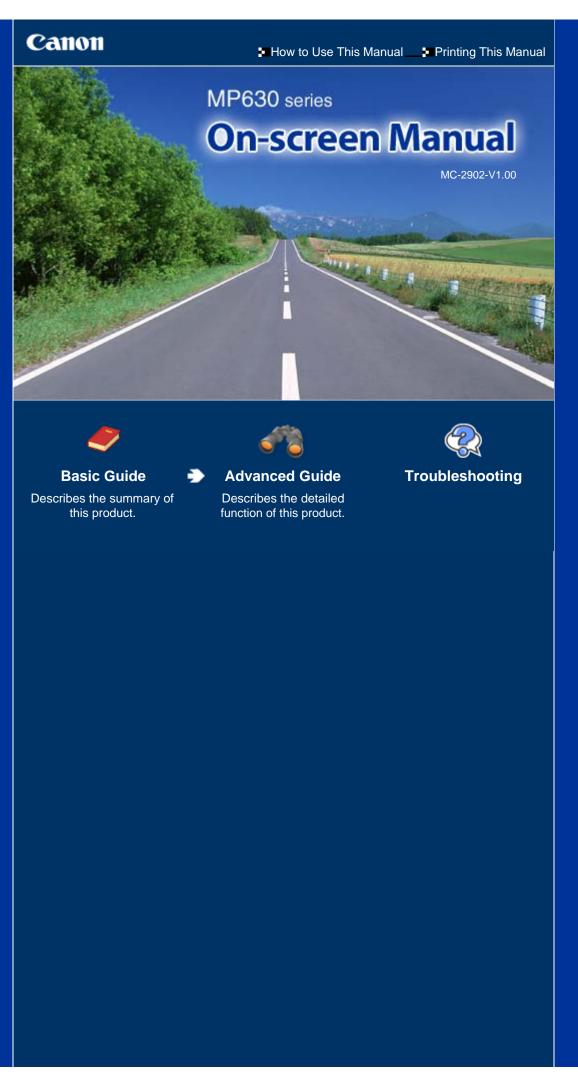

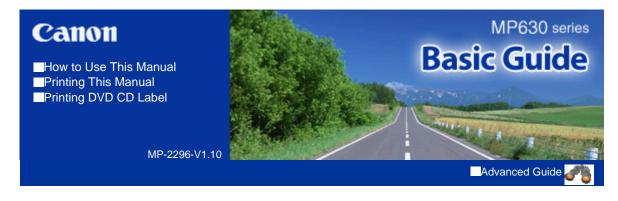

#### **Contents**

#### Overview of the Machine

Main Components

How to Navigate Menus on the LCD

#### Printing from a Memory Card

Printing Photos Saved on the Memory Card
Using Various Functions
Inserting the Memory Card

#### Copying

Making Copies
Using Various Copy Functions

#### Printing Photos from Printed Photos

Reprinting Printed Photos Using Various Functions

#### Scanning

Saving Scanned Data

#### Printing from Your Computer

Printing Photos (Easy-PhotoPrint EX)
Printing Documents (Windows)
Printing Documents (Macintosh)

#### Other Usages

Printing the Notebook or Graph Paper
Printing Photos Directly from Your Mobile Phone
or Digital Camera
Machine Settings
Solution Menu and My Printer

#### Loading Paper / Originals

Loading Paper
Loading Originals to Copy or Scan

#### Routine Maintenance

Replacing an Ink Tank
When Printing Becomes Faint or Colors Are
Incorrect
Cleaning the Paper Feed Roller
Cleaning the Pad in the Cassette

#### Appendix

Safety Precautions
Legal Limitations on Use of Your Product and
Use of Images
Tips on How to Use Your Machine

Contents > Overview of the Machine

# **Overview of the Machine**

This section shows the component names of the machine and describes the basic operations you need to know before using it.

### **Main Components**

Front View Rear View Inside View Operation Panel

## **How to Navigate Menus on the LCD**

Selecting Menus on the HOME Screen Selecting Setting Items Other Operations

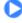

Contents > Overview of the Machine > Main Components

## **Main Components**

### ■ Front View

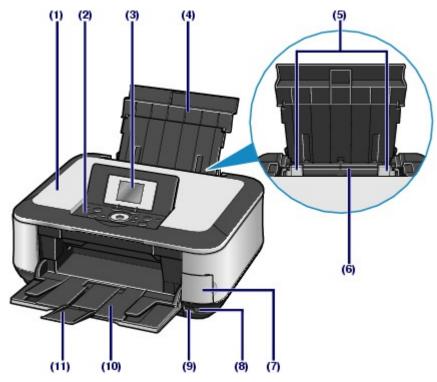

#### (1) Document Cover

Open to load an original on the Platen Glass.

#### (2) Operation Panel

Use to change the settings of the machine or to operate it.

See Operation Panel.

#### (3) LCD (Liquid Crystal Display)

Displays messages, menu selections, and the operation status. You can also preview photos on the LCD before printing.

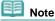

The LCD will turn off if the machine is not operated for about 5 minutes. To restore the display, press any button except the ON button or perform the print operation.

#### (4) Paper Support

Raise and tip back to load paper in the Rear Tray.

#### (5) Paper Guides

Slide to align with both sides of the paper stack.

#### (6) Rear Tray

Load various sizes or types of paper which you can use on the machine. Two or more sheets of the same size and type of paper can be loaded at the same time, and fed automatically one sheet at a time.

See Loading Paper.

#### (7) Card Slot Cover

Open to insert a memory card.

See Inserting the Memory Card.

#### (8) Infrared Port

Use this port to print from a mobile phone with wireless infrared communication.

See Printing Photos from a Wireless Communication Device.

Main Components Page 5 of 805 pages

#### (9) Direct Print Port

Connect a PictBridge compliant device such as a digital camera or the optional Bluetooth Unit BU-30\* when printing directly.

See Printing Photos Directly from Your Mobile Phone or Digital Camera.

You can also insert a USB flash drive to this port to save scanned data on it.

See Saving Scanned Data.

\* The Bluetooth Unit is not available in some countries or regions depending on the local laws and regulations. For details, contact your local Canon service representative.

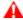

#### 🔼 Warning

Do not connect any equipment other than PictBridge compliant devices, the optional Bluetooth Unit BU-30, and USB flash drives to the Direct Print Port of the machine. This may cause fire, electric shock, or damage to the machine.

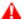

#### A Caution

Do not touch the metal casing.

#### (10) Paper Output Tray

Opens automatically when printing or copying starts and printed papers are ejected.

#### (11) Output Tray Extension

Open to support the printouts. Open it when printing or copying.

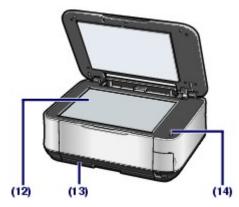

#### (12) Platen Glass

Load an original to copy or scan.

#### (13) Cassette

Load A4, B5, A5, or Letter-sized plain paper and insert it into the machine. Two or more sheets of the same size of paper can be loaded at the same time, and fed automatically one sheet at a time.

See Loading Paper.

#### (14) Scanning Unit Detection button

Locks the Scanning Unit (Cover) while the Document Cover is open. This button is pressed down when the Document Cover is closed, so that you can open the Scanning Unit (Cover). (You do not need to touch this button.)

For information on the Scanning Unit (Cover), see Scanning Unit (Cover).

#### ■ Rear View

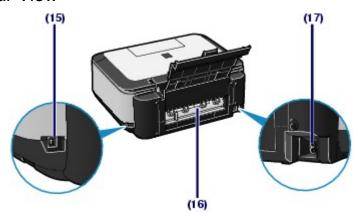

Page 6 of 805 pages Main Components

#### (15) USB Port

Plug in the USB cable to connect the machine with a computer.

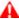

#### A Caution

Do not touch the metal casing.

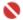

Do not plug in or unplug the USB cable while the machine is printing from or scanning originals to the computer.

#### (16) Rear Cover

Raise the Paper Support and detach the Rear Cover to remove jammed paper.

#### (17) Power Cord Connector

Plug in the supplied power cord.

### ■ Inside View

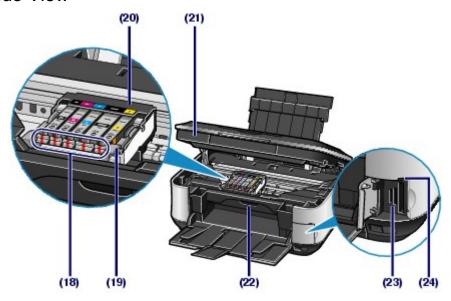

#### (18) Ink lamp

Lights or flashes red to indicate the ink tank status.

See Checking the Ink Status.

#### (19) Print Head Lock Lever

Locks the Print Head into place.

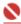

## Nportant

Do not raise this lever after installing the Print Head.

#### (20) Print Head Holder

Install the Print Head.

#### (21) Scanning Unit (Cover)

Scans originals. Open it to replace ink tanks, to check ink lamps, or to remove jammed paper inside the machine. When opening the Scanning Unit (Cover), lift it with the Document Cover closed.

#### (22) Inner Cover

Close it when printing on paper.

#### (23) Card Slot

Insert a memory card.

See Inserting the Memory Card.

#### (24) Access lamp

Lights or flashes to indicate the memory card status.

See Inserting the Memory Card.

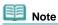

• For details on installing the Print Head and ink tanks, refer to the printed manual: Getting Started.

## ■ Operation Panel

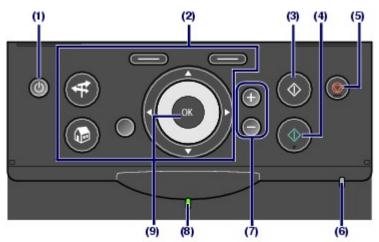

#### (1) ON button

Turns the power on or off. Before turning on the power, make sure that the Document Cover is closed.

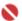

## Name of the line of the line o

#### Disconnecting the power plug

When disconnecting the power plug after turning off the power, be sure to confirm that the **Power** lamp is not lit. If the power plug is disconnected from the wall outlet while the Power lamp is lit or flashing, the machine may become unable to print properly since the Print Head is not protected.

#### (2) Buttons to use when navigating menus on the LCD

See How to Navigate Menus on the LCD.

#### (3) Black button

Starts black & white printing, copying, or scanning.

#### (4) Color button

Starts color printing, copying, or scanning.

#### (5) Stop button

Cancels operation when a print job is in progress.

#### (6) Alarm lamp

Lights or flashes orange when an error, such as paper-out or ink-out, occurs.

### (7) [+] [-] buttons

Specifies the number of copies to copy or print.

### (8) Power lamp

Lights green after flashing when the power is turned on.

#### (9) OK button

Selects a menu or setting item. See How to Navigate Menus on the LCD.

Resolves an error when printing is in progress or resumes the machine's normal operation after removing jammed paper.

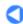

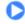

Contents > Overview of the Machine > How to Navigate Menus on the LCD

## **How to Navigate Menus on the LCD**

You can use the machine to make copies or various kinds of printings without a computer. You can operate the machine, using the **Easy-Scroll Wheel**, **◄** (Left), **▶** (Right), **▲** (Up), **▼** (Down) button, or **OK** button on the Operation Panel to navigate menus or select setting items on the LCD.

This section describes the basic operation to navigate menus on the **HOME** screen and to select setting items necessary for printing.

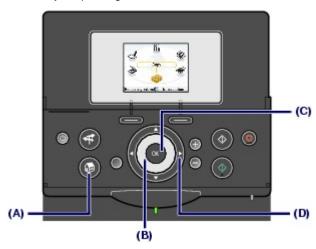

## ■ Selecting Menus on the HOME Screen

The **HOME** screen appears when the power is turned on or when the **HOME** button is pressed. To start printing photos on a memory card, copying, or scanning, select menus on the **HOME** screen.

## **1.** Press the **HOME** button (A).

The **HOME** screen appears.

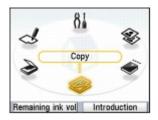

# 2. Turn the Easy-Scroll Wheel (B) to select the menu to use, and press the OK button (C).

You can also use the ◀ (Left) or ▶ (Right) button (D) to select the menu.

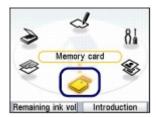

The selected menu screen appears.

The following menus are available on the HOME screen.

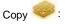

Memory card :

You can change copy scale, make two-sided copy, or copy in various layouts. See Copying.

You can print photos saved on a memory card of your digital camera. See Printing from a Memory Card.

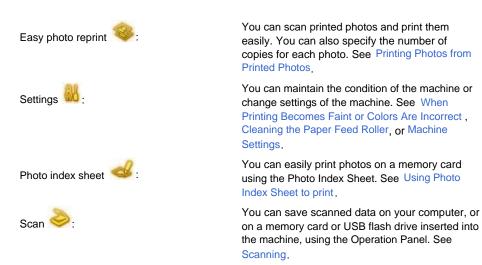

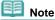

• If you insert a memory card while the HOME screen or any screen of the Copy, Easy photo reprint, and Settings menus appears, the screen changes to the photo selection screen in Select and print of the Memory card menu.

To select a function other than Select and print, press the **HOME** button and display the **HOME** screen.

## ■ Selecting Setting Items

The displayed screen varies depending on the menu you selected, but the operation is the same. This section describes how to change the print quality, using the example of the print confirmation screen in Select and print of the Memory card menu.

1. Use the Easy-Scroll Wheel (B) or the ▲ (Up) or ▼ (Down) button (D) to select the print quality, and press the OK button (C).

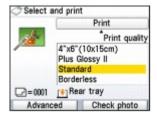

2. Use the Easy-Scroll Wheel or the ▲ (Up) or ▼ (Down) button to select another print quality, and press the OK button.

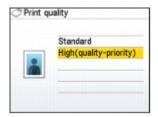

The screen returns to the print confirmation screen in Select and print.

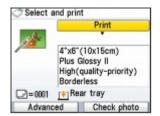

## ■ Other Operations

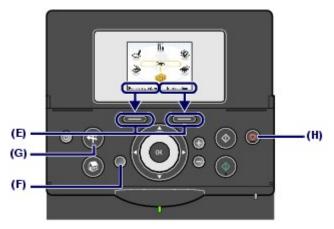

## Selecting Items at the Bottom of the LCD

You can use the two **Function** buttons (E) to select items displayed at the bottom of the LCD. You can press the right **Function** button to select the item on the right, and the left **Function** button to select the item on the left. The item displayed at the bottom of the LCD varies depending on the screen.

## Returning to the Previous Screen

You can press the Back button (F) to return to the previous screen.

## Performing the Frequently-Used Functions with Easy Operation

You can use the **NAVI** button (G) to perform the frequently-used functions easily, just by following the instructions displayed on the screen. You can also display the information on the functions or instructions on how to load paper.

1. Press the NAVI button (G).

The NAVI screen appears.

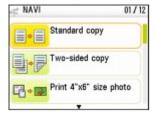

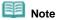

- When you press the Back button while the NAVI screen appears, the screen returns to the HOME screen.
- 2. Use the Easy-Scroll Wheel or the ▲ (Up) or ▼ (Down) button to select the item, and press the OK button.

Follow the instructions on the LCD.

## Canceling Copying or Printing

You can press the **Stop** button (H) to cancel a copy or print job in progress.

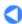

Contents > Printing from a Memory Card

# **Printing from a Memory Card**

You can preview each shot of your photos taken with the digital camera on the LCD of the machine, and print the photos.

There are also the useful functions to print thumbnails of photos saved on the memory card onto A4 or Letter-sized paper and select ones to print, and to print favorite photos in a specified layout.

#### **Printing Photos Saved on the Memory Card**

**Setting Items** 

#### **Using Various Functions**

Printing Photos in Various Layouts
Changing the Display
Cropping a Part of Photo / Searching Photos by a Specified Date
Correcting Images

## **Inserting the Memory Card**

Before Inserting the Memory Card Inserting the Memory Card Removing the Memory Card

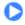

Basic Guide

Advanced Guide Troubleshooting

Contents > Printing from a Memory Card > Printing Photos Saved on the Memory Card

## **Printing Photos Saved on the Memory Card**

Preview each shot of your photos saved on the memory card on the LCD of the machine, and print the photos.

This section describes the basic operation, using the settings to print borderless photos on 4" x 6" / 10 x 15 cm paper as an example.

For the operation, see the notes and operation procedure described in the reference page.

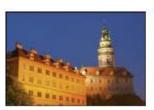

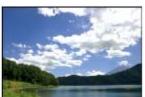

#### You need to prepare:

A memory card on which photos are saved. See Before Inserting the Memory Card .

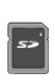

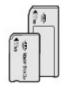

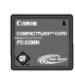

Paper for printing. See Media Types You Can Use.

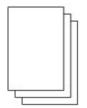

## **1.** Prepare for printing.

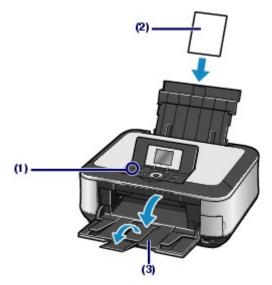

- (1) Turn on the power.
  - See Operation Panel.
- (2) Load paper.

See Loading Paper.

Here we load 4" x 6" / 10 x 15 cm photo paper in the Rear Tray.

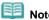

- Load A4 or Letter-sized plain paper in the Cassette. Load other sizes or types of paper in the Rear Tray.
- (3) Open the Paper Output Tray gently, and open the Output Tray Extension.
- 2. Insert a memory card.

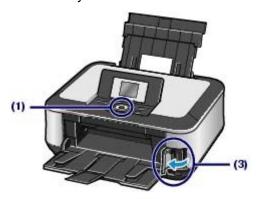

- (1) Select Memory card on the **HOME** screen, and press the **OK** button. See Selecting Menus on the HOME Screen.
- (2) Make sure that Select and print is selected, and press the **OK** button.
- (3) Insert a memory card with the labeled side facing to the left into the Card Slot. For the types of memory cards you can use and the locations to insert them, see Inserting the Memory Card

The photo selection screen appears.

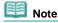

- You can also display the photo selection screen in Select and print by inserting a memory card while the HOME screen or any screen of the Copy, Easy photo reprint, and Settings menus appears.
- You can also select useful printing functions other than Select and print. See Using Various Functions.
- When Writable from PC is selected in Read/write attribute of Advanced settings under Device settings, you cannot print image data on the memory card using the Operation Panel on the machine. Set Read/write attribute to Not writable from PC. For details, refer to the on-screen manual: Advanced Guide.
- 3. Select photos to print.

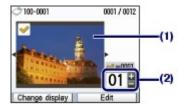

(1) Use the **Easy-Scroll Wheel** or the **◄** (Left) or **▶** (Right) button to display the photo you want to print.

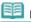

#### Note

- may appear on the LCD while reading photos. If you use the Easy-Scroll Wheel or the
   ◄ (Left) or ► (Right) button to display the photo while appears on the LCD, the desired photo may not be selected.
- (2) Press the [+] or [-] button to specify the number of copies.
- (3) Repeat the procedures of (1) and (2) to specify the number of copies for each

photo.

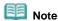

#### Other options • To change the display of photos, see Changing the Display.

- To crop a part of photo (Trimming), see Cropping a Part of Photo / Searching Photos by a
- To search photos by a specified date (Search), see Cropping a Part of Photo / Searching Photos by a Specified Date.

#### (4) Press the **OK** button.

The print confirmation screen appears.

## Start printing.

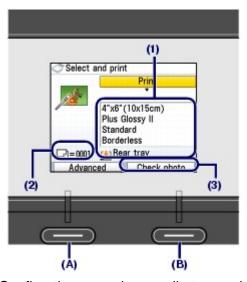

(1) Confirm the page size, media type, print quality, etc.

Here we confirm that 4"x6" (10x15cm) is selected for Page size and the type of loaded photo paper for Media type.

To change the settings, use the Easy-Scroll Wheel or the ▲ (Up) or ▼ (Down) button to select the item to change, and press the OK button.

See Selecting Setting Items and Setting Items.

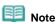

- When Plain paper is selected for Media type and A4 or 8.5"x11" (LTR) for Page size, Cassette appears for Paper source.
  - When other sizes or types of paper are selected, Rear tray appears.

Confirm that the selected paper is loaded in the correct paper source.

- (2) Confirm the number of sheets to be used for printing the selected photos.
- (3) Press the right Function button (B) to select Check photo, and confirm the selected photos and number of copies for each photo.

Press the **OK** button to return to the print confirmation screen.

(4) Press the Color button.

The machine starts printing photos.

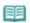

#### Note

- You can correct photos automatically or manually, if you press the left Function button (A) to select Advanced. By default, the machine is set to correct photos automatically. See Using Various Functions
- Press the Stop button to cancel printing.
- Printing does not start if you press the Black button.
- You can display the Memory card menu and select other useful printing functions, if you press the Back button after printing is completed.

If you press the HOME button or remove the memory card, the HOME screen appears.

To remove the memory card, see Removing the Memory Card.

## Setting Items

The print confirmation screen in Select and print is shown as below:

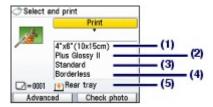

#### (1) Page size

Select the page size of the paper to print: 4"x6" (10x15cm), A4, etc.

### (2) Media type

Select the media type of the paper to print: Plus Glossy II, Plain paper, etc.

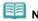

If you do not select the page size and media type correctly, the machine may feed paper from the wrong paper source or may not print with the proper print quality. See Paper Source to Load Paper.

#### (3) Print quality

Adjust the print quality: High(quality-priority) or Standard.

#### (4) Borderless print

Select bordered or borderless print: Bordered or Borderless.

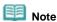

When Plain paper is selected for Media type, you cannot select Borderless.

#### (5) Paper source

The paper source for the selected page size and media type appears on the screen.

When A4 or Letter-sized plain paper is selected, Cassette appears.

When other sizes or types of paper are selected, Rear tray appears.

Confirm that the selected paper is loaded in the paper source displayed on the screen.

For details on the paper source setting, refer to the on-screen manual: Advanced Guide-

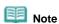

- The settings of the page size, media type, print quality, borderless print, image correction, etc. are retained, and these settings will appear next time when the Memory card menu is selected even if the power is turned off and on.
- Combination of some items cannot be specified depending on the function.

#### **Using Photo Index Sheet to print**

Thumbnails of photos on the memory card are printed on A4 or Letter-sized paper (this printed sheet is called Photo Index Sheet). You can select photos, number of copies, page size, etc. on this sheet, and print them.

Select Photo index sheet on the **HOME** screen, and Index sheet print . For details on the operation, refer to the on-screen manual: Advanced Guide.

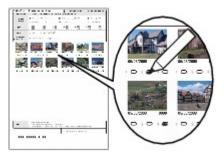

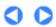

Contents > Printing from a Memory Card > Using Various Functions

## **Using Various Functions**

This section describes a few of the useful functions of the Memory card menu. For details, refer to the on-screen manual: Advanced Guide.

## ■ Printing Photos in Various Layouts

You can select various layouts on the Memory card menu screen. You can also select DPOF print.

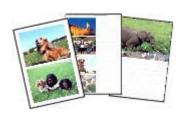

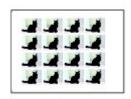

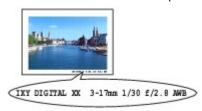

Layout print

**医神経神経知** 在 1000年10日 日本

Sticker print

Captured info print

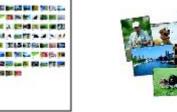

Photo index print

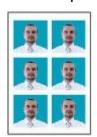

ID photo size print

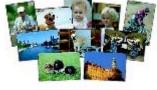

Print all photos

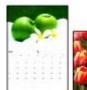

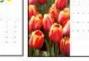

Calendar print

## ■ Changing the Display

You can change the display of photos by pressing the left Function button when Change display appears at the bottom of the screen. You can also select Slide show.

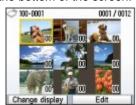

Thumbnail display

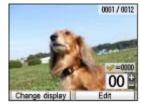

Full-screen display

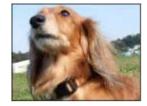

**Enlarged display** 

## ■ Cropping a Part of Photo / Searching Photos by a Specified Date

You can specify the function by pressing the right Function button when Edit appears at the bottom of the screen.

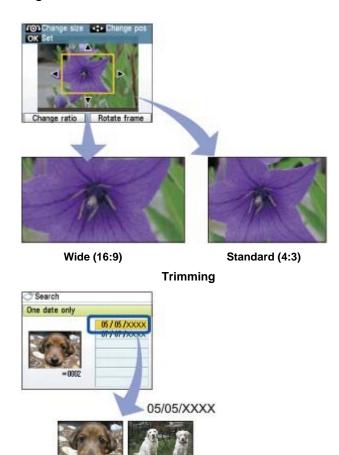

Search

## ■ Correcting Images

You can correct images by pressing the left **Function** button when Advanced appears at the bottom of the screen. You can correct images automatically or manually, such as adjusting brightness, contrast, and color hue, or add effects to images.

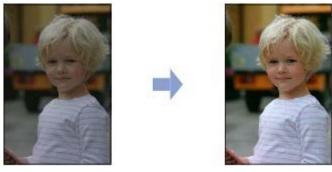

Auto photo fix ON (Default)

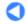

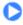

Contents > Printing from a Memory Card > Inserting the Memory Card

## **Inserting the Memory Card**

## ■ Before Inserting the Memory Card

The following types of memory cards and image data are compatible with the machine.

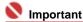

- If you took and saved photos on a type of memory card that is not guaranteed operation to be used on your digital camera, the image data may be unreadable on the machine or damaged. For information on memory cards that your digital camera guarantees operation, refer to the instruction manual supplied with your digital camera.
- Format the memory card with a digital camera compliant with DCF (Design rule for Camera File system) ver. 1.0/2.0 standard. The memory card may not be usable with the machine if it is formatted on a computer.

## Memory Cards that Do Not Require a Card Adapter

|        | <ul> <li>SD Secure Digital memory card</li> </ul> |
|--------|---------------------------------------------------|
|        | SDHC memory card                                  |
|        | MultiMediaCard (ver.4.1)                          |
|        | • MultiMediaCard Plus (ver.4.1)                   |
| eli er | Compact Flash (CF) Card                           |
|        | Supports Type I/II (3.3 V)                        |
|        | • Microdrive                                      |
|        |                                                   |
| Rei I  | Memory Stick                                      |
|        | Memory Stick PRO                                  |
|        | Memory Stick Duo                                  |
|        | Memory Stick PRO Duo                              |
|        |                                                   |

## Memory Cards that Require a Card Adapter

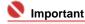

 Be sure to attach the special card adapters to the following memory cards before inserting to the Card Slot.

If one of the following memory cards is inserted without the card adapter, you may not be able to remove the memory card. In this case, refer to "Troubleshooting" in the on-screen manual: *Advanced Guide*.

|       | <ul> <li>miniSD Card *1</li> <li>miniSDHC Card *1</li> </ul>           |
|-------|------------------------------------------------------------------------|
|       | microSD Card *1     microSDHC Card *1                                  |
|       | xD-Picture Card *2 xD-Picture Card Type M *2 xD-Picture Card Type H *2 |
|       | • RS-MMC (ver.4.1) *3                                                  |
| # F 5 | Memory Stick Micro *4                                                  |

- \*1 Use the special "SD Card Adapter".
- \*2 Requires purchase of a separate compact flash card adapter for xD-Picture Card.
- \*3 Use the special card adapter.
- \*4 Use the special "Memory Stick Micro Duo size Adapter".

### Printable Image Data

This machine supports images created by DCF (Design rule for Camera File system) ver. 1.0/2.0 standard compliant digital cameras (Exif ver. 2.2/2.21 compliant, including TIFF etc.). Other image or movie types such as RAW images cannot be printed.

## ■ Inserting the Memory Card

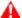

#### A Caution

When a memory card is inserted into the Card Slot, the Access lamp is lit. When the Access lamp is flashing, the machine is accessing the memory card. In this case, do not touch the area around the Card Slot.

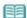

## Note

- When Writable from PC is selected in Read/write attribute of Advanced settings under Device settings in the Settings menu, you cannot print image data on the memory card or save scanned data on the memory card using the Operation Panel on the machine. After using the Card Slot as the memory card drive of a computer, remove the memory card and be sure to set Read/write attribute to Not writable from PC. For details, refer to the on-screen manual: Advanced Guide.
- When you use a computer to edit or enhance photos saved on a memory card, be sure to print them from the computer. If you use the Operation Panel, the photos may not be printed properly.

## 1. Prepare your memory card.

Attach a special card adapter if your memory card requires one.

See Memory Cards that Require a Card Adapter-

## **2.** Turn on the power, and open the Card Slot Cover.

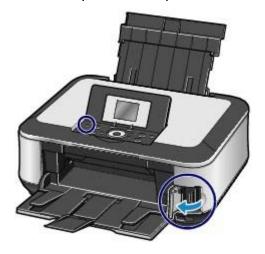

## **3.** Insert only one memory card into the Card Slot.

The location to insert a memory card varies depending on each type of memory card. Insert your memory card straightforward WITH THE LABELED SIDE FACING TO THE LEFT into the Card Slot, according to the insert location in the figure below.

When the memory card is inserted properly, the Access lamp (A) will light up.

Be sure to attach the card adapter to the memory card with the mark \* (asterisk) below, and then insert it into the Card Slot.

For Memory Stick Duo, Memory Stick PRO Duo, or Memory Stick Micro \*:

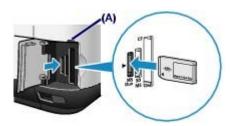

For SD Secure Digital memory card, SDHC memory card, miniSD Card \*, miniSDHC Card \*, microSD Card\*, microSDHC Card\*, Memory Stick, Memory Stick PRO, MultiMediaCard (ver.4.1), MultiMediaCard Plus (ver.4.1), or RS-MMC (ver.4.1) \*:

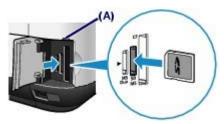

For Compact Flash (CF), Microdrive, xD-Picture Card \*, xD-Picture Card Type M\*, or xD-Picture Card

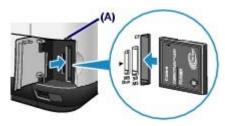

## **A** Caution

- Part of the memory card will stick out of the Card Slot, but do not force it into the slot any further. This can damage the machine or the memory card.
- Make sure that the memory card is correctly oriented before inserting it into the Card Slot. If you force the memory card into the Card Slot in the wrong orientation, the memory card or the machine can be damaged.

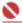

#### Important

- Do not insert more than one memory card at a time.
- **4.** Close the Card Slot Cover.
- Removing the Memory Card

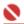

#### **Important**

- If you used the Card Slot as the memory card drive of a computer, you must perform the "safe removal" operation on your computer before physically removing the memory card from the
  - In Windows, right-click the removable disk icon and click Eject. If Eject does not appear on the screen, make sure that the **Access** lamp is lit, and then remove the memory card.
  - (Mount drive) into the Trash. - In Macintosh, drag
- 1. Open the Card Slot Cover.
- 2. Make sure that the **Access** lamp is lit, and remove the memory card. Hold the part of the memory card that is sticking out and remove it from the machine straightforward.

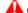

#### 🔼 Caution

• Do not remove the memory card while the Access lamp is flashing. The Access lamp flashes

while the machine is reading or writing data from/to the memory card. If you remove the memory card or turn off the power while the **Access** lamp is flashing, the data saved on the memory card can be damaged.

3. Close the Card Slot Cover.

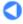

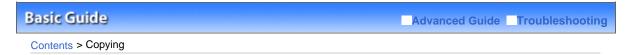

# Copying

You can copy in the various methods such as enlarging/reducing or copying two original pages onto a single sheet of paper.

**Making Copies** 

**Setting Items** 

**Using Various Copy Functions** 

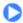

Contents > Copying > Making Copies

## **Making Copies**

This section describes the basic operation, using the settings to copy a document of A4 size on plain paper as an example.

For the operation, see the notes and operation procedure described in the reference page.

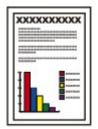

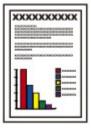

### You need to prepare:

Originals to copy. See Originals You Can Load.

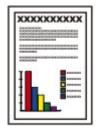

Paper for printing. See Media Types You Can Use.

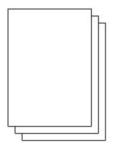

## 1. Prepare for copying.

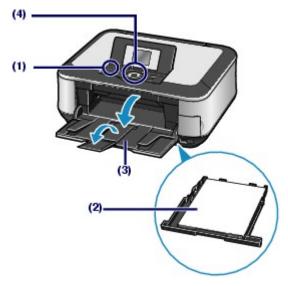

- (1) Turn on the power.

  See Operation Panel.
- (2) Load paper.

See Loading Paper.

Here we load A4 plain paper in the Cassette.

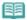

#### Note

- Load A4, B5, A5, or Letter-sized plain paper in the Cassette. Load other sizes or types of paper in the Rear Tray.
- (3) Open the Paper Output Tray gently, and open the Output Tray Extension.
- (4) Make sure that Copy is selected on the HOME screen, and press the OK button.

See Selecting Menus on the HOME Screen.

(5) Load an original on the Platen Glass.

Load the original with the side to copy FACING DOWN and align it with the alignment mark as shown below.

See Loading Originals to Copy or Scan.

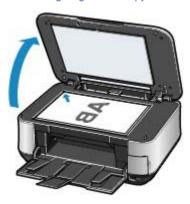

## 2. Start copying.

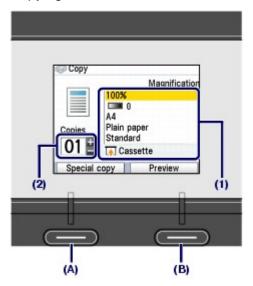

(1) Confirm the page size, media type, magnification, etc.

Here we confirm that 100% is selected for Magnification, A4 for Page size, and Plain paper for Media type.

To change the settings, use the Easy-Scroll Wheel or the ▲ (Up) or ▼ (Down) button to select the item to change, and press the OK button.

See Selecting Setting Items and Setting Items.

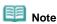

- When Plain paper is selected for Media type and A4, B5, A5, or 8.5"x11" (LTR) for Page size, Cassette appears for Paper source.
  - When other sizes or types of paper are selected, Rear tray appears. Confirm that the selected paper is loaded in the correct paper source.
- You can check the preview of print result if you press the right Function button (B) to select Preview. Refer to the on-screen manual: Advanced Guide-
- You can select various copy functions, such as Two-sided copy, Borderless copy, 2-on-

1 copy, and Frame erase, if you press the left Function button (A) to select Special copy. See Using Various Copy Functions.

- (2) Press the [+] or [-] button to specify the number of copies.
- (3) Press the Color button for color copying, or the Black button for black & white copying.

The machine starts copying.

Remove the original on the Platen Glass after copying is completed.

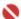

Do not open the Document Cover or move the loaded original until copying is completed.

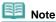

- Press the Stop button to cancel copying.
- Repeat the procedures from (5) in step 1 to copy another original. You can exit the Copy menu and select another menu if you press the HOME button.

## ■ Setting Items

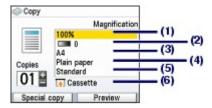

#### (1) Magnification

Specify the enlargement/reduction manner. You can specify the copy scale by selecting the optional number or the page size: A4 to 8.5"x11", A4 to B5, etc. If you do not want to enlarge/reduce the page size, select 100%. For details, refer to the on-screen manual: Advanced Guide.

#### (2) Intensity

Specify the intensity when you want to make the darkened/lightened copy. You can also set the intensity to automatically adjust according to the original. For details, refer to the on-screen manual: Advanced Guide.

#### (3) Page size

Select the page size of the paper to print: A4, 8.5"x11" (LTR), etc.

#### (4) Media type

Select the media type of the paper to print: Plain paper, Plus Glossy II, etc.

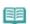

#### Note

If you do not select the page size and media type correctly, the machine may feed paper from the wrong paper source or may not print with the proper print quality. See Paper Source to Load Paper.

#### (5) Print quality

Adjust the print quality according to the original to copy: High(quality-priority), Standard, etc. The available print quality settings depend on the paper selected in Media type.

#### (6) Paper source

The paper source for the selected page size and media type appears on the screen.

When A4, B5, A5, or Letter-sized plain paper is selected, Cassette appears.

When other sizes or types of paper are selected, Rear tray appears.

Confirm that the selected paper is loaded in the paper source displayed on the screen.

For details on the paper source setting, refer to the on-screen manual: Advanced Guide-

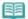

- The settings of the page size, media type, print quality, automatic intensity, etc. are retained, and these settings will appear next time when the Copy menu is selected even if the power is turned off and on.
- Combination of some items cannot be specified depending on the function.

- If you select Fast (speed-priority) with the media type set to Plain paper and the quality is not as good as expected, select Standard or High(quality-priority) and then try copying again.
- When you make black & white copies by pressing the Black button, select High(quality-priority) for the print quality to copy in grayscale. Grayscale renders tones in a range of grays instead of black or white.

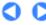

## **Using Various Copy Functions**

**Trimming** 

You can make a copy using various functions if you press the left **Function** button to select Special copy at the bottom of the Copy screen.

For details, refer to the on-screen manual: Advanced Guide

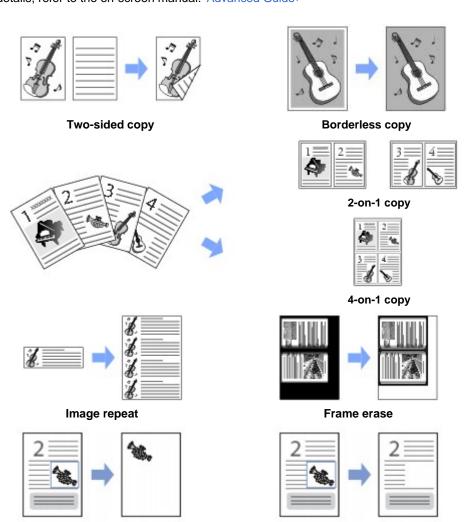

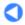

Masking

Contents > Printing Photos from Printed Photos

# **Printing Photos from Printed Photos**

You can reprint printed photos in various layouts.

**Reprinting Printed Photos** 

**Using Various Functions** 

Printing Photos in Various Layouts Correcting Images

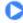

Contents > Printing Photos from Printed Photos > Reprinting Printed Photos

## **Reprinting Printed Photos**

Reprint printed photos.

This section describes the basic operation, using the settings to print printed photos on  $4" \times 6" / 10 \times 15$  cm paper as an example.

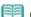

### Note

You cannot save scanned images with this function. Use the computer to scan images and save them

For details, refer to the on-screen manual: Advanced Guide.

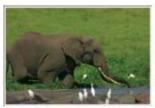

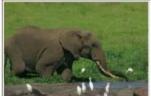

#### You need to prepare:

Printed photos.

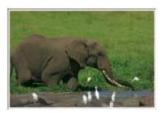

Paper for printing. See Media Types You Can Use

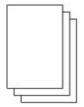

- 1. Prepare for reprinting printed photos.
  - (1) Turn on the power.

    See Operation Panel.
  - (2) Load paper.
    See Loading Paper.

Here we load 4" x 6" / 10 x 15 cm photo paper in the Rear Tray.

- (3) Open the Paper Output Tray gently, and open the Output Tray Extension.
- (4) Select Easy photo reprint on the **HOME** screen, and press the **OK** button. When the guidance screen appears, press the **OK** button again.
- 2. Load photos on the Platen Glass to scan.
  - (1) Open the Document Cover.
  - (2) Load the photo with the side to scan FACING DOWN on the Platen Glass. See Loading Originals to Copy or Scan.

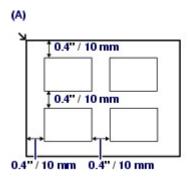

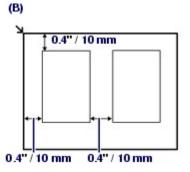

- (A) To load four photos on the Platen Glass
- (B) To load two photos on the Platen Glass

## Note

- Place the photo(s) at least 0.4 inches / 10 mm away from and in square with the edges of the Platen Glass.
- When loading two or more photos at the same time, place them at least 0.4 inches / 10 mm apart from each other. If photos are placed closer, they may be scanned as a single image.
- The Skew Correction function automatically compensates for photos placed at an angle of up to approximately 10 degrees.
- Slanted photos with a long edge of 7.1 inches / 180 mm or more cannot be corrected.
- If 2 appears on the preview screen, check the followings and reset the photos properly to scan them again.
  - The slant is not too large.
  - The photos are not placed too close to the edge of the Platen Glass.
- Photos smaller than approximately 1 inch / 25 mm square will not be scanned properly.
- The types of photos listed below may not be scanned properly.
  - Photos that are non-rectangular or irregular shaped (such as cut out photos)
  - Photos that are entirely white
  - Photos that have white surrounds
- The borders of bordered photos may not be scanned properly. Crop photos if necessary. Refer to the on-screen manual: Advanced Guide.
- (3) Close the Document Cover gently, and press the **OK** button. The machine starts scanning.

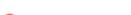

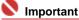

- The photos are rescanned before printing starts. Do not open the Document Cover or move the loaded photos until printing is completed.
- 3. Specify the number of copies.
  - (1) Make sure that Select and print is selected, and press the **OK** button.

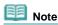

- You can also select useful printing functions other than Select and print. See Using Various Functions.
- (3) Press the [+] or [-] button to specify the number of copies.

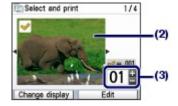

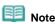

• If 🔁 appears next to the photo on the screen, it may not have been scanned properly. Press the Back button, and press the left Function button to select Rescan. Confirm the message, and repeat the procedures from step 2 to scan the photo again.

#### Other options

- To change the display of photos, see Changing the Display. (You can also select Full-screen display and Enlarged display besides Normal screen
- To crop a part of photo (Trimming), see Cropping a Part of Photo / Searching Photos by a Specified Date.
- (4) Repeat the procedures of (2) and (3) to specify the number of copies for each photo.
- (5) Press the **OK** button.
- 4. Start printing.

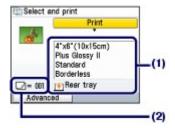

(1) Confirm the page size, media type, print quality, etc.

Here we confirm that 4"x6" (10x15cm) is selected for Page size and the type of loaded photo paper for Media type.

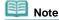

- To change the settings, select each item, and press the OK button. See Setting Items.
- The settings of the page size, media type, print quality, borderless print, image correction, etc. are retained, and these settings will appear next time when the Easy photo reprint menu is selected even if the power is turned off and on.
- (2) Confirm the number of sheets to be used for printing the selected photos.

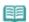

You can correct photos automatically or manually, if you press the left Function button to select Advanced. See Using Various Functions.

(3) Press the Color button to print in color, or the Black button to print in black & white.

The machine starts printing.

Remove the photos on the Platen Glass after printing is completed.

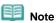

- Press the **Stop** button to cancel printing.
- You can exit the Easy photo reprint menu and select another menu, if you press the HOME button after printing is completed. Confirm the message and select Yes to delete the scanned image data.

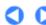

Contents > Printing Photos from Printed Photos > Using Various Functions

## **Using Various Functions**

This section describes a few of the useful functions in the Easy photo reprint menu. For details, refer to the on-screen manual: Advanced Guide.

## ■ Printing Photos in Various Layouts

You can select a layout and print photos other than Select and print.

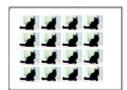

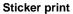

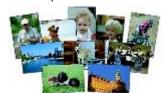

Print all photos

## ■ Correcting Images

You can correct images by pressing the left **Function** button when Advanced appears at the bottom of the screen. You can correct images automatically or manually, such as adjusting brightness, contrast, and color hue, or apply the fade restoration.

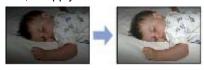

**Brightness** 

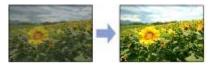

Contrast

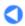

Basic Guide Advanced Guide Troubleshooting

Contents > Scanning

# **Scanning**

You can send scanned data to your computer, edit or process them with the supplied software application, then save them. You can also save scanned data on a USB flash drive or memory card inserted into the machine.

#### **Saving Scanned Data**

Saving the Scanned Data on the USB Flash Drive Inserting the USB Flash Drive Removing the USB Flash Drive

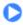

Contents > Scanning > Saving Scanned Data

## **Saving Scanned Data**

You can save the scanned documents or photos on a USB flash drive, a memory card, or a computer using the Operation Panel on the machine. You can also scan originals using your computer. This section describes the operation to scan documents and save them on the USB flash drive in PDF data.

For other operations, refer to the on-screen manual: Advanced Guide. You can find the detailed procedures to correct scanned images or print them with various settings.

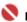

#### Important

- We recommend that you make a backup of the data on the memory card or USB flash drive regularly and save it on other storage media, in case of accidental loss.
- Please note that Canon shall not be liable for any damage or loss of the data for any reason whatsoever, even within the warranty period of the machine.

## ■ Saving the Scanned Data on the USB Flash Drive

- 1. Prepare for using a USB flash drive.
  - (1) Turn on the power.

    See Operation Panel.
  - (2) Insert a USB flash drive into the Direct Print Port.

    See Inserting the USB Flash Drive.

## 2. Select the scan operation.

- (1) Select Scan on the **HOME** screen, and press the **OK** button.
- (2) Use the **Easy-Scroll Wheel** or the **◄** (Left) or **▶** (Right) button to select USB flash drive **□**, and press the **OK** button.

  The operation selection screen appears.
- (3) Use the **Easy-Scroll Wheel** or the **◄** (Left) or **▶** (Right) button to select Save to USB flash **□**, and press the **OK** button.

  The scan settings screen appears.

### 3. Specify the scan settings.

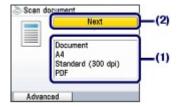

(1) Confirm the document type, scan size, scan resolution, etc.

Here we confirm that Document is selected for Document type, A4 for Scan size, and PDF for Data format.

To change the settings, use the **Easy-Scroll Wheel** or the  $\blacktriangle$  (Up) or  $\blacktriangledown$  (Down) button to select the item to change, and press the **OK** button.

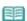

#### Note

- For details on the settings and Advanced of the Function button, refer to the on-screen manual: Advanced Guide.
- When PDF is selected, up to 100 pages can be saved in one file.

(2) Select Next, and press the **OK** button.

## 4. Start scanning.

(1) Confirm the message, press the  $\,$  OK button, then load an original on the Platen

Glass. See Loading Originals to Copy or Scan

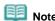

- The sizes of originals that can be scanned are A4, 8.5"x11" (LTR), 4"x6" (10x15cm), and 5"x7" (13x18cm).
- (2) Press the **Color** button for color scanning, or the **Black** button for black & white scanning.

The machine starts scanning.

(3) Check the preview of the scanned data on the screen.

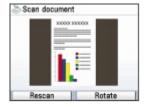

## Note

- The preview screen will not appear if Preview OFF is selected in Advanced in the procedure of (1) in step 3.
- To rescan the original, press the left Function button to select Rescan. Confirm the message and scan the original again.
- To rotate the scanned data 90 degrees clockwise, press the right Function button to select Rotate.
- (4) Press the **OK** button to save the scanned data.

The message "End scanning?" appears when scanning is completed.

(5) Select End, and press the **OK** button.

Remove the original on the Platen Glass after scanning is completed.

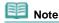

• To scan the multi-page document into one file, select Continue, and press the **OK** button. Then load the next page on the Platen Glass, and repeat the procedures from (2) in step 4. Repeat the same procedure until you finish scanning all the pages.

## Name of the last of the last o

- Do not remove the USB flash drive or turn off the power while the machine is operating.
- Do not open the Document Cover or move the loaded original until scanning is completed.
- The scanned data will be saved in the folder "CANON\_SC" on the USB flash drive. You cannot print the saved data using the Operation Panel on the machine.

## Note

- To remove the USB flash drive after scanning is completed, see Removing the USB Flash Drive
- You can exit the Scan menu and select another menu, if you press the HOME button after scanning is completed.

## Deleting the Scanned Data

1. Prepare for using a USB flash drive.

- (1) Turn on the power.

  See Operation Panel.
- (2) Insert a USB flash drive into the Direct Print Port.

  See Inserting the USB Flash Drive.
- 2. Delete the scanned data.
  - (1) Select Scan on the **HOME** screen, and press the **OK** button.
  - (2) Use the **Easy-Scroll Wheel** or the ◀ (Left) or ▶ (Right) button to select USB flash drive and press the **OK** button.

    The operation selection screen appears.

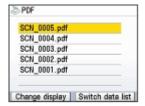

(4) Use the Easy-Scroll Wheel or the ▲ (Up) or ▼ (Down) button to select the image data you want to delete, and press the OK button.

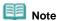

- Select the image data and press the left Function button to view the selected data on the screen.
- Press the right Function button to change the data list between PDF data and JPEG data.
- You can only delete the image data that have been scanned and saved using the machine.
- (5) When the message "Delete?" appears, select Yes and press the **OK** button.
- (6) When the message "Are you sure you want to delete?" appears, select Yes and press the **OK** button.

The selected image data will be deleted from the USB flash drive.

## ■ Inserting the USB Flash Drive

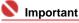

#### Before inserting the USB flash drive

- If your USB flash drive cannot be inserted into the Direct Print Port of the machine, you may be required to use an extension cable for the USB flash drive. Purchase it at electronics retail stores.
- For some USB flash drives, proper operation may not be guaranteed on the machine.
- You may not be able to use USB flash drives with security function.
- 1. Insert the USB flash drive into the Direct Print Port.

Make sure that the USB flash drive is correctly oriented before inserting it straightforward into the Direct Print Port.

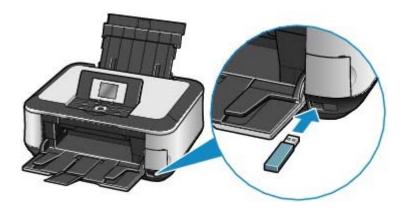

## ■ Removing the USB Flash Drive

1. Make sure that the machine is not reading or writing data from/to the USB flash drive.

Check if the reading or writing operation is completed on the LCD.

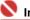

## Mportant |

• Do not remove the USB flash drive or turn off the power while the machine is operating.

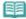

• If you use the USB flash drive with the access lamp, refer to the instruction manual supplied with the USB flash drive to check if the reading or writing operation is completed on the USB flash drive.

## 2. Remove the USB flash drive.

Hold the USB flash drive and remove it from the machine straightforward.

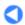

Basic Guide Advanced Guide Troubleshooting

Contents > Printing from Your Computer

# **Printing from Your Computer**

This section describes how to print documents or photos with a computer. You can easily print photos taken with your digital camera by using Easy-PhotoPrint EX supplied with your machine.

#### **Printing Photos (Easy-PhotoPrint EX)**

**Using Various Functions of Easy-PhotoPrint EX** 

**Printing Documents (Windows)** 

**Printing Documents (Macintosh)** 

For Mac OS X v.10.5.x For Mac OS X v.10.4.x or Mac OS X v.10.3.9

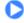

Page top

Basic Guide Advanced Guide Troubleshooting

Contents > Printing from Your Computer > Printing Photos (Easy-PhotoPrint EX)

## **Printing Photos (Easy-PhotoPrint EX)**

Print image data saved on your computer by using Easy-PhotoPrint EX supplied with your machine. This section describes the procedure, using print setting for borderless photo print on  $4" \times 6" / 10 \times 15$  cm photo paper as a sample.

For details on Easy-PhotoPrint EX, refer to the on-screen manual: Advanced Guide

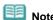

- The screens used in this section are for printing with Windows. The operations are also the same for printing with Macintosh.
- Install Easy-PhotoPrint EX from the Setup CD-ROM when it has not been installed or has been uninstalled. To install Easy-PhotoPrint EX, select Easy-PhotoPrint EX in Custom Install.

## 1. Prepare for printing.

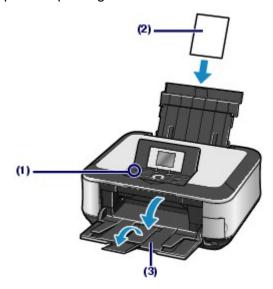

- (1) Make sure that the machine is turned on. See Operation Panel.
- (2) Load paper.

See Loading Paper.

Here we load 4" x 6" / 10 x 15 cm photo paper in the Rear Tray.

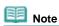

- Load A4 or Letter-sized plain paper in the Cassette and other sizes or types of paper such as photo paper in the Rear Tray.
- (3) Open the Paper Output Tray gently, and open the Output Tray Extension.
- 2. Start Easy-PhotoPrint EX, and select Photo Print.

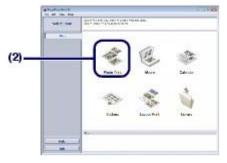

## (1) Start Easy-PhotoPrint EX.

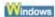

Double-click (Easy-PhotoPrint EX) on the desktop.

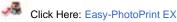

M

Select the Go menu, Applications, Canon Utilities, Easy-PhotoPrint EX, then double-click Easy-PhotoPrint EX.

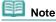

#### Windows

- To start Easy-PhotoPrint EX from the Start menu, select All Programs (Programs in Windows 2000), Canon Utilities, Easy-PhotoPrint EX, then Easy-PhotoPrint EX.

#### Macintosh

To start Easy-PhotoPrint EX from Solution Menu, click (Solution Menu) in the Dock and click (Print photos or albums, etc.).
 See To Start Solution Menu,

## (2) Click Photo Print.

## Note

You can select Album, Calendar, Stickers, etc., besides Photo Print.
 See Using Various Functions of Easy-PhotoPrint EX.

## 3. Select a photo to print.

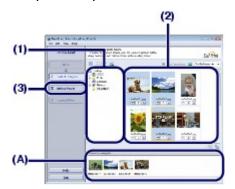

- (1) Select the folder in which images are saved.
- (2) Click the image to print.

The number of copies appears as "1", and the image you selected appears in the selected image area (A). You can select two or more images at the same time.

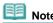

- To print two or more copies, click (Up arrow) to change the number of copies.

- You can also correct or enhance the selected image.
   See Using Various Functions of Easy-PhotoPrint EX.
- (3) Click Select Paper.
- 4. Select the loaded paper.

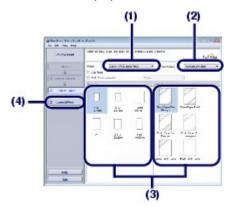

- (1) Make sure that your machine's name is selected in Printer.
- (2) Make sure that Automatically Select is selected in Paper Source.

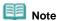

- For details on other paper feeding, refer to the on-screen manual: Advanced Guide.
- (3) Select the size and type of the paper to print in Paper Size and Media Type. Here we select 4"x6" 10x15cm in Paper Size and the type of loaded photo paper in Media Type.

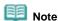

- If you select A4 or Letter-sized plain paper when Automatically Select is selected in Paper Source, the machine feeds the paper from the Cassette. If you select other sizes or types of paper such as photo paper, the machine feeds the paper from the Rear Tray.
  If you select the wrong page size or media type, the machine may feed paper from the wrong paper source or may not print with the proper print quality.
- (4) Click Layout/Print.
- 5. Select a layout and start printing.

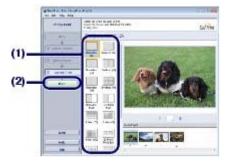

(1) Select the layout of the photo.

Here we select Borderless [full].

The preview appears in the selected layout for confirmation of the required print result.

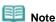

- You can change the direction of photo or crop a part of photo (trimming) to print. For details on the operation, refer to the on-screen manual: Advanced Guide.
- (2) Click Print.

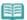

Note

### Windows

To cancel a print job in progress, press the **Stop** button on the machine or click Cancel Printing on the printer status monitor. After canceling the print job, blank sheets of paper may be ejected.

To display the printer status monitor, click Canon XXX Printer (where " **XXX**" is your machine's name) on the taskbar.

#### Macintosh

- Click the printer icon in the Dock to display the list of print jobs in progress.
- To cancel a print job in progress, select the desired job in the Name list and click Delete. After canceling the print job, blank sheets of paper may be ejected.

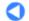

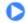

### Basic Guide

Advanced Guide Troubleshooting

Contents > Printing from Your Computer > Printing Photos (Easy-PhotoPrint EX) > Using Various Functions of Easy-PhotoPrint EX

## ■ Using Various Functions of Easy-PhotoPrint EX

This section describes a few of the useful functions of Easy-PhotoPrint EX. For details on the operation, refer to the on-screen manual: Advanced Guide

## Creating Your Own Prints

You can create an album or calendar using your photos.

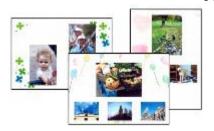

**Album** 

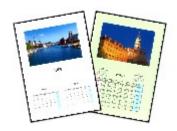

Calendar

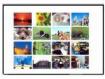

**Layout Print** 

**Stickers** 

## Correcting Images

You can use Red-Eye Correction, Face Sharpener, Digital Face Smoothing, Brightness, Contrast, etc. to adjust, correct, or enhance images automatically or manually.

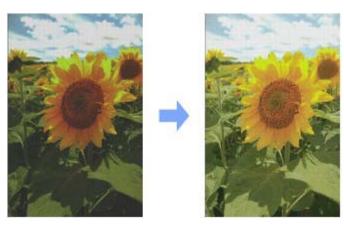

**Brightness** 

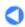

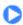

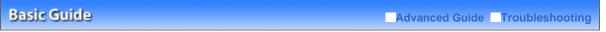

Contents > Printing from Your Computer > Printing Documents (Windows)

## **Printing Documents (Windows)**

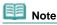

- Operations may vary depending on your software application. For details on the operation, refer to the instruction manual of your application.
- The screens used in this section are for printing with Windows Vista operating system Ultimate Edition (hereafter referred to as "Windows Vista").
- 1. Make sure that the machine is turned on.

See Operation Panel.

## 2. Load paper.

See Loading Paper.

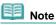

- Load A4, B5, A5, or Letter-sized plain paper in the Cassette and other sizes or types of paper such as photo paper in the Rear Tray.
- **3.** Open the Paper Output Tray gently, and open the Output Tray Extension.
- **4.** Create (or open) a document to print using an appropriate software application.
- **5.** Open the printer properties dialog box.

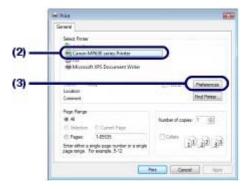

- (1) Select Print on the File menu or the command bar in your software application. The Print dialog box appears.
- (2) Make sure that your machine's name is selected.

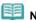

Note

- If another printer's name is selected, click and select your machine's name.
- (3) Click Preferences (or Properties).
- **6.** Specify the required print settings.

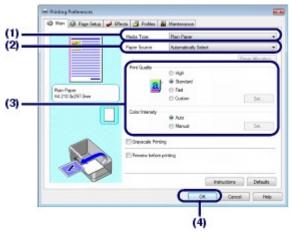

(1) Select the media type of the paper to print in Media Type.

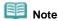

- If you select A4, B5, A5, or Letter-sized plain paper when Automatically Select is selected in Paper Source, the machine feeds the paper from the Cassette. If you select other sizes or types of paper such as photo paper, the machine feeds the paper from the Rear Tray. If you select the wrong page size or media type, the machine may feed paper from the wrong paper source or may not print with the proper print quality.
- (2) Make sure that Automatically Select is selected in Paper Source.

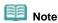

- For details on other paper feeding, refer to the on-screen manual: Advanced Guide-
- (3) Specify the print quality, etc. in Print Quality and Color/Intensity as required.

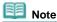

• For details on the print settings, refer to the on-screen manual: Advanced Guide-

#### (4) Click OK.

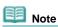

- To confirm the page size, click the Page Setup tab. If the setting does not match the document's page size already set in the software application, you need to reset the page size, or otherwise use Scaled Printing or Fit-to-Page Printing.
  For details, refer to the on-screen manual: Advanced Guide.
- For details on the printer driver functions, click Help or Instructions to view the online help or the on-screen manual: *Advanced Guide*. The Instructions button appears on the Main and Maintenance sheets if the on-screen manual is installed on your computer.
- To display the preview to confirm the print result, select the Preview before printing check box on the Main sheet. Some software applications may not have a preview function.

#### 7. Start printing.

Click Print (or OK) to start printing.

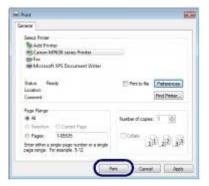

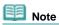

- To cancel a print job in progress, press the **Stop** button on the machine or click Cancel Printing on the printer status monitor. After canceling the print job, blank sheets of paper may be ejected.
  - To display the printer status monitor, click Canon XXX Printer (where " **XXX**" is your machine's name) on the taskbar.
- If printed ruled lines are misaligned or print results are unsatisfactory, adjust the print head position. See Aligning the Print Head.

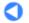

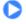

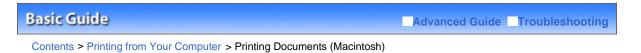

## **Printing Documents (Macintosh)**

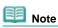

- Operations may vary depending on your software application. For details on the operation, refer to the instruction manual of your application.
- For Mac OS X v.10.5.x
- 1. Make sure that the machine is turned on.

See Operation Panel.

2. Load paper.

See Loading Paper.

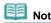

- Load A4, B5, A5, or Letter-sized plain paper in the Cassette and other sizes or types of paper such as photo paper in the Rear Tray.
- **3.** Open the Paper Output Tray gently, and open the Output Tray Extension.
- **4.** Create (or open) a document to print using an appropriate software application.
- **5.** Open the Print dialog box.

Select Print on the File menu in your software application.

The Print dialog box appears.

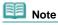

• If the dialog box below appears, click (Down arrow).

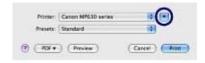

**6.** Specify the required print settings.

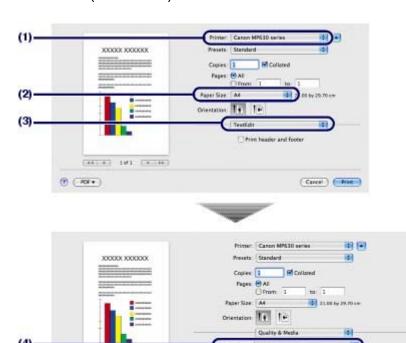

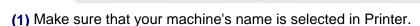

- (2) Select the page size of the paper to print in Paper Size.
- (3) Select Quality & Media in the pop-up menu.

44 4 10/1 4 44

@ (RDF+)

(4) Select the media type of the paper to print in Media Type.

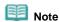

(6)

• If you select A4, B5, A5, or Letter-sized plain paper when Automatically Select is selected in Paper Source, the machine feeds the paper from the Cassette. If you select other sizes or types of paper such as photo paper, the machine feeds the paper from the Rear Tray. If you select the wrong page size or media type, the machine may feed paper from the wrong paper source or may not print with the proper print quality.

Cancel Frie

(5) Make sure that Automatically Select is selected in Paper Source.

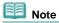

- For details on other paper feeding, refer to the on-screen manual: Advanced Guide.
- (6) Select the print quality in Print Quality.

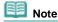

• For details on the print quality, refer to the on-screen manual: Advanced Guide.

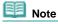

- For details on the printer driver functions, click (2) (Question) on the Quality & Media, Color Options, Borderless Printing, or Duplex Printing & Margin screen to view the on-screen manual: Advanced Guide. If the on-screen manual is not installed, it does not appear even if (2) (Question) is clicked.
- The preview appears on the left of the dialog box to confirm the print result. Some software applications may not have a preview function.

Click Print to start printing.

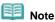

- Click the printer icon in the Dock to display the list of print jobs in progress.
- To cancel a print job in progress, select the desired job in the Name list and click Delete. To temporarily stop a job in progress, click Hold. To temporarily stop all the jobs in the list, click Pause Printer. After canceling the print job, blank sheets of paper may be ejected.
- If printed ruled lines are misaligned or print results are unsatisfactory, adjust the print head position. See Aligning the Print Head.

### ■ For Mac OS X v.10.4.x or Mac OS X v.10.3.9

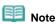

- The screens used in this section are for printing with Mac OS X v.10.4.x.
- Make sure that the machine is turned on.

See Operation Panel.

## 2. Load paper.

See Loading Paper.

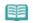

#### Note

- Load A4, B5, A5, or Letter-sized plain paper in the Cassette and other sizes or types of paper such as photo paper in the Rear Tray.
- **3.** Open the Paper Output Tray gently, and open the Output Tray Extension.
- **4.** Create (or open) a document to print using an appropriate software application.
- Specify the page size.

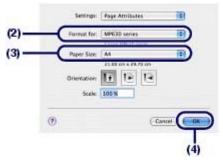

- (1) Select Page Setup on the File menu in your software application. The Page Setup dialog box appears.
- (2) Make sure that your machine's name is selected in Format for.
- (3) Select the page size of the paper to print in Paper Size.
- (4) Click OK.
- **6.** Specify the required print settings.

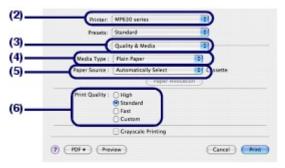

- (1) Select Print on the File menu in your software application. The Print dialog box appears.
- (2) Make sure that your machine's name is selected in Printer.
- (3) Select Quality & Media in the pop-up menu.
- (4) Select the media type of the paper to print in Media Type.

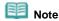

- If you select A4, B5, A5, or Letter-sized plain paper when Automatically Select is selected in Paper Source, the machine feeds the paper from the Cassette. If you select other sizes or types of paper such as photo paper, the machine feeds the paper from the Rear Tray. If you select the wrong page size or media type, the machine may feed paper from the wrong paper source or may not print with the proper print quality.
- (5) Make sure that Automatically Select is selected in Paper Source.

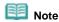

- For details on other paper feeding, refer to the on-screen manual: Advanced Guide-
- (6) Select the print quality in Print Quality.

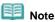

For details on the print quality, refer to the on-screen manual: Advanced Guide.

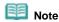

- For details on the printer driver functions, click (Question) on the Quality & Media, Color Options, Special Effects, Borderless Printing, or Duplex Printing & Margin screen to view the on-screen manual: Advanced Guide. If the on-screen manual is not installed, it does not appear even if (Question) is clicked.
- To display the preview to confirm the print result, click Preview. Some software applications may not have a preview function.

## 7. Start printing.

Click Print to start printing.

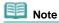

- Click the printer icon in the Dock to display the list of print jobs in progress.
- To cancel a print job in progress, select the desired job in the Name list and click Delete. To temporarily stop a job in progress, click Hold. To temporarily stop all the jobs in the list, click Stop Jobs. After canceling the print job, blank sheets of paper may be ejected.
- If printed ruled lines are misaligned or print results are unsatisfactory, adjust the print head position. See Aligning the Print Head.

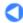

Basic Guide Advanced Guide Troubleshooting

Contents > Other Usages

# **Other Usages**

This section describes the operation to print the notebook or graph paper, the setting items of the machine, and the function to print directly from a digital camera or mobile phone. This section also introduces other useful functions; Solution Menu and My Printer.

#### **Printing the Notebook or Graph Paper**

**Printing the Various Template Forms** 

### **Printing Photos Directly from Your Mobile Phone or Digital Camera**

Printing Photos from a PictBridge Compliant Device Printing Photos from a Wireless Communication Device

#### **Machine Settings**

**Solution Menu and My Printer** 

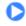

Page top

Contents > Other Usages > Printing the Notebook or Graph Paper

## **Printing the Notebook or Graph Paper**

This section describes the operation to select and print the template forms.

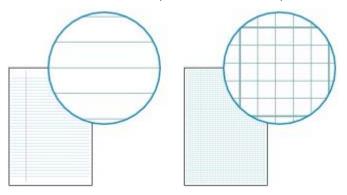

#### You need to prepare:

A4 or Letter-sized plain paper. See Media Types You Can Use.

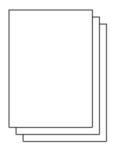

- 1. Prepare for printing.
  - (1) Turn on the power.

    See Operation Panel.
  - (2) Make sure that the A4 or Letter-sized plain paper is loaded in the Cassette. See Loading Paper.
  - (3) Open the Paper Output Tray gently, and open the Output Tray Extension.
- 2. Select a template form.
  - (1) Select Settings 🔐 on the **HOME** screen, and press the **OK** button.
  - (2) Select Template print , and press the **OK** button.
  - (3) Use the **Easy-Scroll Wheel** or the **◄** (Left) or **▶** (Right) button to select a template form you want to print, and press the **OK** button.

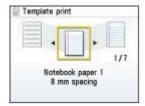

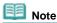

• For details on the available template forms, see Printing the Various Template Forms.

### **3.** Start printing.

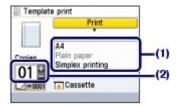

(1) Confirm the page size and duplex/simplex printing.

To change the settings, use the **Easy-Scroll Wheel** or the  $\blacktriangle$  (Up) or  $\blacktriangledown$  (Down) button to select the item to change, and press the **OK** button.

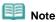

- You can only select A4 or 8.5"x11" (LTR) for Page size. The media type is limited to Plain paper and cannot be changed.
- (2) Press the [+] or [-] button to specify the number of copies.
- (3) Press the **Color** button or the **Black** button. The machine starts printing.

## ■ Printing the Various Template Forms

This section describes the template forms you can select in Template print.

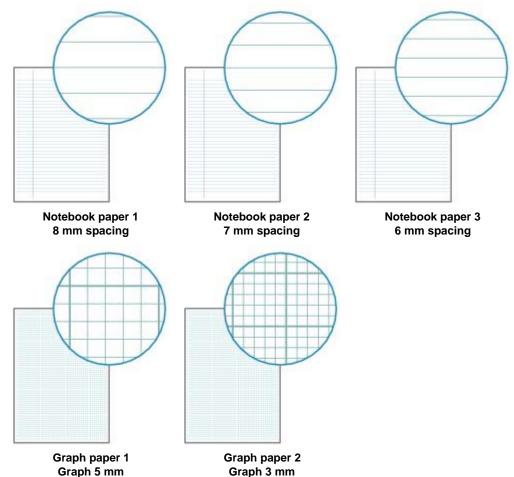

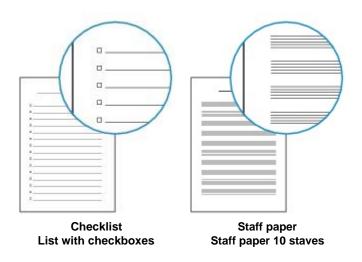

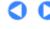

Basic Guide

Advanced Guide Troubleshooting

Contents > Other Usages > Printing Photos Directly from Your Mobile Phone or Digital Camera

## Printing Photos Directly from Your Mobile Phone or Digital Camera

## ■ Printing Photos from a PictBridge Compliant Device

Connecting the PictBridge compliant device to this machine with a USB cable that is recommended by the device's manufacturer, you can print saved images directly.

For details on how to print saved images connecting with the PictBridge compliant device, refer to the onscreen manual: Advanced Guide.

For details on the print settings on the PictBridge compliant device, refer to the instruction manual supplied with the device.

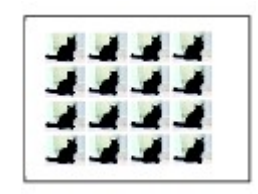

#### Connectable devices:

Any PictBridge compliant device can be connected to this machine regardless of the manufacturer or model as long as it is compliant with the PictBridge standard.

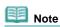

PictBridge is the standard to print your photos directly without using a computer, connecting a device such as a digital still camera, digital camcorder, or camera-equipped mobile phone.

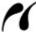

(PictBridge) A device with this mark is PictBridge compliant.

#### Printable image data:

This machine prints images taken with a DCF (Design rule for Camera File system) ver. 1.0/2.0compatible digital camera (Exif ver. 2.2/2.21 compliant), as well as PNG files.

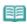

When printing from the PictBridge compliant device, set the print quality using the Operation Panel on the machine. You cannot set the print quality on the PictBridge compliant device.

## ■ Printing Photos from a Wireless Communication Device

You can easily print image data with wireless infrared communication from your mobile phone. If the optional Bluetooth Unit BU-30 is connected to the machine, you can also print image data with wireless communication from Bluetooth compatible mobile phones or computers. For details on each operation, refer to the on-screen manual: Advanced Guide

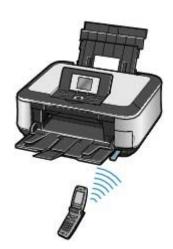

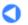

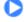

Basic Guide Advanced Guide Troubleshooting

Contents > Other Usages > Machine Settings

## **Machine Settings**

This section describes the items you can set or change in Device settings of the Settings menu. For details on setting or changing, refer to the on-screen manual: Advanced Guide.

## Plain paper feed settings

Selects the paper source (Rear Tray or Cassette) in which you load plain paper. The machine feeds plain paper from the Cassette by default. Use this setting to change the paper source for plain paper to the Rear Tray.

## Print settings

#### Prevent paper abrasion

Use this setting only if the print surface becomes smudged.

#### **Extended copy amount**

Selects the amount of image that extends off the paper when making borderless copies.

## Advanced settings

#### **Date display**

Selects the format of date that is printed or displayed on the screen.

#### Read/write attribute

Selects whether to use the Card Slot of the machine as the memory card drive of a computer.

#### Slide show setting

Selects the image display quality of the slide show.

#### **Quiet mode**

Enables this function if you want to reduce the operating noise of the machine, such as when using the machine at night (when copying, printing from the memory card, printing from the PictBridge compliant device, printing with wireless communication, etc.).

#### **Guide display settings**

Changes the time interval before the guide display, such as Change set. and Copy, appears at the top of the LCD, or hides the guide display.

### **Key repeat**

Enables to increase or decrease numbers rapidly by pressing and holding down the button when inputting numbers. When this setting is disabled, holding down the button is the same as pressing it once.

## Mobile phone print setting

Specifies paper, layout, etc. when you print from the wireless communication device.

## Bluetooth settings

Changes the Bluetooth settings, such as the device name or passkey. This setting appears only when the optional Bluetooth Unit is connected to the machine.

## PictBridge print settings

Specifies paper, print quality, etc. when you print from the PictBridge compliant device.

## Language selection

Changes the language for LCD messages and menus.

Machine Settings

## Reset setting

Sets the machine settings back to the default, except for the LCD language and the adjustment values of the print head position.

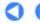

# Basic Guide Advanced Guide Troubleshooting

Contents > Other Usages > Solution Menu and My Printer

## **Solution Menu and My Printer**

Using Solution Menu or My Printer, you can easily get the information on the machine or change the print settings by only clicking buttons on a screen.

With Solution Menu, you can start the software applications supplied with the machine or display the operating instructions. It also provides you with the information on troubleshooting.

With My Printer, you can display the printer properties dialog box of the printer driver. It also provides you with the information on how to take an action when you have trouble with the operation. My Printer is not available in Macintosh.

To Start Solution Menu

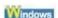

Double-click [35] (Solution Menu) on the desktop.

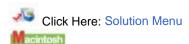

## Click [Solution Menu] in the Dock.

\* The screens below are for Windows Vista.

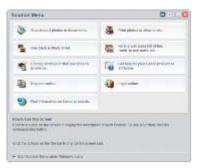

Click the button of a function to use.

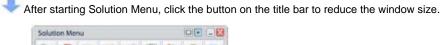

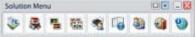

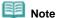

- Install Solution Menu from the Setup CD-ROM when it has not been installed or has been uninstalled. To install Solution Menu, select Solution Menu in Custom Install.
- The buttons displayed on the screen may vary depending on the country or region of purchase.

#### Windows

To start Solution Menu from the Start menu, select All Programs (Programs in Windows 2000), Canon Utilities, Solution Menu, then Solution Menu.

#### Macintosh

- To start Solution Menu from the menu bar, select the Go menu, Applications, Canon Utilities, Solution Menu, then double-click Solution Menu.
- To Start My Printer

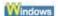

Double-click 🚿 (My Printer) on the desktop.

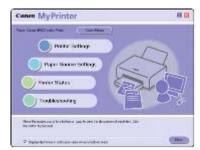

# Note

- You can also start My Printer from Solution Menu.
- Install My Printer from the Setup CD-ROM when it has not been installed or has been uninstalled. To install My Printer, select My Printer in Custom Install.
- To start My Printer from the Start menu, select All Programs (Programs in Windows 2000), Canon Utilities, My Printer, then My Printer.

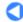

Basic Guide Advanced Guide Troubleshooting

Contents > Loading Paper / Originals

# **Loading Paper / Originals**

This section describes types of paper or originals you can load, how to load printing paper in the Rear Tray or Cassette, and how to load originals to copy or scan.

#### **Loading Paper**

Paper Source to Load Paper Loading Paper Loading Envelopes Media Types You Can Use Media Types You Cannot Use

### **Loading Originals to Copy or Scan**

Originals You Can Load Loading Originals

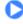

Contents > Loading Paper / Originals > Loading Paper

## **Loading Paper**

## ■ Paper Source to Load Paper

The machine has two paper sources to feed paper; Cassette and Rear Tray.

You can load paper in either one of the paper sources, depending on the page size and media type of paper. If you select Automatically Select in Paper Source, paper is fed from the Cassette or Rear Tray depending on the selection of the page size or media type. See Media Types You Can Use.

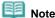

 For details on Automatically Select, see Printing Documents (Windows) or Printing Documents (Macintosh).

For details on other paper feeding, refer to the on-screen manual: Advanced Guide.

• If you select A4, B5, A5, or Letter-sized plain paper when Automatically Select is selected in Paper Source, the machine feeds the paper from the Cassette. If you select other sizes or types of paper such as photo paper, the machine feeds the paper from the Rear Tray.

When printing, select the correct page size and media type. If you select the wrong page size or media type, the machine may feed paper from the wrong paper source or may not print with the proper print quality.

For details on how to load paper in each paper source, see Loading Paper or Loading Envelopes.

## Loading Plain Paper in the Cassette

When you use A4, B5, A5, or Letter-sized plain paper, load it in the Cassette.

The Cassette is inserted at the bottom of the machine.

The machine feeds paper from the Cassette automatically by selecting plain paper (A4, B5, A5, or Letter size) in the print settings with the Operation Panel or the printer driver when printing.

For details on how to change the paper source setting, refer to the on-screen manual: Advanced Guide

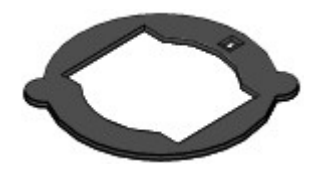

## Loading Photo Paper in the Rear Tray

When you use photo paper, load it in the Rear Tray.

The machine feeds paper from the Rear Tray automatically by selecting the media types other than plain paper, such as photo paper, in the print settings with the Operation Panel or the printer driver when printing.

When you use plain paper other than A4, B5, A5, or Letter size, also load it in the Rear Tray.

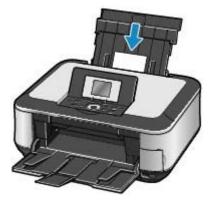

Basic Guide Advanced Guide Troubleshooting

Contents > Loading Paper / Originals > Loading Paper > Loading Paper

## ■ Loading Paper

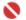

#### Name of the last of the last o

If you cut plain paper into small size such as 4" x 6" / 10 x 15 cm, 4" x 8" / 101.6 x 203.2 mm, 5" x 7" / 13 x 18 cm, or 2.16" x 3.58" / 55.0 x 91.0 mm (Card size) to perform trial print, it can cause paper

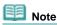

- You can load only A4, B5, A5, or Letter-sized plain paper in the Cassette. Load other sizes or types of paper in the Rear Tray.
- We recommend Canon genuine photo paper for printing photos. For details on the Canon genuine paper, see Media Types You Can Use.
- You can use general copy paper. When printing on both sides, we recommend Canon's Super White Paper.

For the page size and paper weight you can use for this machine, see Media Types You Can Use.

## Loading Paper in the Rear Tray

1. Flatten the four corners of paper before loading it.

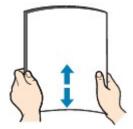

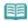

- Align the edges of paper neatly before loading. Loading paper without aligning the edges may cause paper jams.
- If paper is curled, hold the curled corners and gently bend them in the opposite direction until the paper becomes completely flat.

For details on how to flatten curled paper, refer to "Troubleshooting" in the on-screen manual: Advanced Guide.

## 2. Prepare for loading paper.

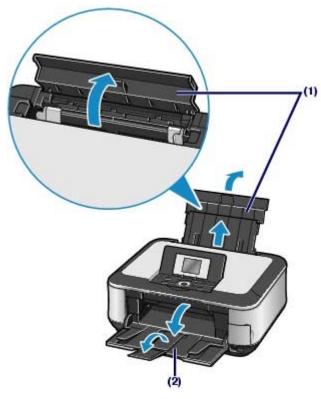

- (1) Open the Paper Support, raise it, then tip it back.
- (2) Open the Paper Output Tray gently, and open the Output Tray Extension.

## 3. Load paper.

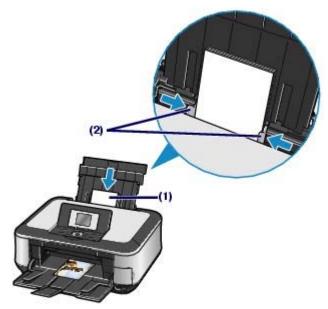

(1) Slide the Paper Guides to open them, and load the paper in the center of the Rear Tray WITH THE PRINT SIDE FACING YOU.

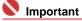

Always load paper in the portrait orientation (A). Loading paper in the landscape orientation (B) can cause paper jams.

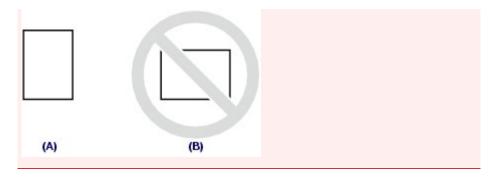

(2) Slide the Paper Guides to align them with both sides of the paper stack. Do not slide the Paper Guides too hard. The paper may not be fed properly.

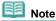

Do not load higher than the Load Limit Mark (C).

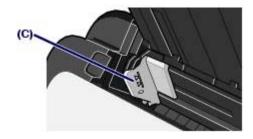

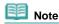

#### After loading paper

- When using the machine to copy or print without a computer, select the size and type of the loaded paper in Page size and Media type of the print settings in each menu of the HOME screen. See Setting Items in "Printing Photos Saved on the Memory Card" and Setting Itemsin "Making Copies".
- When printing with a computer, select the size and type of the loaded paper in Page Size (or Paper Size) and Media Type in the printer driver. See Printing Documents (Windows) or Printing Documents (Macintosh).

## Loading Paper in the Cassette

You can load only A4, B5, A5, or Letter-sized plain paper in the Cassette. See Media Types You Can Use.

1. Flatten the four corners of paper before loading it.

See Flatten the four corners of paper before loading it. in "Loading Paper in the Rear Tray".

2. Pull out the Cassette from the machine.

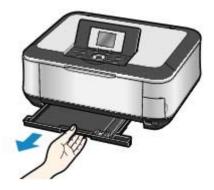

3. Load paper.

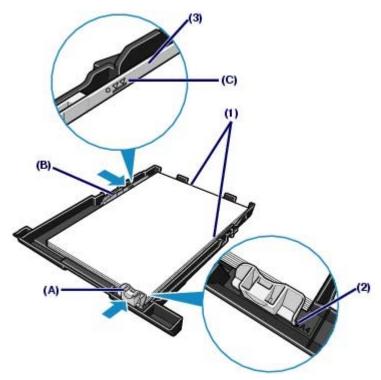

- (1) Load the paper stack WITH THE PRINT SIDE FACING DOWN and THE LEADING EDGE TO THE FAR SIDE, and align it against the right side of the Cassette.
- (2) Slide the Paper Guide (A) to align with the mark of paper size. The Paper Guide (A) will stop when it aligns with the corresponding mark of paper size.

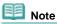

- There may be a little space between the Paper Guide (A) and the paper stack.
- (3) Slide the Paper Guide (B) on the left to align completely with the side of the paper stack.

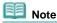

- Do not load higher than the Load Limit Mark (C).
- **4.** Insert the Cassette into the machine.

Push the Cassette all the way into the machine.

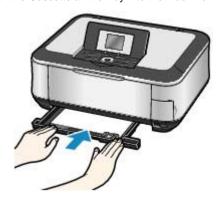

**5.** Open the Paper Output Tray gently, and open the Output Tray Extension.

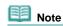

#### After loading paper

loaded paper in Page size and Media type of the print settings in each menu of the **HOME** screen. See Setting Items in "Printing Photos Saved on the Memory Card" and Setting Items in "Making Copies".

• When printing with a computer, select the size and type of the loaded paper in Page Size (or Paper Size) and Media Type in the printer driver. See Printing Documents (Windows) or Printing Documents (Macintosh).

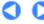

Basic Guide Advanced Guide Troubleshooting

Contents > Loading Paper / Originals > Loading Paper > Loading Envelopes

## ■ Loading Envelopes

You can print on European DL and US Comm. Env. #10-sized envelopes.

The address is automatically rotated and printed according to the envelope's direction by specifying with the printer driver properly.

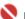

#### Important

- You can only print on envelopes with the computer.
- You cannot use the following envelopes.
  - Envelopes with an embossed or treated surface
  - Envelopes with a double flap (or sticker flaps)
  - Envelopes with pressure seals
  - Envelopes whose gummed flaps are already moistened and adhesive

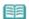

### Note

You cannot load envelopes in the Cassette. Load them in the Rear Tray.

### 1. Prepare envelopes.

Press down on all four corners and edges of the envelopes to flatten them.

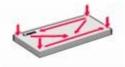

 If the envelopes are curled, hold the opposite corners and gently twist them in the opposite direction.

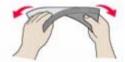

- If the corner of the envelope flap is folded, flatten it.
- Use a pen to press the leading edge in the inserting direction flat and sharpen the crease.

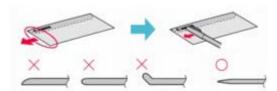

The figures above show a side view of the leading edge of the envelope.

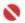

#### Important

• The envelopes may jam in the machine if they are not flat or the edges are not aligned. Make sure that no curl or puff exceeds 0.1 inches / 3 mm.

## 2. Load envelopes.

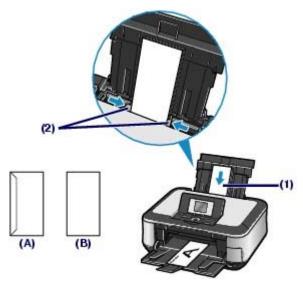

- (A) Rear side
- (B) Address side
- (1) Slide the Paper Guides to open them, and load the envelopes in the center of the Rear Tray WITH THE ADDRESS SIDE FACING YOU.

The folded flap of the envelope will be faced down on the left side.

Up to 10 envelopes can be loaded at once.

(2) Slide the Paper Guides to align them with both sides of the envelopes.

Do not slide the Paper Guides too hard. The envelopes may not be fed properly.

- **3.** Specify the settings in the printer driver.
  - (1) Select Envelope in Media Type.
  - (2) Select the size for envelopes.

Windows

Select DL Env. or Comm. Env. #10 in Page Size.

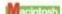

Select DL Envelope or #10 Envelope in Paper Size.

(3) Select Landscape in Orientation.

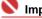

### Mark Important

If you do not specify Page Size(or Paper Size) or Orientation properly, the address will be printed upside down or will be turned to 90 degrees.

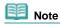

- For details on the printer driver settings, see Printing Documents (Windows) or Printing Documents (Macintosh).
- In Windows, if the print result is upside down, select Rotate 180 degrees on the Page Setup sheet in the printer properties dialog box of the printer driver.

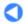

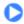

Contents > Loading Paper / Originals > Loading Paper > Media Types You Can Use

## ■ Media Types You Can Use

Choose paper suitable for printing, for the best print results. Canon provides you various types of paper to enhance the fun of printing, such as stickers as well as papers for photo or document. We recommend the use of Canon genuine paper for printing your important photos.

## Media Types

### Commercially available papers

| Name of Paper<br><model no.=""></model> | Paper Load Limit   |                                                               | Paper Output       | Settings in Media Type |                   |
|-----------------------------------------|--------------------|---------------------------------------------------------------|--------------------|------------------------|-------------------|
|                                         | Rear Tray          | Cassette                                                      | Tray Load<br>Limit | Operation Panel        | Printer<br>Driver |
| Plain Paper<br>(Recycled<br>paper)      | Approx. 150 sheets | A4, B5, A5, and Letter /<br>8.5" x 11": Approx. 150<br>sheets | Approx. 50 sheets  | Plain paper            | Plain Paper       |
| Envelopes*3                             | 10<br>envelopes    | Not loadable*4                                                | *5                 | -                      | Envelope          |

### Canon genuine papers

| Name of<br>Paper <model<br>No.&gt;</model<br>                  | Paper Load L                                                                                                    | Paper                     | Settings in Media Type    |                       |                                    |  |  |  |  |
|----------------------------------------------------------------|----------------------------------------------------------------------------------------------------|---------------------------|---------------------------|-----------------------|------------------------------------|--|--|--|--|
|                                                                | Rear Tray                                                                                                    | Cassette                  | Output Tray<br>Load Limit | Operation Panel       | Printer<br>Driver                  |  |  |  |  |
| For printing documents:                                        |                                                                                                    |                           |                           |                       |                                    |  |  |  |  |
| Super White<br>Paper<br><sw-201></sw-201>                      | Approx. 100 sheets                                                                                                    | A4: Approx.<br>100 sheets | Approx. 50 sheets         | Plain paper           | Plain Paper                        |  |  |  |  |
| For printing photo                                             | os:                                                                                                    | 1                         | 1                         | 1                     | 1                                  |  |  |  |  |
|                                                                |                                                                                                    |                           |                           |                       |                                    |  |  |  |  |
| Photo Paper Pro<br>Platinum<br><pt-101>*6</pt-101>             | A4, Letter / 8.5" x 11",<br>5" x 7" / 13 x 18 cm, and<br>8" x 10" / 20 x 25 cm: 10<br>sheets<br>4" x 6" / 10 x 15 cm: 20<br>sheets | Not<br>loadable*4         | *5                        | Pro Platinum          | Photo Paper<br>Pro Platinum        |  |  |  |  |
| Photo Paper Pro    <pr-201>*6</pr-201>                         |                                                                                                    |                           |                           | Pro II                | Photo Paper<br>Pro II              |  |  |  |  |
| Glossy Photo<br>Paper<br>"Everyday Use"<br><gp-501>*6</gp-501> |                                                                                                    |                           |                           | Glossy<br>Photo Paper | Glossy Photo<br>Paper              |  |  |  |  |
| Photo Paper<br>Glossy<br><gp-502>*6</gp-502>                   |                                                                                                    |                           |                           | Glossy<br>Photo Paper | Glossy Photo<br>Paper              |  |  |  |  |
| Photo Paper<br>Plus Glossy II<br><pp- 201="">*6</pp->          |                                                                                                    |                           |                           | Plus Glossy           | Photo Paper<br>Plus Glossy II      |  |  |  |  |
| Photo Paper<br>Plus Semi-gloss<br><sg-201>*6</sg-201>          |                                                                                                    |                           |                           | Plus Semi-<br>gloss   | Photo Paper<br>Plus Semi-<br>gloss |  |  |  |  |
| Matte Photo<br>Paper<br><mp-101></mp-101>                      |                                                                                                    |                           |                           | Matte Photo<br>Paper  | Matte Photo<br>Paper               |  |  |  |  |
|                                                                | 1                                                                                                    | 1                         | 1                         | 1                     |                                    |  |  |  |  |

| For printing business documents:                  |           |                |           |                       |                             |  |  |  |
|---------------------------------------------------|-----------|----------------|-----------|-----------------------|-----------------------------|--|--|--|
| High Resolution<br>Paper<br><hr-101n>*3</hr-101n> | 80 sheets | Not loadable*4 | 50 sheets | -                     | High<br>Resolution<br>Paper |  |  |  |
| For creating your own prints:                     |           |                |           |                       |                             |  |  |  |
| T-Shirt<br>Transfers<br><tr-301>*3</tr-301>       | 1 sheet   | Not loadable*4 | *5        | -                     | T-Shirt<br>Transfers        |  |  |  |
| Photo Stickers<br><ps-101>*7</ps-101>             | 1 sheet   |                |           | Glossy<br>Photo Paper | Glossy Photo<br>Paper       |  |  |  |

- \*2 Proper feeding of paper may not be possible at the maximum capacity depending on the type of paper or environmental conditions (either very high or low temperature or humidity). In such cases, reduce the number of paper you load at a time to less than half (100% recycled paper can be used).
- \*3 Available only when printing from your computer.
- \*4 Feeding this paper from the Cassette can damage the machine. Always load in the Rear Tray.
- \*5 We recommend that you remove the previously printed sheet from the Paper Output Tray before continuously printing to avoid blurs and discoloration.
- \*6 When loading paper in stacks, the print side may become marked as it is fed or paper may not feed properly. In this case, load one sheet at a time.
- \*7 When printing photos saved on a memory card onto sticker paper, be sure to select Sticker print in the Memory card menu. See Printing Photos in Various Layouts

When scanning printed photos and printing them onto sticker paper, be sure to select Sticker print in the Easy photo reprint menu. See Printing Photos in Various Layouts.

When printing photos saved on your mobile phone onto sticker paper, select Stickers for the page size in Mobile phone print setting. Refer to the on-screen manual: Advanced Guide.

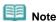

To specify the page size and media type when printing photos saved on mobile phones, refer to the on-screen manual: Advanced Guide.

## Page Sizes

You can use the following page sizes.

- You can load plain paper of the following page sizes in the Cassette:
   A4, B5, A5, and Letter sizes
  - Plain paper of other sizes cannot be loaded in the Cassette. Load them in the Rear Tray.
- In Macintosh, Choukei 3 and Choukei 4 are not available.

#### Standard sizes:

- Letter (8.50 x 11.00 inches / 215.9 x 279.4 mm)
- Legal (8.50 x 14.00 inches / 215.9 x 355.6 mm)
- A5 (5.83 x 8.27 inches / 148.0 x 210.0 mm)
- A4 (8.27 x 11.69 inches / 210.0 x 297.0 mm)
- B5 (7.17 x 10.12 inches / 182.0 x 257.0 mm)
- 4" x 6" (4.00 x 6.00 inches / 10 x 15 cm)
- 4" x 8" (4.00 x 8.00 inches / 101.6 x 203.2 mm)
- 5" x 7" (5.00 x 7.00 inches / 13 x 18 cm)
- 8" x 10" (8.00 x 10.00 inches / 20 x 25 cm)
- L (3.50 x 5.00 inches / 89.0 x 127.0 mm)
- 2L (5.00 x 7.01 inches / 127.0 x 178.0 mm)
- Hagaki (3.94 x 5.83 inches / 100.0 x 148.0 mm)

<sup>\*1</sup> Paper with a Model Number is Canon genuine paper. Refer to the instruction manual supplied with the paper for detailed information on the printable side and notes on handling paper. For information on the page sizes available for each Canon genuine paper, visit our website. You may not be able to purchase some Canon genuine papers depending on the country or region of purchase. Paper is not sold in the US by Model Number. Purchase paper by name.

- Hagaki 2 (7.87 x 5.83 inches / 200.0 x 148.0 mm)
- DL Env. (4.33 x 8.66 inches / 110.0 x 220.0
- mm)
- Choukei 4 (3.54 x 8.07 inches / 90.0 x 205.0 mm)
- Youkei 6 (3.86 x 7.48 inches / 98.0 x 190.0 mm)
- Wide (4.00 x 7.10 inches / 101.6 x 180.6 mm)

- Comm. Env. #10 (4.12 x 9.50 inches / 104.6 x 241.3 mm)
- Choukei 3 (4.72 x 9.25 inches / 120.0 x 235.0 mm)
- Youkei 4 (4.13 x 9.25 inches / 105.0 x 235.0 mm)
- Card (2.16 x 3.58 inches / 55.0 x 91.0 mm)

#### Non-standard sizes:

You can also specify a custom size within the following range.

Minimum size: 2.17 x 3.58 inches / 55.0 x 91.0 mm (Rear Tray)

5.83 x 8.27 inches / 148.0 x 210.0 mm (Cassette)

Maximum size: 8.50 x 26.61 inches / 215.9 x 676.0 mm (Rear Tray)

8.50 x 11.69 inches / 215.9 x 297.0 mm (Cassette)

### Paper Weight

17 to 28 lb / 64 to 105 gsm (plain paper except for Canon genuine paper)
Do not use heavier or lighter paper (except for Canon genuine paper), as it could jam in the machine.

### Notes on Storing Paper

- Take out only the necessary number of paper from the package, just before printing.
- To avoid curling, when you do not print, put unused paper back into the package and keep it on a level surface. And also, store it avoiding heat, humidity, and direct sunlight.

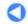

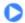

Basic Guide Advanced Guide Troubleshooting

Contents > Loading Paper / Originals > Loading Paper > Media Types You Cannot Use

### ■ Media Types You Cannot Use

Do not use the following types of paper. Using such paper will not only produce unsatisfactory results, but can also cause the machine to jam or malfunction.

- Folded, curled, or wrinkled paper
- Damp paper
- Paper that is too thin (weighing less than 17 lb / 64 gsm)
- Paper that is too thick (plain paper, except for Canon genuine paper, weighing more than 28 lb / 105 gsm)
- Paper thinner than a postcard, including plain paper or notepad paper cut to a small size (when printing on A5 or smaller sized paper)
- Picture postcards
- Postcards affixed with photos or stickers
- Envelopes with a double flap (or sticker flaps)
- Envelopes with pressure seals
- Envelopes with an embossed or treated surface
- Envelopes whose gummed flaps are already moistened and adhesive
- Any type of paper with holes
- Paper that is not rectangular
- Paper bound with staples or glue
- Paper with adhesives
- Paper decorated with glitter, etc.

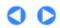

Basic Guide Advanced Guide Troubleshooting

Contents > Loading Paper / Originals > Loading Originals to Copy or Scan

## **Loading Originals to Copy or Scan**

This section describes how to load originals on the Platen Glass.

You may have to load the original in a different position depending on the function you selected in the Copy or Easy photo reprint menu. Load the original in the correct position according to the selected function. If you do not load the original correctly, it may not be scanned properly.

## Important

- After loading the original, be sure to close the Document Cover before starting to copy or scan.
- When scanning from a computer using a software application or saving the scanned data by selecting PC in the Scan menu using the Operation Panel on the machine, you need to load originals in a different way. For details, refer to the on-screen manual: Advanced Guide.

## ■ Originals You Can Load

You can copy or scan the following originals.

Types of originals: Photos or Texts (documents, books, magazines, etc.)

**Size (W x L):** Max. 8.5 x 11.7 inches / 216 x 297 mm

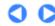

Page top

Basic Guide Advanced Guide Troubleshooting

Contents > Loading Paper / Originals > Loading Originals to Copy or Scan > Loading Originals

### ■ Loading Originals

This section describes how to load originals on the Platen Glass.

1. Load an original on the Platen Glass.

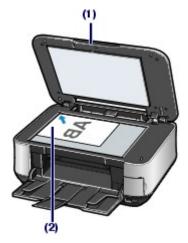

- (1) Open the Document Cover.
- (2) Load the original with the side to copy or scan FACING DOWN on the Platen

Load the original in the proper position for each function.

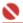

### Important

- Do not place any objects weighing more than 4.4 lb / 2.0 kg on the Platen Glass.
- Do not press or put weight on the original with pressure exceeding 4.4 lb / 2.0 kg. Doing so may cause the scanner to malfunction or the Platen Glass to break.

### 2. Close the Document Cover gently.

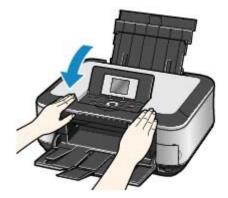

## Loading Originals to Copy or Scan

When you select the following functions and load the original on the Platen Glass, align the upper corner of the original with the alignment mark 2 regardless of the types of originals (texts or photos).

- Selecting the Copy menu to copy originals
- Selecting USB flash drive or Memory card in the Scan menu to scan originals
- Selecting the Photo index sheet menu to scan the Photo Index Sheet

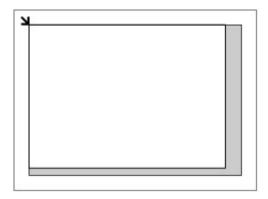

### 

 The machine cannot scan the shaded area (A) (0.04 inches / 1 mm from the edges of the Platen Glass).

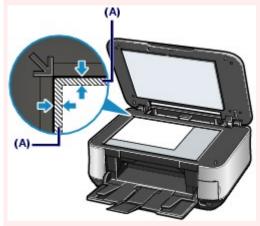

- When you select USB flash drive or Memory card in the Scan menu, Scan size is the size measured from the alignment mark
   .

## Loading Printed Photos to Reprint

When you select the Easy photo reprint menu and load printed photos on the Platen Glass, place them in an appropriate way according to the number of photos.

### To load only one printed photo

Place a photo at least 0.4 inches / 10 mm away from the edges of the Platen Glass with the side to scan FACING DOWN.

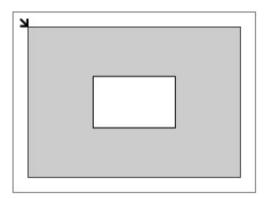

#### To load two or more printed photos

Place photos at least 0.4 inches / 10 mm away from the edges of the Platen Glass and at least 0.4 inches / 10 mm apart from each other.

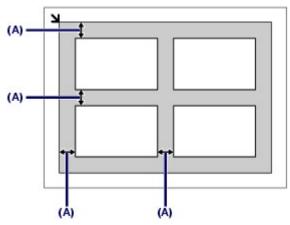

(A) 0.4 inches / 10 mm

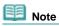

• The Skew Correction function automatically compensates for photos placed at an angle of up to approximately 10 degrees. However, slanted photos with a long edge of 7.1 inches / 180 mm or more cannot be corrected.

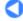

Basic Guide Advanced Guide Troubleshooting

Contents > Routine Maintenance

## **Routine Maintenance**

This section describes how to replace ink tanks when they run out of ink, to clean the machine when the print result is faint, or to take an action when paper does not feed properly.

#### Replacing an Ink Tank

Checking the Ink Status Replacing Procedure

### When Printing Becomes Faint or Colors Are Incorrect

Printing the Nozzle Check Pattern Examining the Nozzle Check Pattern Cleaning the Print Head Cleaning the Print Head Deeply Aligning the Print Head

### **Cleaning the Paper Feed Roller**

**Cleaning the Pad in the Cassette** 

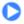

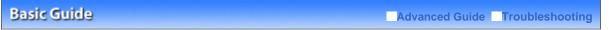

Contents > Routine Maintenance > Replacing an Ink Tank

## Replacing an Ink Tank

When ink runs out while printing is in progress, an error message appears on the LCD or your computer screen. Make sure which ink tank has run out of ink and replace it with a new one.

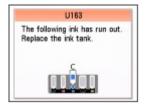

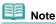

- If the error message appears, confirm the displayed message and take an appropriate action. For details, refer to "An Error Message Is Displayed on the LCD" in " Troubleshooting" of the onscreen manual: Advanced Guide.
- For information on the compatible ink tanks, refer to the printed manual: Getting Started.
- If print results become faint or white streaks appear despite sufficient ink levels, see When Printing Becomes Faint or Colors Are Incorrect.

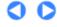

Basic Guide

Advanced Guide Troubleshooting

Contents > Routine Maintenance > Replacing an Ink Tank > Checking the Ink Status

### Checking the Ink Status

You can check the ink status on the LCD or with ink lamps.

#### With the LCD on the Machine

- (1) Make sure that the power is turned on, and press the **HOME** button.
- (2) Press the left Function button.

Check if any symbol appears on the remaining ink volume screen.

Sufficient ink is left for printing if no symbol appears.

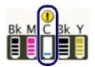

The ink with 🕕 (Ink low) is running low. You can continue printing for a while, but we recommend you to have a new ink tank available.

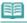

#### Note

You can also check the ink status on a screen of the LCD displayed while printing.

### With Ink Lamps

- (1) Make sure that the power is turned on, and open the Paper Output Tray gently.
- (2) Lift the Scanning Unit (Cover) until it stops. See Lift the Scanning Unit (Cover) until it stops. in "Replacing Procedure".
- (3) Check the ink lamps.

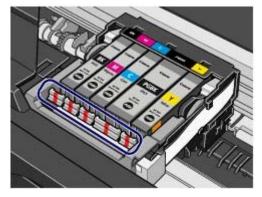

#### Ink lamp is on

The ink tank is correctly installed and there is sufficient ink left for printing.

#### Ink lamp is flashing

Flashing slowly (at around 3-second intervals)

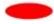

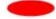

..... Repeats

Ink is low. You can continue printing for a while, but we recommend you to have a new ink tank available.

Flashing fast (at around 1-second intervals)

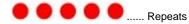

The ink tank is installed in the wrong position or it is empty. Make sure that the ink tank is installed in the correct position as indicated by the label on the Print Head Holder. If the position is correct but the lamp flashes, the ink tank is empty. Replace it with a new one.

#### Ink lamp is off

The ink tank is not installed properly or the function for detecting the remaining ink level is disabled. If the ink tank is not installed properly, press the mark  $\P$  (Push) on the ink tank until the ink tank clicks into place. If it does not click into place, make sure that the orange protective cap has been removed from the bottom of

the ink tank. If the function for detecting the remaining ink level is disabled, replace the ink tank with a new one. See Replacing Procedure.

If the ink lamp is still off after reinstalling the ink tank, there has been an error and the machine cannot print. Check the error message displayed on the LCD. Refer to " Troubleshooting" in the on-screen manual: *Advanced Guide*.

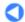

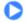

Basic Guide

Advanced Guide Troubleshooting

Contents > Routine Maintenance > Replacing an Ink Tank > Replacing Procedure

### ■ Replacing Procedure

When the ink tanks run out of ink, follow the procedure below to replace them.

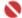

#### **Important**

#### Handling ink

- To maintain optimal print quality, we recommend the use of specified Canon brand ink tanks. Refilling ink is not recommended.
- f you remove an ink tank, replace it immediately. Do not leave the machine with ink tanks removed.
- Use new ink tanks for replacement. Installing used ink tanks may cause the nozzles to clog. Furthermore, with such ink tanks, the machine will not be able to inform you when to replace the ink
- To maintain optimal print quality, install ink tanks in the machine within the date indicated on the package box. And also use ink tanks within 6 months of first use. (We recommend you to put down the date when installing them.)

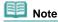

Color ink may be consumed even when printing a black-and-white document or when black-and-

Every ink is also consumed in the standard cleaning and deep cleaning of the Print Head, which may be necessary to maintain the machine's performance. When an ink tank is out of ink, replace it immediately with a new one.

- Make sure that the power is turned on, and open the Paper Output Tray gently.
- 2. Lift the Scanning Unit (Cover) until it stops.

The Print Head Holder moves to the replacement position.

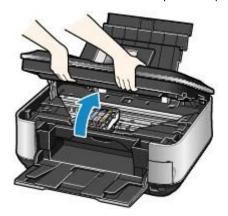

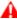

#### Caution

- If the Document Cover is open, you cannot open the Scanning Unit (Cover). Be sure to lift the Scanning Unit (Cover) with the Document Cover closed.
- Do not hold the LCD or the Operation Panel.
- Do not hold the Print Head Holder to stop or move it forcibly. Do not touch the Print Head Holder until it stops completely.
- Do not touch the metallic parts or other parts inside the machine.

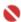

If the Scanning Unit (Cover) is left open for more than 10 minutes, the Print Head Holder moves to the right. In this case, close and reopen the Scanning Unit (Cover).

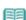

● The machine may make operating noise when the Print Head Holder moves to the replacement position.

### 3. Replace the ink tank with the lamp flashing fast.

Push the tab (A) and lift the ink tank to remove.

Do no touch the Print Head Lock Lever (B).

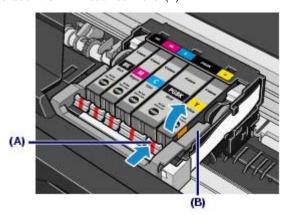

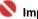

### Name of the last of the last o

- Handle the ink tank carefully to avoid staining of clothing or the surrounding area.
- Discard the empty ink tank according to the local laws and regulations regarding disposal of consumables.

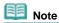

- Do not remove two or more ink tanks at the same time. Be sure to replace ink tanks one by one when replacing two or more ink tanks.
- For details on ink lamp flashing speed, see Checking the Ink Status.

## **4.** Prepare the new ink tank.

(1) Take the new ink tank out of its package, pull the orange tape ( $\mathbf{0}$ ) in the direction of the arrow to peel it off, then remove the film (2).

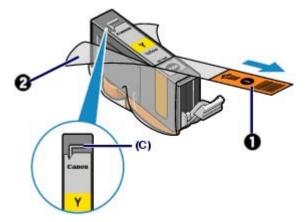

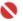

### Important

- Make sure that the film is completely removed from the air hole (C). If the air hole is blocked with the remaining film, ink may leak out or may not eject properly.
- (2) Hold the orange protective cap (D) as indicated in the figure below, then twist and remove it from the bottom of the ink tank.

Remove the protective cap while holding it to prevent the ink from staining your fingers.

Discard the protective cap once it is removed.

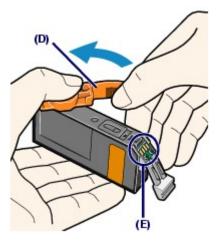

### Important

Do not touch the electrical contacts (E) on the ink tank. It can cause the machine to malfunction or become unable to print.

#### Important

- If you shake the ink tank, the ink may leak out and stain your hands and the surrounding area. Be careful to handle the ink tank.
- Do not squeeze the side of ink tanks as this may cause the ink to leak out.
- Be careful not to stain your hands and the surrounding area with ink on the removed
- Do not reattach the protective cap once you have removed it. Discard it according to the local laws and regulations regarding disposal of consumables.
- Do not touch the open ink port once the protective cap is removed, as this may prevent the ink from being ejected properly.

### 5. Install the new ink tank.

(1) Insert the front end of ink tank into the Print Head at a slant. Make sure that the position of the ink tank matches the label.

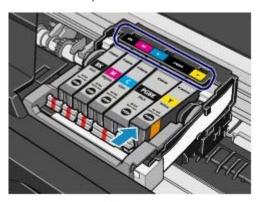

(2) Press the mark (Push) on the ink tank until the ink tank snaps firmly into

Make sure that the ink lamp lights up red.

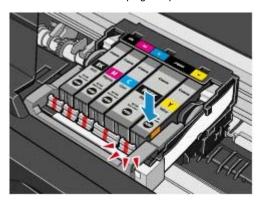

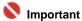

- You cannot print if the ink tank is installed in the wrong position. Be sure to install the ink tank in the correct position according to the label on the Print Head Holder.
- You cannot print unless all the ink tanks are installed. Be sure to install all the ink tanks.

### 6. Close the Scanning Unit (Cover) gently.

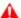

## A Caution

- Be sure to hold the Scanning Unit (Cover) firmly using both hands, and be careful not to get your fingers caught.
- Do not hold the LCD or the Operation Panel.

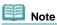

- If the error message appears after the Scanning Unit (Cover) is closed, refer to " Troubleshooting" in the on-screen manual: Advanced Guide.
- When you start printing after replacing the ink tank, the machine starts cleaning the Print Head automatically. Do not perform any other operations until the machine completes the cleaning of the Print Head.
- If printed ruled lines are misaligned or the print head position is misaligned, adjust the print head position.
  - See Aligning the Print Head.
- The machine may make noise during operation, but this is normal.

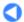

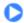

Basic Guide

Advanced Guide Troubleshooting

Contents > Routine Maintenance > When Printing Becomes Faint or Colors Are Incorrect

### When Printing Becomes Faint or Colors Are Incorrect

If print results are blurred or colors are not printed correctly, the pint head nozzles are probably clogged. Follow the procedure below to print the nozzle check pattern, check the print head nozzle condition, then clean the Print Head.

If printed ruled lines are misaligned or print results are otherwise unsatisfactory, aligning the Print Head may improve print quality.

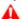

#### Caution

Do not rinse or wipe the Print Head and ink tanks. This can cause trouble with the Print Head and ink

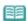

Note

#### Before performing maintenance

- Open the Scanning Unit (Cover) and make sure that all lamps on the ink tanks are lit red. If not, see Checking the Ink Status and take an appropriate action.
- Increasing the print quality in the printer driver settings may improve the print result. For details, refer to the on-screen manual: Advanced Guide.
- When the Print Results Are Blurred or Uneven:

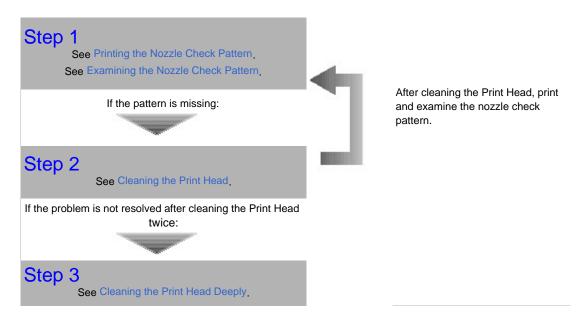

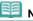

- If you have performed the procedure until step 3 and the problem has not been resolved, turn off the power and clean the Print Head deeply again after 24 hours. If the problem is still not resolved, the Print Head may be damaged. Contact your Canon service representative.
- When the Print Results Are Not Even such as the Ruled Lines Are Misaligned:

See Aligning the Print Head.

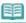

You can also perform the maintenance operations from your computer. For details, refer to the on-screen manual: Advanced Guide-

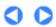

# Basic Guide Advanced Guide Troubleshooting

Contents > Routine Maintenance > When Printing Becomes Faint or Colors Are Incorrect > Printing the Nozzle Check Pattern

### ■ Printing the Nozzle Check Pattern

Print the nozzle check pattern to determine whether the ink ejects properly from the print head nozzles.

#### You need to prepare: a sheet of A4 or Letter-sized plain paper

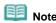

If the remaining ink level is low, the nozzle check pattern will not be printed correctly. Replace the ink tank whose ink is low.
See Replacing an Ink Tank.

- 1. Make sure that the power is turned on.
- 2. Make sure that one or more sheets of A4 or Letter-sized plain paper are loaded in the Cassette.
- **3.** Open the Paper Output Tray gently, and open the Output Tray Extension.

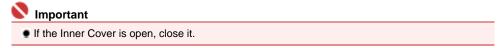

- **4.** Print the nozzle check pattern.
  - (1) Select Settings on the **HOME** screen, and press the **OK** button.
  - (2) Select Maintenance, and press the **OK** button.
  - (3) Select Nozzle check pattern, and press the **OK** button.

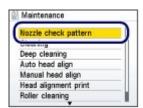

(4) Select Yes, and press the **OK** button.

The nozzle check pattern will be printed and two pattern confirmation screens appear on the LCD.

**5.** Examine the nozzle check pattern.

See Examining the Nozzle Check Pattern.

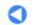

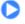

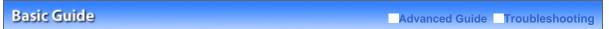

Contents > Routine Maintenance > When Printing Becomes Faint or Colors Are Incorrect > Examining the Nozzle Check Pattern

### ■ Examining the Nozzle Check Pattern

Examine the nozzle check pattern, and clean the Print Head if necessary.

1. Check if there are no missing lines in the pattern (1) or no horizontal white streaks in the pattern (2).

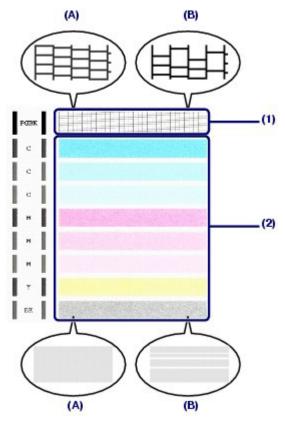

- (A) No missing lines/No horizontal white streaks
- (B) Lines are missing/Horizontal white streaks are present
- 2. Select the pattern that is closer to the printed nozzle check pattern on the confirmation screen.

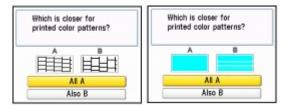

For (A) (no missing lines or no horizontal white streaks) in both (1) and (2):

Select All A and press the **OK** button.

The cleaning is not required.

The screen returns to the Maintenance screen.

For (B) (lines are missing or horizontal white streaks are present) in (1) or (2):

- (1) Select Also B and press the **OK** button.

  Clean the Print Head. The cleaning confirmation screen appears.
- (2) Select Yes and press the **OK** button.

The machine starts cleaning the Print Head.

See Cleaning the Print Head.

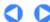

Contents > Routine Maintenance > When Printing Becomes Faint or Colors Are Incorrect > Cleaning the Print Head

### ■ Cleaning the Print Head

Clean the Print Head if lines are missing or if horizontal white streaks are present in the printed nozzle check pattern. Cleaning unclogs the nozzles and restores the print head condition. Cleaning the Print Head consumes ink, so clean the Print Head only when necessary.

#### You need to prepare: a sheet of A4 or Letter-sized plain paper

- 1. Make sure that the power is turned on.
- 2. Make sure that one or more sheets of A4 or Letter-sized plain paper are loaded in the Cassette.
- **3.** Open the Paper Output Tray gently, and open the Output Tray Extension.

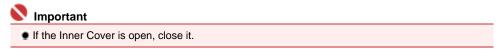

- 4. Clean the Print Head.
  - (1) Select Settings on the **HOME** screen, and press the **OK** button.
  - (2) Select Maintenance, and press the **OK** button.
  - (3) Select Cleaning, and press the OK button.

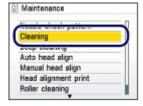

(4) Select Yes, and press the **OK** button.

The machine starts cleaning the Print Head.

Do not perform any other operations until the machine completes the cleaning of the Print Head. This takes about 1 minute 30 seconds.

(5) Select Yes, and press the OK button.

The nozzle check pattern will be printed.

**5.** Check the nozzle check pattern.

See Examining the Nozzle Check Pattern.

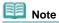

If the problem is not resolved after cleaning the Print Head twice, clean the Print Head deeply.
See Cleaning the Print Head Deeply.

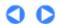

## Basic Guide Advanced Guide Troubleshooting

Contents > Routine Maintenance > When Printing Becomes Faint or Colors Are Incorrect > Cleaning the Print Head Deeply

### ■ Cleaning the Print Head Deeply

If print quality does not improve by the standard cleaning of the Print Head, clean the Print Head deeply. Cleaning the Print Head deeply consumes more ink than the standard cleaning of the Print Head, so clean the Print Head deeply only when necessary.

### You need to prepare: a sheet of A4 or Letter-sized plain paper

- 1. Make sure that the power is turned on.
- Make sure that one or more sheets of A4 or Letter-sized plain paper are loaded in the Cassette.
- **3.** Open the Paper Output Tray gently, and open the Output Tray Extension.

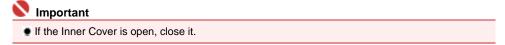

- **4.** Clean the Print Head deeply.
  - (1) Select Settings on the **HOME** screen, and press the **OK** button.
  - (2) Select Maintenance, and press the **OK** button.
  - (3) Select Deep cleaning, and press the **OK** button.

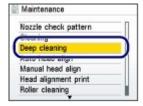

(4) Select Yes, and press the OK button.

The machine starts cleaning the Print Head deeply.

Do not perform any other operations until the machine completes the deep cleaning of the Print Head. This takes about 3 minutes.

(5) Select Yes, and press the **OK** button.

The nozzle check pattern will be printed.

**5.** Check the nozzle check pattern.

See Examining the Nozzle Check Pattern.

If a particular color is not printed properly, replace the ink tank of that color.

See Replacing an Ink Tank.

If the problem is not resolved, turn off the power and clean the Print Head deeply again after 24 hours.

If the problem is still not resolved, the Print Head may be damaged. Contact your Canon service representative.

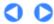

### **Basic Guide**

Advanced Guide Troubleshooting

Contents > Routine Maintenance > When Printing Becomes Faint or Colors Are Incorrect > Aligning the Print Head

### ■ Aligning the Print Head

If printed ruled lines are misaligned or print results are otherwise unsatisfactory, adjust the print head position.

# You need to prepare: a sheet of A4 or Letter-sized Canon Matte Photo Paper MP -101

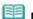

Note

- If the supplied paper (Canon Matte Photo Paper MP-101) is run out and the specified Canon genuine paper is not available, adjust the print head position manually using plain paper. For details, refer to the on-screen manual: Advanced Guide.
- Make sure that the power is turned on.
- 2. Load a sheet of supplied paper or A4 or Letter-sized Canon Matte Photo Paper MP-101 with the print side (whiter side) facing you in the Rear Tray.

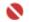

Important

- You cannot feed paper from the Cassette for aligning the Print Head. Load paper in the Rear Tray.
- **3.** Open the Paper Output Tray gently, and open the Output Tray Extension.

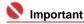

- If the Inner Cover is open, close it.
- **4.** Print the print head alignment pattern.
  - (1) Select Settings and on the HOME screen, and press the OK button.
  - (2) Select Maintenance, and press the **OK** button.
  - (3) Select Auto head align, and press the **OK** button.

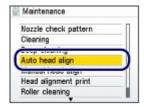

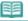

Note

- Select Head alignment print to print the current head position adjustment values.
- (4) Select Yes, and press the **OK** button.

The print head alignment pattern will be printed and the print head position is adjusted automatically.

This takes about 7 minutes.

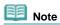

- The print head alignment pattern is printed in black and blue.
- If the automatic adjustment of the print head position has failed, the error message "Auto head align has failed." appears on the LCD. For details, refer to "Troubleshooting" in the on-screen manual: Advanced Guide.
- If the print results are still not satisfactory after adjusting the print head position as described above, align the Print Head manually. For details, refer to the on-screen manual: Advanced Guide.

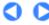

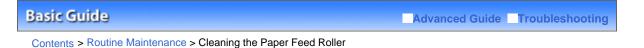

### **Cleaning the Paper Feed Roller**

If the Paper Feed Roller is dirty or paper powder is attached to it, paper may not be fed properly. In this case, clean the Paper Feed Roller. Cleaning will wear out the Paper Feed Roller, so perform this only when necessary.

### You need to prepare: three sheets of A4 or Letter-sized plain paper

- 1. Make sure that the power is turned on, and remove any paper from the machine.
- **2.** Open the Paper Output Tray gently, and open the Output Tray Extension.

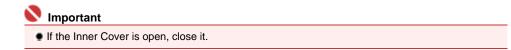

- 3. Clean the Paper Feed Roller.
  - (1) Select Settings on the **HOME** screen, and press the **OK** button.
  - (2) Select Maintenance, and press the **OK** button.
  - (3) Select Roller cleaning, and press the **OK** button.

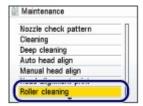

- (4) Select Yes, and press the **OK** button.
- (5) Select the paper source to clean (Rear tray or Cassette), and press the **OK** button.

The Paper Feed Roller will rotate as it is cleaned.

**4.** Make sure that the Paper Feed Roller stops rotating, and load paper.

Load three sheets of A4 or Letter-sized plain paper in the paper source you selected in the procedure of (5) in step 3.

**5.** Repeat the procedures of (3) to (5) in step 3 again.

The paper is ejected after cleaning.

If the problem is not resolved after cleaning the Paper Feed Roller (A) in the Rear Tray, turn off the power, unplug the power cord, then wipe the Paper Feed Roller located in the center inside the Rear Tray with a moistened cotton swab or the like. Rotate the roller manually in the direction of the arrow (B) as you clean it. Do not touch the roller with your fingers; rotate it with the cotton swab.

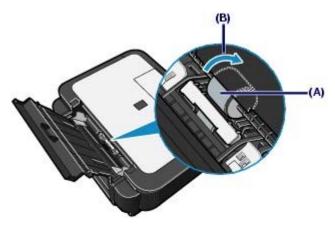

If this does not solve the problem, contact your Canon service representative.

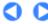

Basic Guide Advanced Guide Troubleshooting

Contents > Routine Maintenance > Cleaning the Pad in the Cassette

## **Cleaning the Pad in the Cassette**

If the Pad in the Cassette is smeared with paper powder or dirt, two or more sheets of paper may be ejected. Follow the procedure below to clean the Pad in the Cassette.

You need to prepare: cotton swab

- 1. Pull out the Cassette from the machine, and remove all the papers.
- **2.** Clean the Pad sideways with a moistened cotton swab.

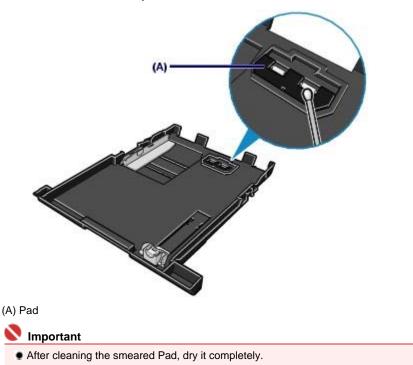

If the problem is not resolved, contact your Canon service representative.

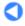

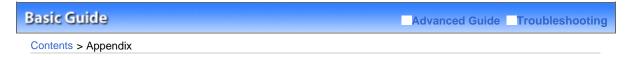

# **Appendix**

**Safety Precautions** 

**Legal Limitations on Use of Your Product and Use of Images** 

**Tips on How to Use Your Machine** 

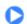

Advanced Guide Troubleshooting

Contents > Appendix > Safety Precautions

### Safety Precautions

Please read the safety warnings and cautions provided in this manual to ensure that you use the machine safely. Do not attempt to use the machine in any way not described in this manual. It causes unexpected accident, fire, or electrical shock.

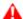

- This product emits low level magnetic flux. If you use a cardiac pacemaker and feel abnormalities, please move away from this product and consult your doctor.
- You may cause an electric shock, fire, or damage the machine if you ignore any of these safety precautions.

#### Choosing a Do not place the machine close to flammable solvents such as location alcohol or thinners. Never attempt to plug in or unplug the machine from the **Power** supply power supply when your hands are wet.

Always push the plug all the way into the power outlet.

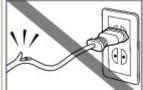

Never damage, modify, stretch or excessively bend or twist the power cord.Do not place heavy objects on the power cord.

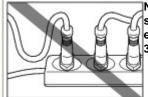

Never plug the machine into a power socket that is shared with other equipment (extension lead/cord, 2- or 3-way adapter, etc.).

Never use the machine if the power cord is bundled or knotted.

If you detect smoke, unusual smells or strange noises around the machine, immediately unplug the machine at the power supply and call for service.

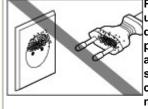

Periodically, unplug the machine and use a dry cloth to wipe off any dust or dirt collected on the plug and the power outlet. If the machine is placed at a location exposed to a lot of dust, smoke, or high humidity, the dust collected on the plug absorbs moisture and may cause insulation

failure and fire.

If you hear thunder, disconnect the power supply of the machine and refrain from using it. Leaving the machine plugged in may cause fire, electric shock, or damage to the machine, depending on the thunder storm.

Use the power cable included with the machine.

#### Cleaning the machine

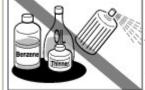

Use a damp cloth to clean the machine. Never use flammable solvents such as alcohol, benzene or

If flammable solvents come in contact with electrical components inside the machine, it could cause a fire or electric shock.

Always unplug the machine from the power outlet before

|                            | cleaning the machine.  If you accidentally switch the machine on while cleaning it, you could injure yourself or damage the machine.                                           |  |  |  |
|----------------------------|----------------------------------------------------------------------------------------------------|--|--|--|
| Maintaining the machine    | Do not attempt to disassemble or modify the machine. There are no user serviceable parts inside the machine.                                                                   |  |  |  |
|                            | The machine contains high-voltage components. Never attempt any maintenance procedure not described in this guide.                                                             |  |  |  |
| Working around the machine | Do not use highly flammable sprays near the machine.  This could cause a fire or electric shock if the spray comes into contact with electrical components inside the machine. |  |  |  |

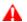

#### Caution

You may cause injury or damage the machine if you ignore any of these safety precautions.

# Choosing a location

Do not install the machine in a location that is unstable or subject to excessive vibration.

Do not install the machine in locations that are very humid or dusty, in direct sunlight, outdoors, or close to a heating source.

To avoid the risk of fire or electric shocks, install the machine in a location with an ambient temperature range of 5°C to 35°C (41°F to 95°F) and humidity of 10% to 90% (condensation free).

Do not place the machine on a thick rug or carpet.

Do not place the machine with its back attached to the wall.

#### Power supply

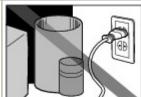

Ensure that the area around the power outlet is kept clear at all times so you can easily unplug the power cord if necessary.

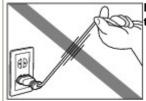

Never remove the plug by pulling on the cord.

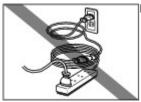

Do not use an extension lead/cord.

# Working around the machine

Never put your hands or fingers in the machine while it is printing.

When moving the machine, carry the machine at both ends. Do not hold the Operation Panel.

Do not place any object on the machine.

Do not place metal objects (paper clips, staples, etc.) or containers of flammable solvents (alcohol, thinners, etc.) on top of the machine.

If any foreign object (metal or liquid) fall into the machine, unplug the power cord and call for service.

Do not transport or use the machine on a slant, vertically or upside-down, as the ink may leak and damage the machine.

When loading a thick book on the Platen Glass, do not press

| ۲ | recautions                                                                                                    |                                                                                                    |                                                                                                    |  |  |  |
|---|----------------------------------------------------------------------------------------------------|----------------------------------------------------------------------------------------------------|----------------------------------------------------------------------------------------------------|--|--|--|
|   |                                                                                                    | hard on the Document Cover. The Platen Glass may break and cause injury.                                                                                                    |                                                                                                    |  |  |  |
|   | Print Heads<br>and ink tanks                                                                                  | Keep ink tanks out of the reach of children. In case ink is accidentally licked or swallowed, rinse out mouth or give one or two glasses of water to drink. If irritation or discomfort occurs, obtain medical advice immediately. |                                                                                                    |  |  |  |
|   |                                                                                                    | In case ink gets in contact with eyes, rinse with water immediately. In case ink gets in contact with skin, wash with soap and water immediately. If irritation to eyes or skin persists, obtain medical advice immediately.       |                                                                                                    |  |  |  |
|   |                                                                                                    | Do not shake Print Heads or ink tanks.  Ink may leak out and stain clothing or the surrounding area.                                                                                                    |                                                                                                    |  |  |  |
|   |                                                                                                    |                                                                                                    | Never touch the electrical contacts on a Print Head after printing.  The metal parts may be very hot and could cause burns. |  |  |  |
|   |                                                                                                    | Do not throw ink tanks into fire.                                                                                                    |                                                                                                    |  |  |  |
|   |                                                                                                    | Do not attempt to disassemble or modify the Print Head and ink tanks.                                                                                                    |                                                                                                    |  |  |  |
|   | Do not handle the Print Head and ink tanks roughly such as applying them excessive pressure or dropping them. |                                                                                                    |                                                                                                    |  |  |  |
|   |                                                                                                    |                                                                                                    | Do not rinse or wipe the Print Head and ink tanks.                                                                          |  |  |  |
|   |                                                                                                    | Once you have installed the Print Head and ink tanks, do not                                                                                                    |                                                                                                    |  |  |  |

- remove them unnecessarily.
- Note when you place the machine near other electrical appliances such as fluorescent lamps Place the machine at least 5.91 inches / 15 cm away from other electrical appliances such as fluorescent lamps. If the machine is placed closer to those, it may not be able to work properly due to fluorescent noises.
- When you turn off the power

When you turn off the power, always press the **ON** button and be sure that the **Power** lamp (in green) has gone out. If you disconnect the power plug from the power outlet when the **Power** lamp lights or flashes, the Print Head cannot be protected and you may not be able to print later.

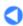

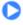

Basic Guide

Advanced Guide Troubleshooting

Contents > Appendix > Legal Limitations on Use of Your Product and Use of Images

## Legal Limitations on Use of Your Product and Use of Images

It may be unlawful to make copies of, scan, print, or use reproductions of the following documents. The list provided is non-exhaustive. When in doubt, check with a legal representative in your jurisdiction.

- Paper money
- Money orders
- Certificates of deposit
- Postage stamps (canceled or uncanceled)
- Identifying badges or insignias
- Selective service or draft papers
- Checks or drafts issued by governmental agencies
- Motor vehicle licenses and certificates of title

- Traveler's checks
- Food stamps
- Passports
- Immigration papers
- Internal revenue stamps (canceled or uncanceled)
- Bonds or other certificates of indebtedness
- Stock certificates
- Copyrighted works/works of art without permission of copyright owner

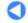

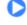

Page top

Contents > Appendix > Tips on How to Use Your Machine

### **Tips on How to Use Your Machine**

This section introduces the tips on how to use your machine and for printing with optimal quality.

- Ink is used for various purposes.
- How is ink used for various purposes other than printing?

Ink may be used for purposes other than printing. Ink is not only used for printing, but also for cleaning the Print Head to maintain the optimal printing quality.

The machine has the function to automatically clean the ink jet nozzles to prevent clogging. In the cleaning procedure, ink is pumped out from the nozzles. Used ink for nozzle cleaning is limited to a small amount.

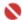

#### Important

• The ink pumped out from the nozzles, such as when cleaning the Print Head, is absorbed by ink absorber in the machine. The ink absorber needs to be replaced when it is full. You cannot replace it by yourself. When the error message appears, contact your Canon service representative as soon as possible.

Refer to "Troubleshooting" in the on-screen manual: Advanced Guide.

### Does black-and-white printing use color ink?

The use of each ink varies depending on the color of image to be printed or the contents of document. Two kinds of black ink (PGBK and BK) are used automatically depending on the media type to print or on the settings of the printer driver. PGBK is used mainly for printing text-based documents and BK is used mainly for printing photos, illustration, etc. Black-and-white printing may also use ink other than black ink. So, color ink is consumed even when printing in black-and-white.

Ink lamp indicates when ink is running low.

The inside of the ink tank consists of (A) the part where ink is preserved and (B) the sponge with absorbed ink.

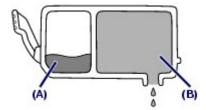

When the ink (A) runs out, the ink lamp flashes slowly to indicate that the ink is running low. Then, when the ink (B) runs out, the ink lamp flashes fast to indicate that the ink tank needs to be replaced with a new one.

See Replacing an Ink Tank

- Printing on special paper: How to print with optimal quality!?
- Tip!: Check the machine status before printing!
- Is the Print Head OK?

If print head nozzles are clogged, print will be faint and papers will be wasted. Print the nozzle check pattern to check the Print Head.

See When Printing Becomes Faint or Colors Are Incorrect -

### • Is the inside of the machine smeared with ink?

After printing large quantities of paper or performing borderless printing, the area where papers go through may get smeared with ink. Clean the inside of your machine with the Bottom Plate

Cleaning.

Refer to the on-screen manual: Advanced Guide.

### Tip!: Check how to load the paper correctly!

### • Is the paper loaded in the correct orientation?

When loading paper in the Rear Tray or Cassette, make sure the orientation of paper.

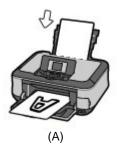

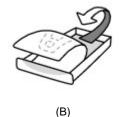

- (A) Rear Tray
- (B) Cassette
- To load paper in the Rear Tray, load paper with the printing side facing you.
- To load paper in the Cassette, load paper with the printing side facing down.

### • Is the paper curled?

The curled paper causes paper jam. Flatten the curled paper, then reload it.

Refer to "Troubleshooting" in the on-screen manual: Advanced Guide.

### Tip!: After loading paper, be sure to specify the paper settings!

After loading paper, be sure to select the loaded paper in Media type of the Operation Panel or Media Type of the printer driver. If the type of paper is not selected, you may not be able to get the satisfactory print result.

See Loading Paper-

There are various types of paper: paper with special coating on the surface for printing photos with optimal quality and paper suitable for documents. Media type of the Operation Panel or Media Type of the printer driver has different settings for each type of paper in advance (such as using ink, ejecting ink, or distance from nozzles) so that you can print on each paper with the optimal image quality. You can print with different settings in Media type (or Media Type) suitable for each type of loaded paper.

### ■ Use the Stop button to cancel printing!

## Tip!: Never press the ON button!

If you press the **ON** button while printing is in progress, the print data sent from the computer queues in the machine and you may not be able to continue to print.

Press the **Stop** button to cancel printing.

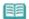

#### Note

• If you cannot cancel printing by pressing the **Stop** button while printing from a computer, open the printer properties dialog box to delete the unnecessary print jobs from the printer status monitor (Windows).

## ■ How to maintain the optimal printing quality?

The key to printing with the optimal printing quality is to prevent the Print Head from drying or clogging. Always follow the following steps for optimal printing quality.

### Follow the procedure below to disconnect the power plug.

1 Press the **ON** button on the machine to turn it off.

- 2 Be sure that the Power lamp is not lit.
- 3 Disconnect the power plug from the wall outlet, or turn off the extender cable connector.

If you press the **ON** button to turn off the power, the machine caps the Print Head (nozzles) automatically to prevent from drying. If you disconnect the power plug from the wall outlet or turn off the extender cable connector before the **Power** lamp is turned off, the Print Head will not be capped properly and this will cause drying or clogging.

To disconnect the power plug, be sure to follow this procedure.

#### Print periodically!

Just as the tip of a felt pen becomes dry and unusable if it has not been used for a long time, even if it is capped, the Print Head too, may become dried or clogged if the machine has not been used for a long time.

We recommend the machine to be used at least once a month.

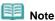

- Depending on the type of paper, ink may blur if you trace the printed area with a highlight pen or paint-stick, or bleed if water or sweat comes in contact with the printed area.
- Does the machine need to be handled with care when using or transporting?
  - Tip!: Do not use or transport the machine vertically or slanted!

If the machine is used or transported vertically or slanted, the machine may become damaged or ink may leak from the machine.

Be sure not to use or transport the machine vertically or slanted.

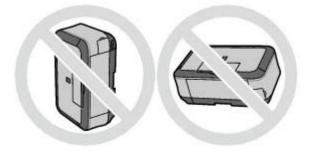

- Colors are uneven, and print results are blurred.
- Tip!: Print the nozzle check pattern to check if the nozzles are clogged.

If the print head nozzles are clogged, colors may become uneven or the print results may be blurred.

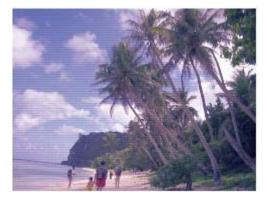

In this case

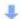

# Print the nozzle check pattern

Check the printed check pattern to see if the nozzles are clogged. See When Printing Becomes Faint or Colors Are Incorrect  $\cdot$ 

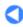

Page top

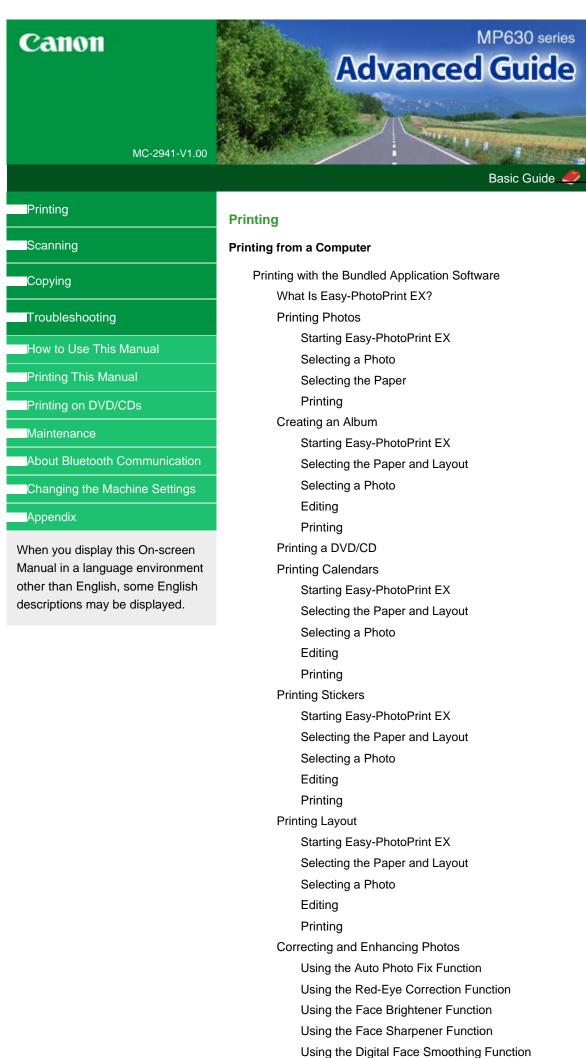

Using the Blemish Remover Function

Adjusting Images

Correct/Enhance Images Window

#### **Questions and Answers**

How Can I Move (or Copy) the Saved File?

Which Side of the Displayed Image Does the Printing

Start from?

How Do I Print with Even Margins?

What Is "C1" or "C4"?

#### Appendix 1: Easy-PhotoPrint EX Settings

Printing on a DVD/CD

Printing Vivid Photos

Reducing Photo Noise

Cropping Photos (Photo Print)

Printing Dates on Photos (Photo Print)

Printing Multiple Photos on One Page

Printing an Index

Printing ID Photos (ID Photo Print)

Printing Photo Information

Saving Photos

Opening Saved Files

**Changing Layout** 

Changing Background

Adding Photos

Swapping Positions of Photos

Replacing Photos

Changing Position, Angle and Size of Photos

Cropping Photos

Framing Photos

Printing Dates on Photos

Attaching Comments to Photos

Adding Text to Photos

Saving

Setting Holidays

Setting Calendar Display

#### Printing with Other Application Software

Various Printing Methods

Printing with Easy Setup

Setting a Page Size and Orientation

Setting the Number of Copies and Printing Order

Setting the Stapling Margin

**Borderless Printing** 

Fit-to-Page Printing

Scaled Printing

Page Layout Printing

Poster Printing

**Booklet Printing** 

**Duplex Printing** 

Stamp/Background Printing

Saving a Stamp Setting

Saving Image Data to be Used as a Background

Printing an Envelope

Switching the Paper Source to Match the Purpose

Displaying the Print Results before Printing

Setting Paper Dimensions (Custom Size)

Changing the Print Quality and Correcting Image Data

Selecting a Combination of the Print Quality Level and a Halftoning Method

Printing a Color Document in Monochrome

Specifying Color Correction

Optimal Photo Printing of Image Data

Adjusting Colors with the Printer Driver

Printing with ICC Profiles

Adjusting Color Balance

Adjusting Brightness

Adjusting Intensity

**Adjusting Contrast** 

Simulating an Illustration

Representing Image Data with a Single Color

Presenting Image Data with Vivid Colors

**Smoothing Jagged Outlines** 

Changing Color Properties to Improve Coloration

Reducing Photo Noise

Overview of the Printer Driver

Canon IJ Printer Driver

How to Open the Printer Driver Setup Window

Maintenance Tab

Canon IJ Status Monitor

The Canon IJ Preview

#### **Printing Using the Operation Panel of the Machine**

Printing Lined Paper or Graph Paper

Printing Template Forms Such As Lined Paper or Graph Paper

Printing from a Memory Card

Printing Photographs Saved on a Memory Card

Setting Items

Printing by Using the Photo Index Sheet

Using Useful Printing Functions

Printing Memory Card Photos in Various Layouts

Settings for Printing a Photo on a Memory Card

Printing Several Photos on a Single Sheet of Paper (Layout Print)

Printing on Stickers (Sticker Print)

DPOF print

Captured info print

Photo index print

Print all photos

Printing ID Photo-ID photo size print

Creating a Calendar-Calendar print

Using Useful Display Functions

Changing the Display

Printing a Specified Area (Trimming)

Searching for Photos with the Shooting Date (Search)

Setting Up the Card Slot as the Memory Card Drive of the Computer

Photo Printing from Printed Photo

Printing from Printed Photo

Setting Items

Using Useful Printing Functions

Special Printing of Photo

Settings for Printing a Scanned Photo

Printing on Stickers (Sticker Print)

Printing All Photos (Print All Photos)

Using Useful Display Functions

Changing the Display

Printing a Specified Area (Trimming)

# Printing Photographs Directly from a Compliant Device or a Wireless Communication Device

Printing Photographs Directly from a Compliant Device

Printing Photographs Directly from a Compliant Device

About PictBridge Print Settings

Settings on a PictBridge Compliant Device

Settings on the Machine

Printing Photographs from a Wireless Communication Device

Printing Photographs from a Wireless Communication Device

Setting the Page Size, Media Type, and Layout When Printing from a Mobile Phone

Displaying the Mobile phone print settings screen

Printing via Infrared Communication

Printing via Bluetooth Communication

Printing through Bluetooth Communication

Changing the Bluetooth Settings

#### Scanning

#### Scanning

Scanning Images

Scanning Images

Before Scanning

**Placing Documents** 

Saving Scanned Data on the USB flash drive/Memory Card Using the Operation Panel of the Machine

Saving Scanned Data on the USB flash drive/Memory Card Using the Operation Panel of the Machine

Setting Items

Deleting Scanned Data on USB flash drive/Memory

Saving Scanned Data to PC Using the Operation Panel of the Machine

Saving Scanned Data to PC Using the Operation Panel of the Machine

Appendix: Various Scan Settings

Selecting a Response to Commands from the Operation Panel Using MP Navigator EX

Scanning with the Bundled Application Software

What Is MP Navigator EX (Supplied Scanner Software)?

Let's Try Scanning

Starting MP Navigator EX

Scanning Photos and Documents

Scanning Multiple Documents at One Time

Scanning Images Larger than the Platen (Stitch

Assist)

Easy Scanning with One-click

Useful MP Navigator EX Functions

Correcting/Enhancing Images Automatically

Correcting/Enhancing Images Manually

Adjusting Images

Searching Images

Classifying Images into Categories

Utilizing Images in MP Navigator EX

Saving

Saving as PDF Files

Creating/Editing PDF Files

**Printing Documents** 

**Printing Photos** 

Sending via E-mail

**Editing Files** 

Setting Passwords for PDF Files

Opening/Editing Password-protected PDF Files

MP Navigator EX Screens

Navigation Mode Screen

Scan/Import Documents or Images Tab

View & Use Images on your Computer Tab

Custom Scan with One-click Tab

Photos/Documents (Platen) Screen (Scan/Import

Window)

Scan Settings Dialog Box (Photos/Documents)

Save Dialog Box

Save as PDF file Dialog Box

PDF Settings Dialog Box

Memory Card Screen (Scan/Import Window)

View & Use Window

Create/Edit PDF file Window

Print Document Dialog Box

Print Photo Dialog Box

Send via E-mail Dialog Box

Correct/Enhance Images Window

One-click Mode Screen

Save Dialog Box (One-click Mode Screen)

Scan Settings Dialog Box

Save Dialog Box

Exif Settings Dialog Box

PDF Dialog Box

Save as PDF file Dialog Box

Mail Dialog Box

**OCR Dialog Box** 

**Custom Dialog Box** 

Preferences Dialog Box

General Tab

Scanner Button Settings Tab (Save)

Scanner Button Settings Tab (Attach to E-mail)

Scanner Button Settings Tab (Open with application)

Appendix: Opening Files Other than Scanned Images

Importing Images Saved on a Memory Card

Opening Images Saved on a Computer

Scanning with Other Application Software

What Is ScanGear (Scanner Driver)?

Scanning with Advanced Settings Using ScanGear (Scanner Driver)

Starting ScanGear (Scanner Driver)

Scanning in Basic Mode

Scanning in Advanced Mode

Scanning in Auto Scan Mode

Scanning Multiple Documents at One Time in

Advanced Mode

Correcting Images and Adjusting Colors with ScanGear (Scanner Driver)

Correcting Images (Unsharp Mask, Reduce Dust and Scratches, Fading Correction, etc.)

Adjusting Colors Using a Color Pattern

Adjusting Saturation and Color Balance

Adjusting Brightness and Contrast

Adjusting Histogram

Adjusting Tone Curve

Setting Threshold

ScanGear (Scanner Driver) Screens

Basic Mode Tab

Advanced Mode Tab

Input Settings

**Output Settings** 

**Image Settings** 

Color Adjustment Buttons

Auto Scan Mode Tab

Preferences Dialog Box

Scanner Tab

Preview Tab

Scan Tab

Color Settings Tab

Appendix: Useful Information on Scanning

Adjusting Cropping Frames

Resolution

File Formats

Color Matching

Other Scanning Methods

Scanning with WIA Driver

Scanning using the Control Panel (Windows XP Only)

#### Copying

#### **Printing Using the Operation Panel of the Machine**

Copying

Making Copies

Setting Items

Reducing or Enlarging a Copy

Changing Intensity Setting

Displaying the Preview Screen

Using Useful Copy Functions

Special Copy

Settings for Special Copy

Copying onto Both Sides of the Paper (Two-sided

Copy)

Copying without Borders (Borderless Copy)

Copying Two Pages to Fit onto a Single Page (2-on-1

Copy)

Copying Four Pages to Fit onto a Single Page (4-on-

1 Copy)

Repeating an Image on a Page (Image Repeat)

Copying Thick Originals Such as Books (Frame

Erase)

Copying a Specified Area (Trimming)

Copying Images with Erasing a Part (Masking)

#### **Troubleshooting**

### Troubleshooting

If an Error Occurs

The Machine Can Not Be Powered On

An Error Message Is Displayed on the LCD

LCD Cannot Be Seen At All

An Unintended Language Is Displayed on the LCD

Cannot Install the MP Drivers

Cannot Connect to Computer Properly

Printing or Scanning Speed Is Slow/Hi-Speed USB

Connection Does Not Work/"This device can perform

faster" Message Is Displayed

Print Results Not Satisfactory

Cannot Print to End of Job

Part of the Page Is Not Printed

No Printing Results/Printing Is Blurred/Colors Are Wrong/

White Streaks

Lines Are Misaligned

Printed Paper Curls or Has Ink Blots

Paper Is Smudged/Printed Surface Is Scratched

Back of the Paper Is Smudged

Vertical Lines Are Printed on the Sides of the Printout

Colors Are Uneven or Streaked

Printing Does Not Start

Copying/Printing Stops Before It Is Completed

Machine Moves But Ink Is Not Ejected

Printing Speed Not as Fast as Expected

Print Head Holder Does Not Move to the Position for

Replacing

Paper Does Not Feed Properly

Paper Does Not Feed from the Paper Source Specified in the

Printer Driver

Paper Jams

Message Appears on the Computer Screen

Service Error 5100 Is Displayed

Error Regarding Automatic Duplex Printing Is Displayed

Error Regarding Automatic Print Head Alignment Is

Displayed

Writing Error/Output Error/Communication Error

Error Number: 300 Is Displayed
Error Number: 1700 Is Displayed
Ink Info Number: 1600 Is Displayed
Ink Info Number: 1683 Is Displayed
Ink Info Number: 1688 Is Displayed
Ink Info Number: 1851 Is Displayed
Error Number: 1856 Is Displayed
Error Number: 2001 Is Displayed
Error Number: 2002 Is Displayed
Error Number: 2500 Is Displayed

Other Error Messages

Cannot Print Properly with Automatic Duplex Printing

For Windows Users

Printer Status Monitor Is Not Displayed

The Inkjet Printer/Scanner Extended Survey Program Screen Is Displayed

Error Message Appears on a PictBridge Compliant Device

Cannot Print Properly from a Wireless Communication Device

Cannot Print Properly from a Photo Index Sheet

Cannot Remove a Memory Card

Problems with Scanning

Scanner Does Not Work

ScanGear (Scanner Driver) Does Not Start

Error Message Appears and the ScanGear (Scanner

Driver) Screen Does Not Appear

Scan Quality (Image Displayed on the Monitor) Is Poor

Scanned Image Is Surrounded by Extra White Areas

Cannot Scan Properly with Multi Crop

Cannot scan properly in Auto Scan mode

Slow Scanning Speed

"There is not enough memory." Message Is Displayed

Computer Stops Operating during Scanning

Scanner Does Not Work After Upgrading Windows

Software Problems

E-mail Software Program You Want to Use Does Not

Appear in the Screen for Selecting an E-mail Software Program

Scanned Image Is Printed Enlarged (Reduced)

Scanned Image Is Enlarged (Reduced) on the Computer Monitor

Scanned Image Does Not Open

MP Navigator EX Problems

Cannot Scan at the Correct Size

Position or Size of the Image Cannot Be Detected Correctly When Scanning Using the Operation Panel

Document Is Placed Correctly, but the Scanned Image Is Slanted

Document Is Placed Correctly, but the Orientation Changes in the Scanned Image

**FAQs** 

If You Cannot Resolve the Problem Instructions for Use (Printer Driver) General Notes (Scanner Driver)

**Using Easy-PhotoPrint EX** 

**Using MP Navigator EX** 

**About Solution Menu** 

Advanced Guide > How to Use This Manual

# **How to Use This Manual**

- → Operating the Contents Screen
- Operating the Explanation Screen
- Printing This Manual
- ⇒ Using Keywords to Find a Topic
- Registering Topics to My Manual
- ⇒ Symbols Used in this Document
- ➡Trademarks

Page top ↑

Advanced Guide > How to Use This Manual > Operating the Contents Screen

# **Operating the Contents Screen**

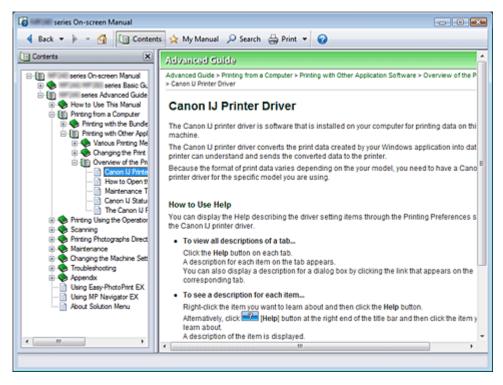

When you click a title displayed in the Contents screen found to the left of the On-screen Manual, the pages of that title are displayed in the description window on the right side.

When you click > found to the left of H, the titles found in the lower hierarchies are displayed.

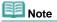

Click Contents to close or display the Contents screen.

Advanced Guide > How to Use This Manual > Operating the Explanation Screen

# **Operating the Explanation Screen**

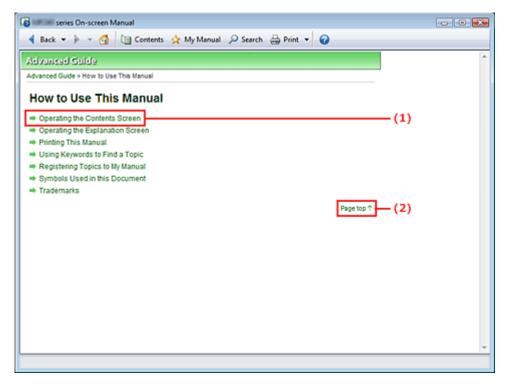

- (1) Click the green characters to jump to the corresponding page.
- (2) The cursor jumps to the top of this page.

Page top ↑

Advanced Guide > How to Use This Manual > Printing This Manual

# **Printing This Manual**

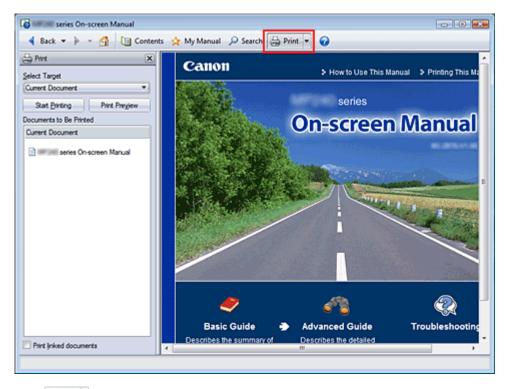

Click Print window to the left of the On-screen Manual.

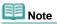

- Click , and then click Option Settings to display the Option Settings dialog box. You can then set up the printing operation.
- To display the Print dialog box, click and then click Print Settings. When the dialog box is displayed, select the printer to be used for printing.
  After selecting the printer to be used, click Properties... to specify the print settings.

The following four methods of printing are available:

- Current Document
- Selected Documents
- My Manual
- All Documents

#### **Current Document**

You can print the currently displayed topic.

#### 1. From Select Target, select Current Document

The title of the currently displayed topic is displayed in the Documents to Be Printed list.

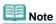

- By selecting Print linked documents, you can also print documents that are linked to the current document. The linked documents are added to the Documents to Be Printed list.
- Click Print Preview to display and check what the print results will look like before you actually print the document.

#### 2. Click Start Printing

The Print Page Count Confirmation dialog box is displayed.

#### 3. Execute print

Confirm the number of pages to be printed, and then click Yes.

The topics that are currently displayed are printed.

#### **Selected Documents**

You can select and print the topics that you want printed.

#### 1. From Select Target, select Selected Documents

The titles of all topics are displayed in the Documents to Be Printed list.

#### 2. Select the topics to be printed

From the Documents to Be Printed list, select the title check boxes of the topics to be printed.

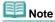

- When you select the Automatically select documents in lower hierarchies check box, the check boxes of all titles found in the lower hierarchies are selected.
- Click Select All to select the check boxes of all titles.
   Click Clear All to clear the check boxes of all titles.
- Click Print Preview to display and check what the print results will look like before you actually print the document.

#### 3. Click Start Printing

The Print Page Count Confirmation dialog box is displayed.

#### 4. Execute print

Confirm the number of pages to be printed, and then click Yes.

All topics with selected check boxes are printed.

#### My Manual

You can select and print topics registered in My Manual.

For details about My Manual, see "Registering Topics to My Manual."

#### 1. From Select Target, select My Manual

The titles of the topics that have been registered to My Manual are displayed in the Documents to Be Printed list.

#### 2. Select the topics to be printed

From the Documents to Be Printed list, select the title check boxes of the topics to be printed.

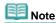

- Click Select All to select the check boxes of all titles.
  - Click Clear All to clear the check boxes of all titles.
- Click Print Preview to display and check what the print results will look like before you actually print the document.

#### 3. Click Start Printing

The Print Page Count Confirmation dialog box is displayed.

#### 4. Execute print

Confirm the number of pages to be printed, and then click Yes.

All topics with selected check boxes are printed.

#### **All Documents**

You can print all topics of the On-screen Manual.

#### 1. From Select Target, select All Documents

The titles of all topics are displayed in the Documents to Be Printed list, and the check boxes are automatically selected.

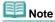

- If you clear the check box of a topic, that topic is not printed.
- Click Select All to select the check boxes of all titles.
  Click Clear All to clear the check boxes of all titles.
- Click Print Preview to display and check what the print results will look like before you actually print the document.

#### 2. Click Start Printing

The Print Page Count Confirmation dialog box is displayed.

#### 3. Execute print

Confirm the number of pages to be printed, and then click Yes.

All topics are printed.

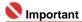

- A large amount of paper is necessary to print all topics. Before printing, be sure to check the number of print pages displayed in the Print Page Count Confirmation dialog box.
- You can change the print magnification from the Print Preview dialog box. However, if the print data extends outside the paper with the new magnification, the portion of the document will not be printed on the paper.

Advanced Guide > How to Use This Manual > Using Keywords to Find a Topic

# Using Keywords to Find a Topic

You can enter a keyword to search for a target page.

All installed On-screen Manuals (user's guides) are searched.

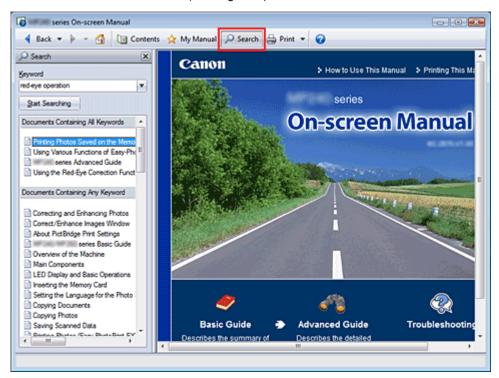

# 1. Click Search

A search window is displayed to the left of the On-screen Manual.

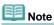

Click to close or display the Search window.

#### 2. Enter a keyword

In Keyword, enter a keyword for the item to be checked.

If you want to enter multiple keywords, insert a space between the keywords.

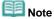

- You can enter up to 10 keywords or up to 255 characters.
- Uppercase and lowercase are not discriminated.
- The program can also search for keywords that contain spaces.

#### 3. Click Start Searching

The search is started, and the titles of topics containing the keyword are displayed in the search results list.

When you execute a search by entering multiple keywords, the search results are displayed as shown below.

#### [Documents Containing Perfect Match]

Topics containing the entire search character string (including spaces) exactly as entered (perfect match)

#### [Documents Containing All Keywords]

Topics containing all keywords that were entered

#### [Documents Containing Any Keyword]

Topics containing at least one of the keywords that were entered

### 4. Display the topic that you want to read

From the search results list, double-click (or select and press Enter) the title of the topic you want to read.

When the pages of that title are displayed, the keywords found on those pages are highlighted.

Page top 💠

Advanced Guide > How to Use This Manual > Registering Topics to My Manual

# **Registering Topics to My Manual**

Register frequently read pages as My Manual topics so that you can refer to those pages easily at any time.

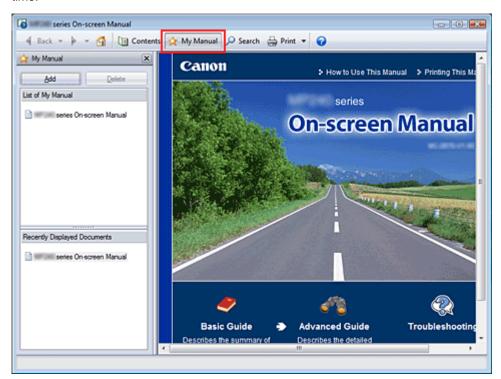

#### 1. Display the topic

Display the topic to be added to My Manual.

#### 2. Click Amy Manual

The My Manual window is displayed to the left of the On-screen Manual.

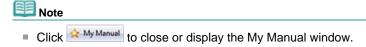

#### 3. Register the topic to My Manual

Click Add.

The currently displayed topic is added to List of My Manual.

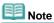

Alternatively, from the Recently Displayed Documents list, double-click (or select and press Enter) the topic to be added to My Manual to display that topic, and then click Add.

#### 4. Display My Manual

When you double-click (or select and press Enter) a topic displayed in List of My Manual, that topic is displayed in the Description window.

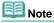

To delete a topic from List of My Manual, select that topic from the list, and then click Delete (or press Delete).

Advanced Guide > How to Use This Manual > Symbols Used in this Document

# **Symbols Used in this Document**

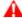

#### A Warning

Instructions that, if ignored, could result in death or serious personal injury caused by incorrect operation of the equipment. These must be observed for safe operation.

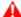

#### A Caution

Instructions that, if ignored, could result in personal injury or material damage caused by incorrect operation of the equipment. These must be observed for safe operation.

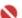

### Name of the last of the last o

Instructions that must be observed for safe operation.

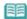

Instructions as notes for operation or additional explanations.

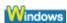

Indicates operations in Windows.

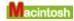

Indicates operations in Macintosh.

Page top ↑

Advanced Guide > How to Use This Manual > Trademarks

#### **Trademarks**

- Microsoft is a registered trademark of Microsoft Corporation.
- Windows is a trademark or registered trademark of Microsoft Corporation in the U.S. and/or other countries.
- Windows Vista is a trademark or registered trademark of Microsoft Corporation in the U.S. and/or other countries.
- Macintosh and Mac are trademarks of Apple Inc., registered in the U.S. and other countries.
- Adobe, Adobe Photoshop, Adobe RGB and Adobe RGB (1998) are either registered trademarks or trademarks of Adobe Systems Incorporated in the United States and or other countries.
- Bluetooth is a trademark of Bluetooth SIG, Inc., U.S.A. and licensed to Canon Inc.

Page top ↑

Advanced Guide > Printing from a Computer

# **Printing from a Computer**

- ⇒ Printing with the Bundled Application Software
- ⇒ Printing with Other Application Software

Page top 💠

Advanced Guide > Printing from a Computer > Printing with the Bundled Application Software

# **Printing with the Bundled Application Software**

- ⇒ What Is Easy-PhotoPrint EX?
- ➡ Printing Photos
- Creating an Album
- ➡ Printing a DVD/CD
- ➡ Printing Calendars
- ➡ Printing Stickers
- ➡ Printing Layout
- → Correcting and Enhancing Photos
- Questions and Answers
- → Appendix 1: Easy-PhotoPrint EX Settings

Page top 💠

Advanced Guide > Printing from a Computer > Printing with the Bundled Application Software > What Is Easy-PhotoPrint EX?

# What Is Easy-PhotoPrint EX?

Easy-PhotoPrint EX allows you to create albums, calendars and stickers easily using photos taken with digital cameras.

You can also print borderless photos easily.

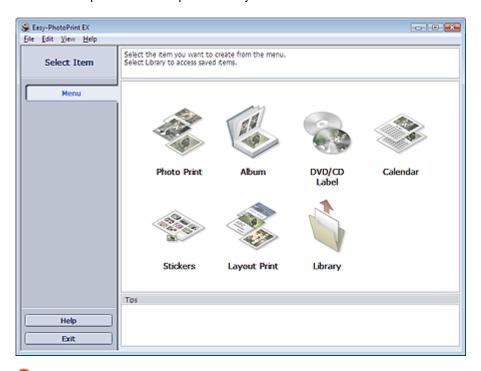

# Name : Important

- Easy-PhotoPrint EX does not support Windows 95, Windows 98, Windows Me, or Windows NT4.
- Easy-PhotoPrint EX can only be used with Canon inkjet printers. It does not support some printers, including Canon compact printers (SELPHY CP series).
- If a printer that supports Easy-PhotoPrint EX is not installed, you cannot print items you create.
- If Easy-PhotoPrint EX is installed on a computer that already has Easy-LayoutPrint installed, Easy-LayoutPrint will be replaced by Easy-PhotoPrint EX.

# III Note

- Printing on paper larger than A4 is available with supported printers only. See your printer manual for details.
- See Help of Easy-PhotoPrint EX for descriptions of Easy-PhotoPrint EX screens.
  Click Help in a screen or dialog box, or select Easy-PhotoPrint EX Help from the Help menu. Help appears.

#### **About Exif Print**

Easy-PhotoPrint EX supports "Exif Print." Exif Print is a standard for enhancing the communication between digital cameras and printers.

By connecting to an Exif Print-compliant digital camera, the image data at the time of shooting is used and optimized, yielding extremely high quality prints.

#### Starting Easy-PhotoPrint EX from Other Applications

Easy-PhotoPrint EX can be started from other applications.

See the application's manual for details on the procedure for starting.

The Album function is available with the following applications:

- MP Navigator EX Ver.1.00 or later
- ZoomBrowser EX Ver.5.8 or later

The Photo Print function is available with the following applications:

- MP Navigator EX Ver.1.00 or later
- ZoomBrowser EX Ver.6.0 or later
- Digital Photo Professional Ver.3.2 or later

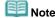

- Easy-PhotoPrint EX is subject to the following restrictions when started from Digital Photo Professional:
  - Menu does not appear in the step button area on the left side of the screen.
  - Images cannot be corrected/enhanced.
  - Image display order cannot be changed.
  - Edited images cannot be saved.
  - Options other than Enable ICC Profile cannot be selected for Color correction for printing on the Advanced tab of the Preferences dialog box. Therefore, you cannot use the Vivid Photo and Photo Noise Reduction functions.

#### **Supported Image File Formats (Extensions)**

- BMP (.bmp)
- JPEG (.jpg, .jpeg)
- TIFF (.tif, .tiff)
- PICT (.pict, .pct)
- Easy-PhotoPrint image files (.epp)

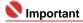

When selecting an image, if there is a TIFF file in the selected folder, the image may not be displayed correctly or Easy-PhotoPrint EX may shut down depending on the TIFF format. In such cases, move the TIFF file to another folder or recreate the file in a different file format, and then select the folder again.

The thumbnails of files in unsupported formats are displayed as

(Question Mark).

?

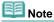

When Easy-PhotoPrint EX is started from Digital Photo Professional, all image files supported by Digital Photo Professional will be displayed.

#### File Formats (Extensions) Supported by Easy-PhotoPrint EX

- Easy-PhotoPrint EX Photo Print file (.el6)
- Easy-PhotoPrint EX Album file (.el1)
- Easy-PhotoPrint EX Stickers file (.el2)
- Easy-PhotoPrint EX Calendar file (.el4)
- Easy-PhotoPrint EX Layout file (.el5)
- CD-LabelPrint data (.cld)

Page top

Advanced Guide > Printing from a Computer > Printing with the Bundled Application Software > Printing Photos

# **Printing Photos**

Easy-PhotoPrint EX allows you to print your favorite photos in a variety of layouts.

You can also create borderless photos easily.

Corrections suitable for photos will be applied automatically when printing.

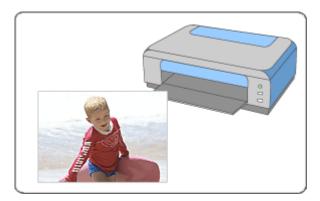

#### **Steps**

- 1. Starting Easy-PhotoPrint EX
- 2. Selecting a Photo
- 3. Selecting the Paper
- 4. Printing

#### **Try This**

- → Correcting and Enhancing Photos
- Printing on a DVD/CD
- Printing Vivid Photos
- Reducing Photo Noise
- Cropping Photos (Photo Print)
- → Printing Dates on Photos (Photo Print)
- Printing Multiple Photos on One Page
- Printing an Index
- → Printing ID Photos (ID Photo Print)
- Printing Photo Information
- ⇒ Saving Photos
- → Opening Saved Files

#### **Questions and Answers**

- → How Can I Move (or Copy) the Saved File?
- → Which Side of the Displayed Image Does the Printing Start from?
- → How Do I Print with Even Margins?

Advanced Guide > Printing from a Computer > Printing with the Bundled Application Software > Printing Photos > Starting Easy-PhotoPrint EX

# **Starting Easy-PhotoPrint EX**

**1.** From the Start menu, select (All) Programs > Canon Utilities > Easy-PhotoPrint EX > Easy-PhotoPrint EX.

Easy-PhotoPrint EX starts and Menu appears.

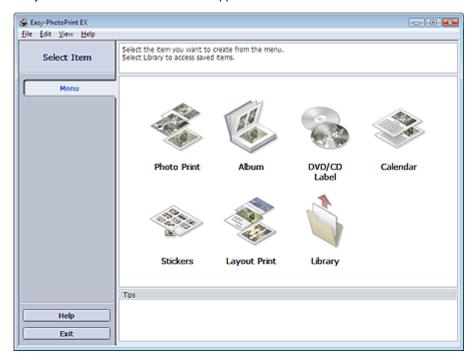

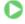

Page top\*

Advanced Guide > Printing from a Computer > Printing with the Bundled Application Software > Printing Photos > Selecting a Photo

## Selecting a Photo

1. Click Photo Print from Menu.

The Select Images screen appears.

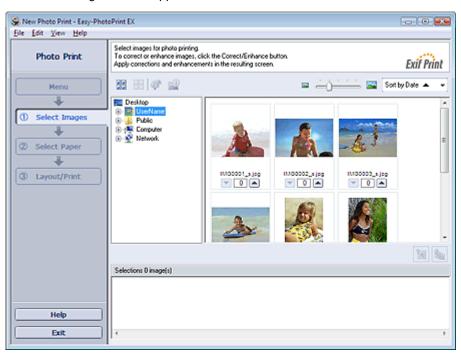

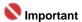

- The reduced images (thumbnails) displayed in the screen may appear as follows:
  - A black line appears along an edge of the image.
  - An edge of the image appears cropped.

However, such images will be displayed normally when enlarged or previewed, and print results will not be affected.

**2.** Select the folder that contains the image you want to print from the folder tree area.

The images in the folder will be displayed as thumbnails (miniatures).

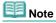

If Easy-PhotoPrint EX is started from another application (MP Navigator EX, ZoomBrowser EX or Digital Photo Professional), the folder tree area will not be displayed.
The images opened in the application will be displayed as thumbnails.

3. Click the image you want to print.

The number of copies appears as "1" below the clicked image, while the selected image itself will appear in the selected image area.

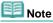

To delete an image in the selected image area, select the image you want to delete and click

To delete all images from the selected image area, click [Delete All Imported Images).

- You can change the order of photos using the list located at the top right corner of the screen. You can select the printing order from Sort by Date and Sort by Name.

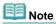

- You can correct or enhance the selected image before printing.
  - → Correcting and Enhancing Photos
- See Help for details on the Select Images screen.

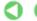

Page top

Advanced Guide > Printing from a Computer > Printing with the Bundled Application Software > Printing Photos > Selecting the Paper

# **Selecting the Paper**

#### 1. Click Select Paper.

The Select Paper screen appears.

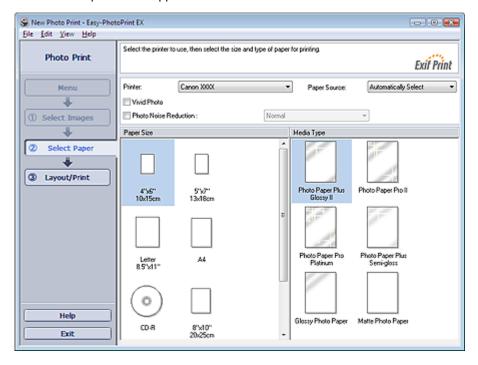

2. Set the following items according to the printer and paper to be used:

Printer

Paper Source

Paper Size

Media Type

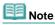

- The paper sizes and media types may vary depending on the printer. See Help for details.
- The paper sources may vary depending on the printer and the media type.

# Name : Important

When Fine Art Photo Rag is selected for Media Type, a 1.38 inch (35 mm) margin is automatically left at the top and bottom of the paper.

It is recommended that you check the print range with the image shown in Preview before printing.

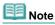

- You can print directly on the DVD/CD surface by selecting CD-R for Paper Size.
  - Printing on a DVD/CD
- You can print photos with more vivid colors or you can reduce the photo noise.
  - Printing Vivid Photos
  - ➡ Reducing Photo Noise
- See Help for details on the Select Paper screen.

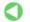

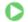

Advanced Guide > Printing from a Computer > Printing with the Bundled Application Software > Printing Photos > Printing

### **Printing**

#### 1. Click Layout/Print.

The Layout/Print screen appears.

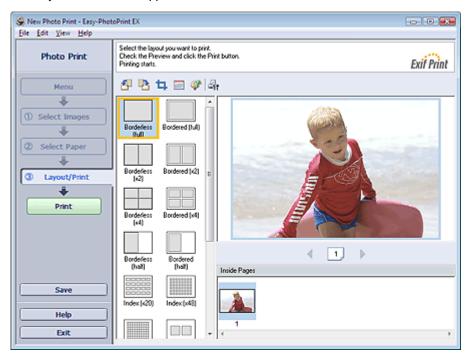

# Important

- The reduced images (thumbnails) displayed in the screen may appear as follows:
  - A black line appears along an edge of the image.
  - An edge of the image appears cropped.

However, such images will be displayed normally when enlarged or previewed, and print results will not be affected.

### 2. Select a layout you want to use.

Click a borderless layout to print borderless photos.

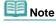

The layouts that can be selected may vary depending on the printer, paper size, and media type.

#### 3. Click Print.

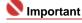

- When you print on large size paper such as A3/A3+, some computers cannot print properly if you print more than one page or copy at a time. It is recommended that you print page by page when you print on such paper.
- While printing on paper larger than A4 or printing high-resolution images, data may be printed only to the middle if many images are printed at one time. In such cases, select the Spool print job page by page checkbox in the Preferences dialog box, and then print again.
  - To display the Preferences dialog box, click (Settings) or select Preferences... from the File menu.
- When Fine Art Photo Rag is selected for Media Type in the Select Paper screen, a 1.38 inch (35 mm) margin is automatically left at the top and bottom of the paper.
   It is recommended that you check the print range with the image shown in Preview before printing.

# Note Note

The photo print settings will be discarded if you exit Easy-PhotoPrint EX without saving the settings.

It is recommended that you save the printed image if you want to print it again.

- ⇒ Saving Photos
- When you print on a bordered layout, the margins on the left and right or the top and bottom may become wider than the other.
  - → How Do I Print with Even Margins?
- You can crop images or print dates on photos.
  - Cropping Photos (Photo Print)
  - → Printing Dates on Photos (Photo Print)
- You can correct or enhance the selected image before printing.
  - Correcting and Enhancing Photos
- You can specify advanced Photo Print settings (number of copies, print quality, etc.) in the Preferences dialog box.

To display the Preferences dialog box, click (Settings) or select Preferences... from the File menu.

See Help for details on the Layout/Print screen.

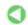

Page top

Advanced Guide > Printing from a Computer > Printing with the Bundled Application Software > Creating an Album

# **Creating an Album**

Easy-PhotoPrint EX allows you to create your own personalized photo album.

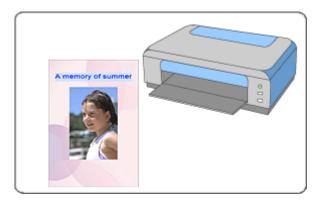

#### **Steps**

- 1. Starting Easy-PhotoPrint EX
- 2. Selecting the Paper and Layout
- 3. Selecting a Photo
- 4. Editing
- **5.** Printing

#### **Try This**

- → Correcting and Enhancing Photos
- → Changing Layout
- ➡ Changing Background
- Adding Photos
- ⇒ Swapping Positions of Photos
- → Replacing Photos
- ➡ Changing Position, Angle and Size of Photos
- Cropping Photos
- Framing Photos
- Printing Dates on Photos
- Attaching Comments to Photos
- Adding Text to Photos
- ⇒ Saving
- → Opening Saved Files

#### **Questions and Answers**

- → How Can I Move (or Copy) the Saved File?
- → What Is "C1" or "C4"?

Advanced Guide > Printing from a Computer > Printing with the Bundled Application Software > Creating an Album > Starting Easy-PhotoPrint EX

# **Starting Easy-PhotoPrint EX**

**1.** From the Start menu, select (All) Programs > Canon Utilities > Easy-PhotoPrint EX > Easy-PhotoPrint EX.

Easy-PhotoPrint EX starts and Menu appears.

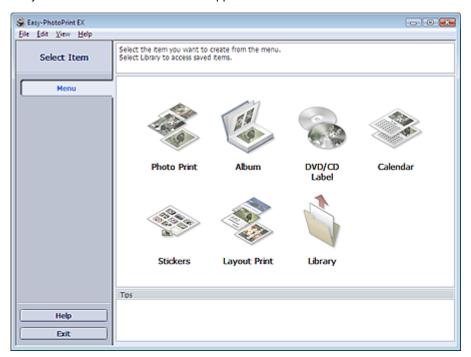

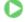

Page top\*

Advanced Guide > Printing from a Computer > Printing with the Bundled Application Software > Creating an Album > Selecting the Paper and Layout

## **Selecting the Paper and Layout**

1. Click Album from Menu.

The Page Setup screen appears.

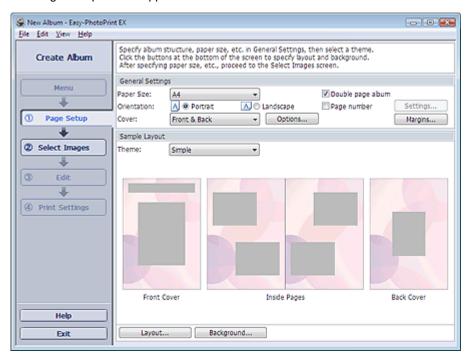

2. Set the following items in the General Settings section:

Paper Size

Orientation

Cover

Double page album

Page number

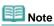

- See Help on the paper size that can be selected.
- You can select whether to display images on the inside of the front and back covers in the Cover Options dialog box. To display the Cover Options dialog box, select Front or Front & Back for Cover and click Options....
- Select the Double page album checkbox to enable the spread page layout (consisting of two-page master). In a double-page album, you can arrange an image across the left and right pages.
- You can customize the page numbers (position, font size, etc.) in the Page Number Settings dialog box. To display the Page Number Settings dialog box, select the Page number checkbox and click Settings....
- You can customize the margins of the front cover, inside pages and back cover in the Margin Settings dialog box. To display the Margin Settings dialog box, click Margins....
- **3.** Select the theme you want to use from Theme in Sample Layout.
- 4. If you want to change the layout, click Layout....

The Change Layout dialog box appears.

In the Change Layout dialog box, you can change the layout or select whether to print the date (on which the picture was taken) on the photo.

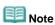

- The album layouts that can be selected may vary depending on the Paper Size, Orientation, Double page album, or the type of page selected (front cover, inside pages or back cover).
- You can customize the date (position, size and color) in the Date Settings dialog box. To display the Date Settings dialog box, select the Print date checkbox in the Change Layout dialog box and click Date Settings....
- **5.** If you want to change the background, click Background....

The Change Background dialog box appears.

In the Change Background dialog box, you can paint the background in a single color or paste an image file to it.

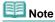

See Help for details on the Page Setup screen.

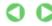

Advanced Guide > Printing from a Computer > Printing with the Bundled Application Software > Creating an Album > Selecting a Photo

### Selecting a Photo

1. Click Select Images.

The Select Images screen appears.

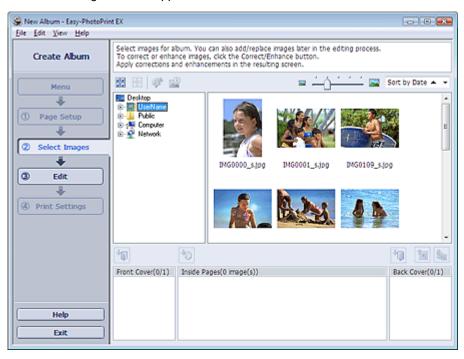

2. Select the folder that contains the image you want to print from the folder tree area.

The images in the folder will be displayed as thumbnails (miniatures).

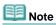

If Easy-PhotoPrint EX is started from another application (MP Navigator EX or ZoomBrowser EX), the folder tree area will not be displayed.

The images opened in MP Navigator EX or ZoomBrowser EX will be displayed as thumbnails.

3. Select the image(s) you want to print, and click one of the buttons below.

[] (Import to Front Cover). To print on the front cover, click

To print on the inside pages, click (Import to Inside Pages).

To print on the back cover, click (Import to Back Cover).

The selected images are displayed in the selected image area.

You can also select the image(s) you want to print by dragging them into the selected image area.

# Note

To delete an image in the selected image area, select the image you want to delete and click (Delete Imported Image).

To delete all images from the selected image area, click

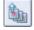

(Delete All Imported Images).

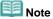

See Help for details on the Select Images screen.

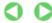

Advanced Guide > Printing from a Computer > Printing with the Bundled Application Software > Creating an Album > Editing

# **Editing**

### 1. Click Edit.

The Edit screen appears.

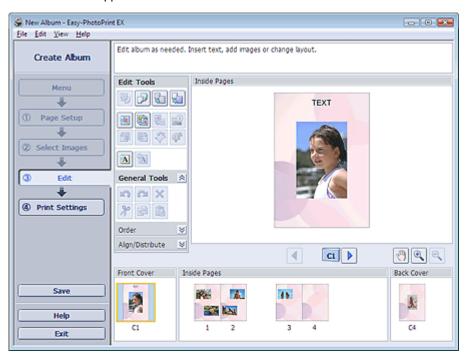

### 2. Edit your album if necessary.

- Changing Layout
- Changing Background
- → Adding Photos
- Swapping Positions of Photos
- Replacing Photos
- Changing Position, Angle and Size of Photos
- Cropping Photos
- Framing Photos
- Printing Dates on Photos
- Attaching Comments to Photos
- Adding Text to Photos

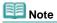

The edit information will be discarded if you exit Easy-PhotoPrint EX without saving the edited album. It is recommended that you save the item if you want to edit it again.
The page numbers on the front and back covers of the album are displayed as follows:

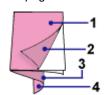

- C1: Front cover
- C2: Inside the front cover
- C3: Inside the back cover
- C4: Back cover
- ⇒ Saving
- See Help for details on the Edit screen.

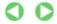

Advanced Guide > Printing from a Computer > Printing with the Bundled Application Software > Creating an Album > Printing

### **Printing**

### 1. Click Print Settings.

The Print Settings screen appears.

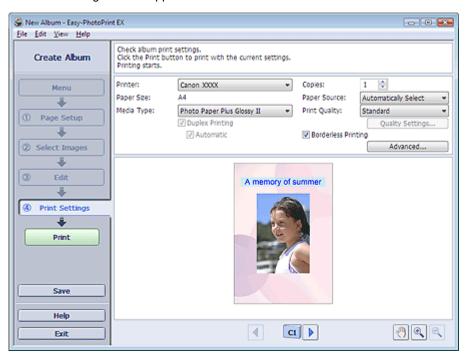

2. Set the following items according to the printer and paper to be used:

Printer

Media Type

Copies

Paper Source

Print Quality

**Borderless Printing** 

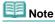

- The media types may vary depending on the printer and the paper size.
- Duplex Printing appears if the selected printer and media type support duplex printing. Select this checkbox to print on both sides of the paper.
- Automatic appears if you select the Duplex Printing checkbox after selecting a printer that supports automatic duplex printing and media type that supports duplex printing. Select this checkbox to print on both sides of the paper automatically.
- The paper sources may vary depending on the printer and the media type.
- You can set a custom print quality level in the Print Quality Settings dialog box. To display the Print Quality Settings dialog box, select Custom for Print Quality and click Quality Settings....
- Select the Borderless Printing checkbox to print borderless photos.
- You can specify the print range and the amount of extension for borderless printing in the Print Settings dialog box. To display the Print Settings dialog box, click Advanced....

#### 3. Click Print.

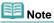

See Help for details on the Print Settings screen.

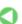

Advanced Guide > Printing from a Computer > Printing with the Bundled Application Software > Printing a DVD/CD

# Printing a DVD/CD

Select DVD/CD Label in Menu to start CD-LabelPrint. CD-LabelPrint allows you to print DVD/CD labels easily.

For details on how to use CD-LabelPrint, install CD-LabelPrint and refer to the application's manual as follows. From the Start menu, select (All) Programs > CD-LabelPrint > Manual.

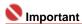

DVD/CD Label is not displayed in Menu if CD-LabelPrint is not installed on your computer.

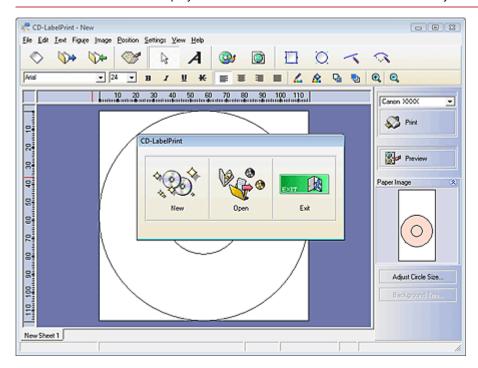

Advanced Guide > Printing from a Computer > Printing with the Bundled Application Software > Printing Calendars

# **Printing Calendars**

Easy-PhotoPrint EX allows you to create your own calendar using your favorite photos.

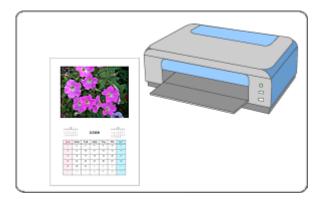

### **Steps**

- 1. Starting Easy-PhotoPrint EX
- 2. Selecting the Paper and Layout
- 3. Selecting a Photo
- 4. Editing
- **5.** Printing

### **Try This**

- → Correcting and Enhancing Photos
- → Changing Layout
- → Changing Background
- Adding Photos
- ⇒ Swapping Positions of Photos
- → Replacing Photos
- → Changing Position, Angle and Size of Photos
- → Cropping Photos
- Framing Photos
- Printing Dates on Photos
- Adding Text to Photos
- Setting Calendar Display
- ⇒ Setting Holidays
- ⇒ Saving
- Opening Saved Files

### **Questions and Answers**

→ How Can I Move (or Copy) the Saved File?

Advanced Guide > Printing from a Computer > Printing with the Bundled Application Software > Printing Calendars > Starting Easy-PhotoPrint EX

# **Starting Easy-PhotoPrint EX**

**1.** From the Start menu, select (All) Programs > Canon Utilities > Easy-PhotoPrint EX > Easy-PhotoPrint EX.

Easy-PhotoPrint EX starts and Menu appears.

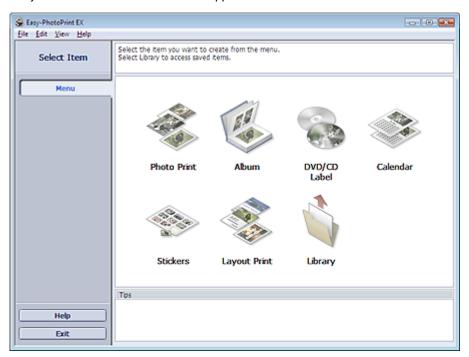

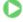

Advanced Guide > Printing from a Computer > Printing with the Bundled Application Software > Printing Calendars > Selecting the Paper and Layout

# **Selecting the Paper and Layout**

#### 1. Click Calendar from Menu.

The Page Setup screen appears.

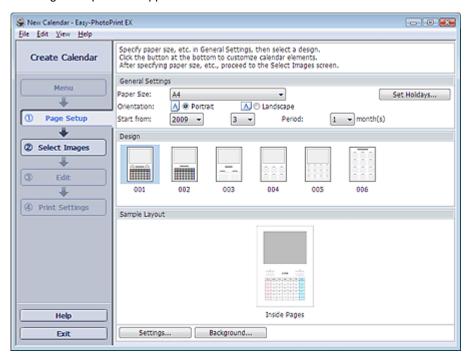

2. Set the following items in the General Settings section:

Paper Size

Orientation

Start from

Period

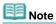

- See Help on the paper size that can be selected.
- You can add holidays to your calendar.
  - ⇒ Setting Holidays

### 3. Select a layout.

If necessary, make advanced settings on the calendar and set the background.

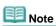

- You can customize the calendar display (font colors of the dates and days of the week, position and size of the calendar, etc.).
  - Setting Calendar Display
- You can paint the background in a single color or paste an image file to it in the Change Background dialog box. To display the Change Background dialog box, click Background....

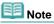

See Help for details on the Page Setup screen.

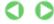

Advanced Guide > Printing from a Computer > Printing with the Bundled Application Software > Printing Calendars > Selecting a Photo

# **Selecting a Photo**

1. Click Select Images.

The Select Images screen appears.

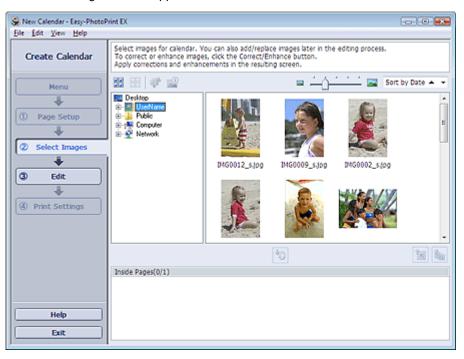

- **2.** Select the folder that contains the image you want to print from the folder tree area. The images in the folder will be displayed as thumbnails (miniatures).
- 3. Select the image(s) you want to print and click [Import to Inside Pages).

The selected images are displayed in the selected image area.

You can also select the image(s) you want to print by dragging them into the selected image area.

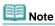

To delete an image in the selected image area, select the image you want to delete and click (Delete Imported Image).

To delete all images from the selected image area, click (Delete All Imported Images).

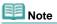

See Help for details on the Select Images screen.

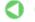

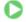

Advanced Guide > Printing from a Computer > Printing with the Bundled Application Software > Printing Calendars > Editing

# **Editing**

### 1. Click Edit.

The Edit screen appears.

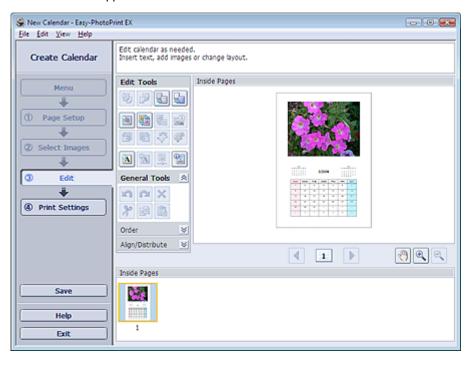

### 2. Edit the calendar if necessary.

- Changing Layout
- Changing Background
- → Adding Photos
- ⇒ Swapping Positions of Photos
- → Replacing Photos
- Changing Position, Angle and Size of Photos
- Cropping Photos
- Framing Photos
- Printing Dates on Photos
- Adding Text to Photos
- ⇒ Setting Calendar Display
- ⇒ Setting Holidays

# Note

- The edit information will be discarded if you exit Easy-PhotoPrint EX without saving the edited calendar. It is recommended that you save the item if you want to edit it again.
  - ⇒ Saving
- See Help for details on the Edit screen.

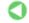

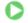

Advanced Guide > Printing from a Computer > Printing with the Bundled Application Software > Printing Calendars > Printing

### **Printing**

### 1. Click Print Settings.

The Print Settings screen appears.

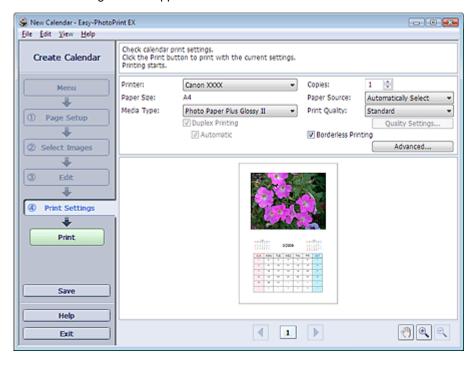

2. Set the following items according to the printer and paper to be used:

Printer

Media Type

Copies

Paper Source

Print Quality

**Borderless Printing** 

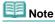

- The media types may vary depending on the printer and the paper size.
- Duplex Printing appears if the selected printer and media type support duplex printing. Select this checkbox to print on both sides of the paper.
- Automatic appears if you select the Duplex Printing checkbox after selecting a printer that supports automatic duplex printing and media type that supports duplex printing. Select this checkbox to print on both sides of the paper automatically.
- The paper sources may vary depending on the printer and the media type.
- You can set a custom print quality level in the Print Quality Settings dialog box. To display the Print Quality Settings dialog box, select Custom for Print Quality and click Quality Settings....
- You can specify the print range and the amount of extension for borderless printing in the Print Settings dialog box. To display the Print Settings dialog box, click Advanced....

#### 3. Click Print.

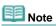

See Help for details on the Print Settings screen.

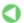

Advanced Guide > Printing from a Computer > Printing with the Bundled Application Software > Printing Stickers

# **Printing Stickers**

You can print your favorite photos on compatible sticker sheets.

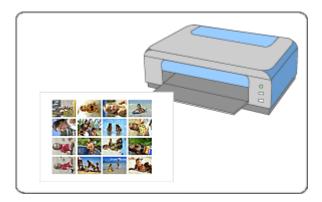

### **Steps**

- 1. Starting Easy-PhotoPrint EX
- 2. Selecting the Paper and Layout
- 3. Selecting a Photo
- 4. Editing
- **5.** Printing

### **Try This**

- → Correcting and Enhancing Photos
- Adding Photos
- ⇒ Swapping Positions of Photos
- → Replacing Photos
- Changing Position, Angle and Size of Photos
- → Cropping Photos
- Framing Photos
- Adding Text to Photos
- ⇒ Saving
- Opening Saved Files

### **Questions and Answers**

→ How Can I Move (or Copy) the Saved File?

Advanced Guide > Printing from a Computer > Printing with the Bundled Application Software > Printing Stickers > Starting Easy-PhotoPrint EX

# **Starting Easy-PhotoPrint EX**

**1.** From the Start menu, select (All) Programs > Canon Utilities > Easy-PhotoPrint EX > Easy-PhotoPrint EX.

Easy-PhotoPrint EX starts and Menu appears.

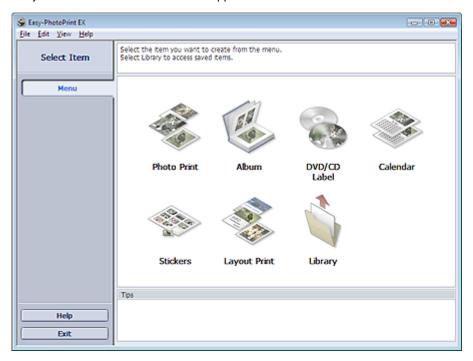

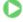

Advanced Guide > Printing from a Computer > Printing with the Bundled Application Software > Printing Stickers > Selecting the Paper and Layout

# **Selecting the Paper and Layout**

#### 1. Click Stickers from Menu.

The Page Setup screen appears.

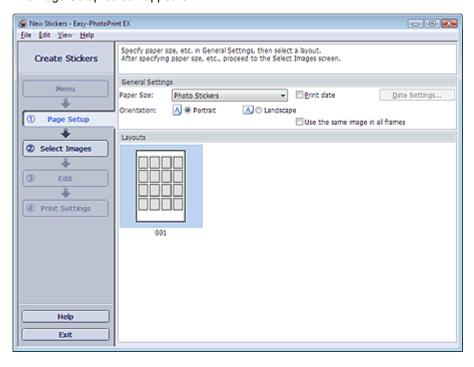

**2.** Set the following items in the General Settings section:

Paper Size

Orientation

Print date

Use the same image in all frames

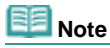

- Paper sizes other than Photo Stickers cannot be selected.
- Select the Use the same image in all frames checkbox to use the same image in all the frames on the page.
- You can customize the date (position, size and color) in the Date Settings dialog box. To display the Date Settings dialog box, select the Print date checkbox and click Date Settings....

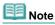

See Help for details on the Page Setup screen.

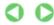

Advanced Guide > Printing from a Computer > Printing with the Bundled Application Software > Printing Stickers > Selecting a Photo

# **Selecting a Photo**

1. Click Select Images.

The Select Images screen appears.

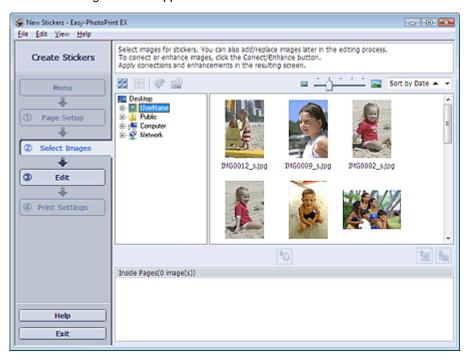

- **2.** Select the folder that contains the image you want to print from the folder tree area. The images in the folder will be displayed as thumbnails (miniatures).
- 3. Select the image(s) you want to print and click [Import to Inside Pages).

The selected images are displayed in the selected image area.

You can also select the image(s) you want to print by dragging them into the selected image area.

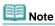

To delete an image in the selected image area, select the image you want to delete and click (Delete Imported Image).

To delete all images from the selected image area, click (Delete All Imported Images).

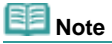

See Help for details on the Select Images screen.

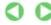

Advanced Guide > Printing from a Computer > Printing with the Bundled Application Software > Printing Stickers > Editing

# **Editing**

### 1. Click Edit.

The Edit screen appears.

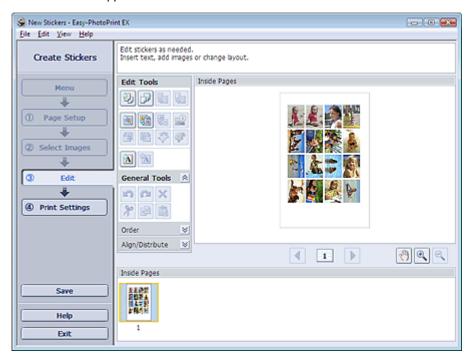

### 2. Edit the stickers if necessary.

- → Adding Photos
- ⇒ Swapping Positions of Photos
- ➡ Replacing Photos
- Changing Position, Angle and Size of Photos
- → Cropping Photos
- Printing Dates on Photos
- Adding Text to Photos

### Note

- The edit information will be discarded if you exit Easy-PhotoPrint EX without saving the edited stickers. It is recommended that you save the item if you want to edit it again.
  - Saving
- See Help for details on the Edit screen.

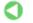

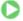

Advanced Guide > Printing from a Computer > Printing with the Bundled Application Software > Printing Stickers > Printing

# **Printing**

### 1. Click Print Settings.

The Print Settings screen appears.

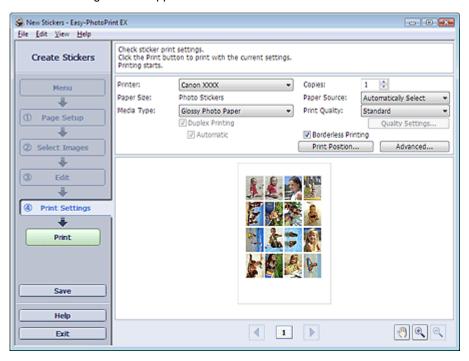

2. Set the following items according to the printer and paper to be used:

Printer

Media Type

Copies

Paper Source

Print Quality

**Borderless Printing** 

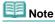

- The media types may vary depending on the printer and the paper size.
- The paper sources may vary depending on the printer and the media type.
- You can set a custom print quality level in the Print Quality Settings dialog box. To display the Print Quality Settings dialog box, select Custom for Print Quality and click Quality Settings....
- You can adjust the printing position in the Adjust Print Position dialog box. To display the Adjust Print Position dialog box, click Print Position....
- You can specify the print range and the amount of extension for borderless printing in the Print Settings dialog box. To display the Print Settings dialog box, click Advanced....

### 3. Click Print.

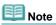

See Help for details on the Print Settings screen.

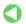

Advanced Guide > Printing from a Computer > Printing with the Bundled Application Software > Printing Layout

# **Printing Layout**

You can add text to your favorite photos and print them in a variety of layouts.

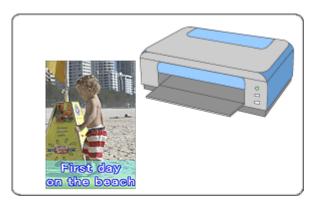

### **Steps**

- 1. Starting Easy-PhotoPrint EX
- 2. Selecting the Paper and Layout
- 3. Selecting a Photo
- 4. Editing
- 5. Printing

### **Try This**

- → Correcting and Enhancing Photos
- → Changing Layout
- Adding Photos
- ⇒ Swapping Positions of Photos
- → Replacing Photos
- Changing Position, Angle and Size of Photos
- Cropping Photos
- Printing Dates on Photos
- Adding Text to Photos
- ⇒ Saving
- Opening Saved Files

#### **Questions and Answers**

→ How Can I Move (or Copy) the Saved File?

Advanced Guide > Printing from a Computer > Printing with the Bundled Application Software > Printing Layout > Starting Easy-PhotoPrint EX

# **Starting Easy-PhotoPrint EX**

**1.** From the Start menu, select (All) Programs > Canon Utilities > Easy-PhotoPrint EX > Easy-PhotoPrint EX.

Easy-PhotoPrint EX starts and Menu appears.

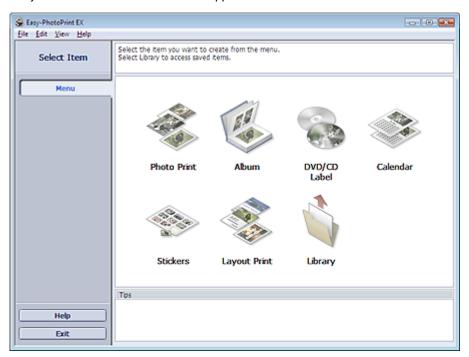

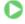

Advanced Guide > Printing from a Computer > Printing with the Bundled Application Software > Printing Layout > Selecting the Paper and Layout

# **Selecting the Paper and Layout**

1. Click Layout Print from Menu.

The Page Setup screen appears.

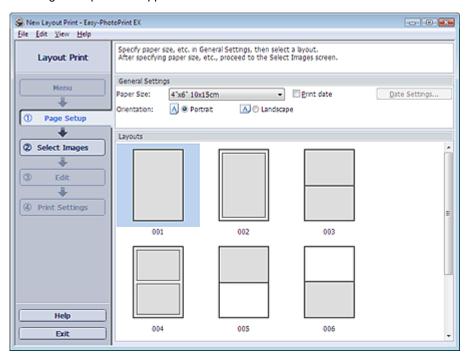

2. Set the following items in the General Settings section:

Paper Size

Orientation

Print date

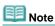

- See Help on the paper size that can be selected.
- You can customize the date (position, size and color) in the Date Settings dialog box. To display the Date Settings dialog box, select the Print date checkbox and click Date Settings....
- 3. Select a layout from Layouts.

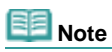

The layouts displayed may vary depending on the Orientation.

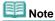

See Help for details on the Page Setup screen.

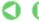

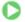

Advanced Guide > Printing from a Computer > Printing with the Bundled Application Software > Printing Layout > Selecting a Photo

# **Selecting a Photo**

1. Click Select Images.

The Select Images screen appears.

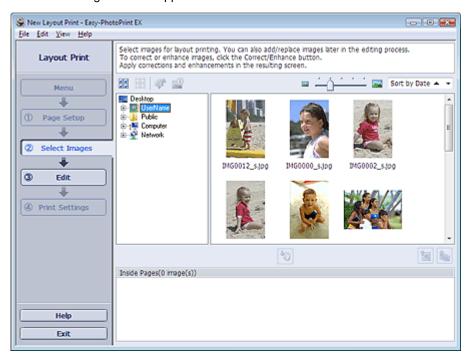

- **2.** Select the folder that contains the image you want to print from the folder tree area. The images in the folder will be displayed as thumbnails (miniatures).
- 3. Select the image(s) you want to print and click [Import to Inside Pages).

The selected images are displayed in the selected image area.

You can also select the image(s) you want to print by dragging them into the selected image area.

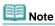

To delete an image in the selected image area, select the image you want to delete and click (Delete Imported Image).

To delete all images from the selected image area, click (Delete All Imported Images).

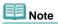

See Help for details on the Select Images screen.

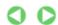

Advanced Guide > Printing from a Computer > Printing with the Bundled Application Software > Printing Layout > Editing

# **Editing**

### 1. Click Edit.

The Edit screen appears.

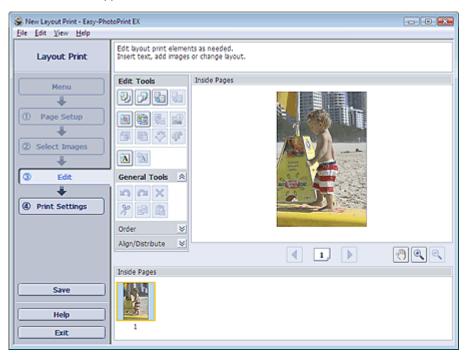

### 2. Edit the layout if necessary.

- → Changing Layout
- Adding Photos
- ⇒ Swapping Positions of Photos
- Replacing Photos
- → Changing Position, Angle and Size of Photos
- → Cropping Photos
- Printing Dates on Photos
- Adding Text to Photos

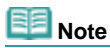

- The edit information will be discarded if you exit Easy-PhotoPrint EX without saving the edited layout. It is recommended that you save the item if you want to edit it again.
  - ⇒ Saving
- See Help for details on the Edit screen.

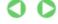

Advanced Guide > Printing from a Computer > Printing with the Bundled Application Software > Printing Layout > Printing

### **Printing**

### 1. Click Print Settings.

The Print Settings screen appears.

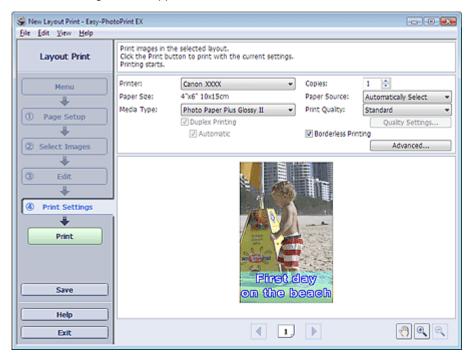

2. Set the following items according to the printer and paper to be used:

Printer

Media Type

Copies

Paper Source

**Print Quality** 

**Borderless Printing** 

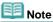

- The media types may vary depending on the printer and the paper size.
- Duplex Printing appears if the selected printer and media type support duplex printing. Select this checkbox to print on both sides of the paper.
- Automatic appears if you select the Duplex Printing checkbox after selecting a printer that supports automatic duplex printing and media type that supports duplex printing. Select this checkbox to print on both sides of the paper automatically.
- The paper sources may vary depending on the printer and the media type.
- You can set a custom print quality level in the Print Quality Settings dialog box. To display the Print Quality Settings dialog box, select Custom for Print Quality and click Quality Settings....
- Select the Borderless Printing checkbox to print borderless photos.
- You can specify the print range and the amount of extension for borderless printing in the Print Settings dialog box. To display the Print Settings dialog box, click Advanced....

#### 3. Click Print.

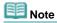

See Help for details on the Print Settings screen.

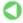

Advanced Guide > Printing from a Computer > Printing with the Bundled Application Software > Correcting and **Enhancing Photos** 

# **Correcting and Enhancing Photos**

You can correct and enhance images.

Click (Correct/Enhance Images) in the Select Images or Edit screen, or in the Layout/Print screen of Photo Print. You can make the following corrections and enhancements in the Correct/Enhance Images window.

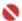

# Nmp<u>ortant</u>

For Photo Print, if you select Enable ICC Profile in the Advanced tab of the Preferences dialog box, you cannot correct/enhance images.

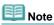

See "Correct/Enhance Images Window" for details on the Correct/Enhance Images window.

#### **Auto Photo Fix**

This function will automatically analyze the captured scene and apply suitable corrections.

Using the Auto Photo Fix Function

#### **Red-Eye Correction Function**

You can correct red eyes caused by a camera flash.

⇒ Using the Red-Eye Correction Function

### **Face Brightener Function**

You can brighten dark faces caused by bright background.

⇒ Using the Face Brightener Function

#### **Face Sharpener Function**

You can sharpen out-of-focus faces in a photo.

⇒ Using the Face Sharpener Function

#### **Digital Face Smoothing Function**

You can enhance skin beautifully by removing blemishes and wrinkles.

⇒ Using the Digital Face Smoothing Function

#### **Blemish Remover Function**

You can remove moles.

⇒ Using the Blemish Remover Function

#### **Image Adjustment**

You can make fine adjustments to the overall brightness, contrast, etc. of images.

→ Adjusting Images

Advanced Guide > Printing from a Computer > Printing with the Bundled Application Software > Correcting and Enhancing Photos > Using the Auto Photo Fix Function

# **Using the Auto Photo Fix Function**

Apply optimum corrections automatically to the photos used for an album or calendar.

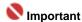

- The Auto Photo Fix function is not available for Photo Print. Photo Print allows you to automatically apply suitable corrections to all photos when printing. Select this option in Image on the Advanced tab of the Preferences dialog box. To display the Preferences dialog box, click Layout/Print screen or select Preferences... from the File menu.
- Once image is corrected with Auto Photo Fix and saved, it cannot be corrected again with Auto Photo Fix.
  - Also, Auto Photo Fix may not be available for images edited using an application, digital camera, etc. manufactured by other companies.
- Select photos in the Select Images screen, then click (Correct/Enhance Images).

The Correct/Enhance Images window appears.

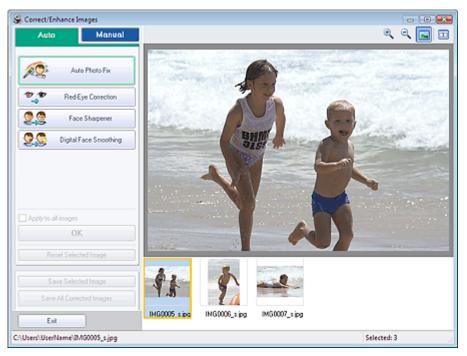

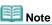

- You can also display the Correct/Enhance Images window by clicking (Correct/Enhance Images) in the Layout/Print or Edit screen. In that case, only the image displayed in Preview can be corrected/enhanced.
- See "Correct/Enhance Images Window" for details on the Correct/Enhance Images window.
- 2. Select the image you want to correct from the list displayed in the lower part of the Correct/Enhance Images window.

The image appears in Preview.

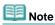

- If only one image is selected, the thumbnail does not appear below Preview.
- Make sure that Auto is selected.

### **4.** Click Auto Photo Fix, then click OK.

The entire photo is corrected automatically and the 
(Correction/Enhancement) mark appears on the upper left of the image.

# Note Note

- Click (Compare) to display the images before and after the correction side by side so that you can compare and check the result.
- Click Reset Selected Image to undo the correction operation.
- If you want to apply the correction to all the selected images at once, select the Apply to all images checkbox.

### 5. Click Save Selected Image or Save All Corrected Images.

You can save corrected images as new files.

### Note

- To save only the image you like, click Save Selected Image. To save all images, click Save All Corrected Images.
- Only JPEG/Exif file format is available for corrected images.

### 6. Click Exit.

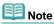

The corrections will be lost if you exit before saving corrected images.

Advanced Guide > Printing from a Computer > Printing with the Bundled Application Software > Correcting and Enhancing Photos > Using the Red-Eye Correction Function

# **Using the Red-Eye Correction Function**

You can correct red eyes caused by a camera flash.

You can perform the Red-Eye Correction function either automatically or manually.

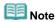

- Photo Print allows you to automatically correct red eyes when printing. To correct automatically, select Enable Auto Photo Fix in Color correction for printing on the Advanced tab of the Preferences dialog box and select the Enable Red-Eye Correction checkbox.
- 1. Select photos in the Select Images screen, then click (Correct/Enhance Images).

The Correct/Enhance Images window appears.

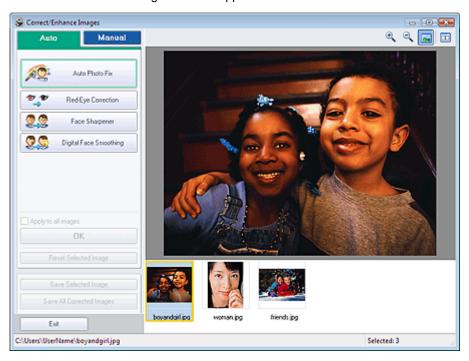

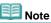

- You can also display the Correct/Enhance Images window by clicking (Correct/Enhance Images) in the Layout/Print or Edit screen. In that case, only the image displayed in Preview can be corrected/enhanced.
- See "Correct/Enhance Images Window" for details on the Correct/Enhance Images window.
- 2. Select the image you want to correct from the list displayed in the lower part of the Correct/Enhance Images window.

The image appears in Preview.

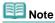

If only one image is selected, the thumbnail does not appear below Preview.

#### **Auto Correction**

- 3. Make sure that Auto is selected.
- 4. Click Red-Eye Correction.

5. Click OK.

Red eyes are corrected and the \$\vec{\psi}\$ (Correction/Enhancement) mark appears on the upper left of the image.

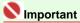

Areas other than the eyes may be corrected depending on the image.

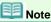

- Click (Compare) to display the images before and after the correction side by side so that you can compare and check the result.
- Click Reset Selected Image to undo the correction operation.
- If you want to apply the correction to all the selected images at once, select the Apply to all images checkbox.

#### **Manual Correction**

- **3.** Click Manual, then click Correct/Enhance.
- 4. Click Red-Eye Correction.

Move the cursor over the image. The shape of the cursor changes to \(^{\infty}\) (Paintbrush).

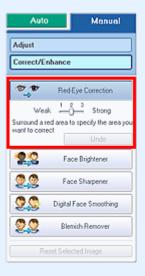

**5.** Drag to select the red area you want to correct, then click OK that appears over the image.

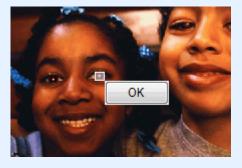

Red eye is corrected and the 

(Correction/Enhancement) mark appears on the upper left of the image.

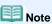

- Click Undo to undo the preceding correction operation.
- Effect levels can be changed using the slider below Red-Eye Correction.

6. Click Save Selected Image or Save All Corrected Images.

You can save corrected images as new files.

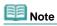

- To save only the image you like, click Save Selected Image. To save all images, click Save All Corrected Images.
- Only JPEG/Exif file format is available for corrected images.

### 7. Click Exit.

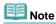

■ The corrections will be lost if you exit before saving corrected images.

Advanced Guide > Printing from a Computer > Printing with the Bundled Application Software > Correcting and Enhancing Photos > Using the Face Brightener Function

# **Using the Face Brightener Function**

You can brighten dark faces caused by bright background.

1. Select photos in the Select Images screen, then click (Correct/Enhance Images).

The Correct/Enhance Images window appears.

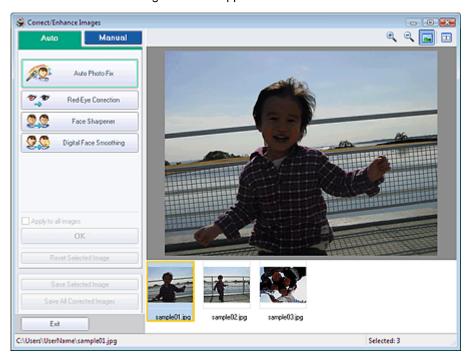

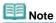

- You can also display the Correct/Enhance Images window by clicking (Correct/Enhance Images) in the Layout/Print or Edit screen. In that case, only the image displayed in Preview can be corrected/enhanced.
- See "Correct/Enhance Images Window" for details on the Correct/Enhance Images window.
- **2.** Select the image you want to correct from the list displayed in the lower part of the Correct/Enhance Images window.

The image appears in Preview.

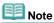

- If only one image is selected, the thumbnail does not appear below Preview.
- 3. Click Manual, then click Correct/Enhance.
- 4. Click Face Brightener.

Move the cursor over the image. The shape of the cursor changes to + (Cross).

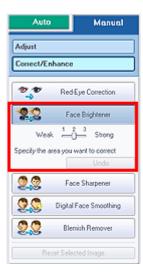

**5.** Drag to select the area you want to correct, then click OK that appears over the image.

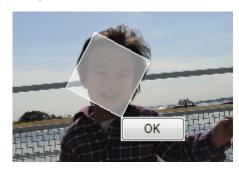

The entire image is corrected so that the selected area containing the face becomes brighter, and the  $\checkmark$  (Correction/Enhancement) mark appears on the upper left of the image.

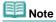

- You can also drag to rotate the rectangle.
- Click Undo to undo the preceding correction operation.
- Effect levels can be changed using the slider below Face Brightener.
- **6.** Click Save Selected Image or Save All Corrected Images.

You can save corrected images as new files.

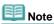

- To save only the image you like, click Save Selected Image. To save all images, click Save All Corrected Images.
- Only JPEG/Exif file format is available for corrected images.

### 7. Click Exit.

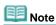

The corrections will be lost if you exit before saving corrected images.

Advanced Guide > Printing from a Computer > Printing with the Bundled Application Software > Correcting and Enhancing Photos > Using the Face Sharpener Function

# **Using the Face Sharpener Function**

You can sharpen out-of-focus faces in a photo.

You can perform the Face Sharpener function either automatically or manually.

1. Select photos in the Select Images screen, then click (Correct/Enhance Images).

The Correct/Enhance Images window appears.

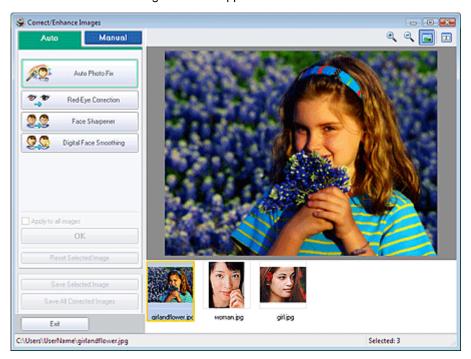

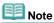

- You can also display the Correct/Enhance Images window by clicking 《 (Correct/Enhance Images) in the Layout/Print or Edit screen. In that case, only the image displayed in Preview can be corrected/enhanced.
- See "Correct/Enhance Images Window" for details on the Correct/Enhance Images window.
- 2. Select the image you want to correct from the list displayed in the lower part of the Correct/Enhance Images window.

The image appears in Preview.

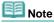

If only one image is selected, the thumbnail does not appear below Preview.

#### **Auto Correction**

- 3. Make sure that Auto is selected.
- 4. Click Face Sharpener.
- 5. Click OK.

The face is sharpened and the (Correction/Enhancement) mark appears on the upper left of the image.

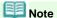

- Effect levels can be changed using the slider below Face Sharpener.
- Click (Compare) to display the images before and after the correction side by side so that you can compare and check the result.
- Click Reset Selected Image to undo the correction operation.
- If you want to apply the correction to all the selected images at once, select the Apply to all images checkbox.

#### **Manual Correction**

- 3. Click Manual, then click Correct/Enhance.
- 4. Click Face Sharpener.

Move the cursor over the image. The shape of the cursor changes to + (Cross).

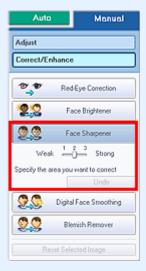

5. Drag to select the area you want to correct, then click OK that appears over the image.

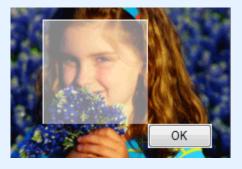

The facial area in and around the selected area is sharpened and the 💖 (Correction/ Enhancement) mark appears on the upper left of the image.

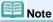

- You can also drag to rotate the rectangle.
- Click Undo to undo the preceding correction operation.
- Effect levels can be changed using the slider below Face Sharpener.
- 6. Click Save Selected Image or Save All Corrected Images.

You can save corrected images as new files.

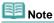

■ To save only the image you like, click Save Selected Image. To save all images, click Save All Corrected Images.

Only JPEG/Exif file format is available for corrected images.

### 7. Click Exit.

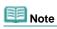

■ The corrections will be lost if you exit before saving corrected images.

Advanced Guide > Printing from a Computer > Printing with the Bundled Application Software > Correcting and Enhancing Photos > Using the Digital Face Smoothing Function

### **Using the Digital Face Smoothing Function**

You can enhance skin beautifully by removing blemishes and wrinkles.

You can perform the Digital Face Smoothing function either automatically or manually.

1. Select photos in the Select Images screen, then click (Correct/Enhance Images).

The Correct/Enhance Images window appears.

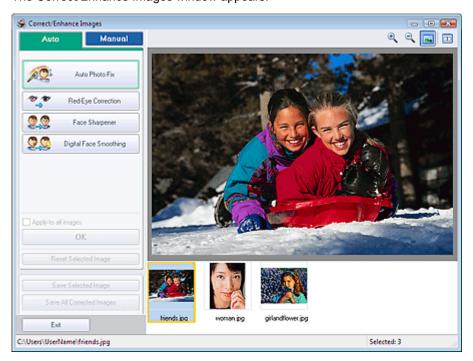

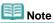

- You can also display the Correct/Enhance Images window by clicking 《 (Correct/Enhance Images) in the Layout/Print or Edit screen. In that case, only the image displayed in Preview can be corrected/enhanced.
- See "Correct/Enhance Images Window" for details on the Correct/Enhance Images window.
- 2. Select the image you want to enhance from the list displayed in the lower part of the Correct/Enhance Images window.

The image appears in Preview.

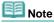

If only one image is selected, the thumbnail does not appear below Preview.

### **Auto Enhancement**

- 3. Make sure that Auto is selected.
- 4. Click Digital Face Smoothing.
- 5. Click OK.

Skin is enhanced beautifully and the \$\vec{\psi}\$ (Correction/Enhancement) mark appears on the upper left of the image.

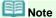

- Effect levels can be changed using the slider below Digital Face Smoothing.
- Click (Compare) to display the images before and after the enhancement side by side so that you can compare and check the result.
- Click Reset Selected Image to undo the enhancement operation.
- If you want to apply the enhancement to all the selected images at once, select the Apply to all images checkbox.

#### Manual Enhancement

- 3. Click Manual, then click Correct/Enhance.
- 4. Click Digital Face Smoothing.

Move the cursor over the image. The shape of the cursor changes to + (Cross).

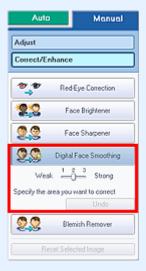

**5.** Drag to select the area you want to enhance, then click OK that appears over the image.

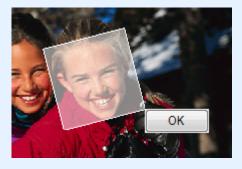

Skin in and around the selected area is enhanced beautifully and the \$\visint{\psi}\$ (Correction/Enhancement) mark appears on the upper left of the image.

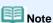

- You can also drag to rotate the rectangle.
- Click Undo to undo the preceding enhancement operation.
- Effect levels can be changed using the slider below Digital Face Smoothing.
- 6. Click Save Selected Image or Save All Corrected Images.

You can save enhanced images as new files.

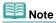

To save only the image you like, click Save Selected Image. To save all images, click Save All Corrected Images.

Only JPEG/Exif file format is available for enhanced images.

### 7. Click Exit.

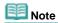

■ The enhancements will be lost if you exit before saving enhanced images.

Advanced Guide > Printing from a Computer > Printing with the Bundled Application Software > Correcting and Enhancing Photos > Using the Blemish Remover Function

## **Using the Blemish Remover Function**

You can remove moles.

1. Select photos in the Select Images screen, then click (Correct/Enhance Images).

The Correct/Enhance Images window appears.

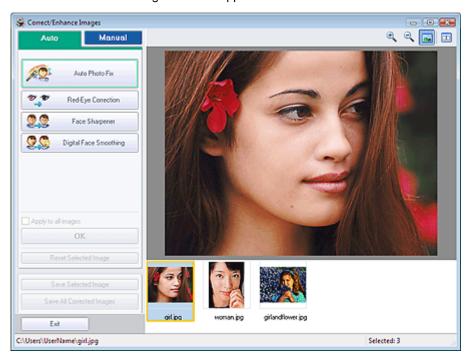

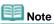

- You can also display the Correct/Enhance Images window by clicking (Correct/Enhance Images) in the Layout/Print or Edit screen. In that case, only the image displayed in Preview can be corrected/enhanced.
- See "Correct/Enhance Images Window" for details on the Correct/Enhance Images window.
- 2. Select the image you want to enhance from the list displayed in the lower part of the Correct/Enhance Images window.

The image appears in Preview.

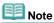

- If only one image is selected, the thumbnail does not appear below Preview.
- 3. Click Manual, then click Correct/Enhance.
- 4. Click Blemish Remover.

Move the cursor over the image. The shape of the cursor changes to + (Cross).

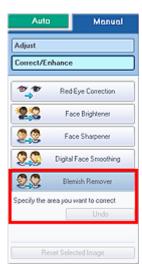

**5.** Drag to select the area you want to enhance, then click OK that appears over the image.

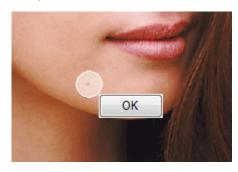

Moles in and around the selected area are removed and the  $\P$  (Correction/Enhancement) mark appears on the upper left of the image.

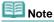

- Click Undo to undo the preceding enhancement operation.
- 6. Click Save Selected Image or Save All Corrected Images.

You can save enhanced images as new files.

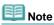

- To save only the image you like, click Save Selected Image. To save all images, click Save All Corrected Images.
- Only JPEG/Exif file format is available for enhanced images.

### 7. Click Exit.

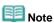

■ The enhancements will be lost if you exit before saving enhanced images.

Advanced Guide > Printing from a Computer > Printing with the Bundled Application Software > Correcting and Enhancing Photos > Adjusting Images

### **Adjusting Images**

You can make fine adjustments to the overall brightness, contrast, etc. of images.

1. Select photos in the Select Images screen, then click (Correct/Enhance Images).

The Correct/Enhance Images window appears.

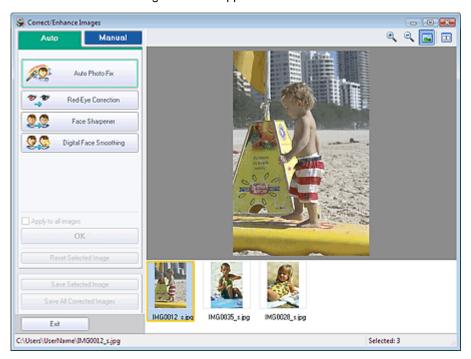

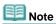

- You can also display the Correct/Enhance Images window by clicking (Correct/Enhance Images) in the Layout/Print or Edit screen. In that case, only the image displayed in Preview can be corrected/enhanced.
- See "Correct/Enhance Images Window" for details on the Correct/Enhance Images window.
- 2. Select the image you want to adjust from the list displayed in the lower part of the Correct/Enhance Images window.

The image appears in Preview.

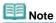

- If only one image is selected, the thumbnail does not appear below Preview.
- 3. Click Manual, then click Adjust.
- **4.** Move the slider of the item you want to adjust and set the effect level.

The following adjustments are available:

**Brightness** 

Contrast

Sharpness

Blur

Show-through Removal

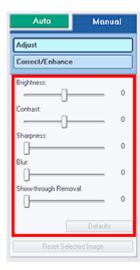

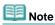

- Click Defaults to reset all adjustments.
- 5. Click Save Selected Image or Save All Corrected Images.

You can save adjusted images as new files.

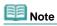

- To save only the image you like, click Save Selected Image. To save all images, click Save All Corrected Images.
- Only JPEG/Exif file format is available for adjusted images.

### 6. Click Exit.

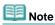

■ The adjustments will be lost if you exit before saving adjusted images.

Advanced Guide > Printing from a Computer > Printing with the Bundled Application Software > Correcting and Enhancing Photos > Correct/Enhance Images Window

### **Correct/Enhance Images Window**

You can correct/enhance images in this window.

To display the Correct/Enhance Images window, click (Correct/Enhance Images) in the Select Images or Edit screen, or in the Layout/Print screen of Photo Print.

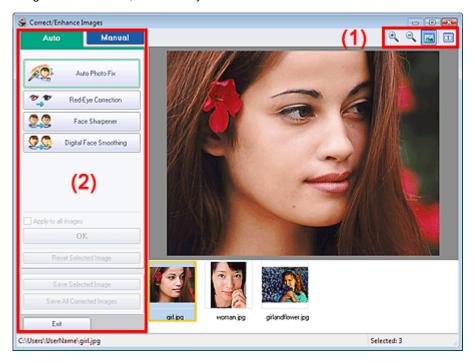

### (1)Toolbar

#### **Toolbar**

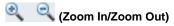

Displays the enlarged or reduced preview of the page.

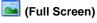

Displays the entire image in Preview.

### (Compare)

Displays the Compare Images window. You can compare the images before and after the correction side by side.

The image before the correction/enhancement is displayed on the left, and the image after the correction/enhancement is displayed on the right.

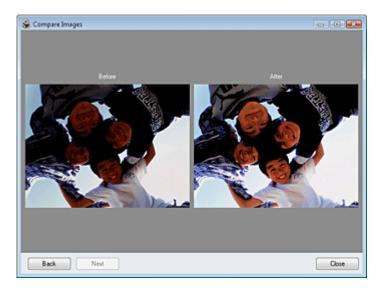

#### (2)Task Area

Available tasks and settings may vary between the Auto and Manual tabs.

Click Auto or Manual to display the corresponding tab.

#### **Auto Tab**

Select to correct automatically.

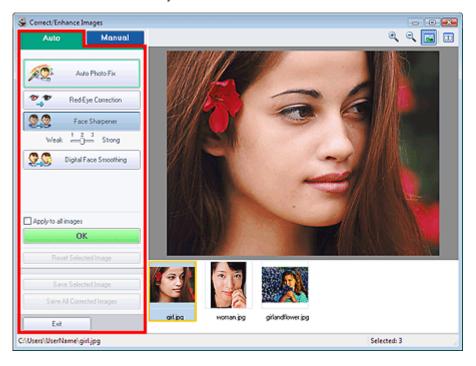

### **Auto Photo Fix**

Applies automatic corrections suitable for photos.

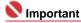

■ The Auto Photo Fix function is not available for Photo Print. Photo Print allows you to automatically apply suitable corrections to all photos when printing. Select this option in Image on the Advanced tab of the Preferences dialog box. To display the Preferences dialog box, click (Settings) in the Layout/Print screen or select Preferences... from the File menu.

### **Red-Eye Correction**

Corrects red eyes.

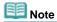

■ For Photo Print, you can also correct red eyes by selecting Enable Auto Photo Fix in Color correction for printing on the Advanced tab of the Preferences dialog box and selecting the Enable Red-Eye Correction checkbox.

#### **Face Sharpener**

Sharpens out-of-focus faces.

You can adjust the effect level using the slider.

#### **Digital Face Smoothing**

Enhances skin beautifully by removing blemishes and wrinkles.

You can adjust the effect level using the slider.

#### Apply to all images

Automatically corrects all the images displayed in the list.

ΟK

Applies the selected effect to the selected image or all images.

#### **Reset Selected Image**

Cancels all corrections and enhancements applied to the selected image.

### Save Selected Image

Saves the selected image.

#### **Save All Corrected Images**

Saves all the images displayed in the list.

Exit

Click to close the Correct/Enhance Images window.

#### **Manual Tab**

Select to correct manually.

Use Adjust to adjust brightness and contrast, or to sharpen the entire image.

Use Correct/Enhance to correct/enhance specific areas.

#### **Adjust**

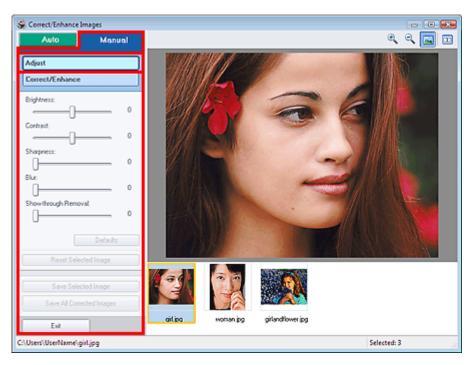

#### **Brightness**

Adjusts the overall image brightness.

Move the slider to the left to darken and right to brighten the image.

#### Contrast

Adjusts the contrast of the image. Adjust the contrast when the image is flat due to lack of contrast. Move the slider to the left to decrease and right to increase the contrast of the image.

### **Sharpness**

Emphasizes the outline of the subjects to sharpen the image. Adjust the sharpness when the photo is out of focus or text is blurred.

Move the slider to the right to sharpen the image.

#### Blur

Blurs the outline of the subjects to soften the image.

Move the slider to the right to soften the image.

#### **Show-through Removal**

Removes show-through of text from the reverse side or removes the base color. Adjust the show-through level to prevent text on the reverse side of thin document or the base color of the document from appearing on the image.

Move the slider to the right to increase the show-through removal effect.

#### **Defaults**

Resets all adjustments (brightness, contrast, sharpness, blur, and show-through removal).

#### **Reset Selected Image**

Cancels all adjustments applied to the selected image.

#### Save Selected Image

Saves the selected image.

#### Save All Corrected Images

Saves all the images displayed in the list.

#### Exit

Click to close the Correct/Enhance Images window.

#### Correct/Enhance

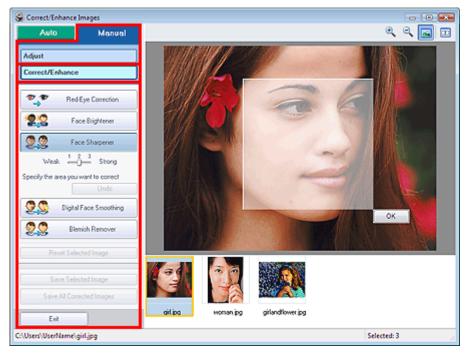

### **Red-Eye Correction**

Corrects red eyes.

You can specify the area you want to apply the effect to. You can adjust the effect level using the slider.

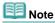

For Photo Print, red eyes are automatically corrected when Enable Auto Photo Fix is selected in Color correction for printing on the Advanced tab of the Preferences dialog box and the Enable Red-Eye Correction checkbox is selected. To disable the automatic correction, deselect the checkbox.

#### **Face Brightener**

Corrects the entire image so that the selected facial area is brightened.

You can adjust the effect level using the slider.

### **Face Sharpener**

Sharpens out-of-focus faces.

You can specify the area you want to apply the effect to. You can adjust the effect level using the slider.

#### **Digital Face Smoothing**

Enhances skin beautifully by removing blemishes and wrinkles.

You can specify the area you want to apply the effect to. You can adjust the effect level using the slider.

#### **Blemish Remover**

Removes moles.

You can specify the area you want to apply the effect to.

#### Undo

Cancels the latest correction/enhancement.

#### ΟK

Applies the selected effect to the specified area.

#### **Reset Selected Image**

Cancels all corrections and enhancements applied to the selected image.

### **Save Selected Image**

Saves the selected image.

### **Save All Corrected Images**

Saves all the images displayed in the list.

#### Exit

Click to close the Correct/Enhance Images window.

Advanced Guide > Printing from a Computer > Printing with the Bundled Application Software > Questions and Answers

### **Questions and Answers**

- → How Can I Move (or Copy) the Saved File?
- → Which Side of the Displayed Image Does the Printing Start from?
- → How Do I Print with Even Margins?
- ➡ What Is "C1" or "C4"?

Advanced Guide > Printing from a Computer > Printing with the Bundled Application Software > Questions and Answers > How Can I Move (or Copy) the Saved File?

### How Can I Move (or Copy) the Saved File?

If you want to move (or copy) a file created and saved with Easy-PhotoPrint EX from one folder to another, you need to move (or copy) the folder that was automatically created when originally saving that file as

For example, when you save a file named "MyAlbum.el1," a folder named "MyAlbum.el1.Data" is automatically created in the same folder that contains the "MyAlbum.el1" file. If you want to move (or copy) the "MyAlbum.el1" file to another folder, move (or copy) the "MyAlbum.el1.Data" folder as well.

The "MyAlbum.el1.Data" folder contains the photos used in the album.

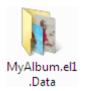

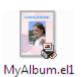

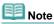

The icons may vary depending on the items.

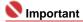

Do not change the Data folder name; otherwise you will not be able to display the photos you edited with Easy-PhotoPrint EX.

Advanced Guide > Printing from a Computer > Printing with the Bundled Application Software > Questions and Answers > Which Side of the Displayed Image Does the Printing Start from?

# Which Side of the Displayed Image Does the Printing Start from?

As shown below, printing starts from the left side of the image displayed in the Layout/Print screen.

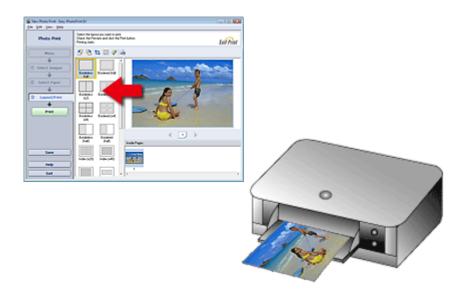

Outputs the paper in the direction as the arrow indicates.

See your printer manual for details on how to load paper (to print on the front/back, etc.).

Advanced Guide > Printing from a Computer > Printing with the Bundled Application Software > Questions and Answers > How Do I Print with Even Margins?

### How Do I Print with Even Margins?

When you print on a bordered layout, the margins on the left and right or the top and bottom may become wider than the other, depending on the image and printer.

To always print with even margins, select the Always crop images when selecting a layout with margins checkbox on the Advanced tab of the Preferences dialog box.

To display the Preferences dialog box, click (Settings) in the Layout/Print screen or select Preferences... from the File menu.

Crop the photo to apply even margins individually.

Cropping Photos (Photo Print)

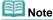

The following setting is available for Photo Print only.

Advanced Guide > Printing from a Computer > Printing with the Bundled Application Software > Questions and Answers > What Is "C1" or "C4"?

### What Is "C1" or "C4"?

When an album is printed, labels such as "C1" and "C4" are printed as page numbers.

The "C1" and "C4" represent the front cover and back cover, respectively.

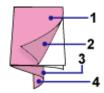

C1: Front cover

C2: Inside the front cover

C3: Inside the back cover

C4: Back cover

Advanced Guide > Printing from a Computer > Printing with the Bundled Application Software > Appendix 1: Easy-PhotoPrint EX Settings

### **Appendix 1: Easy-PhotoPrint EX Settings**

- Printing on a DVD/CD
- Printing Vivid Photos
- Reducing Photo Noise
- → Cropping Photos (Photo Print)
- → Printing Dates on Photos (Photo Print)
- Printing Multiple Photos on One Page
- Printing an Index
- → Printing ID Photos (ID Photo Print)
- Printing Photo Information
- ⇒ Saving Photos
- Opening Saved Files
- Changing Layout
- Changing Background
- Adding Photos
- ⇒ Swapping Positions of Photos
- ➡ Replacing Photos
- Changing Position, Angle and Size of Photos
- → Cropping Photos
- Framing Photos
- Printing Dates on Photos
- Attaching Comments to Photos
- Adding Text to Photos
- ⇒ Saving
- ⇒ Setting Holidays
- Setting Calendar Display

Advanced Guide > Printing from a Computer > Printing with the Bundled Application Software > Appendix 1: Easy-PhotoPrint EX Settings > Printing on a DVD/CD

### Printing on a DVD/CD

You can print on a DVD/CD using Photo Print.

Select CD-R for Paper Size in the Select Paper screen, then select a layout and enter the title.

If you want to edit the details, return to Menu and select DVD/CD Label and edit/print using CD-LabelPrint.

Follow the steps for other items to complete image selection in the Select Images screen.

⇒ Selecting a Photo

### 1. Select CD-R for Paper Size in the Select Paper screen.

Set the Printer and Media Type according to the printer and DVD/CD to be used.

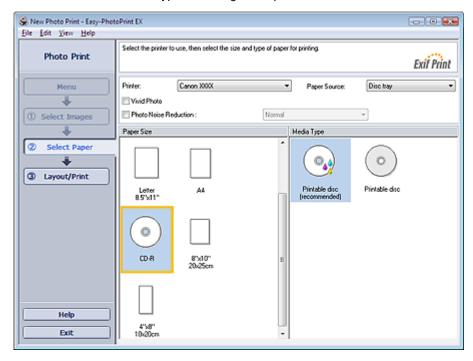

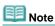

When CD-R is selected, only Disc tray will be selectable for Paper Source.

### 2. Click Layout/Print.

The Layout/Print screen appears.

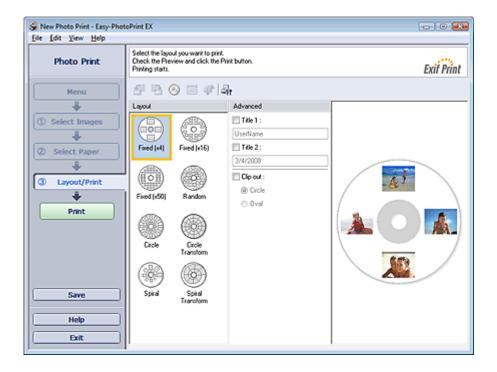

- 3. Select a layout you want to use.
- **4.** Enter the title(s) and specify the details of the layout in Advanced.

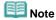

Items that can be set may vary depending on the selected layout.

### 5. Click Print.

Set a DVD/CD and print according to the message.

Printing starts from the top of the image displayed in Preview.

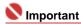

Do not install a CD-R tray until the message prompting you to set a DVD/CD appears.

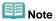

- You can adjust the printing position on the DVD/CD in the Adjust dialog box. To display the Adjust dialog box, click (Adjust Print Area/Print Position).
- You can specify advanced Photo Print settings (number of copies, print quality, etc.) in the Preferences dialog box. To display the Preferences dialog box, click (Settings) or select Preferences... from the File menu.

Advanced Guide > Printing from a Computer > Printing with the Bundled Application Software > Appendix 1: Easy-PhotoPrint EX Settings > Printing Vivid Photos

### **Printing Vivid Photos**

Select the Vivid Photo checkbox in the Select Paper screen to boost the colors in a photo before printing.

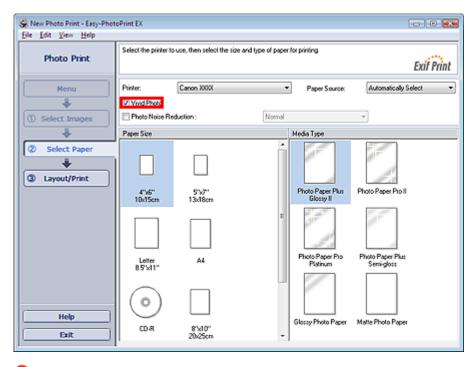

### Name of the last of the last o

- This function is available only with a printer that supports Vivid Photo.
- This function is not available when Enable ICC Profile is selected on the Advanced tab of the Preferences dialog box.

### Note

Even if you select the Vivid Photo checkbox, this effect applies only to the print result. The original image or preview image will not be affected.

Advanced Guide > Printing from a Computer > Printing with the Bundled Application Software > Appendix 1: Easy-PhotoPrint EX Settings > Reducing Photo Noise

### **Reducing Photo Noise**

When a photo is taken in a dark location such as night scene using digital camera, noise may appear in the image.

Select the Photo Noise Reduction checkbox in the Select Paper screen to reduce noise in the image and make the printed photos more vivid.

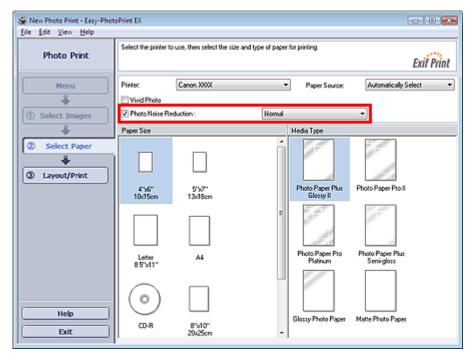

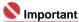

This function is not available when Enable ICC Profile is selected on the Advanced tab of the Preferences dialog box.

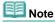

- When the noise is severe, change Normal to Strong.
- The noise reduction effect applies only to the print result. The original image or preview image will not be affected.

Advanced Guide > Printing from a Computer > Printing with the Bundled Application Software > Appendix 1: Easy-PhotoPrint EX Settings > Cropping Photos (Photo Print)

### **Cropping Photos (Photo Print)**

Cropping a photo is the act of removing the unnecessary portions of the photo by selecting the necessary portions.

Click (Crop Image) in the Layout/Print screen.

Move the white frame to the portion to print and click OK.

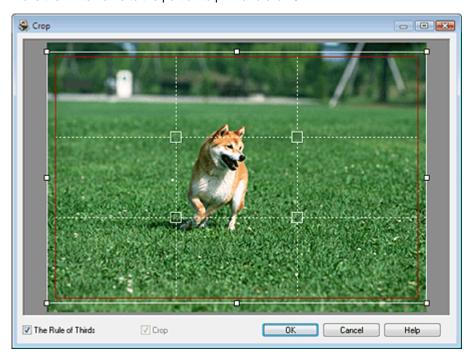

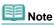

- To move the cropping area, place the cursor within the white frame and drag it. Drag the white lines to enlarge/reduce the cropping area.
- Select the The Rule of Thirds checkbox to display white broken lines. To create a balanced composition, drag any of the intersecting points (white squares) or white broken lines over the main subject of the photo.

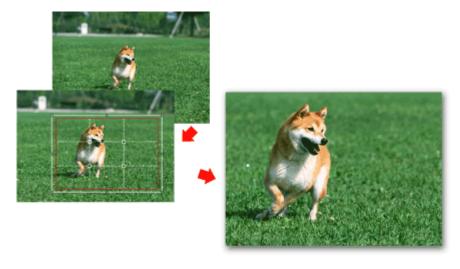

- The cropping effect applies only to the print result. The original image will not be cropped.
- See Help for details on the Crop window.

Advanced Guide > Printing from a Computer > Printing with the Bundled Application Software > Appendix 1: Easy-PhotoPrint EX Settings > Printing Dates on Photos (Photo Print)

### **Printing Dates on Photos (Photo Print)**

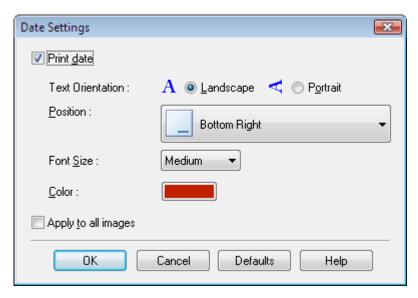

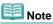

- The date is displayed in the short date format (mm/dd/yyyy, etc.) specified in your operating system.
- In the Date Settings dialog box, you can change the orientation, position, size and color of the date according to the orientation and background of the photo. See Help for details.

Advanced Guide > Printing from a Computer > Printing with the Bundled Application Software > Appendix 1: Easy-PhotoPrint EX Settings > Printing Multiple Photos on One Page

### **Printing Multiple Photos on One Page**

You can print multiple photos on one page by selecting a multiple-photo layout in the Layout/Print screen.

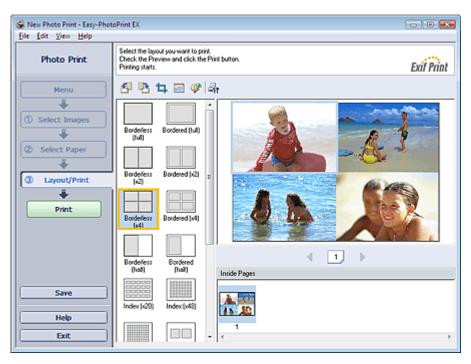

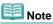

- See the following section for details on how to select photos.
  - Selecting a Photo
- The available number of photos and layout may vary depending on the media type.
- Photos are arranged in the following order.

Example: Borderless (x4)

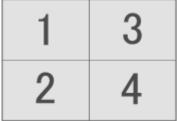

You can change the printing order in Printing Order on the Print tab of the Preferences dialog box. You can select the printing order from By Date, By Name and By Selection.

To display the Preferences dialog box, click (Settings) or select Preferences... from the File menu.

Advanced Guide > Printing from a Computer > Printing with the Bundled Application Software > Appendix 1: Easy-PhotoPrint EX Settings > Printing an Index

### **Printing an Index**

You can print an index of selected photos. An index print shows the thumbnails of the photos in one page. It is convenient for managing your photos.

To print an index, select Index from the layouts in the Layout/Print screen.

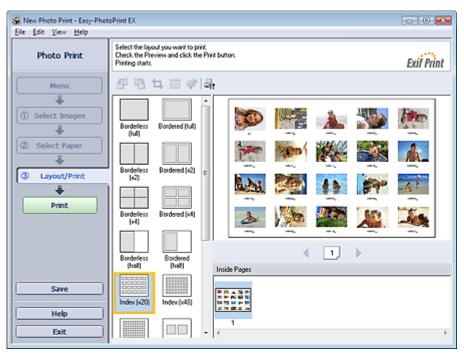

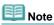

- See the following section for details on how to select photos.
  - Selecting a Photo
- Index print will be disabled if you select any of the following paper sizes.
  - Credit Card
  - Fine Art A4
  - Fine Art A3
  - Fine Art A3+
  - Fine Art Letter
  - CD-R
- Up to 80 thumbnails can be printed on one page.
- Photos are arranged in the following order.

Example: Index (x20)

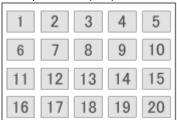

You can change the printing order in Printing Order on the Print tab of the Preferences dialog box. You can select the printing order from By Date, By Name, and By Selection.

To display the Preferences dialog box, click (Settings) or select Preferences... from the File menu.

Advanced Guide > Printing from a Computer > Printing with the Bundled Application Software > Appendix 1: Easy-PhotoPrint EX Settings > Printing ID Photos (ID Photo Print)

### **Printing ID Photos (ID Photo Print)**

You can print a variety of ID photos.

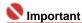

The photo may not qualify as an official ID photo depending on its use. For details, contact the party to whom you will be submitting the photo.

To print ID photos, select 4"x6" 10x15cm for Paper Size in the Select Paper screen, and select a layout of the ID photo from the layouts in the Layout/Print screen.

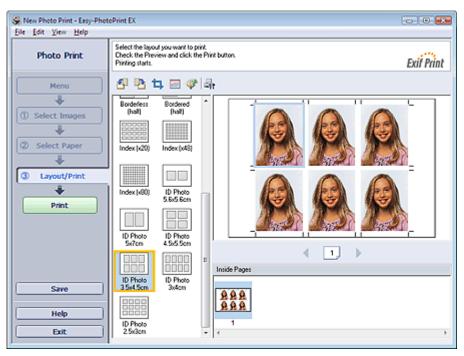

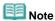

- See the following section for details on how to select photos.
  - ⇒ Selecting a Photo
- Photos are arranged in the following order.

Example: ID Photo 3.5x4.5cm

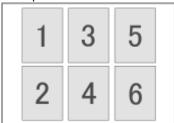

You can change the printing order in Printing Order on the Print tab of the Preferences dialog box. You can select the printing order from By Date, By Name, and By Selection.

To display the Preferences dialog box, click (Settings) or select Preferences... from the File menu.

Advanced Guide > Printing from a Computer > Printing with the Bundled Application Software > Appendix 1: Easy-PhotoPrint EX Settings > Printing Photo Information

### **Printing Photo Information**

Select Captured Info from the layouts in the Layout/Print screen to print the photo and the Exif information side by side.

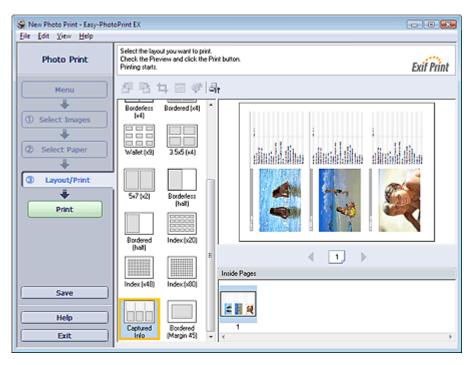

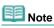

- See the following section for details on how to select photos.
  - Selecting a Photo
- This function is available only on paper sizes Letter 8.5"x11" and A4.

Advanced Guide > Printing from a Computer > Printing with the Bundled Application Software > Appendix 1: Easy-PhotoPrint EX Settings > Saving Photos

### **Saving Photos**

You can save edited photos. The information of cropping and layout can be saved.

Click Save in the Layout/Print screen.

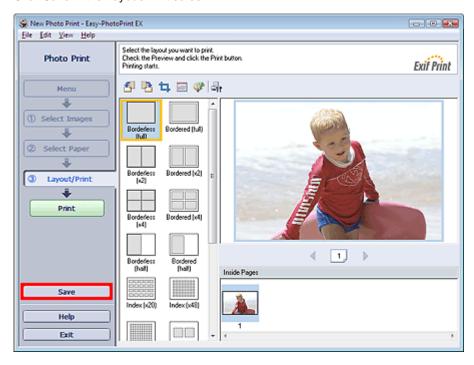

When the Save As dialog box appears, specify the save location and file name, then click Save.

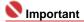

If you edit a saved file and save it again, the file will be overwritten.
To save a file again with a new name or to a different location, select Save As... from the File menu and save.

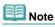

Save will not be displayed in the Select Images or Select Paper screen.

Advanced Guide > Printing from a Computer > Printing with the Bundled Application Software > Appendix 1: Easy-PhotoPrint EX Settings > Opening Saved Files

### **Opening Saved Files**

You can open files created with Easy-PhotoPrint EX.

1. Click Library from Menu.

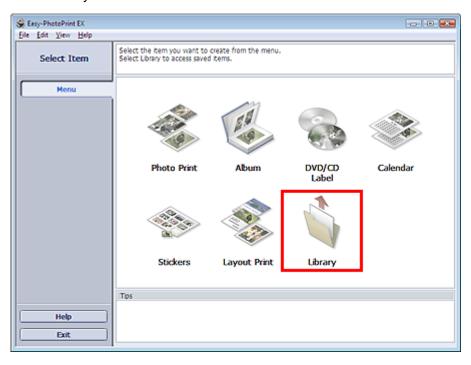

The Open dialog box appears.

You can check files created and saved with Easy-PhotoPrint EX by icon view (only for Windows Vista) or thumbnail view.

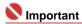

- When using 64bit Edition of Windows Vista or Windows XP, the contents of files cannot be displayed on Explorer.
- **2.** Select the file you want to open and click Open.

The Edit or Select Paper screen appears.

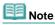

- Easy-PhotoPrint EX supports the following file formats (extensions).
  - Easy-PhotoPrint EX Photo Print file (.el6)
  - Easy-PhotoPrint EX Album file (.el1)
  - Easy-PhotoPrint EX Stickers file (.el2)
  - Easy-PhotoPrint EX Calendar file (.el4)
  - Easy-PhotoPrint EX Layout file (.el5)
  - CD-LabelPrint data (.cld)
- 3. Edit the file if necessary.

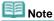

- See the following sections for details on the editing procedures.
  - ➡ Editing Album
  - ⇒ Editing Calendar
  - ➡ Editing Stickers
  - ⇒ Editing Layout Print

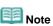

- You can open files created with Easy-PhotoPrint EX with the following methods, besides from Library in Menu.
  - Double-click or click the file.
  - From the File menu, click Open..., then select the file you want to edit.
- You can also open a recently used file by clicking the file name shown in the File menu.

Advanced Guide > Printing from a Computer > Printing with the Bundled Application Software > Appendix 1: Easy-PhotoPrint EX Settings > Changing Layout

### **Changing Layout**

You can change the layout of each page separately.

Select the page you want to change the layout of in the Edit screen, then click (Change Layout). Select the layout you want to use in the Change Layout dialog box and click OK.

#### **Album**

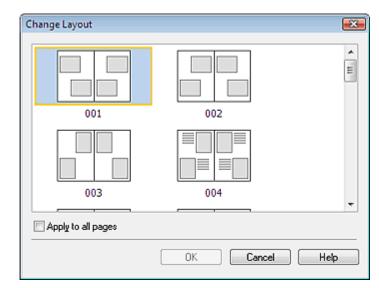

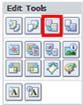

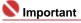

- The album layouts that can be selected may vary depending on the Paper Size, Orientation, or the type of page selected (front cover, inside pages or back cover).
- If the new layout has a different number of frames per page from the current layout, the following will happen:
  - If the number of layout frames is increased
- : Images will move from the subsequent pages to fill all the frames in the new layout.
- If the number of layout frames is decreased
- : Pages with the new layout will be added until all the images on the pages with the current layout can be fitted.
- If you change the selected layout for the front or back cover to one that has fewer layout frames, any image that does not fit in the new layout will be deleted, starting with the last image that was added to the former layout page.

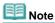

Select the Apply to all pages checkbox to change the layouts of all pages to the one you newly selected.

#### Calendar

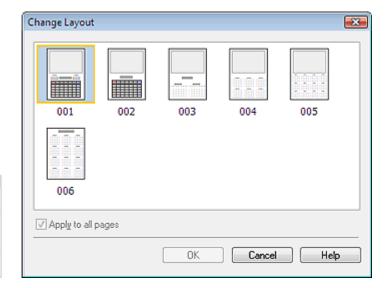

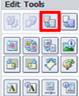

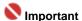

- The layouts that can be selected may vary depending on the Paper Size and Orientation.
- The layouts of all pages are changed to the selected layout.
- All images that do not fit in the new layout will be collected on one page.

### **Layout Print**

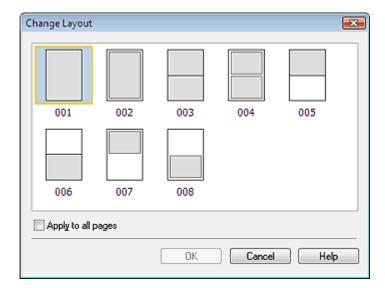

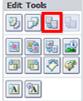

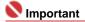

- The layouts that can be selected may vary depending on the Paper Size and Orientation.
- If the new layout has a different number of frames per page from the current layout, the following will happen:

If the number of layout frames is increased

: Images will move from the subsequent pages to fill all the frames in the new layout.

If the number of layout frames is decreased

: Pages with the new layout will be added until all the images on the pages with the current layout can be fitted.

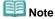

Select the Apply to all pages checkbox to change the layouts of all pages to the one you newly selected.

Advanced Guide > Printing from a Computer > Printing with the Bundled Application Software > Appendix 1: Easy-PhotoPrint EX Settings > Changing Background

### **Changing Background**

You can change the background of each page.

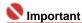

You cannot change the background of the Photo Print, Stickers, and Layout Print.

Select the page you want to change the background of in the Edit screen, then click Background).

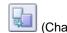

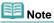

The screens for Album printing are used as examples in the following descriptions. The screens may vary depending on what you create.

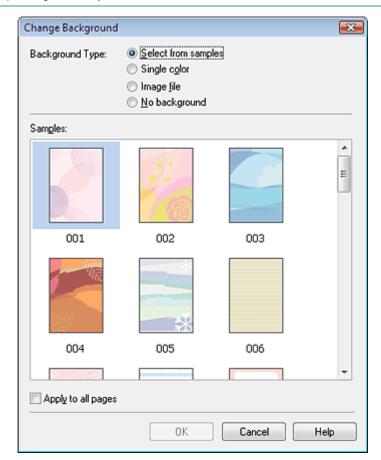

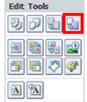

Select the type of background you want to use in the Change Background dialog box.

### When Select from samples is Selected

Select the image you want to use from Samples and click OK.

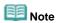

Select from samples will be displayed only if Album has been selected.

#### When Single color is Selected

Select the color you want to use from Standard color or Custom color and click OK.

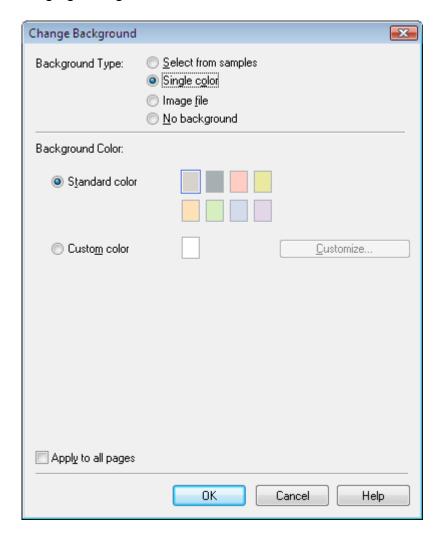

### When Image file is Selected

Set Image File Path and Image Layout, then click OK.

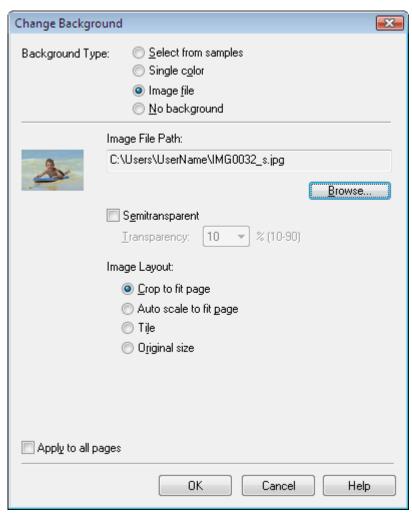

Note Note

See Help for details on how to set the background in the Change Background dialog box.

Advanced Guide > Printing from a Computer > Printing with the Bundled Application Software > Appendix 1: Easy-PhotoPrint EX Settings > Adding Photos

## **Adding Photos**

You can add images to pages.

Select the page you want to add photos in the Edit screen, then click

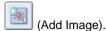

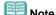

The screens for Album printing are used as examples in the following descriptions. The screens may vary depending on what you create.

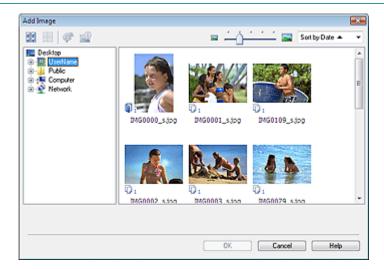

Select the folder containing the image you want to add from the folder tree area on the left of the Add Image dialog box, and select the image you want to add from the thumbnail window on the right.

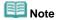

Click an image to select it (background turns blue) or deselect it (background turns white). You can also select multiple images.

Select an option for Add to and click OK.

## 

- You can add up to 20 images at one time to a single page.
- Up to 99 of the same images can be added to all pages combined.
- You cannot add two or more of the same image at one time. In that case, add it one at a time.
- If you increase the number of pages to add images, you cannot add images beyond page 400.

# III Note

In the Add Image dialog box, you can select all images at one time or change the display size and order of the thumbnails. See Help for details.

Advanced Guide > Printing from a Computer > Printing with the Bundled Application Software > Appendix 1: Easy-PhotoPrint EX Settings > Swapping Positions of Photos

# **Swapping Positions of Photos**

You can swap the positions of images.

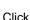

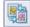

(Swap Image Positions) in the Edit screen.

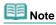

The screens for Album printing are used as examples in the following descriptions. The screens may vary depending on what you create.

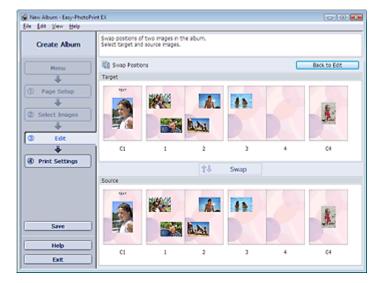

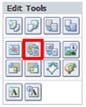

Select the target and source images you want to swap, then click Swap.

When you finish swapping all images you want to swap, click Back to Edit.

Advanced Guide > Printing from a Computer > Printing with the Bundled Application Software > Appendix 1: Easy-PhotoPrint EX Settings > Replacing Photos

## **Replacing Photos**

You can replace an image with another image.

Select the image you want to replace in the Edit screen, then click

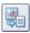

(Replace Selected Image).

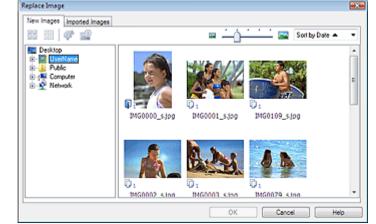

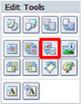

Select the folder containing the image you want to replace with from the folder tree area on the left of the Replace Image dialog box.

Select the image you want to replace with from the thumbnail window on the right of the screen and click OK.

If you want to select from the images already imported, click the Imported Images tab and select the image you want to replace with from the thumbnail window and click OK.

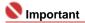

You cannot select multiple images in the Replace Image dialog box.

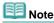

- If you select multiple images in the Edit screen and use the replacement function, all the images selected in the Edit screen will be replaced with the image selected in the Replace Image dialog hox
- When images are replaced, the following settings of the old image are inherited to the new image.
  - Position
  - Size
  - Frame
  - Position and size of the date

The cropping information and image orientation are not inherited.

In the Replace Image dialog box, you can change the display size and order of the thumbnails. See Help for details.

Advanced Guide > Printing from a Computer > Printing with the Bundled Application Software > Appendix 1: Easy-PhotoPrint EX Settings > Changing Position, Angle and Size of Photos

## **Changing Position, Angle and Size of Photos**

You can adjust the position, angle and size of images.

Select the image of which you want to change the position or size in the Edit screen and click Image) or double-click the image.

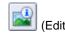

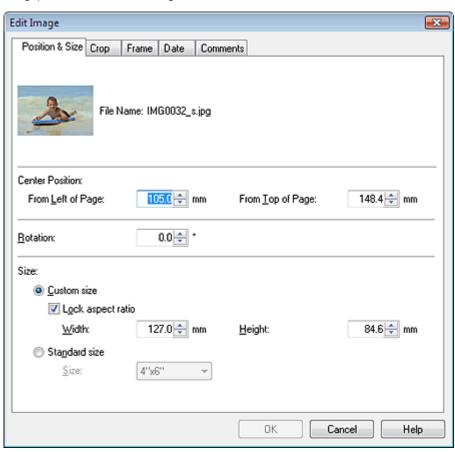

Set the Center Position, Rotation and Size, then click OK.

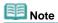

- You can also change the position and size of an image by dragging it in the Edit screen.
- Select an image in the Edit screen, then click (Free Rotate) and drag a corner of the image to rotate it.
- See Help for details on the position and size of images.

Advanced Guide > Printing from a Computer > Printing with the Bundled Application Software > Appendix 1: Easy-PhotoPrint EX Settings > Cropping Photos

## **Cropping Photos**

Cropping an image is the act of removing the unnecessary portions of the image by selecting the necessary portions.

Select the image you want to crop in the Edit screen and click image.

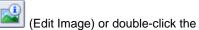

Click the Crop tab in the Edit Image dialog box.

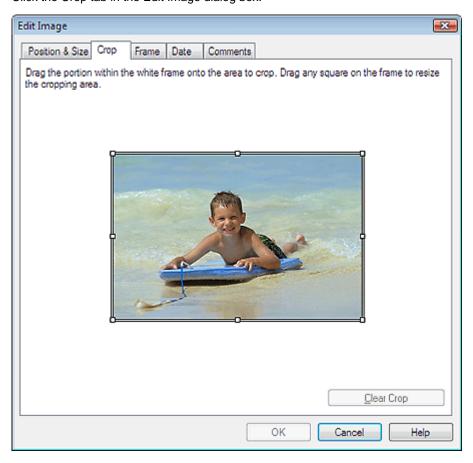

Drag the white squares on the image to change the area to be cropped and click OK.

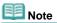

See Help for details on cropping.

Advanced Guide > Printing from a Computer > Printing with the Bundled Application Software > Appendix 1: Easy-PhotoPrint EX Settings > Framing Photos

## **Framing Photos**

You can add frames to images.

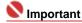

You cannot add frames to images in Photo Print, Stickers, and Layout Print.

Select the image you want to frame in the Edit screen and click image.

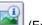

I (Edit Image) or double-click the

Click the Frame tab in the Edit Image dialog box.

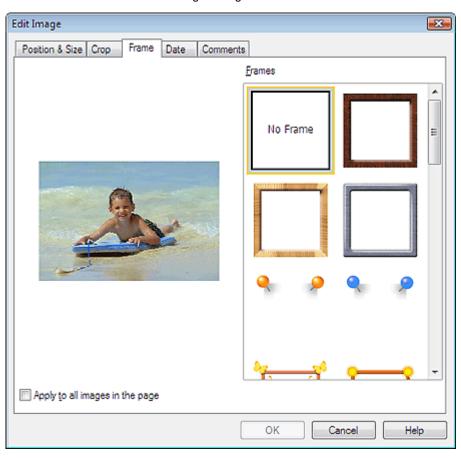

Select the frame you want to use from Frames and click OK.

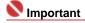

You cannot print dates on framed photos.

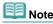

- Select the Apply to all images in the page checkbox to add the same frame to all the images on a selected page at one time.
- See Help for details on frames.

Advanced Guide > Printing from a Computer > Printing with the Bundled Application Software > Appendix 1: Easy-PhotoPrint EX Settings > Printing Dates on Photos

## **Printing Dates on Photos**

You can print dates on images.

Select the image you want to print the date in the Edit screen and click the image.

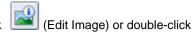

Click the Date tab in the Edit Image dialog box.

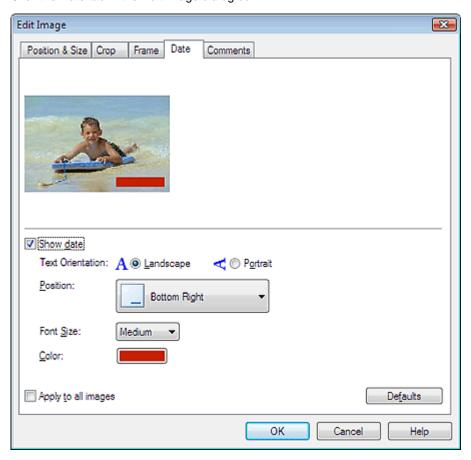

Select the Show date checkbox.

Set the Text Orientation, Position, Font Size and Color, then click OK.

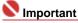

You cannot print dates on framed images.

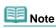

- The date is displayed in the short date format (mm/dd/yyyy, etc.) specified in your operating system.
- See Help for details on setting dates.

Advanced Guide > Printing from a Computer > Printing with the Bundled Application Software > Appendix 1: Easy-PhotoPrint EX Settings > Attaching Comments to Photos

## **Attaching Comments to Photos**

You can attach comments to images and display them in your album. The photo name, shooting date and comments are displayed (from top to bottom) in a comment box.

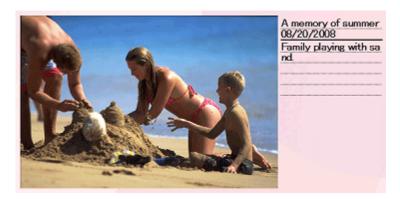

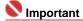

You cannot attach comments to Photo Print, Calendar, Stickers, and Layout Print.

Select the image you want to attach comments to in the Edit screen and click double-click the image.

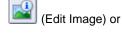

Click the Comments tab in the Edit Image dialog box.

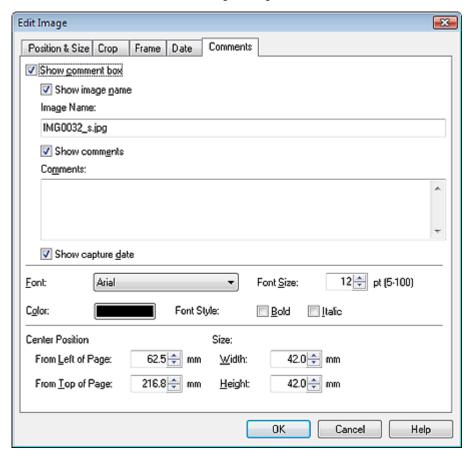

Select the Show comment box checkbox.

Select the checkboxes of the items you want to display, and enter comments.

Set the size and color of font, and position, etc. of the comments, then click OK.

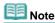

See Help for details on comments.

Advanced Guide > Printing from a Computer > Printing with the Bundled Application Software > Appendix 1: Easy-PhotoPrint EX Settings > Adding Text to Photos

## **Adding Text to Photos**

You can add text to photos.

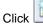

(Add Text) in the Edit screen and drag the mouse over the area in which you want to add text.

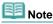

The screens for Album printing are used as examples in the following descriptions. The screens may vary depending on what you create.

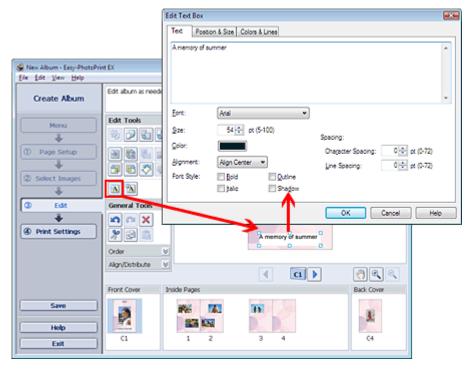

Select the Text tab in the Edit Text Box dialog box and enter text.

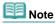

- In the Edit Text Box dialog box, you can change the position, angle and size of the text. You can also set the color and line of the text box. See Help for details.
- To change the entered text, select it and click (Edit Text Box). The Edit Text Box dialog box appears. You can change the text.

Advanced Guide > Printing from a Computer > Printing with the Bundled Application Software > Appendix 1: Easy-PhotoPrint EX Settings > Saving

## Saving

You can save edited items.

Click Save in the Edit or Print Settings screen.

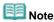

The screens for Album printing are used as examples in the following descriptions. The screens may vary depending on what you create.

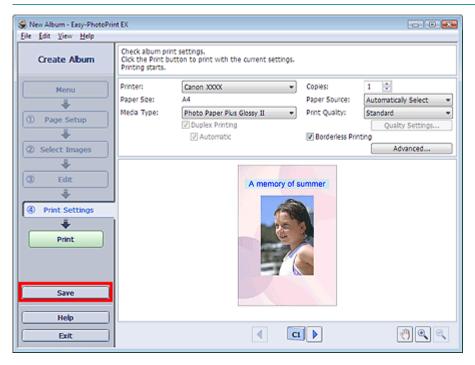

When the Save As dialog box appears, specify the save location and file name, then click Save.

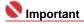

If you edit a saved file and save it again, the file will be overwritten.
To save a file again with a new name or to a different location, select Save As... from the File menu and save.

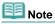

Save will not be displayed in the Page Setup or Select Images screen.

Advanced Guide > Printing from a Computer > Printing with the Bundled Application Software > Appendix 1: Easy-PhotoPrint EX Settings > Setting Holidays

## **Setting Holidays**

You can add holidays to your calendar.

Click Set Holidays... in the Page Setup screen of Calendar, or click (Setup Period/Holiday) in the Edit screen and click Set Holidays... in the Calendar General Settings dialog box to display the Holiday Settings dialog box.

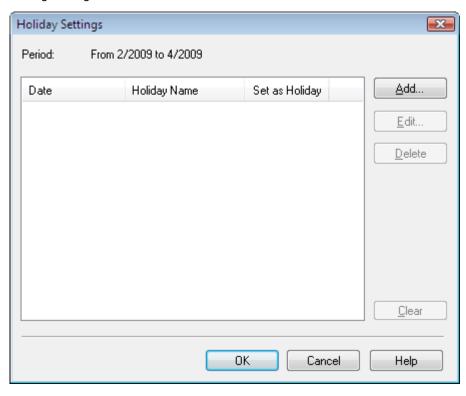

To add a holiday, click Add.... The Add/Edit Holiday dialog box appears. To edit a saved holiday, select it and click Edit....

To delete a holiday, select it and click Delete. To delete all the saved holidays within your calendar period, click Clear.

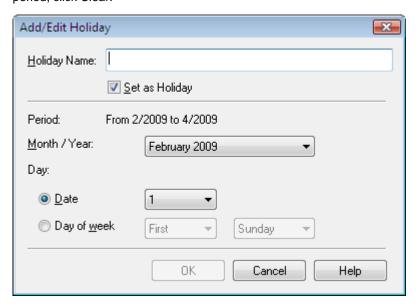

Enter the name in Holiday Name and specify the date.

Select the Set as Holiday checkbox to display that day as a holiday in your calendar.

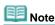

■ See Help for details on each dialog box.

Advanced Guide > Printing from a Computer > Printing with the Bundled Application Software > Appendix 1: Easy-PhotoPrint EX Settings > Setting Calendar Display

## **Setting Calendar Display**

You can customize the calendar display (fonts, lines, colors, position, size, etc.).

Click Settings... in the Page Setup screen of Calendar, or select a calendar in the Edit screen and click (Setup Calendar) to display the Calendar Settings dialog box.

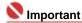

The Position & Size tab is displayed only when the Calendar Settings dialog box is displayed from the Edit screen.

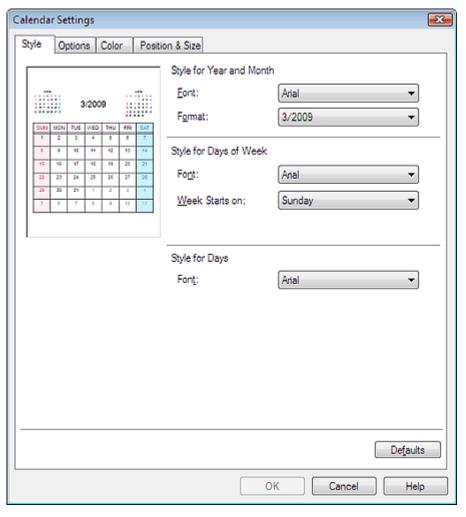

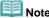

See Help for details on the Calendar Settings dialog box.

Advanced Guide > Printing from a Computer > Printing with Other Application Software

# **Printing with Other Application Software**

- ⇒ Various Printing Methods
- ➡ Changing the Print Quality and Correcting Image Data
- Overview of the Printer Driver

Page top ↑

Advanced Guide > Printing from a Computer > Printing with Other Application Software > Various Printing Methods

## **Various Printing Methods**

- Printing with Easy Setup
- ⇒ Setting a Page Size and Orientation
- ⇒ Setting the Number of Copies and Printing Order
- ⇒ Setting the Stapling Margin
- ⇒ Borderless Printing
- Fit-to-Page Printing
- ⇒ Scaled Printing
- ⇒ Page Layout Printing
- → Poster Printing
- ⇒ Booklet Printing
- → Duplex Printing
- ⇒ Stamp/Background Printing
- ⇒ Saving a Stamp Setting
- → Saving Image Data to be Used as a Background
- Printing an Envelope
- ⇒ Switching the Paper Source to Match the Purpose
- Displaying the Print Results before Printing
- ⇒ Setting Paper Dimensions (Custom Size)

Advanced Guide > Printing from a Computer > Printing with Other Application Software > Various Printing Methods > Printing with Easy Setup

## **Printing with Easy Setup**

The procedure for setting the basic print setup, which is necessary to print data properly with this machine, is as follows:

### 1. Open the printer driver setup window

### 2. Select the media type

Select the type of paper loaded in the machine from the Media Type list on the Main tab.

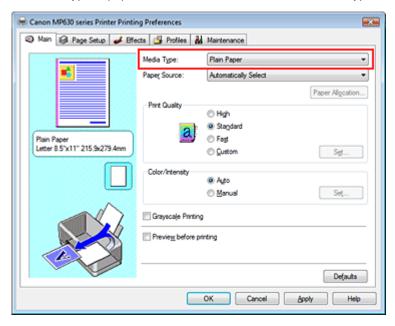

## 3. Select the paper source

Select Automatically Select, Rear Tray, Cassette, Continuous Autofeed, or Paper Allocation from Paper Source.

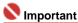

The Paper Source settings that can be selected may differ depending on the paper type and size.

### 4. Select the print quality

Select High, Standard, or Fast for Print Quality.

#### 5. Select color/intensity

Select Auto for Color/Intensity.

### 6. Check the settings

Check the specified settings such as paper type and paper source displayed in the Settings Preview on the left side of the window.

### 7. Complete the setup

Click OK

When you execute print, the document will be printed in accordance with the type and size of the media.

Advanced Guide > Printing from a Computer > Printing with Other Application Software > Various Printing Methods > Setting a Page Size and Orientation

## **Setting a Page Size and Orientation**

The paper size and orientation are essentially determined by the application. If the page size and orientation set for Page Size and Orientation on the Page Setup tab are same as those set with the application, you do not need to select them on the Page Setup tab.

If you are not able to specify them with the application, the procedure for selecting a page size and orientation is as follows:

## 1. Open the printer driver setup window

## 2. Select the paper size

Select a page size from the Page Size list on the Page Setup tab.

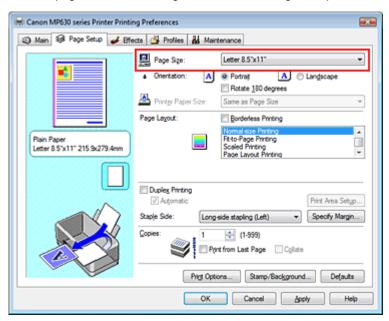

#### 3. Select Orientation

Select Portrait or Landscape for Orientation. Check Rotate 180 degrees check box if you want to perform printing with the original being rotated 180 degrees.

#### **4.** Complete the setup

Click OK.

The document will be printed with the selected page size and the orientation.

Page top ↑

Advanced Guide > Printing from a Computer > Printing with Other Application Software > Various Printing Methods > Setting the Number of Copies and Printing Order

# **Setting the Number of Copies and Printing Order**

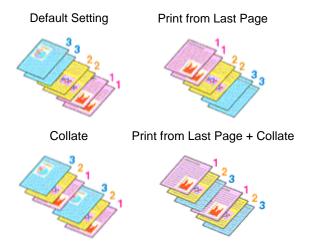

The procedure for specifying the number of copies and printing order is as follows:

- 1. Open the printer driver setup window
- 2. Specify the number of copies to be printed

For Copies on the Page Setup tab, specify the number of copies to be printed.

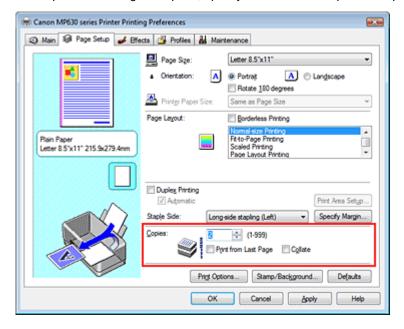

#### **3.** Specify the print sequence

Check the Print from Last Page check box if you want to print from the last page in order. If you do this, you do not need to sort pages into their correct order after printing.

**4.** Set up collated printing when you specify multiple copies in the Copies box

Check the Collate check box if you are specifying multiple copy together. Uncheck this check box to print all pages with the same page number together.

## **5.** Complete the setup

Click OK.

The specified number of copies will be printed with the specified printing order.

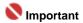

- If your application has the same function, make the settings with the application. If you specify the number of copies and the printing order with both the application and this printer driver, the number of copies may be multiplied numbers of the two settings or the specified printing order may not be enabled.
- Print from Last Page and Collate appear grayed out and are unavailable if Booklet Printing is selected for Page Layout.
- Print from Last Page appears grayed out and is unavailable if Poster Printing is selected for Page Layout.

# Note Note

 By setting both Print from Last Page and Collate, you can perform printing so that papers are collated one by one starting from the last page.
 These settings can be used in combination with Borderless Printing, Normal-size Printing, Fit-to-Page Printing, Scaled Printing, Page Layout Printing, and Duplex Printing.

Page top ↑

Advanced Guide > Printing from a Computer > Printing with Other Application Software > Various Printing Methods > Setting the Stapling Margin

## **Setting the Stapling Margin**

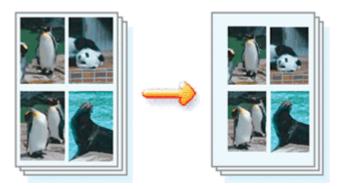

The procedure for setting the stapling direction and the width of the stapling margin is as follows:

1. Open the printer driver setup window

## 2. Specify the side to be stapled

Check the position of the stapling margin from Staple Side on the Page Setup tab.

The printer analyzes the Orientation and Page Layout settings, and automatically selects the best staple position. If you want to change the setting, select from the list.

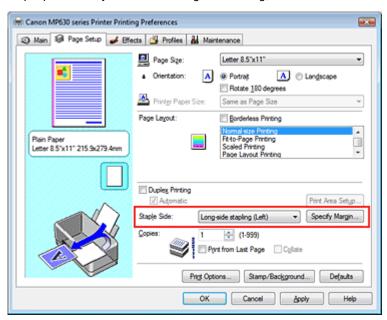

#### 3. Set the margin width

If necessary, click Specify Margin... and set the width of the stapling margin, and then click OK.

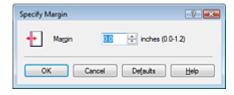

### 4. Complete the setup

Click OK on the Page Setup tab.

When you execute print, the data is printed with the specified staple side and margin.

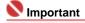

Staple Side and Specify Margin... appear grayed out and are unavailable when:

- Poster Printing or Booklet Printing is selected for Page Layout.
  Scaled Printing is selected for Page Layout (If Duplex Printing is also selected, only Staple Side is selectable).
- Borderless Printing check box is checked (If Duplex Printing is also selected, only Staple Side is selectable).

Page top 💠

Advanced Guide > Printing from a Computer > Printing with Other Application Software > Various Printing Methods > Borderless Printing

## **Borderless Printing**

The borderless printing function allows you to print data without any margin by enlarging the data so that it extends slightly off the paper. Without the borderless printing function, a margin is provided around the printed data. If you want to print data such as a photo without providing any margin around it, select Borderless Printing.

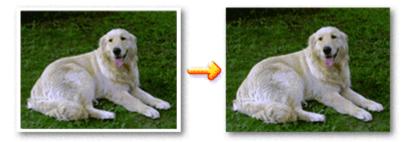

The procedure for performing borderless printing is as follows:

#### **Setting Borderless Printing**

1. Open the printer driver setup window

### 2. Set borderless printing

Check the Borderless Printing check box on the Page Setup tab.

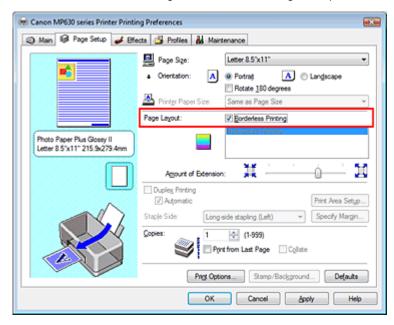

Click OK when the confirmation message appears.

When a message prompting you to change the media type appears, select a media type from the list and click OK.

#### 3. Check the paper size

Check the Page Size list. If you want to change, select another page size from the list. The list displays only sizes that can be used for borderless printing.

## 4. Adjust the amount of extension from the paper

Adjust the amount of extension using the Amount of Extension slider as necessary. Moving the slider to the right makes the amount larger and moving the slider to the left makes the amount smaller.

It is recommended to set the slider at the second position from the right for most cases.

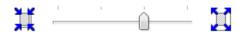

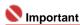

If you set the slider at the rightmost position, the back side of the paper may become smudged.

### 5. Complete the setup

Click OK.

The data will be printed without any margins on the paper.

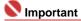

- If a page size that cannot be used for borderless printing is selected, the size is automatically changed to the valid page sizes for borderless printing.
- When High Resolution Paper, T-Shirt Transfers, or Envelope is selected from the Media Type list on the Main tab, you cannot perform borderless printing.
- When Borderless Printing is checked, the Printer Paper Size, Page Layout, Staple Side (when Duplex Printing is not selected) settings, and the Stamp/Background... button on the Page Setup tab appear grayed out and are unavailable.
- Print quality may deteriorate or the sheet may be stained at the top and bottom depending on the type of the media used.
- When the ratio of the height to the width differs greatly from the image data, a portion of the image may not be printed depending on the size of the media used.
   In this case, crop the image data with an application software according to the paper size.

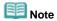

When Plain Paper is selected for Media Type on the Main tab, borderless printing is not recommended, and therefore the dialog box for media selection appears.
If you are using plain paper for test printing, select Plain Paper, and click OK.

#### Expanding the range of the document to print

Specifying a large amount of extension allows you to perform borderless printing with no problems. However, the portion of the document that extends off the paper range will not be printed. Subjects around the perimeter of a photo may not be printed.

Try borderless printing once. If you are not satisfied with the result of borderless printing, reduce the amount of extension. The extension amount becomes shorter as the Amount of Extension slider is moved to the left.

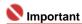

If the Amount of Extension is shortened, an unexpected margin may be produced on the print, depending on the size of the paper.

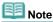

If Preview before printing is checked on the Main tab, you can confirm before printing whether there will be no border.

Advanced Guide > Printing from a Computer > Printing with Other Application Software > Various Printing Methods > Fitto-Page Printing

## **Fit-to-Page Printing**

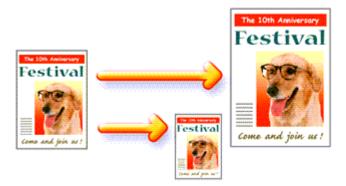

The procedure for printing document, which is enlarged or reduced to fit to the page size, is as follows:

1. Open the printer driver setup window

## 2. Set fit-to-page printing

Select Fit-to-Page Printing from the Page Layout list on the Page Setup tab.

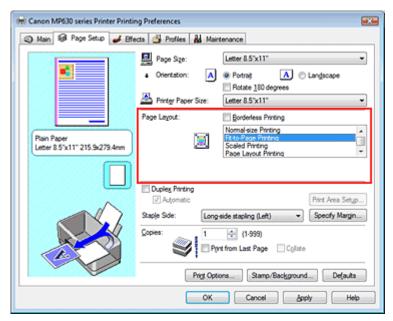

#### 3. Select the paper size for the data

Using Page Size, select the page size that was set with your application.

### 4. Select the print paper size

Select the size of the paper loaded in the machine from the Printer Paper Size list. If the printer paper size is smaller than the Page Size, the page image will be reduced. If the printer paper size is larger than the page size, the page image will be enlarged.

The current settings are displayed in the Settings Preview on the left side of the printer driver.

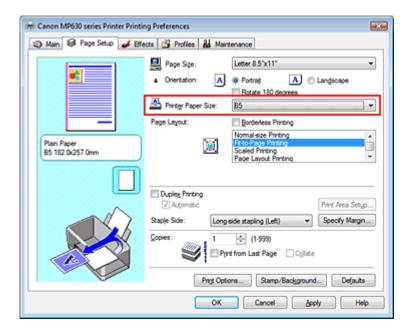

## 5. Complete the setup

Click OK.

When you execute print, the document will be enlarged or reduced to fit to the page size.

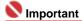

When Borderless Printing check box is checked, Fit-to-Page Printing cannot be selected.

Page top ↑

Advanced Guide > Printing from a Computer > Printing with Other Application Software > Various Printing Methods > Scaled Printing

## **Scaled Printing**

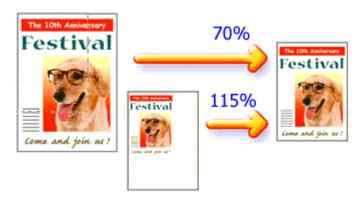

The procedure for printing a document with pages enlarged or reduced is as follows:

**1.** Open the printer driver setup window

## 2. Set scaled printing

Select Scaled Printing from the Page Layout list on the Page Setup tab.

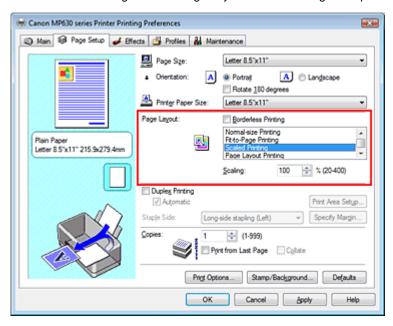

3. Select the paper size for the data

Using Page Size, select the page size that was set with your application.

- **4.** Set the scaling rate by using one of the following methods:
  - Select a Printer Paper Size

Select a printer paper size, which is different from the Page Size, from the Printer Paper Size list. If the printer paper size is smaller than the Page Size, the page image will be reduced. If the printer paper size is larger than the page size, the page image will be enlarged.

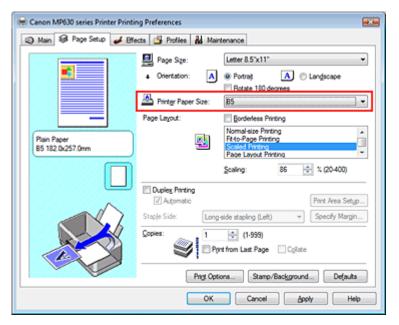

### • Specify a scaling factor

Directly type in a value into the Scaling box.

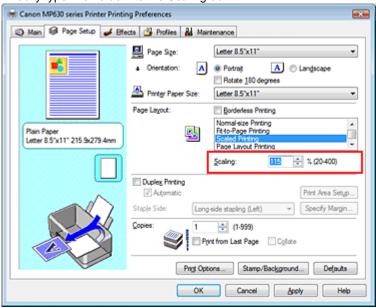

The current settings are displayed in the Settings Preview on the left side of the printer driver.

### 5. Complete the setup

Click OK.

When you execute print, the document will be printed with the specified scale.

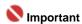

- If the application software with which you created the original has the scaled printing function, configure the settings on your application software. You do not need to also configure the same setting in the printer driver.
- When Scaled Printing is selected, the Staple Side list box appears grayed out and is unavailable (when Duplex Printing is not selected).
- When Borderless Printing check box is checked, Scaled Printing cannot be selected.

# Note

Selecting Scaled Printing changes the printable area.

Advanced Guide > Printing from a Computer > Printing with Other Application Software > Various Printing Methods > Page Layout Printing

## **Page Layout Printing**

The page layout printing function allows you to print more than one page image on a single sheet of paper.

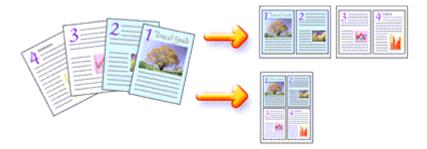

The procedure for performing page layout printing is as follows:

1. Open the printer driver setup window

### 2. Set page layout printing

Select Page Layout Printing from the Page Layout list on the Page Setup tab. The current settings are displayed in the Settings Preview on the left side of the printer driver.

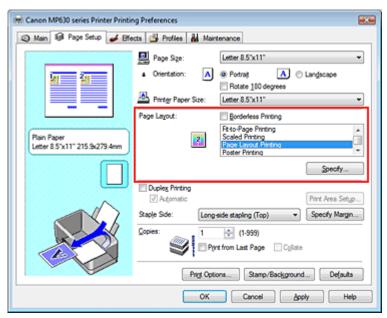

## 3. Select the print paper size

Select the size of the paper loaded in the machine from the Printer Paper Size list. Now you have finished setting the layout of the document from left to right.

**4.** Set the number of pages to be printed on one sheet and the page sequence If necessary, click Specify..., specify the following settings in the Page Layout Printing dialog box, and click OK.

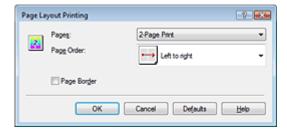

#### **Pages**

To increase the number of pages to be included on a single sheet of paper, select a desired number of pages from the list.

#### Page Order

To change the page arrangement order, select an icon from the list to change the page placement order.

#### Page Border

To print a page border around each document page, check this check box.

### **5.** Complete the setup

Click OK on the Page Setup tab.

When you execute print, the specified number of pages will be arranged on each sheet of paper in the specified order.

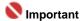

When Borderless Printing check box is checked, Page Layout Printing cannot be selected.

Advanced Guide > Printing from a Computer > Printing with Other Application Software > Various Printing Methods > Poster Printing

## **Poster Printing**

The poster printing function allows you to enlarge image data, divide it into several pages, and print these pages on separate sheets of paper. When the pages are pasted together, they form a large print like a poster.

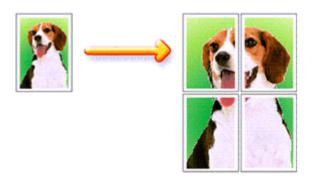

The procedure for performing poster printing is as follows:

## **Setting Poster Printing**

1. Open the printer driver setup window

## 2. Set poster printing

Select Poster Printing from the Page Layout list on the Page Setup tab.

The current settings are displayed in the Settings Preview on the left side of the printer driver.

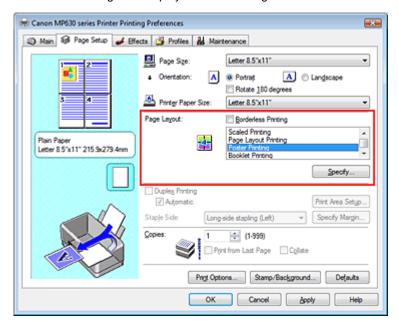

## 3. Select the print paper size

Select the size of the paper loaded in the machine from the Printer Paper Size list. Now you have finished setting 2 by 2-page poster printing.

**4.** Set the number of image divisions and the pages to be printed.

If necessary, click Specify..., specify the following settings in the Poster Printing dialog box, and then click OK.

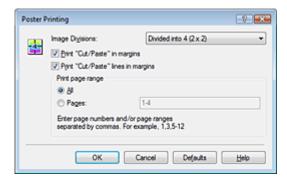

### **Image Divisions**

Select the number of divisions (vertical x horizontal) from the Image Divisions list. As the number of divisions increases, the number of sheets used for printing increases, allowing you to create a larger poster.

#### Print "Cut/Paste" in margins

To leave out words "Cut" and "Paste", uncheck this check box.

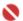

### Name of the last of the last o

This feature is unavailable when the 64-bit printer driver is used.

#### Print "Cut/Paste" lines in margins

To leave out cut lines, uncheck this check box.

#### **Pages**

To reprint only specific pages, enter the page number you want to print. To print multiple pages, specify by separating the pages with commas or entering a hyphen between the page numbers.

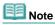

You can also specify the print range by clicking the pages in the setup preview.

#### 5. Complete the setup

Click OK on the Page Setup tab.

When you execute print, the document will be divided into several pages during printing. After all poster pages have been printed, paste the pages together to create a poster.

#### **Printing Only Specific Pages**

If ink becomes faint or runs out during printing, you can print the pages you still need, by following the procedure below:

#### 1. Set the print range

In the Settings Preview on the left of the Page Setup tab, click the pages that do not need to be printed.

The pages that were clicked are deleted, and only the pages to be printed are displayed.

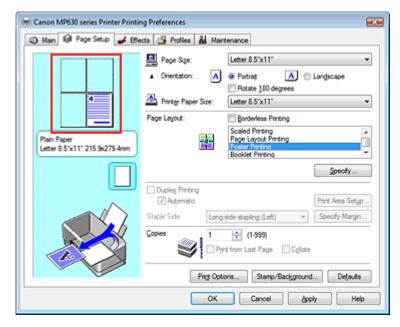

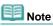

- Click the deleted pages to display them again.
- Right-click the Settings Preview to select Print all pages or Delete all pages.

## 2. Complete the setup

After completing the page selection, click OK. When you execute print, only specified pages will be printed.

# Important |

- When Poster Printing is selected, the Duplex Printing and Print from Last Page check boxes and the Staple Side list box appear grayed out and are unavailable.
- When Borderless Printing check box is checked, Poster Printing cannot be selected.
- Since poster printing enlarges the document when printing it, the print results may become coarse.

Advanced Guide > Printing from a Computer > Printing with Other Application Software > Various Printing Methods > Booklet Printing

## **Booklet Printing**

The booklet printing function allows you to print data for a booklet. Data is printed on both sides of the paper. This type of printing ensures that pages can be collated properly, in page number order, when the printed sheets are folded and stapled at the center.

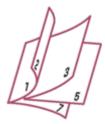

The procedure for performing booklet printing is as follows:

1. Open the printer driver setup window

## 2. Set booklet printing

Select Booklet Printing from the Page Layout list on the Page Setup tab.

The current settings are displayed in the Settings Preview on the left side of the window.

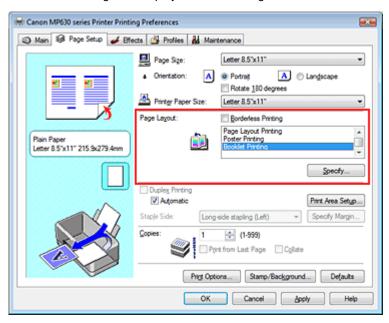

#### 3. Select the print paper size

Select the size of the paper loaded in the machine from the Printer Paper Size list.

4. Set the margin for stapling and the margin width

Click Specify..., specify the following settings in the Booklet Printing dialog box, and then click OK.

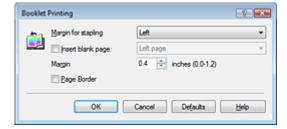

#### Margin for stapling

Select which side the stapling margin should be on when the booklet is completed.

## Insert blank page

To leave one side of a sheet blank, check Insert blank page check box, and select the page to be left blank.

#### Margin

Enter the margin width. The specified width from the center of the sheet becomes the margin for one page.

#### Page Border

To print a page border around each document page, check the Page Border check box.

### 5. Complete the setup

Click OK on the Page Setup tab.

When you execute print, the document is automatically printed first on one side of a sheet of paper and then on the opposite side.

When the printing is complete, fold the paper at the center of the margin and make a booklet.

## **Important**

- Booklet Printing is unavailable when:
  - A media type other than Plain Paper or Hagaki is selected from the Media Type list.
  - Borderless Printing check box is checked.
- When Booklet Printing is selected, Duplex Printing, Staple Side, Print from Last Page, and Collate appear grayed out and are unavailable.

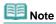

The stamp and background are not printed on blank sheets inserted with the Insert blank page function of Booklet Printing.

Advanced Guide > Printing from a Computer > Printing with Other Application Software > Various Printing Methods > Duplex Printing

# **Duplex Printing**

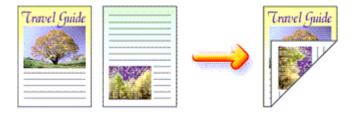

The procedure for printing data on both sides of a sheet of paper is as follows:

# Performing automatic duplex printing

You can perform the duplex printing without having to turn over the paper.

1. Open the printer driver setup window

# 2. Set automatic duplex printing

Check the Duplex Printing check box and confirm that Automatic is checked on the Page Setup tab.

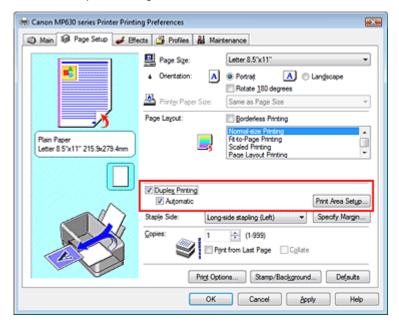

# 3. Select the layout

Select Normal-size Printing (or Fit-to-Page Printing, Scaled Printing or Page Layout Printing) from the Page Layout list.

# 4. Set the print area

When you perform duplex printing, the print area of the document becomes slightly narrower than usual and the document may not fit on one page.

Click Print Area Setup..., and select one of the following processing methods.

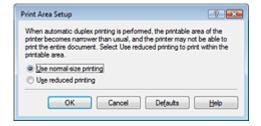

#### Use normal-size printing

Print without reducing the page.

#### Use reduced printing

Reduce the page slightly during printing.

#### 5. Specify the side to be stapled

The printer analyzes the Orientation and Page Layout settings, and automatically selects the best Staple Side. If you want to change the setting, select another value from the list.

#### 6. Set the margin width

If necessary, click Specify Margin... and set the width of the stapling margin, and then click OK.

#### 7. Complete the setup

Click OK on the Page Setup tab. Duplex printing will be started.

## Performing duplex printing manually

You can perform the duplex printing manually.

# 1. Open the printer driver setup window

## 2. Set duplex printing

Check the Duplex Printing check box and uncheck the Automatic check box on the Page Setup tab.

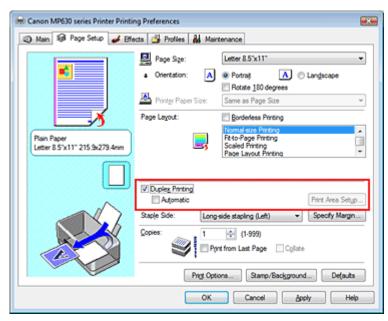

# Select the layout

Select Normal-size Printing (or Fit-to-Page Printing, Scaled Printing or Page Layout Printing) from the Page Layout list.

#### 4. Specify the side to be stapled

The printer analyzes the Orientation and Page Layout settings, and automatically selects the best Staple Side. If you want to change the setting, select another value from the list.

#### 5. Set the margin width

If necessary, click Specify Margin... and set the width of the stapling margin, and then click OK.

# 6. Complete the setup

Click OK on the Page Setup tab.

When you execute print, the document will be printed on one side of a sheet of paper. When the

printing of one side is complete, set the paper correctly by following the message and click OK. The document will be printed on the opposite side.

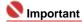

- Duplex Printing is unavailable when:
  - A media type other than Plain Paper or Hagaki is selected from the Media Type list.
  - Poster Printing is selected from the Page Layout list.
- When Booklet Printing is selected from the Page Layout list, Duplex Printing and Staple Side appear grayed out and are unavailable.
- After printing the front page, there is an ink drying wait time before starting to print the back page (Operation stops temporarily). Do not touch the paper during the time. You can change the ink drying wait time at Custom Settings on the Maintenance tab.
- When you perform the automatic duplex printing for Hagaki, print an address first and then print your message.

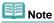

- If the Media Type dialog box appears when performing borderless printing during duplex printing, select Plain Paper.
- When performing the automatic duplex printing, do not use any plain paper smaller than A5. Also, do not select any type of paper other than Plain Paper or Hagaki at Media Type.
- If the back side of the paper becomes smudged during duplex printing, perform Bottom Plate Cleaning in the Maintenance tab.

Page top 1

Advanced Guide > Printing from a Computer > Printing with Other Application Software > Various Printing Methods > Stamp/Background Printing

# **Stamp/Background Printing**

This feature is unavailable when the 64-bit printer driver is used.

The Stamp function allows you to print a stamp text or a bitmap over or behind document data. The Background function allows you to print a light illustration behind the document data.

The procedure for performing stamp/background printing is as follows:

#### Printing a stamp

"CONFIDENTIAL," "IMPORTANT," and other stamps that are used often in companies are pre-registered.

- 1. Open the printer driver setup window
- 2. Click Stamp/Background... on the Page Setup tab

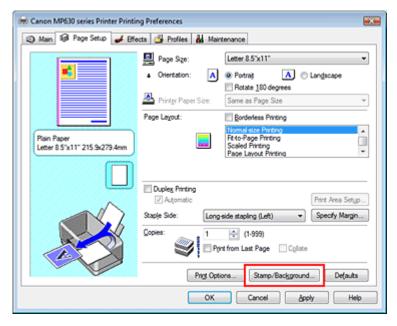

The Stamp/Background dialog box opens.

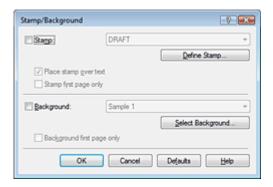

# 3. Select a stamp

Check the Stamp check box, and select a desired stamp from the list.

The current settings are displayed in the Settings Preview on the left side of the Page Setup tab.

# 4. Set the stamp details

If necessary, complete the following settings, and then click OK.

#### Place stamp over text

To print the stamp on the front of the document, check this check box.

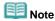

The stamp is given priority because the stamp is printed over the document data in the sections where the stamp and the document data overlap. If the Place stamp over text check box is unchecked, the stamp is printed behind the document data and may be hidden in the overlapping sections depending on the application used.

#### Stamp first page only

To print the stamp only on the first page, check this check box.

#### Define Stamp... button

To change the stamp text, bitmap, or position, click this (refer to Saving a Stamp Setting).

# 5. Complete the setup

Click OK on the Page Setup tab.

When you execute print, the data is printed with the specified stamp.

#### Printing a background

1. Select the background for which the settings are to be changed

Two bitmap files are pre-registered as samples.

## 2. Click Stamp/Background... on the Page Setup tab

The Stamp/Background dialog box opens.

# 3. Select the background

Check the Background check box, and select a desired background from the list.

The current settings are displayed in the Settings Preview on the left side of the Page Setup tab.

# 4. Set the background details

If necessary, complete the following settings, and then click OK.

#### Background first page only

To print the background only on the first page, check this check box.

#### Select Background... button

To use another bitmap file or change the layout or density of a background, click this (refer to Saving Image Data to be Used as a Background).

#### **5.** Complete the setup

Click OK on the Page Setup tab.

When you execute print, the data is printed with the specified background.

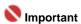

When the Borderless Printing check box is checked, the Stamp/Background... button appears grayed out and is unavailable.

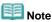

The stamp and background are not printed on blank sheets inserted with the Insert blank page function of Booklet Printing.

#### **Related Topics**

- Saving a Stamp Setting
- ⇒ Saving Image Data to be Used as a Background

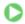

Advanced Guide > Printing from a Computer > Printing with Other Application Software > Various Printing Methods > Stamp/Background Printing > Saving a Stamp Setting

# Saving a Stamp Setting

This feature is unavailable when the 64-bit printer driver is used.

You can create and save a new stamp. You can also change and register some of the settings of an existing stamp. Unnecessary stamps can be deleted at any time.

The procedure for registering a new stamp is as follows:

#### Registering a new stamp

- 1. Open the printer driver setup window
- 2. Click Stamp/Background... on the Page Setup tab

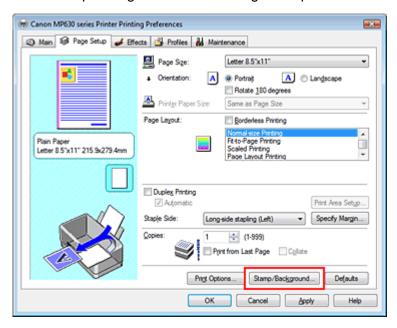

The Stamp/Background dialog box opens.

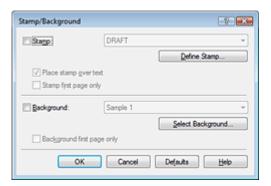

3. Click Define Stamp...

The Stamp Settings dialog box opens.

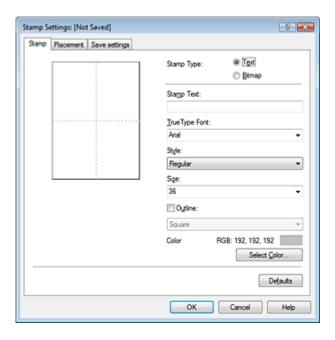

## **4.** Configure the stamp while viewing the preview window

#### • Stamp tab

Select Text or Bitmap with Stamp Type.

When registering a text, the characters must already be entered in Stamp Text. Change the True Type Font, Style, Size, and Outline settings, as necessary. You can select the color of the stamp by clicking Select Color....

For Bitmap, click Select File... and select the bitmap file (.bmp) to be used. Change the settings of the Size and Transparent white area if necessary.

#### Placement tab

Select the stamp position from the Position list. You can also select Custom from the Position list and specify coordinates for X-Position and Y-Position.

You can also change the stamp position by dragging the stamp in the preview window.

To change the stamp position angle, type a value in the Orientation box directly.

# 5. Save the stamp

Click the Save settings tab and enter a new stamp title in the Title box, and then click Save. Click OK when the confirmation message appears.

## 6. Complete the setup

Click OK. The Stamp/Background dialog box opens again.

The registered title appears in the Stamp list.

#### Changing and registering some of stamp settings

# 1. Select the stamp for which the settings are to be changed

Check the Stamp check box in the Stamp/Background dialog box, and then select the title of the stamp to be changed from the Stamp list.

#### 2. Click Define Stamp...

The Stamp Settings dialog box opens.

#### 3. Configure the stamp while viewing the preview window

#### **4.** Save the stamp

Click Save overwrite on the Save settings tab.

If you want to save the stamp with a different title, type a new title in the Title box and click Save. Click OK when the confirmation message appears.

# 5. Complete the setup

Click OK. The Stamp/Background dialog box opens again. The registered title appears in the Stamp list.

# Deleting an unnecessary stamp

1. Click Define Stamp... in the Stamp/Background dialog box

The Stamp Settings dialog box opens.

# 2. Select the stamp to be deleted

Select the title of the stamp you want to delete from the Stamps list on the Save settings tab. Then click Delete.

Click OK when the confirmation message appears.

# 3. Complete the setup

Click OK. The Stamp/Background dialog box opens again.

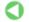

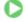

Page top 1

Advanced Guide > Printing from a Computer > Printing with Other Application Software > Various Printing Methods > Stamp/Background Printing > Saving Image Data to be Used as a Background

# Saving Image Data to be Used as a Background

This feature is unavailable when the 64-bit printer driver is used.

You can select a bitmap file and save it as a new background. You can also change and register some of the settings of an existing background. An unnecessary background can be deleted at any time.

The procedure for registering image data to be used as a background is as follows:

#### Registering image data to be used as a background

- **1.** Open the printer driver setup window
- 2. Click Stamp/Background... on the Page Setup tab

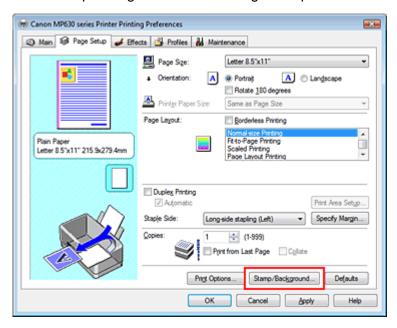

The Stamp/Background dialog box opens.

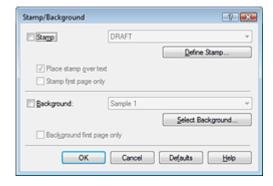

3. Click Select Background...

The Background Settings dialog box opens.

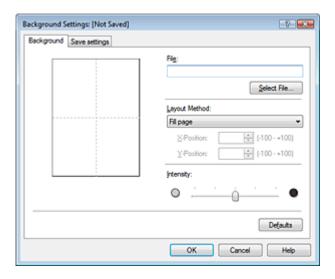

# 4. Select the image data to be registered to the background

Click Select File.... Select the target image data (bitmap file), and then click Open.

## 5. Specify the following settings while viewing the preview window

#### **Layout Method**

Select how the background image data is to be placed.

When Custom is selected, you can set coordinates for X-Position and Y-Position.

You can also change the background position by dragging the image in the preview window.

#### Intensity

Set the intensity of the background image data with the Intensity slider. To lighten the background, move the slider to the left. To darken the background, move the slider to the right. To print the background at the original bitmap intensity, move the slider to the rightmost position.

# 6. Save the background

Click the Save settings tab and enter a new stamp title in the Title box, and then click Save. Click OK when the confirmation message appears.

## 7. Complete the setup

Click OK. The Stamp/Background dialog box opens again.

The registered title appears in the Background list.

# Changing and saving some background settings

#### 1. Select the background for which the settings are to be changed

Check the Background check box in the Stamp/Background dialog box, and then select the title of the background you want to change from the Background list.

#### 2. Click Select Background...

The Background Settings dialog box opens.

#### 3. While viewing the preview, set the items on the Background tab

#### 4. Save the background

Click Save overwrite on the Save settings tab. If you want to save the background with a different title, type a new title in the Title box and click Save.

Click OK when the confirmation message appears.

# 5. Complete the setup

Click OK. The Stamp/Background dialog box opens again.

The registered title appears in the Background list.

# Deleting an unnecessary background

1. Click Select Background... in the Stamp/Background dialog box

The Background Settings dialog box opens.

# 2. Select the background to be deleted

Select the title of the background you want to delete from the Backgrounds list on the Save settings tab, and then click Delete.

Click OK when the confirmation message appears.

# 3. Complete the setup

Click OK. The Stamp/Background dialog box opens again.

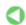

Page top 🕆

Advanced Guide > Printing from a Computer > Printing with Other Application Software > Various Printing Methods > Printing an Envelope

# **Printing an Envelope**

For details on how to load an envelope into the machine, refer to the "Loading Envelopes" in the manual: Basic Guide.

The procedure for performing envelope printing is as follows:

## 1. Load an envelop into the machine

Fold down the envelope flap.

Orient the envelope so that the flap is on the left and the folded surface is facing down.

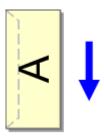

## 2. Open the printer driver setup window

## 3. Select the media type

Select Envelope from the Media Type list on the Main tab.

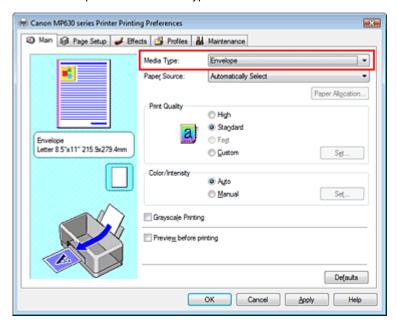

# 4. Select the paper size

Click the Page Setup tab, and select Youkei 4, Youkei 6, Comm.Env. #10, or DL Env. for Page Size.

#### 5. Select the landscape for orientation

To print the addressee horizontally, select Landscape for Orientation.

# 6. Complete the setup

Click OK.

When you execute print, the information is printed on the envelope.

Advanced Guide > Printing from a Computer > Printing with Other Application Software > Various Printing Methods > Switching the Paper Source to Match the Purpose

# Switching the Paper Source to Match the Purpose

In this machine, there are two paper sources, a rear tray and a cassette.

You can facilitate printing by selecting a paper source setting that matches your print conditions or purpose.

The procedure for setting paper source is as follows:

## 1. Open the printer driver setup window

# 2. Select the paper source

From the Paper Source list on the Main tab, select the paper source that matches your purpose.

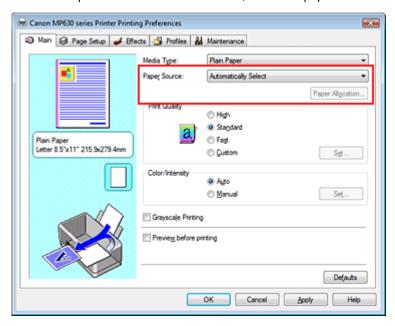

#### **Automatically Select**

Plain paper whose Page Size is Letter 8.5"x11", A5, A4, or B5 is fed from the cassette. Other sizes of plain paper and paper types other than plain paper are fed from the rear tray.

#### **Rear Tray**

Paper is always fed from the rear tray.

#### Cassette

Paper is always fed from the cassette.

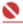

# Name of the last of the last o

Plain paper that is not Letter 8.5"x11", A5, A4, or B5 and paper types other than plain paper cannot be fed from the cassette.

#### **Continuous Autofeed**

If plain paper runs out in the specified paper source, the printer automatically switches the paper source.

When printing a large volume of data, load plain paper of the same size in both paper sources. You can therefore reduce the trouble of having to load paper because the printer automatically switches the paper source when paper runs out in one paper source.

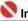

# Name of the last of the last o

- Continuous Autofeed is unavailable when paper other than Plain Paper is selected for Media
- Since the printer feeds paper from the paper source that was being used the last time Continuous Autofeed was selected and printing ended, load the same paper in both the rear tray and the cassette.

#### **Paper Allocation**

If the media type for the print data is plain paper and the paper size matches the paper allocation setting, the printer automatically feeds paper from the cassette. If not, the printer feeds paper from the rear tray.

To change the paper allocation settings, click Paper Allocation..., specify the Paper Size to be loaded in the cassette, and then click OK.

If you load frequently used plain paper in the cassette, the printer feeds paper from the rear tray when the print data uses a different type of paper. You can therefore reduce the trouble of having to load different paper.

# 3. Complete the setup

Click OK.

When you execute print, the printer uses the specified paper source to print the data.

Page top 1

Advanced Guide > Printing from a Computer > Printing with Other Application Software > Various Printing Methods > Displaying the Print Results before Printing

# **Displaying the Print Results before Printing**

You can display and check the print result before printing.

The procedure for displaying the print result before printing is as follows:

1. Open the printer driver setup window

# 2. Set the preview

Check the Preview before printing check box on the Main tab.

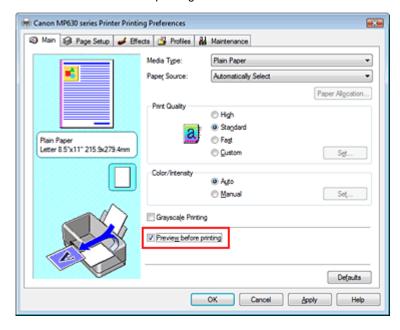

# 3. Complete the setup

Click OK.

The Canon IJ Preview will start and the print result will be displayed before printing.

#### **Related Topic**

Canon IJ Preview

Page top 1

Advanced Guide > Printing from a Computer > Printing with Other Application Software > Various Printing Methods > Setting Paper Dimensions (Custom Size)

# **Setting Paper Dimensions (Custom Size)**

You can specify the height and width of paper if its size cannot be selected in Page Size. Such a paper size is called a custom size.

The procedure for specifying a custom size is as follows:

#### 1. Set the custom size in the application software

On your application's paper size feature, specify your custom size.

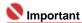

- If the application software that created the document has a function for specifying the height and width values, use the application software to set the values. If the application software does not have such a function or if the document does not print correctly, use the printer driver to set the values.
- 2. Open the printer driver setup window
- 3. Select the paper size

Select Custom... for Page Size on the Page Setup tab.

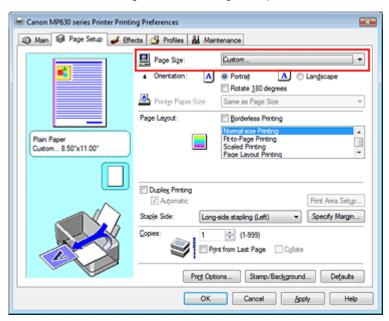

The Custom Paper Size dialog box opens.

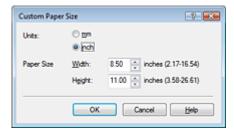

**4.** Set the custom size in the application software

Specify Units, and enter the Width and Height of the paper to be used. Then click OK.

**5.** Complete the setup

Click OK on the Page Setup tab.

When you execute print, the data is printed with the specified paper size.

Page top ↑

Advanced Guide > Printing from a Computer > Printing with Other Application Software > Changing the Print Quality and Correcting Image Data

# **Changing the Print Quality and Correcting Image Data**

- Selecting a Combination of the Print Quality Level and a Halftoning Method
- Printing a Color Document in Monochrome
- ⇒ Specifying Color Correction
- Optimal Photo Printing of Image Data
- Adjusting Colors with the Printer Driver
- Printing with ICC Profiles
- Adjusting Color Balance
- Adjusting Brightness
- Adjusting Intensity
- → Adjusting Contrast
- Simulating an Illustration
- → Representing Image Data with a Single Color
- ➡ Presenting Image Data with Vivid Colors
- Smoothing Jagged Outlines
- ➡ Changing Color Properties to Improve Coloration
- Reducing Photo Noise

Page top ↑

Advanced Guide > Printing from a Computer > Printing with Other Application Software > Changing the Print Quality and Correcting Image Data > Selecting a Combination of the Print Quality Level and a Halftoning Method

# **Selecting a Combination of the Print Quality Level and a Halftoning Method**

You can set the print quality level and the halftoning method.

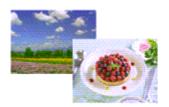

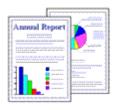

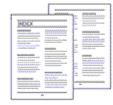

The procedure for setting the print quality level and the halftoning method is as follows:

- 1. Open the printer driver setup window
- 2. Select the print quality

Select Custom for Print Quality on the Main tab, and click Set ....

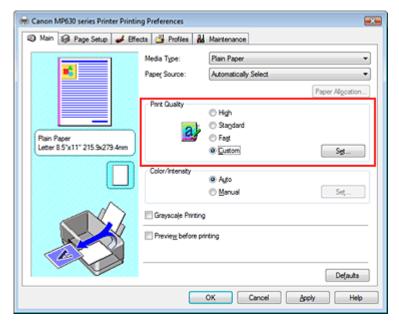

The Custom dialog box opens.

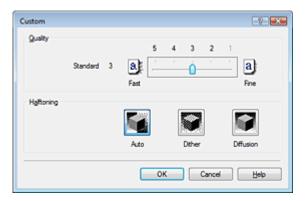

3. Setting the print quality and halftone expression method

Move the Quality slider to select the quality level. Select Halftoning and click OK.

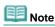

Halftones refer to color shades between the darkest color and the brightest color. The printer replaces the color shades with a collection of small dots to express the halftones. Dither arranges the dots according to fixed rules to express the halftones. Diffusion places the dots randomly to express the halftones. When you select Auto, the data is printed with the optimal halftoning method for the selected print quality.

# 4. Complete the setup

Click OK on the Main tab.

When you execute print, the data is printed with the specified quality level and halftoning method.

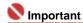

Certain print quality levels and halftoning methods cannot be selected depending on the settings of Media Type.

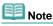

When the part of the object is not printed, selecting Diffusion for Halftoning may solve the problem.

## **Related Topics**

- ⇒ Specifying Color Correction
- Adjusting Color Balance
- Adjusting Brightness
- Adjusting Intensity
- → Adjusting Contrast

Page top 💠

Advanced Guide > Printing from a Computer > Printing with Other Application Software > Changing the Print Quality and Correcting Image Data > Printing a Color Document in Monochrome

# **Printing a Color Document in Monochrome**

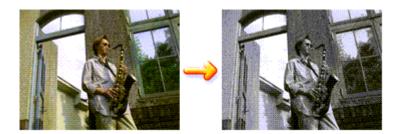

The procedure for printing a color document in monochrome is as follows:

1. Open the printer driver setup window

## 2. Set grayscale printing

Check the Grayscale Printing check box on the Main tab.

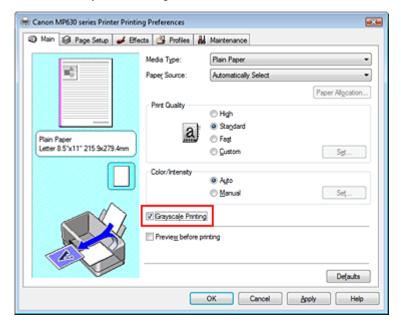

# 3. Complete the setup

Click OK.

When you execute print, the document is converted to grayscale data. It allows you to print the color document in monochrome.

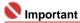

When the Grayscale Printing check box is checked, the printer driver processes image data as sRGB data. In this case, actual colors printed may differ from those in the original image data. When using the grayscale printing function to print Adobe RGB data, convert the data to sRGB data using an application software.

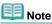

During Grayscale Printing, color inks may be used as well as black ink.

Advanced Guide > Printing from a Computer > Printing with Other Application Software > Changing the Print Quality and Correcting Image Data > Specifying Color Correction

# **Specifying Color Correction**

You can specify the color correction method suited to the type of document to be printed. Normally, the printer driver adjusts the colors by using Canon Digital Photo Color so that data is printed with color tints that most people prefer. This method is suitable for printing sRGB data.

If you want to print by using the color space of sRGB or Adobe RGB data effectively, select ICM. If you want to use an application software to specify an ICC profile, select None.

The procedure for specifying color correction is as follows:

1. Open the printer driver setup window

#### 2. Select the manual color adjustment

On the Main tab, select Manual for Color/Intensity, and click Set....

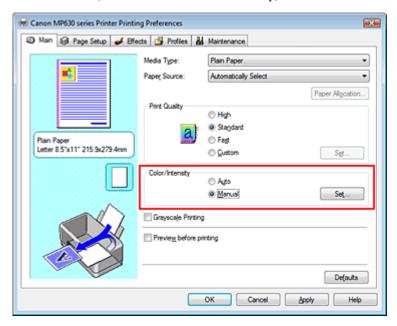

The Manual Color Adjustment dialog box opens.

## 3. Select color correction

Click Matching tab, select Color Correction setting suited to your purpose from the following, and click OK.

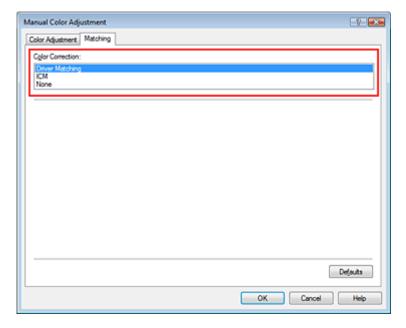

#### **Driver Matching**

By using Canon Digital Photo Color, you can print sRGB data with color tints that most people prefer. Driver Matching is the default setting for Color Correction.

#### ICM

You can print by using the color space of sRGB or Adobe RGB data effectively.

#### None

The printer driver does not perform color adjustment. Select this value if you are specifying an individually created profile or a profile for special Canon paper in an application software to print data.

# 4. Complete the setup

Click OK on the Main tab.

When you execute print, the data is printed with the specified color adjustment method.

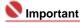

- If ICM is disabled in the application software, ICM is unavailable for Color Correction and the printer may not be able to print the image data properly.
- When the Grayscale Printing check box on the Main tab is checked, Color Correction appears grayed out and is unavailable.

# **Related Topics**

- Optimal Photo Printing of Image Data
- Adjusting Colors with the Printer Driver
- Printing with ICC Profiles

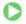

Advanced Guide > Printing from a Computer > Printing with Other Application Software > Changing the Print Quality and Correcting Image Data > Specifying Color Correction > Optimal Photo Printing of Image Data

# **Optimal Photo Printing of Image Data**

When people print images taken with digital cameras, they sometimes feel that the printed color tones differ from those of actual image or those displayed on the monitor.

To get the print results as close as possible to the desired color tones, you must select a printing method that is best suited to the application software used or to your purpose.

#### **Color Management**

Devices such as digital cameras, scanners, monitors, and printers handle color differently. Color management (color matching) is a method that manages device-dependent "colors" as a common color space. For Windows, a color management system called "ICM" is built into the operating system. sRGB and Adobe RGB are popularly used as common color spaces. Adobe RGB has a wider color space than sRGB.

ICC profiles convert device-dependent "colors" into a common color space.

By using an ICC profile and carrying out color management, you can draw out the color space of the image data within the color reproduction area that the printer can express.

## Selecting a printing method suited to the image data

The recommended printing method depends on the color space (Adobe RGB or sRGB) of the image data or the application software to be used. There are two typical printing methods. Check the color space (Adobe RGB or sRGB) of the image data and the application software to be used, and then select the printing method suited to your purpose.

#### To print using Canon Digital Photo Color

Target data: sRGB data

Printing method: Adjusting Colors with the Printer Driver

#### . To print using the color space of the data effectively

Target data: Adobe RGB data or sRGB data

Application software: An ICC profile can or cannot be specified.

Printing method: Printing with ICC Profiles

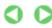

Page top 1

Advanced Guide > Printing from a Computer > Printing with Other Application Software > Changing the Print Quality and Correcting Image Data > Specifying Color Correction > Adjusting Colors with the Printer Driver

# **Adjusting Colors with the Printer Driver**

You can specify the color correction function of the printer driver to print sRGB data with color tints that most people prefer (through the use of Canon Digital Photo Color).

The procedure for adjusting colors with the printer driver is as follows:

# 1. Open the printer driver setup window

# 2. Select the media type

Select the type of paper loaded in the machine from the Media Type list on the Main tab.

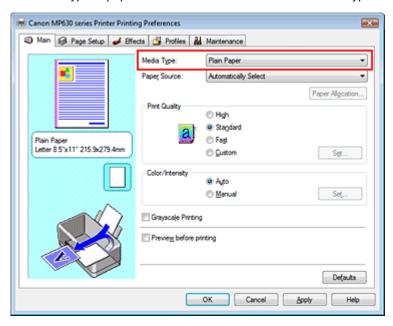

# 3. Select the print quality

Select High, Standard, or Fast for Print Quality.

#### 4. Select the manual color adjustment

Select Manual for Color/Intensity, and click Set.... The Manual Color Adjustment dialog box opens.

# 5. Select color correction

Click Matching tab, and select Driver Matching for Color Correction.

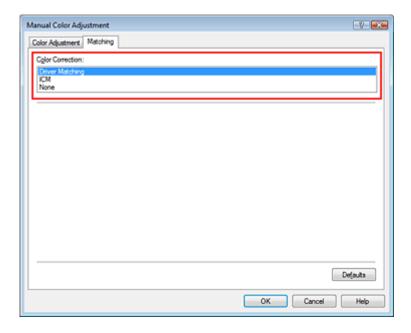

# 6. Set the other items

If necessary, click Color Adjustment tab, and adjust the color balance of Cyan, Magenta, Yellow, and adjust Brightness, Intensity, and Contrast settings, and then click OK.

# 7. Complete the setup

Click OK on the Main tab.

When you execute print, the printer driver adjusts the colors when printing the data.

# **Related Topics**

- Selecting a Combination of the Print Quality Level and a Halftoning Method
- ⇒ Specifying Color Correction
- Adjusting Color Balance
- → Adjusting Brightness
- → Adjusting Intensity
- → Adjusting Contrast

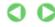

Page top 🐴

Advanced Guide > Printing from a Computer > Printing with Other Application Software > Changing the Print Quality and Correcting Image Data > Specifying Color Correction > Printing with ICC Profiles

# **Printing with ICC Profiles**

If the image data has a specified ICC profile, you can effectively use the color space (Adobe RGB or sRGB) of the data when printing.

The printer driver setting procedure varies depending on the application software used to print.

# Printing image data from the application software that can specify an ICC profile

When using Adobe Photoshop, Canon Digital Photo Professional, or any other application software that allows you to specify an ICC profile, you can use the color management system (ICM) found in Windows when printing the data. You can print the editing and touch-up results of an application software by effectively using the color space of the ICC profile specified in the image data.

To use this printing method, you must first use an application software to specify an ICC profile in the image data. For instructions on specifying an ICC profile with an application software program, refer to the manual of the application software you are using.

# 1. Open the printer driver setup window

# 2. Select the media type

Select the type of paper loaded in the machine from the Media Type list on the Main tab.

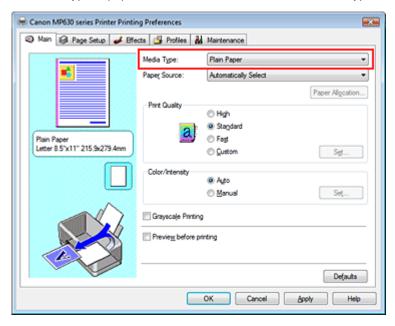

# 3. Select the print quality

Select High, Standard, or Fast for Print Quality.

## 4. Select the manual color adjustment

Select Manual for Color/Intensity, and click Set.... The Manual Color Adjustment dialog box opens.

#### 5. Select color correction

Click Matching tab, and select ICM for Color Correction.

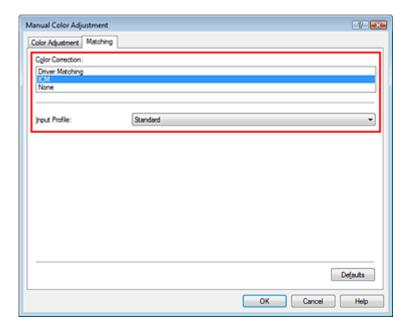

# 6. Set the other items

If necessary, click Color Adjustment tab, and adjust the color balance of Cyan, Magenta, Yellow, and adjust Brightness, Intensity, and Contrast settings, and then click OK.

# 7. Complete the setup

Click OK on the Main tab.

When you execute print, the printer uses the color space of the image data.

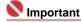

If you print an image by specifying an individually created profile or a profile for special Canon paper in an application software, select None from the Color Correction menu of the printer driver.

# Printing image data from the application software that cannot specify an ICC profile

When printing from an application software that does not allow you to specify an ICC profile, specify the ICC profile in the print settings of the printer driver and print the data. When printing Adobe RGB data, you can print the data with the Adobe RGB color space even if the application software does not support Adobe RGB.

# 1. Open the printer driver setup window

## 2. Select the media type

Select the type of paper loaded in the machine from the Media Type list on the Main tab.

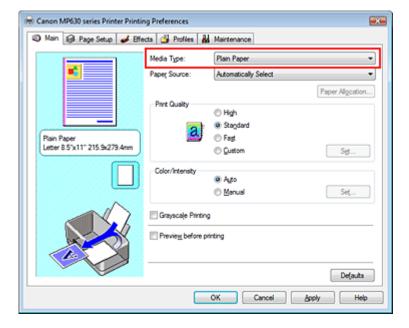

# 3. Select the print quality

Select High, Standard, or Fast for Print Quality.

## 4. Select the manual color adjustment

Select Manual for Color/Intensity, and click Set.... Manual Color Adjustment dialog box opens.

## 5. Select color correction

Click Matching tab, and select ICM for Color Correction.

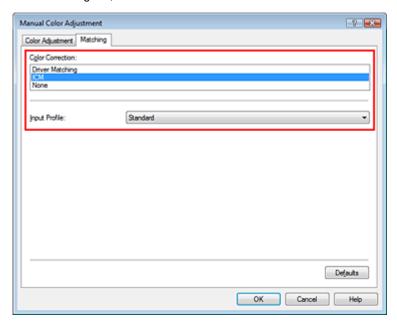

#### 6. Select the input profile

Select an Input Profile that matches the color space of the image data.

• For sRGB data or data without an ICC profile:

Select Standard.

• For Adobe RGB data:

Select Adobe RGB (1998).

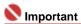

- If the application software specifies an input profile, the input profile setting of the printer driver becomes invalid.
- If no ICC profiles are installed on your computer, Adobe RGB (1998) is not displayed. You can install ICC profiles from the Setup CD-ROM that accompanies the machine.

# 7. Set the other items

If necessary, click Color Adjustment tab, and adjust the color balance of Cyan, Magenta, Yellow, and adjust Brightness, Intensity, and Contrast settings, and then click OK.

# 8. Complete the setup

Click OK on the Main tab.

When you execute print, the data is printed with the color space of the selected image data.

#### **Related Topics**

- ⇒ Selecting a Combination of the Print Quality Level and a Halftoning Method
- Specifying Color Correction
- Adjusting Color Balance
- Adjusting Brightness
- Adjusting Intensity
- → Adjusting Contrast

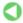

Page top ↑

Advanced Guide > Printing from a Computer > Printing with Other Application Software > Changing the Print Quality and Correcting Image Data > Adjusting Color Balance

# **Adjusting Color Balance**

You can adjust the color tints during printing.

Since this function adjusts color balance of the output by changing the ink ratios of each color, it changes the total color balance of the document. Use the application software if you want to change the color balance significantly. Use the printer driver only if you want to adjust the color balance slightly. The following sample shows the case when Color Balance is used to intensify cyan and to diminish yellow so that the overall colors are more uniform.

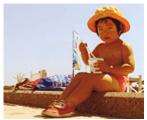

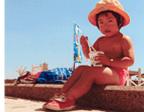

No adjustment

Adjusted in Color Balance

The procedure for adjusting color balance is as follows:

1. Open the printer driver setup window

## 2. Select the manual color adjustment

On the Main tab, select Manual for Color/Intensity, and click Set....

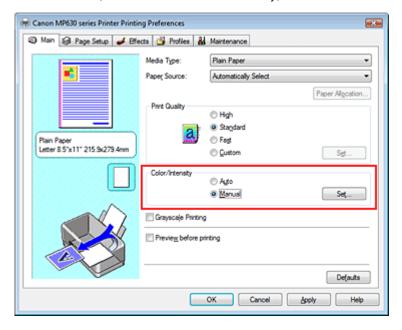

The Manual Color Adjustment dialog box opens.

# 3. Adjust color balance

There are individual sliders for Cyan, Magenta, and Yellow. Each color becomes stronger when the corresponding slider is moved to the right, and becomes weaker when the corresponding slider is moved to the left. For example, if cyan becomes weaker, the color red becomes stronger. You can also directly enter a value linked to the slider. Enter a value in the range from -50 to 50.

After adjusting each color, click OK.

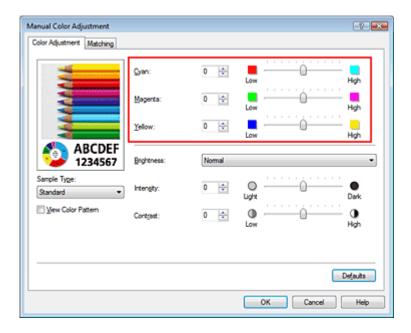

# 4. Complete the setup

Click OK on the Main tab.

When you execute print, the document is printed with the adjusted color balance.

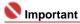

When the Grayscale Printing check box on the Main tab is checked, Cyan, Magenta, and Yellow appear grayed out and are unavailable.

# **Related Topics**

- ⇒ Selecting a Combination of the Print Quality Level and a Halftoning Method
- ⇒ Specifying Color Correction
- → Adjusting Brightness
- → Adjusting Intensity
- → Adjusting Contrast

Page top 1

Advanced Guide > Printing from a Computer > Printing with Other Application Software > Changing the Print Quality and Correcting Image Data > Adjusting Brightness

# **Adjusting Brightness**

You can change the brightness of the overall image data during printing.

This function does not change pure white or pure black but it changes the brightness of the intermediate colors.

The following sample shows the print result when the Brightness specification is changed.

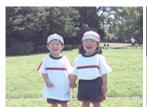

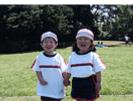

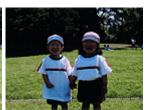

Light is selected

Normal is selected

Dark is selected

The procedure for adjusting brightness is as follows:

# 1. Open the printer driver setup window

# 2. Select the manual color adjustment

On the Main tab, select Manual for Color/Intensity, and click Set....

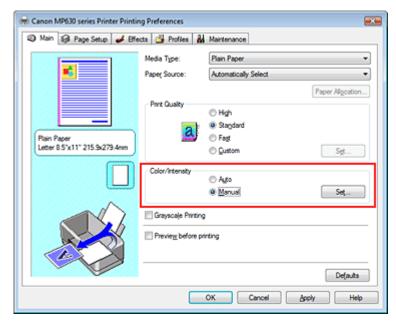

The Manual Color Adjustment dialog box opens.

# 3. Specify the brightness

Select Light, Normal, or Dark for Brightness, and click OK.

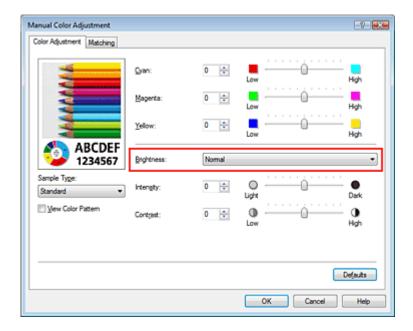

# 4. Complete the setup

Click OK on the Main tab.

When you execute print, the data is printed at the specified brightness.

# **Related Topics**

- ⇒ Selecting a Combination of the Print Quality Level and a Halftoning Method
- ⇒ Specifying Color Correction
- Adjusting Color Balance
- → Adjusting Intensity
- → Adjusting Contrast

Page top 💠

Advanced Guide > Printing from a Computer > Printing with Other Application Software > Changing the Print Quality and Correcting Image Data > Adjusting Intensity

# **Adjusting Intensity**

You can dilute (brighten) or intensify (darken) the colors of the overall image data during printing. If you want to sharpen the print results, you should intensify the colors.

The following sample shows the case when the intensity is increased so that all colors become more intense when the image data is printed.

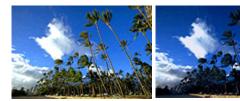

No adjustment

Higher Intensity

The procedure for adjusting intensity is as follows:

1. Open the printer driver setup window

# 2. Select the manual color adjustment

Select Manual for Color/Intensity on the Main tab, and click Set....

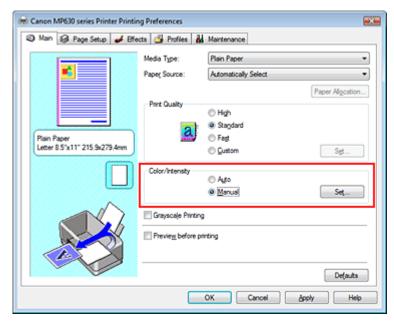

The Manual Color Adjustment dialog box opens.

# 3. Adjust intensity

Moving the Intensity slider to the right intensifies (darkens) the colors. Moving the slider to the left dilutes (brightens) the colors.

You can also directly enter a value linked to the slider. Enter a value in the range from -50 to 50. After adjusting each color, click OK.

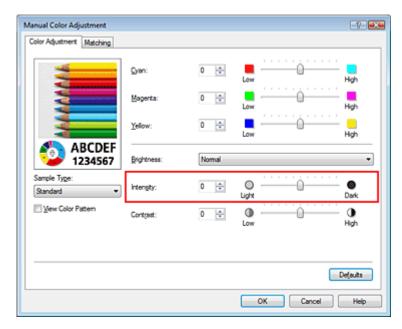

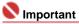

Adjust the slider gradually.

# **4.** Complete the setup

Click OK on the Main tab.

When you execute print, the image data is printed with the adjusted intensity.

# **Related Topics**

- ⇒ Selecting a Combination of the Print Quality Level and a Halftoning Method
- ⇒ Specifying Color Correction
- Adjusting Color Balance
- → Adjusting Brightness
- → Adjusting Contrast

Page top 1

Advanced Guide > Printing from a Computer > Printing with Other Application Software > Changing the Print Quality and Correcting Image Data > Adjusting Contrast

## **Adjusting Contrast**

You can adjust the image contrast during printing.

To make the differences between the light and dark portions of images greater and more distinct, increase the contrast. On the other hand, to make the differences between the light and dark portions of images smaller and less distinct, reduce the contrast.

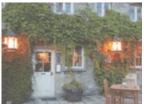

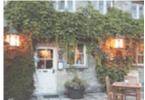

No adjustment

Adjust the contrast

The procedure for adjusting contrast is as follows:

## 1. Open the printer driver setup window

### 2. Select the manual color adjustment

On the Main tab, select Manual for Color/Intensity, and click Set....

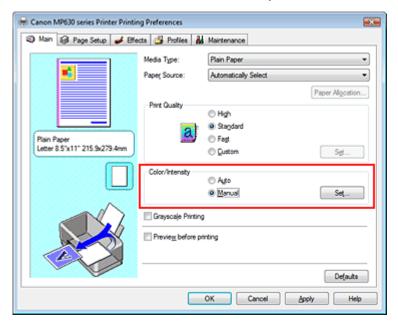

The Manual Color Adjustment dialog box opens.

## 3. Adjust the contrast

Moving the Contrast slider to the right increases the contrast, and moving it to the left decreases the contrast

You can also directly enter a value linked to the slider. Enter a value in the range from -50 to 50.

After adjusting each color, click OK.

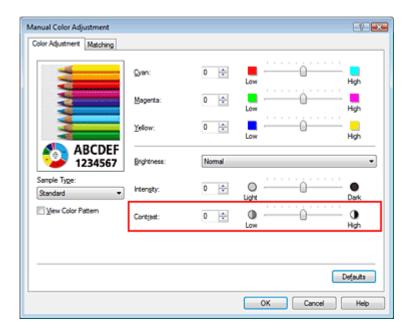

## 4. Complete the setup

Click OK on the Main tab.

When you execute print, the image is printed with the adjusted contrast.

## **Related Topics**

- ⇒ Selecting a Combination of the Print Quality Level and a Halftoning Method
- ⇒ Specifying Color Correction
- Adjusting Color Balance
- → Adjusting Brightness
- → Adjusting Intensity

Page top 🕆

Advanced Guide > Printing from a Computer > Printing with Other Application Software > Changing the Print Quality and Correcting Image Data > Simulating an Illustration

## Simulating an Illustration

With the Simulate Illustration function, you can print full-color or 256-color image data so that it looks like a hand-drawn illustration. You can add different effects to the original profile and colors.

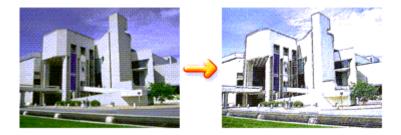

The procedure for performing Simulate Illustration is as follows:

1. Open the printer driver setup window

#### 2. Set the Simulate Illustration

Check the Simulate Illustration check box on the Effects tab, and adjust the Contrast as necessary. Moving the slider to the right lightens the image data and moving the slider to the left darkens the image data.

The current settings are displayed in the Settings Preview on the left side of the printer driver.

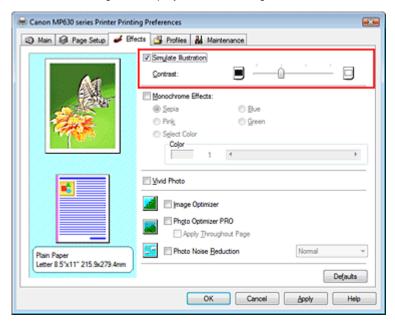

## 3. Complete the setup

Click OK.

When you execute print, the image will be printed so that it looks hand-drawn.

Advanced Guide > Printing from a Computer > Printing with Other Application Software > Changing the Print Quality and Correcting Image Data > Representing Image Data with a Single Color

## Representing Image Data with a Single Color

With the Monochrome Effects function, you can benefit from coloring effects such as changing a photograph to a sepia tone image.

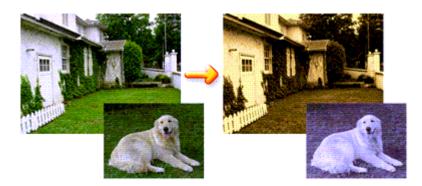

The procedure for performing Monochrome Effects is as follows:

1. Open the printer driver setup window

#### 2. Set Monochrome Effects

Check the Monochrome Effects check box on the Effects tab and select your desired color. If you use Select Color, move the Color slider to specify the color you want. The current settings are displayed in the Settings Preview on the left side of the printer driver.

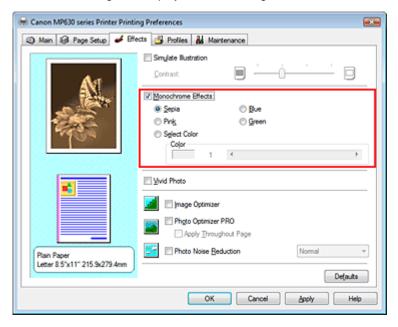

### 3. Complete the setup

Click OK.

When you execute print, the image will be printed with a single color.

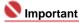

When the Grayscale Printing check box on the Main tab is checked, Monochrome Effects appears grayed out and is unavailable.

Advanced Guide > Printing from a Computer > Printing with Other Application Software > Changing the Print Quality and Correcting Image Data > Presenting Image Data with Vivid Colors

## **Presenting Image Data with Vivid Colors**

The Vivid Photo function allows you to print image data with vivid colors.

The notable feature of Vivid Photo is that it emphasizes the colors in background sceneries while maintaining the human skin color natural. By using this function, you can make vivid hues appear even more vivid.

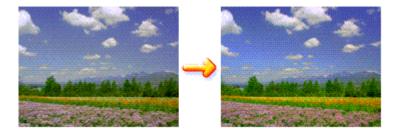

The procedure for performing Vivid Photo is as follows:

1. Open the printer driver setup window

#### 2. Set Vivid Photo

Check the Vivid Photo check box on the Effects tab.

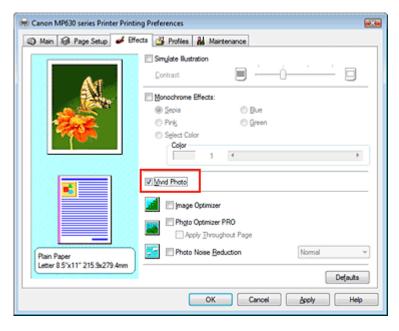

## 3. Complete the setup

Click OK.

When you execute print, the image will be printed with vivid colors.

Advanced Guide > Printing from a Computer > Printing with Other Application Software > Changing the Print Quality and Correcting Image Data > Smoothing Jagged Outlines

## **Smoothing Jagged Outlines**

The Image Optimizer function allows you to smooth jagged outlines in photos and graphics that have been enlarged with your application. This feature is especially useful when printing low-resolution images from Web pages.

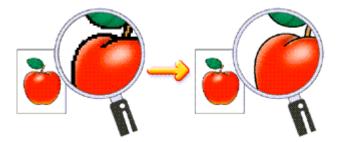

The procedure for performing Image Optimizer is as follows:

1. Open the printer driver setup window

### 2. Perform Image Optimizer

Check the Image Optimizer check box on the Effects tab.

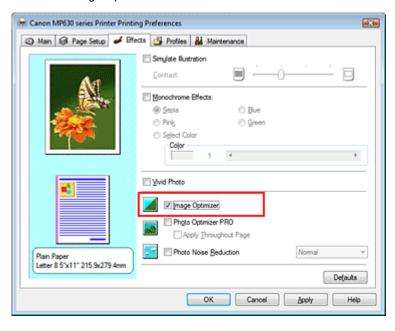

## 3. Complete the setup

Click OK.

The photos and graphics will be printed with jagged outlines smoothed.

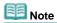

- Depending on application software or resolution of image data, the Image Optimizer may have no discernible effects.
- It may take longer to complete printing if the Image Optimizer is used.

Advanced Guide > Printing from a Computer > Printing with Other Application Software > Changing the Print Quality and Correcting Image Data > Changing Color Properties to Improve Coloration

## **Changing Color Properties to Improve Coloration**

The Photo Optimizer PRO function corrects colors of digital camera images or scanned images. It is specially designed to compensate for color shift, overexposure, and underexposure.

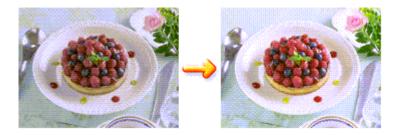

The procedure for performing Photo Optimizer PRO is as follows:

1. Open the printer driver setup window

#### 2. Set the Auto Photo mode

Check the Photo Optimizer PRO check box on the Effects tab.

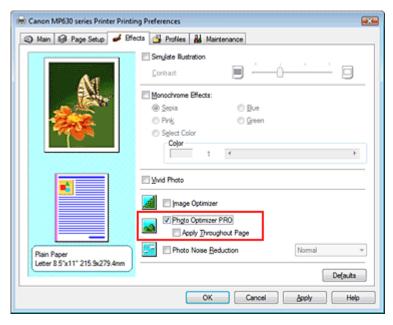

Normally there is no need to check the Apply Throughout Page check box. Images within each page are optimized on an image-by-image basis.

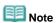

Check the Apply Throughout Page check box when printing image data that has been processed, such as being cropped or rotated. In this case the entire page will be treated as a single image to be optimized.

#### 3. Complete the setup

Click OK.

When you execute print, the images will be printed with color compensation.

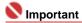

- Photo Optimizer PRO does not function when:
- Background is set in the Stamp/Background dialog box on the Page Setup tab.
- Define Stamp... is selected in the Stamp/Background dialog box on the Page Setup tab, and the bitmapped stamp is configured.

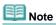

Depending on images, the Photo Optimizer PRO may have no discernible effect.

Page top 💠

Advanced Guide > Printing from a Computer > Printing with Other Application Software > Changing the Print Quality and Correcting Image Data > Reducing Photo Noise

## **Reducing Photo Noise**

With the Photo Noise Reduction function, you can reduce the digital camera noise and improve the image quality of the digital print.

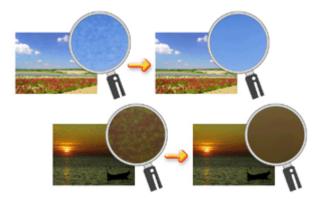

The procedure for performing Photo Noise Reduction is as follows:

1. Open the printer driver setup window

#### 2. Set Photo Noise Reduction

Check the Photo Noise Reduction check box on the Effects tab and select Normal or Strong for the level.

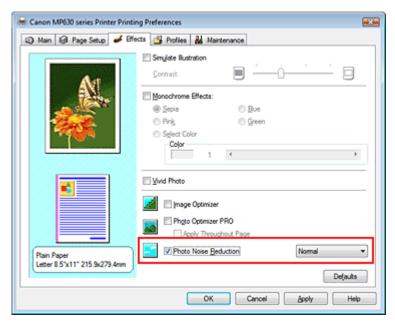

### 3. Complete the setup

Click OK.

When you execute print, the image will be printed with the digital camera noise being reduced.

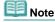

- It is recommended to select Normal for most cases. Select Strong if you have selected Normal and the noise still bothers you.
- Depending on application software or resolution of image data, effects of digital camera noise reduction may not be obvious.
- When this function is used for other than photos taken by digital cameras, image may be distorted.

Advanced Guide > Printing from a Computer > Printing with Other Application Software > Overview of the Printer Driver > Overview of the Printer Driver

## **Overview of the Printer Driver**

- → Canon IJ Printer Driver
- → How to Open the Printer Driver Setup Window
- → Maintenance Tab
- Canon IJ Status Monitor
- The Canon IJ Preview

Page top 🕆

Advanced Guide > Printing from a Computer > Printing with Other Application Software > Overview of the Printer Driver > Canon IJ Printer Driver

## **Canon IJ Printer Driver**

The Canon IJ printer driver is software that is installed on your computer for printing data on this machine.

The Canon IJ printer driver converts the print data created by your Windows application into data that your printer can understand and sends the converted data to the printer.

Because the format of print data varies depending on the your model, you need to have a Canon IJ printer driver for the specific model you are using.

### How to Use Help

You can display the Help describing the driver setting items through the Printing Preferences screen of the Canon IJ printer driver.

#### • To view all descriptions of a tab...

Click the Help button on each tab.

A description for each item on the tab appears.

You can also display a description for a dialog box by clicking the link that appears on the corresponding tab.

#### • To see a description for each item...

Right-click the item you want to learn about and then click Help.

Alternatively, if the [Help] button is found at the right end of the title bar, click that button, and then click the item you want to learn about.

A description of the item is displayed.

#### **Related Topic**

How to Open the Printer Driver Setup Window

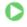

Advanced Guide > Printing from a Computer > Printing with Other Application Software > Overview of the Printer Driver > Canon IJ Printer Driver > How to Open the Printer Driver Setup Window

## **How to Open the Printer Driver Setup Window**

The printer driver setup window can be displayed through the application software in use or the Start menu of the Windows.

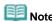

This guide mainly describes operations on the Windows Vista. Operations may differ depending on versions of the Windows.

## Open the Printer Driver Setup Window through the Application Software

Follow the procedure below to configure print settings when printing.

- 1. Select the command you perform printing on the application software in use In general, select Print on the File menu to open the Print dialog box.
- 2. Select your model name and click Preferences (or Properties)

The printer driver setup window appears.

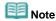

Depending on application software you use, command names or menu names may vary and there may be more steps. For details, refer to the user's manual of your application software.

### Open the Printer Driver Setup Window through the Start Menu

Follow the procedure below to perform maintenance operations such as print head cleaning, or to configure print settings that are common for all application software.

- 1. Select items from the Start menu as shown below:
  - In Windows Vista, select the Start menu -> Control Panel -> Hardware and Sound -> Printers.
  - In Windows XP, select the Start menu -> Control Panel -> Printers and Other Hardware -> Printers and Faxes.
  - In Windows 2000, select the Start menu -> Settings -> Printers.
- 2. Right-click your model name icon, and then select Printing Preferences from the displayed menu.

The printer driver setup window appears.

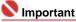

Opening the printer driver setup window through Properties displays such tabs regarding the Windows functions as the Ports (or Advanced) tab. Those tabs do not appear when opening through Printing Preferences or application software. About tabs regarding Windows functions, refer to the user's manual for the Windows.

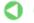

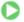

Advanced Guide > Printing from a Computer > Printing with Other Application Software > Overview of the Printer Driver > Canon IJ Printer Driver > Maintenance Tab

### **Maintenance Tab**

The Maintenance tab allows you to perform machine maintenance or change the settings of the machine.

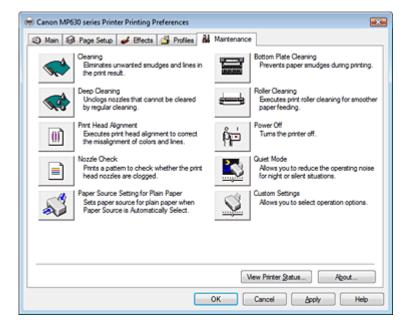

#### **Features**

- Cleaning the Print Heads
- ➡ Cleaning the Paper Feed Rollers
- Aligning the Print Head Position
- → Checking the Print Head Nozzles
- ⇒ Setting the Paper Source for Plain Paper
- Cleaning Inside the Machine
- Managing the Machine Power

#### Related features

- Reducing the Machine Noise/Quiet Mode
- → Changing the Machine Operation Mode

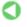

Advanced Guide > Printing from a Computer > Printing with Other Application Software > Overview of the Printer Driver > Canon IJ Status Monitor

## **Canon IJ Status Monitor**

The Canon IJ Status Monitor is an application software that shows the status of the printer and the progress of printing on the Windows screen. You will know the status of the printer with graphics, icons, and messages.

#### **Launching the Canon IJ Status Monitor**

The Canon IJ Status Monitor launches automatically when data is sent to the printer. When launched, the Canon IJ Status Monitor appears as a button on the Task Bar.

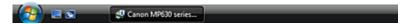

Click the Status Monitor button displayed on the Task Bar. The Canon IJ Status Monitor appears.

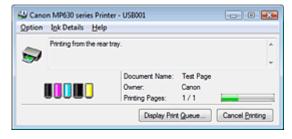

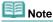

 To open the Canon IJ Status Monitor when the printer is not printing, open the printer driver setup window and click View Printer Status... on the Maintenance tab.

### **When Errors Occur**

The Canon IJ Status Monitor is automatically displayed when an error occurs (e.g., if the printer runs out of paper or if the ink is low).

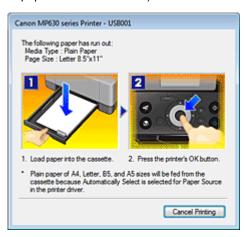

In such cases, take the appropriate action as described.

Advanced Guide > Printing from a Computer > Printing with Other Application Software > Overview of the Printer Driver > The Canon IJ Preview

## The Canon IJ Preview

The Canon IJ Preview is an application software that displays what the print result will look like before a document is actually printed.

The preview reflects the information that is set within the printer driver and allows you to check the document layout, print sequence, and number of pages. You can also change the media type and paper source settings.

If you want to display a preview before printing, open the printer driver setup window, click the Main tab, and check the Preview before printing check box.

If you do not want to display a preview before printing, uncheck the check box.

### **Related Topic**

Displaying the Print Results before Printing

Page top ↑

Advanced Guide > Printing Using the Operation Panel of the Machine

# **Printing Using the Operation Panel of the Machine**

- ⇒ Printing Lined Paper or Graph Paper
- → Copying
- ⇒ Printing from a Memory Card
- ⇒ Photo Printing from Printed Photo

Page top ↑

Advanced Guide > Printing Using the Operation Panel of the Machine > Printing Lined Paper or Graph Paper

# **Printing Lined Paper or Graph Paper**

⇒ Printing Template Forms Such As Lined Paper or Graph Paper

Page top 💠

Advanced Guide > Printing Using the Operation Panel of the Machine > Printing Lined Paper or Graph Paper > Printing Template Forms Such As Lined Paper or Graph Paper

## **Printing Template Forms Such As Lined Paper or Graph Paper**

You can print a template form such as lined paper, graph paper or check list on A4 or Letter-sized plain paper. Use the printed template as a notepad.

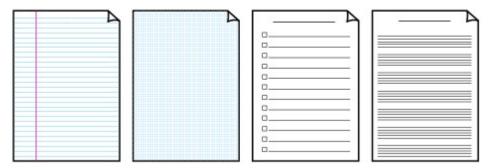

#### Printing template forms

- 1. Make sure that the machine is turned on.
- 2. Load A4 or Letter-sized plain paper in the Cassette.
- 3. Select Settings on the HOME screen, then press the OK button.
- 4. Use the Easy-Scroll Wheel or the ◀, or ▶ button to select Template print, then press the OK button.
- Use the Easy-Scroll Wheel or the 

  , or 

  to select Template Form, then press the OK button.

The following templates are available:

#### Notebook paper

You can select three line spacing formats.

- Notebook paper 1: 8 mm spacing
- Notebook paper 2: 7 mm spacing
- Notebook paper 3: 6 mm spacing

#### Graph paper

You can select two square sizes.

- Graph paper 1: Graph 5 mm
- Graph paper 2: Graph 3 mm

#### Checklist

You can print a notepad with check boxes.

#### Staff paper

You can print staff paper with 10 staves.

6. Specify the paper size, then press the OK button.

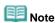

- Select Duplex printing from Duplex/simplex printing to print on both sides.
- 7. Specify the number of copies.

8. Press the Color button to start printing.

The machine starts template printing.

Page top 🕆

Advanced Guide > Printing Using the Operation Panel of the Machine > Copying

# Copying

- → Making Copies
- ⇒ Using Useful Copy Functions

Page top 🕆

Advanced Guide > Printing Using the Operation Panel of the Machine > Copying > Making Copies

## **Making Copies**

For the basic procedure to make copies, refer to Copying.

- Using Useful Copy Functions
- 1. Make sure that the machine is turned on.
- 2. Select Copy on the HOME screen, then press the **OK** button.
- 3. Load paper.
- **4.** Load the original document on the Platen Glass.
- **5.** Confirm the page size and media type.

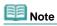

- To change the settings, select the item and press the **OK** button.
  - → Setting Items
- Page size and media type settings are saved in each mode.
- When you make copies, you can specify various layouts on the screen that appears when you press the left Function button.
  - ⇒ Using Useful Copy Functions

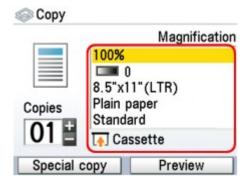

**6.** Press the + or - button to specify the number of copies.

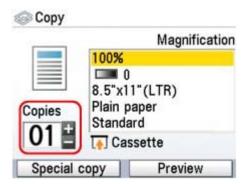

7. Press the **Color** button for color copying, or the **Black** button for black & white copying.

The machine starts copying.

Remove the original on the Platen Glass after copying is complete.

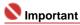

Do not open the Document Cover or remove the original from the Platen Glass until copying is complete.

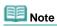

- When you press the right Function button while Preview is displayed on the screen, you can preview an image of the printout on the preview screen.
  - → Displaying the Preview Screen
- To cancel copying, press the **Stop** button.

Page top ↑

Advanced Guide > Printing Using the Operation Panel of the Machine > Copying > Making Copies > Setting Items

## **Setting Items**

Select

Copy on the HOME screen, then press the OK button to display the Copy screen.

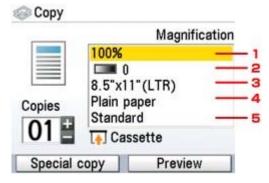

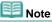

- Page size and media type settings are saved in each mode.
- The settings of the page size, media type, etc. are retained even if the machine is turned off.
- Depending on the functions, some setting items cannot be specified in combination.

### 1. Magnification

Specify the reduction/enlargement method. Reducing or Enlarging a Copy

#### 2. Intensity

Specify the intensity. Changing Intensity Setting

#### 3. Page size

Select the page size of the loaded paper.

#### 4. Media type

Select the media type of the loaded paper.

## 5. Print quality

Adjust print quality according to the original.

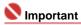

- If you used Fast (speed-priority) with media type set to Plain paper and the quality is not as good as expected, select Standard or High (quality-priority) and try copying again.
- Select High (quality-priority) to copy in grayscale. Grayscale renders tones in a range of grays instead of black or white.

Advanced Guide > Printing Using the Operation Panel of the Machine > Copying > Making Copies > Reducing or Enlarging a Copy

## Reducing or Enlarging a Copy

You can select from the following reduction/enlargement methods according to your purpose.

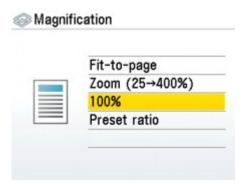

## • Fit-to-page

The machine automatically reduces or enlarges the image to fit the page size.

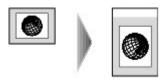

## • Zoom (25 - 400%)

You can specify the copy ratio as a percentage to reduce or enlarge copies.

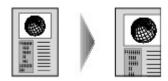

On the screen that appears when selecting Zoom (25 - 400%), change the ratio using the Easy-Scroll Wheel or the  $\triangle$ ,  $\nabla$ ,  $\blacktriangleleft$ , or  $\blacktriangleright$  button, then press the **OK** button to finalize the setting.

#### Preset ratio

You can select one of the preset ratios to reduce or enlarge copies.

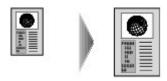

On the screen that appears when selecting Preset ratio, select the ratio using the Easy-Scroll Wheel or the  $\blacktriangle$  or  $\blacktriangledown$  button, and then press the **OK** button to finalize the setting.

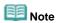

- When you select Fit-to-page, the document size may not be detected correctly depending on the original. In this case, select Preset ratio, Zoom (25 400%), or 100%.
- When you want to copy at the same size as the original, select 100%.

Advanced Guide > Printing Using the Operation Panel of the Machine > Copying > Making Copies > Changing Intensity Setting

## **Changing Intensity Setting**

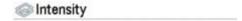

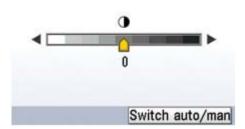

Turn the Easy-Scroll Wheel clockwise to increase intensity or counterclockwise to decrease it.

You can also use the , or button to make settings.

Press the right Function button in the Intensity screen to automatically match the intensity to the original on the Platen Glass and then print the image.

The slide bar for the intensity adjustment on the LCD changes to Auto when it is done.

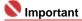

While Auto is selected, you cannot change the intensity by using the Easy-Scroll Wheel. Press the right Function button to enable manual intensity settings again and then specify the intensity.

Page top 1

Advanced Guide > Printing Using the Operation Panel of the Machine > Copying > Making Copies > Displaying the Preview Screen

## **Displaying the Preview Screen**

When you press the right Function button while Preview is displayed on the screen, you can preview an image of the printout on the preview screen.

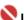

## Nmpo<u>rtant</u>

- The original will be scanned to display the preview image. Therefore, do not open the Document Cover until the preview screen appears.
- Originals are rescanned after displaying the preview screen and before copying starts. Therefore, do not open the Document Cover or remove the original from the Platen Glass until copying is

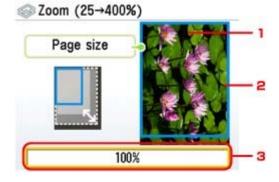

## 1. Preview of the original document

The original that is set on the Platen Glass is displayed. If the displayed image is skewed, refer to Loading Paper / Originals and reset the original properly, then display the preview screen again and preview the original.

#### 2. Page size

A frame showing the selected page size appears over the image. The inside of the frame will be printed.

### 3. Magnification

The magnification setting, which was set when the preview screen was displayed, is displayed. If Preset ratio, Zoom (25 - 400%), or 100% is selected, you can change the magnification setting on the preview screen.

Page top 1

Advanced Guide > Printing Using the Operation Panel of the Machine > Copying > Using Useful Copy Functions

## **Using Useful Copy Functions**

#### **Special Copy**

Choose the copy method according to your purpose.

#### Two-sided Copy

You can copy two original pages onto the sides of a single sheet of paper.

Copying onto Both Sides of the Paper (Two-sided Copy)

## • Borderless Copy

You can copy images so that they fill the entire page without borders.

→ Copying without Borders (Borderless Copy)

#### • 2-on-1 Copy

You can copy two original pages onto a single sheet of paper by reducing each image.

Copying Two Pages to Fit onto a Single Page (2-on-1 Copy)

#### • 4-on-1 Copy

You can copy four original pages onto a single sheet of paper by reducing each image. Four different layouts are available.

Copying Four Pages to Fit onto a Single Page (4-on-1 Copy)

### Image Repeat

You can copy an image multiple times onto a single page. You can set the machine to automatically select the number of times it repeats the image, or you can specify the number.

Repeating an Image on a Page (Image Repeat)

### Frame Erase

When copying a thick original document such as books, you can make a copy without black margins around the image or lighten the shadow on the crease.

Copying Thick Originals Such as Books (Frame Erase)

## Trimming

You can clip (trim) a necessary part of the original document to copy.

Copying a Specified Area (Trimming)

### Masking

You can erase (mask) a specified part of the original document to copy.

Copying Images with Erasing a Part (Masking)

Advanced Guide > Printing Using the Operation Panel of the Machine > Copying > Using Useful Copy Functions > Settings for Special Copy

## **Settings for Special Copy**

- 1. Make sure that the machine is turned on.
- 2. Select Copy on the HOME screen, then press the **OK** button.
- 3. Load paper on the Rear Tray.
- 4. Load the original document on the Platen Glass.

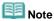

- For details on the types and conditions of originals which you can copy, refer to Loading Paper / Original.
- **5.** Press the Left function button when the print settings confirmation screen is displayed.

The Special copy screen is displayed.

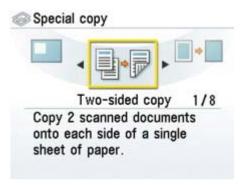

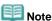

- When you use these functions, you cannot select some of the options for the magnification/ page size/media type settings.
  - If you make the Special copy setting first, any unavailable options will be disabled or hidden in the basic copy settings screen.
  - If you make the basic copy settings first, apply any Special copy setting, then return to the basic copy settings screen, any items that require modification will be corrected automatically or displayed with  $\P$ .
- To cancel Special copy settings, press the Stop button. If the number of copies or the intensity has been set already, press the Stop button twice.

Advanced Guide > Printing Using the Operation Panel of the Machine > Copying > Using Useful Copy Functions > Copying onto Both Sides of the Paper (Two-sided Copy)

# Copying onto Both Sides of the Paper (Two-sided Copy)

You can copy two original pages onto the sides of a single sheet of paper.

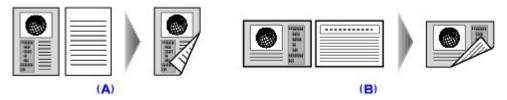

- (A) Long-side stapling
- (B) Short-side stapling
- Settings for Special Copy
- 1. Select Two-sided copy, then press the  $\mathbf{OK}$  button.

Follow the on-screen instructions.

2. Press the **Color** button for color copying, or the **Black** button for black & white copying.

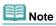

- You can skip scanning of the second page of originals and copy only the first page. After scanning the first page of originals by pressing the Color or Black button, press the left Function button to select Print front side on the screen that appears.
- If you are copying in black & white, print intensity of a Two-sided copy may differ from that of a single -sided copy.

Advanced Guide > Printing Using the Operation Panel of the Machine > Copying > Using Useful Copy Functions > Copying without Borders (Borderless Copy)

## **Copying without Borders (Borderless Copy)**

You can copy images so that they fill the entire page without borders.

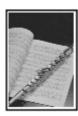

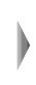

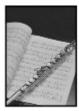

Settings for Special Copy

1. Select Borderless copy, then press the **OK** button.

Follow the on-screen instructions.

2. Press the **Color** button for color copying, or the **Black** button for black & white copying.

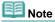

- Slight cropping may occur at the edges since the copied image is enlarged to fill the whole page.
- You can change the width to be cropped from the borders of the original image as needed.
  - ➡ Changing the Machine Settings on the LCD

Page top 1

Advanced Guide > Printing Using the Operation Panel of the Machine > Copying > Using Useful Copy Functions > Copying Two Pages to Fit onto a Single Page (2-on-1 Copy)

## Copying Two Pages to Fit onto a Single Page (2-on-1 Copy)

You can copy two original pages (A) (B) onto a single sheet of paper (C) by reducing each image.

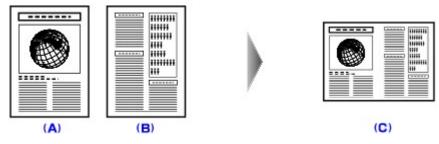

- Settings for Special Copy
- 1. Select 2-on-1 copy, then press the **OK** button.

Follow the on-screen instructions.

2. Press the **Color** button for color copying, or the **Black** button for black & white copying.

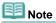

- You can skip scanning of the second sheet of originals and copy only the first sheet. After scanning the first sheet of originals by pressing the Color or Black button, press the left Function button to select Print first sheet on the screen that appears.
- If Device memory is full. appears on the LCD when scanning, set the print quality to Standard and try copying. If the problem is not resolved, reduce the number of sheets of documents or set the print quality to Fast (speed-priority) and try copying again.

Advanced Guide > Printing Using the Operation Panel of the Machine > Copying > Using Useful Copy Functions > Copying Four Pages to Fit onto a Single Page (4-on-1 Copy)

## Copying Four Pages to Fit onto a Single Page (4-on-1 Copy)

You can copy four original pages onto a single sheet of paper by reducing each image. Four different layouts are available.

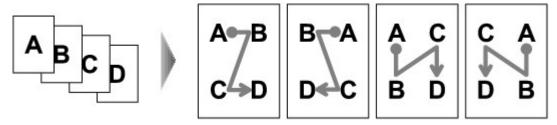

- Settings for Special Copy
- Select 4-on-1 copy, then press the **OK** button.
   Follow the on-screen instructions.
- 2. Press the **Color** button for color copying, or the **Black** button for black & white copying.

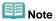

- If you want to copy only 1, 2, or 3 pages, press the left Function button to select Print now after scanning the last page that you want to copy.
- If Device memory is full. appears on the LCD when scanning, set the print quality to Standard and try copying. If the problem is not resolved, reduce the number of sheets of documents or set the print quality to Fast (speed-priority) and try copying again.

Advanced Guide > Printing Using the Operation Panel of the Machine > Copying > Using Useful Copy Functions > Repeating an Image on a Page (Image Repeat)

## Repeating an Image on a Page (Image Repeat)

You can copy an image multiple times onto a single page. You can set the machine to automatically select the number of times it repeats the image, or you can specify the number.

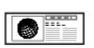

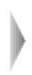

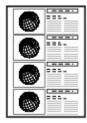

- ⇒ Settings for Special Copy
- 1. Select Image repeat, then press the **OK** button.

Follow the on-screen instructions.

2. Press the **Color** button for color copying, or the **Black** button for black & white copying.

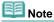

■ The area scanned from the original depends on the enlargement/reduction setting.

Page top 1

Advanced Guide > Printing Using the Operation Panel of the Machine > Copying > Using Useful Copy Functions > Copying Thick Originals Such as Books (Frame Erase)

## **Copying Thick Originals Such as Books (Frame Erase)**

When copying a thick original document such as books, you can make a copy without black margins around the image or lighten the shadow on the crease. Using this function, you can reduce unnecessary ink consumption.

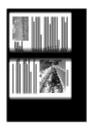

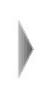

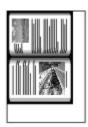

- Settings for Special Copy
- Select Frame erase, then press the **OK** button.
   Follow the on-screen instructions.
- 2. Press the **Color** button for color copying, or the **Black** button for black & white copying.

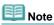

- Close the Document Cover.
- There may be a narrow black margin that appears around the image. This function removes the dark margins only. If a scanned book is too thin or when the machine is used nearby a window or in a bright environment, a faint black frame may remain. Also, if the color of an original is dark, the machine cannot distinguish the document color from the shadow and this may cause slight cropping or shadow on the crease.
- When you press the right Function button while Preview is displayed on the screen, you can preview an image of the printout on the preview screen.
  - Displaying the Preview Screen

Advanced Guide > Printing Using the Operation Panel of the Machine > Copying > Using Useful Copy Functions > Copying a Specified Area (Trimming)

## **Copying a Specified Area (Trimming)**

You can clip (trim) a necessary part of the original document to copy.

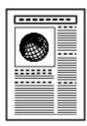

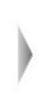

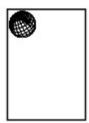

- Settings for Special Copy
- 1. Select Trimming, then specify the top left and bottom right of the trimming area using ▲, ▼, ◄, or ▶ button by following instructions on the LCD.
- **2.** After specifying the trimming area, press the **OK** button.

You can preview an image of the printout on the preview screen.

**3.** Press the **Color** button for color copying, or the **Black** button for black & white copying.

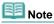

If you press the left Function button after pressing the OK button on the Trimming image screen to display the print setting screen, you can redo the scanning of the original document.

Advanced Guide > Printing Using the Operation Panel of the Machine > Copying > Using Useful Copy Functions > Copying Images with Erasing a Part (Masking)

# **Copying Images with Erasing a Part (Masking)**

You can erase (mask) a specified part of the original document to copy.

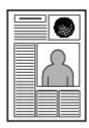

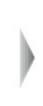

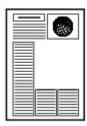

- Settings for Special Copy
- 1. Select Masking, then specify the top left and bottom right of the masking area using ▲, ▼, ◄, or ▶ button by following instructions on the LCD.
- **2.** After specifying the masking area, press the **OK** button.

You can preview an image of the printout on the preview screen.

**3.** Press the **Color** button for color copying, or the **Black** button for black & white copying.

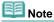

If you press the left Function button after pressing the OK button on the Masking image screen to display the print setting screen, you can redo the scanning of the original document.

Page top 1

Advanced Guide > Printing Using the Operation Panel of the Machine > Printing from a Memory Card

# **Printing from a Memory Card**

- Printing Photographs Saved on a Memory Card
- ⇒ Using Useful Printing Functions
- ⇒ Using Useful Display Functions
- ⇒ Setting Up the Card Slot as the Memory Card Drive of the Computer

Page top ↑

Advanced Guide > Printing Using the Operation Panel of the Machine > Printing from a Memory Card > Printing Photographs Saved on a Memory Card

# **Printing Photographs Saved on a Memory Card**

For the basic procedure to print from a memory card, refer to Printing from a Memory Card

Page top 💠

Advanced Guide > Printing Using the Operation Panel of the Machine > Printing from a Memory Card > Printing Photographs Saved on a Memory Card > Setting Items

## **Setting Items**

#### **Print Settings Confirmation Screen**

In the Memory card mode, select the photo to print using the Easy-Scroll Wheel or the button, specify the number of copies, press the **OK** button, then the screen is displayed.

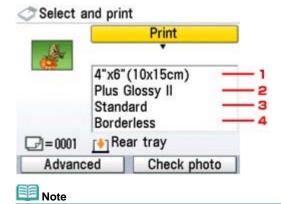

Depending on the functions, some setting items cannot be specified in combination.

#### 1. Page size

Select the page size of the loaded paper.

#### 2. Media type

Select the media type of the loaded paper.

#### 3. Print quality

Adjust print quality according to the original.

#### 4. Bordered/Borderless

Select bordered or borderless print.

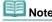

When you set Plain paper in Media type, the photo will be printed with bordered even you select Borderless.

#### Advanced screen

When you press the left Function button in the print settings confirmation screen, the Advanced screen is displayed.

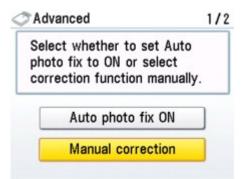

When Auto photo fix ON is selected, the scene or person's face of a shot photo is recognized and the most suitable correction for each photo is made automatically. It makes a darkened face by backlight brighter to print. It also analyzes a scene such as scenery, night scene, person, etc. and

corrects each scene with the most suitable color, brightness, or contrasts automatically to print.

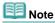

- Photos in a memory card are printed in Auto photo fix as default. In Auto photo fix, you can specify only (1) Date, (2) File no., or (3) Red-Eye correc. below.
- If you do not satisfy the print result in Auto photo fix, you can select Manual correction. If you select Manual correction, you can specify each advanced setting item below.

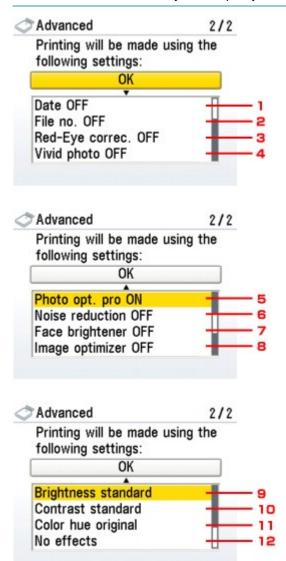

## 1. Date

Activate/deactivate to print the shooting date on a photo.

#### 2. File no.

Activate/deactivate to print the file no. on a photo.

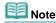

It is not possible to print both the shooting date and the file no. when Layout print is selected as a print function in the memory card mode. Even if both Date ON and File no. ON are set, only the shooting date will be printed. If you want to print the file no., select Date OFF.

#### 3. Red-Eye correc.

Corrects red eyes in portraits caused by flash photography.

#### 4. Vivid photo

Makes green and blue more lively.

#### 5. Photo opt. Pro

Automatically optimizes brightness and tone of a photo.

#### 6. Noise reduction

Reduces the noise on blue areas like the sky as well as on black areas.

#### 7. Face brightener

Brightens a darkened face on the photo taken against the light.

#### 8. Image optimizer

Corrects and smoothes the jagged contours for printing.

#### 9. Brightness

Adjust brightness.

#### 10. Contrast

Adjust contrast.

#### 11. Color hue

Adjust color hue.

For example, you can increase red or yellow to adjust the skin tone.

#### 12. Effects

Applies special effects to the photo, such as printing in sepia tones or with a sketch illustration like effect.

Page top 💠

Advanced Guide > Printing Using the Operation Panel of the Machine > Printing from a Memory Card > Printing Photographs Saved on a Memory Card > Printing by Using the Photo Index Sheet

# **Printing by Using the Photo Index Sheet**

Photo Index Sheet is an A4 or Letter-size plain paper on which thumbnail images of photos saved on a memory card are printed. Print out a Photo Index Sheet, mark the images that you want to print, scan the sheet in, and the machine then prints the selected images. You can also specify other settings, such as paper size and type, by using this sheet; you do not have to make settings by using the Operation Panel on the machine.

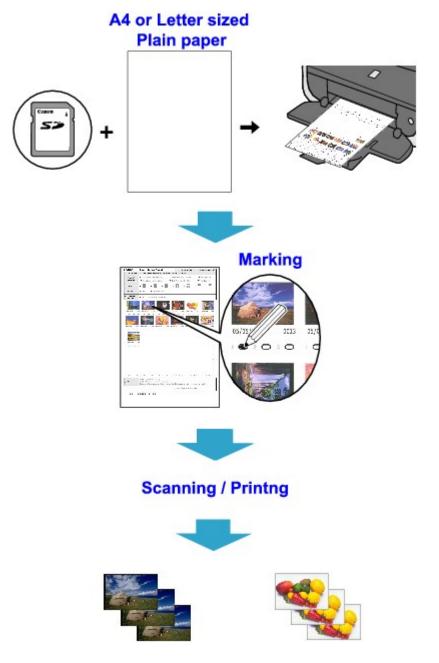

- 1. Make sure that the machine is turned on.
- 2. Load A4 or Letter-sized plain paper in the Cassette.
- 3. Select Photo index sheet on the HOME screen, then press the **OK** button.
- **4.** Make sure that Index sheet print is selected, then press the **OK** button.

5. Insert a memory card into the Card Slot following the instruction on the LCD.

| A | Cautio | on |
|---|--------|----|
|   | Cauli  | "  |

Do not remove the memory card until printing the Photo Index Sheet(s) is completed.

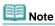

For information on how to insert a memory card, refer to Printing from a Memory Card.

6. Select a range of images to include in the Photo Index Sheet, then press the OK button.

The following ranges can be selected.

#### Print all photos:

Prints all images.

#### Set no. of copies:

Prints the specified number of images from the newest one.

Prints images by specifying the shot date range.

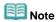

It may take a while to display the Search screen depending on the number of photos saved on the memory card.

7. Press the **Color** button to start printing the Photo Index Sheet.

The Photo Index Sheet(s) will be printed.

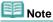

If 31 or more images are selected, two or more Photo Index Sheets are printed.

8. Fill in the appropriate circles in the Photo Index Sheet.

Fill in the appropriate circles ( ) with a dark pencil or a black ink pen to select the photos to print and their print options.

Good

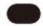

Bad

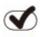

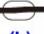

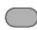

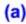

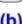

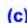

- (a) Check mark
- (b) Line only
- (c) Too light

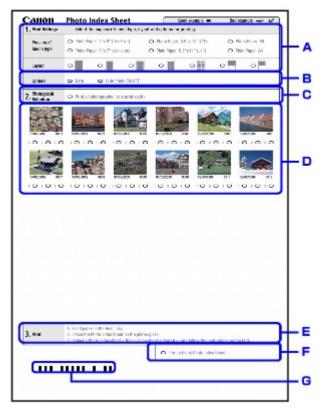

- A. Select the page size and other printing formats.
- B. Select Date/Auto image fix as necessary.
- C. Fill this circle to print a copy of all photographs.
  - \* If you filled this circle, any other circles you filled for the number of copies to print for each photograph will be disregarded, and one copy each of all photographs will be printed.
- D. Select the number of copies (fill in a circle under each photograph to print).
- E. Confirm and follow the described printing procedure.
- F. Fill this circle to print the same Photo Index Sheet again.
  - \* If you filled this circle, all other filled settings will be disregarded.
- G. Be careful not to make the bar code dirty.

If the bar code is dirty or has wrinkles, the machine may not scan the Photo Index Sheet properly.

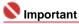

- Be sure to fill in a circle for every setting item except options.
- If there is more than one Photo Index Sheet, fill in all the sheets.
- If the filled circles on the Photo Index Sheet are not dark or vast enough, the machine may not scan the Photo Index Sheet properly.

#### 9. Load the paper.

Make sure that the page size and media type of the loaded paper match those specified on the Photo Index Sheet.

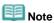

■ When printing images using the Photo Index Sheet, you can select 4" x 6" (101.6 x 152.4 mm), 5" x 7" (127 x 177.8 mm), 8.5" x 11" (Letter), or A4 for the page size.

#### **10.** Make sure that

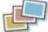

Scan sheet and print is selected, then press the **OK** button.

**11.** Place the Photo Index Sheet face-down on the Platen Glass, then press the **OK** button.

When placing the Photo Index Sheet, place the front side down and align the upper left corner of it with the alignment mark as shown in the figure below.

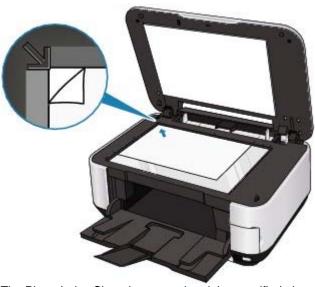

The Photo Index Sheet is scanned and the specified photos will be printed. Remove the Photo Index Sheet on the Platen Glass after printing is complete.

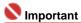

- If Failed to scan Photo Index Sheet. is displayed on the LCD, press the **OK** button and confirm the following:
  - The Platen Glass and the Photo Index Sheet are not dirty
  - The Photo Index Sheet is placed in the correct position with its front side facing down
  - You have filled in all the necessary circles on the sheet
  - Only one option is selected for items that do not accept two or more selections
- Do not remove the memory card while printing is in progress.

# Note Note

- To cancel printing, press the **Stop** button.
- To continue to print photographs using subsequent Photo Index Sheets, repeat the procedure from step 10.
- If the memory card has been removed and then reinserted before printing with the Photo Index Sheet, it may take some time before printing starts.

Advanced Guide > Printing Using the Operation Panel of the Machine > Printing from a Memory Card > Using Useful Printing Functions

# **Using Useful Printing Functions**

#### **Printing Memory Card Photos in Various Layouts**

You can select from the following printing methods according to your purpose.

#### Layout Print

You can paste photos of your choice in the specified layout.

Printing Several Photos on a Single Sheet of Paper (Layout Print)

#### Sticker Print

You can print your favorite photo with a frame on Canon Photo Stickers.

Printing on Stickers (Sticker Print)

#### DPOF print

If you have specified Digital Print Order Format (DPOF) settings on your digital camera, you can print using these settings.

→ DPOF print

#### Captured info print

You can print information on photographs at the time of its shooting (Exif info) in the margin of Photo index print or selected individual photos.

Captured info print

#### Photo index print

You can print an index of all the photos saved on a memory card.

Photo index print

#### · Print all photos

You can print all photos saved on the memory card.

Print all photos

#### • ID photo size print

You can print a photo saved on a memory card in the ID photo size.

Printing ID Photo-ID photo size print

#### Calendar print

You can print a calendar using photos saved on a memory card.

Creating a Calendar-Calendar print

Advanced Guide > Printing Using the Operation Panel of the Machine > Printing from a Memory Card > Using Useful Printing Functions > Settings for Printing a Photo on a Memory Card

# **Settings for Printing a Photo on a Memory Card**

- 1. Make sure that the machine is turned on.
- 2. Load paper.
- 3. Select Memory card on the HOME screen, then press the **OK** button.
- **4.** Insert the memory card into the Card Slot.

The memory card menu is displayed.

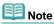

For information on how to insert a memory card, refer to Printing from a Memory Card.

Page top 💠

Advanced Guide > Printing Using the Operation Panel of the Machine > Printing from a Memory Card > Using Useful Printing Functions > Printing Several Photos on a Single Sheet of Paper (Layout Print)

# Printing Several Photos on a Single Sheet of Paper (Layout Print)

You can paste photos of your choice in the specified layout.

Settings for Printing a Photo on a Memory Card

Select Layout print, then press the OK button.

Follow the on-screen instructions.

## Note

- If you skip a selected frame without pasting a photo on it when selecting Paste one by one, press the left Function button on the photo layout screen.
- When you select Borderless, the media type cannot be set to Plain paper.
- When Mixed 1, Mixed 2, or Mixed 3 is selected, you can select A4 or 8.5" x 11" (LTR) for the page size
- You cannot paste photos over multiple pages at one time. If you have photos for two or more pages, print each page as you finish pasting photos for the page.
- Even if both Date ON and File no. ON are set, only the shooting date will be printed. If you want to print the file no., select Date OFF. It is not possible to print both the shooting date and the file no.
- Other Options
  - Printing a Specified Area (Trimming)
  - Searching for Photos with the Shooting Date (Search)

Page top 1

Advanced Guide > Printing Using the Operation Panel of the Machine > Printing from a Memory Card > Using Useful Printing Functions > Printing on Stickers (Sticker Print)

# **Printing on Stickers (Sticker Print)**

You can print your favorite photo with a frame on Canon Photo Stickers.

Settings for Printing a Photo on a Memory Card

Select Sticker print, then press the **OK** button.

Follow the on-screen instructions.

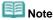

- You cannot use the Cassette to print on stickers. Load stickers on the Rear Tray.
- You can only load one sheet of stickers at a time on the Rear Tray.
- Select the Frame to print using the Easy-Scroll Wheel or the or button.
- To print with no frame, press the left Function button when No frame is displayed on the screen.
- When the photo is upside down, use the ▲ or ▼ button to rotate the frame by 180 degrees to orient it properly against the photo.
- To rotate the photo by 90 degrees to fit it within the frame, use the cropping edit screen to rotate the cropping area.
  - Printing a Specified Area (Trimming)
- Other Options
  - Using Useful Display Functions
  - Printing a Specified Area (Trimming)
  - Searching for Photos with the Shooting Date (Search)

Page top ↑

Advanced Guide > Printing Using the Operation Panel of the Machine > Printing from a Memory Card > Using Useful Printing Functions > DPOF print

## **DPOF** print

Settings for Printing a Photo on a Memory Card

Select DPOF print, then press the **OK** button.

If you have specified Digital Print Order Format (DPOF) settings on your digital camera, you can print using these settings.

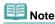

■ The machine supports the following DPOF functions:

#### Version:

Based on ver. 1.00

#### Supported image types:

CIFF, Exif (TIFF), and JFIF

#### **Print Style Standard Print:**

Prints photos that were specified as "Standard Print" with DPOF

#### **Print Style Index Print:**

Prints an index of photos that were specified as "Index Print" with DPOF using the machine's index printing layout

#### **Print Style Multi-Image Print:**

Prints a photo that was specified as "Multi-Image Print" with DPOF (with the specified number of copies and layout)

#### **Print Photo Select:**

Prints only photos specified with DPOF

#### Number of copies:

Prints the number of copies specified with DPOF

- Prints are automatically enlarged or reduced to match the page size. Edges of the photo may be clipped off depending on the page size.
- The shot date order setting by which photos are sorted follows that of DPOF.
- DPOF is a standard format to record the specified information regarding images, such as which image or number of copies to print.

Advanced Guide > Printing Using the Operation Panel of the Machine > Printing from a Memory Card > Using Useful Printing Functions > Captured info print

# **Captured info print**

You can print information on photographs at the time of its shooting (Exif info) in the margin of Photo index print or selected individual photos.

Settings for Printing a Photo on a Memory Card

Select Captured info print, then press the **OK** button.

Follow the on-screen instructions.

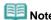

■ The following print methods are available:

#### Single photo:

Prints the information in the margin of selected individual photos.

#### List

Prints the information in the margin of the Photo index print of all photos or selected photos. You can select photos to print by the shooting date.

- Other Options
  - → Using Useful Copy Functions (This function can only be used when Single photo is selected.)
  - → Printing a Specified Area (Trimming) (This function can only be used when Single photo is selected.)
  - Searching for Photos with the Shooting Date (Search)

Page top ↑

Advanced Guide > Printing Using the Operation Panel of the Machine > Printing from a Memory Card > Using Useful Printing Functions > Photo index print

# Photo index print

You can print an index of all the photos saved on a memory card.

- Settings for Printing a Photo on a Memory Card
- 1. Select Photo index print, then press the **OK** button.
- 2. Select All photos, then press the **OK** button.

Follow the on-screen instructions.

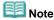

- The following print methods are available:
  - Contact print: 35 mm film images are printed in its negative size as in contact print. Standard: The number of photos printed on a single sheet of paper depends on the size of the paper.
    - A4/Letter: 80 photos, 8" x 10"/203.2 x 254.0 mm: 72 photos, 5" x 7"/127.0 x 177.8 mm: 35 photos
  - 4" x 6"/101.6 x 152.4 mm: 24 photos, Wide/101.6 x 180.6 mm: 28 photos
- You can search for photos to print with the shooting date. Search with the shooting date.
  - Searching for Photos with the Shooting Date (Search)

Page top 1

Advanced Guide > Printing Using the Operation Panel of the Machine > Printing from a Memory Card > Using Useful Printing Functions > Print all photos

# **Print all photos**

You can print all photos saved on the memory card.

Settings for Printing a Photo on a Memory Card

Select Print all photos, then press the **OK** button.

Follow the on-screen instructions.

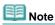

- Other Options
  - ⇒ Searching for Photos with the Shooting Date (Search)

Page top 1

Advanced Guide > Printing Using the Operation Panel of the Machine > Printing from a Memory Card > Using Useful Printing Functions > Printing ID Photo-ID photo size print

# **Printing ID Photo-ID photo size print**

You can print photos on a memory card in a specified size such as an ID photo.

- Settings for Printing a Photo on a Memory Card
- 1. Select ID photo size print, then press the **OK** button.
- 2. Select the photo to print using the Easy-Scroll Wheel or the ◀, or ▶ button, then press the **OK** button.

Follow the on-screen instructions.

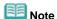

The following sizes are available.

Print on the paper larger than the size you specified.

- 1.18"x0.98"(3.0x2.5 cm)
- 1.57"x1.18"(4.0x3.0 cm)
- 1.57"x1.57"(4.0x4.0 cm)
- 1.57"x2.36"(4.0x6.0 cm)
- 1.77"x1.38"(4.5x3.5 cm)
- 1.77"x1.77"(4.5x4.5 cm)
- 1.97"x1.97"(5.0x5.0 cm)
- 2.17"x2.17"(5.5x5.5 cm)
- 2.36"x1.77"(4.0x6.0 cm)
- 4.72"x4.72"(12.0x12.0 cm)
- 1"x1.43"(2.5x3.6 cm)
- 1.43"x2"(3.6x5.1 cm)
- 1.77"x2.17"(4.5x5.5 cm)
- Other Options
  - ⇒ Using Useful Display Functions
  - Searching for Photos with the Shooting Date (Search)

Advanced Guide > Printing Using the Operation Panel of the Machine > Printing from a Memory Card > Using Useful Printing Functions > Creating a Calendar-Calendar print

## **Creating a Calendar-Calendar print**

You can create an original calendar using your favorite photos and a calendar.

- Settings for Printing a Photo on a Memory Card
- 1. Select Calendar print, then press the **OK** button.

Follow the on-screen instructions.

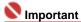

Be sure to load the paper in portrait orientation.

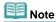

The following layouts are available.

Paper: Portrait format Photo: Bottom (landscape) Paper: Portrait format Photo: Top (landscape) Paper: Landscape format Photo: Right (portrait) Paper: Landscape format Photo: Left (portrait)

- Select the landscape format for a landscape-oriented photo or the portrait format for a portraitoriented photo.
- Use the Easy-Scroll Wheel or the ◀ or ▶ button to select the layout. If the photo is upside-down, you can use the ▲ or ▼ button to rotate the photo 180 degrees.
- To change the start of the week on the printed calendar, press the left Function button on the screen where Advanced is displayed, then select Start of the week.
- To confirm or change the settings such as brightness, press the left Function button on the screen where Advanced is displayed, then select Advanced settings.
- Even if both Date ON and File no. ON are set, only the shooting date will be printed. If you want to print the file no., select Date OFF. It is not possible to print both the shooting date and the file no.
- Other Options
  - ⇒ Printing a Specified Area (Trimming) (This function can only be used when Single photo is selected.)
  - Searching for Photos with the Shooting Date (Search)

Advanced Guide > Printing Using the Operation Panel of the Machine > Printing from a Memory Card > Using Useful Display Functions

# **Using Useful Display Functions**

#### **Changing the Display**

When you press the left Function button when Change display is displayed on the screen, you can change the way photos are displayed.

#### • Normal screen display:

Shows one photo.

#### Thumbnail display:

Shows nine photos at a time. Select the photo using the Easy-Scroll Wheel or the A, V, , , or button, then press the + or - button to specify the number of copies.

#### • Full-screen display:

Shows one photo at full-screen.

#### • Enlarged display:

Shows enlarged photo twice as much as the original. Move the area to show using the , , , or button. Press the **OK** button to return to the previous display mode.

#### Slide show:

Shows next photos automatically. To stop the slide show, press the **Stop** button.

Page top 1

Advanced Guide > Printing Using the Operation Panel of the Machine > Printing from a Memory Card > Using Useful Display Functions > Printing a Specified Area (Trimming)

# **Printing a Specified Area (Trimming)**

You can edit images displayed on the LCD by cropping them.

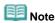

- Crop images after specifying the page size, media type, and bordered or borderless printing in the print settings screen. If you change the paper settings after cropping, the cropped area may be adjusted to match the paper, or be disabled completely.
- 1. Select the photo to crop.
- **2.** Press the right Function button when Edit is displayed on the screen.
- **3.** Select Trimming, then press the **OK** button.

The cropping edit screen is displayed.

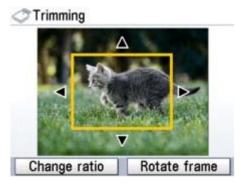

**4.** Choose the area to print.

#### ▲, ▼, ◀, and ▶ buttons:

Position the cropping frame.

#### Easy-Scroll Wheel:

Sets the cropping frame size.

Turn the Easy-Scroll Wheel clockwise to enlarge the size of the cropping frame or counterclockwise to reduce it.

#### Left Function button:

Changes the aspect ratio of the cropping frame.

#### **Right Function button:**

Rotates the cropping frame.

To switch the cropping frame between portrait and landscape orientations, press this button.

**5.** Press the **OK** button to finalize your selection of cropping area.

The area to be cropped is specified, and the original photo is displayed.

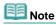

- The cropped image cannot be newly saved on the memory card.
- The cropping area is displayed only for photos which have been cropped.
- To change the cropped area once it has been set, press the right Function button again when Edit is displayed on the screen, select Trimming, then press the **OK** button.
- To cancel cropping after cropping has been set, press the right Function button again when Edit is displayed on the screen, select Cancel trimming, then press the OK button. Select Displayed images only or All images, then press the OK button.

Advanced Guide > Printing Using the Operation Panel of the Machine > Printing from a Memory Card > Using Useful Display Functions > Searching for Photos with the Shooting Date (Search)

# Searching for Photos with the Shooting Date (Search)

When there are a lot of photos saved on the memory card, you can choose to display and print only photos shot on the specified date or within the specified range of dates.

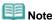

If the number of copies to print is already specified for some photos before searching with the shooting date, or if some photos are already pasted on a layout, those photos will still be selected for printing even if they were not shot on the specified date or within the specified date range.

#### 1. Display the search method screen.

- · Setting in Edit:
  - 1. Press the right Function button when Edit is displayed on the screen.
  - 2. Select Search, then press the **OK** button.

The Search screen is displayed.

- Setting in Search in the Specify print range screen:
  - 1. Select Search, then press the **OK** button.

The Search screen is displayed.

#### 2. Set the search method.

- To specify only one date for search: Select One date only.
- To specify the date range for search: Select Select date range.

#### 3. Press the OK button.

The date input screen is displayed.

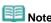

It may take a while for the date input screen to be displayed depending on the number of photos saved on the memory card.

#### **4.** Specify the date range, then press the **OK** button.

- If you selected One date only:
  - 1. Specify the date to search, then press the **OK** button.
- If you selected Select date range:
  - 1. Specify the start date to search, then press the **OK** button.
  - 2. Specify the end date to search, then press the **OK** button.

Note

- The date to be specified is displayed according to the settings of Date display in Advanced settings under Device settings.
  - → Changing the Machine Settings on the LCD
- To cancel the selected date range, press the right Function button when Edit is displayed on the screen, select Cancel selected date, then press the OK button.

Advanced Guide > Printing Using the Operation Panel of the Machine > Printing from a Memory Card > Setting Up the Card Slot as the Memory Card Drive of the Computer

# Setting Up the Card Slot as the Memory Card Drive of the Computer

The Card Slot of the machine can also be used as the memory card drive of the computer.

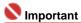

- When Read/write attribute in Advanced settings under Device settings is set to Writable from PC using the Operation Panel of the machine, card direct printing cannot be done. After using the Card Slot as the memory card drive of the computer, remove the memory card, then be sure to set Read/write attribute to Not writable from PC. When you turned off the machine, Writable from PC will be canceled and the setting is returned to Not writable from PC when you turn on the machine next time.
- 1. Make sure that the memory card is not set.

If the memory card is set, remove it from the Card Slot. For details, refer to Printing from a Memory Card.

- 2. Select Settings on the HOME screen, then press the OK button.
- 3. Select Device settings, then press the **OK** button.
- **4.** Select Advanced settings, then press the **OK** button.
- **5.** Select Read/write attribute, then press the **OK** button.
- **6.** Specify the read/write attribute.

#### Not writable from PC

The Card Slot is used only for reading. Be sure to select this mode when printing photos from a memory card.

#### Writable from PC

The Card Slot is used as the memory card drive of a USB connected computer. Data can be written into the memory card from the USB connected computer.

7. Press the OK button.

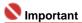

- If you used the Card Slot as the memory card drive of the computer, you need to do a "safe removal" operation on your computer before physically removing the memory card from your machine.
  - In Windows, right-click the Removable Disk icon and click Eject. If Eject is not displayed on the screen, confirm that the Access lamp is not flashing and remove the memory card.
  - On a Macintosh, drag the Mount drive icon into the Trash.

Advanced Guide > Printing Using the Operation Panel of the Machine > Photo Printing from Printed Photo

# **Photo Printing from Printed Photo**

- ➡ Printing from Printed Photo
- ⇒ Using Useful Printing Functions
- ⇒ Using Useful Display Functions

Page top ↑

Advanced Guide > Printing Using the Operation Panel of the Machine > Photo Printing from Printed Photo > Printing from Printed Photo > Printing from Printed Photo

# **Printing from Printed Photo**

For the basic procedure for printing from a printed photo, refer to the Printing Photos from Printed Photos .

Page top 💠

Advanced Guide > Printing Using the Operation Panel of the Machine > Photo Printing from Printed Photo > Printing from Printed Photo > Setting Items

## **Setting Items**

#### **Print Settings Confirmation Screen**

In the Easy photo reprint mode, select the photo to print using the Easy-Scroll Wheel or the or button, specify the number of copies, press the ok button, then the screen is displayed.

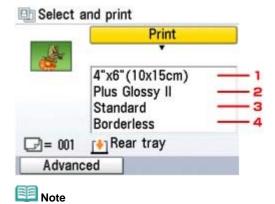

Depending on the functions, some setting items cannot be specified in combination.

#### 1. Page size

Select the page size of the loaded paper.

#### 2. Media type

Select the photo paper type to use.

#### 3. Print quality

Adjust print quality according to the original.

#### 4. Bordered/Borderless

Select bordered or borderless print.

#### **Advanced Print Settings Screen**

When you press the left Function button in the print settings confirmation screen, the Advanced screen is displayed.

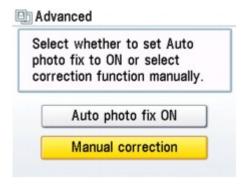

When Auto photo fix ON is selected, the scene or person's face of a shot photo is recognized and the most suitable correction for each photo is made automatically. It makes a darkened face by backlight brighter to print. It also analyzes a scene such as scenery, night scene, person, etc. and corrects each scene with the most suitable color, brightness, or contrasts automatically to print.

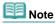

If you do not satisfy the print result in Auto photo fix, you can select Manual correction. If you

select Manual correction, you can specify the following advenced setting items.

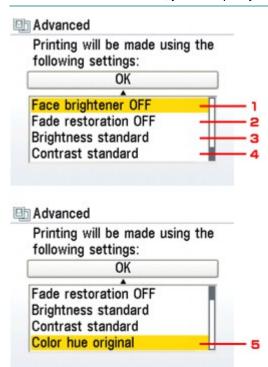

#### 1. Face brightener

Brightens a darkened face on the photo taken against the light.

## 2. Fade restoration

Corrects the color when printing photos that have faded or color cast over time.

#### 3. Brightness

Adjust brightness.

## 4. Contrast

Adjust contrast.

#### 5. Color hue

Adjust color hue.

For example, you can increase red or yellow to adjust the skin tone.

Page top ↑

Advanced Guide > Printing Using the Operation Panel of the Machine > Photo Printing from Printed Photo > Using Useful Printing Functions

# **Using Useful Printing Functions**

#### **Special Printing of Photo**

Choose the printing method according to your purpose.

#### • Sticker print

You can print your favorite photo on Canon Photo Stickers to create your own stickers.

⇒ Printing on Stickers (Sticker Print)

#### • Print all photos

You can print all scanned photos.

→ Printing All Photos (Print All Photos)

Page top 💠

Advanced Guide > Printing Using the Operation Panel of the Machine > Photo Printing from Printed Photo > Using Useful Printing Functions > Settings for Printing a Scanned Photo

# **Settings for Printing a Scanned Photo**

- 1. Make sure that the machine is turned on.
- 2. Select Easy photo reprint on the HOME screen, then press the **OK** button.
- **3.** Follow the on-screen instructions, then press the **OK** button to start scaning a printed photo.

The Easy photo reprint screen is displayed.

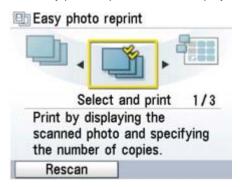

4. Load paper on the Rear Tray.

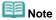

For the basic procedure for printing from a printed photo, refer to Printing Photos from Printed Photos.

Advanced Guide > Printing Using the Operation Panel of the Machine > Photo Printing from Printed Photo > Using Useful Printing Functions > Printing on Stickers (Sticker Print)

# **Printing on Stickers (Sticker Print)**

You can create your own stickers from a scanned photo using Canon Pphoto Stickers.

- ⇒ Settings for Printing a Scanned Photo
- 1. Select Sticker print, then press the **OK** button.
- 2. Select the layout, then press the **OK** button.

Follow the on-screen instructions.

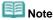

- You cannot use the Cassette to print on stickers. Load stickers on the Rear Tray.
- You can only load one sheet of stickers at a time on the Rear Tray.
- Other Options
  - → Changing the Display
  - Printing a Specified Area (Trimming)

Page top ↑

Advanced Guide > Printing Using the Operation Panel of the Machine > Photo Printing from Printed Photo > Using Useful Printing Functions > Printing All Photos (Print All Photos)

# **Printing All Photos (Print All Photos)**

You can print all scanned photos.

- ⇒ Settings for Printing a Scanned Photo
- 1. Select Print all photos, then press the **OK** button.

Follow the on-screen instructions.

Page top 💠

Advanced Guide > Printing Using the Operation Panel of the Machine > Photo Printing from Printed Photo > Using Useful Display Functions

# **Using Useful Display Functions**

#### **Changing the Display**

When you press the left Function button when Change display is displayed on the screen, you can change the way photos are displayed.

#### Normal screen display

Shows one photo.

#### Full-screen display

Shows one photo at full-screen.

#### Enlarged display

Shows enlarged photo twice as much as the original. Move the area to show using the . 🔻 ,

, or button. Press the OK button to return to the previous display mode.

### **Printing a Specified Area (Trimming)**

You can edit images displayed on the LCD by cropping them.

- 1. Select the photo to crop.
- 2. Press the right Function button when Edit is displayed on the screen.
- Select Trimming, then press the OK button.

The cropping edit screen is displayed.

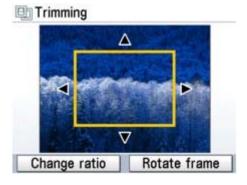

#### **4.** Choose the area to print.

#### ▲, ▼, ◀, and ▶ buttons:

Position the cropping frame.

#### **Easy-Scroll Wheel:**

Sets the cropping frame size.

Turn the Easy-Scroll Wheel clockwise to enlarge the size of the cropping frame or counterclockwise to reduce it.

#### Left Function button:

Changes the aspect ratio of the cropping frame.

#### **Right Function button:**

Rotates the cropping frame.

To switch the cropping frame between portrait and landscape orientations, press this button.

**5.** Press the **OK** button to finalize your selection of cropping area.

The area to be cropped is specified, and the original photo is displayed.

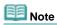

- The cropping area is displayed only for photos which have been cropped.
- To change the cropped area once it has been set, press the right Function button again when Edit is displayed on the screen, select Trimming, then press the **OK** button.
- To cancel cropping after cropping has been set, press the right Function button again when Edit is displayed on the screen, select Cancel trimming, then press the **OK** button. Select Displayed images only or All images, then press the **OK** button.

Page top 1

Advanced Guide > Scanning

# **Scanning**

- ⇒ Scanning Images
- Saving Scanned Data on the USB flash drive/Memory Card Using the Operation Panel of the Machine
- ⇒ Saving Scanned Data to PC Using the Operation Panel of the Machine
- Scanning with the Bundled Application Software
- Scanning with Other Application Software
- Other Scanning Methods

Page top ↑

Advanced Guide > Scanning > Scanning Images

# **Scanning Images**

- → Scanning Images
- ⇒ Before Scanning
- → Placing Documents

Page top 💠

Advanced Guide > Scanning > Scanning Images > Scanning Images

# **Scanning Images**

You can scan images from the machine to a computer without printing them and save them in popular image data, such as JPEG, TIFF, bitmaps, or PDF. You can also save scanned images in a PDF or JPEG data format in the memory card or USB flash drive.

Select the scanning method according to your purpose.

- Saving Scanned Data on the USB Flash Drive/Memory Card Using the Operation Panel of the Machine
- ⇒ Saving Scanned Data to PC Using the Operation Panel of the Machine
- Scanning with the Bundled Application Software
- Scanning with Other Application Software

Page top 🕆

Advanced Guide > Scanning > Scanning Images > Before Scanning

# **Before Scanning**

Before scanning images, confirm the following:

 Does the original to be scanned meet the requirements for an original to be set on the Platen Glass?

If you save the data to PC, refer to Placing Documents for details. If you save the data to the USB Flash Drive/Memory Card, refer to Loading paper / Originals for details.

Page top ↑

Advanced Guide > Scanning > Scanning Images > Placing Documents

### **Placing Documents**

Learn how to place documents on the machine's Platen. Place documents correctly according to the type of document to be scanned. Otherwise, documents may not be scanned correctly.

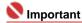

- Close the Document Cover when scanning documents.
- Place documents as described below to allow the machine to detect the document automatically. When scanning by specifying the document size, always align an upper corner of the document with the corner at the arrow of the Platen, regardless of the document type.

### **Placing Documents**

# When Scanning Photos, Hagaki, Business Cards or CD/DVD

# gaki, Business Cards When Scanning Magazines, Newspapers or Text Documents

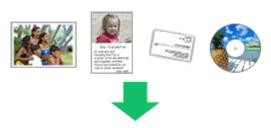

### **Placing a Single Document**

Place the document face-down on the Platen, with 3 /8 inches (1 cm) or more space between the edges of the Platen and the document.

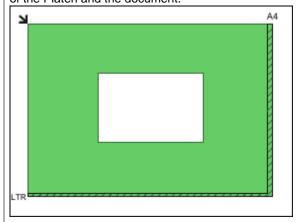

# Nmportant

- If the document is large (such as an A4 photo) and cannot be placed away from the edges/ arrow of the Platen, scan by specifying the file format
- Reflective CD/DVD labels may not be scanned properly.

#### **Placing Multiple Documents**

Allow 3/8 inches (1 cm) or more space between the edges of the Platen and documents, and between documents.

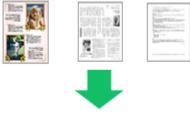

Place the document face-down on the Platen and align an upper corner of the document with the corner at the arrow of the Platen.

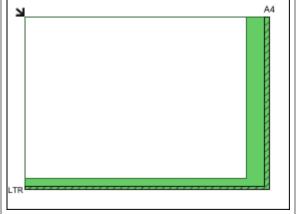

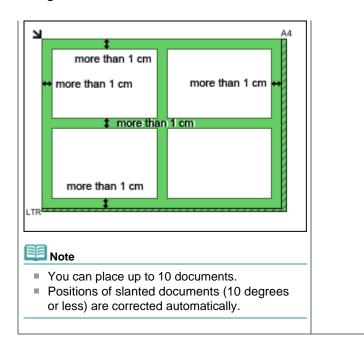

Saving Scanned Data on the USB flash drive/Memory Card Using the Oper... Page 364 of 805 pages

### Advanced Guide

Advanced Guide > Scanning > Saving Scanned Data on the USB flash drive/Memory Card Using the Operation Panel of the Machine

# Saving Scanned Data on the USB flash drive/Memory Card Using the Operation Panel of the Machine

⇒ Saving Scanned Data on the USB flash drive/Memory Card Using the Operation Panel of the Machine

Page top ↑

Advanced Guide > Scanning > Saving Scanned Data on the USB Flash Drive/Memory Card Using the Operation Panel of the Machine > Saving Scanned Data on the USB Flash Drive/Memory Card Using the Operation Panel of the Machine

# Saving Scanned Data on the USB Flash Drive/Memory Card Using the Operation Panel of the Machine

You can save scanned data on the USB flash drive or memory card using the Operation Panel.

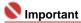

- Before inserting the USB flash drive.
  - You may need an extension cable if the USB flash drive cannot be inserted into the Direct Print Port of the machine. For details, ask an electronics store.
  - Depending on the type of USB flash drive, the operation may not be guaranteed.
  - Some USB flash drives with security settings may not be used.
- Do not remove the USB flash drive or memory card from the machine under the following conditions:
  - while scanning is in progress
  - before saving scanned data
- You cannot use the USB flash drive and memory card at the same time. Be sure to use either of them as a media for saving scanned data.
- Scanned data saved on the USB flash drive or memory card cannot be printed.
- For safety reasons, we recommend storing the scanned data saved on a memory card or USB flash drive to another media periodically to avoid unexpected accidents.
- We assume no responsibility for damage or loss of data for whatever reasons even within the warranty period
- 1. Make sure that the machine is turned on.
- 2. Select Scan on the HOME screen, then press the **OK** button.

The screen for selecting to which you save the data is displayed.

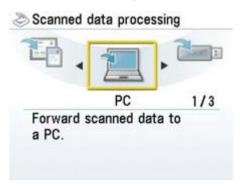

Insert the USB flash drive in the Direct Print Port or the memory card in the Card Slot.

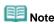

- For information on the types of the memory card compatible with the machine, refer to Printing from a Memory Card.
- 4. Select USB flash drive or Memory card, then press the **OK** button.
- **5.** Select Save to USB flash if you selected USB flash drive in step 3, or Save to memory card if you selected Memory card, then press the **OK** button.

The Scan document screen is displayed.

- **6.** Specify the necessary settings, then press the **OK** button.
  - ⇒ Setting Items

7. Load the original on the Platen Glass following the instruction on the LCD.

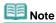

Refer to Loading Paper / Originals for how to load the original on the Platen Glass.

# **8.** Press the **Color** button for color scanning, or the **Black** button for black & white scanning.

When Preview ON is selected, press the OK button after the preview screen is displayed on the

The machine starts scanning and scanned data is saved either on the USB flash drive or the memory card, which you select as the media for saving scanned data.

Remove the original on the Platen Glass after scanning is complete.

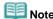

- You can scan images continuously only when selecting PDF. Continue scanning following the confirmation screen. You can save up to 100 pages of images in one PDF file.
- If the USB flash drive or the memory card becomes full while scanning images is in progress, only the images already scanned can be saved.
- You can save up to 2000 files of scanned data in both JPEG and PDF Data format.
- The folder and file name of scanned data saved on the USB flash drive or the memory card is as follows:
  - Folder name (file extension: PDF): CANON SC\DOCUMENT\0001
  - Folder name (file extension: JPG): CANON\_SC\IMAGE\0001
  - File name: Running numbers, starting from SCN\_0001
  - File date: 01/01/2008
- Importing the Scanned Data Saved on the Memory Card to the Computer

When you import the scanned data saved on the memory card to the computer, import the data after performing either of the operations below:

- -Turning the machine off, then turn it back on.
- -Removing the memory card, then reinsert it into the Card Slot.

You can optimize or print the scanned data saved on the memory card using MP Navigator EX. For details, refer to Importing Images Saved on a Memory Card

• Importing the Scanned Data Saved on the USB Flash Drive to the Computer

#### Windows

You can import the scanned data saved on the USB flash drive to the computer.

After scanning the data, connect the USB flash drive to the computer, then import the data using Windows Explorer.

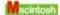

You can import the scanned data saved on the USB flash drive to the computer.

After scanning the data, connect the USB flash drive to the computer, then import the data.

Advanced Guide > Scanning > Saving Scanned Data on the USB Flash Drive/Memory Card Using the Operation Panel of the Machine > Saving Scanned Data on the USB Flash Drive/Memory Card Using the Operation Panel of the Machine > Setting Items

## Setting Items

#### Scan document screen

Perform settings in saving scanned data on the USB flash drive or memory card.

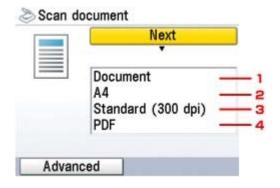

### 1. Document type

Select the type of the original on the Platen Glass.

### 2. Scan size

Select the size of the original on the Platen Glass.

### 3. Scan resolution

Select the resolution for scanning.

#### 4. Data format

Select the data format of the scanned data.

### Advanced screen

When you press the left Function button in the Scan document screen, the Advanced screen is displayed.

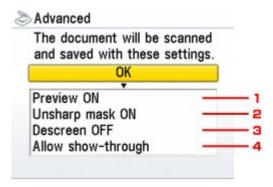

### 1. Preview

Select to preview the scanned data or not.

### 2. Unsharp mask

The outline of small characters or thin objects can be accentuated. Select Unsharp mask ON if you want to accentuate the outline of the scanned data.

### 3. Descreen\*1

A printout consists of minute dots to make characters or graphs. Interfering with each dot may result in uneven shades or a striped pattern. Select Descreen ON if you notice any uneven shades or a striped pattern on the scanned image.

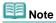

■ Even if Descreen is set to ON, some moire effects may remain if Unsharp Mask is set to ON. In that case, set Unsharp Mask to OFF.

### 4. Hide show-through\*1

Characters on the back may show through when scanning a thin document such as a newspaper. Select Hide show through If characters seem to show through on the scanned document.

\*1 Not available when scanning a photo.

Advanced Guide > Scanning > Saving Scanned Data on the USB Flash Drive/Memory Card Using the Operation Panel of the Machine > Saving Scanned Data on the USB Flash Drive/Memory Card Using the Operation Panel of the Machine > Deleting Scanned Data on USB Flash Drive/Memory Card

## Deleting Scanned Data on USB Flash Drive/Memory Card

You can delete scanned data on the USB flash drive or memory card using the Operation Panel.

- 1. Select 🍣
  - Scan on the HOME screen, then press the **OK** button.
- 2. Insert the USB flash drive in the Direct Print Port or the memory card in the Card Slot.

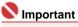

- You cannot use the USB flash drive and memory card at the same time.
- 3. Select USB flash drive or Memory card, then press the **OK** button.
- **4.** Select Delete scanned data, then press the **OK** button. The file list is displayed.
- **5.** Select the file to delete, then press the **OK** button.

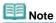

- You can preview the file to delete or switch the file list between PDF and JPEG.
- Only the first page of the image is displayed on the LCD.

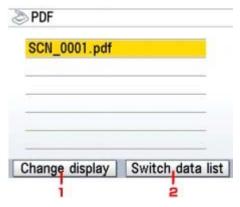

- 1. Change display
  - Switches the display between the list and the preview.
- 2. Switch data list
  - Switches the display between the PDF data list and the JPEG data list.
- **6.** Select Yes on the confirmation screen, then press the **OK** button.
- 7. Press the **OK** button again.

The machine starts deleting the file.

Advanced Guide > Scanning > Saving Scanned Data to PC Using the Operation Panel of the Machine

# Saving Scanned Data to PC Using the Operation Panel of the Machine

- Saving Scanned Data to PC Using the Operation Panel of the Machine
- → Appendix: Various Scan Settings

Page top ↑

Advanced Guide > Scanning > Saving Scanned Data to PC Using the Operation Panel of the Machine > Saving Scanned Data to PC Using the Operation Panel of the Machine

# Saving Scanned Data to PC Using the Operation Panel of the Machine

You can scan images using the Operation Panel of the Machine.

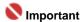

- If the software (MP Navigator EX) is not yet installed, refer to your setup manual.
- Do not insert or remove USB cables when scanning images with the machine, or when the computer is in sleep or standby mode.
- 1. Macintosh Set the Starting application.

You need to set MP Navigator EX as the starting application software in Image Capture under Applications of Mac OS X.

This operation is not necessary for Mac OS X v.10.4.x.

If you are using Mac OS X v.10.3.9:

Select Applications on the Go menu, then double-click the Image Capture icon. Click Options at the lower left of the scanner window, select MP Navigator EX 2 in Application to launch when the scanner button is pressed, then click OK. To quit Image Capture, select Quit Image Capture on the Image Capture menu.

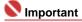

- If Options is not displayed, select Preferences on the Image Capture menu, click Scanner, and click Use TWAIN software whenever possible to clear the option. Then quit Image Capture and restart it.
- 2. Make sure that the machine is turned on.
- 3. Load the original on the Platen Glass.

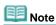

Refer to Placing Documents for how to load the Original on the Platen Glass.

4. Select Scan on the HOME screen, then press the **OK** button.

The screen for selecting to which you save the data is displayed.

**5.** Select PC, then press the **OK** button.

The document type selection screen is displayed.

**6.** Select the document type, then press the **OK** button.

### Auto detect

The machine detects the type of the original on the Platen Glass automatically and the image is saved in the optimized data.

Proceed to step 8.

#### **Document**

Scans the original on the Platen Glass applying the optimized settings for scanning a document.

#### Photo

Scans the original on the Platen Glass applying the optimized settings for scanning a photo.

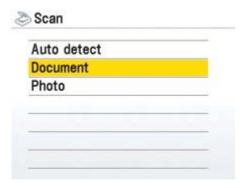

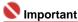

- Make sure that the document has been loaded correctly according to the document type that you have selected.
- 7. If you selected Document or Photo in step 5, select the file format, then press the **OK** button.

#### Save to PC:

The original is scanned and saved.

#### Save as PDF file:

The original is scanned and saved as a PDF file. This item can be selected only when Document has been selected on the document type selection screen.

#### Attach to E-mail:

The original is scanned, and the image is attached to an e-mail using the e-mail application software.

#### Open with application:

The original is scanned and displayed on the registered application software.

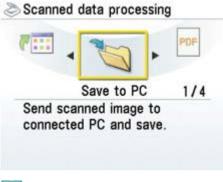

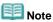

- Options for scan operations can be specified in MP Navigator EX. For details, refer to Selecting a Response to Commands from the Operation Panel Using MP Navigator EX.
- 8. Press the Color or Black button.

The settings configured from MP Navigator EX apply when scanning. Remove the original on the Platen Glass after scanning is complete.

9. Windows To specify MP Navigator EX 2.0

### If you are using Windows Vista:

The program selection screen may be displayed after pressing the **Color** or **Black** button. In this case, select MP Navigator EX Ver2.0 and click OK.

You can set MP Navigator EX to launch whenever pressing the  ${\bf Color}$  or  ${\bf Black}$  button. For details, refer to Selecting a Response to Commands from the Operation Panel Using MP Navigator EX .

### If you are using Windows XP:

The program selection screen may be displayed after pressing the **Color** or **Black** button for the first time. In this case, specify MP Navigator EX 2.0 as the application software to use, select Always use this program for this action, then click OK. From the next time, MP Navigator EX is automatically started.

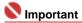

If the position or size of an image is not scanned in correctly depending on the type of the

original, refer to Scanning Photos and Documents and change the MP Navigator EX Document Type and Document Size settings to match the original being scanned.

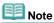

■ The operation to be performed after scanning the original depends on the scan operation setting you have selected in step 6. For details on how to modify the operation settings, refer to Selecting a Response to Commands from the Operation Panel Using MP Navigator EX.

### • If You Want to Edit or Print the Scanned Images

MP Navigator EX enables you to edit the scanned images, such as optimizing or trimming. You can also start application software from MP Navigator EX to edit or print the scanned images.

Let's Try Scanning

### If You Want to Scan Originals with Advanced Settings

ScanGear enables you to scan originals with advanced settings such as the resolution.

Scanning with Advanced Settings Using ScanGear (Scanner Driver)

### Note

You can use a TWAIN- or WIA- (Windows Vista and Windows XP only) compliant application software and the Control Panel (Windows Vista and Windows XP only) to scan originals with this machine.

For details, refer to Other Scanning Methods.

Advanced Guide > Scanning > Scanning Images > Appendix: Various Scan Settings

# **Appendix: Various Scan Settings**

- Specifying how to respond when scanning using the Operation Panel of the machine
  - ⇒ Selecting a Response to Commands from the Operation Panel Using MP Navigator EX

Advanced Guide > Scanning > Scanning Images > Appendix: Various Scan Settings > Selecting a Response to Commands from the Operation Panel Using MP Navigator EX

# **Selecting a Response to Commands from the Operation Panel Using MP Navigator EX**

MP Navigator EX enables you to specify the response resulting from pressing the Color Start or Black Start button on the machine. You can specify the response individually for each event.

- 1. Start MP Navigator EX.
  - Starting MP Navigator EX
- 2. Click Preferences.

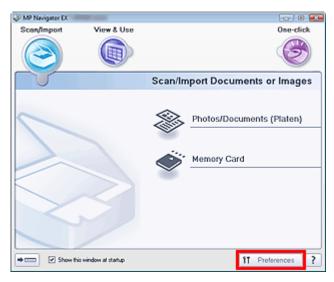

The Preferences dialog box opens.

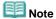

- The Preferences dialog box can also be opened by clicking Preferences in the One-click Mode screen.
- **3.** On the Scanner Button Settings tab, specify Event and Actions.

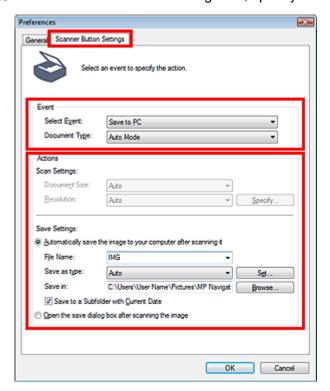

Selecting a Response to Commands from the Operation Panel Using MP N... Page 376 of 805 pages

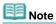

- See the section below for details.
  - ⇒ Scanner Button Settings Tab (Save)
  - ⇒ Scanner Button Settings Tab (Attach to E-mail)
  - ⇒ Scanner Button Settings Tab (Open with application)

### 4. Click OK.

The operation will be performed according to the settings when you press the Color Start or Black Start button on the machine.

Advanced Guide > Scanning > Scanning with the Bundled Application Software

# Scanning with the Bundled Application Software

- → What Is MP Navigator EX (Supplied Scanner Software)?
- → Let's Try Scanning
- ⇒ Useful MP Navigator EX Functions
- → Utilizing Images in MP Navigator EX
- → MP Navigator EX Screens
- Appendix: Opening Files Other than Scanned Images

Page top ↑

Advanced Guide > Scanning > Scanning with the Bundled Application Software > What Is MP Navigator EX (Supplied Scanner Software)?

## What Is MP Navigator EX (Supplied Scanner Software)?

MP Navigator EX is an application that enables you to easily scan photos and documents. It is suitable even for beginners.

#### What You Can Do with this Software

This software allows you to scan multiple documents at one time, or scan images larger than the Platen. You can also save scanned images, attach them to e-mail or print them using the supplied applications.

#### **Screens**

#### **Main Menus**

There are two types of MP Navigator EX Main Menu: Navigation Mode screen and One-click Mode screen.

### **Navigation Mode Screen**

You can start various tasks from the Navigation Mode screen, including simple scanning, scanning using ScanGear (scanner driver), and enhancing/correcting images.

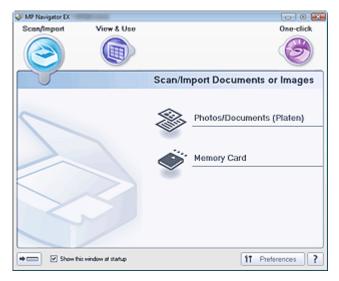

### **One-click Mode Screen**

You can complete from scanning to saving, etc. at one time by simply clicking the corresponding icon in the One-click Mode screen.

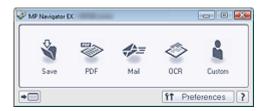

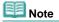

Click (Switch Mode) to switch to the Navigation Mode screen.

### Scan/Import Window

Use the Scan/Import window to scan photos and documents, or import images saved on memory cards.

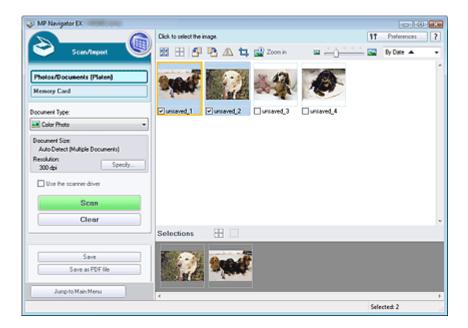

#### View & Use Window

Use the View & Use window to select what you want to do with the scanned images.

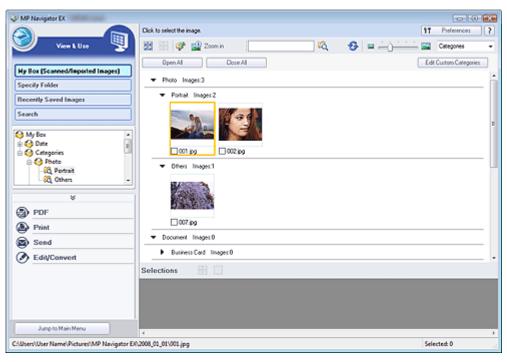

- Note Note
  - MP Navigator EX may not start from a button on the machine. In that case, restart the computer.
- Use the default display font size of the OS. Otherwise, software screens may not appear correctly.

Advanced Guide > Scanning > Scanning with the Bundled Application Software > Let's Try Scanning

# **Let's Try Scanning**

Try scanning using MP Navigator EX.

- Starting MP Navigator EX
  - → Starting MP Navigator EX
- Scanning documents, photos, magazines, etc. from the Platen
  - ⇒ Scanning Photos and Documents
- Scanning two or more photos (small documents) at one time
  - → Scanning Multiple Documents at One Time
- Scanning images larger than the Platen
  - Scanning Images Larger than the Platen (Stitch Assist)
- Scanning easily according to purpose (scan and save, attach to e-mail, etc.)
  - ⇒ Easy Scanning with One-click

Advanced Guide > Scanning > Scanning with the Bundled Application Software > Let's Try Scanning > Starting MP Navigator EX

# **Starting MP Navigator EX**

### **Starting MP Navigator EX**

1. Double-click MP Navigator EX 2.0 icon on the desktop.

MP Navigator EX starts.

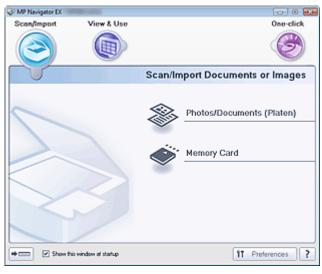

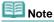

Alternatively, from the Start menu, select (All) Programs > Canon Utilities > MP Navigator EX 2.0 > MP Navigator EX 2.0.

### **Starting One-click Mode**

1. Click at the bottom left of the screen.

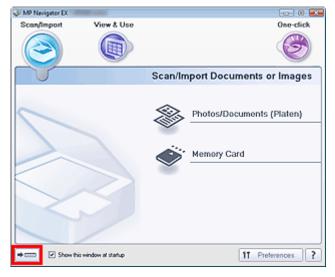

The One-click Mode screen appears.

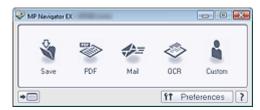

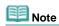

Select the Show this window at startup checkbox in the Navigation Mode screen to always open the Navigation Mode screen at startup. If this checkbox is not selected, the last used screen appears at startup.

Advanced Guide > Scanning > Scanning with the Bundled Application Software > Let's Try Scanning > Scanning Photos and Documents

## **Scanning Photos and Documents**

Scan photos and documents placed on the Platen.

- 1. Start MP Navigator EX and open the Navigation Mode screen.
  - Starting MP Navigator EX
- 2. Point to Scan/Import and click Photos/Documents (Platen).

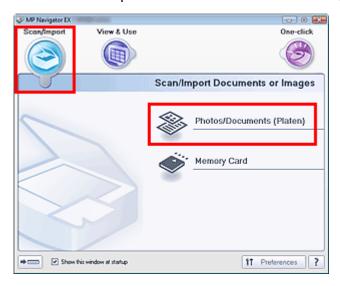

- 3. Place the document on the Platen, then select Document Type.
  - → Placing Documents

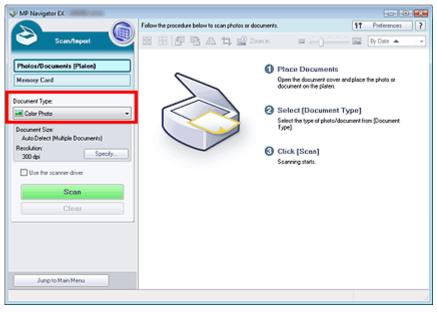

Note

- When you select Magazine(Color), the Descreen function will be enabled and scanning takes longer than usual. To disable the Descreen function, deselect the Descreen checkbox in the Scan Settings dialog box.
- Select Text(OCR) to extract the text in the image and convert to editable text data using MP Navigator EX.
- 4. Click Specify... and specify the document size and resolution as required.

The Scan Settings Dialog Box (Photos/Documents) opens.

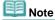

■ When scanning a large document (such as an A4 photo), align its corner with the corner at the arrow of the platen and specify the document size in the Scan Settings dialog box.

### 5. Click Scan.

Scanning starts.

When scanning is completed, the Scan Complete dialog box opens. Select Scan or Exit. Select Scan to scan the next document, or select Exit to end.

The scanned images appear in the Thumbnail window.

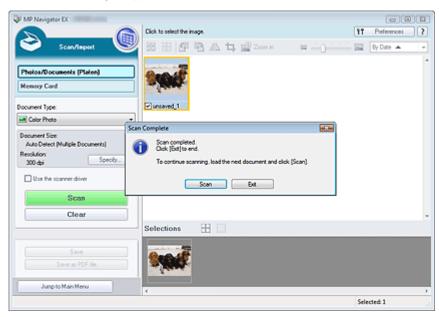

### 6. Edit the scanned images as required.

Use Edit Tools to rotate images, select a part of an image, etc.

See the Edit Tools in "Photos/Documents (Platen) Screen (Scan/Import Window) " for details.

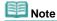

First select images to edit. (Selected images are outlined in orange.) Drag the mouse or use Shift + arrow keys to select multiple images.

### 7. Save the scanned images.

- ⇒ Saving
- Saving as PDF Files

Advanced Guide > Scanning > Scanning with the Bundled Application Software > Let's Try Scanning > Scanning Multiple Documents at One Time

## **Scanning Multiple Documents at One Time**

You can scan two or more photos (small documents) at one time by setting Document Size to Auto Detect (Multiple Documents) in the Scan Settings dialog box of MP Navigator EX.

### Name of the last of the last o

- The following types of documents cannot be cropped correctly.
  - Documents smaller than 1.18 inches (3 cm) square
  - Photos that have been cut to various shapes
- The following types of documents may not be cropped correctly. In that case, start ScanGear (scanner driver), then adjust the cropping frame on the Advanced Mode tab and scan again.
  - Photos that have a whitish border
  - Documents printed on white paper, hand-written text, business cards, etc.
  - Thin documents
  - Thick documents
  - Scanning in Advanced Mode
- 1. Place the document on the Platen.
  - ➡ Placing Documents
- 2. Start MP Navigator EX and open the Navigation Mode screen.
  - ⇒ Starting MP Navigator EX
- **3.** Point to Scan/Import and click Photos/Documents (Platen).

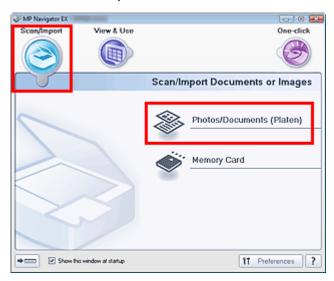

**4.** Select Document Type according to the document to be scanned.

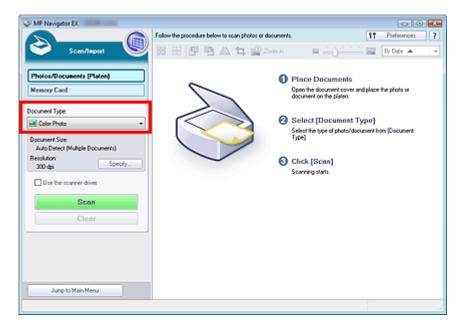

### 5. Click Specify....

The Scan Settings Dialog Box (Photos/Documents) opens.

6. Select Auto Detect (Multiple Documents) for Document Size and click OK.

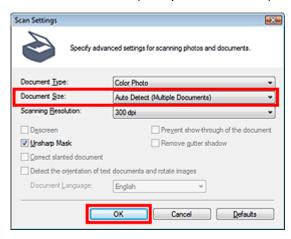

### 7. Return to the Scan/Import window and click Scan.

Multiple documents are scanned at one time.

When scanning is completed, the Scan Complete dialog box opens. Select Scan or Exit. Select Scan to scan the next document, or select Exit to end.

The scanned images appear in the Thumbnail window.

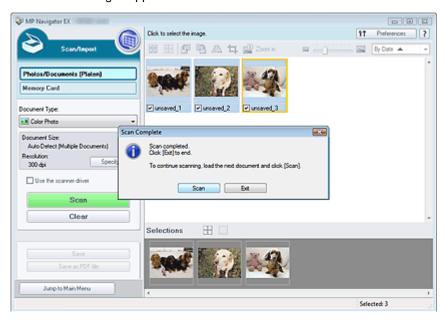

8. Edit the scanned images as required.

Use Edit Tools to rotate images, select a part of an image, etc.

See the Edit Tools in "Photos/Documents (Platen) Screen (Scan/Import Window) " for details.

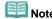

First select images to edit. (Selected images are outlined in orange.) Drag the mouse or use Shift + arrow keys to select multiple images.

### 9. Save the scanned images.

- ⇒ Saving
- ⇒ Saving as PDF Files

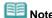

- If you want to preview the images before scanning, start ScanGear (scanner driver) and use the Advanced Mode tab.
  - Scanning Multiple Documents at One Time in Advanced Mode

Advanced Guide > Scanning > Scanning with the Bundled Application Software > Let's Try Scanning > Scanning Images Larger than the Platen (Stitch Assist)

## Scanning Images Larger than the Platen (Stitch Assist)

Stitch Assist allows you to scan the left and right halves of a large document separately and combine the scanned images back into one image. You can scan documents that are up to twice as large as the Platen.

- 1. Start MP Navigator EX and open the Navigation Mode screen.
  - Starting MP Navigator EX

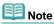

- You can complete from scanning to saving, etc. at one time by simply clicking the corresponding icon in the One-click Mode screen. Stitch Assist is available from the One-click Mode screen as well, by changing the document size. Click the corresponding icon and select Stitch Assist for Document Size. Then skip ahead to Step 5.
- **2.** Point to Scan/Import and click Photos/Documents (Platen).

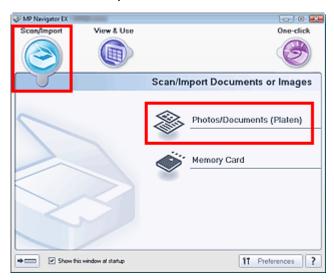

3. Select Document Type according to the document to be scanned.

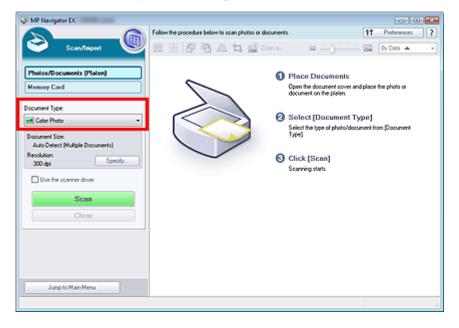

4. Click Specify....

The Scan Settings Dialog Box (Photos/Documents) opens.

Select Stitch Assist for Document Size, then specify Scanning Resolution as required.

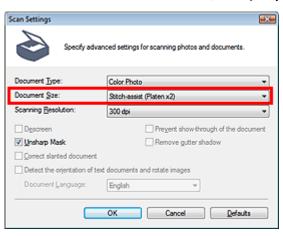

5. Return to the Scan/Import window and click Scan.

The Stitch-assist window opens.

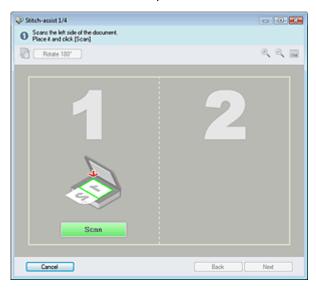

- **6.** Place the left half of the document face-down on the Platen.
- 7. Click Scan.

The left half of the document is scanned and appears in the Stitch-assist window.

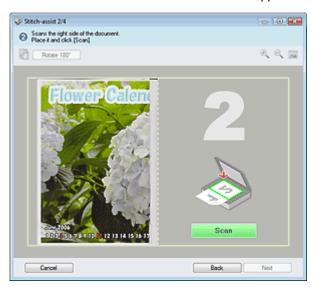

- **8.** Place the right half of the document face-down on the Platen.
- 9. Click Scan.

The right half of the document is scanned.

### 10. Adjust the scanned image as required.

Use the icons to swap the left and right halves, rotate the image 180 degrees or enlarge/reduce the image.

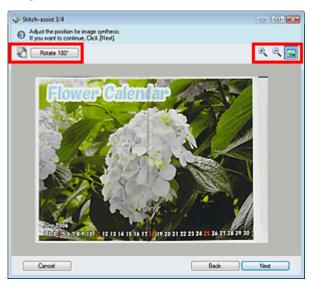

# (Swap Left & Right)

Swaps the left and right halves.

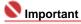

- This function is not available while the image is enlarged/reduced.
- Rotate 180°
   Rotate 180°

Rotates right half of the image 180 degrees.

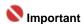

This function is not available while the image is enlarged/reduced.

# • (Enlarge)

Enlarges the displayed image.

# • (Reduce)

Reduces the displayed image.

# • [Full-screen]

Enlarges/reduces the image to display it full-screen.

# Note

- Enlarge/Reduce/Full Screen does not affect the actual size of the scanned image.
- When the document is scanned upside down, the image displayed in the Stitch-assist window will also be upside down. Click Rotate 180° to rotate the image to the correct orientation.
- You can drag the right half of the image from right to left or up and down to adjust the position.
- If the left and right halves do not match due to a slanted document, place the document correctly and click Back, then scan again.

### 11. Click Next.

12. Drag the mouse to specify the area to be saved, then click OK.

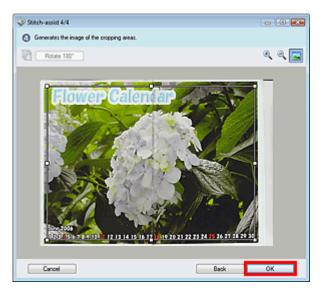

The combined image appears in the Thumbnail window.

When scanning is completed, the Scan Complete dialog box opens. Select Scan or Exit. Select Scan to scan the next document, or select Exit to end.

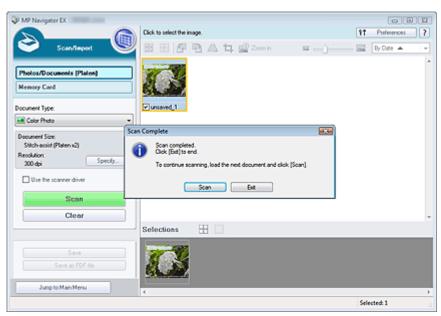

### 13. Save the scanned images.

- ⇒ Saving
- ⇒ Saving as PDF Files

Advanced Guide > Scanning > Scanning with the Bundled Application Software > Let's Try Scanning > Easy Scanning with One-click

# **Easy Scanning with One-click**

You can complete from scanning to saving, etc. at one time by simply clicking the corresponding icon.

- 1. Place the document on the Platen.
  - → Placing Documents
- 2. Start MP Navigator EX.
  - Starting MP Navigator EX

The MP Navigator EX Navigation Mode screen or One-click Mode screen appears.

Navigation Mode Screen

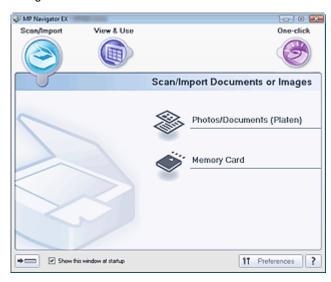

One-click Mode Screen

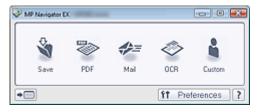

Note

- Skip ahead to Step 4 if One-click Mode screen is open.
- 3. Point to One-click.

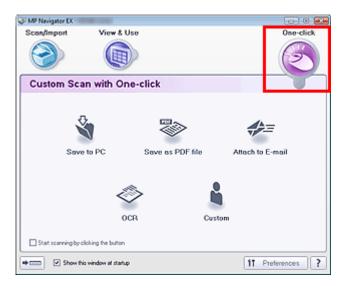

4. Click the corresponding icon.

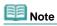

- See the corresponding sections below for details on each icon.
  - Custom Scan with One-click Tab
  - One-click Mode Screen

Advanced Guide > Scanning > Scanning with the Bundled Application Software > Useful MP Navigator EX Functions

## **Useful MP Navigator EX Functions**

With MP Navigator EX, you can correct/enhance scanned images beautifully, and search saved images quickly.

- · Correcting/enhancing images automatically
  - → Correcting/Enhancing Images Automatically
- Correcting/enhancing images manually
  - → Correcting/Enhancing Images Manually
- · Adjusting color characteristics such as brightness and contrast
  - → Adjusting Images
- Searching for lost images
  - ⇒ Searching Images
- Classifying and sorting images
  - Classifying Images into Categories

Advanced Guide > Scanning > Scanning with the Bundled Application Software > Useful MP Navigator EX Functions > Correcting/Enhancing Images Automatically

## **Correcting/Enhancing Images Automatically**

MP Navigator EX will analyze and correct/enhance scanned images automatically.

1. Scan documents into MP Navigator EX and save them, then open the View & Use window from the Navigation Mode screen and select the photos you want to correct/enhance.

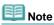

- See "Let's Try Scanning" to scan images into MP Navigator EX.
- You can also select images saved on a memory card or computer.
  - → Importing Images Saved on a Memory Card
  - Opening Images Saved on a Computer
- 2. Click Edit/Convert, then click Fix photo images on the list.

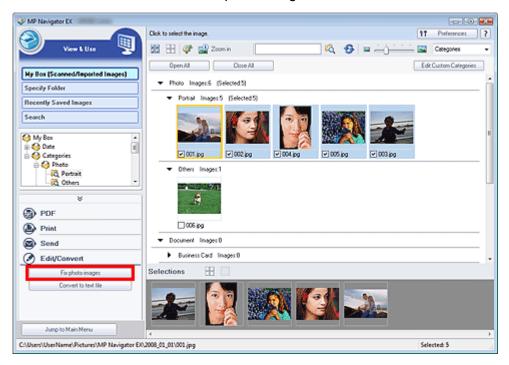

The Correct/Enhance Images window opens.

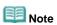

- The Correct/Enhance Images window can also be opened by clicking 

  (Image Correction/ Enhancement) on the Toolbar or in the Zoom in dialog box. In that case, only the target image (outlined in orange) can be corrected/enhanced.
- 3. Select the image you want to correct/enhance from the thumbnail list.

The selected image appears in Preview.

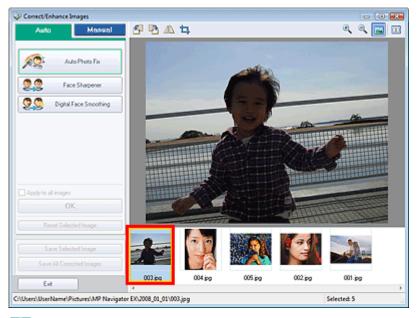

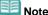

- If you selected only one image in the View & Use window, the thumbnail list does not appear and only the preview image appears.
- 4. Make sure that Auto is selected.
- 5. Click Auto Photo Fix, Face Sharpener or Digital Face Smoothing.

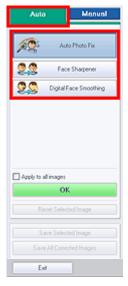

Auto Photo Fix

Analyzes the image and makes suitable corrections automatically.

• Face Sharpener

Sharpens out-of-focus faces.

• Digital Face Smoothing

Enhances skin beautifully by removing blemishes and wrinkles.

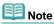

- The Face Sharpener and Digital Face Smoothing effect levels can be changed using the slider that appears by clicking the corresponding buttons.
- Once image is corrected with Auto Photo Fix and saved, it cannot be corrected again with Auto Photo Fix. Auto Photo Fix may not be available for images edited using an application, digital camera, etc. manufactured by other companies.

### 6. Click OK.

The entire image is corrected/enhanced automatically and (Correct/Enhance) appears on the upper left of the thumbnail and preview image.

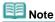

- Click Reset Selected Image to undo the correction/enhancement.
- Select the Apply to all images checkbox to correct/enhance all selected images.

# 7. Click Save Selected Image or Save All Corrected Images.

You can save corrected/enhanced images as new files.

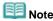

- To save only the images you like, select them and click Save Selected Image. To save all images, click Save All Corrected Images.
- The file format of corrected/enhanced images is JPEG/Exif.
- Adobe RGB images are saved as sRGB images.

## 8. Click Exit.

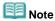

The corrections/enhancements will be lost if you exit before saving corrected/enhanced images.

Advanced Guide > Scanning > Scanning with the Bundled Application Software > Useful MP Navigator EX Functions > Correcting/Enhancing Images Manually

# **Correcting/Enhancing Images Manually**

You can correct/enhance scanned images manually.

1. Scan documents into MP Navigator EX and save them, then open the View & Use window from the Navigation Mode screen and select the photos you want to correct/enhance.

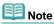

- See "Let's Try Scanning" to scan images into MP Navigator EX.
- You can also select images saved on a memory card or computer.
  - → Importing Images Saved on a Memory Card
  - Opening Images Saved on a Computer
- 2. Click Edit/Convert, then click Fix photo images on the list.

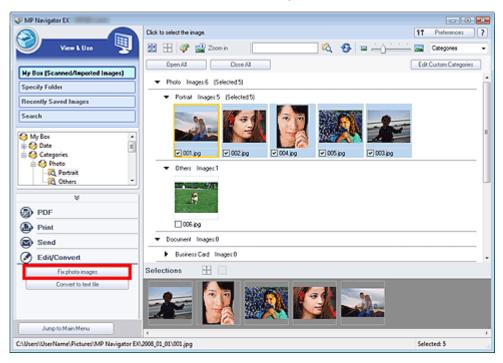

The Correct/Enhance Images window opens.

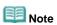

- 3. Select the image you want to correct/enhance from the thumbnail list.

The selected image appears in Preview.

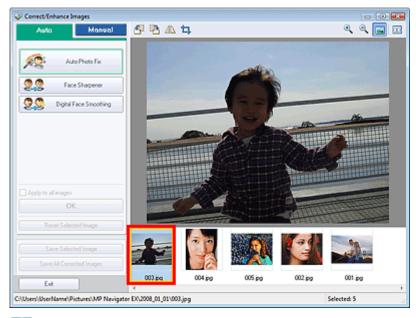

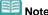

- If you selected only one image in the View & Use window, the thumbnail list does not appear and only the preview image appears.
- 4. Click Manual, then click Correct/Enhance.
- **5.** Click Face Brightener, Face Sharpener, Digital Face Smoothing or Blemish Remover.

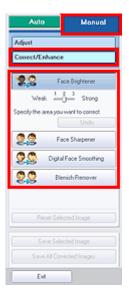

• Face Brightener

Brightens dark faces in backlit photos.

• Face Sharpener

Sharpens out-of-focus faces.

Digital Face Smoothing

Enhances skin beautifully by removing blemishes and wrinkles.

• Blemish Remover

Removes moles.

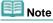

- $\blacksquare$  Move the cursor over the image. The shape of the cursor changes to + (Cross).
- **6.** Drag to select the area you want to correct/enhance, then click OK that appears over the image.

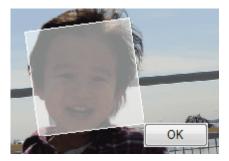

The portion in and around the selected area is corrected/enhanced and  $\checkmark$  (Correction/Enhancement) appears on the upper left of the thumbnail.

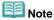

- For Face Brightener, Face Sharpener and Digital Face Smoothing, you can drag to rotate the rectangle.
- Click Undo to undo the latest correction/enhancement.
- The Face Brightener, Face Sharpener and Digital Face Smoothing effect levels can be changed using the slider that appears by clicking the corresponding buttons.
- Click Reset Selected Image to undo the correction/enhancement.

## 7. Click Save Selected Image or Save All Corrected Images.

You can save corrected/enhanced images as new files.

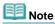

- To save only the images you like, select them and click Save Selected Image. To save all images, click Save All Corrected Images.
- The file format of corrected/enhanced images is JPEG/Exif.

### 8. Click Exit.

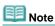

■ The corrections/enhancements will be lost if you exit before saving corrected/enhanced images.

Advanced Guide > Scanning > Scanning with the Bundled Application Software > Useful MP Navigator EX Functions > Adjusting Images

# **Adjusting Images**

You can make fine adjustments to the overall brightness, contrast, etc. of images.

1. Scan documents into MP Navigator EX and save them, then open the View & Use window from the Navigation Mode screen and select the photos you want to adjust.

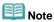

- See "Let's Try Scanning" to scan images into MP Navigator EX.
- You can also select images saved on a memory card or computer.
  - Importing Images Saved on a Memory Card
  - Opening Images Saved on a Computer
- 2. Click Edit/Convert, then click Fix photo images on the list.

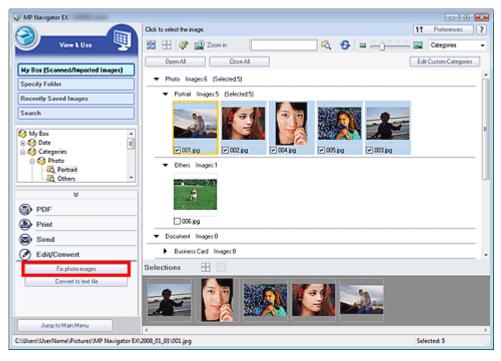

The Correct/Enhance Images window opens.

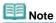

- The Correct/Enhance Images window can also be opened by clicking (Image Correction/ Enhancement) on the Toolbar or in the Zoom in dialog box. In that case, only the target image (outlined in orange) can be corrected/enhanced.
- 3. Select the image you want to adjust from the thumbnail list.

The selected image appears in Preview.

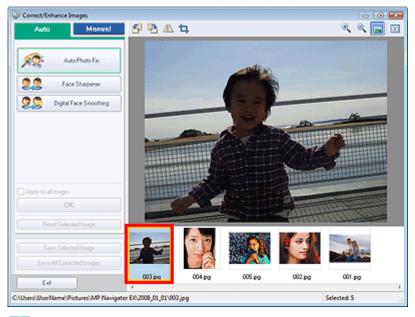

- III Note
- If you selected only one image in the View & Use window, the thumbnail list does not appear and only the preview image appears.
- 4. Click Manual, then click Adjust.

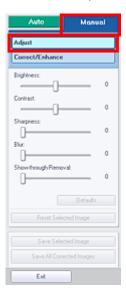

5. Move the slider of the item you want to adjust and set the effect level.

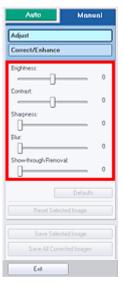

• Brightness

Adjusts the overall image brightness. Adjust the brightness when the image is too dark or too bright.

Move the slider to the left to darken and right to brighten the image.

#### Contrast

Adjusts the contrast of the image. Adjust the contrast when the image is flat due to lack of contrast

Move the slider to the left to decrease and right to increase the contrast of the image.

#### Sharpness

Emphasizes the outline of the subjects to sharpen the image. Adjust the sharpness when the photo is out of focus or text is blurred.

Move the slider to the right to sharpen the image.

#### Blui

Blurs the outline of the subjects to soften the image. Move the slider to the right to soften the image.

#### • Show-through Removal

Removes show-through of text from the reverse side or removes the base color. Adjust the show-through level to prevent text on the reverse side of thin document or the base color of the document from appearing on the image.

Move the slider to the right to increase the show-through removal effect.

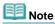

Click Defaults to reset all adjustments.

### 6. Click Save Selected Image or Save All Corrected Images.

You can save adjusted images as new files.

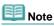

- To save only the images you like, select them and click Save Selected Image. To save all images, click Save All Corrected Images.
- The file format of corrected/enhanced images is JPEG/Exif.

### 7. Click Exit.

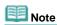

The adjustments will be lost if you exit before saving adjusted images.

Advanced Guide > Scanning > Scanning with the Bundled Application Software > Useful MP Navigator EX Functions > Searching Images

# **Searching Images**

In the View & Use window of the Navigation Mode screen, you can search images saved on your computer and open them in MP Navigator EX. Opened images can be printed, edited, etc.

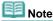

- Search images in My Box (Scanned/Imported Images), Recently Saved Images or a selected folder and its subfolders. You can also specify folder and search in Specify Folder.
- See "Starting MP Navigator EX" to start MP Navigator EX.

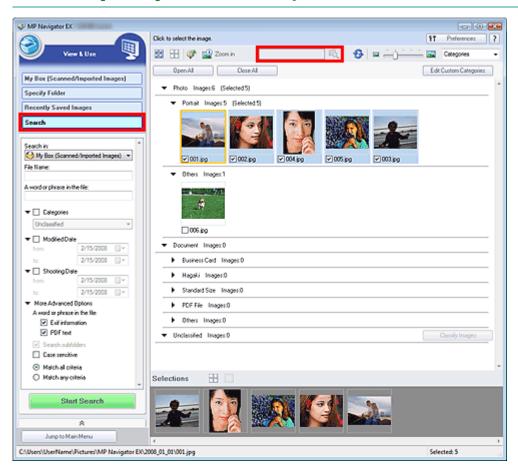

### **Quick Search**

In \_\_\_\_\_\_ on the Toolbar, enter a word or phrase included in the file name, Exif

information or PDF text of the image you want to search for, then click For Exif information, text in Maker, Model, Description and User Comment is searched.

## **Advanced Search**

Click Search on the left of the screen to open search options. Enter information of the image you want to search for, then click Start Search.

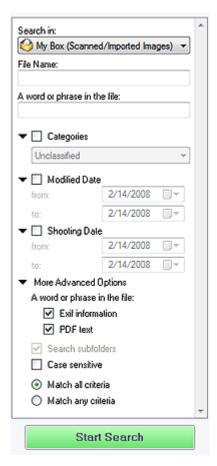

#### • Search in

If you know where to look for, select the drive, folder or network from Specify Folder.

#### • File Name

If you know the file name, enter it.

#### • A word or phrase in the file

Enter a word or phrase included in the items selected in More Advanced Options.

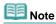

- For PDF files, you can only search for those created with MP Navigator EX. You cannot search PDF files created or edited in other applications. Also, searching PDF files is available only when keyword search is set.
- For details of creating PDF files that enables keyword search, see "PDF Settings Dialog Box."
- Password-protected PDF files cannot be searched.

#### Categories

You can search for images by category.

#### Modified Date

To search for files that have been updated in a specific time period, enter the first and last dates of the period.

### Shooting Date

To search for images captured in a specific time period, enter the first and last dates of the period.

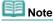

Captured date is the date and time of data creation, which are included in the document's Exif information.

#### More Advanced Options

#### • A word or phrase in the file

In A word or phrase in the file, select the items to search. If you select the Exif information checkbox, text in Maker, Model, Description and User Comment is searched. If you select the PDF text checkbox, text in PDF files is searched.

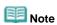

Text in password-protected PDF files cannot be searched.

### • Search subfolders

Select this checkbox to search subfolders.

### • Case sensitive

Select this checkbox to match case.

### • Match all criteria

Searches for files that meet all the specified criteria.

# • Match any criteria

Searches for files that meet any of the specified criteria.

## • Start Search

Start search.

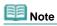

See "View & Use Window" for details on the View & Use window.

Advanced Guide > Scanning > Scanning with the Bundled Application Software > Useful MP Navigator EX Functions > Classifying Images into Categories

# **Classifying Images into Categories**

Display images scanned with MP Navigator EX by category. You can classify unclassified images automatically, and also create custom categories. You can drag and drop an image to move it from one category to another.

1. Scan documents into MP Navigator EX and save them, then open the View & Use window from the Navigation Mode screen.

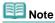

- See "Let's Try Scanning" to scan images into MP Navigator EX.
- You can also select images saved on a memory card or computer.
  - ➡Importing Images Saved on a Memory Card
  - Opening Images Saved on a Computer

Images are automatically sorted by category and appear in the Thumbnail window.

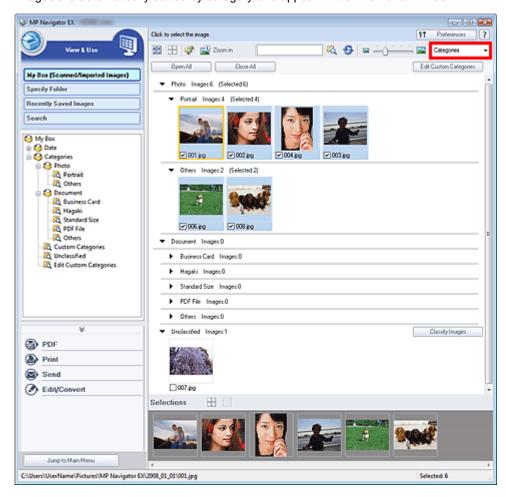

Images are sorted into the following categories.

Photos: Portrait, Others

Documents: Business Card, Hagaki, Standard Size, PDF File, Others

Custom categories: Displays your custom categories.

To create custom categories, see "Creating Custom Categories." Unclassified: Displays images that have not yet been classified.

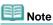

Click Classify Images to classify images displayed in Unclassified automatically. Click Cancel

to stop.

Classification may take time if there are many images to classify.

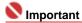

Even if you classify images saved in removable media such as USB flash drive and external hard disk, the classification information will be deleted once you remove the media. From the next time, the images are classified to Unclassified.

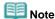

- Some images may not be detected correctly and thus may be classified into wrong categories. In that case, drag and drop the image to the correct category.
- Images cannot be classified when Recently Saved Images is selected in the View & Use window.
- You can search for images by category. See "Searching Images" for details.

### **Creating Custom Categories**

 In the View & Use window, sort images by category and click Edit Custom Categories.

The Edit Custom Categories dialog box opens.

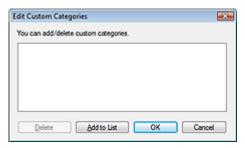

2. Click Add to List.

The Add Category dialog box opens.

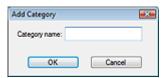

3. Enter Category name and click OK.

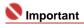

- You can create up to 20 custom categories.
- Up to 50 single-byte characters can be used for a category name.

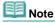

- Double-click a created category to open the Change Category Name dialog box in which you can change the category name.
- Select a custom category and click Delete to delete it.

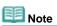

See "View & Use Window" for details on the View & Use window.

Advanced Guide > Scanning > Scanning with the Bundled Application Software > Utilizing Images in MP Navigator EX

# **Utilizing Images in MP Navigator EX**

You can scan images using MP Navigator EX and edit or print the saved images.

See the corresponding sections below for details on saving scanned images.

- · Saving scanned images to computer
  - ⇒ Saving
- Saving scanned image as PDF Files
  - Saving as PDF Files

See the corresponding sections below for details on using images/files.

- Creating PDF files from scanned images and editing PDF files
  - Creating/Editing PDF Files
- Printing multiple scanned images at one time or printing at specific size, quality, etc.
  - Printing Documents
- Printing scanned photos
  - Printing Photos
- Sending scanned images via e-mail
  - Sending via E-mail
- . Correcting/enhancing scanned images or converting them to text
  - ➡ Editing Files
- Setting passwords for created PDF files
  - ⇒ Setting Passwords for PDF Files
  - Opening/Editing Password-protected PDF Files

Advanced Guide > Scanning > Scanning with the Bundled Application Software > Utilizing Images in MP Navigator EX > Saving

# Saving

Save images scanned with MP Navigator EX to a computer.

1. Select the checkboxes of the images you want to save, then click Save.

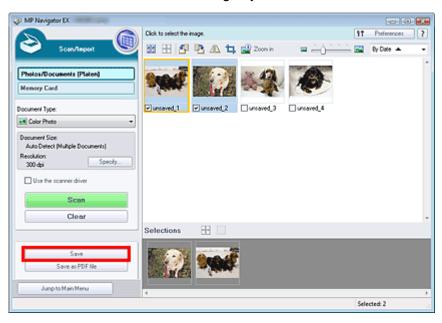

2. In the Save dialog box, specify the save settings.

Specify the destination folder, file name and file type.

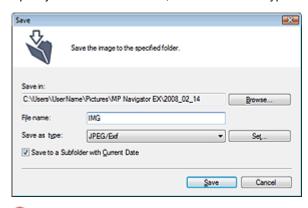

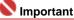

You cannot select JPEG/Exif when Document Type is Text(OCR).

# Note

- See "Save Dialog Box" for details on the Save dialog box.
- By default, the following folders are specified as the destination folders. Windows Vista: MP Navigator EX folder in Picture folder Windows XP: MP Navigator EX folder in My Pictures folder Windows 2000: MP Navigator EX folder in My Pictures folder

## 3. Click Save.

Scanned images are saved according to the settings.

To further use/edit the scanned images on MP Navigator EX, click Open saved location in the Save Complete dialog box.

- Creating/Editing PDF Files
- Printing Documents

- → Printing Photos
- ⇒ Sending via E-mail
- ➡ Editing Files

Advanced Guide > Scanning > Scanning with the Bundled Application Software > Utilizing Images in MP Navigator EX > Saving as PDF Files

# Saving as PDF Files

Save images scanned with MP Navigator EX as PDF files.

1. Select the checkboxes of the images you want to save, then click Save as PDF file.

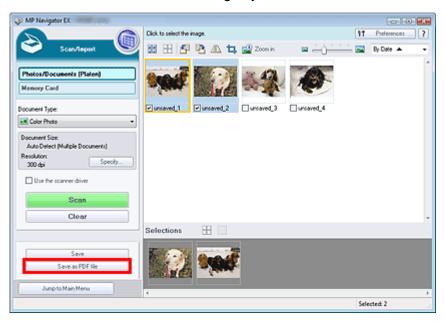

2. In the Save as PDF file dialog box, specify the save settings.

Specify the file type, file name and destination folder.

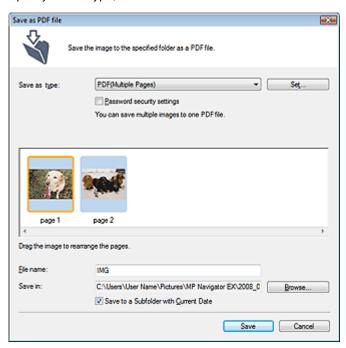

Select from the following PDF file types:

PDF

Save each of the selected images as a separate PDF file.

• PDF(Multiple Pages)

Save multiple images in one PDF file.

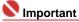

■ PDF(Multiple Pages) is displayed when multiple images are selected.

#### • PDF(Add Page)

Add the scanned images to a PDF file. The images are added to the end of the PDF file. You cannot rearrange the pages of the PDF file to which the images are added.

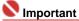

- Images can only be added to PDF files created with MP Navigator EX. You cannot specify PDF files created with other applications. PDF files edited in other applications cannot be specified as well.
- If a password-protected PDF file is edited, the passwords will be deleted. Reset the passwords.

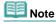

- See "Save as PDF file Dialog Box" for details on the Save as PDF file dialog box and Set....
- By default, the following folders are specified as the destination folders.
   Windows Vista: MP Navigator EX folder in Picture folder
   Windows XP: MP Navigator EX folder in My Pictures folder
   Windows 2000: MP Navigator EX folder in My Pictures folder
- You can set passwords for PDF files.
  - ⇒ Setting Passwords for PDF Files

## 3. Click Save.

Scanned images are saved according to the settings.

To further use/edit the scanned images on MP Navigator EX, click Open saved location in the Save Complete dialog box.

- Creating/Editing PDF Files
- Printing Documents
- Printing Photos
- Sending via E-mail
- ➡ Editing Files

Advanced Guide > Scanning > Scanning with the Bundled Application Software > Utilizing Images in MP Navigator EX > Creating/Editing PDF Files

# **Creating/Editing PDF Files**

Create/edit PDF files using MP Navigator EX. After scanning documents and saving them, open the View & Use window to create PDF files and add/delete pages, rearrange the page order, etc.

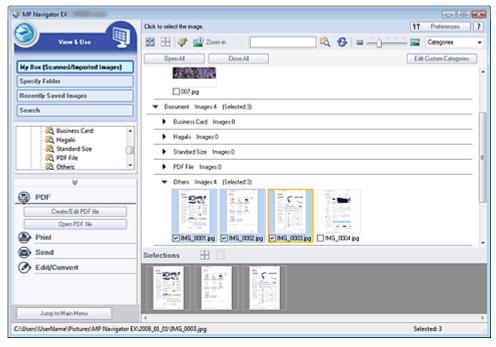

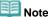

- See "Let's Try Scanning" to scan images into MP Navigator EX.
- You can also select images saved on a memory card or computer.
  - Importing Images Saved on a Memory Card
  - Opening Images Saved on a Computer

# Creating/Editing PDF Files with MP Navigator EX

- 1. Select files and click PDF.
- 2. Click Create/Edit PDF file on the list.

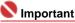

- You can select PDF, JPEG, TIFF and BMP files.
- For PDF files, you can only edit those created with MP Navigator EX. You cannot edit PDF files created with other applications. PDF files edited in other applications cannot be edited as well.
- If a password-protected PDF file is selected, you will be prompted to enter the password.
   Opening/Editing Password-protected PDF Files
- 3. Add/delete pages as required.

To add an existing file, click Add Page and select the file. To delete a page, select it and click Delete Selected Pages.

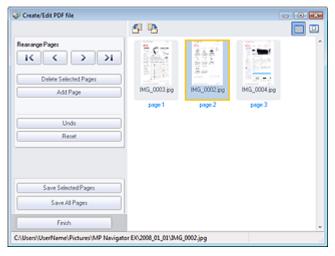

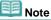

- You can add PDF, JPEG, TIFF and BMP files.
- When adding a password-protected PDF file, you will be prompted to enter the password.
- 4. Rearrange the page order as required.

Use the icons to rearrange the order. Alternatively, drag and drop the thumbnail to the target location.

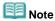

- See "Create/Edit PDF file Window" for details on the Create/Edit PDF file window.
- 5. Click Save Selected Pages or Save All Pages.

The Save as PDF file dialog box opens.

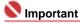

- You cannot save images scanned at 10501 pixels or more in the vertical and horizontal directions
- If a password-protected PDF file is edited, the passwords will be deleted. Reset the passwords in the Save as PDF file dialog box.
  - Setting Passwords for PDF Files

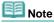

- See "Save as PDF file Dialog Box" for details on the Save as PDF file dialog box.
- **6.** Specify the save settings in the Save as PDF file dialog box, then click Save. Images are saved according to the settings.

### Opening PDF Files in an Application

You can open PDF files created with MP Navigator EX in an associated application and edit or print them.

1. Select PDF files and click PDF.

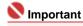

- For PDF files, you can only select those created with MP Navigator EX. You cannot select PDF files created with other applications. PDF files edited in other applications cannot be selected as well.
- 2. Click Open PDF file on the list.

The application associated with the .pdf file extension by the operating system starts.

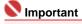

Password-protected PDF files cannot be opened in applications not supporting PDF security.

3. Use the application to edit/print the file.

For details, refer to the application's manual.

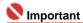

In some applications, the commands (print, edit, etc.) restricted by Permissions Password may differ from those in MP Navigator EX.

Advanced Guide > Scanning > Scanning with the Bundled Application Software > Utilizing Images in MP Navigator EX > Printing Documents

# **Printing Documents**

You can print multiple scanned images at one time, print at specific quality, etc. using MP Navigator EX.

1. Scan documents into MP Navigator EX and save them, then open the View & Use window from the Navigation Mode screen and select images.

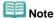

- See "Let's Try Scanning" to scan images into MP Navigator EX.
- You can also select images saved on a memory card or computer.
  - Importing Images Saved on a Memory Card
  - Opening Images Saved on a Computer
- 2. Click Print, then click Print Document on the list.

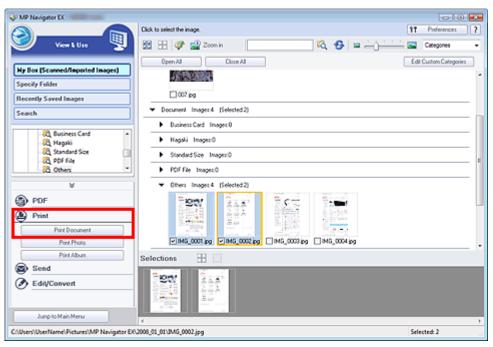

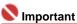

- If a password-protected PDF file is selected, you will be prompted to enter the password.
   Opening/Editing Password-protected PDF Files
- **3.** Specify print settings as required.

In the displayed dialog box, specify print count, quality, scale, etc.

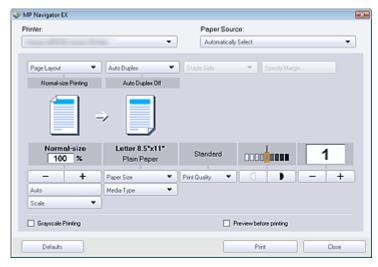

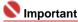

At 100% Normal-size, some images may be printed small or with some portions cropped. In that case, select Auto to resize the print in proportion to the paper size.

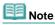

See "Print Document Dialog Box" for details.

### 4. Click Print.

Printing starts.

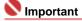

- When printing a multiple-page PDF file via Print Document, printing may take time depending on your computer. In that case, follow these steps and change settings.
  - 1. From the Start menu, select Control Panel.
  - 2. Click Printers.
  - 3. Right-click the icon of your printer and click Properties.

The printer properties dialog box opens.

- 4. Click the Advanced tab.
- 5. Select Spool print documents so program finishes printing faster.
- 6. Select Start printing after last page is spooled.
- 7. After printing, return the setting on the Preferences tab to Start printing immediately.

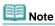

■ To cancel while spooling, click Cancel. To cancel while printing, select the printer icon on the taskbar and click Cancel Printing.

Advanced Guide > Scanning > Scanning with the Bundled Application Software > Utilizing Images in MP Navigator EX > Printing Photos

# **Printing Photos**

You can print photos using MP Navigator EX or an application that accompanies the machine. After scanning documents and saving them, open the View & Use window to select how you want to print the photos.

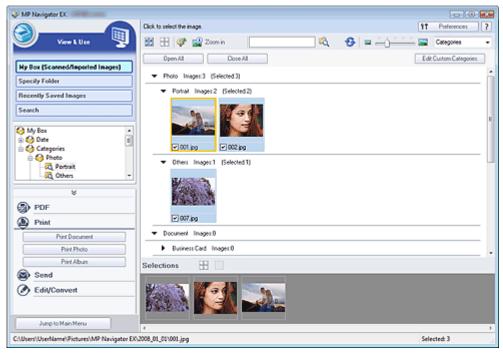

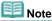

- See "Let's Try Scanning" to scan images into MP Navigator EX.
- You can also select images saved on a memory card or computer.
  - Importing Images Saved on a Memory Card
  - Opening Images Saved on a Computer

### When printing photos using an application that accompanies the machine

You can use an application that accompanies the machine to print scanned photos at high quality or to layout and print images.

- 1. Select images and click Print.
- 2. Click Print Photo or Print Album on the list.

Easy-PhotoPrint EX starts. See "Printing Photos" for details.

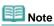

If Easy-PhotoPrint EX is not installed, print with MP Navigator EX.

### When printing photos using MP Navigator EX

- 1. Select images and click Print.
- 2. Click Print Photo on the list.
- **3.** Specify print settings as required.

In the displayed dialog box, specify paper size, print count, etc.

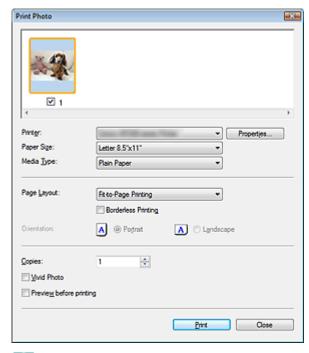

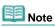

See "Print Photo Dialog Box" for details.

# 4. Click Print.

Printing starts.

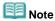

■ To cancel while spooling, click Cancel. To cancel while printing, select the printer icon on the taskbar and click Cancel Printing.

Advanced Guide > Scanning > Scanning with the Bundled Application Software > Utilizing Images in MP Navigator EX > Sending via E-mail

# Sending via E-mail

Send scanned images via e-mail.

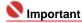

- MP Navigator EX is compatible with the following e-mail software programs:
  - Windows Mail (Windows Vista)
  - Outlook Express (Windows XP/Windows 2000)
  - Microsoft Outlook
  - EUDORA
  - Netscape Mail

(If an e-mail software program does not operate properly, check that the program's MAPI is enabled. To enable MAPI, refer to the manual of the e-mail software program.)

1. Scan documents into MP Navigator EX and save them, then open the View & Use window from the Navigation Mode screen and select images.

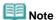

- See "Let's Try Scanning" to scan images into MP Navigator EX.
- You can also select images saved on a memory card or computer.
  - Importing Images Saved on a Memory Card
  - Opening Images Saved on a Computer
- 2. Click Send, then click Attach to E-mail on the list.

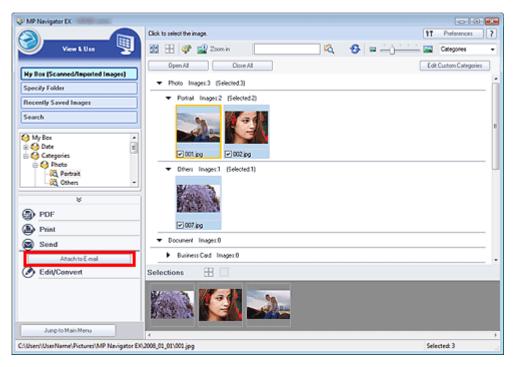

3. Set save options as required.

Specify the destination folder and file name.

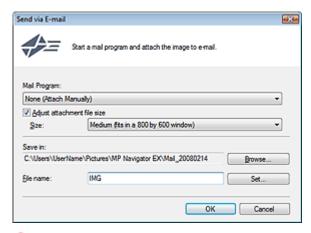

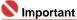

■ You can select a compression type when sending JPEG images via e-mail. Click Set... to open a dialog box and select High(Low Compression), Standard or Low(High Compression).

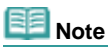

See "Send via E-mail Dialog Box" for details on the Send via E-mail dialog box.

## 4. Click OK.

Files are saved according to the settings, and the e-mail software program starts.

**5.** Specify the recipient, enter the subject and message, then send e-mail. For details, refer to the manual of the e-mail software program.

Advanced Guide > Scanning > Scanning with the Bundled Application Software > Utilizing Images in MP Navigator EX > Editing Files

# **Editing Files**

You can edit images or convert them to text using MP Navigator EX or an application that accompanies the machine. After scanning documents and saving them, open the View & Use window to select what you want to do with the images.

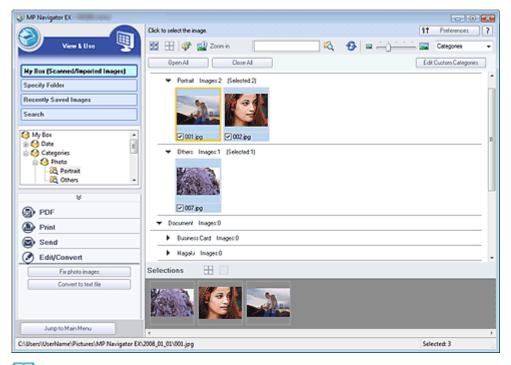

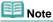

- See "Let's Try Scanning" to scan images into MP Navigator EX.
- You can also select images saved on a memory card or computer.
  - → Importing Images Saved on a Memory Card
  - Opening Images Saved on a Computer

### Correcting photo images

You can correct/enhance images in the Correct/Enhance Images window.

- 1. Select images and click Edit/Convert.
- **2.** Click Fix photo images on the list.

The Correct/Enhance Images window opens.

**3.** Correct/enhance images in the Correct/Enhance Images window.

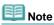

- See "Correct/Enhance Images Window" for details on the Correct/Enhance Images window.
- See the corresponding sections below for correcting/enhancing images.
  - → Correcting/Enhancing Images Automatically
  - Correcting/Enhancing Images Manually

### Converting documents to text

Scan text in scanned magazines and newspapers and display it in Notepad (included with Windows).

1. Select images and click Edit/Convert.

### 2. Click Convert to text file on the list.

Notepad (included with Windows) starts and editable text appears.

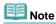

- Only text written in languages that can be selected on the General tab can be extracted to Notepad (included with Windows). Click Set... on the General tab and specify the language according to the language of the document to be scanned.
  - General Tab
- Text displayed in Notepad (included with Windows) is for guidance only. Text in the image of the following types of documents may not be detected correctly.
  - Documents containing text with font size outside the range of 8 points to 40 points (at 300 dpi)
  - Slanted documents
  - Documents placed upside down or documents with text in the wrong orientation (rotated characters)
  - Documents containing special fonts, effects, italics, or hand-written text
  - Documents with narrow line spacing
  - Documents with colors in the background of text
  - Documents containing multiple languages

Advanced Guide > Scanning > Scanning with the Bundled Application Software > Utilizing Images in MP Navigator EX > Setting Passwords for PDF Files

# **Setting Passwords for PDF Files**

Set passwords for opening, editing and printing PDF files.

You can set two passwords: one for opening the file and one for editing/printing it.

# Name of the last of the last o

- Internet Explorer 5.5 Service Pack 2 or later is required to use this function.
- You will not be able to open/edit the file if you forget the password. Record your passwords in a safe place for future reference.
- Password-protected PDF files cannot be opened in applications not supporting PDF security.
- In some applications, the commands (print, edit, etc.) restricted by Permissions Password may differ from those in MP Navigator EX.
- Password-protected PDF files cannot be searched by text from the View & Use Window.
- Scan documents into MP Navigator EX, then click Save as PDF file.
   Alternatively, edit existing files in the Create/Edit PDF file window, then click Save Selected Pages or Save All Pages.

The Save as PDF file dialog box opens.

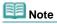

- See "Let's Try Scanning" to scan images.
- See "Creating/Editing PDF Files" to create PDF files from existing images or to edit files.
- Passwords cannot be set when images are automatically saved after scanning, such as when scanning from the One-click Mode screen or scanning using the Operation Panel of the machine.
- 2. Select the Password security settings checkbox.

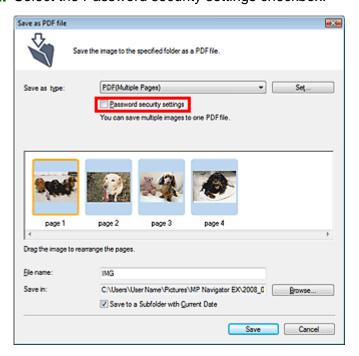

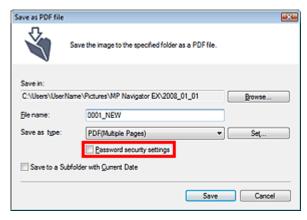

The Password Security -Settings dialog box opens.

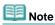

You can also open the Password Security -Settings dialog box by clicking Set..., then selecting Password Security for Security in the PDF Settings dialog box.

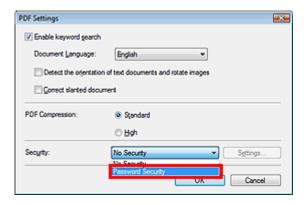

**3.** Select the Require a password to open the document or Use a password to restrict printing and editing of the document and its security settings checkbox, then enter a password.

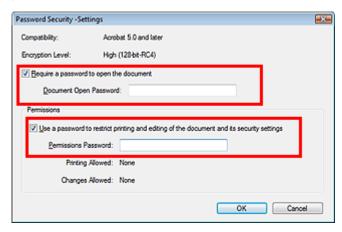

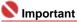

Up to 32 single-byte alphanumeric characters can be used for the password. Passwords are case sensitive.

# Note

- Select both checkboxes to set both Document Open Password and Permissions Password. You cannot use the same password for both.
- 4. Click OK.

The Confirm Document Open Password or Confirm Permissions Password dialog box opens.

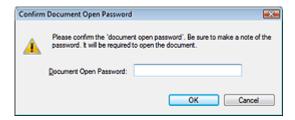

#### **Permissions Password**

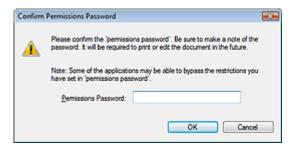

# **5.** Re-enter the password and click OK.

The Save as PDF file dialog box returns.

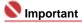

- If you close the Save as PDF file dialog box without clicking Save, the settings in the Password Security -Settings dialog box will be deleted.
- Passwords are deleted once the file is edited. Reset the passwords when saving edited files.

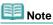

If you set the passwords via the PDF Settings dialog box, the PDF Settings dialog box returns.
Click OK. The Save as PDF file dialog box returns.

# 6. Click Save.

Files are saved according to the settings.

### **Related Topic**

▶ Opening/Editing Password-protected PDF Files

Advanced Guide > Scanning > Scanning with the Bundled Application Software > Utilizing Images in MP Navigator EX > Opening/Editing Password-protected PDF Files

# **Opening/Editing Password-protected PDF Files**

Enter a password to open or edit/print password-protected PDF files.

Password entry method varies by operation. The following procedures are examples only.

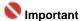

- You can open, edit or print only PDF files whose passwords were set with MP Navigator EX. You cannot edit PDF files edited in other applications or whose passwords were set with other applications. Only MP Navigator EX version 1.1 and 2.0 or later supports opening, editing and printing password-protected PDF files.
- Internet Explorer 5.5 Service Pack 2 or later is required to open, edit or print password-protected PDF files.
- Passwords are case sensitive.

#### Entering a Password to Open a File

1. In the View & Use window, select the PDF file you want to open and click Zoom in.

Alternatively, double-click the PDF file.

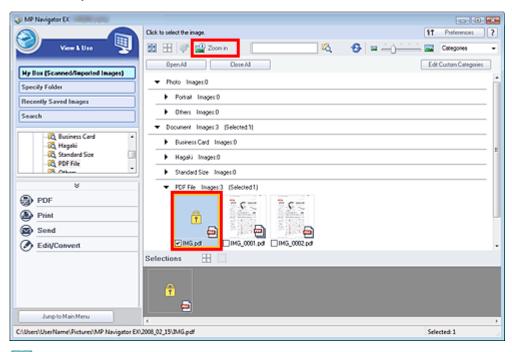

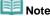

- Only the Document Open Password will be required. The Permissions Password will not be required.
- If the Zoom in dialog box with a lock icon opens, click Enter Password.

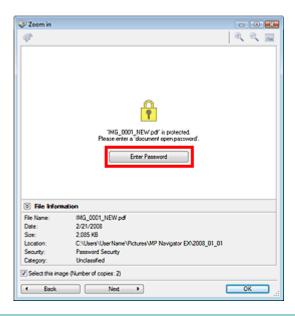

2. The Password dialog box opens. Enter the password and click OK.

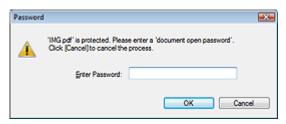

The PDF file opens in the Zoom in dialog box.

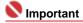

To reopen the file after closing the Zoom in dialog box, re-enter the password.

# Entering a Password (Permissions Password) to Edit or Print a File

1. In the View & Use window, select PDF files and click PDF or Print.

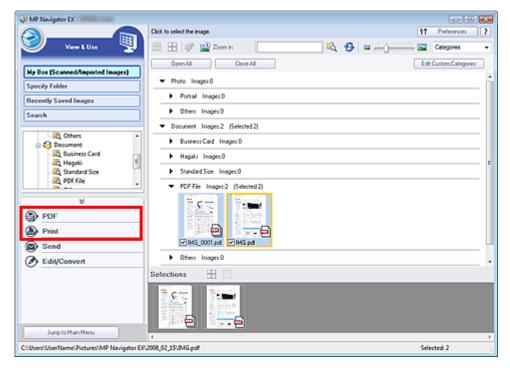

2. To create a PDF file or edit the file, select Create/Edit PDF file on the list. To print the file, click Print Document.

In the Password dialog box, you will be prompted to enter a password.

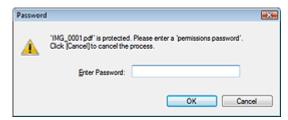

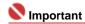

- If the Document Open Password is set as well, the Document Open Password will be required, then the Permissions Password will be required.
- 3. Enter the password and click OK.

The corresponding dialog box opens.

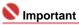

- If a password-protected PDF file is edited, the passwords will be deleted. Reset the passwords.
  - Setting Passwords for PDF Files

# **Related Topic**

► Setting Passwords for PDF Files

Advanced Guide > Scanning > Scanning with the Bundled Application Software > MP Navigator EX Screens

# **MP Navigator EX Screens**

Learn about the screens and functions of MP Navigator EX.

### **Scan/Import Documents or Images Tab**

- → Photos/Documents (Platen) Screen (Scan/Import Window)
  - Scan Settings Dialog Box (Photos/Documents)
  - Save Dialog Box
  - Save as PDF file Dialog Box
- → Memory Card Screen (Scan/Import Window)

### View & Use Images on your Computer Tab

- ⇒ View & Use Window
  - Create/Edit PDF file Window
  - Print Document Dialog Box
  - Print Photo Dialog Box
  - Send via E-mail Dialog Box
  - Correct/Enhance Images Window

#### Custom Scan with One-click Tab / One-click Mode Screen

- Save Dialog Box (One-click Mode Screen)
- → PDF Dialog Box
- → Mail Dialog Box
- OCR Dialog Box
- → Custom Dialog Box

### **Preferences Dialog Box**

- General Tab
- ⇒ Scanner Button Settings Tab (Save)
- Scanner Button Settings Tab (Attach to E-mail)
- → Scanner Button Settings Tab (Open with application)

Advanced Guide > Scanning > Scanning with the Bundled Application Software > MP Navigator EX Screens > Navigation Mode Screen

# **Navigation Mode Screen**

This is one of the startup screens of MP Navigator EX.

Point to the icon at the top of the screen to display each tab. Use each tab depending on what you want to do.

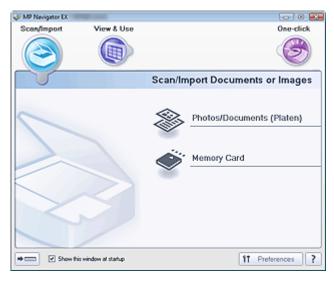

#### Scan/Import

You can scan photos and documents, or import images saved on memory cards.

Scan/Import Documents or Images Tab

#### View & Use

You can open images saved on a computer and print them or attach them to e-mail. You can also edit them using an application that accompanies the machine.

⇒ View & Use Images on your Computer Tab

### One-click

You can complete from scanning to saving, etc. at one time by simply clicking the corresponding icon.

Custom Scan with One-click Tab

# • (Switch Mode)

Switch to One-click Mode screen. In the One-click Mode screen, you can complete from scanning to saving, etc. at one time by simply clicking the corresponding icon.

One-click Mode Screen

# • Show this window at startup

Select this checkbox to open the Main Menu at startup. If this checkbox is not selected, the last used screen appears.

# Preferences Preferences

The Preferences dialog box opens. In the Preferences dialog box, you can make advanced settings to MP Navigator EX functions.

➡ Preferences Dialog Box

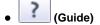

Open this guide.

Advanced Guide > Scanning > Scanning with the Bundled Application Software > MP Navigator EX Screens > Scan/Import Documents or Images Tab

# **Scan/Import Documents or Images Tab**

Point to Scan/Import in the Navigation Mode screen to display the Scan/Import Documents or Images tab.

You can scan photos and documents, or import images saved on memory cards.

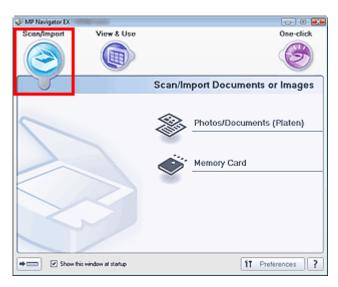

### Photos/Documents (Platen)

Open the Scan/Import window. Scan photos and documents placed on the Platen.

→ Photos/Documents (Platen) Screen (Scan/Import Window)

### Memory Card

Open the Scan/Import window with Memory Card selected. Import images saved on memory cards.

→ Memory Card Screen (Scan/Import Window)

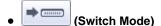

Switch to One-click Mode screen. In the One-click Mode screen, you can complete from scanning to saving, etc. at one time by simply clicking the corresponding icon.

One-click Mode Screen

## • Show this window at startup

Select this checkbox to open the Main Menu at startup. If this checkbox is not selected, the last used screen appears.

# Preferences Preferences

The Preferences dialog box opens. In the Preferences dialog box, you can make advanced settings to MP Navigator EX functions.

→ Preferences Dialog Box

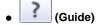

Open this guide.

Advanced Guide > Scanning > Scanning with the Bundled Application Software > MP Navigator EX Screens > View & Use Images on your Computer Tab

## View & Use Images on your Computer Tab

Point to View & Use in the Navigation Mode screen to display the View & Use Images on your Computer tab.

You can open images saved on a computer and print them or attach them to e-mail. You can also edit them using an application that accompanies the machine.

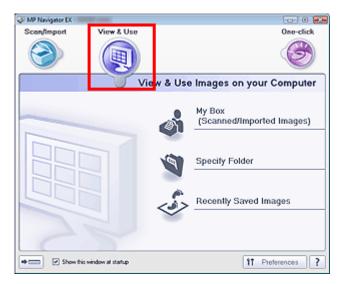

### My Box (Scanned/Imported Images)

Open the View & Use window with My Box (Scanned/Imported Images) selected.

You can open and use images saved in My Box.

My Box is a specific folder for saving images scanned with MP Navigator EX.

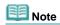

The following folders are specified by default.

Windows Vista: MP Navigator EX folder in Picture folder Windows XP: MP Navigator EX folder in My Pictures folder

Windows 2000: MP Navigator EX folder in My Pictures folder

### Specify Folder

Open the View & Use window with Specify Folder selected.

You can open and use images saved in specific folders.

### Recently Saved Images

Open the View & Use window with Recently Saved Images selected.

You can open and use images that have been "Scanned/Imported", "Attached to E-mail", or "Sent to Application" recently.

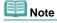

See "View & Use Window" for details on the View & Use window.

# • (Switch Mode)

Switch to One-click Mode screen. In the One-click Mode screen, you can complete from scanning to saving, etc. at one time by simply clicking the corresponding icon.

One-click Mode Screen

### Show this window at startup

Select this checkbox to open the Main Menu at startup. If this checkbox is not selected, the last used screen appears.

# Preferences Preferences

The Preferences dialog box opens. In the Preferences dialog box, you can make advanced settings to MP Navigator EX functions.

➡ Preferences Dialog Box

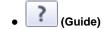

Open this guide.

## **Related Topic**

▶ Opening Images Saved on a Computer

Advanced Guide > Scanning > Scanning with the Bundled Application Software > MP Navigator EX Screens > Custom Scan with One-click Tab

## **Custom Scan with One-click Tab**

Point to One-click in the Navigation Mode screen to display the Custom Scan with One-click tab.

You can complete from scanning to saving, etc. at one time by simply clicking the corresponding icon.

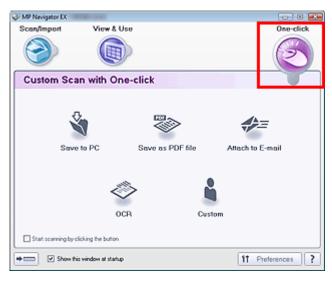

### Save to PC

Scan and save documents. Document type is automatically detected. File format is automatically set. Files are saved to a computer.

When you click this icon, the Save dialog box opens and you can specify the scan/save settings.

⇒ Save Dialog Box (One-click Mode Screen)

### Save as PDF file

Scan documents and save them as PDF files.

When you click this icon, the PDF dialog box opens and you can specify the scan/save and application settings.

▶ PDF Dialog Box

### Attach to E-mail

Scan documents or photos and attach them to e-mail.

When you click this icon, the Mail dialog box opens and you can specify the scan/save and e-mail software program settings.

Mail Dialog Box

### OCR

Scan text documents then extract text in the image and display it in Notepad (included with Windows). When you click this icon, the OCR dialog box opens and you can specify the scan/save and application settings.

OCR Dialog Box

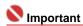

For further procedures, refer to the application's manual.

### Custom

Scan documents and open them in a specified application. Document type is automatically detected. When you click this icon, the Custom dialog box opens and you can specify the scan/save and application settings.

Custom Dialog Box

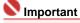

• For further procedures, refer to the application's manual.

### . Start scanning by clicking the button

Select this checkbox and click an icon to start scanning immediately.

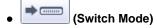

Switch to One-click Mode. The One-click Mode screen appears.

One-click Mode Screen

### • Show this window at startup

Select this checkbox to open the Main Menu at startup. If this checkbox is not selected, the last used screen appears.

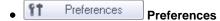

The Preferences dialog box opens. In the Preferences dialog box, you can make advanced settings to MP Navigator EX functions.

→ Preferences Dialog Box

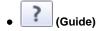

Open this guide.

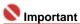

The following restrictions apply when you scan with Document Type set to Auto Mode in the Save or Custom dialog box.

Specify Document Type (other than Auto Mode) to extract the text in the image and convert to editable text after scanning.

## **Related Topic**

► Easy Scanning with One-click

Advanced Guide > Scanning > Scanning with the Bundled Application Software > MP Navigator EX Screens > Photos/ Documents (Platen) Screen (Scan/Import Window)

## Photos/Documents (Platen) Screen (Scan/Import Window)

Point to Scan/Import in the Navigation Mode screen and click Photos/Documents (Platen).

Open this window to scan documents from the Platen.

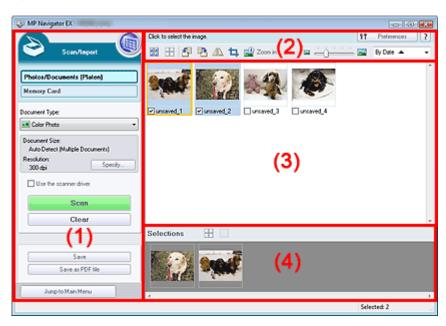

- (1) Settings and Operation Buttons
- (2) Toolbar
- (3) Thumbnail Window
- (4) Selected Images Area

### **Settings and Operation Buttons**

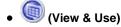

Click this when you want to open images and PDF files saved on your computer. The View & Use window opens.

➡ View & Use Window

### • Photos/Documents (Platen)

Displays the screen for scanning photos, documents, magazines and other printed materials.

### Memory Card

Click this when you want to import images saved on a memory card. The screen for importing images from a memory card appears.

Memory Card Screen (Scan/Import Window)

### Document Type

Select the type of document to be scanned.

Scanning photos: Color Photo or Black and White Photo

Scanning text documents: Color Document, Black and White Document or Text(OCR)

Scanning magazines: Magazine(Color)

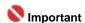

You cannot select Document Type if the Use the scanner driver checkbox is selected.

### • Specify...

Specify the document size, resolution, and other advanced scan settings.

⇒ Scan Settings Dialog Box (Photos/Documents)

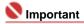

Specify... is not available if the Use the scanner driver checkbox is selected.

### • Use the scanner driver

Select this checkbox when you want to scan with ScanGear (scanner driver). Use ScanGear (scanner driver) to correct images and adjust colors when scanning documents.

### Scan

Scanning starts.

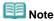

This button changes to Open Scanner Driver when you select the Use the scanner driver checkbox.

### • Open Scanner Driver

ScanGear (scanner driver) starts.

See "ScanGear (Scanner Driver) Screens" for details on ScanGear (scanner driver) screens.

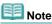

This button changes to Scan when you deselect the Use the scanner driver checkbox.

### Clear

Delete all images in the Thumbnail window.

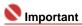

Images not saved on a computer will be deleted. To keep important images, use Save or other methods to save them to a computer before clicking Clear.

### • Save

Save the selected images. Click to open the Save Dialog Box and specify the save settings.

### Save as PDF file

Save the selected images as PDF files. Click to open the Save as PDF file Dialog Box and specify the save settings.

Jump to Main Menu

Jump to Main Menu

Jump to Main Menu

Jump to the Main Menu.

### Toolbar

Preferences
 Preferences

The Preferences dialog box opens. In the Preferences dialog box, you can make advanced settings to MP Navigator EX functions.

→ Preferences Dialog Box

• (Guide)

Open this guide.

### Edit Tools

• (Select All)

Selects all images in the Thumbnail window.

(Cancel All)

Cancels all image selections in the Thumbnail window.

• Protate Left)

Rotates the target image (outlined in orange) 90 degrees counter-clockwise.

Rotate Right)

Rotates the target image (outlined in orange) 90 degrees clockwise.

• (Invert)

Inverts the target image (outlined in orange) horizontally.

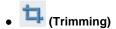

Trims the target image (outlined in orange) in the Thumbnail window. Trimming is the act of selecting the area you want to keep in a photo and discarding the rest. Click this button to open the Crop window and specify the trimming frame.

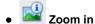

Enlarges the target image (outlined in orange). You can also enlarge the image by doubleclicking it.

• Display Size)

Changes the size of images in the Thumbnail window.

By Date ▲ ▼ (Sort by)

Sorts the images in the Thumbnail window by category or by date (ascending or descending).

### Thumbnail Window

### • Thumbnail Window

Images scanned from the Platen are displayed.

When you select the checkbox of an image, the image appears in the Selected Images area.

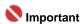

Thumbnails may appear as "?" when there is not enough memory to display the images.

## When Images are Sorted by Categories

Open All
 Open All

Displays all images.

Close All
 Close All

Hides all images.

## **Selected Images Area**

• (Cancel All)

Cancels the selection of all images in the Selected Images area.

(Cancel Selection)

Cancels the selection of the target image (outlined in orange) in the Selected Images area.

Selected Images Area

Images selected in the Thumbnail window are displayed.

### **Related Topic**

Scanning Photos and Documents

Advanced Guide > Scanning > Scanning with the Bundled Application Software > MP Navigator EX Screens > Scan Settings Dialog Box (Photos/Documents)

## Scan Settings Dialog Box (Photos/Documents)

The Scan Settings dialog box opens when you click Specify... in the Scan/Import window.

In the Scan Settings dialog box, you can make advanced scan settings.

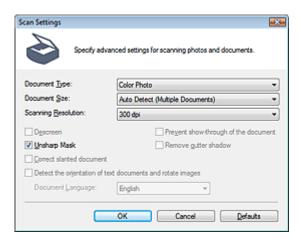

### Document Type

Select the type of document to be scanned.

Scanning photos: Color Photo or Black and White Photo

Scanning text documents: Color Document, Black and White Document or Text(OCR)

Scanning magazines: Magazine(Color)

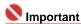

To scan correctly, select a document type that matches the document to be scanned.

### Document Size

Select the size of the document to be scanned.

When you select Custom, a screen in which you can specify the document size appears. Select a Units, then enter the Width and Height and click OK.

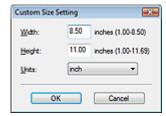

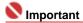

- When you select Auto Detect, the image may not be scanned at the correct position and size. In that case, change the size to the actual document size (A4, Letter, etc.) and align a corner of the document with the corner at the arrow of the Platen.
  - See "Placing Documents" for details on how to place documents.
- You cannot select Auto Detect (Multiple Documents) or Auto Detect when Document Type is Text(OCR).

### Scanning Resolution

Select the resolution at which to scan documents.

Resolution

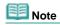

The following scanning resolutions can be specified when Document Type is Text(OCR). 300 dpi / 400 dpi

### Descreen

Select this checkbox to reduce moire patterns.

Printed photos and pictures are displayed as a collection of fine dots. Moire is a phenomenon where

dots may interfere with each other and cause uneven gradation and a stripe pattern in the image. Descreen is the function for reducing this moire effect.

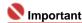

You cannot select this checkbox when Document Type is Color Photo, Black and White Photo or Text(OCR).

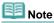

Scanning takes longer than usual when you enable Descreen.

### Unsharp Mask

Select this checkbox to emphasize the outline of the subjects and sharpen the image.

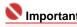

You cannot select this checkbox when Document Type is Text(OCR).

### Prevent show-through of the document

Select this checkbox to sharpen text in a document or reduce show-through in newspapers.

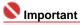

- You cannot select this checkbox when Document Type is Color Photo, Black and White Photo or Text(OCR).
- Select this checkbox when Document Type is text document and show-through is apparent in the scanned image.

### Remove gutter shadow

Select this checkbox to correct shadows that appear between pages when scanning open booklets.

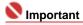

- Align the document correctly with the marks on the Platen.
- Gutter shadows can be corrected only when Document Size is set to a standard size.
- You cannot select this checkbox when Document Size is Auto Detect, Auto Detect (Multiple Documents) or Stitch Assist.

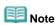

Use ScanGear's Advanced Mode tab to correct gutter shadows when scanning non-standard size documents or when custom cropping frames are set.
For details, see Gutter Shadow Correction in "Image Settings" (ScanGear's Advanced Mode tab).

### Correct slanted document

Select this checkbox to detect the scanned text and correct the angle (within -0.1 to -10 degrees or +0.1 to +10 degrees) of the document.

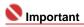

- You cannot select this checkbox when Document Type is Color Photo, Black and White Photo.
- You cannot select this checkbox when Document Size is Stitch Assist.
- The inclination of the following types of documents may not be corrected, as the text cannot be detected correctly.
  - Documents in which the text lines are inclined more than 10 degrees or the angles vary by line
  - Documents containing both vertical and horizontal text
  - Documents with extremely large or small fonts
  - Documents with small amount of text
  - Documents containing figures/images or hand-written text
  - Documents containing both vertical and horizontal lines (tables)

# Note

Scanning takes longer than usual when you enable Correct slanted document.

### Detect the orientation of text documents and rotate images

Select this checkbox to detect the orientation of the document from the scanned text and rotate the scanned image to the correct orientation. Select the language of the document to be scanned in Document Language.

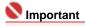

- You cannot select this checkbox when Document Type is Color Photo, Black and White Photo.
- You cannot select this checkbox when Document Size is Stitch Assist.
- This function may not work properly depending on the document language. Only text documents written in languages that can be selected from Document Language are supported.
- The orientation of the following types of documents may not be corrected, as the text cannot be detected correctly. In that case, select the scanned image in the Thumbnail window of the Photos/Documents (Platen) Screen (Scan/Import Window) and rotate it with Edit Tools.
  - Resolution is outside the range of 300 dpi to 600 dpi
  - Font size is outside the range of 8 points to 48 points
  - Documents containing special fonts, effects, italics, or hand-written text
  - Documents with patterned backgrounds

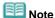

Scanning takes longer than usual when you enable Detect the orientation of text documents and rotate images.

### • Document Language

Select the language of the document to be scanned.

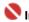

## Name of the last of the last o

- You cannot select this checkbox when Document Type is Color Photo, Black and White Photo.
- You cannot select this checkbox when Document Size is Stitch Assist.

### Defaults

Restore the default settings.

Advanced Guide > Scanning > Scanning with the Bundled Application Software > MP Navigator EX Screens > Save Dialog Box

# **Save Dialog Box**

The Save dialog box opens when you click Save in the Scan/Import window.

In the Save dialog box, you can make settings for saving images to a computer.

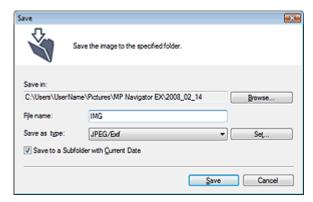

### Save in

Displays the folder in which to save the scanned images. To change the folder, click Browse... to specify another one.

The following folders are specified by default.

Windows Vista: MP Navigator EX folder in Picture folder Windows XP: MP Navigator EX folder in My Pictures folder Windows 2000: MP Navigator EX folder in My Pictures folder

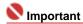

When saving to a memory card, enable writing on the Card Slot of the machine. For details on how to enable writing, refer to "Setting Up the Card Slot as the Memory Card Drive of the Computer."

### • File name

Enter the file name of the image to be saved (up to 32 characters). When saving multiple files, 4 digits are appended to each file name.

### Save as type

Select a file type to save the scanned images. Select JPEG/Exif, TIFF or BMP.

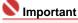

You cannot select JPEG/Exif when Document Type is Text(OCR).

### Set...

You can specify a compression type for JPEG files. Select High(Low Compression), Standard or Low(High Compression).

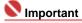

This setting is available only when Save as type is JPEG/Exif.

### • Save to a Subfolder with Current Date

Select this checkbox to create a subfolder in the folder specified in Save in with the current date and save imported files in it. A subfolder with a name such as "2008\_01\_01" (Year\_Month\_Date) will be created.

If this checkbox is not selected, files are saved directly in the folder specified in Save in.

Advanced Guide > Scanning > Scanning with the Bundled Application Software > MP Navigator EX Screens > Save as PDF file Dialog Box

# Save as PDF file Dialog Box

In the Save as PDF file dialog box, you can make advanced settings for saving scanned images as PDF files. You can save multiple documents as one PDF file or add pages to a PDF file created with MP Navigator EX.

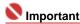

You cannot save images scanned at 10501 pixels or more in the vertical and horizontal directions.

### Dialog box that opens when Save as PDF file in the Scan/Import window is clicked

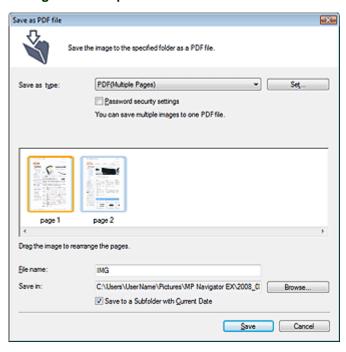

# Dialog box that opens when Save Selected Pages or Save All Pages is clicked in the Create/Edit PDF file window

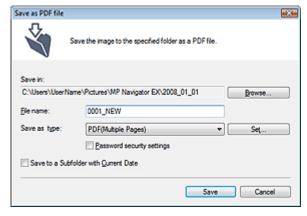

### · Save as type

Select a PDF file type to save the scanned images.

PDF

Save each of the selected images as a separate PDF file.

PDF(Multiple Pages)

Save multiple images in one PDF file.

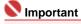

PDF(Multiple Pages) is displayed when multiple images are selected.

### PDF(Add Page)

Add the scanned images to a PDF file. The images are added to the end of the PDF file. You cannot rearrange the pages of the PDF file to which the images are added.

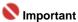

- Images can only be added to PDF files created with MP Navigator EX. You cannot specify PDF files created with other applications. PDF files edited in other applications cannot be specified as well.
- If a password-protected PDF file is edited, the passwords will be deleted. Reset the passwords.
  - → Setting Passwords for PDF Files

### Set...

Make advanced settings for creating PDF files. See "PDF Settings Dialog Box" for details.

### Password security settings

Select this checkbox to open the Password Security -Settings dialog box in which you can set passwords for opening, editing and printing created PDF files.

Setting Passwords for PDF Files

### Add to

This is displayed when you select PDF(Add Page) for Save as type and specify the PDF file to which images are added. To change the file, click Browse... to specify another one.

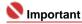

Images can only be added to PDF files created with MP Navigator EX. You cannot specify PDF files created with other applications. PDF files edited in other applications cannot be specified as well.

### • File name

Enter the file name of the image to be saved (up to 32 characters). When saving multiple files, 4 digits are appended to each file name.

## • Save in

Displays the folder in which to save the PDF files. To change the folder, click Browse... to specify another one.

The following folders are specified by default.

Windows Vista: MP Navigator EX folder in Picture folder Windows XP: MP Navigator EX folder in My Pictures folder Windows 2000: MP Navigator EX folder in My Pictures folder

### • Save to a Subfolder with Current Date

Select this checkbox to create a subfolder in the folder specified in Save in with the current date and save imported files in it. A subfolder with a name such as "2008\_01\_01" (Year\_Month\_Date) will be created.

If this checkbox is not selected, files are saved directly in the folder specified in Save in.

Advanced Guide > Scanning > Scanning with the Bundled Application Software > MP Navigator EX Screens > PDF Settings Dialog Box

## **PDF Settings Dialog Box**

In the PDF Settings dialog box, you can specify the PDF compression type and other advanced settings for creating PDF files.

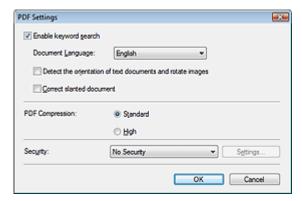

### • Enable keyword search

Select this checkbox to convert characters in a document to text data. This will enable an easy search by keyword.

### Document Language

Select the language of the document to be scanned.

### Detect the orientation of text documents and rotate images

Select this checkbox to detect the orientation of the document from the scanned text and rotate the scanned image to the correct orientation.

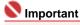

- This function may not work properly depending on the document language. Only text documents written in languages that can be selected from Document Language are supported.
- The orientation of the following types of documents may not be corrected, as the text cannot be detected correctly.
  - Resolution is outside the range of 300 dpi to 600 dpi
  - Font size is outside the range of 8 points to 48 points
  - Documents containing special fonts, effects, italics, or hand-written text
  - Documents with patterned backgrounds

### Correct slanted document

Select this checkbox to detect the scanned text and correct the angle (within -0.1 to -10 degrees or +0.1 to +10 degrees) of the document.

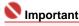

- The inclination of the following types of documents may not be corrected, as the text cannot be detected correctly.
  - Documents in which the text lines are inclined more than 10 degrees or the angles vary by line
  - Documents containing both vertical and horizontal text
  - Documents with extremely large or small fonts
  - Documents with small amount of text
  - Documents containing figures/images or hand-written text
  - Documents containing both vertical and horizontal lines (tables)

### PDF Compression

Select a compression type for saving.

### Standard

It is recommended that you normally select this setting.

### • High

Compresses the file size when saving, allowing you to reduce the load on your network/server.

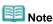

- The following images can be compressed with high efficiency.
  - Images with resolutions within the range of 75 dpi to 600 dpi

### Security

Set passwords for opening, editing and printing the created PDF files.

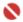

# **Important**

- Internet Explorer 5.5 Service Pack 2 or later is required to use this function.
- This function is not available when images are automatically saved after scanning, such as when scanning from the One-click Mode screen or scanning using the Operation Panel of the machine.

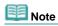

Select Password Security and set passwords in the Password Security -Settings dialog box. ⇒ Setting Passwords for PDF Files

Advanced Guide > Scanning > Scanning with the Bundled Application Software > MP Navigator EX Screens > Memory Card Screen (Scan/Import Window)

# Memory Card Screen (Scan/Import Window)

Point to Scan/Import in the Navigation Mode screen and click Memory Card, or click Memory Card in the Scan/Import window.

Open this window to import images (including PDF files scanned with the operation pannel) saved on a memory card.

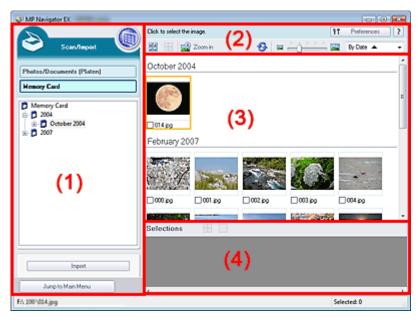

- (1) Settings and Operation Buttons
- (2) Toolbar
- (3) Thumbnail Window
- (4) Selected Images Area

### **Settings and Operation Buttons**

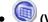

## (View & Use)

Click this when you want to open images and PDF files saved on your computer. The View & Use window opens.

⇒ View & Use Window

### • Photos/Documents (Platen)

Click this when you want to scan photos, documents, magazines and other printed materials. The screen for scanning photos and documents appears.

➡ Photos/Documents (Platen) Screen (Scan/Import Window)

### Memory Card

Displays folders of images and PDF files (grouped by year, year/month and year/month/date) on a memory card in tree view. Select a folder to display its contents in the Thumbnail window to the right. File date is the captured or updated date.

### Import

Import the selected images and open them in the View & Use window.

⇒ View & Use Window

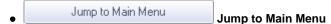

Jump to the Main Menu.

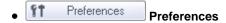

The Preferences dialog box opens. In the Preferences dialog box, you can make advanced settings to MP Navigator EX functions.

➡ Preferences Dialog Box

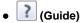

Open this guide.

### Edit Tools

• (Select All)

Selects all images in the Thumbnail window.

• (Cancel All)

Cancels all image selections in the Thumbnail window.

• Zoom in

Enlarges the target image (outlined in orange). You can also enlarge the image by double-clicking it. You can check all pages when you select a PDF file.

• 🥯 (Refresh)

Refreshes the Thumbnail window contents.

Changes the size of images in the Thumbnail window.

By Date ▲
 (Sort by)

Sorts the images in the Thumbnail window by date (ascending or descending).

### **Thumbnail Window**

### Thumbnail Window

Images saved on the memory card are displayed by year or year/month. When you select the checkbox of an image, the image appears in the Selected Images area.

### **Selected Images Area**

(Cancel All)

Cancels the selection of all images in the Selected Images area.

(Cancel Selection)

Cancels the selection of the target image (outlined in orange) in the Selected Images area.

• Selected Images Area

Images selected in the Thumbnail window are displayed.

## **Related Topic**

Importing Images Saved on a Memory Card

Advanced Guide > Scanning > Scanning with the Bundled Application Software > MP Navigator EX Screens > View & Use Window

## View & Use Window

In the Navigation Mode screen, point to View & Use and click My Box (Scanned/Imported Images), Specify Folder or Recently Saved Images.

Open this window to display or use scanned images or images saved on a computer.

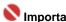

■ For PDF files, only those created with MP Navigator EX are displayed. You cannot display PDF files created with other applications. PDF files edited in other applications cannot be displayed as well.

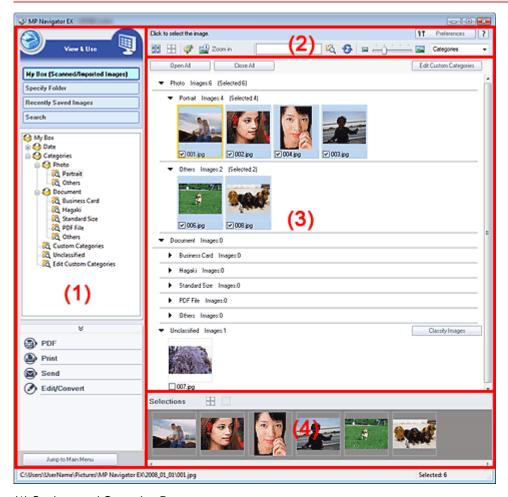

- (1) Settings and Operation Buttons
- (2) Toolbar
- (3) Thumbnail Window
- (4) Selected Images Area

## **Settings and Operation Buttons**

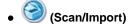

Click this when you want to scan photos, documents, magazines and other printed materials. The Scan/Import window opens.

⇒ Photos/Documents (Platen) Screen (Scan/Import Window)

## • My Box (Scanned/Imported Images)

Displays folders of images (grouped by year, year/month, year/month/date and category) in My Box in tree view. Select a folder to display its contents in the Thumbnail window to the right. Image date is the scanned, captured or updated date.

Specify Folder

Displays all hard disks and folders in tree view. Select a folder to display images in the Thumbnail window to the right.

### · Recently Saved Images

Images that have been "Scanned/Imported", "Attached to E-mail" or "Sent to Application" recently are displayed in tree view by date. For "Scanned/Imported" images, "Scanned from the Machine" and "Imported from Memory Cards" are displayed separately. Select a Year/Month/Day folder to display images by date in the Thumbnail window to the right. Image date is the scanned or sent date.

### Search

The advanced search options open.

Searching Images

### Task Button Area

Specify what to do with the selected images. See the corresponding sections below for details on each button.

- Creating/Editing PDF Files
- Printing Documents
- Printing Photos
- Sending via E-mail
- ➡ Editing Files

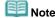

The buttons in the Task Button area are displayed when the corresponding applications are installed.

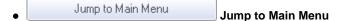

Jump to the Main Menu.

### **Toolbar**

Preferences
 Preferences

The Preferences dialog box opens. In the Preferences dialog box, you can make advanced settings to MP Navigator EX functions.

- → Preferences Dialog Box
- (Guide)

Open this guide.

## Edit Tools

• (Select All)

Selects all images in the Thumbnail window.

(Cancel All)

Cancels all image selections in the Thumbnail window.

# (Image Correction/Enhancement)

Allows you to correct the target image (outlined in orange). Click this button to open the Correct/Enhance Images window in which you can correct/enhance images and also adjust the brightness, contrast, etc.

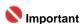

Image correction/enhancement cannot be applied to PDF files or black and white binary files.

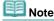

See "Correct/Enhance Images Window" for details.

# • Zoom in

Enlarges the target image (outlined in orange). You can also enlarge the image by double-

clicking it. You can check all pages when you select a PDF file.

You can also check file information such as file name, date, size and security setting. A lock icon appears for PDF files with Document Open Password set.

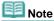

See "Opening/Editing Password-protected PDF Files" to open password-protected files.

• (Search)

Enter a word or phrase included in the file name, Exif information or PDF text of the image you

want to search for, then click . For Exif information, text in Maker, Model, Description and User Comment is searched.

Note

Search images in My Box (Scanned/Imported Images), Recently Saved Images or a selected folder and its subfolders.

• S (Refresh)

Refreshes the Thumbnail window contents.

• Display Size)

Changes the size of images in the Thumbnail window.

Categories ▼ (Sort by)

Sorts the images in the Thumbnail window by category, date (ascending or descending) or name (ascending or descending).

Images can be sorted by category only when My Box (Scanned/Imported Images) or Specify Folder is displayed.

### **Thumbnail Window**

### Thumbnail Window

Images scanned from the Platen are displayed.

When you select the checkbox of an image, the image appears in the Selected Images area.

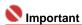

- A lock icon appears for PDF files with Document Open Password set.
- Images may appear as "?" in the following cases.
  - Opening unsupported images
  - File size is too large and there is not enough memory to display the image
  - The file is corrupted
- Internet Explorer 5.5 Service Pack 2 or later is required to open password-protected PDF files.

## When Images are Sorted by Categories

Images scanned from the Platen are displayed by category.

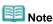

- Some images may not be detected correctly and thus may be classified into wrong categories. In that case, drag and drop an image and move it from one category to another.
- Category name Images: N (Selected: n)

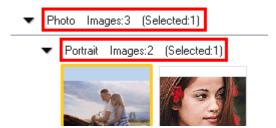

### Category name

The following categories are provided.

Photos: Portrait, Others

Documents: Business Card, Hagaki, Standard Size, PDF File, Others

Custom categories: Displays your custom categories.

Unclassified: Displays images that have not yet been classified.

### Image: N

The number of images classified into the category is displayed.

### (Selected: n)

The number of images with the checkbox selected is displayed.

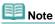

This portion is displayed only when one or more images are selected.

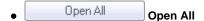

Displays all images.

Close All
 Close All

Hides all images.

## ■ Edit Custom Categories Edit Custom Categories

When My Box (Scanned/Imported Images) or Specify Folder is displayed, open the Edit Custom Categories dialog box.

In the Edit Custom Categories dialog box, you can add/delete categories displayed in Custom Categories.

See "Classifying Images into Categories" for details.

# Classify Images Classify Images

Images imported from hard disks or memory cards appear in Unclassified. Click Classify Images to classify them automatically.

This button is displayed only when My Box (Scanned/Imported Images) or Specify Folder is displayed.

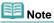

Classification may take time if there are many images to classify.

## **Selected Images Area**

# (Cancel All)

Cancels the selection of all images in the Selected Images area.

# (Cancel Selection)

Cancels the selection of the target image (outlined in orange) in the Selected Images area.

## Selected Images Area

Images selected in the Thumbnail window are displayed.

### **Related Topic**

Opening Images Saved on a Computer

Advanced Guide > Scanning > Scanning with the Bundled Application Software > MP Navigator EX Screens > Create/Edit PDF file Window

## Create/Edit PDF file Window

Click PDF in the View & Use window, then click Create/Edit PDF file on the list to open the Create/Edit PDF file window.

In the Create/Edit PDF file window, you can add/delete pages and rearrange the page order of PDF files created with MP Navigator EX.

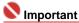

- You cannot save images scanned at 10501 pixels or more in the vertical and horizontal directions.
- If a password-protected PDF file is edited, the passwords will be deleted. Reset the passwords.
  - → Setting Passwords for PDF Files

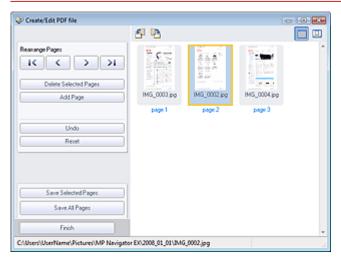

### Rearrange Pages

You can move the selected image (outlined in orange).

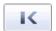

• Moves the selected image to the top.

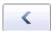

• Moves the selected image up one page.

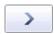

• Moves the selected image down one page.

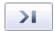

• Moves the selected image to the end.

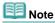

You can also drag and drop the image to rearrange the order.

### • Delete Selected Pages

Deletes the selected image.

### Add Page

Allows you to select and add an existing PDF file.

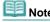

A password will be required to add a password-protected PDF file.

Undo

Cancels the latest change made.

### Reset

Cancels all the changes made.

### • Save Selected Pages

Opens the Save as PDF file dialog box. Specify the save settings. Only the selected page is saved.

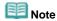

- When multiple pages are selected, a multiple-page PDF file is created.
- See "Save as PDF file Dialog Box" for details on the Save as PDF file dialog box.

### Save All Pages

Opens the Save as PDF file dialog box. Specify the save settings. All PDF files in the list will be saved as one PDF file.

### Finish

Closes the Create/Edit PDF file window.

### • Toolbar

# • Page (Rotate Left)

Rotates the file 90 degrees counter-clockwise.

# • Rotate Right)

Rotates the file 90 degrees clockwise.

# • Preview Mode)

Switches to Preview Mode.

The selected file appears in Preview.

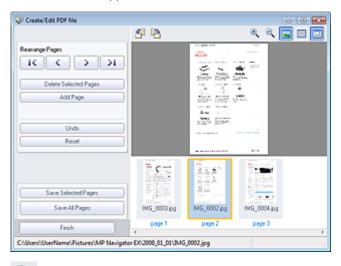

# • (Enlarge)

Enlarges the image displayed in Preview.

# • (Reduce)

Reduces the image displayed in Preview.

# • [Full-screen]

Enlarges/reduces the image to display it fully in Preview.

# • III (Thumbnail Mode)

Switches to Thumbnail Mode. Thumbnails of files are displayed.

Advanced Guide > Scanning > Scanning with the Bundled Application Software > MP Navigator EX Screens > Print Document Dialog Box

# **Print Document Dialog Box**

Click Print in the View & Use window, then click Print Document on the list to open the Print Document dialog box.

In the Print Document dialog box, you can make advanced settings for printing multiple scanned images at one time.

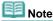

The setting items in the Print Document dialog box vary by printer.

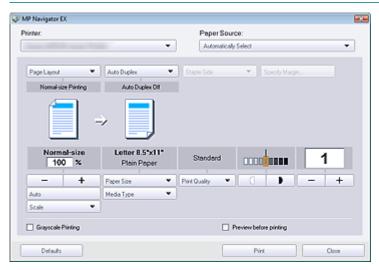

## Printer

Select the printer to use.

## • Paper Source

Select paper source.

### • Page Layout

Select a print type.

### • Normal-size Printing

Print one image per sheet.

### Scaled Printing

Print images at the selected scale (enlarged or reduced).

## • Fit-to-Page Printing

Print an image at the paper size (enlarged or reduced).

### • Borderless Printing

Print the image on an entire sheet of paper without margins.

### • Page Layout Printing (2 on 1)

Layout and print two images on a sheet of paper.

## • Page Layout Printing (4 on 1)

Layout and print four images on a sheet of paper.

## Auto Duplex

Print on both sides of a sheet of paper automatically.

### Auto Duplex

Select whether to print on both sides automatically.

### • Staple Side

Select a stapling side from the list.

• Specify Margin...

Specify the width of the margin (0 mm to 30 mm).

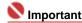

- Auto Duplex is displayed when Page Layout is Normal-size Printing or Scaled Printing, and available when Media Type is Plain Paper.
- Staple Side and Specify Margin... are available when Auto Duplex On is set.
- If a page does not fit in one page due to the Specify Margin... setting, the document will be reduced for printing.

### • Enlarge/Reduce

Enlarge or reduce images to print.

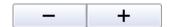

• Print a reduced or enlarged image by specifying a scale in increments of 1%.

### • 100% Normal-size

Print the image in normal size.

### Scale

Select a scale from the list.

#### Auto

Scale is adjusted automatically according to the detected paper width and the selected paper size. Image may be printed rotated 90 degrees depending on its size.

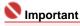

At 100% Normal-size, some images may be printed small or with some portions cropped. In that case, select Auto to resize the print in proportion to the paper size.

### Paper Size

Select the size of paper for printing. Match the size to the size of the paper set in the machine.

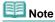

Selectable paper sizes depend on the selected printer.

### Media Type

Select the type of paper for printing. Print quality may be fixed depending on the paper type.

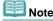

Selectable paper types depend on the selected printer.

## Print Quality

Select the print quality.

### Density

Click to select the print density.

Density cannot be changed for images scanned with Document Type set to Text(OCR).

### Copies

Click to select the number of copies to be printed.

### Grayscale Printing

Select this checkbox to print the document in black and white.

### • Preview before printing

Select this checkbox to display the print result before printing.

### Defaults

Restore the default settings.

### • Print

Start printing with the specified settings.

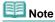

To cancel while spooling, click Cancel. To cancel while printing, select the printer icon on the taskbar and click Cancel Printing.

Advanced Guide > Scanning > Scanning with the Bundled Application Software > MP Navigator EX Screens > Print Photo Dialog Box

# **Print Photo Dialog Box**

Click Print in the View & Use window, then click Print Photo on the list to open the Print Photo dialog box.

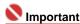

- The Print Photo dialog box will not open if Easy-PhotoPrint EX is installed.
- PDF files cannot be printed.

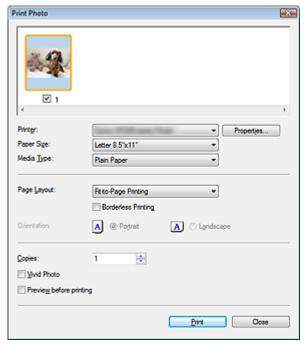

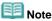

Double-click an image to display it in a different window.

## Printer

Select the printer to use.

### • Properties...

Display the selected printer's advanced setting screen.

### Paper Size

Select the size of paper for printing. Match the size to the size of the paper set in the machine.

### • Media Type

Select the type of paper for printing. Print quality may be fixed depending on the paper type.

### Page Layout

Select a print type.

### • Normal-size Printing

Print one image per sheet.

## • Fit-to-Page Printing

Print an image at the paper size (enlarged or reduced).

### • Borderless Printing

Select this checkbox to print the image on an entire sheet of paper without margins.

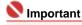

- Page Layout setting will be disabled when you select Borderless Printing.
- This setting is only available with printers that support borderless printing.

### Orientation

Specify the print orientation.

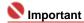

■ This setting is available only when Page Layout is Normal-size Printing. For others, the image is automatically rotated according to the aspect ratio of the paper.

### Copies

Specify the number of copies to print.

### Vivid Photo

Select this checkbox to print the image in vivid colors.

## • Preview before printing

Select this checkbox to display the print result before printing.

### • Print

Start printing.

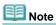

Only the images in the Thumbnail window with the checkbox selected are printed.

### • Close

Closes the dialog box without printing the photo.

Advanced Guide > Scanning > Scanning with the Bundled Application Software > MP Navigator EX Screens > Send via E-mail Dialog Box

# Send via E-mail Dialog Box

Click Send in the View & Use window, then click Attach to E-mail on the list to open the Send via E-mail dialog box.

In the Send via E-mail dialog box, you can make advanced settings for attaching images to e-mail.

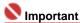

- MP Navigator EX is compatible with the following e-mail software programs:
  - Windows Mail (Windows Vista)
  - Outlook Express (Windows XP/Windows 2000)
  - Microsoft Outlook
  - EUDORA
  - Netscape Mail

(If an e-mail software program does not operate properly, check that the program's MAPI is enabled. To enable MAPI, refer to the manual of the e-mail software program.)

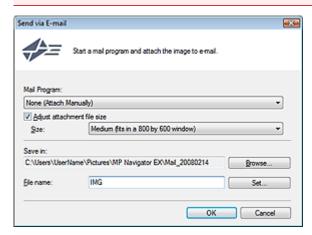

## Mail Program

The e-mail software program set up via Preferences in the Navigation Mode screen is displayed. Select the e-mail software program you want to use.

### • Adjust attachment file size

When Save as type is JPEG, selecting this checkbox allows you to resize the images. Select a size from Size.

### Save in

Displays the folder in which to save the images. To change the folder, click Browse... to specify another one. If resized, the resized images are saved.

The following folders are specified by default.

Windows Vista: MP Navigator EX folder in Picture folder

Windows XP: MP Navigator EX folder in My Pictures folder

Windows 2000: MP Navigator EX folder in My Pictures folder

### File name

Enter the file name of the image to be attached (up to 32 characters). When saving multiple files, 4 digits are appended to each file name.

### Set...

You can specify a compression type for JPEG files. Select High(Low Compression), Standard or Low(High Compression).

Advanced Guide > Scanning > Scanning with the Bundled Application Software > MP Navigator EX Screens > Correct/ Enhance Images Window

# **Correct/Enhance Images Window**

Click (Image Correction/Enhancement) in the View & Use window or click Fix photo images in the Task Button area to open the Correct/Enhance Images window.

In the Correct/Enhance Images window, you can make advanced settings including image correction/enhancement and brightness/contrast adjustment.

You can also display the source image and corrected image side by side for comparison.

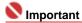

Image correction/enhancement cannot be applied to PDF files or black and white binary files.

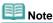

■ The Correct/Enhance Images window can also be opened by clicking Enhancement) on the Toolbar or in the Zoom in dialog box.

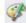

(Image Correction/

It may take a while to correct large images.

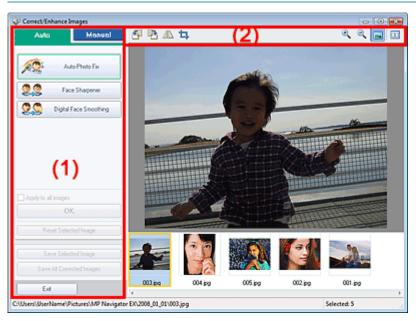

- (1) Task Area
- (2) Toolbar

### Task Area

Available tasks and settings vary between the Auto and Manual tabs.

Click Auto or Manual to open the corresponding tab.

## **Auto Tab**

Use the functions in the Auto tab to apply corrections and enhancements to the entire image. See "Correcting/Enhancing Images Automatically " for details.

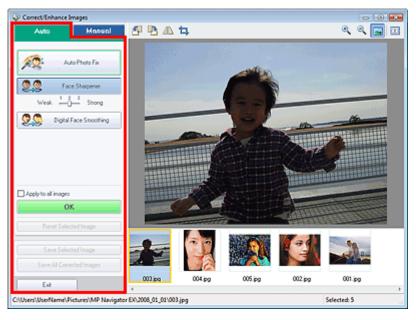

### Auto Photo Fix

Applies automatic corrections suitable for photos.

### • Face Sharpener

Sharpens out-of-focus faces. You can adjust the effect level using the slider.

### • Digital Face Smoothing

Enhances skin beautifully by removing blemishes and wrinkles. You can adjust the effect level using the slider.

### · Apply to all images

Applies the correction to all images.

#### OK

Applies the selected effect to the selected image or all images.

### • Reset Selected Image

Cancels all corrections and enhancements applied to the selected image.

### • Save Selected Image

Saves the selected image.

### • Save All Corrected Images

Saves all the corrected images displayed in the thumbnail list.

### Exit

Close the Correct/Enhance Images window.

## **Manual Tab**

Use Adjust to adjust brightness and contrast, or to sharpen the entire image.

Use Correct/Enhance to correct/enhance specific areas.

See "Correcting/Enhancing Images Manually " for details.

### Adjustment

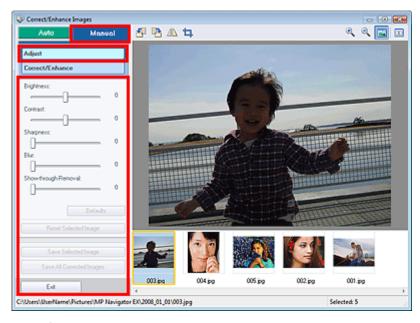

### Brightness

Adjusts the overall image brightness.

Move the slider to the left to darken and right to brighten the image.

#### Contrast

Adjusts the contrast of the image. Adjust the contrast when the image is flat due to lack of contrast. Move the slider to the left to decrease and right to increase the contrast of the image.

### Sharpness

Emphasizes the outline of the subjects to sharpen the image. Adjust the sharpness when the photo is out of focus or text is blurred.

Move the slider to the right to sharpen the image.

#### Blur

Blurs the outline of the subjects to soften the image.

Move the slider to the right to soften the image.

### • Show-through Removal

Removes show-through of text from the reverse side or removes the base color. Adjust the show-through level to prevent text on the reverse side of thin document or the base color of the document from appearing on the image.

Move the slider to the right to increase the show-through removal effect.

## Defaults

Resets all adjustments (brightness, contrast, sharpness, blur, and show-through removal).

### • Reset Selected Image

Cancels all corrections, enhancements and adjustments applied to the selected image.

### • Save Selected Image

Saves the selected image.

### • Save All Corrected Images

Saves all the corrected images displayed in the thumbnail list.

### • Exi

Close the Correct/Enhance Images window.

### Correction/Enhancement

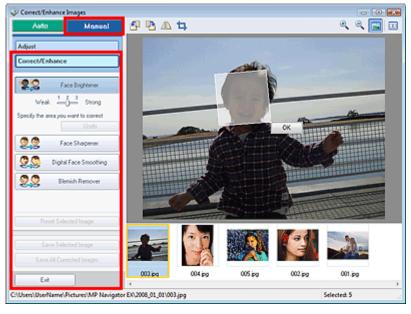

### • Face Brightener

Corrects the entire image so that the selected facial area is brightened. You can adjust the effect level using the slider.

### Undo

Cancels the latest correction.

### • Face Sharpener

Corrects the entire image to sharpen the face. You can specify the area you want to apply the effect to. You can adjust the effect level using the slider.

### Digital Face Smoothing

Enhances skin beautifully by removing blemishes and wrinkles. You can specify the area you want to apply the effect to. You can adjust the effect level using the slider.

### • Blemish Remover

Removes moles. You can specify the area you want to apply the effect to.

## • Reset Selected Image

Cancels all corrections, enhancements and adjustments applied to the selected image.

### • Save Selected Image

Saves the selected image.

### • Save All Corrected Images

Saves all the corrected images displayed in the thumbnail list.

### Exit

Close the Correct/Enhance Images window.

### OK

Applies the selected effect to the specified area.

### Toolbar

### • Toolbar

# • (Rotate Left)

Rotates the image 90 degrees counter-clockwise.

# • (Rotate Right)

Rotates the image 90 degrees clockwise.

# • 🔼 (Invert)

Inverts the image horizontally.

# • 📮 (Trimming)

Trimming is the act of selecting the area you want to keep in a photo and discarding the rest. In

the displayed window, drag the white frame to specify the trimming area. Move the mouse pointer inside the white frame and drag to move the trimming area.

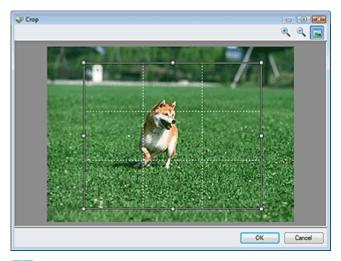

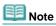

Place the main subjects along the broken white lines or at the intersections to create a balanced image.

# • (Enlarge)

Enlarges the displayed image.

# • (Reduce)

Reduces the displayed image.

# • [Full-screen]

Enlarges/reduces the image to display it full-screen.

# • (Compare)

Opens the source image for comparison.

The source image appears on the left and the corrected image appears on the right.

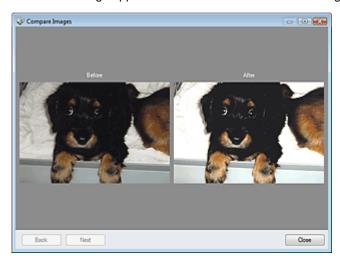

Advanced Guide > Scanning > Scanning with the Bundled Application Software > MP Navigator EX Screens > One-click Mode Screen

## **One-click Mode Screen**

Click (Switch Mode) at the bottom left of the Navigation Mode screen to display the One-click Mode screen.

You can complete from scanning to saving, etc. at one time by simply clicking the corresponding icon.

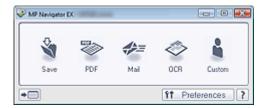

### Save

Scan and save documents. Document type is automatically detected. File format is automatically set. Files are saved to a computer.

When you click this icon, the Save dialog box opens and you can specify the scan/save settings.

⇒ Save Dialog Box (One-click Mode Screen)

### PDF

Scan documents and save them as PDF files.

When you click this icon, the PDF dialog box opens and you can specify the scan/save and application settings.

▶ PDF Dialog Box

### Mail

Scan documents or photos and attach them to e-mail.

When you click this icon, the Mail dialog box opens and you can specify the scan/save and e-mail software program settings.

Mail Dialog Box

### OCR

Scan text documents then extract text in the image and display it in Notepad (included with Windows). When you click this icon, the OCR dialog box opens and you can specify the scan/save and application settings.

OCR Dialog Box

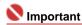

For further procedures, refer to the application's manual.

### Custom

Scan documents and open them in a specified application. Document type is automatically detected. When you click this icon, the Custom dialog box opens and you can specify the scan/save and application settings.

Custom Dialog Box

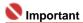

For further procedures, refer to the application's manual.

# • Switch Mode)

Switch to Navigation Mode. The Navigation Mode screen appears.

Custom Scan with One-click Tab

# Preferences Preferences

The Preferences dialog box opens. In the Preferences dialog box, you can make advanced settings to MP Navigator EX functions.

Preferences Dialog Box

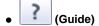

Open this guide.

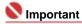

■ The following restrictions apply when you scan with Document Type set to Auto Mode in the Save or Custom dialog box.

Specify Document Type (other than Auto Mode) to extract the text in the image and convert to editable text after scanning.

# **Related Topic**

Easy Scanning with One-click

Advanced Guide > Scanning > Scanning with the Bundled Application Software > MP Navigator EX Screens > Save Dialog Box (One-click Mode Screen)

# Save Dialog Box (One-click Mode Screen)

Click Save to PC on the Custom Scan with One-click tab or click Save in the One-click Mode screen to open the Save dialog box.

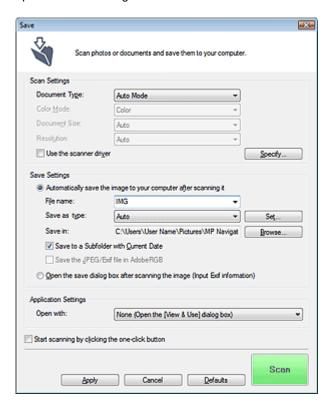

# **Scan Settings**

### Document Type

Select the type of document to be scanned. When Auto Mode is selected, the document type is automatically detected. In that case, Color Mode, Document Size and Resolution are automatically set as well.

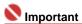

- The following types of documents cannot be scanned correctly with Auto Mode. In that case, specify Document Type.
  - Documents other than photos, Hagaki, business cards, magazines, newspapers, text documents and CD/DVD
  - A4 photos
  - Text documents smaller than 2L (5 inches x 7 inches) (127 mm x 178 mm), such as paperback pages with the spine cut off
  - Documents printed on thin white paper
  - Wide documents such as panoramic photos
- Reflective CD/DVD labels may not be scanned properly.
- Place documents correctly according to the type of document to be scanned. Otherwise, documents may not be scanned correctly.
  - See "Placing Documents" for details on how to place documents.
- To reduce moire, set Document Type to Magazine.

#### Color Mode

Select how to scan the document.

#### Document Size

Select the size of the document to be scanned.

When you select Custom, a screen in which you can specify the document size appears. Select a Units, then enter the Width and Height and click OK.

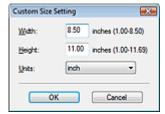

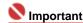

When you select Auto Detect, the image may not be scanned at the correct position and size. In that case, change the size to the actual document size (A4, Letter, etc.) and align a corner of the document with the corner at the arrow of the Platen.

See "Placing Documents" for details on how to place documents.

#### Resolution

Select the resolution at which to scan documents.

Resolution

#### • Use the scanner driver

Select this checkbox to display the ScanGear (scanner driver) screen and make advanced scan settings.

Color Mode, Document Size, Resolution and other settings in the Save dialog box will be disabled. Specify these settings in the ScanGear (scanner driver) screen.

#### Specify...

For Document Type, Color Mode, Document Size and Scanning Resolution, the settings specified in the Save dialog box are displayed.

For Descreen, Unsharp Mask, etc., see the corresponding descriptions in " Scan Settings Dialog Box."

#### Save Settings

#### · Automatically save the image to your computer after scanning it

Select this to save the images to your computer as specified after scanning them. The File name, Save as type and Save in settings will be displayed.

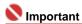

If you select this function, you will not be able to set passwords for PDF files.

#### File name

Enter the file name of the image to be saved (up to 32 characters). When saving multiple files, 4 digits are appended to each file name.

# Save as type

Select a file type to save the scanned images.

Select Auto, JPEG/Exif, TIFF or BMP. Auto is displayed when Document Type is Auto Mode. When saving as PDF files, select PDF, PDF(Multiple Pages) or PDF(Add Page).

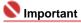

When Auto is selected, files are saved in the following formats according to the document type. Photos, Hagaki, business cards and CD/DVD: JPEG

Magazines, newspapers and text documents: PDF

You can change the file format from Set....

Images saved as PDF files may not open depending on the application. In that case, select an option other than PDF in Save as type.

- When Document Type is Auto Mode and Save as type is Auto, the file format may differ depending on how you place the document.
  - See "Placing Documents" for details on how to place documents.
- Large documents (such as A4 photos) that cannot be placed away from the edges/arrow of the Platen may not be saved in the correct file format when Save as type is Auto. In that case, select a file format suitable for the document to be scanned.
- If you select JPEG/Exif, the Save the JPEG/Exif file in AdobeRGB checkbox will be selectable.

#### Set...

You can specify the file format in which to save images. Select a file format for Document and Photo each.

# When Save as type is JPEG/Exif

You can specify a compression type for JPEG files. Select High(Low Compression), Standard or Low(High Compression).

#### When Save as type is PDF, PDF(Multiple Pages) or PDF(Add Page)

Make advanced settings for creating PDF files. See " PDF Settings Dialog Box " for details.

#### Save in

Displays the folder in which to save the scanned images. To change the folder, click Browse... to specify another one.

The following folders are specified by default.

Windows Vista: MP Navigator EX folder in Picture folder Windows XP: MP Navigator EX folder in My Pictures folder Windows 2000: MP Navigator EX folder in My Pictures folder

# Save to a Subfolder with Current Date

Select this checkbox to create a subfolder in the folder specified in Save in with the current date and save imported files in it. A subfolder with a name such as "2008\_01\_01" (Year\_Month\_Date) will be created.

If this checkbox is not selected, files are saved directly in the folder specified in Save in.

#### • Save the JPEG/Exif file in AdobeRGB

Select this checkbox to save the images in colors that correspond to Adobe RGB.

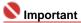

- This function is available only when Save as type is JPEG/Exif.
- This function is not available if the Adobe RGB profile is not installed.

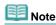

- You cannot select this setting if the Use the scanner driver checkbox is selected.
- When you save an image with the Save the JPEG/Exif file in AdobeRGB checkbox selected, an underscore is added to the beginning of the file name. (Example: \_Image0001.jpg)

# Open the save dialog box after scanning the image (Input Exif information)

Select this to open the Save dialog box after scanning the images and specify the save settings such as destination folder, file name and Exif information.

⇒ Save Dialog Box

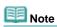

- To set passwords for PDF files, select Open the save dialog box after scanning the image (Input Exif information). After scanning, you can set the passwords in the Save dialog box.
  - Setting Passwords for PDF Files

#### **Application Settings**

#### · Open with

You can select whether to open the View & Use window or Explorer after saving the images.

# • Start scanning by clicking the one-click button

Select this checkbox to start scanning when you click an icon.

# Apply

Saves and applies the specified settings.

Click Cancel instead of Apply to cancel the specified settings.

#### Cancel

Cancels the specified settings. The current dialog box closes.

#### Defaults

Returns all settings in the dialog box to their defaults.

# • Scan

Scan and save documents with the specified settings. When Save as type is Auto, a confirmation appears. Click Open Manual to open this guide (if it is installed).

Advanced Guide > Scanning > Scanning with the Bundled Application Software > MP Navigator EX Screens > Scan Settings Dialog Box

# **Scan Settings Dialog Box**

The Scan Settings dialog box opens when you click Specify... in the dialog box that opens when scanning from the One-click Mode screen or the Custom Scan with One-click tab.

In the Scan Settings dialog box, you can make advanced scan settings.

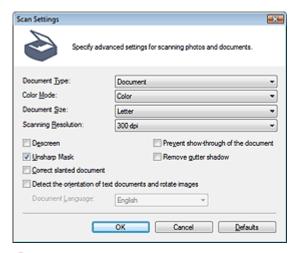

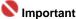

The displayed items vary by document type and how the screen was opened.

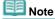

The Scan Settings dialog box can also be opened by clicking Specify... on the Scanner Button Settings tab of the Preferences dialog box.

#### Document Type

Select the type of document to be scanned. When Auto Mode is selected, the document type is automatically detected.

In that case, Color Mode, Document Size, etc. are automatically set as well.

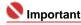

- To scan correctly, select a document type that matches the document to be scanned.
- When opened from the Scanner Button Settings tab, the Document Type specified in the Scanner Button Settings tab is displayed and cannot be changed in this dialog box.

# Color Mode

Select how to scan the document.

#### Color

This mode renders the image in 256 levels (8 bit) of R(ed), G(reen), and B(lue).

#### Grayscale

This mode renders the image in 256 levels (8 bit) of black and white.

#### Black and White

This mode renders the image in black and white. The contrast in the image is divided at certain levels (threshold level) into black and white and is rendered in two colors.

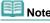

Color Mode is not displayed in the Scan Settings dialog box opened from the Scanner Button Settings tab.

## Document Size

Select the size of the document to be scanned.

When you select Custom, a screen in which you can specify the document size appears. Select a Units, then enter the Width and Height and click OK.

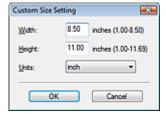

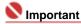

When you select Auto Detect, the image may not be scanned at the correct position and size. In that case, change the size to the actual document size (A4, Letter, etc.) and align a corner of the document with the corner at the arrow of the Platen.

See "Placing Documents" for details on how to place documents.

#### • Scanning Resolution

Select the resolution at which to scan documents.

Resolution

#### Descreen

Select this checkbox to reduce moire patterns.

Printed photos and pictures are displayed as a collection of fine dots. Moire is a phenomenon where dots may interfere with each other and cause uneven gradation and a stripe pattern in the image. Descreen is the function for reducing this moire effect.

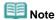

Scanning takes longer than usual when you enable Descreen.

# Unsharp Mask

Select this checkbox to emphasize the outline of the subjects and sharpen the image.

#### · Prevent show-through of the document

Select this checkbox to sharpen text in a document or reduce show-through in newspapers.

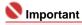

Select this checkbox when Document Type is text document and show-through is apparent in the scanned image.

# Remove gutter shadow

Select this checkbox to correct shadows that appear between pages when scanning open booklets.

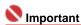

- Align the document correctly with the marks on the Platen.
- Gutter shadows can be corrected only when Document Size is set to a standard size.
- You cannot select this checkbox when Document Size is Auto Detect, Auto Detect (Multiple Documents) or Stitch Assist.

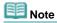

 Use ScanGear's Advanced Mode tab to correct gutter shadows when scanning non-standard size documents or when custom cropping frames are set.
 For details, see Gutter Shadow Correction in "Image Settings" (ScanGear's Advanced Mode tab).

## Correct slanted document

Select this checkbox to detect the scanned text and correct the angle (within -0.1 to -10 degrees or +0.1 to +10 degrees) of the document.

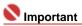

- You cannot select this checkbox when Document Size is Stitch Assist.
- The inclination of the following types of documents may not be corrected, as the text cannot be detected correctly.
  - Documents in which the text lines are inclined more than 10 degrees or the angles vary by line
  - Documents containing both vertical and horizontal text
  - Documents with extremely large or small fonts
  - Documents with small amount of text
  - Documents containing figures/images or hand-written text
  - Documents containing both vertical and horizontal lines (tables)

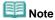

Scanning takes longer than usual when you enable Correct slanted document.

# . Detect the orientation of text documents and rotate images

Select this checkbox to detect the orientation of the document from the scanned text and rotate the scanned image to the correct orientation. Select the language of the document to be scanned in Document Language.

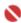

# Name of the last of the last o

- You cannot select this checkbox when Document Size is Stitch Assist.
- This function may not work properly depending on the document language. Only text documents written in languages that can be selected from Document Language are supported.
- The orientation of the following types of documents may not be corrected, as the text cannot be detected correctly.
  - Resolution is outside the range of 300 dpi to 600 dpi
  - Font size is outside the range of 8 points to 48 points
  - Documents containing special fonts, effects, italics, or hand-written text
  - Documents with patterned backgrounds

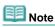

Scanning takes longer than usual when you enable Detect the orientation of text documents and rotate images.

#### • Document Language

Select the language of the document to be scanned.

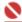

# Name of the last of the last o

You cannot select this checkbox when Document Size is Stitch Assist.

#### Defaults

Restore the default settings.

Save Dialog Box

# Advanced Guide

Advanced Guide > Scanning > Scanning with the Bundled Application Software > MP Navigator EX Screens > Save Dialog Box

# **Save Dialog Box**

The Save dialog box for specifying the image's file name and destination opens after you scan with Open the save dialog box after scanning the image (Input Exif information) selected in the Save dialog box that opens when you click Save to PC on the Custom Scan with One-click tab or Save in the One-click Mode screen. You can specify the file type and destination while viewing the thumbnails.

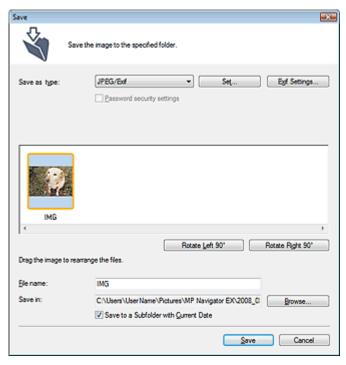

#### Save as type

Select a file type to save the scanned images. Select JPEG/Exif, TIFF, BMP, PDF, PDF(Multiple Pages) or PDF(Add Page).

Save each of the selected images as a separate PDF file.

#### • PDF(Multiple Pages)

Save multiple images in one PDF file.

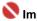

# 💟 Important

PDF(Multiple Pages) is displayed when multiple images are scanned.

### PDF(Add Page)

Add the scanned images to a PDF file. The images are added to the end of the PDF file. You cannot rearrange the pages of the PDF file to which the images are added.

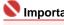

- Images can only be added to PDF files created with MP Navigator EX. You cannot specify PDF files created with other applications. PDF files edited in other applications cannot be specified as well.
- If a password-protected PDF file is edited, the passwords will be deleted. Reset the passwords.
  - ⇒ Setting Passwords for PDF Files

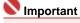

- PDF, PDF(Multiple Pages) and PDF(Add Page) cannot be selected for images scanned using the Operation Panel of the machine.
- Set...

### When Save as type is JPEG/Exif

You can specify a compression type for JPEG files. Select High(Low Compression), Standard or Low(High Compression).

# When Save as type is PDF, PDF(Multiple Pages) or PDF(Add Page)

Make advanced settings for creating PDF files. See " PDF Settings Dialog Box " for details.

#### Add to

This is displayed when you select PDF(Add Page) for Save as type and specify the PDF file to which images are added. To change the file, click Browse... to specify another one.

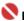

# Name of the last of the last o

Images can only be added to PDF files created with MP Navigator EX. You cannot specify PDF files created with other applications. PDF files edited in other applications cannot be specified as well.

#### Exif Settings...

When Save as type is JPEG/Exif, you can input Exif information into the file to be saved.

Exif Settings Dialog Box

#### Password security settings

Select this checkbox to open the Password Security -Settings dialog box in which you can set passwords for opening, editing and printing created PDF files.

Setting Passwords for PDF Files

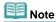

This function is available only when Save as type is PDF, PDF(Multiple Pages) or PDF(Add Page).

### Rotate Left 90°/Rotate Right 90°

Rotates scanned images 90 degrees counter-clockwise or clockwise. Select the image you want to rotate and click Rotate Left 90° or Rotate Right 90°.

Enter the file name of the image to be saved (up to 32 characters). When saving multiple files, 4 digits are appended to each file name.

# Save in

Displays the folder in which to save the scanned images. To change the folder, click Browse... to specify another one.

The following folders are specified by default.

Windows Vista: MP Navigator EX folder in Picture folder Windows XP: MP Navigator EX folder in My Pictures folder Windows 2000: MP Navigator EX folder in My Pictures folder

#### Save to a Subfolder with Current Date

Select this checkbox to create a subfolder in the folder specified in Save in with the current date and save imported files in it. A subfolder with a name such as "2008\_01\_01" (Year\_Month\_Date) will be created.

If this checkbox is not selected, files are saved directly in the folder specified in Save in.

Advanced Guide > Scanning > Scanning with the Bundled Application Software > MP Navigator EX Screens > Exif Settings Dialog Box

# **Exif Settings Dialog Box**

You can input Exif information into a file to be saved. Exif is a standard format for embedding various shooting data in digital camera images (JPEG). Embedding Exif information into scanned images allows you to organize and print them along with digital camera images.

The Exif Settings dialog box can be opened when Save as type is JPEG/Exif.

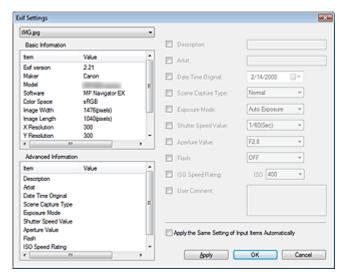

#### • Basic Information

Displays the information obtained automatically from the machine or software.

#### Advanced Information

Displays the information specified on the right side of the window.

# • Advanced Information Settings Area

You can input Exif information such as the title and shooting data. Select the checkbox of the items you want to specify, and select or enter information.

#### Apply the Same Setting of Input Items Automatically

Select this checkbox to automatically display the information you specified for the previous image.

#### Apply

After specifying all the information you need, click Apply to embed it into the image. The information appears in Advanced Information.

#### • OF

Embeds the specified information into the image and closes the window. The specified information is saved.

#### Cancel

Cancels the settings and closes the window. Information is embedded when Cancel is clicked after clicking Apply.

Advanced Guide > Scanning > Scanning with the Bundled Application Software > MP Navigator EX Screens > PDF Dialog Box

# **PDF Dialog Box**

Click Save as PDF file on the Custom Scan with One-click tab or click PDF in the One-click Mode screen to open the PDF dialog box.

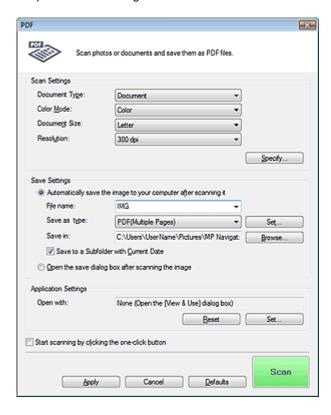

# Scan Settings

### Document Type

Select the type of document to be scanned.

# • Color Mode

Select how to scan the document.

#### Document Size

Select the size of the document to be scanned.

When you select Custom, a screen in which you can specify the document size appears. Select a Units, then enter the Width and Height and click OK.

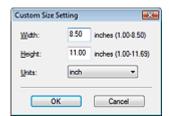

# Resolution

Select the resolution at which to scan documents.

Resolution

# • Specify...

For Document Type, Color Mode, Document Size and Scanning Resolution, the settings specified in the PDF dialog box are displayed.

For Descreen, Unsharp Mask, etc., see the corresponding descriptions in " Scan Settings Dialog Box."

#### Save Settings

#### . Automatically save the image to your computer after scanning it

Select this to save the images to your computer as specified after scanning them.

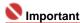

If you select this function, you will not be able to set passwords for PDF files.

#### • File name

Enter the file name of the image to be saved (up to 32 characters). When saving multiple files, 4 digits are appended to each file name.

#### Save as type

Select a file type to save the scanned images. Select PDF, PDF(Multiple Pages) or PDF(Add Page).

#### PDF

Save each of the selected images as a separate PDF file.

#### • PDF(Multiple Pages)

Save multiple images in one PDF file.

#### PDF(Add Page)

Add the scanned images to a PDF file. The images are added to the end of the PDF file. You cannot rearrange the pages of the PDF file to which the images are added.

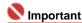

Images cannot be added to password-protected PDF files.

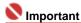

Click Set... to open the PDF Settings dialog box in which you can specify the PDF compression type and other advanced settings for creating PDF files.

→ PDF Settings Dialog Box

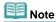

See "Creating/Editing PDF Files" to delete or rearrange the pages of saved PDF files.

#### Save in

Displays the folder in which to save the scanned images. To change the folder, click Browse... to specify another one.

The following folders are specified by default.

Windows Vista: MP Navigator EX folder in Picture folder Windows XP: MP Navigator EX folder in My Pictures folder Windows 2000: MP Navigator EX folder in My Pictures folder

# Save to a Subfolder with Current Date

Select this checkbox to create a subfolder in the folder specified in Save in with the current date and save imported files in it. A subfolder with a name such as "2008\_01\_01" (Year\_Month\_Date) will be created.

If this checkbox is not selected, files are saved directly in the folder specified in Save in.

#### . Open the save dialog box after scanning the image

Select this to open the Save as PDF file dialog box after scanning the images and specify the save settings such as destination folder and file name.

Save as PDF file Dialog Box

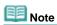

To set passwords for PDF files, select Open the save dialog box after scanning the image. After scanning, you can set the passwords in the Save as PDF file dialog box.

⇒ Setting Passwords for PDF Files

### **Application Settings**

#### Open with

Specify an application with which to open scanned images. Drag and drop the icon of an application that supports the file format displayed in Save as type. The specified application starts after images

are scanned.

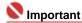

Depending on the specified application, the images may not appear correctly or the application may not start.

# Reset

Cancel the application setting.

#### • Set...

Allows you to select an application to start.

# • Start scanning by clicking the one-click button

Select this checkbox to start scanning when you click an icon.

# Apply

Saves and applies the specified settings. Click Cancel instead of Apply to cancel the specified settings.

#### Cancel

Cancels the specified settings. The current dialog box closes.

# Defaults

Returns all settings in the dialog box to their defaults.

#### • Scan

Scan and save documents as PDF files with the specified settings.

Advanced Guide > Scanning > Scanning with the Bundled Application Software > MP Navigator EX Screens > Save as PDF file Dialog Box

# Save as PDF file Dialog Box

The Save as PDF file dialog box opens when you scan from Save as PDF file on the Custom Scan with One-click tab or from PDF in the One-click Mode screen after selecting Open the save dialog box after scanning the image.

In the Save as PDF file dialog box, you can make settings for saving images to a computer.

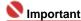

You cannot save images scanned at 10501 pixels or more in the vertical and horizontal directions.

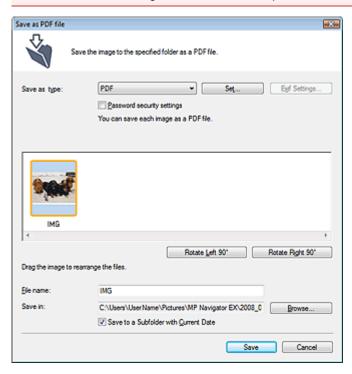

#### Save as type

Select a PDF file type to save the scanned images.

### PDF

Save each of the selected images as a separate PDF file.

## • PDF(Multiple Pages)

Save multiple images in one PDF file.

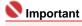

PDF(Multiple Pages) is displayed when multiple images are scanned.

# • PDF(Add Page)

Add the scanned images to a PDF file. The images are added to the end of the PDF file. You cannot rearrange the pages of the PDF file to which the images are added.

# Name : Important

- Images can only be added to PDF files created with MP Navigator EX. You cannot specify PDF files created with other applications. PDF files edited in other applications cannot be specified as well.
- PDF(Add Page) cannot be selected for images scanned using the Operation Panel of the machine.
- If a password-protected PDF file is edited, the passwords will be deleted. Reset the passwords.

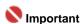

You can set passwords for PDF files.

# Setting Passwords for PDF Files

#### • Set...

Make advanced settings for creating PDF files. See "PDF Settings Dialog Box" for details.

#### · Password security settings

Select this checkbox to open the Password Security -Settings dialog box in which you can set passwords for opening, editing and printing created PDF files.

Setting Passwords for PDF Files

#### • Rotate Left 90°/Rotate Right 90°

Rotates scanned images 90 degrees counter-clockwise or clockwise. Select the image you want to rotate and click Rotate Left 90° or Rotate Right 90°.

#### • File name

Enter the file name of the image to be saved (up to 32 characters). When saving multiple files, 4 digits are appended to each file name.

#### • Save in

Displays the folder in which to save the PDF files. To change the folder, click Browse... to specify another one.

The following folders are specified by default.

Windows Vista: MP Navigator EX folder in Picture folder Windows XP: MP Navigator EX folder in My Pictures folder Windows 2000: MP Navigator EX folder in My Pictures folder

#### • Save to a Subfolder with Current Date

Select this checkbox to create a subfolder in the folder specified in Save in with the current date and save imported files in it. A subfolder with a name such as "2008\_01\_01" (Year\_Month\_Date) will be created.

If this checkbox is not selected, files are saved directly in the folder specified in Save in.

Advanced Guide > Scanning > Scanning with the Bundled Application Software > MP Navigator EX Screens > Mail Dialog Box

# **Mail Dialog Box**

Click Attach to E-mail on the Custom Scan with One-click tab or click Mail in the One-click Mode screen to open the Mail dialog box.

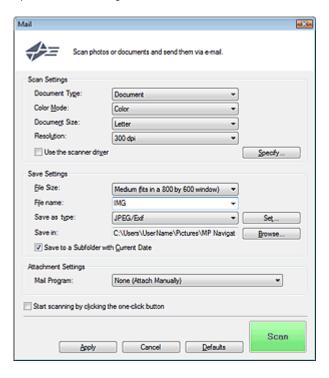

# **Scan Settings**

## Document Type

Select the type of document to be scanned.

#### Color Mode

Select how to scan the document.

### • Document Size

Select the size of the document to be scanned.

When you select Custom, a screen in which you can specify the document size appears. Select a Units, then enter the Width and Height and click OK.

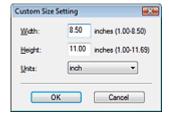

#### Resolution

Select the resolution at which to scan documents.

Resolution

# • Use the scanner driver

Select this checkbox to display the ScanGear (scanner driver) screen and make advanced scan settings.

# • Specify...

For Document Type, Color Mode, Document Size and Scanning Resolution, the settings specified in the Mail dialog box are displayed.

For Descreen, Unsharp Mask, etc., see the corresponding descriptions in " Scan Settings Dialog Box."

# **Save Settings**

#### • File Size

Select a size from Small (fits in a 640 by 480 window), Medium (fits in a 800 by 600 window), Large (fits in a 1024 by 768 window) and Original.

#### • File name

Enter the file name of the image to be saved (up to 32 characters). When saving multiple files, 4 digits are appended to each file name.

#### · Save as type

Select a file type to save the scanned images. Select JPEG/Exif, PDF or PDF(Multiple Pages).

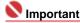

- For JPEG/Exif images, click Set... to open a dialog box in which you can select a compression type from High(Low Compression), Standard and Low(High Compression).
- You cannot set passwords for PDF files.

#### Save in

Displays the folder in which to save the scanned images. To change the folder, click Browse... to specify another one.

The following folders are specified by default.

Windows Vista: MP Navigator EX folder in Picture folder Windows XP: MP Navigator EX folder in My Pictures folder Windows 2000: MP Navigator EX folder in My Pictures folder

#### • Save to a Subfolder with Current Date

Select this checkbox to create a subfolder in the folder specified in Save in with the current date and save imported files in it. A subfolder with a name such as "2008\_01\_01" (Year\_Month\_Date) will be created.

If this checkbox is not selected, files are saved directly in the folder specified in Save in.

# **Attachment Settings**

# Mail Program

Specify an e-mail software program.

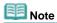

Select Add... to open the Select Mail Program dialog box in which you can select an e-mail software program. If the e-mail software program you want to use is not listed, click Add to List and select it.

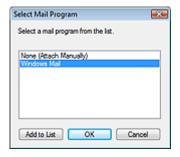

# · Start scanning by clicking the one-click button

Select this checkbox to start scanning when you click an icon.

#### Apply

Saves and applies the specified settings.

Click Cancel instead of Apply to cancel the specified settings.

### Cancel

Cancels the specified settings. The current dialog box closes.

#### Defaults

Returns all settings in the dialog box to their defaults.

### Scan

Scan documents with the specified settings. When scanning is completed, the e-mail software program starts automatically and a new message window opens with the image attached.

Advanced Guide > Scanning > Scanning with the Bundled Application Software > MP Navigator EX Screens > OCR Dialog Box

# **OCR Dialog Box**

Click OCR on the Custom Scan with One-click tab or in the One-click Mode screen to open the OCR dialog box.

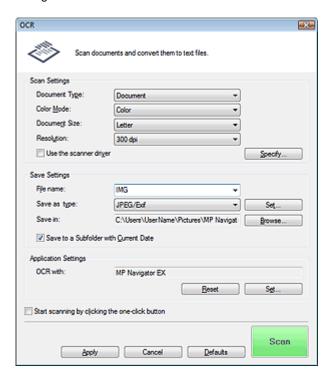

# Scan Settings

#### Document Type

Select the type of document to be scanned.

### • Color Mode

Select how to scan the document.

# Document Size

Select the size of the document to be scanned.

When you select Custom, a screen in which you can specify the document size appears. Select a Units, then enter the Width and Height and click OK.

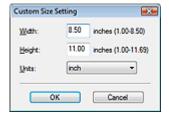

#### Resolution

Select the resolution at which to scan documents.

Resolution

# • Use the scanner driver

Select this checkbox to display the ScanGear (scanner driver) screen and make advanced scan settings.

#### • Specify...

For Document Type, Color Mode, Document Size and Scanning Resolution, the settings specified in the OCR dialog box are displayed.

For Descreen, Unsharp Mask, etc., see the corresponding descriptions in " Scan Settings Dialog

Box.'

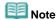

When scanning slanted documents, select the Correct slanted document checkbox to improve the text recognition accuracy.

# **Save Settings**

#### • File name

Enter the file name of the image to be saved (up to 32 characters). When saving multiple files, 4 digits are appended to each file name.

#### · Save as type

Select a file type to save the scanned images. Select JPEG/Exif, TIFF or BMP.

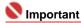

For JPEG/Exif images, click Set... to open a dialog box in which you can select a compression type from High(Low Compression), Standard and Low(High Compression).

#### • Save in

Displays the folder in which to save the scanned images. To change the folder, click Browse... to specify another one.

The following folders are specified by default.

Windows Vista: MP Navigator EX folder in Picture folder Windows XP: MP Navigator EX folder in My Pictures folder Windows 2000: MP Navigator EX folder in My Pictures folder

#### • Save to a Subfolder with Current Date

Select this checkbox to create a subfolder in the folder specified in Save in with the current date and save imported files in it. A subfolder with a name such as "2008\_01\_01" (Year\_Month\_Date) will be created.

If this checkbox is not selected, files are saved directly in the folder specified in Save in.

# **Application Settings**

#### OCR with

After the image is scanned, the text in the image is extracted and appears in Notepad (included with Windows).

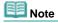

- Only text written in languages that can be selected on the General tab can be extracted to Notepad (included with Windows). Click Set... on the General tab and specify the language according to the language of the document to be scanned.
  - General Tab
- Text displayed in Notepad (included with Windows) is for guidance only. Text in the image of the following types of documents may not be detected correctly.
  - Documents containing text with font size outside the range of 8 points to 40 points (at 300 dpi)
  - Slanted documents
  - Documents placed upside down or documents with text in the wrong orientation (rotated characters)
  - Documents containing special fonts, effects, italics, or hand-written text
  - Documents with narrow line spacing
  - Documents with colors in the background of text
  - Documents containing multiple languages

#### Reset

Cancel the application setting.

#### Set...

Allows you to select an application.

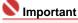

You cannot specify a text editor other than Notepad (included with Windows).

# • Start scanning by clicking the one-click button

Select this checkbox to start scanning when you click an icon.

# Apply

Saves and applies the specified settings. Click Cancel instead of Apply to cancel the specified settings.

### Cancel

Cancels the specified settings. The current dialog box closes.

# • Defaults

Returns all settings in the dialog box to their defaults.

# • Scan

Scan documents with the specified settings.

Advanced Guide > Scanning > Scanning with the Bundled Application Software > MP Navigator EX Screens > Custom Dialog Box

# **Custom Dialog Box**

Click Custom on the Custom Scan with One-click tab or in the One-click Mode screen to open the Custom dialog box.

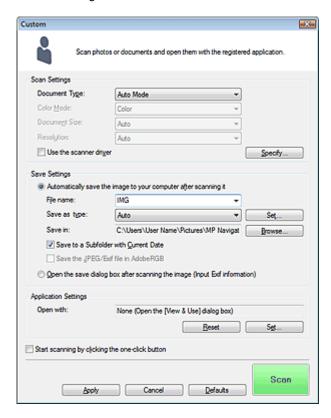

# **Scan Settings**

#### Document Type

Select the type of document to be scanned. When Auto Mode is selected, the document type is automatically detected. In that case, Color Mode, Document Size and Resolution are automatically set as well.

# Nmportant

- The following types of documents cannot be scanned correctly with Auto Mode. In that case, specify Document Type.
  - Documents other than photos, Hagaki, business cards, magazines, newspapers, text documents and CD/DVD
  - A4 photos
  - Text documents smaller than 2L (5 inches x 7 inches) (127 mm x 178 mm), such as paperback pages with the spine cut off
  - Documents printed on thin white paper
  - Wide documents such as panoramic photos
- Reflective CD/DVD labels may not be scanned properly.
- Place documents correctly according to the type of document to be scanned. Otherwise, documents may not be scanned correctly.
  - See "Placing Documents" for details on how to place documents.
- To reduce moire, set Document Type to Magazine.

#### Color Mode

Select how to scan the document.

# Document Size

Select the size of the document to be scanned.

When you select Custom, a screen in which you can specify the document size appears. Select a Units, then enter the Width and Height and click OK.

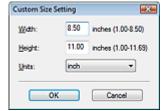

#### Resolution

Select the resolution at which to scan documents.

Resolution

#### Use the scanner driver

Select this checkbox to display the ScanGear (scanner driver) screen and make advanced scan settings.

## • Specify...

For Document Type, Color Mode, Document Size and Scanning Resolution, the settings specified in the Custom dialog box are displayed.

For Descreen, Unsharp Mask, etc., see the corresponding descriptions in " Scan Settings Dialog Box."

#### **Save Settings**

#### • Automatically save the image to your computer after scanning it

Select this to save the images to your computer as specified after scanning them.

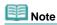

If an application to start is specified in Application Settings, the scanned image opens in the specified application.

#### File name

Enter the file name of the image to be saved (up to 32 characters). When saving multiple files, 4 digits are appended to each file name.

#### Save as type

Select a file type to save the scanned images.

Select Auto, JPEG/Exif, TIFF or BMP. Auto is displayed and selected by default when Document Type is Auto Mode.

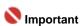

When Auto is selected, files are saved in the following formats according to the document type. Photos, Hagaki, business cards and CD/DVD: JPEG

Magazines, newspapers and text documents: PDF

You can change the file format from Set....

Images saved as PDF files may not open depending on the application. In that case, select an option other than PDF in Save as type.

- When Document Type is Auto Mode and Save as type is Auto, the file format may differ depending on how you place the document.
  - See "Placing Documents" for details on how to place documents.
- Large documents (such as A4 photos) that cannot be placed away from the edges/arrow of the Platen may not be saved in the correct file format when Save as type is Auto. In that case, select a file format suitable for the document to be scanned.
- If you select JPEG/Exif, the Save the JPEG/Exif file in AdobeRGB checkbox will be selectable.

## Set...

# When Save as type is Auto

You can specify the file format in which to save images. Select a file format for Document and Photo each.

# When Save as type is JPEG/Exif

You can specify a compression type for JPEG files. Select High(Low Compression), Standard or Low(High Compression).

#### Save in

Displays the folder in which to save the scanned images. To change the folder, click Browse... to specify another one.

The following folders are specified by default.

Windows Vista: MP Navigator EX folder in Picture folder Windows XP: MP Navigator EX folder in My Pictures folder Windows 2000: MP Navigator EX folder in My Pictures folder

#### • Save to a Subfolder with Current Date

Select this checkbox to create a subfolder in the folder specified in Save in with the current date and save imported files in it. A subfolder with a name such as "2008\_01\_01" (Year\_Month\_Date) will be created.

If this checkbox is not selected, files are saved directly in the folder specified in Save in.

#### • Save the JPEG/Exif file in AdobeRGB

Select this checkbox to save the images in colors that correspond to Adobe RGB.

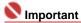

- This function is available only when Save as type is JPEG/Exif.
- This function is not available if the Adobe RGB profile is not installed.

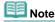

- You cannot select this setting if the Use the scanner driver checkbox is selected.
- If you save an image with the Save the JPEG/Exif file in AdobeRGB checkbox selected, an underscore is added to the beginning of the file name. (Example: \_Image0001.jpg)

# Open the save dialog box after scanning the image (Input Exif information)

Select this to open the Save dialog box after scanning the images and specify the destination folder, file name and Exif information.

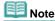

See "Save Dialog Box" for details on the Save dialog box.

#### Application Settings

#### Open with

Specify an application with which to open scanned images. Drag and drop the icon of an application that supports the file format displayed in Save as type. The specified application starts after images are scanned.

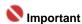

Depending on the specified application, the images may not appear correctly or the application may not start.

#### Reset

Cancel the application setting.

#### • Set...

Allows you to select an application to start.

### • Start scanning by clicking the one-click button

Select this checkbox to start scanning when you click an icon.

#### Apply

Saves and applies the specified settings.

Click Cancel instead of Apply to cancel the specified settings.

#### Cancel

Cancels the specified settings. The current dialog box closes.

# Defaults

Returns all settings in the dialog box to their defaults.

#### • Scan

Scan and save documents with the specified settings.

When Save as type is Auto, a confirmation appears. Click Open Manual to open this guide (if it is

installed).

Advanced Guide > Scanning > Scanning with the Bundled Application Software > MP Navigator EX Screens > Preferences Dialog Box

# **Preferences Dialog Box**

Click Preferences in the Navigation Mode screen to open the Preferences dialog box.

In the Preferences dialog box, you can make advanced settings to MP Navigator EX functions via the General and Scanner Button Settings tabs.

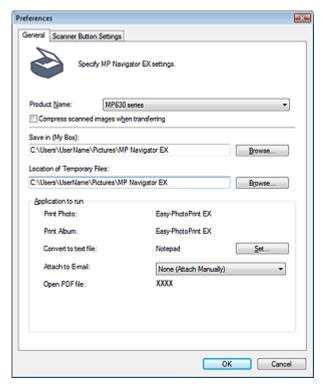

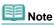

- See the corresponding sections below for details on each tab.
  - General Tab
  - ⇒ Scanner Button Settings Tab (Save)
  - Scanner Button Settings Tab (Attach to E-mail)
  - Scanner Button Settings Tab (Open with application)

Advanced Guide > Scanning > Scanning with the Bundled Application Software > MP Navigator EX Screens > General Tab

# **General Tab**

On the General tab, you can specify general MP Navigator EX settings.

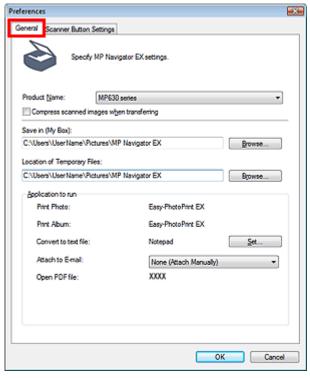

# Product Name

Displays the product name of the machine that MP Navigator EX is currently configured to use. If the displayed product is not the one you want to use, select the desired product from the list.

#### • Compress scanned images when transferring

Compress and transfer images scanned using MP Navigator EX or the Operation Panel of the machine. This is useful when the machine is connected via a slow interface such as USB 1.1. This checkbox is not selected by default.

# Name of the last of the last o

- When Photo is selected for Document Type on the Scanner Button Settings tab, allow 3/8 inches (1 cm) or more space between the edges of the Platen and the document. If not, some images may not be scanned at the correct positions and sizes.
- Business cards, panorama photos and bordered photos may not be cropped accurately when scanned. In that case, deselect the Compress scanned images when transferring checkbox and scan again.
- It is recommended that you scan at 300 dpi or higher resolution when scanning multiple photos using this function.
- The following restrictions apply when the Compress scanned images when transferring checkbox is selected.
  - The following black and white binary scanning functions are not available:
  - Text(OCR) cannot be selected for Document Type in the Scan/Import window.
  - Black and White cannot be selected in the color mode settings for One-click Mode.
  - Remove gutter shadow is not available
  - Save the JPEG/Exif file in AdobeRGB for One-click Mode is not available
  - Available resolutions: 75 dpi, 150 dpi, 300 dpi, 600 dpi
  - Maximum number of documents that can be scanned at one time: 4
- The following images are not compressed even when scanned with the Compress scanned images when transferring checkbox selected.
  - Images scanned using the Operation Panel of the machine by automatically detecting the document type
  - Images scanned in One-click Mode by automatically detecting the document type
  - Images scanned using ScanGear (scanner driver)

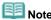

When the Compress scanned images when transferring checkbox is selected, Unsharp Mask is always applied.

#### Save in (My Box)

Displays the folder in which to save scanned documents. To change the folder, click Browse... to specify another one.

The following folders are specified by default.

Windows Vista: MP Navigator EX folder in Picture folder Windows XP: MP Navigator EX folder in My Pictures folder Windows 2000: MP Navigator EX folder in My Pictures folder

#### Location of Temporary Files

Displays the folder in which to save images temporarily. To change the folder, click Browse... to specify another one.

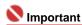

An error may occur if you set the destination to the root directory of the drive on which the operating system is installed. Be sure to specify a folder.

#### Application to run

Displays the applications that can be started via MP Navigator EX. Install the applications from the Setup CD-ROM that accompanies the machine.

For Attach to E-mail, you can select an e-mail software program to start.

For Convert to text file, Notepad (included with Windows) is displayed. In that case, click Set... and specify the language according to the language of the document to be scanned. Only text written in languages that can be selected in the Document Language can be extracted to Notepad.

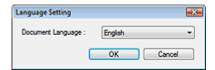

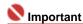

- You can change which items are installed during installation from the Setup CD-ROM by selecting Custom Install. If you choose not to install some applications with Custom Install, the corresponding MP Navigator EX functions will be unavailable. To use those functions, install the corresponding applications.
- For Open PDF file, the application associated with the .pdf file extension by the operating system is displayed.

Advanced Guide > Scanning > Scanning with the Bundled Application Software > MP Navigator EX Screens > Scanner Button Settings Tab (Save)

# **Scanner Button Settings Tab (Save)**

On the Scanner Button Settings tab, you can specify the following settings.

This section describes the settings available when Select Event is Save to PC or Save as PDF file.

You can specify how to respond when scanning using the Operation Panel of the machine with the scan mode set to Save to PC or Save as PDF file.

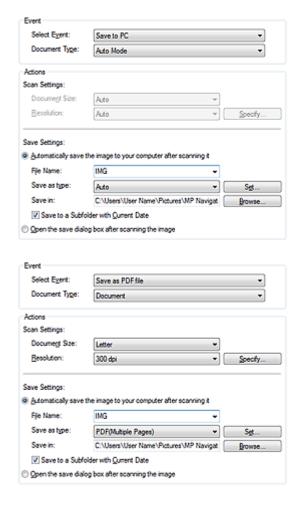

# **Event**

### Select Event

Displays the scan modes that can be selected on the Operation Panel of the machine.

Save to PC

Select this to specify the details for the scan mode Save to PC.

Save as PDF file

Select this to specify the details for the scan mode Save as PDF file.

#### Document Type

Select the type of document to be scanned. When Auto Mode is selected, the document type is automatically detected. In that case, Document Size and Resolution are automatically set as well.

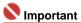

- To scan correctly, select a document type that matches the document to be scanned.
- Auto Mode can be selected only when Save to PC is selected for Select Event.
- The following types of documents cannot be scanned correctly with Auto Mode. In that case, specify Document Type.
  - Documents other than photos, Hagaki, business cards, magazines, newspapers, text documents and CD/DVD
  - A4 photos

- Text documents smaller than 2L (5 inches x 7 inches) (127 mm x 178 mm), such as paperback pages with the spine cut off
- Documents printed on thin white paper
- Wide documents such as panoramic photos
- Reflective CD/DVD labels may not be scanned properly.
- Place documents correctly according to the type of document to be scanned. Otherwise, documents may not be scanned correctly.
  - See "Placing Documents" for details on how to place documents.

#### **Actions**

### **Scan Settings**

#### Document Size

Select the size of the document to be scanned.

When you select Custom, a screen in which you can specify the document size appears. Select a Units, then enter the Width and Height and click OK.

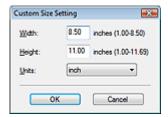

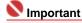

- When you select Auto Detect, the image may not be scanned at the correct position and size. In that case, change the size to the actual document size (A4, Letter, etc.) and align a corner of the document with the corner at the arrow of the Platen.
- See "Placing Documents" for details on how to place documents.
- This setting is not available when Select Event is Save to PC with Document Type set to Auto Mode.

#### Resolution

Select the resolution at which to scan documents.

➡ Resolution

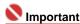

This setting is not available when Select Event is Save to PC with Document Type set to Auto Mode.

# • Specify...

For Document Type, Document Size and Scanning Resolution, the settings specified in the Scanner Button Settings tab are displayed.

For Descreen, Unsharp Mask, etc., see the corresponding descriptions in " Scan Settings Dialog Box."

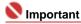

This setting is not available when Select Event is Save to PC with Document Type set to Auto Mode.

# Save Settings

### . Automatically save the image to your computer after scanning it

Select this to save the images to your computer as specified after scanning them. The File Name, Save as type and Save in settings will be displayed.

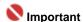

If you select this function, you will not be able to set passwords for PDF files.

#### • File Name

Enter the file name of the image to be saved (up to 32 characters).

#### Save as type

Select a file type to save the scanned images.

When saving to a computer, select Auto, JPEG/Exif, TIFF or BMP. Auto is displayed and selected by default when Document Type is Auto Mode. When saving as PDF files, PDF(Multiple Pages) is set.

# National ( )

When Auto is selected, files are saved in the following formats according to the document

Photos, Hagaki, business cards and CD/DVD: JPEG

Magazines, newspapers and text documents: PDF

You can change the file format from Set....

- Images saved as PDF files may not open depending on the application. In that case, select an option other than PDF in Save as type.
- When Document Type is Auto Mode and Save as type is Auto, the file format may differ depending on how you place the document.
  - See "Placing Documents" for details on how to place documents.
- Large documents (such as A4 photos) that cannot be placed away from the edges/arrow of the Platen may not be saved in the correct file format when Save as type is Auto. In that case, select a file format suitable for the document to be scanned.

#### Set...

#### When Save as type is Auto

You can specify the file format in which to save images. Select a file format for saving Document and Photo each.

#### When Save as type is JPEG/Exif

You can specify a compression type for JPEG files. Select High(Low Compression), Standard or Low(High Compression).

# When Save as type is PDF(Multiple Pages)

Make advanced settings for creating PDF files. See " PDF Settings Dialog Box " for details.

#### Save in

Displays the folder in which to save the scanned images. To change the folder, click Browse... to specify another one.

The following folders are specified by default.

Windows Vista: MP Navigator EX folder in Picture folder Windows XP: MP Navigator EX folder in My Pictures folder Windows 2000: MP Navigator EX folder in My Pictures folder

#### Save to a Subfolder with Current Date

Select this checkbox to create a subfolder in the folder specified in Save in with the current date and save imported files in it. A subfolder with a name such as "2008\_01\_01" (Year\_Month\_Date) will be created.

If this checkbox is not selected, files are saved directly in the folder specified in Save in.

# Open the save dialog box after scanning the image

Select this to open the save dialog box after scanning the images and specify the save settings such as destination folder, file name and Exif information.

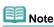

- See "Save Dialog Box" (when Select Event is Save to PC) or "Save as PDF file Dialog Box
  - " (when Select Event is Save as PDF file) for details on each dialog box.
- To set passwords for PDF files, select Open the save dialog box after scanning the image. After scanning, you can set the passwords in the Save as PDF file dialog box.
  - Setting Passwords for PDF Files

#### **Related Topic**

- Scanner Button Settings Tab (Attach to E-mail)
- Scanner Button Settings Tab (Open with application)

Advanced Guide > Scanning > Scanning with the Bundled Application Software > MP Navigator EX Screens > Scanner Button Settings Tab (Attach to E-mail)

# Scanner Button Settings Tab (Attach to E-mail)

On the Scanner Button Settings tab, you can specify the following settings.

This section describes the settings available when Select Event is Attach to E-mail.

You can specify how to respond when scanning using the Operation Panel of the machine with the scan mode set to Attach to E-mail.

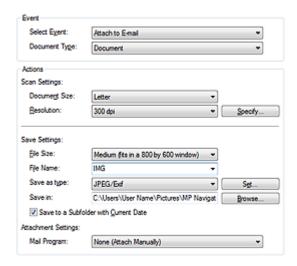

#### **Event**

#### Select Event

Displays the scan modes that can be selected on the Operation Panel of the machine. Select Attach to E-mail.

#### Document Type

Select the type of document to be scanned.

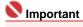

To scan correctly, select a document type that matches the document to be scanned.

### **Actions**

## **Scan Settings**

### Document Size

Select the size of the document to be scanned.

When you select Custom, a screen in which you can specify the document size appears. Select a Units, then enter the Width and Height and click OK.

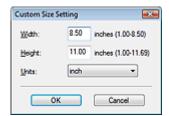

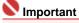

When you select Auto Detect, the image may not be scanned at the correct position and size. In that case, change the size to the actual document size (A4, Letter, etc.) and align a corner of the document with the corner at the arrow of the Platen.

See "Placing Documents" for details on how to place documents.

#### Resolution

Select the resolution at which to scan documents.

Resolution

#### • Specify...

For Document Type, Document Size and Scanning Resolution, the settings specified in the Scanner Button Settings tab are displayed.

For Descreen, Unsharp Mask, etc., see the corresponding descriptions in " Scan Settings Dialog Box."

# **Save Settings**

#### • File Size

Select a size from Small (fits in a 640 by 480 window), Medium (fits in a 800 by 600 window), Large (fits in a 1024 by 768 window) and Original.

#### File Name

Enter the file name of the image to be saved (up to 32 characters).

#### Save as type

Select a file type to save the scanned images. Select JPEG/Exif or PDF.

Set...

#### When Save as type is JPEG/Exif

You can specify a compression type for JPEG files. Select High(Low Compression), Standard or Low(High Compression).

#### When Save as type is PDF

Make advanced settings for creating PDF files. See " PDF Settings Dialog Box " for details.

#### • Save in

Displays the folder in which to save the scanned images. To change the folder, click Browse... to specify another one.

The following folders are specified by default.

Windows Vista: MP Navigator EX folder in Picture folder Windows XP: MP Navigator EX folder in My Pictures folder Windows 2000: MP Navigator EX folder in My Pictures folder

#### • Save to a Subfolder with Current Date

Select this checkbox to create a subfolder in the folder specified in Save in with the current date and save imported files in it. A subfolder with a name such as "2008\_01\_01" (Year\_Month\_Date) will be created.

If this checkbox is not selected, files are saved directly in the folder specified in Save in.

# **Attachment Settings**

# • Mail Program

Specify an e-mail software program.

# **Related Topic**

- Scanner Button Settings Tab (Save)
- ► Scanner Button Settings Tab (Open with application)

Advanced Guide > Scanning > Scanning with the Bundled Application Software > MP Navigator EX Screens > Scanner Button Settings Tab (Open with application)

# Scanner Button Settings Tab (Open with application)

On the Scanner Button Settings tab, you can specify the following settings.

This section describes the settings available when Select Event is Open with application.

You can specify how to respond when scanning using the Operation Panel of the machine with the scan mode set to Open with application.

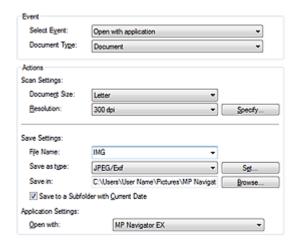

#### **Event**

#### Select Event

Displays the scan modes that can be selected on the Operation Panel of the machine. Select Open with application.

# Document Type

Select the type of document to be scanned.

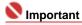

To scan correctly, select a document type that matches the document to be scanned.

#### **Actions**

# Scan Settings

#### Document Size

Select the size of the document to be scanned.

When you select Custom, a screen in which you can specify the document size appears. Select a Units, then enter the Width and Height and click OK.

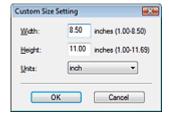

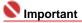

When you select Auto Detect, the image may not be scanned at the correct position and size. In that case, change the size to the actual document size (A4, Letter, etc.) and align a corner of the document with the corner at the arrow of the Platen.

See "Placing Documents" for details on how to place documents.

# Resolution

Select the resolution at which to scan documents.

Resolution

#### • Specify...

For Document Type, Document Size and Scanning Resolution, the settings specified in the Scanner Button Settings tab are displayed.

For Descreen, Unsharp Mask, etc., see the corresponding descriptions in " Scan Settings Dialog Box."

#### **Save Settings**

#### • File Name

Enter the file name of the image to be saved (up to 32 characters).

#### · Save as type

Select a file type to save the scanned images. Select JPEG/Exif, TIFF or BMP.

• Set...

#### When Save as type is JPEG/Exif

You can specify a compression type for JPEG files. Select High(Low Compression), Standard or Low(High Compression).

#### • Save in

Displays the folder in which to save the scanned images. To change the folder, click Browse... to specify another one.

The following folders are specified by default.

Windows Vista: MP Navigator EX folder in Picture folder Windows XP: MP Navigator EX folder in My Pictures folder Windows 2000: MP Navigator EX folder in My Pictures folder

#### Save to a Subfolder with Current Date

Select this checkbox to create a subfolder in the folder specified in Save in with the current date and save imported files in it. A subfolder with a name such as "2008\_01\_01" (Year\_Month\_Date) will be created.

If this checkbox is not selected, files are saved directly in the folder specified in Save in.

# **Application Settings**

## Open with

Specify an application with which to open scanned images. The specified application starts after images are scanned.

#### **Related Topic**

- ► Scanner Button Settings Tab (Save)
- Scanner Button Settings Tab (Attach to E-mail)

Advanced Guide > Scanning > Scanning with the Bundled Application Software > Appendix: Opening Files Other than Scanned Images

# **Appendix: Opening Files Other than Scanned Images**

You can save or print data other than scanned images using MP Navigator EX.

- Using images saved on a memory card
  - → Importing Images Saved on a Memory Card
- Using images saved on a computer
  - Opening Images Saved on a Computer

Advanced Guide > Scanning > Scanning with the Bundled Application Software > Appendix: Opening Files Other than Scanned Images > Importing Images Saved on a Memory Card

# Importing Images Saved on a Memory Card

You can import images (including PDF files scanned with the operation pannel) saved on a memory card, and save them to a computer or print them using MP Navigator EX. You can also attach them to e-mail, or edit them using an application that accompanies the machine.

When saving PDF files, you can select whether to enable keyword search, and also specify the compression type and other advanced settings.

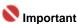

- Do not remove or insert memory cards while they are being accessed or the Access Lamp of the machine is flashing.
- The machine can only detect one memory card at a time. Do not simultaneously insert multiple memory cards.
- When switching to another memory card of the same type or inserting another memory card in a different Card Slot, make sure that the Access Lamp of the machine is not flashing, then remove the memory card. Then, insert another memory card.
- The machine's Card Slot (memory card) may become inaccessible. In that case, restart the machine or turn it off and reconnect the USB cable.
- 1. Insert a memory card containing image/PDF files into the machine's Card Slot.

For details on how to insert a memory card into the machine, refer to the on-screen manual: Basic Guide.

- 2. Start MP Navigator EX as follows.
  - Windows Vista and Windows XP:

The program selection dialog box opens. Click MP Navigator EX Ver2.0.

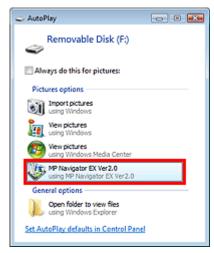

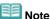

If you want to start MP Navigator EX every time a memory card is inserted into the machine, follow these steps.

Windows Vista:

Select the Always do this for pictures checkbox and click MP Navigator EX Ver2.0. Windows XP:

Select MP Navigator EX Ver2.0, then select the Always do the selected action. checkbox and click OK.

The Memory Card screen of the Scan/Import window appears, and the images and PDF files saved on the memory card appear in the Thumbnail window.

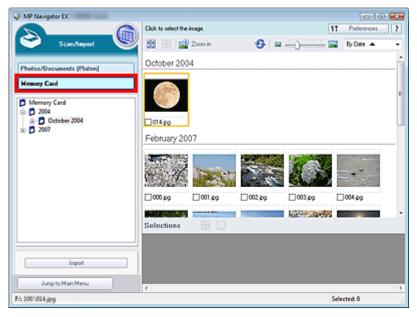

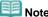

See "Memory Card Screen (Scan/Import Window)" for details on the Memory Card screen (Scan/Import window).

#### • Windows 2000:

Start MP Navigator EX and open the Navigation Mode screen.

→ Starting MP Navigator EX

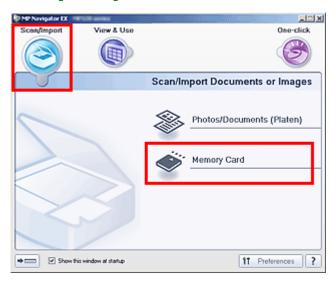

Point to Scan/Import and click Memory Card. The Memory Card screen of the Scan/Import window appears, and the images and PDF files saved on the memory card appear in the Thumbnail window.

**3.** Select the checkboxes of the images and PDF files you want to import, then click Import.

The Import dialog box opens. Specify the folder in which to save the imported files.

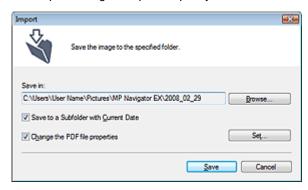

Save in

Displays the folder in which to save the imported images and PDF files. To change the folder, click Browse... to specify another one.

The following folders are specified by default.

Windows Vista: MP Navigator EX folder in Picture folder Windows XP: MP Navigator EX folder in My Pictures folder Windows 2000: MP Navigator EX folder in My Pictures folder

#### Save to a Subfolder with Current Date

Select this checkbox to create a subfolder in the folder specified in Save in with the current date and save imported files in it. A subfolder with a name such as "2008\_01\_01" (Year\_Month\_Date) will be created.

If this checkbox is not selected, files are saved directly in the folder specified in Save in.

#### • Change the PDF file properties

This option is displayed when the memory card contains a PDF file. Select this checkbox to change the PDF file settings. You can also change the settings of PDF files created via scanning using the Operation Panel. Click Set... to open a dialog box in which you can specify advanced settings. See " PDF Settings Dialog Box " for details.

## 4. Click Save.

The imported images and PDF files appear in the View & Use window.

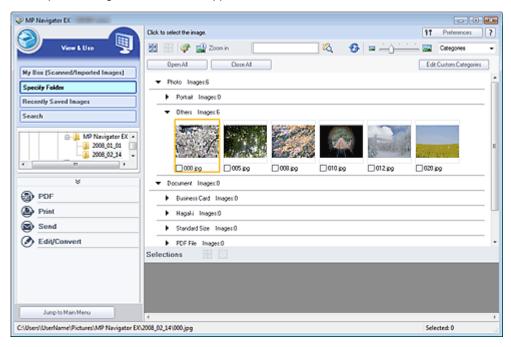

See the corresponding sections below for details on using the imported images and PDF files.

- Creating/Editing PDF Files
- Printing Documents
- ➡ Printing Photos
- Sending via E-mail
- Editing Files

Advanced Guide > Scanning > Scanning with the Bundled Application Software > Appendix: Opening Files Other than Scanned Images > Opening Images Saved on a Computer

# **Opening Images Saved on a Computer**

You can open images saved on a computer and print them or attach them to e-mail using MP Navigator EX. You can also edit them using an application that accompanies the machine.

- 1. Start MP Navigator EX and open the Navigation Mode screen.
  - → Starting MP Navigator EX
- 2. In the Navigation Mode screen, point to View & Use and click My Box (Scanned/Imported Images), Specify Folder or Recently Saved Images.

Click My Box (Scanned/Imported Images) to open images saved in My Box (Scanned/Imported Images), click Specify Folder to open images saved in a specific folder, or click Recently Saved Images to open recently saved images.

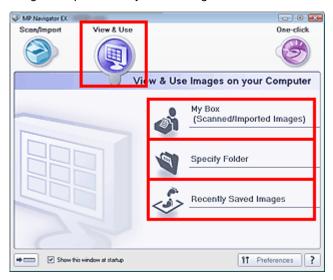

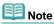

- If the Show this window at startup checkbox is not selected, the last used screen appears. If the Scan/Import window is displayed, click (View & Use) on the upper left of the screen. The View & Use window opens.
- See "View & Use Images on your Computer Tab" for details on the View & Use Images on your Computer tab.
- **3.** Click the folder containing the images you want to open.

Images saved in the folder appear in the Thumbnail window.

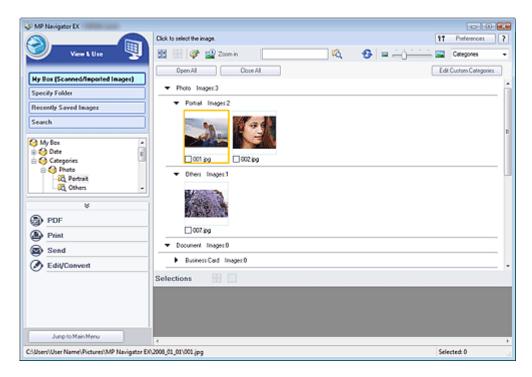

4. Select the images you want to use, then select what you want to do with them.

See the corresponding sections below for details on using images.

- → Creating/Editing PDF Files
- ⇒ Printing Documents
- ⇒ Printing Photos
- Sending via E-mail
- ➡ Editing Files

Advanced Guide > Scanning > Scanning with Other Application Software

# **Scanning with Other Application Software**

- ⇒ What Is ScanGear (Scanner Driver)?
- Scanning with Advanced Settings Using ScanGear (Scanner Driver)
- → Correcting Images and Adjusting Colors with ScanGear (Scanner Driver)
- ⇒ ScanGear (Scanner Driver) Screens
- → Appendix: Useful Information on Scanning

Advanced Guide > Scanning > Scanning with Other Application Software > What Is ScanGear (Scanner Driver)?

# What Is ScanGear (Scanner Driver)?

ScanGear (scanner driver) is software required for scanning documents. It enables you to specify the output size and make image corrections when scanning documents.

ScanGear can be started from MP Navigator EX or from other applications that are compatible with a standard interface called TWAIN. (ScanGear (scanner driver) is a TWAIN-compatible driver.)

#### What You Can Do with this Software

This software enables you to preview scan results or set document type and output size, etc. when scanning documents. It is useful when you want to scan in a specific color tone, as it allows you to make various corrections and adjust brightness, contrast, etc.

#### **Screens**

There are three modes: Basic Mode, Advanced Mode and Auto Scan Mode.

Switch modes by clicking a tab on the upper right of the screen.

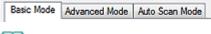

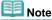

- ScanGear (scanner driver) starts in the last used mode.
- Settings are not retained when you switch between modes.

#### **Basic Mode**

Use Basic Mode to scan easily by following three simple on-screen steps ( 10, 22 and 3).

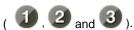

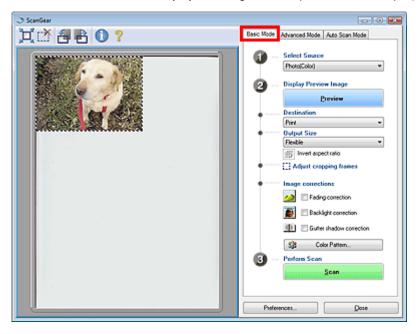

#### Advanced Mode

Use Advanced Mode to select color mode, specify resolution, correct images, adjust colors, etc. when scanning documents.

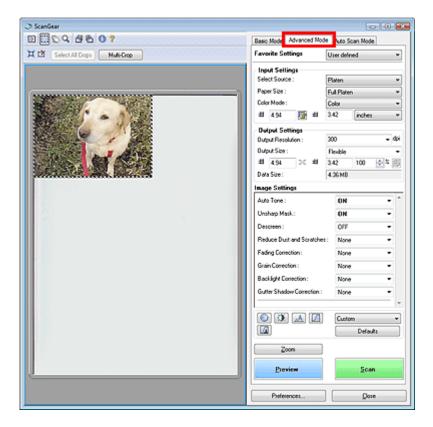

## **Auto Scan Mode**

Use Auto Scan Mode to scan easily by simply placing the document on the Platen and clicking Scan.

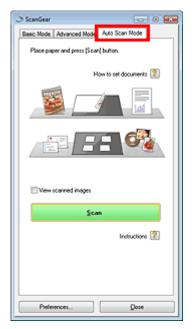

Advanced Guide > Scanning > Scanning with Other Application Software > Scanning with Advanced Settings Using ScanGear (Scanner Driver)

# Scanning with Advanced Settings Using ScanGear (Scanner Driver)

- Starting ScanGear (scanner driver)
  - → Starting ScanGear (Scanner Driver)
- Scanning documents after making simple image corrections
  - Scanning in Basic Mode
- Scanning documents after making advanced image corrections and brightness/color adjustments
  - Scanning in Advanced Mode
- Scanning with a simple operation
  - Scanning in Auto Scan Mode
- . Scanning multiple documents at one time after making image corrections and color adjustments
  - Scanning Multiple Documents at One Time in Advanced Mode

Advanced Guide > Scanning > Scanning with Other Application Software > Scanning with Advanced Settings Using ScanGear (Scanner Driver) > Starting ScanGear (Scanner Driver)

# **Starting ScanGear (Scanner Driver)**

Use ScanGear (scanner driver) to make image corrections and color adjustments when scanning documents. ScanGear (scanner driver) can be started from MP Navigator EX or an application.

Follow these steps to start ScanGear (scanner driver).

#### Starting from MP Navigator EX

#### **Navigation Mode Screen**

Follow these steps to start ScanGear (scanner driver) from the Navigation Mode screen of MP Navigator FX

- 1. Start MP Navigator EX and open the Navigation Mode screen.
  - Starting MP Navigator EX
- 2. Point to Scan/Import and click Photos/Documents (Platen).

The Scan/Import window opens.

3. Select the Use the scanner driver checkbox, then click Open Scanner Driver.

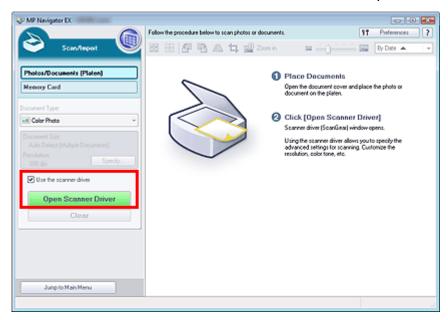

The ScanGear (scanner driver) screen appears.

#### **One-click Mode Screen**

Follow these steps to start ScanGear (scanner driver) from the One-click Mode screen of MP Navigator EX.

- 1. Start MP Navigator EX and open the One-click Mode screen.
  - ⇒ Starting MP Navigator EX
- 2. Click the corresponding icon.

The corresponding dialog box opens.

3. Select the Use the scanner driver checkbox in Scan Settings, then click Scan.

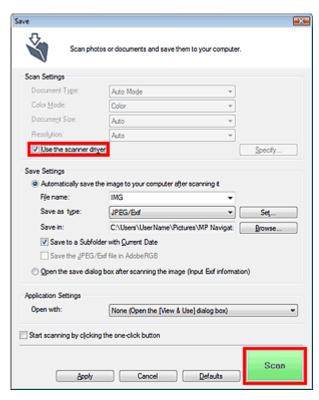

The ScanGear (scanner driver) screen appears.

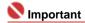

Use the scanner driver is not displayed in the PDF dialog box.

## Starting from an Application

Follow these steps (example) to start ScanGear (scanner driver) from an application.

The procedure varies depending on the application. For details, refer to the application's manual.

- 1. Start the application.
- 2. On the File menu of the application, select Select Source and select the machine.
- **3.** Select the command to scan a document (Scan/Import, Acquire image, etc.). The ScanGear (scanner driver) screen appears.

Advanced Guide > Scanning > Scanning with Other Application Software > Scanning with Advanced Settings Using ScanGear (Scanner Driver) > Scanning in Basic Mode

# **Scanning in Basic Mode**

In Basic Mode, you can scan easily by following the on-screen steps.

- 1. Place the document on the Platen, then start ScanGear (scanner driver).
  - ⇒ Starting ScanGear (Scanner Driver)

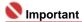

- Place the document face-down on the Platen and align an upper corner of the document with the corner at the arrow of the Platen.
- 2. Set Select Source according to the document placed on the Platen.

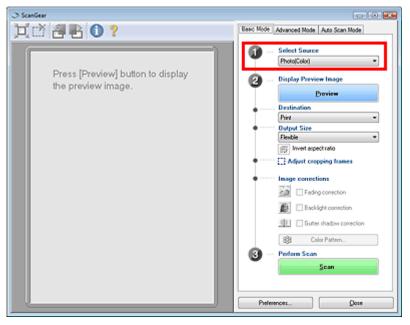

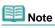

- To scan magazines containing many color photos, scan in Advanced Mode with Color Mode set to Color and Descreen set to ON.
  - Scanning in Advanced Mode

## 3. Click Preview.

Preview image appears in the Preview area.

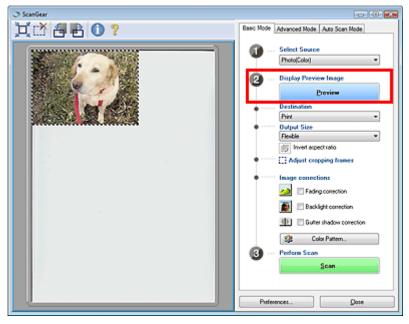

- Note
  - If you scan without preview, colors are adjusted based on the document type selected in Select Source.
- 4. Set Destination.

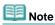

- To scan at 301 dpi or higher, scan in Advanced Mode tab.
  - Scanning in Advanced Mode
- 5. Set Output Size.

Output size options vary by the items selected in Select Source and Destination.

**6.** Adjust the scan area (cropping frame) as required.

Adjust the size and position of the scan area (cropping frame) on the preview image. You can also create two or more cropping frames.

If an area is not specified, the document will be scanned at the document size (Auto Crop). If an area is specified, only the portion in the specified area will be scanned.

- Adjusting Cropping Frames
- 7. Set Image corrections as required.
- 8. Click Scan.

Scanning starts.

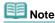

- ScanGear's response after scanning can be specified in Status of ScanGear dialog after scanning on the Scan tab of the Preferences dialog box.
  - Scan Tab

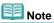

See "Basic Mode Tab" for details on the Basic Mode tab.

Advanced Guide > Scanning > Scanning with Other Application Software > Scanning with Advanced Settings Using ScanGear (Scanner Driver) > Scanning in Advanced Mode

# **Scanning in Advanced Mode**

In Advanced Mode, you can specify the color mode, output resolution, image brightness, color tone, etc. when scanning documents.

- 1. Place the document on the Platen, then start ScanGear (scanner driver).
  - ⇒ Starting ScanGear (Scanner Driver)

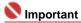

- Place the document face-down on the Platen and align an upper corner of the document with the corner at the arrow of the Platen.
- 2. Click Advanced Mode.

The Advanced Mode tab appears.

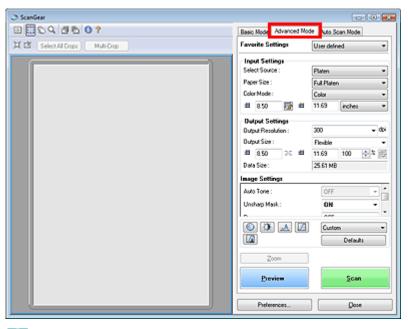

- Note
  - Settings are not retained when you switch between modes.
- 3. Set Paper Size and Color Mode.
  - Note
  - See "Input Settings" for details on Paper Size and Color Mode.
- 4. Click Preview.

Preview image appears in the Preview area.

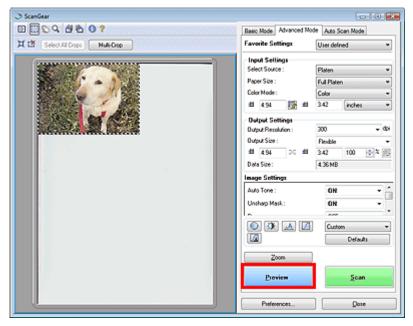

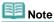

If you scan without preview, the show-through prevention function will be active. This function is useful when scanning magazines. However, when scanning photos, the color tone of the scanned image may differ from the source due to the show-through prevention function. In that case, use preview first.

# 5. Set Output Settings.

- Output Settings
- 6. Adjust the cropping frame, correct image and adjust colors as required.

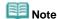

- See the corresponding sections below for details on Image Settings and the Color Adjustment Buttons.
  - → Image Settings
  - Color Adjustment Buttons
- See "Adjusting Cropping Frames" for details on cropping frames.

## 7. Click Scan.

Scanning starts.

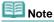

ScanGear's response after scanning can be specified in Status of ScanGear dialog after scanning on the Scan tab of the Preferences dialog box.

Scan Tab

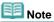

See "Advanced Mode Tab" for details on the Advanced Mode tab.

Advanced Guide > Scanning > Scanning with Other Application Software > Scanning with Advanced Settings Using ScanGear (Scanner Driver) > Scanning in Auto Scan Mode

# Scanning in Auto Scan Mode

You can scan easily in Auto Scan Mode of ScanGear (scanner driver) by letting it automatically determine the type of document placed on the Platen.

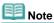

- Supported document types are photos, Hagaki, business cards, magazines, newspapers, text documents and CD/DVD. To scan other documents, specify the document type on the Basic Mode tab or the Advanced Mode tab.
  - Scanning in Basic Mode
  - Scanning in Advanced Mode
- See "Auto Scan Mode Tab" for details on the Auto Scan Mode tab.
- 1. Place the document on the Platen, then start ScanGear (scanner driver).
  - ➡ Placing Documents
  - Starting ScanGear (Scanner Driver)
- 2. Click Auto Scan Mode.

The Auto Scan Mode tab appears.

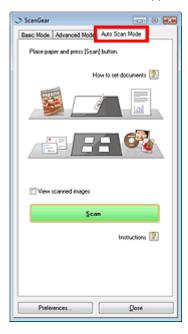

## 3. Click Scan.

Scanning starts.

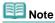

- ScanGear's response after scanning can be specified in Status of ScanGear dialog after scanning on the Scan tab of the Preferences dialog box.
  - Scan Tab

Advanced Guide > Scanning > Scanning with Other Application Software > Scanning with Advanced Settings Using ScanGear (Scanner Driver) > Scanning Multiple Documents at One Time in Advanced Mode

# Scanning Multiple Documents at One Time in Advanced Mode

You can scan two or more photos (small documents) on the Platen at one time by using Multi-Crop in Advanced Mode of ScanGear (scanner driver).

# Nmportant 🍆

- The following types of documents cannot be cropped correctly.
  - Documents smaller than 1.18 inches (3 cm) square
  - Photos that have been cut to various shapes
- The following types of documents may not be cropped correctly. In that case, start ScanGear (scanner driver), then adjust the cropping frame on the Advanced Mode tab and scan again.
  - Photos that have a whitish border
  - Documents printed on white paper, hand-written text, business cards, etc.
  - Thin documents
  - Thick documents
  - Scanning in Advanced Mode
- Place the document on the Platen, then start ScanGear (scanner driver).
  - ➡ Placing Documents
  - Starting ScanGear (Scanner Driver)
- 2. Click Advanced Mode.

The Advanced Mode tab appears.

3. Click Preview.

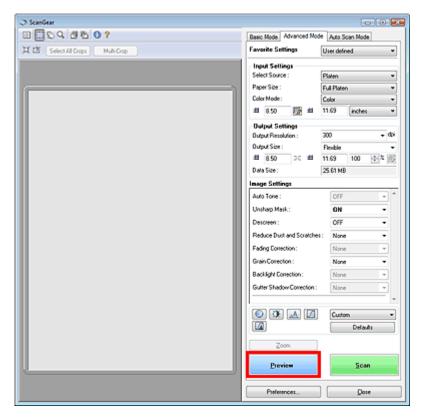

Preview image appears in the Preview area.

**4.** Click Multi-Crop above the Preview area.

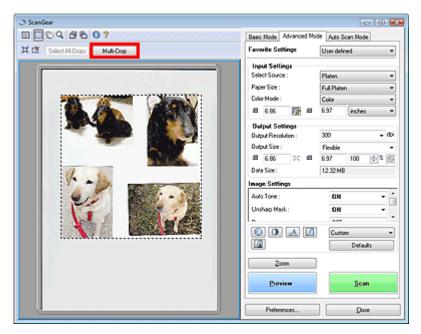

Each image is cropped (scan area is specified) automatically according to the document size.

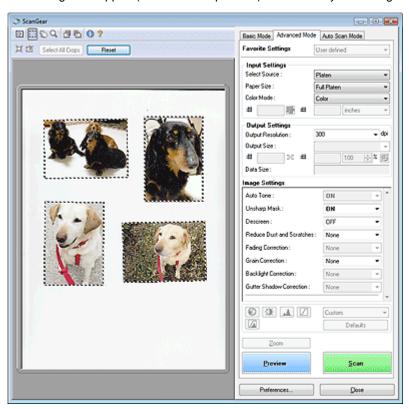

If you do not want to scan one, select the image and press the Delete key. Alternatively, select the image and click (Remove Cropping Frame) on the Toolbar.

# Note

- When you click Multi-Crop, Multi-Crop changes to Reset. Click Reset to cancel Multi Crop.
- Cancel Multi Crop to create custom cropping frames.
  - Adjusting Cropping Frames
- 5. Set Color Mode, Output Resolution, etc. as required.

# Note

- See "Input Settings" for details on the Color Mode.
- See "Output Settings" for details on the Output Resolution.
- The settings are applied to all cropping frames.
- **6.** Make image corrections as required.

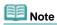

- See "Image Settings" for details on each function.
- The settings are applied to all cropping frames.

# 7. Click Scan.

Each cropping frame is scanned as an individual image.

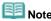

- ScanGear's response after scanning can be specified in Status of ScanGear dialog after scanning on the Scan tab of the Preferences dialog box.
  - ⇒ Scan Tab

Advanced Guide > Scanning > Scanning with Other Application Software > Correcting Images and Adjusting Colors with ScanGear (Scanner Driver)

# **Correcting Images and Adjusting Colors with ScanGear** (Scanner Driver)

The following sections provide you with tips and know-how on advanced scanning techniques involving color/brightness adjustment, etc.

- . Sharpening out-of-focus photos, reducing dust and scratches, and correcting faded colors
  - Correcting Images (Unsharp Mask, Reduce Dust and Scratches, Fading Correction, etc.)
- Previewing and changing the color tone of the entire image to scan
  - Adjusting Colors Using a Color Pattern
- Brightening colors that have faded with time or due to colorcast
  - Adjusting Saturation and Color Balance
- . Adjusting images that are too dark or bright, or too flat due to lack of contrast
  - Adjusting Brightness and Contrast
- Adjusting the color tone using histogram (a graph showing brightness distribution)
  - Adjusting Histogram
- Adjusting the image brightness using tone curve (a graph of brightness balance)
  - Adjusting Tone Curve
- Sharpening characters in text documents or reducing show-through effects
  - Setting Threshold

Advanced Guide > Scanning > Scanning with Other Application Software > Correcting Images and Adjusting Colors with ScanGear (Scanner Driver) > Correcting Images (Unsharp Mask, Reduce Dust and Scratches, Fading Correction, etc.)

# Correcting Images (Unsharp Mask, Reduce Dust and Scratches, Fading Correction, etc.)

The Image Settings functions in Advanced Mode of ScanGear (scanner driver) allow you to enhance the outline of the subjects, reduce dust/scratches and correct faded colors when scanning images.

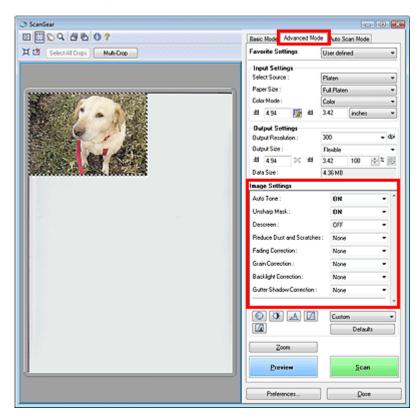

# **Setting Items**

Click of a function and select an item from the pull-down menu.

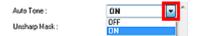

# Name : Important

- Do not apply these functions to images without moire, dust/scratches or faded colors. The color tone may be adversely affected.
- See the section below for details and precautions on each function.
   Image Settings

# Note Note

- See the section below to start ScanGear (scanner driver) in Advanced Mode and scan.
   Scanning in Advanced Mode
- Adjusting the image brightness and color tone

Set Auto Tone to ON.

| OFF | ON |
|-----|----|
|     |    |
|     |    |
|     |    |

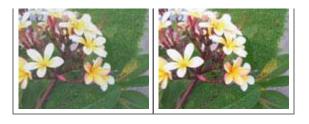

# Sharpening slightly out-of-focus images

Set Unsharp Mask to ON.

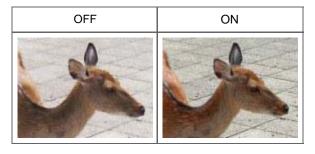

# Reducing gradations and stripe patterns

Set Descreen to ON.

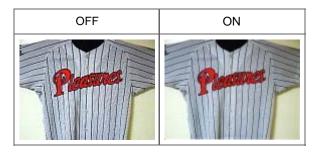

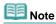

Moire is an uneven gradation or stripe pattern that appears in parts of a scanned image where the dots have interfered with each other. Descreen is the function for reducing this moire effect.

# Reducing dust and scratches

Set Reduce Dust and Scratches to Low, Medium or High according to the degree of dust and scratches.

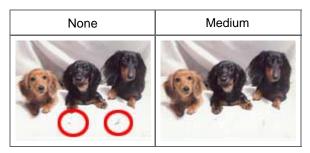

# Correcting photos that have faded with time or due to colorcast

Set Fading Correction to Low, Medium or High according to the degree of fading or colorcast.

| None | Medium |
|------|--------|
|      |        |
|      |        |
|      |        |
|      |        |

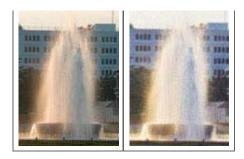

# **Reducing graininess**

Set Grain Correction to Low, Medium or High according to the degree of graininess.

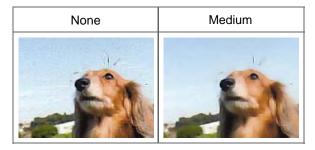

# **Correcting backlit images**

Set Backlight Correction to Low, Medium or High according to the degree of backlight.

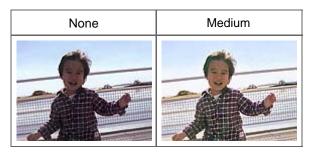

# Correcting shadows that appear between pages when scanning open booklets

Set Gutter Shadow Correction to Low, Medium or High according to the degree of shadows.

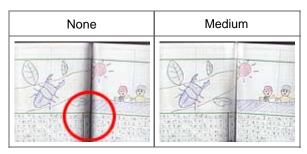

Advanced Guide > Scanning > Scanning with Other Application Software > Correcting Images and Adjusting Colors with ScanGear (Scanner Driver) > Adjusting Colors Using a Color Pattern

# **Adjusting Colors Using a Color Pattern**

You can preview color changes and reproduce natural colors by using the Color Pattern function in ScanGear's Basic Mode.

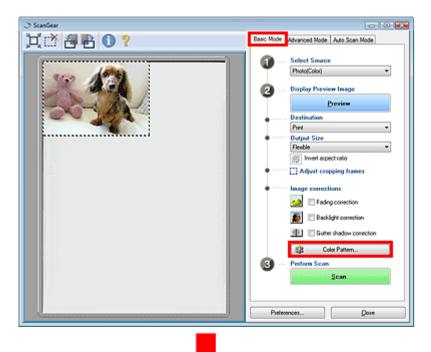

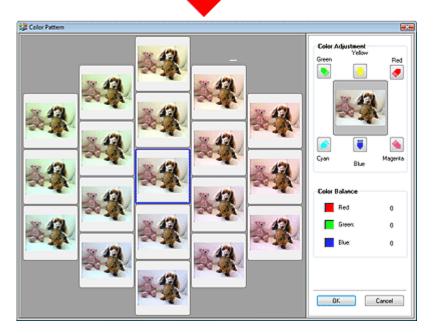

## **Color Adjustment**

Correct colors that have faded with time or due to colorcast. Colorcast is a phenomenon where a specific color affects the entire picture due to the weather or ambient strong colors.

Click an arrow in Color Adjustment to emphasize the corresponding color.

Cyan & red, magenta & green and yellow & blue are complementary color pairs (each pair produces a shade of gray when mixed). You can reproduce the natural colors of the scene by reducing the cast color and increasing the complementary color.

It is recommended that you find a portion in the image where it should be white, and adjust the colors so that the portion turns white.

Preview image appears in the center. Preview image colors change as you adjust them.

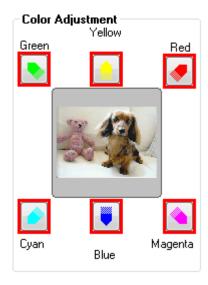

Below is an example of correcting a bluish image.

Since Blue and Green are too strong, click the Yellow and Magenta arrows to correct.

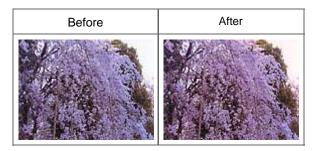

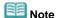

- Color adjustments are applied only to the scan area (cropping frame) specified in the Preview area.
- You can also select a color tone from the color pattern displayed on the left of the Color Pattern screen
- You can also use this function to add a specific tint to an image. Increase the magenta to add a warm tint, and increase the blue to add a cool tint.

Advanced Guide > Scanning > Scanning with Other Application Software > Correcting Images and Adjusting Colors with ScanGear (Scanner Driver) > Adjusting Saturation and Color Balance

# **Adjusting Saturation and Color Balance**

In ScanGear's Advanced Mode, click (Saturation/Color Balance).

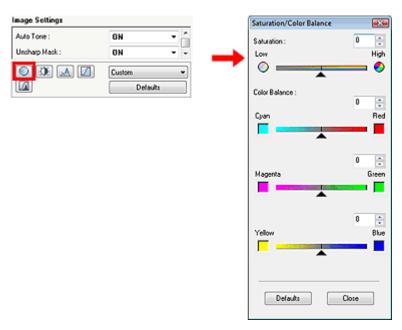

#### Saturation

Adjust the image's saturation (vividness). You can brighten colors that have faded with time, etc.

Move (slider) under Saturation to the left to reduce the saturation (darken the image), and to the right to increase the saturation (brighten the image). You can also enter a value (-127 to 127).

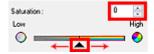

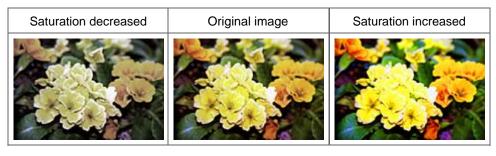

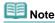

■ The natural color tone of the original image may be lost if you increase saturation too much.

# **Color Balance**

Adjust images that have a colorcast. Colorcast is a phenomenon where a specific color affects the entire picture due to the weather or ambient strong colors.

Move ▲ (slider) under each color pair to the left or right to emphasize the corresponding color.

Cyan & Red

Magenta & Green

Yellow & Blue

These are complementary color pairs (each pair produces a shade of gray when mixed). You can reproduce the natural colors of the scene by reducing the cast color and increasing the complementary color.

It is usually difficult to correct the image completely by adjusting only one color pair. It is recommended that you find a portion in the image where it should be white, and adjust all three color pairs so that the portion turns white.

You can also enter a value (-127 to 127).

Below is an example of an image in which the Cyan & Red pair has been adjusted.

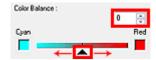

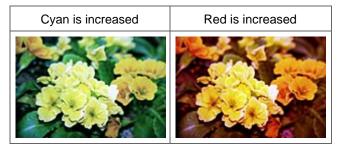

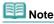

Click Defaults to reset all adjustments in the current window.

Advanced Guide > Scanning > Scanning with Other Application Software > Correcting Images and Adjusting Colors with ScanGear (Scanner Driver) > Adjusting Brightness and Contrast

# **Adjusting Brightness and Contrast**

In ScanGear's Advanced Mode, click (Brightness/Contrast).

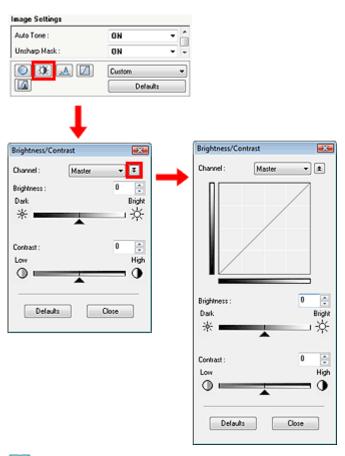

Note

■ Click to switch to detailed view. Click to return to the previous view.

#### Channel

Each dot of an image is a mixture of Red, Green and Blue in various proportions (gradation). These colors can be adjusted individually as a "channel."

#### Master

Adjust the Red, Green and Blue combined.

#### Red

Adjust the Red channel.

#### • Green

Adjust the Green channel.

# Blue

Adjust the Blue channel.

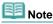

Only Grayscale will be displayed in Channel when Color Mode is Grayscale.

## **Brightness**

Adjust the image brightness. Move (slider) under Brightness to the left to darken and right to brighten the image. You can also enter a value (-127 to 127).

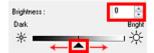

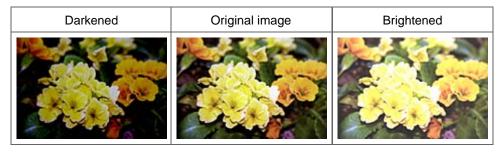

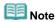

Highlights may be lost if you brighten the image too much, and shadows may be lost if you darken the image too much.

#### Contrast

Contrast is the degree of difference between the brighter and darker parts of an image. Increasing contrast will increase the difference, thus sharpening the image. Decreasing contrast will decrease the difference, thus softening the image.

Move (slider) under Contrast to the left to decrease and right to increase the contrast of the image. You can also enter a value (-127 to 127).

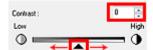

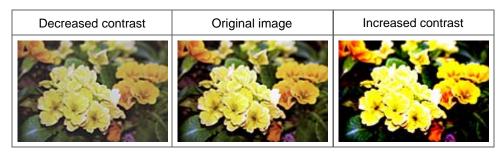

# Note

Increasing the contrast is effective in adding a three-dimensional feel to soft images. However, shadows and highlights may be lost if you increase the contrast too much.

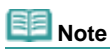

Click Defaults to reset all adjustments in the current window.

Advanced Guide > Scanning > Scanning with Other Application Software > Correcting Images and Adjusting Colors with ScanGear (Scanner Driver) > Adjusting Histogram

# **Adjusting Histogram**

In ScanGear's Advanced Mode, click (Histogram).

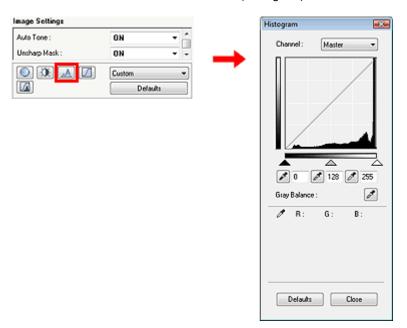

#### Channel

Each dot of an image is a mixture of Red, Green and Blue in various proportions (gradation). These colors can be adjusted individually as a "channel."

#### Master

Adjust the Red, Green and Blue combined.

#### Red

Adjust the Red channel.

#### • Green

Adjust the Green channel.

## Blue

Adjust the Blue channel.

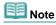

Only Grayscale will be displayed in Channel when Color Mode is Grayscale.

# **Reading Histograms**

You can open Histogram of a specified area for each Channel. The higher the Histogram peak, the more data is distributed to that level.

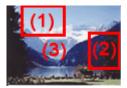

| (1) Bright area | (2) Dark area | (3) Whole image |
|-----------------|---------------|-----------------|
|                 |               |                 |
|                 |               |                 |
|                 |               |                 |

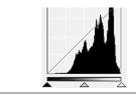

More data is distributed to the highlight side.

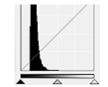

More data is distributed to the shadow side.

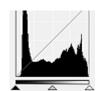

Data is widely distributed between the highlight and shadow.

## **Adjusting Histograms (Using the Slider)**

Select a Channel, then move (Black-point Slider) or (White-point Slider) to specify the level to be set as the shadow or highlight.

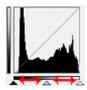

- All parts to the left of (Black-point Slider) will be black (level 0).
- The parts at (Mid-point Slider) will turn to the color exactly between the black-point and white-point.
- All parts to the right of (White-point Slider) will turn white (level 255).

Auto Tone is set to ON by default. Adjustments shown below are automatically performed.

#### Moving the Black-point and White-point Sliders

Move the Black-point Slider or White-point Slider to adjust brightness.

## Images with more data distributed to the highlight side

Move the Black-point Slider toward the highlight side.

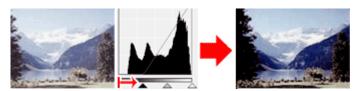

#### Images with more data distributed to the shadow side

Move the White-point Slider toward the shadow side.

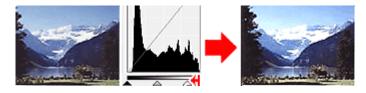

# Images with widely distributed data

Move the Black-point Slider toward the highlight side, and White-point Slider toward the shadow side.

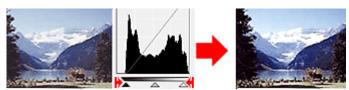

## Moving the Mid-point Slider

Move the Mid-point Slider to specify the level to be set as the middle of the tonal range.

#### Images with more data distributed to the highlight side

Move the Mid-point Slider toward the highlight side.

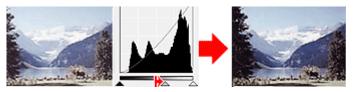

## Images with more data distributed to the shadow side

Move the Mid-point Slider toward the shadow side.

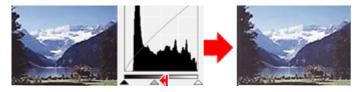

## **Adjusting Histograms (Using the Droppers)**

When you select a Channel and click the Black-point, Mid-point or White-point Dropper, the mouse pointer on the preview image changes to a dropper. Click a Dropper displayed below the histogram to change the setting.

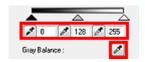

- The point clicked with (Black-point Dropper) will be the darkest point. You can also enter a value (0 to 245).
- The point clicked with (Mid-point Dropper) will be the middle of the tonal range. You can also enter a value (5 to 250).
- The point clicked with (White-point Dropper) will be the brightest point. You can also enter a value (10 to 255).
- Click for Gray Balance and click the area you want to adjust the color in the preview image.

The clicked point will be set as the achromatic color reference, and the rest of the image is adjusted accordingly. For instance, if snow in a photo appears bluish, click the bluish part to adjust the whole image and reproduce natural colors.

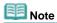

Click Defaults to reset all adjustments in the current window.

Advanced Guide > Scanning > Scanning with Other Application Software > Correcting Images and Adjusting Colors with ScanGear (Scanner Driver) > Adjusting Tone Curve

# **Adjusting Tone Curve**

In ScanGear's Advanced Mode, click (Tone Curve Settings).

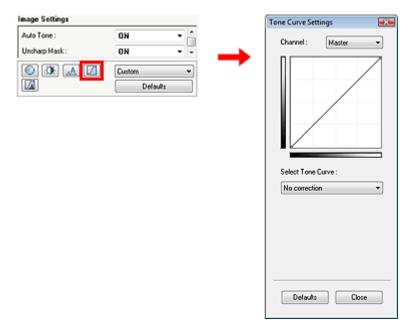

#### Channel

Each dot of an image is a mixture of Red, Green and Blue in various proportions (gradation). These colors can be adjusted individually as a "channel."

#### Master

Adjust the Red, Green and Blue combined.

#### Red

Adjust the Red channel.

#### Green

Adjust the Green channel.

## • Blue

Adjust the Blue channel.

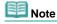

Only Grayscale will be displayed in Channel when Color Mode is Grayscale.

# **Reading Tone Curves**

With ScanGear (scanner driver), scanning images via a scanner is the input, and displaying to a monitor is the output. Tone Curve shows the balance of tone input and output for each Channel.

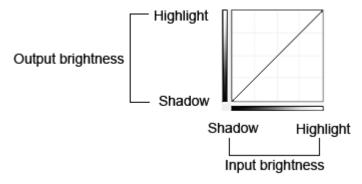

## **Adjusting Tone Curve**

In Select Tone Curve, select a tone curve from No correction, Overexposure, Underexposure, High contrast, Reverse the negative/positive image and Edit custom curve.

## No correction (No adjustment)

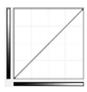

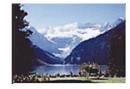

## Overexposure (Convex curve)

The midtone data of the input side is stretched toward the highlight of the output side, resulting in a bright-toned image when viewed on a monitor.

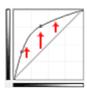

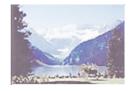

## **Underexposure (Convex curve)**

The midtone data of the input side is stretched toward the shadow of the output side, resulting in a darktoned image when viewed on a monitor.

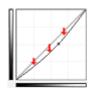

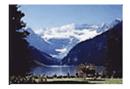

## High contrast (S curve)

The highlight and shadow of the input side are enhanced, resulting in a high-contrast image.

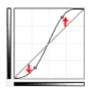

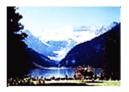

## Reverse the negative/positive image (Downward-sloping line)

The input and output sides are reversed, resulting in a negative-positive inverted image.

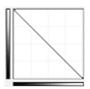

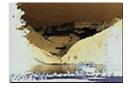

#### **Edit custom curve**

You can drag specific points on the Tone Curve to freely adjust the brightness of the corresponding areas.

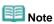

Click Defaults to reset all adjustments in the current window.

Advanced Guide > Scanning > Scanning with Other Application Software > Correcting Images and Adjusting Colors with ScanGear (Scanner Driver) > Setting Threshold

# **Setting Threshold**

The brightness of color and grayscale images is expressed in a value between 0 and 255. However, in creating black and white images, all colors are mapped to either black (0) or white (255). Threshold is the borderline value that determines a color as black or white. By adjusting the threshold level, you can sharpen text in a document or reduce show-through in newspapers.

This function is available when Color Mode is Black and White.

In ScanGear's Advanced Mode, click (Threshold).

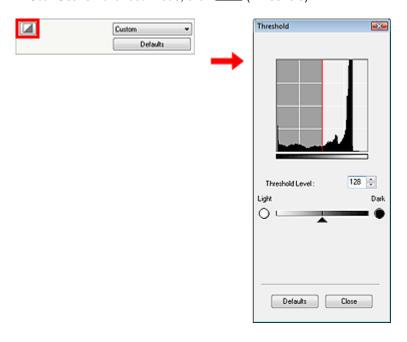

### **Adjusting Threshold**

Move (slider) to the right to increase the threshold value and thus increase the black areas. Move the slider to the left to decrease the value and thus increase the white areas. You can also enter a value (0 to 255).

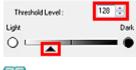

Note

Click Defaults to reset all adjustments in the current window.

Advanced Guide > Scanning > Scanning with Other Application Software > ScanGear (Scanner Driver) Screens

# ScanGear (Scanner Driver) Screens

The following sections describe ScanGear's screens and functions, and how to use ScanGear (scanner driver).

- ⇒ Basic Mode Tab
- Advanced Mode Tab
  - Input Settings
  - Output Settings
  - Image Settings
  - Color Adjustment Buttons
- Auto Scan Mode Tab
- ➡ Preferences Dialog Box
  - Scanner Tab
  - Preview Tab
  - Scan Tab
  - Color Settings Tab

Advanced Guide > Scanning > Scanning with Other Application Software > ScanGear (Scanner Driver) Screens > Basic Mode Tab

# **Basic Mode Tab**

This mode allows you to scan easily by following the on-screen steps.

This section describes the settings and functions available in Basic Mode.

The displayed items vary by document type and how the screen was opened.

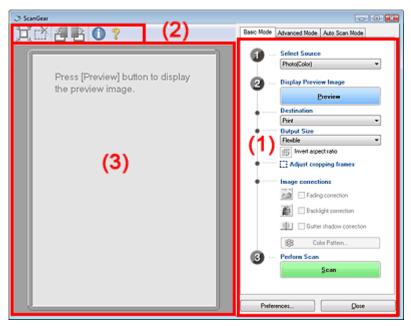

- (1) Settings and Operation Buttons
- (2) Toolbar
- (3) Preview Area

# **Settings and Operation Buttons**

- Select Source
  - Photo(Color)

Scan color photos.

Magazine(Color)

Scan color magazines.

Newspaper(Grayscale)

Scan text and line drawings in black and white.

Document(Grayscale)

Scan photos and documents in black and white.

Select this mode to create high-resolution black and white images.

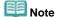

- If you select an option other than Newspaper(Grayscale), the Unsharp Mask function will be active.
- If you select Photo(Color), Magazine(Color) or Document(Grayscale), the Auto Tone function will be active. However, if you disable Always Execute the Auto Tone on the Color Settings tab of the Preferences dialog box, the Auto Tone function will be disabled.
- If you select Magazine(Color), the Descreen function will be active.

#### • Display Preview Image

Click Preview to perform a trial scan. The scanned document appears in the Preview area. A cropping frame (scan area) is displayed according to the document size.

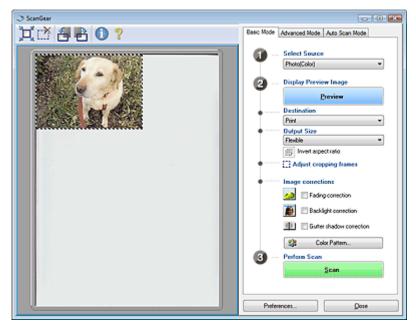

# Note

- If you scan without preview, colors are adjusted based on the document type selected in Select Source
- When using the machine for the first time, scanner calibration starts automatically. Wait a while until the preview image appears.

#### Destination

Select what you want to do with the scanned image.

#### • Print (300 dpi)

Select this to print the scanned image on a printer.

#### • Image display (150 dpi)

Select this to view the scanned image on a monitor.

#### OCR (300 dpi)

Select this to use the scanned image with OCR software.

OCR software is software that converts text scanned as an image into text data that can be edited in word processors and other programs.

# Note

■ To scan at 301 dpi or higher, scan in Advanced Mode after setting the Output Resolution. See "Scanning in Advanced Mode" to scan in Advanced Mode.

### Output Size

Select an output size.

Output size options vary by the item selected in Destination.

#### Flexible

When a cropping frame is displayed, the portion within the cropping frame will be scanned at 100%. When no cropping frame is displayed, the entire Preview area will be scanned.

#### Paper Size (L, A4, etc.)

Select an output paper size. The portion within the cropping frame will be scanned at the size of the selected paper size. You can drag the cropping frame to enlarge/reduce it while maintaining the aspect ratio.

#### Monitor Size (1024 x 768 pixels, etc.)

Select an output size in pixels.

A cropping frame of the selected monitor size will be displayed and the portion within the cropping frame will be scanned. You can drag the cropping frame to enlarge/reduce it while maintaining the aspect ratio.

#### Add/Delete...

Open the Add/Delete the Output Size dialog box, in which you can save custom output sizes. You can select this option when Destination is Print (300 dpi) or Image display (150 dpi).

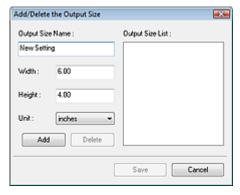

In the Add/Delete the Output Size dialog box, you can specify multiple output sizes and save them at one time. Saved items appear in the Output Size list along with the predefined items.

#### Δdc

To add a size, enter Output Size Name, Width and Height, then click Add. For Unit, you can select mm or inches when Destination is Print (300 dpi) but you can only select pixels when Destination is Image display (150 dpi). The name of the added size appears in Output Size List. Click Save to save the items listed in Output Size List.

#### Delete

To delete an item, select it in Output Size List and click Delete. Click Save to save the items listed in Output Size List.

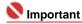

You cannot delete predefined output sizes such as A4 and 1024 x 768 pixels.

# Note

- Save up to 10 output sizes to Output Size List.
- An error message appears when you enter a value outside the setting range. Enter a value within the setting range.

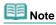

Whether or how the cropping frame is initially displayed on a preview image can be specified on the Preview tab of the Preferences dialog box. See Cropping Frame on Previewed Images in "Preview Tab."

# Invert aspect ratio

This button is available when Output Size is set to anything but Flexible. Click this button to rotate the cropping frame. Click again to return it to the original orientation.

# Adjust cropping frames

You can adjust the scan area within the Preview area.

If an area is not specified, the document will be scanned at the document size (Auto Crop). If an area is specified, only the portion in the cropping frame will be scanned.

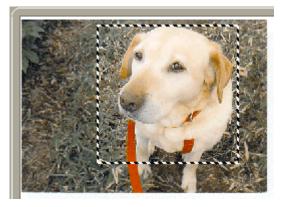

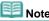

See "Adjusting Cropping Frames" for details on cropping frames.

#### • Image corrections

#### Fading correction

Corrects and scans photos that have faded with time or have a colorcast.

#### Backlight correction

Corrects photos that have been shot against light.

#### • Gutter shadow correction

Corrects shadows that appear between pages when scanning open booklets.

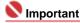

For precautions on using this function, see Gutter Shadow Correction in " Image Settings " (Advanced Mode tab).

#### • Color Pattern...

Allows you to adjust the image's overall color. You can correct colors that have faded due to colorcast, etc. and reproduce natural colors while previewing color changes.

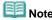

See "Adjusting Colors Using a Color Pattern" for details.

#### Perform Scan

Click Scan to start scanning.

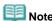

■ When scanning starts, the progress will be displayed. Click Cancel to cancel the scan.

#### • Preferences...

The Preferences dialog box opens and you can make scan/preview settings. See "Preferences Dialog Box" for details.

#### Close

Close ScanGear (scanner driver).

#### **Toolbar**

#### Toolbar

You can rotate preview images using the Toolbar.

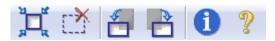

# • 📜 (Auto Crop)

Displays and adjusts the cropping frame automatically to the size of the document displayed in the Preview area. The scan area is reduced every time you click this button if there are cropping area within the cropping frame.

# (Remove Cropping Frame)

Removes the selected cropping frame.

# • day (Rotate Left)

Rotates the preview image 90 degrees counter-clockwise.

- The result will be reflected in the scanned image.
- The image returns to its original state when you preview again.

# Rotate Right)

Rotates the preview image 90 degrees clockwise.

- The result will be reflected in the scanned image.
- The image returns to its original state when you preview again.

# • (Information)

Displays the version of ScanGear (scanner driver) and the current settings.

### (Open Guide)

This page appears.

#### Preview Area

This is where a trial image is displayed after you click Preview. You can specify the scan area (cropping frame) on the displayed image. You can also create two or more cropping frames.

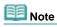

• See "Adjusting Cropping Frames" for details on cropping frames.

# **Related Topic**

► Scanning in Basic Mode

Advanced Guide > Scanning > Scanning with Other Application Software > ScanGear (Scanner Driver) Screens > Advanced Mode Tab

# **Advanced Mode Tab**

This mode allows you to make advanced scan settings such as the color mode, resolution, image brightness and color tone.

This section describes the settings and functions available in Advanced Mode.

The displayed items vary by document type and how the screen was opened.

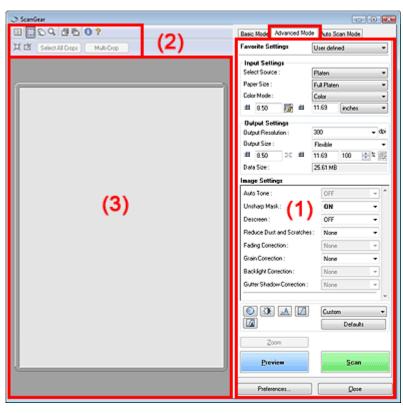

- (1) Settings and Operation Buttons
- (2) Toolbar
- (3) Preview Area

# **Settings and Operation Buttons**

#### Favorite Settings

You can name and save a group of settings (Input Settings, Output Settings, Image Settings and Color Adjustment Buttons), and load it as required. It is convenient to save a group of settings if you will be using it repeatedly. You can also use this to reload the default settings. Select Add/Delete... from the pull-down menu and the Add/Delete Favorite Settings dialog box opens.

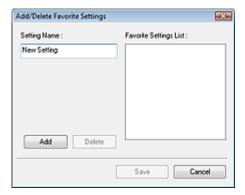

Enter Setting Name and click Add. The name appears in Favorite Settings List. When you click Save, the item appears in the Favorite Settings list along with the predefined items.

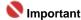

You can set Add/Delete... in Favorite Settings after preview.

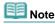

Save up to 10 items to Favorite Settings List. To delete an item, select it in Favorite Settings List and click Delete. Click Save to save settings displayed in Favorite Settings List.

### Input Settings

Specify the input settings such as the document type and size.

Input Settings

#### Output Settings

Specify the output settings such as the output resolution and size.

Output Settings

#### Image Settings

Enable/disable various image correction functions.

➡ Image Settings

#### • Color Adjustment Buttons

These buttons can be used to make fine corrections to the image brightness and color tones. You can adjust the image's overall brightness or contrast, and adjust its highlight and shadow values (histogram) or balance (tone curve).

Color Adjustment Buttons

#### Zoom

Rescans the portion within the cropping frame at higher magnification. When the image is zoomed in, Zoom changes to Undo. Click Undo to return the display to its non-magnified state.

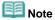

- Zoom rescans the image and displays high-resolution image in Preview.
- (Enlarge/Reduce) on the Toolbar zooms in on the preview image quickly. However, the resolution of the displayed image will be low.

### Preview

Perform a trial scan.

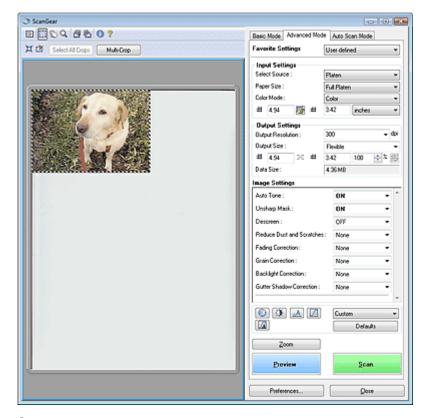

### Scan

Start scanning.

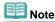

- When scanning starts, the progress will be displayed. Click Cancel to cancel the scan.
- When scanning is completed, a dialog box prompting you to select the next action may open. Follow the prompt to complete. For details, see Status of ScanGear dialog after scanning in "Scan Tab" (Preferences dialog box).
- If the total size of the images to be scanned exceeds 100 MB, a message appears warning you that scanning may take time. Click OK to continue, or Cancel to cancel the scan.

#### • Preferences...

The Preferences dialog box opens and you can make scan/preview settings. See "Preferences Dialog Box" for details.

#### Close

Close ScanGear (scanner driver).

# Toolbar

#### Toolbar

With the Advanced Mode Toolbar, you can make adjustments to the preview image and also select a part of the displayed image.

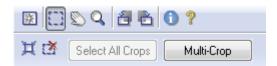

# • (Clear)

Click this button to delete the preview image. It also resets the Toolbar and color adjustment settings.

# • 🛄 (Crop)

Allows you to specify the scan area by dragging the mouse.

# • (Move Image)

If an enlarged image is too large to fit in the Preview area, you can click this button and drag the image across the screen until the part you want to see is displayed. You can also move the image using the scroll bars.

# • (Enlarge/Reduce)

Click this button then click on the image to enlarge it (zoom in). Right-click on the image to reduce it (zoom out).

# • 🗂 (Rotate Left)

Rotates the preview image 90 degrees counter-clockwise.

- The result will be reflected in the scanned image.
- The image returns to its original state when you preview again.

# • 🛅 (Rotate Right)

Rotates the preview image 90 degrees clockwise.

- The result will be reflected in the scanned image.
- The image returns to its original state when you preview again.

# • (Information)

Displays the version of ScanGear (scanner driver) and the current settings.

# • (Open Guide)

This page appears.

# • 📜 (Auto Crop)

Displays and adjusts the cropping frame automatically to the size of the document displayed in the Preview area. The scan area is reduced every time you click this button if there are cropping area within the cropping frame.

# (Remove Cropping Frame)

Removes the selected cropping frame.

# • Select All Crops

This button is available when there are two or more cropping frames. All cropping frames will be displayed in thick broken lines. The settings will be applied to all the cropping frames.

### • Multi-Crop

Automatically detects and crops multiple documents placed on the Platen. You can remove the cropping frames of the images you do not want to scan.

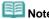

See "Scanning Multiple Documents at One Time in Advanced Mode " to scan multiple documents at one time.

### **Preview Area**

#### Preview Area

This is where a trial image is displayed after you click Preview. You can specify the scan area (cropping frame) on the displayed image. You can also create two or more cropping frames.

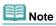

See "Adjusting Cropping Frames" for details on cropping frames.

# **Related Topic**

► Scanning in Advanced Mode

Advanced Guide > Scanning > Scanning with Other Application Software > ScanGear (Scanner Driver) Screens > Input Settings

# **Input Settings**

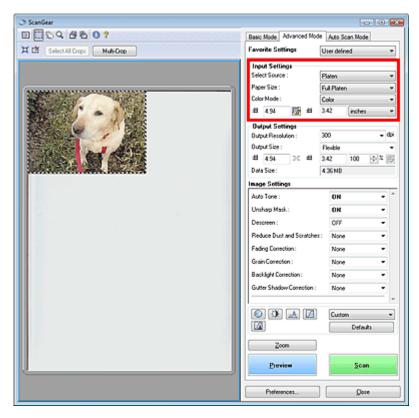

Input Settings allows you to set the following items:

#### • Select Source

The type of document to be scanned is displayed.

#### • Paper Size

Select the size of the document to be scanned.

When you select a size, the Preview area size changes accordingly.

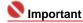

- Some applications have a limit to the amount of scan data they can receive. ScanGear (scanner driver) can scan data that is of:
  - 21000 pixels x 30000 pixels or less
- If you change Paper Size after previewing, the preview image will be deleted.

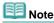

If you are not sure which size you should select for Paper Size, set Paper Size to Full Platen, then measure the size of the document and enter the values into

#### Color Mode

Select how to scan the document.

#### Color

Select this mode to scan color documents or to create color images. This mode renders the image in 256 levels (8 bit) of R(ed), G(reen), and B(lue).

#### Grayscale

Select this mode to scan black and white photos, or to create black and white images. This mode renders the image in 256 levels (8 bit) of black and white.

# Black and White

Select this mode to scan photos and other documents in black and white. This mode renders the image in black and white. The contrast in the image is divided at certain levels (threshold level)

into black and white and is rendered in two colors. The threshold level can be set with (Threshold).

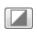

#### • Input Size

The Paper Size is displayed before preview. After preview, the cropping frame size is displayed.

You can adjust the cropping frame (scan area) size by entering the values into (Width) and (Height).

Click (Keep Aspect Ratio) and change it to (Locked) to maintain the aspect ratio when you specify the cropping frame size.

# **Important**

Input size settings are available only when Output Size in Output Settings is Flexible. If you select a size other than Flexible, a cropping frame calculated from Output Size and Output Resolution is displayed, and its aspect ratio is fixed.

# Note Note

- The values you can enter will be within the range of the selected document size. The minimum size is 96 pixels x 96 pixels when Output Resolution is 600 dpi and Enlarge/Reduce is 100%.
- When Auto Crop is performed, the aspect ratio will not be maintained since the size will be prioritized.
- See "Adjusting Cropping Frames" for details on cropping frames.

Advanced Guide > Scanning > Scanning with Other Application Software > ScanGear (Scanner Driver) Screens > Output Settings

# **Output Settings**

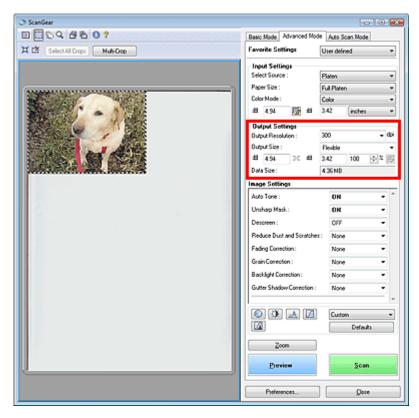

Output Settings allows you to set the following items:

#### • Output Resolution

Select the resolution to scan at.

The higher the resolution (value), the more detail in your image.

Select a resolution from the options displayed by clicking the button, or enter a value within the range of 25 dpi to 19200 dpi (in 1 dpi increments).

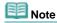

See "Resolution" for details.

#### Output Size

Select an output size.

Select Flexible to set custom sizes or select a size for printing or displaying. Select Add/Delete... to set custom size and save it as a new output size option.

#### Flexible

You can specify the output resolution and scale, and adjust the cropping frame. When no cropping frame is displayed, the entire Preview area will be scanned. When a cropping frame is displayed, the portion within the cropping frame will be scanned.

To enlarge/reduce the scanned image, enter values into (Width) and (Height) in Output Settings or specify a value (by 1%) for %. The maximum value available for % depends on the Output Resolution. % can be specified for up to 19200 dpi (the maximum available output resolution).

# • Paper Size (L, etc.) & Monitor Size (1024 x 768 pixels, etc.)

Width, height and scale cannot be specified. The preview image will be cropped according to the selected output size and resolution. The portion within the cropping frame will be scanned at the size of the selected paper/monitor size. You can drag the cropping frame to enlarge, reduce or move it while maintaining the aspect ratio.

#### Add/Delete...

Open the Add/Delete the Output Size dialog box, in which you can save/delete custom output sizes.

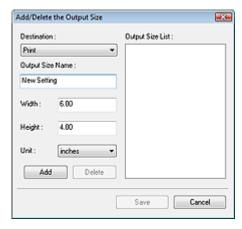

In the Add/Delete the Output Size dialog box, you can specify multiple output sizes and save them at one time. Saved items appear in the Output Size list along with the predefined items.

To add a size, select Print or Image display for Destination, then enter Output Size Name, Width, and Height then click Add. The name of the added size appears in Output Size List.

Click Save to save all the added items. Click Cancel to cancel all items that were added after you opened the Add/Delete the Output Size dialog box.

#### **Delete**

To delete an item, select it in Output Size List and click Delete. The deleted items will disappear from Output Size List.

When you click Save, the items that disappeared from Output Size List will be deleted. When you click Cancel, they will not be deleted.

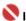

# Name of the last of the last o

You cannot delete predefined output sizes such as A4 and 1024 x 768 pixels.

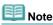

- Save up to 10 output sizes to Output Size List for each destination.
- An error message appears when you enter a value outside the setting range. Enter a value within the range displayed in the message.
- Unit varies by Destination. For Print, select mm or inches. For Image display, the unit is pixels.

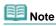

- See "Adjusting Cropping Frames" for details on cropping frames.
- Whether or how the cropping frame is initially displayed on a preview image can be specified on the Preview tab of the Preferences dialog box. See Cropping Frame on Previewed Images in " Preview Tab."

# (Switch Aspect Ratio)

Rotate the cropping frame 90 degrees. Click again to return it to the original orientation.

### Data Size

An image file is created when the preview image is scanned. Its size when saved in BMP format is displayed.

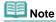

When the file size is 100 MB or more, the value appears in red. In that case, a warning message appears when you click Scan. It is recommended that you change each settings to set Data Size 99 MB or less, and than scan.

Advanced Guide > Scanning > Scanning with Other Application Software > ScanGear (Scanner Driver) Screens > Image Settings

# **Image Settings**

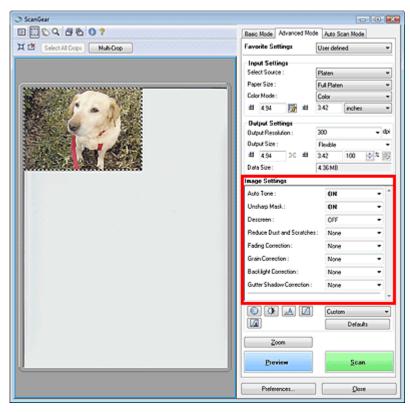

# Nmportant

- Do not apply these functions to images without moire, dust/scratches or faded colors. The color tone may be adversely affected.
- Selectable settings depend on color mode settings.
- Scanning may take longer when you use Image Settings.
- Image correction results may not be reflected in the preview image.

Image Settings allows you to set the following items:

#### Auto Tone

When this is set to ON, the brightness of the specified portion of the image is automatically optimized. The result of the color adjustment will be reflected in the entire image. This setting is ON by default.

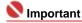

- You can set Auto Tone after preview.
- You can set this setting when Recommended is selected on the Color Settings tab of the Preferences dialog box.
- When you click Multi-Crop, this setting turns to ON and you cannot change it.

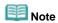

When previewing or scanning images with consistent color tone (such as the sky), the color tone may change from the source image due to the Auto Tone function. In that case, set Auto Tone to OFF.

#### Unsharp Mask

When this is set to ON, the outline of the subjects is emphasized to sharpen the image. This setting is ON by default.

### • Descreen

Printed photos and pictures are displayed as a collection of fine dots. Moire is a phenomenon where dots may interfere with each other and cause uneven gradation and a stripe pattern in the image. Descreen is the function for reducing this moire effect. This setting is OFF by default.

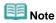

- Even if Descreen is set to ON, some moire effects may remain if Unsharp Mask is set to ON. In that case, set Unsharp Mask to OFF.
- Selecting Magazine(Color) in Select Source in Basic Mode has the same effect as setting Descreen to ON in Advanced Mode.

#### Reduce Dust and Scratches

Scanned photos may contain white dots caused by dust or scratches. Use this function to reduce such noise. This setting is None by default.

#### None

Dust and scratches will not be reduced.

#### Low

Select this to reduce small dust particles and scratches. Large ones may remain.

#### • Medium

It is recommended that you normally select this setting.

#### High

Select this to reduce small/large dust particles and scratches. Evidence of the reduction process may remain and may also remove delicate parts of the image.

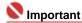

This function may not be effective for some types of photos.

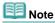

It is recommended that you select None when scanning printed materials.

#### Fading Correction

Use this function to correct photos that have faded with time or have a colorcast. Colorcast is a phenomenon where a specific color affects the entire picture due to the weather or ambient strong colors. This setting is None by default.

#### None

Fading correction will not be applied.

#### • Low

Select this to correct a small amount of fading and colorcast.

# Medium

It is recommended that you normally select this setting.

#### • High

Select this to correct a large amount of fading and colorcast. This can affect the tone of the image.

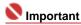

- You can set Fading Correction after preview.
- Fading Correction may not be effective if the scan area is too small.
- You can set this setting when Recommended is selected on the Color Settings tab of the Preferences dialog box.
- When you click Multi-Crop, this setting turns to None and you cannot change it.

### Grain Correction

Use this function to reduce graininess (roughness) in photos taken with high-speed or sensitized film. This setting is None by default.

#### None

Graininess will not be reduced.

#### • Low

Select this when the photo is slightly grainy.

### Medium

It is recommended that you normally select this setting.

#### High

Select this when the photo is very grainy. This can affect the gradation and sharpness of the

image.

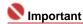

Grain Correction may not be effective if the scan area is too small.

#### Backlight Correction

Use this function to correct photos that have been shot against light.

When you change the Backlight Correction setting, the result will be reflected in the preview image.

#### None

Backlight correction will not be applied.

#### Low

Select this to correct slightly backlit photos. This will not affect the image contrast.

#### Medium

It is recommended that you normally select this setting.

#### High

Select this to correct strongly backlit photos. This can affect the image contrast.

# **Important**

- You can set Backlight Correction after preview.
- You can set this setting when Recommended is selected on the Color Settings tab of the Preferences dialog box.
- Backlight Correction may not be effective if the scan area is too small.
- When you click Multi-Crop, you cannot change this setting.

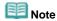

Noise patterns may appear when Backlight Correction is applied. Applying Grain Correction and setting Unsharp Mask to OFF may reduce the noise patterns.

#### Gutter Shadow Correction

Use this function to correct shadows that appear between pages when scanning open booklets. When you set the Gutter Shadow Correction setting in the preveiw image, the result will be reflected. Preview the effects before scanning, as results vary depending on the type of document and how it is pressed.

Unclear or blurred text/lines caused by curved pages are not corrected.

#### None

Gutter shadow will not be corrected.

#### Low

Select this when the effect level is too strong with the medium setting.

#### Medium

It is recommended that you normally select this setting.

### High

Select this when the effect level is too weak with the medium setting.

# Important

- Do not place items that weigh 4.4 lbs (2.0 kg) or more on the Platen. Also, do not press on the document with a force exceeding 4.4 lbs (2.0 kg). If you press heavily, the scanner may not work correctly or you might break the glass.
- When you click Multi-Crop, this setting is not available. Click Reset then change the setting.
- Align the document with the edge of the Platen. If not, the shadow will not be corrected properly.

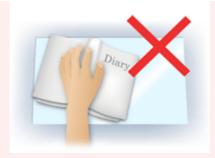

- Shadows may not be corrected properly depending on the document. If the page background is not white, shadows may not be detected correctly or may not be detected at all.
- While scanning, press down on the spine with the same amount of pressure you used to preview the scan. If the binding part is not even, the shadow will not be corrected properly.

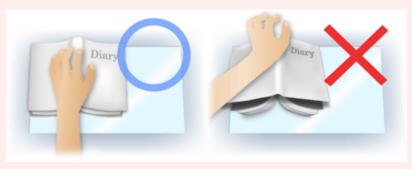

How to place the document depends on your model and the document to be scanned.

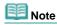

- Cover the document with black cloth if white spots, streaks, or colored patterns appear in scan results due to ambient light entering between the document and the Platen.
- If the shadow is not corrected properly, adjust the cropping frame on the preview image.
  - → Adjusting Cropping Frames

Advanced Guide > Scanning > Scanning with Other Application Software > ScanGear (Scanner Driver) Screens > Color Adjustment Buttons

# **Color Adjustment Buttons**

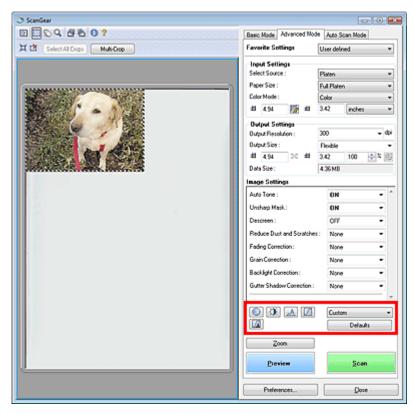

The Color Adjustment Buttons allow you to make fine corrections to the image brightness and color tones. You can adjust the image's overall brightness or contrast, and adjust its highlight and shadow values (histogram) or balance (tone curve).

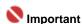

- The Color Adjustment Buttons are not available when you apply Multi-Crop or when you select Color Matching on the Color Settings tab of the Preferences dialog box.
- Selectable settings depend on color mode settings.

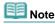

When you adjust the image via the Color Adjustment Buttons, the results will be reflected in the preview image.

Click a Color Adjustment Button to set the following items:

# (Saturation/Color Balance)

Adjust the vividness and color tone of the image. Use this function to brighten colors that have faded with time or due to colorcast. Colorcast is a phenomenon where a specific color affects the entire picture due to the weather or ambient strong colors.

Adjusting Saturation and Color Balance

# (Brightness/Contrast)

Adjust the brightness and contrast of the image. If the image is too dark or too bright, or if the image quality is flat due to lack of contrast, you can adjust the levels of brightness and contrast.

Adjusting Brightness and Contrast

# • 📥 (Histogram)

A histogram allows you to see the data concentration at each brightness level of an image. You can specify the darkest level (shadow) and brightest level (highlight) within an image, cut the levels and expand the middle of the tonal range of the image.

Adjusting Histogram

# • (Tone Curve Settings)

Adjust the brightness of an image by selecting the type of graph (tone curve) showing the balance of tone input and output. You can make fine adjustments to the brightness of a specific area.

Adjusting Tone Curve

# • (Final Review)

Make a final check of color adjustments. The final synthesized tone curve and the histogram derived from the subsequent image processing will be displayed. There are no settings to make in this screen.

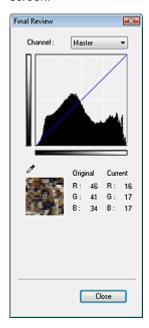

- For a color image, select a color in Channel to check either Red, Green or Blue, or select Master to check three colors together.
- If you place the cursor on the preview image, the portion will be enlarged and its RGB values (only K when Color Mode is Grayscale) before and after the adjustments will be displayed.

# • (Threshold)

Set the boundary (threshold) at which black and white are divided. By adjusting the threshold level, you can sharpen text in a document or reduce show-through in newspapers.

Setting Threshold

#### Custom

You can name and save a set of tone curve and threshold settings created with the Color Adjustment Buttons.

Select Add/Delete... from the pull-down menu. When Color Mode is set to anything but Black and White, the Add/Delete Tone Curve Settings dialog box opens. When Color Mode is Black and White, the Add/Delete Threshold Settings dialog box opens.

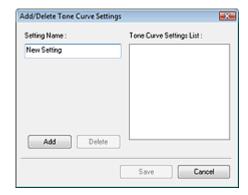

Enter Setting Name and click Add. The name appears in Tone Curve Settings List or Threshold Settings List.

Click Save to save.

You can load and apply the saved tone curve/threshold settings to a preview image. To load the settings, select the saved item from the pull-down menu.

To delete an item, select it in Tone Curve Settings List or Threshold Settings List and click Delete.

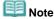

Save up to 20 items.

# • Defaults

Reset all adjustments (saturation/color balance, brightness/contrast, histogram and tone curve).

Advanced Guide > Scanning > Scanning with Other Application Software > ScanGear (Scanner Driver) Screens > Auto Scan Mode Tab

# **Auto Scan Mode Tab**

This mode allows you to scan easily by simply placing documents on the Platen and clicking a button. In Auto Scan Mode, documents are automatically detected. You do not need to specify cropping frames or make image corrections.

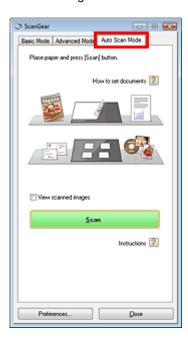

#### • Supported Documents

Photos, Hagaki, business cards, magazines, newspapers, text documents and CD/DVD.

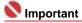

- The following types of documents cannot be scanned correctly.
  In that case, specify the document type on the Basic Mode tab or the Advanced Mode tab and scan again.
  - Documents other than photos, Hagaki, business cards, magazines, newspapers, text documents and  $\mbox{CD/DVD}$
  - Text documents smaller than 2L (5 inches x 7 inches) (127 mm x 178 mm), such as paperback pages with the spine cut off
  - Documents printed on thin white paper
  - Wide documents such as panoramic photos
  - Scanning in Basic Mode
  - Scanning in Advanced Mode
- Reflective CD/DVD labels may not be scanned properly.
- Place documents correctly according to the type of document to be scanned. Otherwise, documents may not be scanned correctly.
  - See "Placing Documents" for details on how to place documents.
- Scan from the Basic Mode Tab or Advanced Mode Tab to reduce moire.
- How to set documents

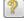

Placing Documents appears.

View scanned images

Select this checkbox to display the thumbnails of scanned images in a different window.

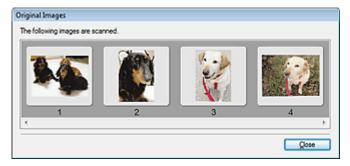

#### Scan

Scanning starts.

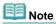

- When scanning starts, the progress will be displayed. Click Cancel to cancel the scan.
- When scanning is completed, a dialog box prompting you to select the next action may open. Follow the prompt to complete. For details, see Status of ScanGear dialog after scanning in " Scan Tab" (Preferences dialog box).
- Instructions 2

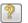

This page appears.

• Preferences...

The Preferences dialog box opens and you can make scan/preview settings.

➡ Preferences Dialog Box

• Close

Close ScanGear (scanner driver).

# **Related Topic**

► Scanning in Auto Scan Mode

Advanced Guide > Scanning > Scanning with Other Application Software > ScanGear (Scanner Driver) Screens > Preferences Dialog Box

# **Preferences Dialog Box**

Click Specify... in the ScanGear (scanner driver) screen to open Preferences dialog box.

In the Preferences dialog box, you can make advanced settings to ScanGear (scanner driver) functions via the Scanner, Preview, Scan and Color Settings tabs.

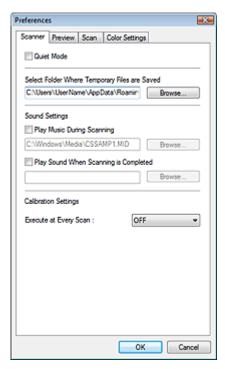

#### **Scanner Tab**

Allows you to specify a folder to save images temporarily and a music file to play during or at the end of a scan

Scanner Tab

#### **Preview Tab**

Allows you to select what to do with Preview when ScanGear (scanner driver) is started and how to display cropping frames after previewing images.

Preview Tab

#### Scan Tab

Allows you to select what to do with ScanGear (scanner driver) after scanning images.

Scan Tab

# **Color Settings Tab**

Allows you to select how to adjust color, enable/disable Auto Tone, and specify the monitor gamma value.

→ Color Settings Tab

Advanced Guide > Scanning > Scanning with Other Application Software > ScanGear (Scanner Driver) Screens > Scanner Tab

# **Scanner Tab**

On the Scanner tab, you can specify the following settings.

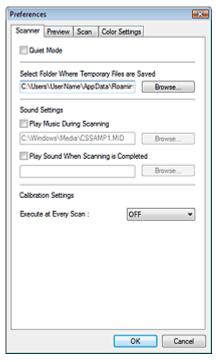

#### Quiet Mode

Select this checkbox to reduce scanner sound by slowing down the scanner head when previewing or scanning documents. This checkbox is not selected by default.

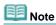

Scanning takes longer than usual when you enable this function.

# • Select Folder Where Temporary Files are Saved

Displays the folder in which to save images temporarily. To change the folder, click Browse... to specify another one.

#### Sound Settings

You can set the machine to play music during/at the end of a scan.

Select the Play Music During Scanning or Play Sound When Scanning is Completed checkbox, then click Browse... and specify a sound file.

You can specify the following files.

MIDI file (\*.mid, \*.rmi, \*.midi)

Audio file (\*.wav, \*.aif, \*.aiff)

MP3 file (\*.mp3)

#### • Calibration Settings

When you set Execute at Every Scan to ON, the scanner will be calibrated every time before previewing and scanning, to reproduce correct color tones in scanned images.

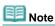

- Even when Execute at Every Scan is set to OFF, the scanner may be calibrated automatically in some cases (such as immediately after you turn the machine on).
- Calibration may take time depending on your computer.

Advanced Guide > Scanning > Scanning with Other Application Software > ScanGear (Scanner Driver) Screens > Preview Tab

# **Preview Tab**

On the Preview tab, you can specify the following settings.

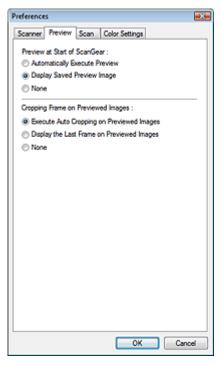

#### Preview at Start of ScanGear

Select what to do with Preview when ScanGear (scanner driver) is started. Display Saved Preview Image is selected by default.

#### Automatically Execute Preview

ScanGear (scanner driver) will automatically start previewing at startup.

#### • Display Saved Preview Image

The previously previewed image will be displayed.

The Color Adjustment Button settings, the Toolbar settings, and the Advanced Mode settings are also saved.

#### None

No preview image will be displayed at startup.

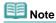

Select None if you do not want to save the preview image.

### • Cropping Frame on Previewed Images

Select how to display cropping frames after previewing images. Execute Auto Cropping on Previewed Images is selected by default.

# • Execute Auto Cropping on Previewed Images

The cropping frame will automatically be displayed in the document size after previewing.

### • Display the Last Frame on Previewed Images

A cropping frame of the same size as the last used cropping frame will be displayed after previewing.

#### None

No cropping frame will be displayed after previewing.

Advanced Guide > Scanning > Scanning with Other Application Software > ScanGear (Scanner Driver) Screens > Scan Tab

# Scan Tab

On the Scan tab, you can specify the following settings.

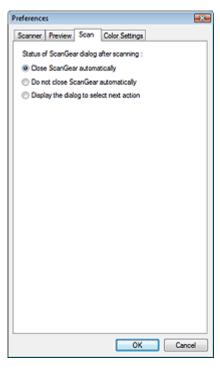

### • Status of ScanGear dialog after scanning

Select what to do with ScanGear (scanner driver) after scanning images. Close ScanGear automatically is selected by default.

Close ScanGear automatically

Select this to return to the original application when scanning is completed.

• Do not close ScanGear automatically

Select this to return to the ScanGear (scanner driver) screen for another scan when scanning is completed.

Display the dialog to select next action

Select this to open a dialog box and select what to do when scanning is completed.

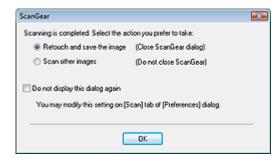

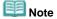

Even if Do not close ScanGear automatically or Display the dialog to select next action is set, some applications may not support it.

Advanced Guide > Scanning > Scanning with Other Application Software > ScanGear (Scanner Driver) Screens > Color Settings Tab

# **Color Settings Tab**

On the Color Settings tab, you can specify the following settings.

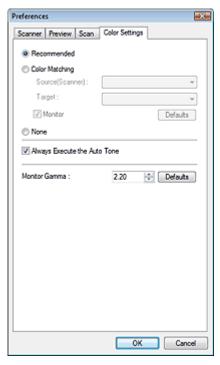

#### Color Adjustment

Select either of the following. Recommended is selected by default. This function is available when Color Mode is Color or Grayscale.

#### Recommended

Select this to vividly reproduce the tone of a document on the screen. It is recommended that you normally select this setting.

### Color Matching

Select this to automatically match the scanner, monitor and color printer colors, thus reducing time and trouble to manually match the monitor and printer colors.

Color Adjustment Buttons will be disabled.

This function is available when Color Mode is Color.

- Source(Scanner): Select scanner profile.
- Target: Select target profile.
- Monitor: Select this to display preview image with optimum correction for monitor.
- Defaults: Returns to the default Color Matching settings.

#### None

Select this to disable color correction provided by ScanGear (scanner driver).

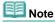

Color Matching is available when ScanGear (scanner driver), monitor, color management-compliant application (such as Photoshop) and printer are set up correctly.
 Refer to the corresponding manual for the monitor, printer and application settings.

#### Always Execute the Auto Tone

Select this checkbox to always apply Auto Tone to scanned images. This checkbox is selected by default.

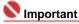

- This function is available when Color Mode is Color or Grayscale.
- You cannot select this setting when None or Color Matching is selected on the Color Settings tab.

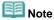

When previewing or scanning images with plain backgrounds, the color tone may change from the source image due to the Auto Tone function. In that case, deselect the Always Execute the Auto Tone checkbox.

#### • Monitor Gamma

By setting the gamma value of a monitor, you can adjust the input data to the brightness characteristics of the monitor. Adjust the value if your monitor's gamma value does not match the default value set in ScanGear (scanner driver), and the colors of the original image are not accurately reflected in the monitor.

Click Defaults to return to the default Monitor Gamma value (2.20).

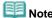

Refer to the manual of your monitor to check its gamma value. If it is not written in the manual, contact the manufacturer.

Advanced Guide > Scanning > Scanning with Other Application Software > Appendix: Useful Information on Scanning

# **Appendix: Useful Information on Scanning**

- Adjusting the cropping frame (scan area)
  - Adjusting Cropping Frames
- Selecting the best resolution
  - → Resolution
- Learning about file formats
  - ➡ File Formats
- Learning about Color Matching
  - → Color Matching
- Matching the colors between the document and monitor

See Monitor Gamma in the following section.

Color Settings Tab

Advanced Guide > Scanning > Scanning with Other Application Software > Appendix: Useful Information on Scanning > Adjusting Cropping Frames

# **Adjusting Cropping Frames**

You can specify the scan area by creating a cropping frame on the image displayed in the Preview area. When you click Scan, only the portion within the cropping frame will be scanned and passed to the application.

You can create two or more cropping frames. When you click Scan, all cropping frames will be scanned. (Scan is repeated for each cropping frame.)

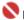

# Naportant 🌄

You cannot create additional cropping frames when you used Multi-Crop in ScanGear's Advanced Mode.

# Cropping frame types

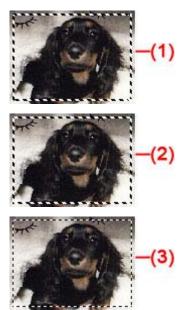

(1) Focus Cropping Frame (rotating thick broken lines)

The settings in Basic Mode or Advanced Mode will be applied.

(2) Selected Cropping Frame (stationary thick broken lines)

The settings will be applied to the Focus Cropping Frame and Selected Cropping Frames simultaneously. You can select multiple cropping frames by clicking them while pressing the Ctrl key.

(3) Unselected Cropping Frame (stationary thin broken lines)

The settings will not be applied.

### Initial cropping frame

A cropping frame (Focus Cropping Frame) is displayed automatically around the preview image according to the document size. You can also create a cropping frame by dragging the mouse in the Preview area.

#### Adjusting a cropping frame

The cursor will change into  $\longleftrightarrow$  I  $\overset{\bullet}{\searrow}$  when it is positioned over a cropping frame. If you click and drag the mouse in the direction of the arrow, the cropping frame will expand or contract accordingly.

The cursor will change into 🕈 when it is positioned within a cropping frame. Click and drag the mouse to move the entire cropping frame.

You can rotate a cropping frame 90 degrees by clicking (Switch Aspect Ratio). However, (Switch Aspect Ratio) is not available when Output Size is Flexible.

In Advanced Mode, you can specify the cropping frame size by entering the values into (Width) and (Height) in Input Settings.

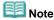

Cropping frames are set according to the document size (Auto Crop) by default. For details, see Cropping Frame on Previewed Images in "Preview Tab" (Preferences dialog box).

### Creating multiple cropping frames

Click and drag the mouse in a space outside the existing cropping frame to create a new cropping frame in the Preview area. The new cropping frame will be the Focus Cropping Frame, and the old cropping frame will be the Unselected Cropping Frame.

You can create multiple cropping frames and apply different scan settings to each cropping frame.

You can select multiple cropping frames by clicking them while pressing the Ctrl key.

If you select multiple cropping frames and change the settings on a tab at the right of ScanGear (scanner driver), the settings will be applied to all the selected cropping frames.

When you create a new cropping frame, it retains the settings of the latest cropping frame.

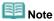

- Create up to 10 cropping frames.
- Scanning takes longer than usual when multiple cropping frames are selected.

#### **Deleting cropping frames**

To delete a cropping frame, select it and click (Remove Cropping Frame) on the Toolbar. Alternatively, press the Delete key.

When there are multiple cropping frames, all the selected cropping frames (Focus Cropping Frame and Selected Cropping Frames) are deleted simultaneously.

Advanced Guide > Scanning > Scanning with Other Application Software > Appendix: Useful Information on Scanning > Resolution

# Resolution

#### What is Resolution?

The data in the image you have scanned is a collection of dots carrying information about brightness and color. The density of these dots is called "resolution", and resolution will determine the amount of detail your image contains. The unit of resolution is dots per inch (dpi). Dpi is the number of dots per square inch (2.54 cm square).

The higher the resolution (value), the more detail in your image; the lower the resolution (value), the less detail.

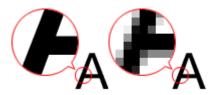

### Setting the Resolution in MP Navigator EX

In MP Navigator EX, you can specify the resolution with Scanning Resolution in the Scan Settings dialog box.

### **Images for Printing**

Images to be printed should be scanned at a resolution that corresponds to the resolution of the printer.

For example, if you want to print using a 600 dpi black and white printer, you should set the resolution to 600dpi.

With a color printer, specifying the resolution at half the resolution of the printer should be fine. For example, if you want to print scanned paper/photos using a 600 dpi color printer, you should set the resolution to 300dpi. However, with a high-resolution printer, printing takes longer than usual if you set the resolution to half the resolution of the printer.

#### **Example of Appropriate Resolution when Printing to Scale**

If you print a document at twice the size both vertically and horizontally, the resolution of the document will be reduced by half. If the resolution of the original document is 300 dpi, the resolution of the enlarged document will be 150 dpi. If you print the document with a 600 dpi color printer, the lack of detail in the image may be obvious. In that case, if you scan at the Scanning Resolution of 600 dpi, the resolution will be 300 dpi even if you double the size of document and you can print the document with sufficient quality. Conversely, if you print a document at half scale, it should be sufficient to scan at half the resolution.

When Printing Color Photos at Twice the Size

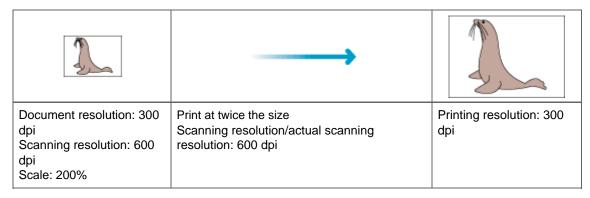

# Setting the Resolution in ScanGear (Scanner Driver)

In ScanGear, you can specify the resolution with Output Resolution in Output Settings on the Advanced Mode tab.

### **Example of Appropriate Resolution when Printing to Scale**

The scanning resolution is automatically set so that the value set in Output Resolution will be the resolution of the scanned image. If you set Output Resolution to 300 dpi and scan at twice the size, the document will be automatically scanned at 600 dpi, and the resolution of the scanned image will be 300 dpi. You can print the document with sufficient quality using a 600 dpi color printer.

When Printing L Size (8.9 cm x 12.7 cm) Photos at Twice the Size

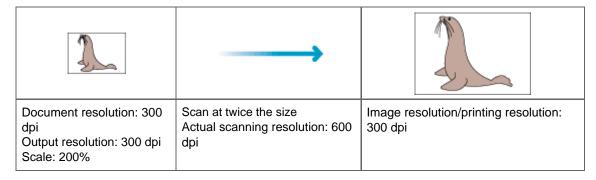

### **Appropriate Resolution Settings**

Set the resolution according to the use of the scanned image.

For displaying on a monitor: 150 dpi

For printing: 300 dpi

When Output Size is set to Flexible in ScanGear's Advanced Mode (Select Source is Platen and the scale is 100%):

| Document              | Use                                       | Color Mode                          | Output<br>Resolution |
|-----------------------|-------------------------------------------|-------------------------------------|----------------------|
| Color photo           | Copying (Printing)                        | Color                               | 300 dpi              |
|                       | Creating a postcard                       | Color                               | 300 dpi              |
|                       | Saving to a computer                      | Color                               | 75 dpi - 300 dpi     |
|                       | Using on a website or attaching to e-mail | Color                               | 75 dpi - 150 dpi     |
| Black and white photo | Saving to a computer                      | Grayscale                           | 75 dpi - 300 dpi     |
|                       | Using on a website or attaching to e-mail | Grayscale                           | 75 dpi - 300 dpi     |
| Text document         | Copying                                   | Color, Grayscale or Black and White | 300 dpi              |
|                       | Attaching to e-mail                       | Color, Grayscale or Black and White | 300 dpi              |

# Note

- Although you can change Output Resolution in ScanGear (scanner driver), it is recommended that you scan at the default value.
- If you double the resolution, the file size quadruples. If the file is too large, the processing speed will slow down significantly, and you will experience inconvenience such as lack of memory. Set the minimum required resolution according to the use of the image.

Advanced Guide > Scanning > Scanning with Other Application Software > Appendix: Useful Information on Scanning > File Formats

# **File Formats**

You can select a file format when saving scanned images. You should specify the most suitable format according to how you want to use the image on which application.

Available file formats vary by application and computer (Windows or Macintosh).

See below for the characteristics of each image file format.

#### BMP (Standard File Extension: .bmp)

A standard file format for Windows.

BMP is often selected for images that are used only on Windows.

### JPEG (Standard File Extension: .jpg)

A file format often used on websites and for digital camera images.

JPEG features high compression rates. JPEG images slightly degrade every time they are saved, and cannot be returned to their original state.

JPEG is not available for black and white images.

### Exif (Standard File Extension: .jpeg)

A file format supported by many digital cameras.

It adds information such as the date of image capture, camera model, shutter speed, shooting mode and comments to JPEG files.

The file format version must be Exif 2.2 or later in order to print on a Direct Print compatible printer.

#### TIFF (Standard File Extension: .tif)

A file format featuring a relatively high compatibility between various computers and applications. (Some TIFF files are incompatible.) TIFF is suitable for editing saved images.

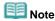

- MP Navigator EX supports the following TIFF file formats.
  - Uncompressed, black and white binary
  - Uncompressed, RGB (8 bits per channel)
  - Uncompressed, YCC (8 bits per component)
  - Grayscale

# PDF (Standard File Extension: .pdf)

A file format developed by Adobe Systems. It can be used on various computers and operating systems. Therefore, PDF files can be exchanged between people who use different operating systems, fonts, etc. regardless of the differences.

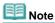

Only PDF files created with MP Navigator EX are supported. PDF files created or edited in other applications are not supported.

Advanced Guide > Scanning > Scanning with Other Application Software > Appendix: Useful Information on Scanning > Color Matching

## **Color Matching**

Color Matching adjusts devices as shown below to match the colors of an image displayed on a monitor or a printed image with the colors of the original document.

#### Example: When sRGB is selected as the output profile (target)

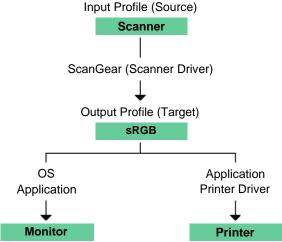

ScanGear (scanner driver) converts the image's color space from the scanner's color space to sRGB. When displaying on a monitor, the image's color space is converted from sRGB to the monitor's color space based on the operation system's monitor settings and the application's working space settings. When printing, the image's color space is converted from sRGB to the printer's color space based on the application's print settings and the printer driver's settings.

Advanced Guide > Scanning > Other Scanning Methods

# **Other Scanning Methods**

- Scanning with WIA Driver
- Scanning using the Control Panel (Windows XP Only)

Page top 🕆

Advanced Guide > Scanning > Other Scanning Methods > Scanning with WIA Driver

### Scanning with WIA Driver

You can scan an image from a WIA-compliant application and use the image in that application.

The procedure varies depending on the application. The following procedures are examples only.

For details, refer to the application's manual.

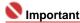

In Windows 2000, you cannot scan using the WIA driver.

#### Scanning with WIA Driver 2.0

The following is an example of scanning using Windows Photo Gallery.

- 1. Place the document on the Platen.
  - Placing Documents
- 2. In File, click From Scanner or Camera..., then double-click WIA Canon (model name).

The scan setting screen appears.

**3.** Specify the settings.

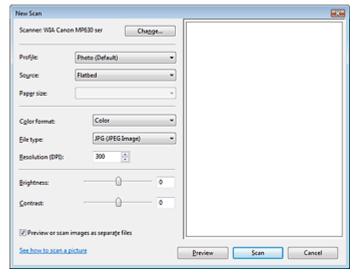

#### Scanner

The currently set product name is displayed. To change the scanner, click Change... and select the product you want to use.

#### Profile

Select Photo (Default) or Documents according to the document to be scanned. To save a new Profile, select Add profile.... You can specify the details in the Add New Profile dialog box.

#### Source

Select a scanner type.

#### Paper size

This setting is not available for this machine.

#### Color format

Select how to scan the document.

#### • File type

Select a file format from JPEG, BMP, PNG and TIFF.

#### Resolution

Enter the resolution. Specify a value between 50 dpi and 600 dpi. 300 dpi is set by default.

- → Resolution
- Brightness

Move the slider to adjust the brightness. Move it to the left to darken and right to brighten the image. You can also enter a value (-100 to 100).

Contrast

Move the slider to adjust the contrast. Moving it to the left will decrease the contrast of the image, thus softening the image. Moving it to the right will increase the contrast of the image, thus sharpening the image. You can also enter a value (-100 to 100).

· Preview or scan images as separate files

Select this checkbox to preview or scan multiple images as separate files.

• See how to scan a picture

Click to open Windows Help and Support.

**4.** Click Preview to preview the image.

The preview image appears on the right.

5. Click Scan.

When scanning is completed, the scanned image appears in the application.

#### Scanning with WIA Driver 1.0

The following is an example of scanning using Paint.

- 1. Place the document on the Platen.
  - ➡ Placing Documents
- 2. In File, click From Scanner or Camera.... (Select the command to scan a document in the application.)
- **3.** Select an image type according to the document to be scanned.

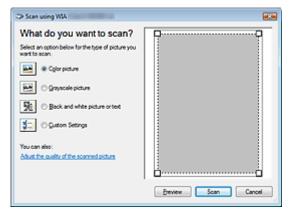

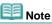

- To scan with the values previously set in Adjust the quality of the scanned picture, select Custom Settings.
- **4.** Click Adjust the quality of the scanned picture and set the preferences as required.

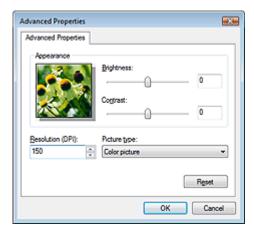

#### • Brightness

Move the slider to adjust the brightness. Move it to the left to darken and right to brighten the image. You can also enter a value (-127 to 127).

#### Contrast

Move the slider to adjust the contrast. Moving it to the left will decrease the contrast of the image, thus softening the image. Moving it to the right will increase the contrast of the image, thus sharpening the image. You can also enter a value (-127 to 127).

#### Resolution

Enter the resolution. Specify a value between 50 dpi and 600 dpi.

➡ Resolution

#### • Picture type

Select the type of scan you want for your document.

#### Reset

Click to restore the original settings.

#### 5. Click Scan.

When scanning is completed, the scanned image appears in the application.

Advanced Guide > Scanning > Other Scanning Methods > Scanning using the Control Panel (Windows XP Only)

### Scanning using the Control Panel (Windows XP Only)

You can scan images via the Control Panel of Windows XP using the WIA driver.

Windows Image Acquisition (WIA) is a driver model implemented in Windows XP. It allows you to scan documents without using an application. Scan documents from a TWAIN-compliant application to specify advanced settings for scanning.

- 1. From the Start menu, select Control Panel.
- 2. Click Printers and Other Hardware > Scanners and Cameras, then double-click WIA Canon (model name).

The Scanner and Camera Wizard dialog box opens.

- 3. Click Next.
- **4.** Select Picture type according to the document to be scanned.

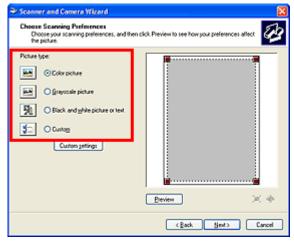

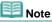

- To scan with the values previously set in Custom Settings, select Custom.
- **5.** Click Custom Settings to set the preferences as required.

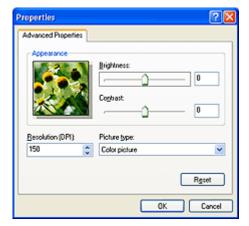

Brightness

Move the slider to adjust the brightness. Move it to the left to darken and right to brighten the image. You can also enter a value (-127 to 127).

Contrast

Move the slider to adjust the contrast. Moving it to the left will decrease the contrast of the image, thus softening the image. Moving it to the right will increase the contrast of the image, thus sharpening the image. You can also enter a value (-127 to 127).

#### • Resolution

Enter the resolution. Specify a value between 50 dpi and 600 dpi.

→ Resolution

#### • Picture type

Select the type of scan you want for your document.

#### Reset

Click to restore the original settings.

#### 6. Click Preview to preview the image.

The preview image appears on the right. Drag 🔳 to specify the scan area.

### 7. Click Next and follow the instructions.

Advanced Guide > Printing on DVD/CDs

# **Printing on DVD/CDs**

- ⇒ Printing on the Label Side of DVD/CDs
- ➡ Troubleshooting

Page top 🕆

Advanced Guide > Printing on DVD/CDs > Printing on the Label Side of DVD/CDs

## Printing on the Label Side of DVD/CDs

- ➡ Items to Prepare
- → Cautions When Printing on DVD/CDs
- → Attaching/Removing the CD-R Tray
- ⇒ Printing on the Label Side of DVD/CDs
- ➡ Printing from DVD/CD Label
- Printing from Photo Data
- Printing from Printed Photo
- ⇒ Printing from Film (MP980 series)
- ⇒ Printing with CD-LabelPrint from the Computer
- → Printing from a PictBridge Compliant Device
- Printing Area

Advanced Guide > Printing on DVD/CDs > Printing on the Label Side of DVD/CDs > Items to Prepare

### **Items to Prepare**

The following items are needed to print on DVD/CDs:

### • CD-R Tray

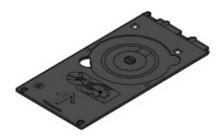

"G" is on the upper side.

#### • 8 cm CD-R Adapter

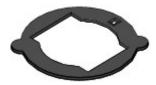

Needed only when printing on 8 cm DVD/CDs.

Attached to the CD-R Tray when shipped.

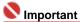

You cannot print on 8 cm DVD/CDs in the copy mode, in the memory card mode, and from a PictBridge compliant device. You need to print from the computer to print on 8 cm DVD/CDs.

#### Printable DVD/CDs

Obtain a 12 cm or 8 cm DVD/CD with a label surface compatible with inkjet printing.

A "printable disc" differs from regular DVD/CDs in that its label surface has been specially processed to be printed on by an inkjet printer.

Advanced Guide > Printing on DVD/CDs > Printing on the Label Side of DVD/CDs > Cautions When Printing on DVD/CDs

### Cautions When Printing on DVD/CDs

- Be sure to use the CD-R Tray supplied with this machine. It has an "G" on the upper side.
- Do not print on DVD/CDs that are not compatible with ink-jet printing. The ink will not dry and may
  cause problems with the disc itself or devices which the disc is loaded onto.
- Do not print on the DVD/CDs' recording surface. Doing so will make data recorded on DVD/CDs unreadable
- Hold DVD/CDs by their edges. Do not touch either the label surface (printing surface) or recording surface
- Remove any dirt from the CD-R Tray before placing DVD/CDs on the CD-R Tray. Loading discs in a
  dirty CD-R Tray may scratch the recording surface of the discs.
- After printing, allow the printing surface of the disc to dry naturally. Do not use hairdryers or expose
  the disc to direct sunlight to dry the ink. Do not touch the printing surface until the ink has dried.
- Do not attach the CD-R Tray while the machine is in operation.
- Do not remove the CD-R Tray while printing on DVD/CDs. Doing so may damage the machine, the CD-R Tray, or the disc.
- Do not get dirt or scratches on the reflectors of the CD-R Tray. The machine may not be able to
  recognize loading of the DVD/CD, or printing may become misaligned. If the reflectors on the CD-R
  Tray become dirty, wipe the reflector clean with a soft, dry cloth, taking care not to scratch the plate.
- The CD-R Tray may become dirty if software other than CD-LabelPrint or Easy-PhotoPrint EX is
  used
- Always use the supplied 8 cm CD-R Adapter when printing on 8 cm DVD/CDs.
- Always close the Inner Cover after printing on DVD/CDs.

Page top ↑

Advanced Guide > Printing on DVD/CDs > Printing on the Label Side of DVD/CDs > Attaching/Removing the CD-R Tray

### Attaching/Removing the CD-R Tray

The external appearance may differ depending on the machine you are using.

#### Attaching the CD-R Tray

1. Open the Paper Output Tray (A), then open the Inner Cover (B).

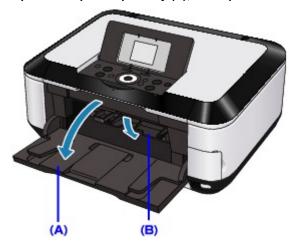

#### 2. Place the DVD/CD.

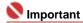

- Make sure that there is no dirt on the CD-R Tray before placing the DVD/CD on the CD-R Tray.
- When placing the DVD/CD on the CD-R Tray, do not touch the printing surface of the disc or the reflectors (C) on the CD-R Tray.
- When printing on an 8 cm DVD/CD, attach the supplied 8 cm CD-R Adapter. If you do not, printing quality will be reduced and the DVD/CD may become damaged.

#### • 12 cm DVD/CD:

1. Place the disc on the CD-R Tray with the printable surface facing up.

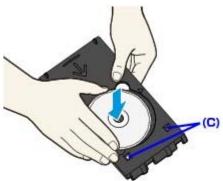

Do not touch the reflectors (C).

#### • 8 cm DVD/CD:

1. Align the protrusions on both edge of the 8 cm CD-R Adapter with indentations on the CD-R Tray.

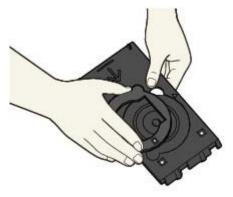

2. Place the 8 cm disc on the CD-R Tray with the printing surface facing up.

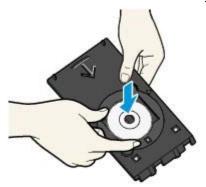

#### 3. Place the CD-R Tray.

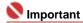

Do not attach the CD-R Tray until the message asking you to load the DVD/CD is displayed. Doing so can damage the machine.

## Note

- The CD-R Tray may be ejected after a specified period of time has elapsed. In this case, follow the on-screen instructions to place the CD-R Tray.
- 4. Insert the CD-R Tray straightly until the arrow ( ) on the Inner Cover is almost aligned with the arrow ( ) on the CD-R Tray.

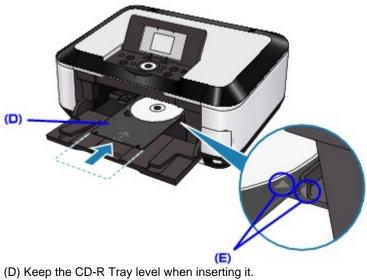

- (E) Align the arrow ( ) on the CD-R Tray with the arrow ( ) on the Inner Cover.

Important

■ Do not insert the CD-R Tray beyond the arrow ( ) on the Inner Cover.

#### 1. Pull out the CD-R Tray.

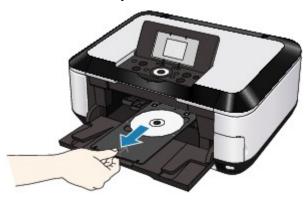

#### 2. Close the Inner Cover.

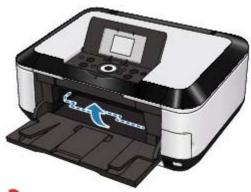

### Name of the last of the last o

If the Inner Cover is opened, you cannot print on paper as it will not feed properly. Make sure that the Inner Cover is closed.

#### 3. Remove the DVD/CD.

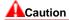

Do not touch the printable surface when removing the disc from the CD-R Tray.

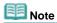

Dry the printing surface sufficiently before removing the disc. If you see printing on the CD-R Tray or the transparent parts on inner or outer diameter of DVD/CD, wipe them off after the printing surface is dry.

#### • 12 cm DVD/CD:

1. Remove the disc from the CD-R Tray.

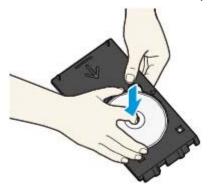

#### • 8 cm DVD/CD:

1. Remove the 8 cm CD-R Adapter from the CD-R Tray.

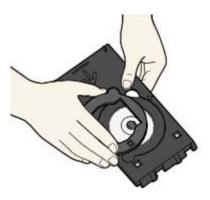

2. Remove the 8 cm disc from the CD-R Tray.

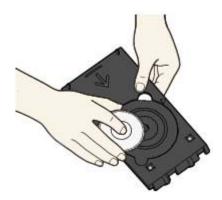

Page top 💠

Advanced Guide > Printing on DVD/CDs > Printing on the Label Side of DVD/CDs > Printing on the Label Side of DVD/CDs

### Printing on the Label Side of DVD/CDs

The CD-R Tray (supplied) allows the printing of images on printable DVD/CDs.

This section describes how to print scanned photos or images on printable DVD/CDs.

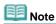

We recommend that you test print on an unneeded printable DVD/CD first.

#### Printing on DVD/CDs

Choose either of the method below according to your purpose.

#### • To print from DVD/CD label

You can print the label side of the DVD/CD on a printable DVD/CD by loading it on the Platen Glass.

Printing from DVD/CD Label

#### • To print a DVD/CD label from photo data on a memory card

You can print photo data on a memory card on a printable DVD/CD by loading the memory card on the Card Slot.

Printing from Photo Data

#### To print a DVD/CD label from a printed photo

You can print a printed photo on a printable DVD/CD by loading it on the Platen Glass.

Printing from Printed Photo

#### • To print a DVD/CD label from film

You can print an image on a film (35 mm negative/positive (strip/slide)) on a printable DVD/CD by loading it on the Platen Glass.

Printing from Film (MP980 series)

#### To print a DVD/CD label by using the supplied application

CD-LabelPrint is bundled application software that allows you to edit and modify data before printing. Install it on your computer to use it.

Printing with CD-LabelPrint from the Computer

#### **Adjusting the Print Area**

If the image was not printed on the intended area, follow the steps below to adjust the print area.

1. Make sure that the machine is turned on.

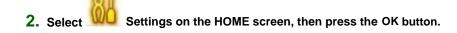

- 3. Select Device settings, then press the OK button.
- 4. Select Print settings, then press the OK button.
- 5. Select DVD/CD print area adjust, then press the OK button.
- 6. Use the 

  or 

  button to select Right/left or Top/bottom and use the 

  or 

  v

button to adjust the print area.

You can adjust the printing area by 0.1 mm between -0.9 mm and +0.9 mm.

7. Press the OK button.

Page top 💠

Advanced Guide > Printing on DVD/CDs > Printing on the Label Side of DVD/CDs > Printing from DVD/CD Label

### **Printing from DVD/CD Label**

Copy the label of an existing DVD/CD and print it on a printable DVD/CD.

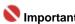

You cannot print on 8 cm DVD/CDs.

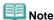

- If printing is misaligned, adjust the printing position. For information on how to adjust it, see Adjusting the Print Area.
- 1. Make sure that the machine is turned on.
- 2. Select OVD/CD label print on the HOME screen, then press the **OK** button.
- 3. Select From DVD/CD label, then press the **OK** button. The print area setting screen is displayed.
- **4.** Use the ▲ or ▼ button to select Outer circle or Inner circle and use the ◀ or ▶ button to change the print area.
- 5. Press the OK button.

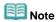

- Measure the outer and inner diameters of the printing surface of the printable DVD/CD and make sure you set a value smaller than the measured value for the outer diameter, and a value larger than the measured value for the inner diameter.
- For information on printable discs, contact their manufacturers.
- **6.** Use the ▲ or ▼ button to select Recommended DVD/CD or Other DVD/CD, then press the **OK** button.

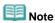

- If your medium is the recommended DVD or CD, specify Recommended DVD/CD for the suitable density printing. If not, specify Other DVD/CD.
- 7. Load the copy source DVD/CD on the Platen Glass, then press the **OK** button.

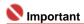

- Be sure to load the copy source DVD/CD with its label side down on the center of the Platen Glass. If you load it near the edge of the Platen Glass, part of the image may be cut off.
- **8.** Check the print settings, then press the **OK** button.

The message for preparation is displayed.

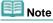

- Press the **Black** button for black & white copying.
- To change print settings, press the Back button repeatedly until the screen for the setting item to change appears, then change the setting.

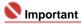

Do not see the light source directly while copying is in progress.

#### **9.** Set the printable DVD/CD.

Press the left Function button to see how to set the printable DVD/CD.

#### **10.** Press the **Color** button.

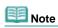

- If you press the Black button in step 8, black & white copying will start even if you press the Color button.
- To cancel copying, press the **Stop** button.
- After printing, allow the printing surface of the disc to dry naturally. Do not use hairdryers or expose the disc to direct sunlight to dry the ink. Do not touch the printing surface until the ink has dried.

Page top ↑

Advanced Guide > Printing on DVD/CDs > Printing on the Label Side of DVD/CDs > Printing from Photo Data

### **Printing from Photo Data**

Print an image on a memory card onto a printable DVD/CD.

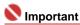

■ You cannot print on 8 cm DVD/CDs.

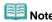

- If printing is misaligned, adjust the printing position. For information on how to adjust it, see Adjusting the Print Area.
- 1. Make sure that the machine is turned on.
- 2. Select OVD/CD label print on the HOME screen, then press the **OK** button.
- 3. Select From photo data, then press the **OK** button.
- **4.** Confirm the message, then insert the memory card into the Card Slot. The print area setting screen is displayed.
- 5. Use the ▲ or ▼ button to select Outer circle or Inner circle and use the ◀ or ▶ button to change the print area.
- 6. Press the OK button.

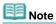

- Measure the outer and inner diameters of the printing surface of the printable DVD/CD and make sure you set a value smaller than the measured value for the outer diameter, and a value larger than the measured value for the inner diameter.
- For information on printable discs, contact their manufacturers.
- 7. Use the ▲ or ▼ button to select Recommended DVD/CD or Other DVD/CD, then press the **OK** button.

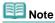

- If your medium is the recommended DVD or CD, specify Recommended DVD/CD for the suitable density printing. If not, specify Other DVD/CD.
- 8. Use the ◀ or ▶ button to select the photo to print, then press the **OK** button.
- **9.** Confirm the print image on the DVD/CD, then press the **OK** button.

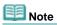

- Other options
  - Printing a Specified Area (Trimming)
  - Searching for Photos with the Shooting Date (Search)
- **10.** Check the print settings, then press the **OK** button.

The message for preparation is displayed.

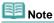

■ To change print settings, press the **Back** button repeatedly until the screen for the setting item

to change appears, then change the setting.

### **11.** Set the printable DVD/CD.

Press the left Function button to see how to set the printable DVD/CD.

### 12. Press the Color button.

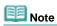

- Printing will not start if you press the **Black** button.
- To cancel copying, press the **Stop** button.
- After printing, allow the printing surface of the disc to dry naturally. Do not use hairdryers or expose the disc to direct sunlight to dry the ink. Do not touch the printing surface until the ink has dried.

Page top ↑

Advanced Guide > Printing on DVD/CDs > Printing on the Label Side of DVD/CDs > Printing from Printed Photo

### **Printing from Printed Photo**

Print an image on a printed photo onto a printable DVD/CD.

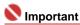

You cannot print on 8 cm DVD/CDs.

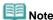

- If printing is misaligned, adjust the printing position. For information on how to adjust it, see Adjusting the Print Area.
- 1. Make sure that the machine is turned on.
- 2. Select OVD/CD label print on the HOME screen, then press the **OK** button.
- 3. Select From printed photo, then press the **OK** button.

The print area setting screen is displayed.

- **4.** Use the ▲ or ▼ button to select Outer circle or Inner circle and use the ◀ or ▶ button to change the print area.
- 5. Press the **OK** button.

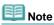

- Measure the outer and inner diameters of the printing surface of the printable DVD/CD and make sure you set a value smaller than the measured value for the outer diameter, and a value larger than the measured value for the inner diameter.
- For information on printable discs, contact their manufacturers.
- **6.** Use the ▲ or ▼ button to select Recommended DVD/CD or Other DVD/CD, then press the **OK** button.

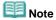

- If your medium is the recommended DVD or CD, specify Recommended DVD/CD for the suitable density printing. If not, specify Other DVD/CD.
- 7. Load the photos on the Platen Glass.

Press the **OK** button to scan the photos.

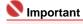

- Do not see the light source directly while scanning is in progress.

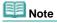

- appears on the preview screen, the photos may be not scanned properly. Press the **Back** button, then repeat the procedure from step 7.
- **9.** Confirm the print image on the DVD/CD, then press the **OK** button.

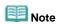

Other options

"Printing a Specified Area (Trimming)" in Using Useful Display Functions

#### **10.** Check the print settings, then press the **OK** button.

The message for preparation is displayed.

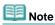

- Press the **Black** button for black & white copying.
- To change print settings, press the **Back** button repeatedly until the screen for the setting item to change appears, then change the setting.

#### 11. Set the printable DVD/CD.

Press the left Function button to see how to set the printable DVD/CD.

#### 12. Press the Color button.

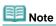

- If you press the Black button in step 10, black & white copying will start even if you press the Color button.
- To cancel copying, press the **Stop** button.
- After printing, allow the printing surface of the disc to dry naturally. Do not use hairdryers or expose the disc to direct sunlight to dry the ink. Do not touch the printing surface until the ink has dried.

Advanced Guide > Printing on DVD/CDs > Printing on the Label Side of DVD/CDs > Printing from Film (MP980 series)

### Printing from Film (MP980 series)

Print an image on a film (35 mm negative/positive (strip/slide)) onto a printable DVD/CD.

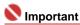

You cannot print on 8 cm DVD/CDs.

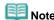

- If printing is misaligned, adjust the printing position. For information on how to adjust it, see Adjusting the Print Area.
- 1. Make sure that the machine is turned on.
- 2. Select OVD/CD label print on the HOME screen, then press the OK button.
- 3. Select From film, then press the **OK** button.

The print area setting screen is displayed.

- **4.** Use the ▲ or ▼ button to select Outer circle or Inner circle and use the ◀ or ▶ button to change the print area.
- 5. Press the **OK** button.

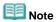

- Measure the outer and inner diameters of the printing surface of the printable DVD/CD and make sure you set a value smaller than the measured value for the outer diameter, and a value larger than the measured value for the inner diameter.
- For information on printable discs, contact their manufacturers.
- **6.** Use the ▲ or ▼ button to select Recommended DVD/CD or Other DVD/CD, then press the **OK** button.

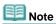

- If your medium is the recommended DVD or CD, specify Recommended DVD/CD for the suitable density printing. If not, specify Other DVD/CD.
- 7. Select the type of film.

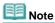

- You can select Color negative film, B&W negative film, Color positive film, or Mount (for slides).
- 8. Load the film on the Platen Glass.

Press the Color button to scan the film.

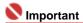

- Do not see the light source directly while scanning is in progress.
- **9.** Use the **d** or **b** button to select the photo to print, then press the **OK** button.

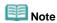

If appears on the preview screen, the photos may be not scanned properly. Press the

Back button, then repeat the procedure from step 8.

10. Confirm the print image on the DVD/CD, then press the OK button.

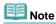

- Other options
  - "Printing a Specified Area (Trimming)" in Using Useful Display Functions
- **11.** Check the print settings, then press the **OK** button.

The message for preparation is displayed.

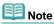

- Press the Black button for black & white copying.
- To change print settings, press the **Back** button repeatedly until the screen for the setting item to change is displayed, then change the setting.
- **12.** Set the printable DVD/CD.

Press the left Function button to see how to set the printable DVD/CD.

13. Press the Color button.

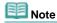

- If you press the Black button in step 11, black & white copying will start even if you press the Color button.
- To cancel copying, press the **Stop** button.
- After printing, allow the printing surface of the disc to dry naturally. Do not use hairdryers or expose the disc to direct sunlight to dry the ink. Do not touch the printing surface until the ink has dried.

Advanced Guide > Printing on DVD/CDs > Printing on the Label Side of DVD/CDs > Printing with CD-LabelPrint from the Computer

### **Printing with CD-LabelPrint from the Computer**

- CD-LabelPrint is bundled application software that allows you to edit and modify data before printing. Install it on your computer to use it. For information on how to install this software, refer to your setup manual.
  - For details on how to print with CD-LabelPrint, refer to its manual.
     If you are using Windows, click Start > All Programs (or Programs in Windows 2000) > CD-LabelPrint > Help.

If you are using a Macintosh, open Application folder in the location where the MP Drivers were installed > CD-LabelPrint folder > Manual folder > double-click Manual.htm.

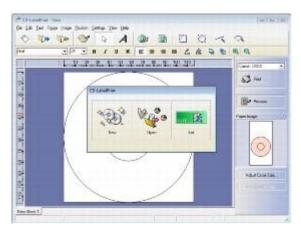

Advanced Guide > Printing on DVD/CDs > Printing on the Label Side of DVD/CDs > Printing from a PictBridge Compliant Device

### **Printing from a PictBridge Compliant Device**

This section describes how to print photos on DVD/CDs (printable discs) from a PictBridge compliant device.

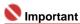

- Depending on your PictBridge compliant device, you may not be able to print on the label side of DVD/CDs
  - For details, refer to the instruction manual of your PictBridge compliant device.
- You cannot print on 8 cm DVD/CDs.
- 1. Make sure that the machine is turned on.
- 2. Connect the PictBridge compliant device to the machine using a USB cable recommended by the manufacturer of the device.

For details, refer to Printing Photographs Directly from a Compliant Device .

- Specify the print settings as follows
  - Paper size: 12cmDVD/CD
  - Paper type: Default
  - Layout: Bordered or Default

You can make image optimize settings using the menu on the LCD of your PictBridge compliant device. For details, refer to About PictBridge Print Settings

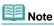

- If your PictBridge compliant device does not have setting menu, change the setting from the machine.
  - ⇒ Specifying the PictBridge Print Settings on the Machine
- 4. Set the printable DVD/CD.
  - Attaching/Removing the CD-R Tray
- Start printing from your PictBridge compliant device.

#### Specifying the PictBridge Print Settings on the Machine

You can specify the PictBridge print settings on the machine.

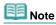

- When a PictBridge compliant device is connected to the machine, the PictBridge print settings screen can also be displayed by pressing the left Function button.
- 1. Make sure that the machine is turned on.
- 2. Select Settings on the HOME screen, then press the OK button.

The Settings screen is displayed.

3. Select Device settings, then press the OK button.

The Device settings screen is displayed.

4. Select PictBridge print settings, then press the OK button.

The PictBridge print settings screen is displayed.

- 5. Select DVD/CD print setting, then press the OK button.
- Use the ▲ or ▼ button to select Outer circle or Inner circle and use the ◄ or ► button to change the print area.

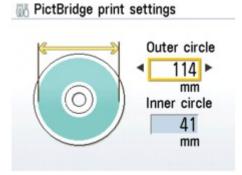

7. Press the OK button.

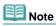

- Measure the outer and inner diameters of the printing surface of the printable DVD/CD and make sure you set a value smaller than the measured value for the outer diameter, and a value larger than the measured value for the inner diameter.
- For information on printable discs, contact their manufacturers.
- 8. Use the ▲ or ▼ button to select Recommended DVD/CD or Other DVD/CD, then press the OK button.

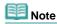

If your medium is the recommended DVD or CD, specify Recommended DVD/CD for the suitable density printing. If not, specify Other DVD/CD.

Advanced Guide > Printing on DVD/CDs > Printing on the Label Side of DVD/CDs > Printing Area

## **Printing Area**

#### Printable DVD/CDs

The printing area of both printable DVDs and CDs is the area excluding the 1 mm area from the internal and external diameters of the label.

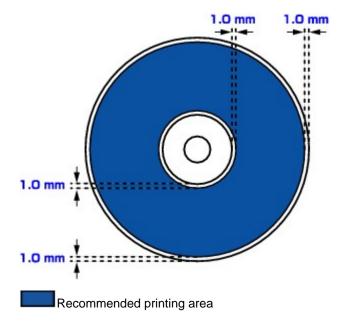

Page top ↑

Advanced Guide > Printing on DVD/CDs > Troubleshooting

# **Troubleshooting**

- An Error Message Is Displayed on the LCD
- → Message Appears on the Computer Screen
- Cannot Print on DVD/CDs
- ⇒ Error Message Appears on a PictBridge Compliant Device

Page top ↑

Advanced Guide > Printing on DVD/CDs > Troubleshooting > An Error Message Is Displayed on the LCD

## An Error Message Is Displayed on the LCD

If an error message is displayed on the LCD, take the corresponding action described below.

| Message                                                         | Action                                                                                                    |
|-----------------------------------------------------------------|----------------------------------------------------------------------------------------------------|
| Open the inner cover, place the CD-R tray and press <b>OK</b> . | If the Inner Cover is closed when starting DVD/CD printing, open the Inner Cover with the Scanning Unit (Cover) closed, set the CD-R Tray, and then press the <b>OK</b> button on the machine.  Do not open or close the Inner Cover while printing is in progress. Doing so may damage the machine. |

Page top 🕆

Advanced Guide > Printing on DVD/CDs > Troubleshooting > Message Appears on the Computer Screen

### Message Appears on the Computer Screen

Windows Errors About DVD/CD Printing Are Displayed

→ Macintosh Message: 1001 Is Displayed

→ Macintosh Error Number: 1002 Is Displayed

Maciniosh Message: 1850 Is Displayed

# Windows Errors About DVD/CD Printing Are Displayed

#### Check 1: Is the CD-R Tray placed properly?

Open the Inner Cover, properly place the CD-R Tray again, then press the **OK** button.

Make sure that you are using the CD-R Tray supplied with the machine ("G" is on the upper side).

For details on how to place the CD-R Tray, see Attaching/Removing the CD-R Tray.

#### Check 2: Is the DVD/CD placed on the CD-R Tray?

Properly place the DVD/CD on the CD-R Tray, and attach the CD-R Tray again, and then press the **OK** button.

Make sure that you are using the CD-R Tray supplied with this machine ("G" is on the upper side).

For details on how to place the CD-R Tray, see Attaching/Removing the CD-R Tray.

#### • Check 3: Unrecognizable DVD/CD may be placed.

Canon recommends that you use DVD/CDs specially processed to be printed on by an inkjet printer.

#### Check 4: Is the DVD/CD on the CD-R Tray already printed?

If you place the DVD/CDs on which have already been printed on the CD-R Tray, the CD-R Tray is ejected.

In this case, change the settings of the printer driver and try printing again.

 Clear the Detects a printable disc in the CD-R tray check box in Custom Settings on the Maintenance tab, then click Send.
 When printing is over, select the Detects a printable disc in the CD-R tray check box and click Send.

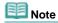

If the Detects a printable disc in the CD-R tray check box is cleared, printing may start without the DVD/CD loaded. Selecting the check box prevents the CD-R Tray from getting dirty.

#### Check 5: Is the Inner Cover opened when starting printing on paper, or while printing is in progress?

Close Inner Cover, then press the **OK** button on the machine.

Do not open or close the Inner Cover while printing is in progress. This may damage the machine.

### Message: 1001 Is Displayed

#### • Check: Place the CD-R Tray properly.

Place the CD-R Tray properly then press the **OK** button.

Make sure that you are using the CD-R Tray supplied with the machine ("G" is on the upper side).

For details on how to place the CD-R Tray, see Attaching/Removing the CD-R Tray.

Macintosh Error Number: 1002 Is Displayed

#### • Check 1: Place the DVD/CD on the CD-R Tray properly.

Place the DVD/CD on the CD-R Tray properly, then press the **OK** button on the machine. Make sure that you are using the CD-R Tray supplied with the machine ("G" is on the upper side).

For details on how to place the CD-R Tray, see Attaching/Removing the CD-R Tray.

#### • Check 2: Unrecognizable DVD/CD may be placed.

Canon recommends that you use DVD/CDs specially processed to be printed on by an inkjet printer.

#### Check 3: Is the DVD/CD on the CD-R Tray already printed?

If you place the DVD/CDs on which have already been printed on the CD-R Tray, the CD-R Tray is ejected.

In this case, change the settings of the printer driver and try printing again.

• Clear the Detects a printable disc in the CD-R tray check box in Custom Settings on the Canon IJ Printer Utility dialog box, then click Send. When printing is over, select the Detects a printable disc in the CD-R tray check box and click Send.

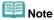

If the Detects a printable disc in the CD-R tray check box is cleared, printing may start without the DVD/CD loaded. Selecting the check box prevents the CD-R Tray from getting

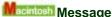

Message: 1850 Is Displayed

• Check: Open the Inner Cover, then place the CD-R Tray properly.

Open the Inner Cover, place the CD-R Tray properly, then press the **OK** button. For details on how to place the CD-R Tray, see Attaching/Removing the CD-R Tray.

Advanced Guide > Printing on DVD/CDs > Troubleshooting > Cannot Print on DVD/CDs

#### Cannot Print on DVD/CDs

- DVD/CD Printing Does Not Start
- CD-R Tray Does Not Feed Properly
- CD-R Tray Jammed

#### **DVD/CD Printing Does Not Start**

#### Check 1: Is the CD-R Tray placed properly?

Open the Inner Cover, properly place the CD-R Tray again, then press the **OK** button.

Use the CD-R Tray supplied with this machine ("G" is on the upper side).

For details on how to place the CD-R Tray, see Attaching/Removing the CD-R Tray.

#### Check 2: Is the DVD/CD placed on the CD-R Tray?

Place the DVD/CD on the CD-R Tray properly, then press the **OK** button on the machine.

Make sure that you are using the CD-R Tray supplied with the machine ("G" is on the upper side).

For details on how to place the CD-R Tray, see Attaching/Removing the CD-R Tray.

#### Check 3: If DVD/CD printing stops before it is complete, try the operation again.

If a certain period of time has elapsed while DVD/CD printing is in progress, the machine stops initializing.

If you press the **OK** button, the machine resumes initializing.

Try the operation again following the on-screen instructions.

#### CD-R Tray Does Not Feed Properly

#### Check 1: Is the CD-R Tray placed properly?

Properly place the CD-R Tray again, then press the **OK** button.

Make sure that you are using the CD-R Tray supplied with the machine ("G" is on the upper side).

For details on how to place the CD-R Tray, see Attaching/Removing the CD-R Tray.

#### • Check 2: Unrecognizable DVD/CD may be placed.

Canon recommends that you use DVD/CDs specially processed to be printed on by an inkjet printer.

#### • Check 3: Is the DVD/CD on the CD-R Tray already printed?

If you place the DVD/CDs on which have already been printed on the CD-R Tray, the CD-R Tray is ejected.

In this case, change the settings of the printer driver and try printing again.

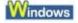

 Clear the Detects a printable disc in the CD-R tray check box in Custom Settings on the Maintenance tab, then click Send.

When printing is over, select the Detects a printable disc in the CD-R tray check box and click Send.

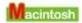

 Clear the Detects a printable disc in the CD-R tray check box in Custom Settings on the Canon IJ Printer Utility dialog box, then click Send.
 When printing is over, select the Detects a printable disc in the CD-R tray check box

When printing is over, select the Detects a printable disc in the CD-R tray check box and click Send.

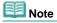

If you left cleared Detects a printable disc in the CD-R tray check box and start printing

another DVD/CD, printing may start without the DVD/CD loaded. Selecting the check box prevents the CD-R Tray from getting dirty.

#### **CD-R Tray Jammed**

Pull out the CD-R Tray gently.

If the CD-R Tray cannot be pulled out, turn the machine off and then turn the machine back on again. The CD-R Tray will automatically be ejected.

When the CD-R Tray is pulled out, place the CD-R Tray again, with an "G" on the upper side, and retry printing. Place the DVD/CD properly.

→ Attaching/Removing the CD-R Tray

If the CD-R Tray is still jammed, check if there is a problem with the DVD/CD.

⇒ CD-R Tray Does Not Feed Properly

Advanced Guide > Printing on DVD/CDs > Troubleshooting > Error Message Appears on a PictBridge Compliant Device

## Error Message Appears on a PictBridge Compliant Device

The following are the possible errors that may occur when printing directly from a PictBridge compliant device and the countermeasures to clear them.

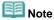

■ For the errors indicated on the PictBridge compliant device and their solution, also refer to the instruction manual of the device. For other troubles on the device, contact the manufacturer.

| Error Message On PictBridge<br>Compliant Device | Action                                                       |
|-------------------------------------------------|--------------------------------------------------------------|
| "No paper"                                      | See Cannot Print on DVD/CDs and take the appropriate action. |
| "Paper Error"                                   | See Cannot Print on DVD/CDs and take the appropriate action. |

Printing Photographs Directly from a Compliant Device or a Wireless Comm... Page 613 of 805 pages

## Advanced Guide

Advanced Guide > Printing Photographs Directly from a Compliant Device or a Wireless Communication Device

# **Printing Photographs Directly from a Compliant Device or a Wireless Communication Device**

- Printing Photographs Directly from a Compliant Device
- → Printing Photographs from a Wireless Communication Device

Advanced Guide > Printing Photographs Directly from a Compliant Device or a Wireless Communication Device > Printing Photographs Directly from a Compliant Device

## **Printing Photographs Directly from a Compliant Device**

- Printing Photographs Directly from a Compliant Device
- → About PictBridge Print Settings

Page top 💠

Advanced Guide > Printing Photographs Directly from a Compliant Device or a Wireless Communication Device > Printing Photographs Directly from a Compliant Device > Printing Photographs Directly from a Compliant Device

## **Printing Photographs Directly from a Compliant Device**

You can connect a PictBridge compliant device such as a digital camera, camcorder, or mobile phone using a USB cable recommended by the device's manufacturer, and print recorded images directly without using a computer.

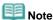

- When printing photos with the PictBridge compliant device connected to the machine, we recommend the use of the AC adapter supplied with the device. If you are using the device battery, be sure to charge it fully.
- Depending on the model or brand of your device, you may have to select a print mode compliant with PictBridge before connecting the device. You may also have to turn on the device or select Play mode manually after connecting the device to the machine.
  Perform necessary operations on the PictBridge compliant device before connecting it to this machine according to instructions given in the device's instruction manual.
- 1. Make sure that the machine is turned on.
- 2. Load paper.
- **3.** Make sure that the proper paper source is selected.
- **4.** Make sure that the PictBridge compliant device is turned off.
- **5.** Connect the PictBridge compliant device to the machine using a USB cable (A) recommended by the manufacturer of the device.

The PictBridge compliant device turns on automatically. If your device does not turn on automatically, turn it on manually.

will appear on the LCD of the device when the machine is correctly connected.

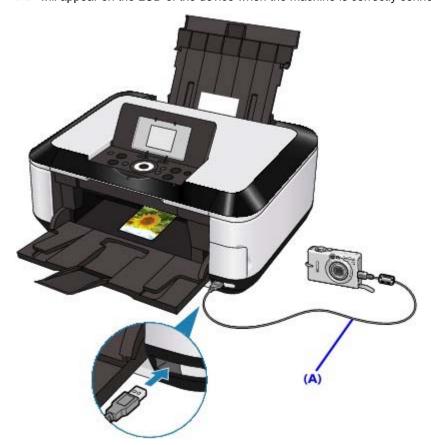

**6.** Specify the print settings such as paper type and layout.

You can perform settings using the menu on the LCD of your PictBridge compliant device. Select the size and type of paper that you loaded in the machine.

⇒ Settings on a PictBridge Compliant Device

If your PictBridge compliant device does not have a setting menu, change the setting from the machine.

- → Settings on the Machine
- 7. Start printing from your PictBridge compliant device.

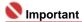

Never disconnect the USB cable during printing unless when explicitly allowed to by the PictBridge compliant device. When disconnecting the USB cable between the PictBridge compliant device and machine, follow the instructions given in the device's instruction manual.

Advanced Guide > Printing Photographs Directly from a Compliant Device or a Wireless Communication Device > Printing Photographs Directly from a Compliant Device > About PictBridge Print Settings

## **About PictBridge Print Settings**

- ⇒ Settings on a PictBridge Compliant Device
- ⇒ Settings on the Machine

#### **Settings on a PictBridge Compliant Device**

This section describes the PictBridge function of the machine. For the print settings on a PictBridge compliant device, refer to the instructions given in the device's instruction manual.

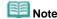

- In the following description, names of setting items are given according to those used in Canon-brand PictBridge compliant devices. Setting item names may be different depending on the brand or model of your device.
- Some setting items explained below may not be available on some devices. In this case, the settings made on the machine are applied. Also, when some items are set to Default on a PictBridge compliant device, the machine settings for these items are applied.
  - ⇒ Settings on the Machine

The following sizes and types of printing paper can be used when printing from a PictBridge compliant device.

| Paper size            | 4" x 6"/10 x 15 cm, 5" x 7"*1, 8" x 10"/ 20 x 25 cm, A4, 8.5" x 11"(Letter), 4" x 7.1"/ 10.1 x 18 cm*2 *1 10x15 may appear on some PictBridge compliant device. *2 Hi Vision may appear on a non-Canon brand PictBridge compliant device.                                                                                                    |
|-----------------------|----------------------------------------------------------------------------------------------------|
| Paper type            | <ul> <li>Default (Selections based on the machine setting)</li> <li>Photo:         <ul> <li>Photo Paper Plus Glossy II PP-201/Glossy Photo Paper "Everyday Use" GP-501 /Photo Paper Glossy GP-502/Photo Paper Plus Semi-gloss SG-201/Photo Stickers*</li> <li>* When printing on sticker paper, select 10 x 15 cm/4" x 6" in Paper size. Do not set Layout to Borderless.</li> </ul> </li> <li>Fast Photo:         <ul> <li>Photo Paper Pro PR-201</li> </ul> </li> <li>Plain:         <ul> <li>A4/Letter</li> </ul> </li> <li>When Paper type is set to Plain, borderless printing will be disabled even when Layout is set to Borderless.</li> </ul>                                                                                                    |
| Layout                | <ul> <li>Default (Selections based on the machine setting), Index, Bordered, Borderless, N-up (2, 4, 9, 16)*1, 20-up*2, 35-up*3</li> <li>*1 Layout compatible with A4- or Letter-sized paper and Canon-brand sticker above.         A4/Letter: 4-up         Photo Stickers: 2-up, 4-up, 9-up, 16-up.         *2 With a Canon brand PictBridge compliant device, selecting items with "i" mark allows you to print shooting info (Exif Data) in list format (20-up) or on the margins of the specified data (1-up). (May not be available with some Canon-brand PictBridge compliant devices.)     </li> <li>*3 Printed in 35 mm Film Style Layout (Contact Printing Layout). Available only with a Canon-brand PictBridge compliant device. (May not be available with some Canon-brand PictBridge compliant devices.)</li> </ul> |
| Print date & file no. | Default (Off: No printing), Date, File No., Both, Off                                                                                                    |
| lmage<br>optimize     | Default*1*2, On (Exif Print), Off, NR (Noise Reduction)*2, VIVID*2, Face*2, Red-Eye*2 *1 Photos are optimized for printing using the Photo optimizer pro function. *2 Can be selected only on certain Canon-brand PictBridge compliant device. (May not be selected depending on the device.)                                                                                                    |
|                       | Default (Off: No trimming), On (follow camera's setting), Off                                                                                                    |

#### **Settings on the Machine**

You can change the PictBridge print settings from the PictBridge print settings screen. Set the print settings to Default on the PictBridge compliant device when you want to print according to the settings on the machine.

This section describes the procedure to display the PictBridge print settings screen. For setting items, see PictBridge print settings.

- 1. Make sure that the machine is turned on.
- 2. Select Settings on the HOME screen, then press the OK button.
- 3. Select Device settings, then press the OK button.
- 4. Select PictBridge print settings, then press the OK button.

The PictBridge print settings screen is displayed.

Advanced Guide > Printing Photographs Directly from a Compliant Device or a Wireless Communication Device > Printing Photographs from a Wireless Communication Device

## **Printing Photographs from a Wireless Communication Device**

- Printing Photographs from a Wireless Communication Device
- Setting the Page Size, Media Type, and Layout When Printing from a Mobile Phone
- → Printing via Infrared Communication
- → Printing via Bluetooth Communication

Advanced Guide > Printing Photographs Directly from a Compliant Device or a Wireless Communication Device > Printing Photographs from a Wireless Communication Device > Printing Photographs from a Wireless Communication Device

## **Printing Photographs from a Wireless Communication Device**

You can print photographs from a mobile phone through infrared communication. Also, if the optional Bluetooth Unit BU-30 is connected to the machine, you can perform wireless printing from Bluetooth compatible mobile phones or computers.

## Name : 1

To perform printing correctly from a mobile phone through Infrared communication, the following conditions should be satisfied.

Compatible devices: A mobile phone with an IrDA port that supports image data transmission through Infrared communication.

Printable data: Images shot with the mobile phone's camera.

### • When printing photos through Infrared Communication:

- ⇒ Setting the Page Size, Media Type, and Layout When Printing from a Mobile Phone
- Printing via Infrared Communication

## To print through Bluetooth communication

- Setting the Page Size, Media Type, and Layout When Printing from a Mobile Phone
- → Printing via Bluetooth Communication

Advanced Guide > Printing Photographs Directly from a Compliant Device or a Wireless Communication Device > Printing Photographs from a Wireless Communication Device > Setting the Page Size, Media Type, and Layout When Printing from a Mobile Phone

# Setting the Page Size, Media Type, and Layout When Printing from a Mobile Phone

When printing from a mobile phone through Infrared communication or Bluetooth communication, select the page size, media type, layout, and borderless print setting on the Mobile phone print setting screen. For details on how to print from a computer through Bluetooth communication, refer to About Bluetooth Communication.

\* The default is borderless printing on L size Photo Paper Plus Glossy II.

#### Displaying the Mobile phone print setting screen

This section describes how to display the Mobile phone print setting screen. For setting items, see Mobile phone print setting.

- 1. Make sure that the machine is turned on.
- 2. Select Settings on the HOME screen, then press the **OK** button.
- 3. Select Device settings, then press the **OK** button.
- **4.** Select Mobile phone print setting, then press the **OK** button.

  The Mobile phone print setting screen is displayed. For the setting items, see Mobile phone print setting.

Advanced Guide > Printing Photographs Directly from a Compliant Device or a Wireless Communication Device > Printing Photographs from a Wireless Communication Device > Printing via Infrared Communication

## **Printing via Infrared Communication**

You can print photos saved on your mobile phone via infrared communication.

When printing through infrared communication, also refer to your mobile phone's instruction manual.

- 1. Make sure that the machine is turned on.
- 2. Load paper.
- 3. Set the print setting and layout.
  - ⇒ Setting the Page Size, Media Type, and Layout When Printing from a Mobile Phone
- **4.** Place the mobile phone so that its infrared port comes face to face to that of the machine at a distance of less than approximately 8 inches / 20 cm.

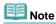

■ The effective angle of the IrDA Port (B) of the machine is about 10 degrees up, left, or right from the central axis (A). The effective range of communication with the machine depends on the mobile phone you are using. For details, refer to your mobile phone's instruction manual.

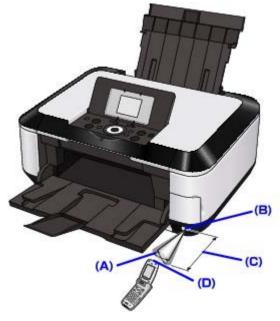

- (A) Effective angle: 10 degrees up, left, or right from the central axis
- (B) IrDA Port of the machine
- (C) Approximately 8 inches / 20 cm (Do not block with an object.)
- (D) IrDA Port of the mobile phone
- **5.** Select the photo to print and send the data to the machine using the infrared communication function of the mobile phone.

Printing will start after receiving all data.

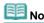

- Do not place any obstacle between the infrared ports of the machine and mobile phone, as it will block data transmission.
- During receiving data, be careful not to interrupt infrared communication with the machine. If it is interrupted, send the data from the mobile phone again.
- Depending on your device, the print quality may be degraded due to the restriction on the infrared transfer capacity.
- We recommend printing on sticker when the print quality on other types of paper is not fine.

- Video files cannot be printed.
- Depending on the size of a photo, it may take a while for this machine to start printing after starting infrared communication.

#### About transmittable data

- Due to security settings on the mobile phone, downloaded content or photos downloaded from a URL attached to an E-mail cannot be printed.
- Depending on your device, data saved on a memory card may not be printed.
- Printed quality and orientation (portrait or landscape) are determined automatically according to the shot photo size.
- Depending on the photo size shot on the mobile phone, the edges of the image may be cut off when performing borderless printing; the margin size may change when printing with borders.
- If the photo file is over 1.8 MB in size, it may not be possible to send the file.

Advanced Guide > Printing Photographs Directly from a Compliant Device or a Wireless Communication Device > Printing Photographs from a Wireless Communication Device > Printing via Bluetooth Communication

## **Printing via Bluetooth Communication**

This section describes the procedure to print photos through Bluetooth communication from a mobile phone with the optional Bluetooth Unit BU-30.

When printing from a mobile phone through Bluetooth communication, refer also to your product's instruction manual.

For the procedure to print through Bluetooth communication from the computer, refer to About Bluetooth Communication.

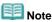

Mobile phones supporting OPP (Object Push Profile) or BIP (Basic Image Profile) can print photos. Depending on your mobile phone, you may not perform printing even if your mobile phone supports the profiles above. For information on the profiles your mobile phone supports, refer to your product's instruction manual.

#### **Printing through Bluetooth Communication**

- 1. Make sure that the machine is turned on.
- 2. Load paper on the Rear Tray.
- Attach the optional Bluetooth Unit BU-30.Insert the Bluetooth Unit BU-30 to the Direct Print Port.

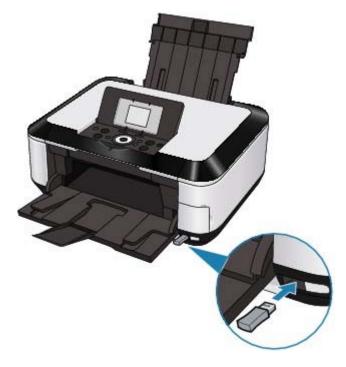

- Set the page size and layout.
  - Setting the Page Size, Media Type, and Layout When Printing from a Mobile Phone
- 5. Start printing from a mobile phone.
  - For the device name, select the default value Canon XXX-1 (where "XXX" is your machine's name).
  - If you are required to input a passkey, input the default value "0000".

    You can change the device name of the machine, passkey, and so on from the

Bluetooth settings screen.

→ Changing the Bluetooth Settings

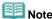

- Communication is possible in a range of up to about 33 ft. / 10 m depending on the conditions below. Printing speed may vary depending on the following conditions:
  - Presence of obstacles between the communication equipment, and radio conditions.
  - Presence of magnetic fields, static electricity, or electromagnetic interference. Receiver sensitivity and antenna performance of the communication equipment.
- For the transmittable data, see About transmittable data

Advanced Guide > Printing Photographs Directly from a Compliant Device or a Wireless Communication Device > Printing Photographs from a Wireless Communication Device > Printing via Bluetooth Communication > Changing the Bluetooth Settings

## **Changing the Bluetooth Settings**

As preparation for printing through Bluetooth communication, you can change the settings such as the device name and passkey from the Bluetooth settings screen.

This section describes how to display the Bluetooth settings screen. For each setting item, see Bluetooth settings.

- 1. Make sure that the machine is turned on.
- Attach the optional Bluetooth Unit BU-30.Insert the Bluetooth Unit BU-30 to the Direct Print Port.

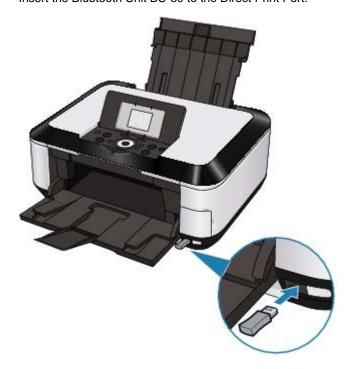

- 3. Select Settings on the HOME screen, then press the **OK** button.
- 4. Select Device settings, then press the **OK** button.
- **5.** Select Bluetooth settings, then press the **OK** button. The Bluetooth settings screen is displayed.

Advanced Guide > Maintenance

## **Maintenance**

- → Cleaning Your Machine
- Aligning the Print Head Manually
- → Performing Maintenance from a Computer

Page top 💠

Advanced Guide > Maintenance > Cleaning Your Machine

## **Cleaning Your Machine**

- → Cleaning
- ⇒ Cleaning the Exterior of the Machine
- Cleaning the Platen Glass and Document Cover
- Cleaning the Inside of the Machine (Bottom Plate Cleaning)
- ⇒ Cleaning the Protrusions Inside the Machine

Advanced Guide > Maintenance > Cleaning Your Machine > Cleaning

## **Cleaning**

This section describes the cleaning procedure that is needed to maintain your machine.

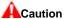

- Do not use tissue paper, paper towels, rough-textured cloth, or similar materials for cleaning so as not to scratch the surface. Paper tissue powders or fine threads may remain inside the machine and cause problems such as Print Head blockage and poor printing results. Be sure to use a soft cloth.
- Never use volatile liquids such as thinners, benzene, acetone, or any other chemical cleaner to clean the machine, as this may cause a malfunction or damage the machine's surface.
- Cleaning the Exterior of the Machine
- Cleaning the Platen Glass and Document Cover
- → Cleaning the Inside of the Machine (Bottom Plate Cleaning)
- → Cleaning the Protrusions Inside the Machine

Advanced Guide > Maintenance > Cleaning Your Machine > Cleaning the Exterior of the Machine

## **Cleaning the Exterior of the Machine**

Be sure to use a soft cloth such as eyeglasses cleaning cloth and wipe off dirt on the surface with it gently. Smooth out wrinkles on the cloth if necessary before cleaning.

## **A**Caution

- Be sure to turn off the power and disconnect the power plug before cleaning the machine.
- Do not use tissue paper, paper towels, rough-textured cloth, or similar materials, as this may scratch the surface.

Advanced Guide > Maintenance > Cleaning Your Machine > Cleaning the Platen Glass and Document Cover

## **Cleaning the Platen Glass and Document Cover**

## **A**Caution

Be sure to turn off the power and disconnect the power plug before cleaning the machine.

With a clean, soft, lint-free cloth, wipe the Platen Glass (A) and the inner side of the Document Cover (white sheet) (B) gently. Be sure not to leave any residue, especially on the Platen Glass.

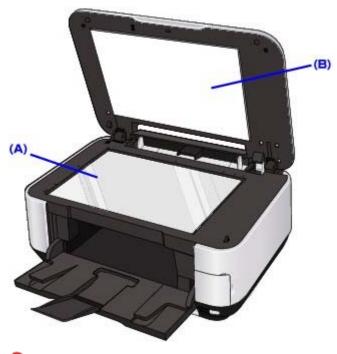

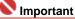

The inner side of the Document Cover (white sheet) (B) is easily damaged, so wipe it gently.

Advanced Guide > Maintenance > Cleaning Your Machine > Cleaning the Inside of the Machine (Bottom Plate Cleaning)

## Cleaning the Inside of the Machine (Bottom Plate Cleaning)

This section explains how to clean the inside of the machine. If the inside of the machine becomes dirty, printed paper may get dirty, so we recommend performing cleaning regularly.

- 1. Make sure that the machine is turned on.
- 2. Remove any paper from the Rear Tray.
- **3.** Open the Paper Output Tray.

  Put your finger in the center of the top of the Paper Output Tray and open it gently.
- 4. Open the Output Tray Extension.
- **5.** Fold a single sheet of A4 or Letter-sized plain paper in half widthwise, then unfold the paper.
- **6.** Load this and only this sheet of paper on the Rear Tray with the open side facing to the front.

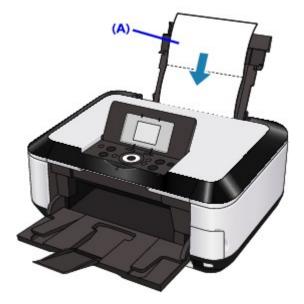

- (A) Load the paper after unfolding it.
- 7. Select Settings on the HOME screen, then press the **OK** button. The Settings screen is displayed.
- **8.** Select Maintenance, then press the **OK** button. The Maintenance screen is displayed.
- **9.** Select Bottom plate cleaning, then press the **OK** button. The confirmation screen is displayed.
- 10. Select Yes, then press the **OK** button.

The paper cleans the inside of the machine as it feeds through the machine.

Check the folded part of the ejected paper. If it is smudged with ink, perform Bottom Plate Cleaning again.

Cleaning the Inside of the Machine (Bottom Plate Cleaning)

Page 633 of 805 pages

If the problem is not resolved after performing cleaning again, the protrusions inside the machine may be stained. Clean them according to instructions.

Cleaning the Protrusions Inside the Machine

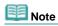

When performing Bottom Plate Cleaning again, be sure to use a new piece of paper.

Advanced Guide > Maintenance > Cleaning Your Machine > Cleaning the Protrusions Inside the Machine

## **Cleaning the Protrusions Inside the Machine**

If protrusions inside the machine are stained, wipe off any ink from the protrusions using a cotton swab or the like.

## **A**Caution

Be sure to turn off the power and disconnect the power plug before cleaning the machine.

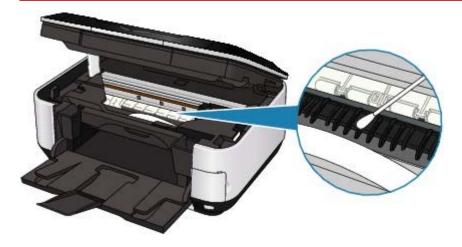

Advanced Guide > Maintenance > Aligning the Print Head Manually

## **Aligning the Print Head Manually**

Manual Print Head Alignment

Page top 💠

Advanced Guide > Maintenance > Aligning the Print Head Manually > Manual Print Head Alignment

## **Manual Print Head Alignment**

This section describes how to align the Print Head manually.

If the results of Automatic Print Head Alignment are not satisfactory, follow the procedure below to perform Manual Print Head Alignment to precisely align the Print Head.

For details on performing Automatic Print Head Alignment, see Routine Maintenance.

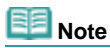

- Close the Inner Cover if it is opened.
- The print head alignment pattern is printed in black and blue only.
- 1. Make sure that the machine is turned on.
- 2. Load three sheets of A4 or Letter-sized plain paper in the Cassette.
- **3.** Open the Paper Output Tray and extend the Output Tray Extension.
- 4. Select Settings on the HOME screen, then press the **OK** button.

The Settings screen is displayed.

**5.** Select Maintenance, then press the **OK** button.

The Maintenance screen is displayed.

6. Select Manual head align, then press the OK button.

The confirmation screen is displayed.

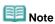

- If you select Head alignment print, the machine exits the process after printing the current head position adjustment values.
- 7. Select Yes, then press the **OK** button.

The print head alignment pattern is printed.

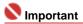

- Do not open the Scanning Unit (Cover) while printing is in progress.
- **8.** When Did the patterns print correctly? is displayed, confirm that the pattern is printed correctly, select Yes, then press the **OK** button.

The input screen for the head position adjustment values is displayed.

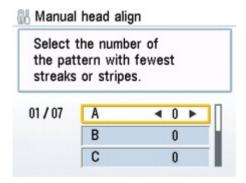

9. Check the printed patterns, and use the  $\triangleleft$  or  $\triangleright$  button to input the number of the

pattern in column A that has the least noticeable vertical streaks.

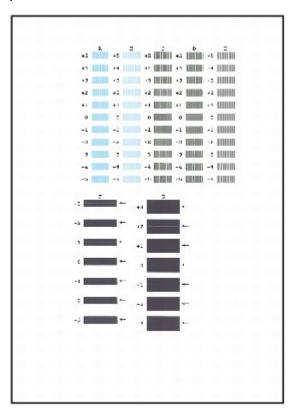

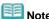

If it is difficult to pick the best pattern, pick the setting that produces the least noticeable vertical white streaks.

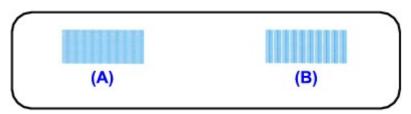

- (A) Less noticeable vertical white streaks
- (B) More noticeable vertical white streaks
- **10.** Repeat the same procedure until you finish inputting the pattern number for columns B to G, then press the **OK** button.

For the column F and G, pick the setting pointed by an arrow that produces the least noticeable horizontal streaks.

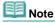

If it is difficult to pick the best pattern, pick the setting that produces the least noticeable horizontal white streaks.

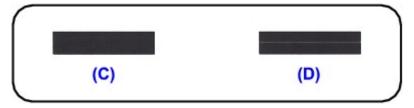

- (C) Less noticeable horizontal white streaks
- (D) More noticeable horizontal white streaks
- 11. Confirm the displayed message and press the **OK** button.

The second pattern is printed.

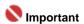

- Do not open the Scanning Unit (Cover) while printing is in progress.
- **12.** Check the printed patterns, and use the ◀ or ▶ button to input the number of the pattern in column H that has the least noticeable vertical streaks.

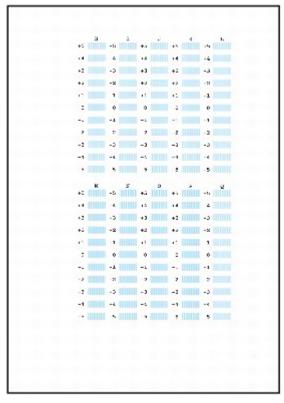

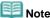

If it is difficult to pick the best pattern, pick the setting that produces the least noticeable vertical white streaks.

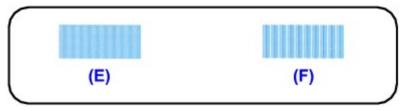

- (E) Less noticeable vertical white streaks
- (F) More noticeable vertical white streaks
- **13.** Repeat the same procedure until you finish inputting the pattern number for columns I to Q, then press the **OK** button.
- **14.** Confirm the displayed message and press the **OK** button. The third pattern is printed.

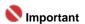

- Do not open the Scanning Unit (Cover) while printing is in progress.
- **15.** Check the printed patterns, and use the ◀ or ▶ button to input the number of the pattern in column a that has the least noticeable horizontal streaks.

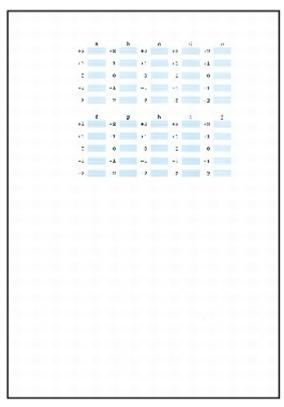

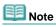

If it is difficult to pick the best pattern, pick the setting that produces the least noticeable horizontal streaks.

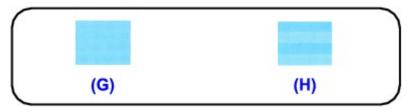

- (G) Less noticeable horizontal white streaks
- (H) More noticeable horizontal white streaks
- **16.** Repeat the same procedure until you finish inputting the pattern number for columns b to j, then press the **OK** button.

Advanced Guide > Maintenance > Performing Maintenance from a Computer

## **Performing Maintenance from a Computer**

- Cleaning the Print Heads
- ➡ Cleaning the Paper Feed Rollers
- → Aligning the Print Head Position
- ➡ Checking the Print Head Nozzles
- Cleaning Inside the Machine

Advanced Guide > Maintenance > Performing Maintenance from a Computer > Cleaning the Print Heads

## **Cleaning the Print Heads**

The print head cleaning function allows you to remove any blockages in the print head nozzles. Perform print head cleaning if printing is faint or a specific color fails to print, even though there is enough ink.

The procedure for cleaning the print heads is as follows:

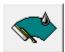

#### Cleaning

#### 1. Open the printer driver setup window

#### 2. Click Cleaning on the Maintenance tab

The Print Head Cleaning dialog box opens. Follow the instruction shown in the dialog box. Click Initial Check Items to display the items you need to check before performing Cleaning.

#### 3. Execute cleaning

Make sure that the machine is on and then click Execute.

Print head cleaning starts.

#### 4. Complete cleaning

Click OK when the confirmation message appears.

Next, the Nozzle Check dialog box opens.

#### 5. Check the results

To check whether the print quality has improved, click Print Check Pattern. To cancel the check process, click Cancel.

If cleaning the head once does not resolve the print head problem, clean it once more.

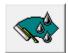

#### **Deep Cleaning**

Deep Cleaning is more thorough than Cleaning. Perform deep cleaning when two cleaning attempts do not resolve the print head problem.

### 1. Open the printer driver setup window

#### 2. Click Deep Cleaning on the Maintenance tab

The Deep Cleaning dialog box opens. Follow the instruction shown in the dialog box. Click Initial Check Items to display the items you need to check before performing Deep Cleaning.

#### 3. Make sure that the machine is on and then click Execute.

Click OK when the confirmation message appears.

Print head deep cleaning starts.

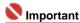

Cleaning consumes a small amount of ink. Deep Cleaning consumes a larger amount of ink than Cleaning.

Cleaning the print heads frequently will rapidly deplete your printer's ink supply. Consequently, perform cleaning only when necessary.

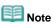

■ If there is no sign of improvement after Deep Cleaning, switch off the machine, wait 24 hours, and then perform Deep Cleaning again. If there is still no sign of improvement, the ink may have run out or the print head may be worn. For details on the remedial action to be taken, see " Machine Moves But Ink Is Not Ejected."

## **Related Topic**

➡ Checking the Print Head Nozzles

Page top 💠

Advanced Guide > Maintenance > Performing Maintenance from a Computer > Cleaning the Paper Feed Rollers

## **Cleaning the Paper Feed Rollers**

The feed roller cleaning function allows you to clean the paper feed roller. Perform feed roller cleaning when there are paper particles sticking to the paper feed roller and paper is not fed properly.

The procedure for cleaning the feed rollers is as follows:

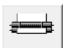

#### Roller cleaning

#### 1. Prepare the machine

Remove all sheets of paper from the paper source from which paper could not be properly fed.

- 2. Open the printer driver setup window
- 3. Click Roller Cleaning on the Maintenance tab

The Roller Cleaning dialog box opens.

4. Select Rear Tray or Cassette, and click OK

The confirmation message appears.

5. Execute paper feed roller cleaning

Make sure that the machine is on and click OK. Paper feed roller cleaning starts.

6. Complete paper feed roller cleaning

After the rollers have stopped, follow the instruction in the message, load three sheets of plain paper into the selected paper source of the machine, and click OK.

Paper will be ejected and feed roller cleaning will be completed.

Page top 🐴

Advanced Guide > Maintenance > Performing Maintenance from a Computer > Aligning the Print Head Position

## **Aligning the Print Head Position**

Print head alignment corrects the installation positions of the print head and improves deviated colors and lines.

This machine supports two head alignment methods: automatic head alignment and manual head alignment. Normally, the printer is set for automatic head alignment.

If the printing results are unsatisfactory even after you execute automatic head alignment, see "Manual Print Head Alignment," and execute manual head alignment. To change to the manual head alignment, click Custom Settings on the Maintenance tab, and then check the Align heads manually check box.

The procedure for performing print head alignment is as follows:

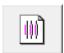

#### **Print Head Alignment**

- 1. Open the printer driver setup window
- 2. Click Print Head Alignment on the Maintenance tab

The Start Print Head Alignment dialog box opens.

3. Load paper in the machine

Load a sheet of A4 size or Letter size Matte Photo Paper (MP-101) into the rear tray.

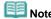

■ The type of media and number of sheets to be used differ if you select the manual head alignment.

#### 4. Execute head alignment

Make sure that the machine is on and click Align Print Head. Follow the instruction in the message.

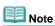

To check the current setting before you adjust the print head position, click Print Alignment Value.

Advanced Guide > Maintenance > Performing Maintenance from a Computer > Checking the Print Head Nozzles

## **Checking the Print Head Nozzles**

The nozzle check function allows you to check whether the print heads are working properly by printing a nozzle check pattern. Print the pattern if printing becomes faint, or if a specific color fails to print.

The procedure for printing a nozzle check pattern is as follows:

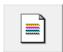

#### **Nozzle Check**

#### 1. Open the printer driver setup window

#### 2. Click Nozzle Check on the Maintenance tab

The Nozzle Check dialog box opens.

To display a list of items that you should check before printing the check pattern, click Initial Check Items.

#### 3. Load paper in the machine

Load a sheet of A4 size or Letter size plain paper into the cassette.

#### **4.** Print a nozzle check pattern

Make sure that the machine is on and click Print Check Pattern.

The nozzle check pattern is printed.

Click OK when the confirmation message appears.

The Pattern Check dialog box opens.

#### 5. Check the print result

Check the print result. If the print result is normal, click Exit.

If the print result is smudged or if there are any unprinted sections, click Cleaning to clean the print head.

#### **Related Topic**

Cleaning the Print Heads

Advanced Guide > Maintenance > Performing Maintenance from a Computer > Cleaning Inside the Machine

## **Cleaning Inside the Machine**

The bottom plate cleaning function allows you to prevent smudges on the reverse side of a sheet of paper. Perform bottom plate cleaning before you perform duplex printing.

Also perform bottom plate cleaning if ink smudges caused by something other than print data appear on the printed page.

For details on how to load paper into the machine, see " Cleaning the Inside of the Machine (Bottom Plate Cleaning)."

The procedure for performing bottom plate cleaning is as follows:

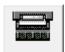

#### **Bottom Plate Cleaning**

- 1. Open the printer driver setup window
- 2. Click Bottom Plate Cleaning on the Maintenance tab

The Bottom Plate Cleaning dialog box opens.

3. Load paper in the machine

As instructed in the dialog box, fold the A4 size or Letter size plain paper in half horizontally, and then unfold the sheet.

Load the paper into the rear tray in the portrait orientation with the crest of the crease facing down.

4. Perform the bottom plate cleaning

Make sure that the machine is on and click Execute. Bottom plate cleaning starts.

Advanced Guide > About Bluetooth Communication

## **About Bluetooth Communication**

- ➡ Handling Precautions
- ⇒ Preparation to Use the Bluetooth Unit
- ⇒ Printing Data via Bluetooth Communication
- ➡ Basic Procedure for Printing via Bluetooth Communication
- ⇒ Bluetooth Settings
- ➡ Troubleshooting
- ⇒ Specifications

Advanced Guide > About Bluetooth Communication > Handling Precautions

## **Handling Precautions**

⇒ Shipping the Product

Advanced Guide > About Bluetooth Communication > Handling Precautions > Shipping the Product

# **Shipping the Product**

This product may not be used in countries or regions other than the country or region where it was purchased due to local laws and regulations. Please note that the use of this product in such countries or regions may lead to penalties and that Canon should not be liable for such punishment.

Advanced Guide > About Bluetooth Communication > Preparation to Use the Bluetooth Unit

# **Preparation to Use the Bluetooth Unit**

- ⇒ Bluetooth Unit
- Attaching to and Removing from the Printer

Page top 🕆

Advanced Guide > About Bluetooth Communication > Preparation to Use the Bluetooth Unit > Bluetooth Unit

#### Bluetooth Unit

The Bluetooth Unit BU-30 (hereafter referred to as the Bluetooth unit) is an adaptor which can be used with a Canon IJ printer with Bluetooth interface.

By attaching the Bluetooth unit to a Canon IJ printer with Bluetooth interface, wireless printing from a Bluetooth enabled device, such as a computer or mobile phone, is possible.

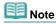

- Communication is possible in a range of up to about 33 ft. / 10 m depending on the conditions below. Printing speed may vary depending on the following conditions:
  - -Presence of obstacles between the communication equipment and radio wave conditions.
  - -Presence of magnetic fields, static electricity or electromagnetic interference.
  - -Software and operating system to be used.
  - -Receiver sensitivity and antenna performance of the communication equipment.

Page top 1

Advanced Guide > About Bluetooth Communication > Preparation to Use the Bluetooth Unit > Attaching to and Removing from the Printer

# **Attaching to and Removing from the Printer**

- Attaching the Bluetooth Unit to the Printer
- Removing the Bluetooth Unit from the Printer

#### **Attaching the Bluetooth Unit to the Printer**

Attach the Bluetooth unit to the Direct Print Port (A) of the printer in accordance with the following procedure.

The external appearance may differ depending on the printer you are using.

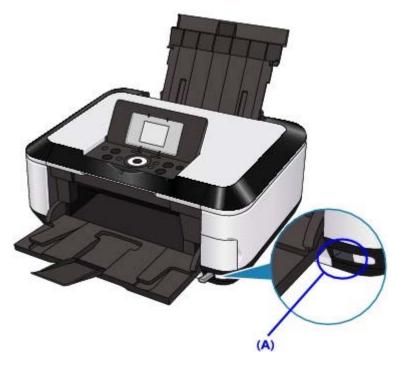

1. Check the Power lamp.

Make sure that the Power lamp is lit.

2. Insert the Bluetooth unit to the Direct Print Port of the printer.

Detach the cap from the Bluetooth unit. Store the cap in a safe location.

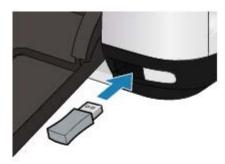

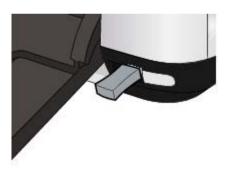

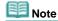

When the Bluetooth unit is properly attached to the printer, the Power lamp on the printer flashes twice.

#### Removing the Bluetooth Unit from the Printer

Remove the Bluetooth unit from the Direct Print Port of the printer in accordance with the following procedure.

1. Remove the Bluetooth unit from the Direct Print Port of the printer.

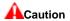

Make sure that the lamp on the Bluetooth unit is neither lit nor flashing before you remove the Bluetooth unit.

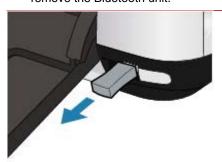

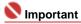

Store the Bluetooth unit with the cap attached.

Advanced Guide > About Bluetooth Communication > Printing Data via Bluetooth Communication

# **Printing Data via Bluetooth Communication**

- ➡ Preparation
- ➡ Installing the MP Drivers
- ⇒ Setting the Printer
- Registering the Printer
- → Deleting the Printer

Advanced Guide > About Bluetooth Communication > Printing Data via Bluetooth Communication > Preparation

### **Preparation**

In order to print via Bluetooth communication with Windows, the following system requirements must be satisfied.

#### Computer

A computer in which an internal Bluetooth module is installed or a computer to which an optional Bluetooth adapter (available from various manufacturers) is attached.

#### OS

Microsoft Windows Vista (Satisfying any one of the following conditions is needed)

- Bluetooth Devices is displayed in Hardware and Sound under Control Panel
- Bluetooth Stack for Windows by Toshiba Version 5.10.04 or later is installed
   Microsoft Windows XP (Satisfying any one of the following conditions is needed)
- Windows XP SP2 or later is installed, and Bluetooth Devices is displayed in Printers and Other Hardware under Control Panel
- Bluetooth Stack for Windows by Toshiba Version 3.00.10 or later is installed For more information about how to confirm the version of Bluetooth Stack for Windows by Toshiba, see Check 2: Is unsupported Bluetooth driver used?

In order to connect the Bluetooth unit and print via Bluetooth communication, the following steps are required.

1. Check that the Bluetooth unit is properly attached to the printer.

See Attaching to and Removing from the Printer -

2. Install the MP Drivers.

See Installing the MP Drivers .

3. Check the device name of the printer using the LCD.

See Setting the Printer-

- Register the printer as a Bluetooth device using Bluetooth Devices.
  - When using Windows Vista, and when Bluetooth Devices is displayed in Hardware and Sound under Control Panel
    - Authenticate the printer as a Bluetooth device on Bluetooth Devices in Hardware and Sound under Control Panel.

See Registering the Printer-

 When using Windows XP SP2 or later, and when Bluetooth Devices is displayed in Printers and Other Hardware under Control Panel

Authenticate the printer as a Bluetooth device on Bluetooth Devices in Printers and Other Hardware under Control Panel.

See Registering the Printer.

When using a Toshiba Windows Vista or Windows XP computer

Authenticate the printer as a Bluetooth device using Bluetooth Settings\*.

\* When the computer which has Bluetooth Stack for Windows by Toshiba or the program attached to the Bluetooth adapter of the option manufactured by Toshiba is used, the computer can register a printer easily.

Bluetooth Settings can be started by clicking Start and selecting All Programs, TOSHIBA, Bluetooth, and Bluetooth Settings.

For details on Bluetooth Settings, refer to the software application's instruction manual.

The operations may vary depending on your operating program. In this case, refer to your computer's operation manual.

Advanced Guide > About Bluetooth Communication > Printing Data via Bluetooth Communication > Installing the MP Drivers

# **Installing the MP Drivers**

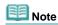

- If you use the printer connecting with a computer, the MP Drivers have already been installed. In this case, move to the next step.
  - Setting the Printer

Before connecting the Bluetooth unit to the printer for wireless printing, first the USB cable must be connected between the printer and computer, and the MP Drivers must be installed using the Setup CD-ROM.

Install the MP Drivers according to your setup manual.

Page top 1

Advanced Guide > About Bluetooth Communication > Printing Data via Bluetooth Communication > Setting the Printer

### **Setting the Printer**

This section describes the procedures for checking the settings of the Bluetooth unit on the LCD of the printer in preparation for Bluetooth printing.

The screens may differ depending on the printer you are using.

If you need more information about the Bluetooth settings, see Setting Bluetooth Printing

1. Make sure that the Bluetooth unit is attached and the printer is turned on.

For information about how to attach the Bluetooth unit, see Attaching to and Removing from the Printer-

2. Display the Bluetooth settings screen on the LCD.

For information about how to display the Bluetooth settings screen, refer to Changing the Machine Settings on the LCD.

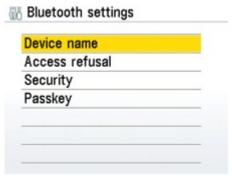

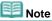

- If the Bluetooth settings screen is not displayed on the LCD, the Bluetooth unit may not be attached correctly. Remove the Bluetooth unit from the printer and attach it once again.
- For details, see Attaching to and Removing from the Printer.
- If the Bluetooth settings screen still is not displayed, the Bluetooth unit may be faulty. In this case, contact your Canon service representative.
- 3. Select Device name.

The Device name screen is displayed.

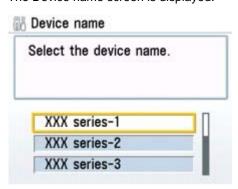

Check the device name.

The device name is necessary to register the printer as a Bluetooth device. Be sure to note the device name.

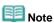

If multiple printer units with the same model name are connected to the system, assigning a different device name to each printer is recommended for easy identification of the printer you will use. See Bluetooth Settings Screen.

After checking the device name, press the **OK** button on the printer.

After checking the Bluetooth settings using the LCD, register the printer on your computer. 
⇒ Registering the Printer

Page top 🕆

Advanced Guide > About Bluetooth Communication > Printing Data via Bluetooth Communication > Registering the Printer

### **Registering the Printer**

Register the printer as a Bluetooth device using Bluetooth Devices under Control Panel.

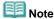

- The following procedure is described assuming that Windows Vista has been installed in your computer.
- Before registering the printer on Bluetooth Devices under Control Panel, enable the Bluetooth function of your computer.
  - For more information, refer to your computer's operation manual.
- If you want to re-register the printer as a Bluetooth device, first delete the registered printer, and then re-register it.
  - See Deleting the Printer
- 1. Log into a user account with the administrator privilege.
- Click Control Panel, then Bluetooth Devices under Hardware and Sound.
   In non-Vista Windows, click Control Panel, Printers and Other Hardware, then Bluetooth Devices.
- **3.** Click Add on the Devices page.

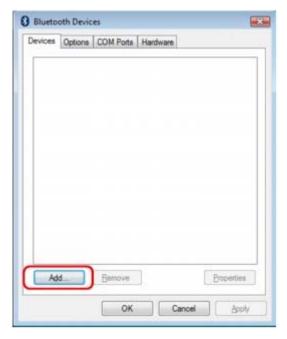

Add Bluetooth Device Wizard will start.

**4.** Make sure that the printer is turned on, check the My device is set up and ready to be found check box and then click Next.

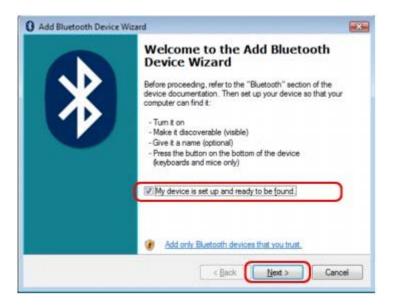

**5.** Select the device name of the printer and click Next.

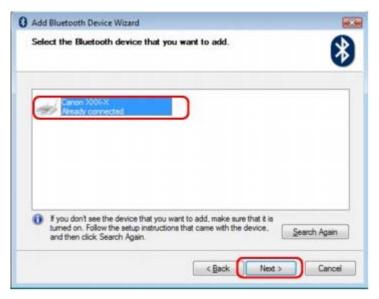

Select the same device name as that checked under Setting the Printer-

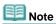

- If the device name is not displayed, see Check 3: Is the printer name which you want to register displayed in Printer List?
- 6. Select Don't use a passkey, and then Next.

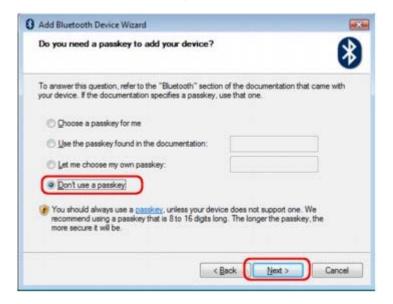

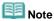

If you set a passkey on the printer, select Use the passkey found in the documentation and input the passkey then click Next.
For more information about a passkey, see Bluetooth Settings Screen.

#### 7. Click Finish.

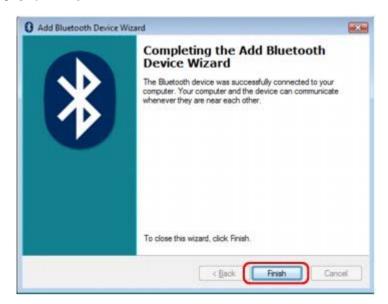

**8.** Check that the device name selected at step 5 is registered on the Devices page, and click OK.

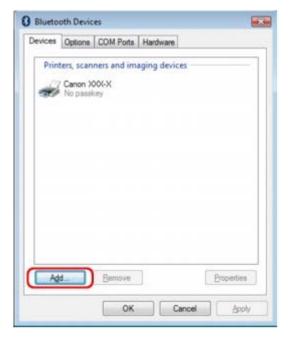

Now, the settings for printing via Bluetooth communication are ready.

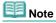

In Windows Vista, the Windows needs to install driver software for your Bluetooth Peripheral Device screen may be displayed automatically. In this case, click Don't show this message again for this device.

Advanced Guide > About Bluetooth Communication > Printing Data via Bluetooth Communication > Deleting the Printer

# **Deleting the Printer**

This section describes the procedure to delete the registered printer.

If you want to re-register the printer as a Bluetooth device, first follow the procedure below to delete the printer, and then re-register it.

For the procedure to re-register the printer, see Registering the Printer.

- 1. Log into a user account with the administrator privilege.
- 2. Click Control Panel, then Printers under Hardware and Sound.

When using non-Vista Windows, click Control Panel, then Printers and Faxes under Printers and Other Hardware.

- **3.** Click the icon of the printer used for printing via Bluetooth communication.
- **4.** Select Delete from the Organize menu.

When using non-Vista Windows, select Delete from the File menu.

Page top 🕆

Advanced Guide > About Bluetooth Communication > Basic Procedure for Printing via Bluetooth Communication

# **Basic Procedure for Printing via Bluetooth Communication**

- ➡ Printing with Computers
- Printing with Bluetooth Compliant Devices other than a Computer

Advanced Guide > About Bluetooth Communication > Basic Procedure for Printing via Bluetooth Communication > Printing with Computers

## **Printing with Computers**

When using Bluetooth communication, also refer to the computer's instruction manual.

When printing from a Bluetooth compliant device other than a computer, see Printing with Bluetooth Compliant Devices other than a Computer.

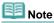

- Depending on your application program, operations may differ. For details, refer to the instruction manual of your software application.
  - The steps described in this section are for printing in Windows Vista.
- Bluetooth communication distance: Approx. 33 ft./10 m in normal environment.
  The distance may vary depending on the radio conditions or the communication equipment.
- 1. Turn on the printer and load paper.
- 2. Create a document or open a file to print using an appropriate application software.
- 3. Open the printer properties dialog box.
  - Select Print on the application software's File menu.
     The Print dialog box opens.
  - 2. Select the printer to which you attached the Bluetooth unit such as Canon XXX Printer (Copy X) from Select Printer.
  - 3. Click Preferences (or Properties).

The Main sheet of the Printing Preferences dialog box is displayed.

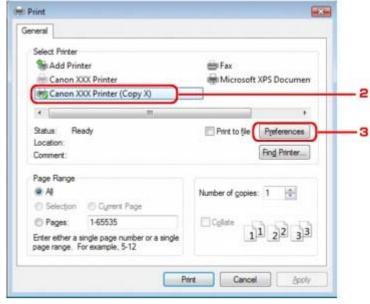

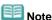

- The printer registered on Bluetooth Devices is displayed as Canon XXX Printer (Copy X).
- "X" is a device name or a digit. The number of digits may differ depending on the printer.
- 4. Specify the required settings.

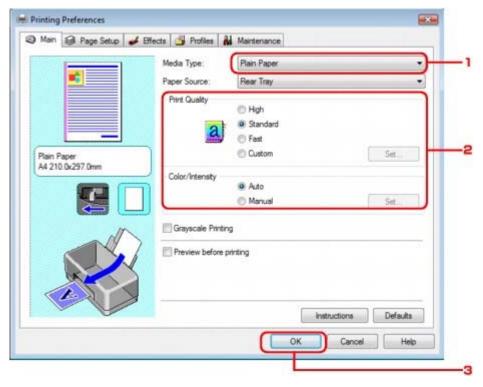

- 1. Select the media type of the loaded paper in Media Type.
- 2. Set Print Quality and Color/Intensity as needed.

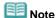

- For details on the print settings, refer to Various Printing Methods.
- 3. Click OK.

The Print dialog box is displayed.

5. Click Print (or OK) to print the document.

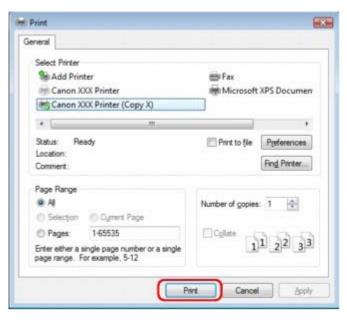

Printing begins.

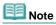

- When you use a USB cable for printing, select Canon XXX Printer from Select Printer.
- To cancel a print job in progress, press the **Stop** button on the printer or click Cancel Printing on the printer status monitor. After printing is canceled, a sheet of paper may be ejected with no printing results.
  - To display the printer status monitor, click Canon XXX Printer (Copy X) on the taskbar.
- "X" is a device name or a digit. The number of digits may differ depending on the printer.

Advanced Guide > About Bluetooth Communication > Basic Procedure for Printing via Bluetooth Communication > Printing with Bluetooth Compliant Devices other than a Computer

# Printing with Bluetooth Compliant Devices other than a Computer

The LCD of the printer allows you to perform settings for printing using Bluetooth compliant devices other than a computer.

When you print with one of these devices, also refer to your product's instruction manual.

When printing from a computer, see Printing with Computers.

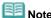

- Mobile phones, PDAs and digital cameras supporting OPP (Object Push Profile) or BIP (Basic Imaging Profile) can print photos.
  - Depending on your product, you may not perform printing even if your product supports the profiles above. For details of profiles, refer to your product's instruction manual.
- 1. Turn on the printer and load paper.
- 2. Display the Mobile phone print settings or Mobile phone settings screen on the LCD and set the media type and the paper size.

For information about how to display the Mobile phone print settings or Mobile phone settings screen, refer to Changing the Machine Settings on the LCD.

**3.** Start printing from the Bluetooth compliant device.

When you select the device name, select the initial value of the printer "Canon XXX-1" (where "XXX" is your printer's name).

If you are required to input the passkey, input the initial value "0000".

You can change the device name of the printer or passkey on the Bluetooth settings screen on the LCD.

Setting Bluetooth Printing

Advanced Guide > About Bluetooth Communication > Bluetooth Settings

# **Bluetooth Settings**

- ⇒ Setting Bluetooth Printing
- ⇒ Bluetooth Settings Screen

Page top 💠

Advanced Guide > About Bluetooth Communication > Bluetooth Settings > Setting Bluetooth Printing

# **Setting Bluetooth Printing**

1. Make sure that the printer is turned on, and attach the Bluetooth unit.

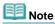

- When the Bluetooth unit is properly attached to the printer, the Power lamp on the printer flashes twice.
- 2. Display the Bluetooth settings screen on the LCD.

For information about how to display the Bluetooth settings screen, refer to Changing the Machine Settings on the LCD.

- **3.** Select the contents which you want to set on the LCD.
  - ⇒ Bluetooth Settings Screen

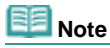

For information about how to set a media type and a paper size when printing from a mobile phone, refer to Changing the Machine Settings on the LCD.

Page top 1

Advanced Guide > About Bluetooth Communication > Bluetooth Settings > Bluetooth Settings Screen

# **Bluetooth Settings Screen**

The screens may differ depending on the printer you are using.

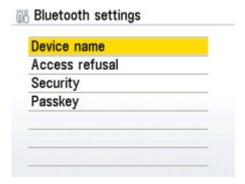

#### 1. Device name

Displays the device name of the printer to which the Bluetooth unit is attached.

Device name Screen

#### 2. Access refusal

Selecting ON or Enable will disable searching of this printer by a Bluetooth compatible device.

Access refusal Screen

#### 3. Security

Select Enable and then specify the security mode to activate the passkey set on the Passkey screen.

Security Screen

#### 4. Passkey

You can change the passkey. The passkey refers to an identification number to be determined. It is used to prevent unwanted access from other Bluetooth devices. The initial value is set to 0000.

→ Passkey Screen

#### **Device name Screen**

Allows you to set the device name of the printer on a Bluetooth device.

Ex:

When you select MP630 series-2, the printer name displayed on the Bluetooth device is Canon MP630 series-2.

The initial value is set to MP630 series-1.

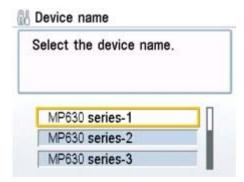

#### Access refusal Screen

When you search from a Bluetooth device, you can enable or disable the display of the printer name.

ON or Enable

Disables searching from a Bluetooth device.

OFF or Disable (Default setting)

Enables searching and printing from a Bluetooth device.

#### **Security Screen**

#### • Enable

Selecting Enable allows you to choose either of the security modes below.

- Mode 3(recommended)
  - This mode is activated on link level enforced security.
  - The passkey will be required when a Bluetooth device communicates with the printer. Normally select this mode.
- Mode 2

This mode is activated on service level enforced security.

The passkey will be required when printing through the Bluetooth communication.

After setting the security mode, we recommend making a trial print through Bluetooth communication. If printing does not start, change the security mode and try again.

#### Disable (Default setting)

When you register the printer, you are not required to input a passkey.

Setting a passkey will prevent unwanted access from other Bluetooth devices. You can change the passkey on the Passkey screen.

#### **Passkey Screen**

When you select Enable on the Security screen, you are required to set a passkey to register the printer on other Bluetooth devices.

After you change the passkey, you may be asked to input the passkey on the Bluetooth devices you were able to print from before the passkey was changed. In this case, input the new passkey.

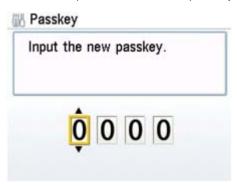

Advanced Guide > About Bluetooth Communication > Troubleshooting

# **Troubleshooting**

- ➡ Troubleshooting
- ➡ Printer Cannot be Registered
- ➡ Printing Does Not Start

Page top 💠

Advanced Guide > About Bluetooth Communication > Troubleshooting > Troubleshooting

# **Troubleshooting**

This section describes how to solve the problems occurred during the use of the Bluetooth unit.

Problems related to the printer's hardware, MP Drivers installation, and so on, are also described in Troubleshooting.

Advanced Guide > About Bluetooth Communication > Troubleshooting > Printer Cannot be Registered

### **Printer Cannot be Registered**

#### Check 1: Have MP Drivers been installed?

Install the MP Drivers referring to your setup manual.

#### Check 2: Is unsupported Bluetooth driver used?

Confirm that the Bluetooth driver installed on your computer is supported.

Toshiba Windows Vista or Windows XP computer
 In Windows Vista, click Start, and select All Programs, TOSHIBA, Bluetooth, then Bluetooth Settings.

On the Bluetooth Settings dialog, click the help button, the version number, then make sure that the version number is 5.10.04 or later.

In Windows XP, click Start, and select All Programs, TOSHIBA, Bluetooth, then Bluetooth Settings.

On the Bluetooth Settings dialog, click the help button, the version number, then make sure that the version number is 3.00.10 or later.

Windows Vista (except for Toshiba Windows Vista computers)
 Log into a user account with the administrator privilege, and click Control Panel, then Hardware and Sound.

Make sure that the 🛂 Bluetooth Devices icon is displayed in the dialog.

Windows XP SP2 or later (except for Toshiba Windows XP computers)
 Log into a user account with the administrator privilege, click Control Panel, then Printers and Other Hardware.

Make sure that the 8 Bluetooth Devices icon is displayed in the dialog.

The operations may vary depending on your operating program. In this case, refer to your computer's operation manual.

#### Check 3: Is the printer name which you want to register displayed in

#### **Printer List?**

- Make sure that the printer is turned on.
   Make sure that the **Power** lamp is lit.
- Make sure that the printer is not operating.
- Check whether the Bluetooth unit is usable.

Make sure that the Bluetooth settings screen can be displayed on the LCD of the printer. If the screen cannot be displayed, Bluetooth communication is disabled. Remove the Bluetooth unit from the printer and attach it again.

Attaching to and Removing from the Printer

Make sure that the Bluetooth settings screen can be displayed on the LCD of the printer, and try to register again.

- Check whether access from a Bluetooth compatible device is refused.
   Check the printer access setting displaying the Bluetooth settings screen on the LCD of the printer.
- 1. Display the Bluetooth settings screen on the LCD of the printer.

For information about how to display the Bluetooth settings screen, refer to  $\,$  Changing the Machine Settings on the LCD.

- 2. Select Access refusal.
- **3.** Select OFF or Disable and press the **OK** button on the printer.

Advanced Guide > About Bluetooth Communication > Troubleshooting > Printing Does Not Start

### **Printing Does Not Start**

#### Check 1: Is Bluetooth unit ready for use?

Make sure that the Bluetooth settings screen can be displayed on the LCD of the printer. If the screen cannot be displayed, Bluetooth communication is disabled. Remove the Bluetooth unit from the printer and attach it once again.

Attaching to and Removing from the Printer

Make sure that the Bluetooth settings screen can be displayed on the LCD of the printer, and try to print again.

If the Bluetooth settings screen still is not displayed after you remove the Bluetooth unit from the printer and attach it again, the Bluetooth unit may be faulty. In this case, contact your Canon service representative.

# Check 2: Is there a problem with the location of the printer or is the distance between the printer and computer too great?

The maximum communication distance between the printer and a computer is about 33 ft./10 m, but it varies depending on the following conditions:

- Presence of obstacles between the communication equipment and radio wave conditions
- Location where magnetic fields, static electricity, or radio interference occurs
- Type of software and operating system used
- Receiver sensitivity and antenna performance of the communication equipment Change the printer installation place or move the printer closer to the computer.

#### Check 3: Is the printer to be used selected correctly?

Follow the procedure described below to select the printer to which the Bluetooth unit is attached.

- **1.** Log into a user account with the administrator privilege.
- 2. Click Control Panel, then Printers under Hardware and Sound.

When using non-Vista Windows, click Control Panel, then Printers and Faxes under Printers and Other Hardware.

3. Click the icon of the printer to be used for printing via Bluetooth communication.

By default, the icon name is Canon XXX Printer (Copy X).

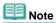

- "X" is a device name or a digit. The number of digits may differ depending on the printer.
- 4. Select Properties from the Organize (File in non-Vista Windows) menu.
- **5.** Click the Ports tab and select an applicable printer from Port.

It may vary depending on how you authenticate the printer.

When authenticating the printer as a Bluetooth device in Control Panel

BTHnnn (Canon XXX Printer (Copy X)) ("n" is a digit).

When authenticating the printer as a Bluetooth device using Bluetooth Settings built in the computer

TBPnnn (Canon XXX Printer (Copy X)) ("n" is a digit)

For more information about how to register the printer, see Register the printer as a Bluetooth device using Bluetooth Devices. in Preparation.

6. Click OK.

#### Check 4: Is the message "This document failed to print" displayed?

- Do not retry printing. Check the error message on the LCD.
   Clear the error according to An Error Message Is Displayed on the LCD.
- When you use a Microsoft Bluetooth driver, make sure that the Printing (HCRP) service is effective on your computer.

Click Control Panel, Bluetooth Devices under Hardware and Sound (Printers and Other Hardware in non-Vista Windows), then select the printer to be used for Bluetooth communication and click Properties.

Make sure that Printing (HCRP) on the Services sheet is checked.

If Printing (HCRP) is not checked or the Printing (HCRP) service is not detected, follow the procedure below and register the printer again.

1. Click Control Panel, then Printers under Hardware and Sound.

When using non-Vista Windows, click Control Panel, then Printers and Faxes under Printers and Other Hardware.

- 2. Click the icon of the printer for printing via Bluetooth communication.
- 3. Select Delete from the Organize (File in non-Vista Windows) menu.
- **4.** Authenticate the printer as a Bluetooth device on Bluetooth Devices in Control Panel.

For more information about the procedure, see Registering the Printer-

- This message is displayed when the print job is sent from the Bluetooth device while another print job through the USB port is being printed out.
  - Printing will begin automatically when the print queue is finished.
- Printing cannot be carried out with Bluetooth communication from more than one computer at the same time. In this case, this message is displayed on the computer during standing by.
   Printing will begin automatically when the print queue is finished.

# Check 5: Were the MP Drivers installed after printer registration on

#### **Bluetooth Devices?**

If you have installed the MP Drivers after registering the printer as a Bluetooth device on Bluetooth Devices, delete the printer and then register it again.

For more information about the procedure, see Preparation-

Advanced Guide > About Bluetooth Communication > Specifications

# **Specifications**

| Communication method                | Bluetooth v2.0                                                                                                    |
|-------------------------------------|----------------------------------------------------------------------------------------------------|
| Maximum Speed                       | 1.44 Mbps                                                                                                    |
| Output                              | Bluetooth Power Class 2                                                                                                    |
| Communication distance              | Line-of-sight distance: approx. 33 ft./10 m *  * It may vary depending on factors including the presence of obstacles between communication equipment, radio wave conditions, the presence of magnetic fields around microwave ovens and locations where electrostatic and radio interference occur, the types of software and operating systems used, and receiver sensitivity and antenna performance of communication equipment.                                                                                                    |
| Profile                             | SPP(Serial Port Profile) OPP(Object Push Profile) BIP(Basic Imaging Profile) HCRP(Hardcopy Cable Replacement Profile)                                                                                                    |
| Compatible PCs                      | A computer in which an internal Bluetooth module is installed or a computer to which an optional Bluetooth adapter (available from various manufacturers) is attached.  OS/Software:  Microsoft Windows Vista (Satisfying any one of the following conditions is needed)  • Bluetooth Devices is displayed in Hardware and Sound under Control Panel  • Bluetooth Stack for Windows by Toshiba Version 5.10.04 or later is installed Microsoft Windows XP (Satisfying any one of the following conditions is needed)  • Windows XP SP2 or later is installed, and Bluetooth Devices is displayed in Printers and Other Hardware under Control Panel  • Bluetooth Stack for Windows by Toshiba Version 3.00.10 or later is installed |
| Frequency band                      | 2.4 GHz band (2.400 GHz to 2.4835 GHz)                                                                                                    |
| Power supply                        | Supplied from the Direct Print Port on the printer, DC 4.4 V to 5.25 V                                                                                                    |
| Maximum power consumption           | 500 mW (MAX)                                                                                                    |
| Operating temperature               | 5 to 35°C (41 to 95°F)                                                                                                    |
| Operating humidity                  | 10 to 90% RH (no condensation)                                                                                                    |
| Dimensions (Width x Depth x Height) | 18.5 (W) x 47.5 (D) x 8.7 (H) mm (with cap attached) 0.73 (W) x 1.87 (D) x 0.35 (H) inches                                                                                                    |
| Weight                              | Approx. 7 g (0.25 oz)                                                                                                    |

Advanced Guide > Changing the Machine Settings

# **Changing the Machine Settings**

- → Changing the Machine Settings on the LCD
- ➡ Changing Machine Settings from Your Computer

Advanced Guide > Changing the Machine Settings > Changing the Machine Settings on the LCD

# **Changing the Machine Settings on the LCD**

- → Changing the Machine Settings on the LCD
- ➡ Plain paper feed settings
- ➡ Print settings
- → Advanced settings
- → Mobile phone print setting
- → Bluetooth settings
- ➡ PictBridge print settings
- → Language selection
- → Reset setting

Advanced Guide > Changing the Machine Settings > Changing the Machine Settings on the LCD > Changing the Machine Settings on the LCD

# **Changing the Machine Settings on the LCD**

This section describes the procedure to change the settings in the Device settings screen, taking the steps to specify Extended copy amount as an example.

- 1. Make sure that the machine is turned on.
- 2. Select Settings on the HOME screen, then press the **OK** button. The Settings screen is displayed.
- 3. Select Device settings, then press the **OK** button. The Device settings screen is displayed.

**4.** Select the setting item, then press the **OK** button.

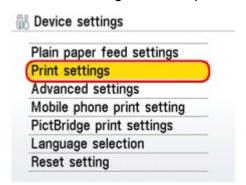

The setting screen for the selected item is displayed.

**5.** Select the menu, then press the **OK** button.

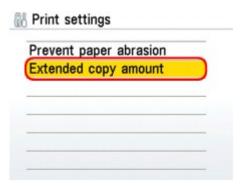

**6.** Select the setting item, then press the **OK** button.

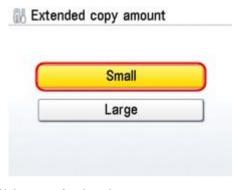

- Print settings
- Advanced settings
- → Mobile phone print setting
- ⇒ Bluetooth settings
- ➡ PictBridge print settings
- ⇒ Language selection
- Reset setting

#### Plain paper feed settings

Specifies the paper source for A4, Letter, A5, and B5 plain paper.

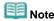

A4, Letter, A5, and B5 paper can be loaded in the Cassette. Load on the Rear Tray for the other sizes of paper.

#### **Print settings**

#### Prevent paper abrasion

Use this setting only if the print surface becomes smudged.

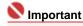

Be sure to set this back to OFF after printing since it may result in lower printing speed or lower print quality.

#### Extended copy amount

Selects the amount of image that extends off the paper when printing in Borderless (full).

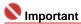

This setting can be applied only when copy or easy photo reprint mode is selected.

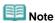

If printouts contain margins even though you are printing in Borderless, specifying Large for this setting may help solve the problem.

#### **Advanced settings**

#### Date display

Changes the display format of shooting dates when printed.

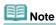

- When Date ON is selected on the advanced print settings screen in memory card mode, the shooting date is printed in the date display format you selected. For print settings, see Setting Items.
- The shooting date format is as specified in the DPOF setting from DPOF printing.

#### Read/write attribute

Selects whether to allow data to be written onto memory cards from a computer.

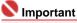

- Remove the memory card before changing this setting. For details, see Setting Up the Card Slot as the Memory Card Drive of the Computer.
- If you set this setting to Writable from PC, card direct printing cannot be done. After you finish operation of the memory card dedicated drive, be sure to set it back to Not writable from PC.

#### Slide show setting

Specifies the image display quality of the slide show.

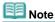

When Image quality: Standard is selected, images are displayed at about 5-second intervals. When Image quality: High is selected, images are displayed at different time intervals according to their resolutions.

#### Quiet mode

Enables this function on the machine if you want to reduce the operating noise, such as when printing at night.

Enabling this function reduces the noises generated while:

- Copying,
- Printing from a memory card,
- Printing from a PictBridge compliant device,
- · Printing from a wireless communication device, and
- Printing a template form.

### Name of the last of the last o

- Printing speed may be reduced compared to when this setting is set to OFF.
- This function may not be so effective depending on the print quality setting. Furthermore, certain noise, such as when the machine is preparing for printing, is not reduced.

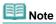

The noises generated while scanning or printing from the computer can also be reduced. To reduce these noises, you need to configure the settings on the computer. For the noises while scanning, refer to Scanner Tab. For the noises while printing from the computer, refer to Reducing the Machine Noise.

#### Guide display settings

Changes the time before the guidance is displayed on the LCD, or selects not to be displayed.

#### Key repeat

Enables/Disables continuous input by pressing and holding down the **\( \lambda \)**, **\( \nabla \)**, or **\( \lambda \)** button when setting the number of copies, the zoom ratio, etc.

#### Mobile phone print setting

When printing from a mobile phone through Bluetooth communication, select the page size, media type, layout, and so on.

For details on how to print from a mobile phone through Bluetooth communication, see Printing Photographs from a Wireless Communication Device

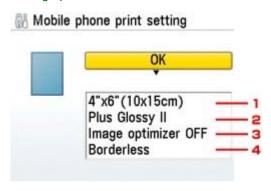

- 1. Select the page size for printing photos saved on a mobile phone.
- 2. Select the media type for printing photos saved on a mobile phone.
- 3. Select Image optimizer ON to correct and smooth out the jagged contours when printing.
- 4. Select the layout of the photos according to the paper for printing.

Sticker print:

Stickers x16, Stickers x9, Stickers x4, Stickers x2, Free-cut stickers 1, Free-cut stickers 2, Free-cut stickers 3, Free-cut stickers 4

Printing on paper other than sticker:

Borderless x 1, x 2, x 4, x 8 Borderless x 1, x 2, x 4, x 8 Mixed 1, 2, 3

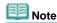

Mixed 1, Mixed 2, or Mixed 3 can be selected only when the page size is set to A4 or 8.5" x 11" (LTR).

#### **Bluetooth settings**

You can change the device name of the machine, passkey, and so on in the Bluetooth settings. For details on how to print from a mobile phone through Bluetooth communication, see Printing Photographs from a Wireless Communication Device.

For details on how to print from a computer through Bluetooth communication, refer to About Bluetooth Communication.

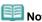

Bluetooth settings is displayed only when the optional Bluetooth Unit is attached.

#### Device name:

Specifies the name of this machine that is displayed on a Bluetooth compatible device.

For example, if you set it to XXX-2, the machine will be displayed as "Canon XXX-2" on the Bluetooth device. The default value is XXX-1 (where "XXX" is your machine's name).

#### · Access refusal:

Selecting ON will disable searching of this machine by a Bluetooth compatible device.

#### • Security:

When you select Enable, the passkey set on the Passkey screen becomes effective. Setting the passkey prevents unwanted access from other Bluetooth devices. You can choose either of the security modes below.

#### Mode 2

This mode is activated on service level enforced security.

The passkey will be required when printing through the Bluetooth communication.

After setting the security mode, we recommend making a trial print through Bluetooth communication.

If printing does not start, change the security mode and try again.

• Mode 3 (recommended)

This mode is activated on link level enforced security.

The passkey will be required when a Bluetooth device communicates with the machine.

Normally select this mode.

#### Passkey

Changes the passkey. The passkey is a four-digit number used to prevent unwanted access from other Bluetooth devices.

The initial value is 0000.

After you change the passkey, you may be required to input the new passkey on a Bluetooth device, even though it had previous access to the machine. In this case, input the new passkey on the device.

#### PictBridge print settings

You can change the print settings when printing from a PictBridge compliant device. Set the print settings to Default on the PictBridge compliant device when you want to print according to the settings on the machine.

See Settings on a PictBridge Compliant Device to change print settings from the PictBridge compliant device.

#### • Photo print setting

Select the print quality, when printing directly from a PictBridge compliant device.

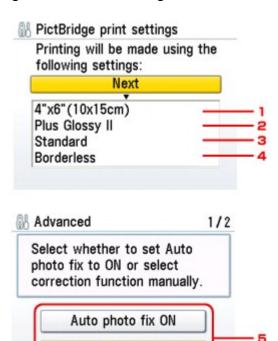

1. Select the paper size, when printing directly from a PictBridge compliant device.

When you perform PictBridge settings from the machine, set Paper type to Default on the PictBridge compliant device.

2. Select the media type, when printing directly from a PictBridge compliant device.

When you perform PictBridge settings from the machine, set Paper type to Default on the PictBridge compliant device.

- 3. Select the print quality, when printing directly from a PictBridge compliant device.
- 4. Select bordered or borderless print.

Manual correction

When you perform PictBridge settings from the machine, set Layout to Default on the PictBridge compliant device.

5. Select automatic image correction or manual image correction.

When Auto photo fix ON is selected, the scene or person's face of a shot photo is recognized and the most suitable correction for each photo is made automatically. It makes a darkened face by backlight brighter to print. It also analyzes a scene such as scenery, night scene, person, etc. and corrects each scene with the most suitable color, brightness, or contrasts automatically to print.

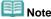

After selecting Auto photo fix ON, select Red-Eye correc. ON or Red-Eye correc. OFF.

When Manual correction is selected, the setting items 6 to 15 below can be specified. Set Image optimize to Default on the PictBridge compliant device.

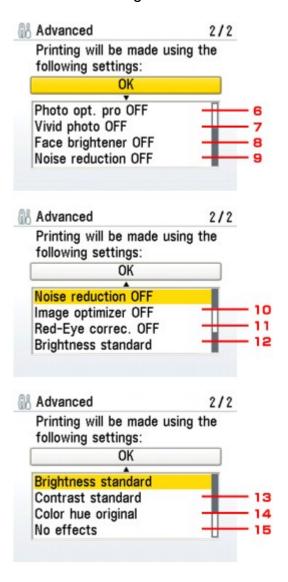

### 6. Photo opt. pro

Automatically optimizes brightness and tone of a photo.

#### 7. Vivid photo

Makes green and blue more lively.

### 8. Face brightener

Brightens a darkened face on the photo taken against the light.

### 9. Noise reduction

Reduces the noise on blue areas like the sky as well as on black areas.

### 10. Image optimizer

Corrects and smoothes the jagged contours for printing.

### 11. Red-Eye correc.

Corrects red eyes in portraits caused by flash photography.

### 12. Brightness

Adjust brightness.

### 13. Contrast

Adjust contrast.

### 14. Color hue

Adjust color hue. For example, you can increase red or yellow to adjust the skin tone.

### 15. Effects

Applies special effects to the photo, such as printing in sepia tones or with a sketch illustration like effect.

### Language selection

Changes the language for LCD messages and menus.

### **Reset setting**

You can change the settings back to the default, except for the LCD language and the current position of the Print Head.

Advanced Guide > Changing the Machine Settings > Changing Machine Settings from Your Computer

### **Changing Machine Settings from Your Computer**

- ➡ Changing the Print Options
- ⇒ Saving a Changed Printing Profile
- ⇒ Setting the Paper Source for Plain Paper
- Managing the Machine Power
- Reducing the Machine Noise
- → Changing the Machine Operation Mode

Advanced Guide > Changing the Printer Settings > Changing Printer Settings from Your Computer > Changing the Print Options

### **Changing the Print Options**

You change detailed print driver settings for print data that is sent from an application software.

With some applications, part of the image data may be cut off, the paper source during printing may differ from the driver settings, or printing may fail. These are the only instances in which you would need to check this check box.

The procedure for changing the print options is as follows:

- 1. Open the printer driver setup window
- 2. Click Print Options... on the Page Setup tab

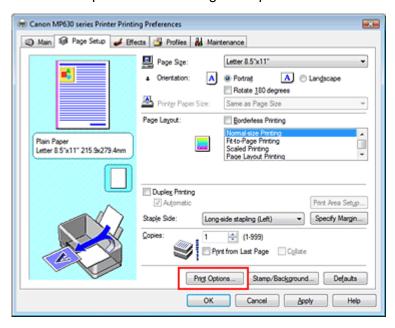

The Print Options dialog box opens.

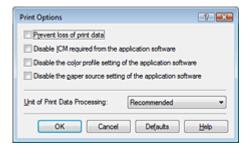

3. Change the individual settings

If necessary, change the setting of each item, and then click OK.

The Page Setup tab is displayed again.

Advanced Guide > Changing the Printer Settings > Changing Printer Settings from Your Computer > Saving a Changed Printing Profile

### **Saving a Changed Printing Profile**

You can assign a name to the settings made on the Main, Page Setup, and Effects tabs and save them as a printing profile. The saved printing profile can be retrieved and used from the Profiles tab at any time. Unnecessary printing profiles can be deleted at any time.

The procedure for registering a printing profile is as follows:

#### Registering a printing profile

- 1. Open the printer driver setup window
- Set the necessary itemsMake your desired settings on the Main, Page Setup, and Effects tabs.
- 3. On the Profiles tab, click Add to Profiles...

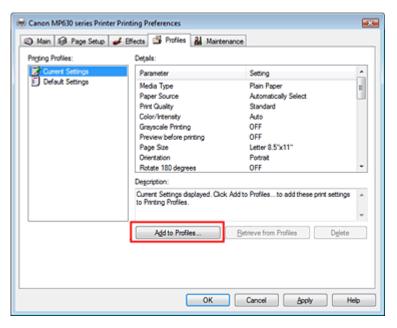

The Add to Profiles dialog box opens.

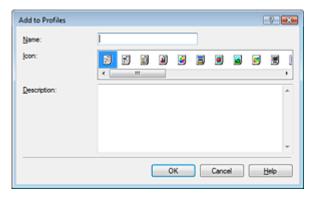

#### **4.** Save the settings

Set Name, Icon, and Description, then click OK.
The profile is saved and the Profiles tab is displayed again.
The name and icon are added to the Printing Profiles list.

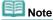

If you install the printer driver again or upgrade the version of the printer driver, the print settings you

registered will be deleted from Printing Profiles.

Registered print settings cannot be saved and preserved. In this case, register the print settings again.

#### Using registered print settings

### 1. Select the print settings to be used

Select a printing profile in the Printing Profiles list on the Profiles tab.

The parameters and settings of the profile are displayed in the Details box.

#### 2. Retrieve from Profiles

Click Retrieve from Profiles.

Click OK when a message appears.

Settings of the selected profile are applied to the Main, Page Setup, and Effects tabs.

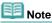

If you want to revert a profile to the default settings, select Default Settings in the Printing Profiles list and click Retrieve from Profiles. Click OK on the confirmation message window. The settings which were made on the Main, Page Setup, and Effects tabs are reverted to the default settings.

#### Deleting unnecessary printing profile

#### 1. Select the printing profile to be deleted

Select the printing profile you want to delete from the Printing Profiles list on the Profiles tab.

### 2. Delete the printing profile

Click Delete. When the confirmation message appears, click OK.

The selected printing profile is deleted from the Printing Profiles list.

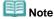

Current Settings and Default Settings cannot be deleted.

Advanced Guide > Changing the Printer Settings > Changing Printer Settings from Your Computer > Setting the Paper Source for Plain Paper

### **Setting the Paper Source for Plain Paper**

When you select Automatically Select from Paper Source, you can use the printer driver to select the paper source for plain paper.

The procedure for setting the paper source is as follows:

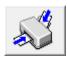

### Paper Source Setting for Plain Paper

- 1. Open the printer driver setup window
- 2. Click Paper Source Setting for Plain Paper on the Maintenance tab The Paper Source Setting for Plain Paper dialog box opens.
- 3. Transmit the settings

Select the paper source for plain paper, and then click the Send button.

The selected settings are enabled hereafter.

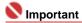

The descriptions in the machine manual assume that the plain paper is supplied from the cassette. If you change the paper source setting, replace all instances of "cassette" with the new paper source.

Advanced Guide > Changing the Printer Settings > Changing Printer Settings from Your Computer > Managing the Machine Power

### **Managing the Machine Power**

This function allows you to manage the machine power from the printer driver.

The procedure for managing the printer power is as follows:

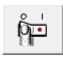

#### **Power Off**

The Power Off function turns off the machine. If you use this function, you will not be able to turn the machine on from the printer driver.

1. Open the printer driver setup window

### 2. Execute power off

Click Power Off on the Maintenance tab. When the confirmation message appears, click OK.

The machine power switches off, and the Maintenance tab is displayed again.

Page top 1

Advanced Guide > Changing the Printer Settings > Changing Printer Settings from Your Computer > Reducing the Machine Noise

### **Reducing the Machine Noise**

This function allows you to reduce the operating noise of the machine. Select if you wish to reduce the operating noise of the printer at night, etc.

Using this function may lower the print speed.

The procedure for changing the quiet mode settings is as follows:

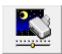

#### **Quiet Mode**

- 1. Open the printer driver setup window
- 2. Click Quiet Mode on the Maintenance tab

The Quiet Mode dialog box opens.

#### 3. Set the silent function

If necessary, specify one of the following items:

#### Do not use quiet mode

The operating noise of the machine is at normal volume.

#### Always use quiet mode

Select this option when you wish to reduce the operating noise of the machine.

#### Use quiet mode within specified time

The operating noise of the machine can be reduced during a specified period of time. Set the Start time and End time when you wish the quiet mode to be activated.

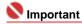

The time specified in Start time and in End time must be different.

### 4. Transmit the settings

Make sure that the machine is on and click Send.

Click OK when the confirmation message appears.

The selected settings are enabled hereafter.

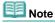

The effects of the quiet mode may be less depending on the paper source and the print quality settings.

Advanced Guide > Changing the Printer Settings > Changing Printer Settings from Your Computer > Changing the Machine Operation Mode

### **Changing the Machine Operation Mode**

This function allows you to switch between various modes of machine operation.

The procedure for changing the printer settings is as follows:

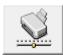

#### **Custom Settings**

- 1. Open the printer driver setup window
- Make sure that the machine is on, and then click Custom Settings on the Maintenance tab

The Custom Settings dialog box opens.

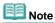

If the machine is off or bi-directional communication is disabled, a message may appear because the computer cannot collect the machine status.
If this happens, click OK to display the most recent settings specified on your computer.

#### **3.** If necessary, complete the following settings:

#### Prevent paper abrasion

The printer can increase the gap between the print head and the paper during high-density printing to prevent paper abrasion.

Check this check box to use this function.

#### Align heads manually

The Print Head Alignment function on the Maintenance tab is normally set to automatic head alignment, but you can change it to manual head alignment. If the printing results are unsatisfactory even after you execute automatic head alignment, see " Manual Print Head Alignment," and execute manual head alignment.

Check this check box to perform the manual head alignment.

#### **Ink Drying Wait Time**

You can set the length of the machine rest time until printing of the next page begins. Moving the slider to the right increases the pause time and moving the slider to the left decreases the time. If the paper gets stained because the next page is ejected before the ink on the printed page dries, increase the ink drying wait time.

Reducing the ink drying wait time speeds up printing.

#### 4. Transmit the settings

Click Send. When the confirmation message appears, click OK.

The machine runs in the changed mode hereafter.

Advanced Guide > Troubleshooting

### **Troubleshooting**

- → If an Error Occurs
- The Machine Can Not Be Powered On
- An Error Message Is Displayed on the LCD
- LCD Cannot Be Seen At All
- An Unintended Language Is Displayed on the LCD
- Cannot Install the MP Drivers
- Cannot Connect to Computer Properly
- Print Results Not Satisfactory
- Printing Does Not Start
- Copying/Printing Stops Before It Is Completed
- Machine Moves But Ink Is Not Ejected
- → Printing Speed Not as Fast as Expected
- Print Head Holder Does Not Move to the Position for Replacing
- ⇒ Paper Does Not Feed Properly
- Paper Does Not Feed from the Paper Source Specified in the Printer Driver
- Paper Jams
- → Message Appears on the Computer Screen
- Cannot Print Properly with Automatic Duplex Printing
- For Windows Users
- Frror Message Appears on a PictBridge Compliant Device
- Cannot Print Properly from a Wireless Communication Device
- Cannot Print Properly from a Photo Index Sheet
- Cannot Remove a Memory Card
- Problems with Scanning
- ⇒ Software Problems
- → MP Navigator EX Problems
- → FAQs
- If You Cannot Resolve the Problem
- ➡ Instructions for Use (Printer Driver)
- General Notes (Scanner Driver)

Advanced Guide > Troubleshooting > If an Error Occurs

### If an Error Occurs

When an error occurs in printing such as the printer is out of paper or paper is jammed, a troubleshooting message is displayed automatically. Take the appropriate action described in the message. The message may vary depending on the version of your operating system.

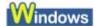

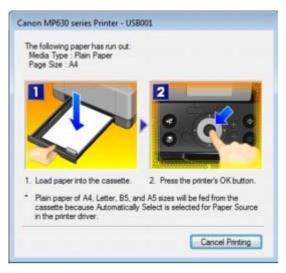

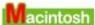

• In Mac OS X v.10.5.x:

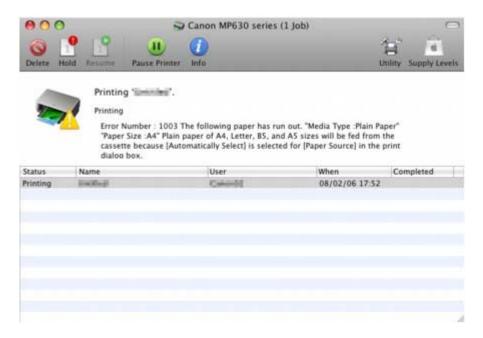

• In Mac OS X v.10.4.x or Mac OS X v.10.3.9:

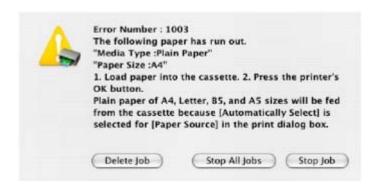

Page top 🕆

Advanced Guide > Troubleshooting > The Machine Cannot Be Powered On

### The Machine Cannot Be Powered On

- Check 1: Press the ON button.
- Check 2: Make sure that the power plug is securely plugged into the Power Cord Connector of the machine, then turn it back on.
- Check 3: Unplug the machine from the power supply, then plug the machine back in and turn the machine back on after leaving it for at least 5 minutes.

If the problem is not resolved, contact your Canon service representative.

Advanced Guide > Troubleshooting > An Error Message Is Displayed on the LCD

### An Error Message Is Displayed on the LCD

If an error message is displayed on the LCD, take the corresponding action described below.

#### Message Action

The following ink may have run out. Replacing the ink tank is recommended. U041

If the lamp on the ink tank is flashing, ink may have run out. Replacing the ink tank is recommended.

If printing is in progress and you want to continue printing, press the **OK** button with the ink tank installed. Then printing can continue. Replacing the ink tank is recommended after the printing. The machine may be damaged if printing is continued under the ink out condition.

Routine Maintenance

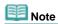

If multiple ink lamps are flashing red, see Routine Maintenance and check the status of each ink tank.

Print head is not installed. Install the print head.

U051/

The type of print head is incorrect. Install the correct print head. U052

Some ink tanks are not installed in place.

U072/

More than one ink tank of the following color is installed.

U071

Follow the directions given in your setup sheet to install the Print Head.

If the Print Head is already installed, remove the Print Head once and then reinstall it.

If the error is not resolved, the Print Head may be damaged. Contact your Canon service representative.

- Some ink tanks are not installed in the correct position. (The lamp on the ink tank flashes.)
- More than one ink tanks of the same color are installed. (The lamp on the ink tank flashes.) Confirm that the ink tanks are installed in the appropriate positions.
  - Routine Maintenance

The remaining level of the following ink cannot be correctly detected.

Replace the ink tank.

U130

The remaining ink level cannot be correctly detected. (The lamp on the ink tank flashes.)

Replace the ink tank and close the Scanning Unit (Cover). Printing with an ink tank that was once empty may damage the machine.

If you want to continue printing in this condition, you need to release the function for detecting the remaining ink level. Press and hold the **Stop** button for at least 5 seconds, and then release it.

With this operation, releasing the function for detecting the remaining ink level is memorized Please be advised that Canon shall not be liable for any machine malfunction or damage caused by refilled ink tanks.

Routine Maintenance

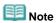

- If the function for detecting the remaining ink level is disabled, the ink tank in gray is displayed on the LCD when checking the current ink level.
  - Routine Maintenance

The following ink tank cannot be recognized.

U043

U140

U150

- The ink tank is not installed. Install the ink tank.
  - Routine Maintenance
- The ink tank is not compatible with this machine. (The lamp on the ink tank is off.) Install an appropriate ink tank.
  - Routine Maintenance
- An ink tank error has occurred. (The lamp on the ink tank is off.)

Replace the ink tank.

Routine Maintenance

The following ink has run out. Replace the ink tank. U163

Ink has run out. (The lamp on the ink tank flashes.)
Replace the ink tank and close the Scanning Unit (Cover).
Printing under the current condition may damage the machine.

If you want to continue printing in this condition, you need to release the function for detecting the remaining ink level. Press and hold the **Stop** button for at least 5 seconds, and then release it.

With this operation, releasing the function for detecting the remaining ink level is memorized. Please be advised that Canon shall not be liable for any malfunction or trouble which may be caused by continuation of printing under the ink out condition.

Routine Maintenance

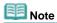

- If the function for detecting the remaining ink level is disabled, the ink tank in gray is displayed on the LCD when checking the current ink level.
  - Routine Maintenance

There are no photos in memory card.

- There are no image data saved on the memory card that can be read by this machine.
- The machine may not recognize the file if the file name or the folder path contains certain characters. Use only alphanumeric characters.
- Photo data edited or processed on a computer must be printed from the computer.

Contact the support center or service center for ink absorber replacement. Press **OK** to continue printing.

The ink absorber is becoming full.

The machine has a built-in ink absorber to hold the ink used during Print Head Cleaning.

Press the **OK** button to cancel the error so you can continue printing. Before the ink absorber becomes completely full, contact a Canon service representative. (You will need to replace a particular part of the machine.)

Ink absorber full. Service required. The ink absorber has become full.

The machine has a built-in ink absorber to hold the ink used during Print Head Cleaning.

When the ink absorber becomes completely full, contact a Canon service representative. (You will need to replace a particular part of the machine.)

Timeout error has occurred.

- Some errors occurred while copying and a certain time passed
- Press the **OK** button to dismiss the error, and try to copy again.

The device may be incompatible. Remove the device and check the manual supplied with the connected device.

- Check the device connected to the Direct Print Port.
   Printing photos directly is possible with a PictBridge compliant device or the optional Bluetooth Unit BU-30.
- A communication time out occurs if an operation takes too long or if it takes too much time to send data. This may cancel printing. In such cases, disconnect and reconnect the USB cable.

When printing from a PictBridge compliant device, depending on the model or brand of your device, you may have to select a PictBridge compliant print mode on the device before connecting it to the machine. You may also have to turn on your device or select Play mode manually after connecting the device to the machine. Perform necessary operations before connecting your device referring to its instruction manual.

If the error is still not resolved, check if you can print another photograph.

Auto head align has failed. Press OK and repeat operation. <See manual>

- Print Head nozzles are clogged. Press the **OK** button to dismiss the error, and print the nozzle check pattern to check the status of the Print Head. Routine Maintenance
- Paper of size other than A4 or Letter is loaded in the Rear Tray.

Press the **OK** button on the machine to dismiss the error, then load a sheet of supplied paper (Paper For Print Head Alignment) or A4/Letter-sized Canon Matte Photo Paper MP-101 with the printing side (whiter side) facing UP in the Rear Tray.

For Automatic Print Head Alignment, always load paper in the Rear Tray.

• The Paper Output Slot is exposed to strong light. Press the OK button to dismiss the error message, and then adjust your operating environment and/or the position of the machine so that the Paper Output Slot is not exposed directly to strong light.

After carrying out the above measures, if the problem continues after aligning the Print Head again, press the OK button to dismiss the error, and then perform Manual Print Head Alignment.

Manual Print Head Alignment

An unsupported USB hub is connected. Remove the hub.

If a PictBridge compliant device is connected via a USB hub, remove the hub and connect it directly to the machine.

#### B200

Printer error has occurred. See the manual.

Turn off the machine, and unplug the power cord of the machine from the power supply.

If the problem is not resolved, contact your Canon service representative.

Printer error has occurred. Turn off power then back on again. If problem persists, see the manual. "\*\*\*\*" is displayed in the alphanumeric character and depends on the error occurred.

• 5100/5110 is displayed: Cancel printing, and turn off the machine. Then clear the paper jam or foreign object that is preventing the Print Head Holder from moving.

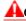

### **A**Caution

Be careful not to touch the components inside the machine. The machine may not print out properly if you touch it.

Turn the machine back on.

If the problem is not resolved, contact your Canon service representative.

In other cases:

Turn off the machine, and unplug the power cord of the machine from the power supply.

Plug the machine back in and turn the machine back on. If the problem is not resolved, contact your Canon service representative.

Scanner is not operating correctly.

Turn off the machine, and unplug the power cord of the machine from the power supply.

After a while, plug the power cord of the machine back in, and then turn on the machine. If the same error occurs, contact your Canon service representative.

The card is currently writable from PC. Set to [Not writable from PC].

The Card Slot is set to Writable from PC.

You cannot print from the memory card or save the scanned data to the memory card when the Card Slot is set to Writable from PC. After writing on the memory card, set to Not writable from PC again.

Advanced Guide > Troubleshooting > LCD Cannot Be Seen At All

### LCD Cannot Be Seen At All

### • If the Power lamp is lit:

The machine is not powered on. Connect the power cord and press the  $\$ ON button.

### • If the Power lamp is lit:

The LCD may be in the screen-saver mode. On the Operation Panel, press a button other than the  ${\bf ON}$  button.

Advanced Guide > Troubleshooting > An Unintended Language Is Displayed on the LCD

### An Unintended Language Is Displayed on the LCD

Select the language you want to be displayed according to the following procedure.

- 1. Press the **HOME** button and wait for about 5 seconds.
- 2. Select , and then press the **OK** button.
- 3. Press the ▶ button to select , then press the OK button.
- 4. Press the ▼ button five times, then press the OK button.
  If the Bluetooth unit is connected to the machine, press the ▼ button six times, and then press the OK button.
- **5.** Use the ▲ ▼ button to select the language for the LCD, then press the **OK** button.

Page top 1

Advanced Guide > Troubleshooting > Cannot Install the MP Drivers

### Cannot Install the MP Drivers

 If the installation does not start even after the Setup CD-ROM is inserted into your computer's disc drive:

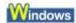

Start the installation following the procedure below.

1. Click Start then Computer.

In Windows XP, click Start then My Computer.

In Windows 2000, double-click the My Computer icon on the desktop.

2. Double-click the CD-ROM icon on the displayed window. If the contents of the CD-ROM are displayed, double-click MSETUP4.EXE.

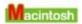

Double-click the CD-ROM icon on your desktop to start installation.

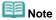

- If the CD-ROM icon is not displayed, try the followings:
  - Remove the CD-ROM from your computer, then insert it again.
  - Restart your computer.
- If the icon is still not displayed, try different discs and see if they are displayed. If other discs are displayed, there is a problem with the Setup CD-ROM. In this case, contact your Canon service representative.
- If you are unable to proceed beyond the Printer Connection screen:

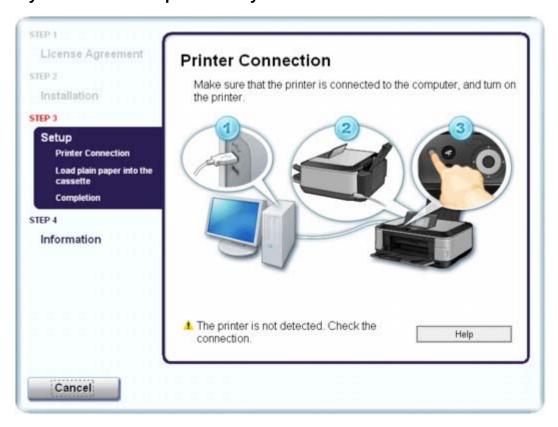

If you are unable to proceed beyond the Printer Connection screen, make sure that the USB cable is securely plugged into the USB port of the machine and is connected to the computer, and then

follow the procedure below to reinstall the MP Drivers.

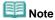

- In Windows Vista, "The printer is not detected. Check the connection." may be displayed depending on the computer you use. In this case, wait for a while. If you still cannot proceed to the next step, follow the procedure below to reinstall the MP Drivers.
- 1. Click Cancel on the Printer Connection screen.
- 2. Click Start Over on the Installation Failure screen.
- 3. Click Back on the screen that appears next.
- 4. Click Exit on the PIXMA XXX screen, then remove the CD-ROM.
- **5.** Turn the machine off.
- **6.** Restart the computer.
- 7. Make sure that you have no application software running.
- 8. Follow the procedure described in your setup manual to reinstall the MP Drivers.

#### · In other cases:

Follow the procedure described in your setup manual to reinstall the MP Drivers.

If the MP Drivers were not installed correctly, uninstall the MP Drivers, restart your computer, and then reinstall the MP Drivers.

⇒ Uninstalling the MP Drivers

If you reinstall the MP Drivers, select Custom Install on the Setup CD-ROM.

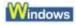

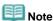

If the installer was forced to be terminated due to a Windows error, the system may be in an unstable condition and you may not be able to install the drivers. Restart your computer before reinstalling.

Advanced Guide > Troubleshooting > Cannot Connect to Computer Properly

### **Cannot Connect to Computer Properly**

#### Printing or Scanning Speed Is Slow/Hi-Speed USB Connection Does Not Work/

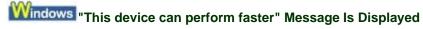

If your system environment is not fully compatible with Hi-Speed USB, the machine will operate at a lower speed provided under USB 1.1. In this case, the machine operates properly but printing speed may slow down due to communication speed.

- Check: Check the following to make sure that your system environment supports Hi-Speed USB connection.
  - Does the USB port on your computer support Hi-Speed USB connection?
  - Do the USB cable, and the USB hub if you are using one, support Hi-Speed USB connection?
    - Be sure to use a certified Hi-Speed USB cable. We recommend that the cable is no longer than around 10 feet / 3 meters.
  - Does the operating system of your computer support Hi-Speed USB connection?
     Obtain and install the latest update for your computer.
  - Does the Hi-Speed USB driver operate properly?
     Obtain the latest version of the Hi-Speed USB driver compatible with your hardware and reinstall it on your computer.

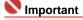

 For details on Hi-Speed USB of your system environment, contact the manufacturer of your computer, USB cable, or USB hub.

Page top 1

Advanced Guide > Troubleshooting > Print Results Not Satisfactory

### **Print Results Not Satisfactory**

If the print result is not satisfactory such as white streaks, misaligned lines, and uneven colors, confirm the paper and print quality settings first.

## Check 1: Do the page size and media type settings match the size and type of the loaded paper?

When these settings are incorrect, you cannot obtain a proper print result.

If you are printing a photograph or an illustration, incorrect paper type setting may reduce the quality of printout color.

Also, if you print with an incorrect paper type setting, the printed surface may be scratched.

In borderless printing, uneven coloring may occur depending on the combination of the paper type setting and the loaded paper.

The method to confirm the paper and print quality settings differs depending on what you do with your machine.

| To copy by operating the machine                        | Confirm by using the Operation Panel on the machine.  ⇒ Setting Items                                                                                                    |
|---------------------------------------------------------|----------------------------------------------------------------------------------------------------|
| To print from your memory card by operating the machine | Confirm by using the Operation Panel on the machine.  ⇒ Setting Items                                                                                                    |
| To print from printed photo by operating the machine    | Confirm by using the Operation Panel on the machine.  ⇒ Setting Items                                                                                                    |
| To print from a PictBridge compliant device             | Confirm by using your PictBridge compliant device.  Printing Photographs Directly from a Compliant Device Confirm by using the Operation Panel on the machine.  Changing the Machine Settings on the LCD |
| To print from a wireless communication device           | Confirm by using the Operation Panel on the machine.  → Changing the Machine Settings on the LCD                                                                                                    |
| To print from a computer                                | Confirm by using the printer driver.  → Printing with Easy Setup                                                                                                    |

# Check2: Make sure that the appropriate print quality is selected according to the media type and printing data referring to the table in Check 1.

Select a print quality option suitable to the paper and image for printing. If you notice blurs or uneven colors, increase the print quality setting and try printing again.

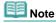

- When printing from a PictBridge compliant device, set the print quality setting by using the Operation Panel on the machine.
  - You cannot make this setting from a PictBridge compliant device.
- You cannot change the print quality setting when printing from a wireless communication device.
- Check 3: If the problem is not resolved, there may be other causes.

See also the sections below:

- Cannot Print to End of Job
- Part of the Page Is Not Printed

- No Printing Results/Printing Is Blurred/Colors Are Wrong/White Streaks
- ➡ Lines Are Misaligned
- ⇒ Printed Paper Curls or Has Ink Blots
- ⇒ Paper Is Smudged/Printed Surface Is Scratched
- ⇒ Back of the Paper Is Smudged
- → Vertical Lines Are Printed on the Sides of the Printout
- Colors Are Uneven or Streaked

Advanced Guide > Troubleshooting > Print Results Not Satisfactory > Cannot Print to End of Job

### **Cannot Print to End of Job**

• Check 1: Is the size of the print data extremely large?

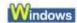

Click Print Options on the Page Setup sheet. Then, select the Prevent loss of print data check box in the displayed dialog.

• Check 2: Is the space of your computer's hard disk sufficient?

Delete unnecessary files to free disk space.

Advanced Guide > Troubleshooting > Print Results Not Satisfactory > Part of the Page Is Not Printed

### Part of the Page Is Not Printed

 Check: When performing automatic duplex printing, the reason below is possible.

When performing automatic duplex printing, the printable area at the top of the page will be 0.08 inches / 2 mm narrower than the usual.

For this reason, the bottom of the page may not be printed. To prevent this, select Use reduced printing from the printer driver.

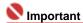

Reduced printing may affect the layout depending on your document.

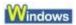

- 1. Open the printer properties dialog box.
  - Opening the Printer Properties Dialog Box (Windows)

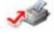

Click Here: Printer Driver

- \* Before clicking here to open the printer properties dialog box, quit the running application software
- 2. Click Print Area Setup in the Page Setup sheet and select Use reduced printing.

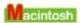

- 1. Open the Print dialog box.
  - Opening the Page Setup and Print Dialog Box (Macintosh)
- 2. Select Duplex Printing & Margin in the pop-up menu.
- 3. Select Automatic Duplex Printing.
- 4. Click Use reduced printing in Print Area.

Advanced Guide > Troubleshooting > Print Results Not Satisfactory > No Printing Results/Printing Is Blurred/Colors Are Wrong/White Streaks

# No Printing Results/Printing Is Blurred/Colors Are Wrong/White Streaks

- No Printing Results
- Printing Is Blurred

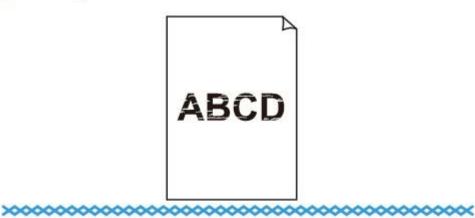

### Colors Are Wrong

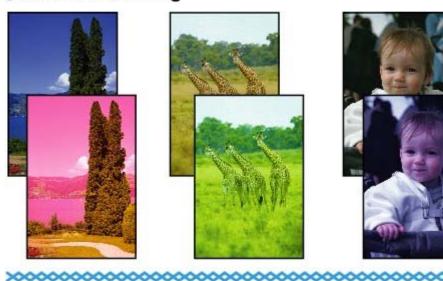

### White Streaks

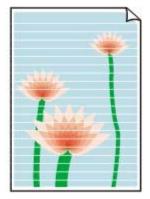

- Check 1: Did you confirm the paper and print quality settings?
  - ➡ Print Results Not Satisfactory
- Check 2: Check the status of ink tanks. Replace the ink tank if the ink

#### has run out.

Routine Maintenance

### Check 3: Is the orange tape or protective film remaining?

Make sure that all of the protective film is peeled off and the air hole is exposed, as illustrated in (A). If the orange tape is left as in (B), pull the orange tape and remove it.

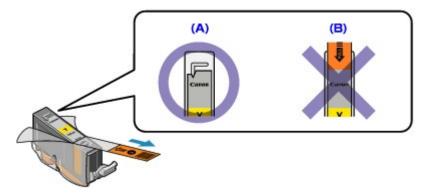

### Check 4: Print the Nozzle Check Pattern and perform any necessary maintenance operations such as Print Head Cleaning.

Print the Nozzle Check Pattern to determine whether the ink ejects properly from the print head nozzles.

Refer to Routine Maintenance for the Nozzle Check Pattern printing, Print Head Cleaning, and Print Head Deep Cleaning.

- If the Nozzle Check Pattern is not printed correctly:
   Check to see if a particular color's ink tank is not empty.
   If the Nozzle Check Pattern is not printed correctly though ink is sufficient, perform the Print Head Cleaning and try printing the Nozzle Check Pattern again.
- If the problem is not resolved after performing the Print Head Cleaning twice:
   Perform the Print Head Deep Cleaning.
   If the problem is not resolved after performing the Print Head Deep Cleaning, turn off the machine and perform another Print Head Deep Cleaning after 24 hours.
- If the problem is not resolved after performing the Print Head Deep Cleaning twice:
   If Print Head Deep Cleaning does not resolve the problem, the Print Head may be damaged.
   Contact your Canon service representative.
- Check 5: When using paper with one printable surface, make sure that the paper is loaded with the printable side facing up.

Printing on the wrong side of such paper may cause unclear prints or prints with reduced quality. Refer to the paper's instruction manual for detailed information on the printable side.

- When copying, see also the sections below:
- Check6: Make sure that the original is properly loaded on the Platen Glass.
  - Loading Paper / Originals
- Check7: Is the original loaded with the side to be copied facing down on the Platen Glass?
- Check8: Did you copy a printout done by this machine?

Print from the memory card or from the digital camera directly, or reprint from the computer. If you copy a printout done by this machine, print quality may be reduced.

Advanced Guide > Troubleshooting > Print Results Not Satisfactory > Lines Are Misaligned

### **Lines Are Misaligned**

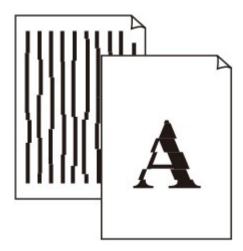

- Check 1: Did you confirm the paper and print quality settings?
  - ➡ Print Results Not Satisfactory
- Check 2: Perform Print Head Alignment

If you did not align the Print Head after installation, straight lines may be printed misaligned. Be sure to align the Print Head after you install it.

Routine Maintenance

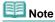

■ If the problem is not resolved after performing the Print Head Alignment, perform Print Head Alignment manually referring to Manual Print Head Alignment

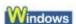

Check 3: Is the size of the print data extremely large?

Click Print Options on the Page Setup sheet. Then, select the Prevent loss of print data check box in the displayed dialog.

• Check 4: Is the Printing layout printing performed or the Binding margin function used?

When the Printing layout printing or Binding margin function is used, thin lines may not be printed. Try thickening the lines in the document.

Advanced Guide > Troubleshooting > Print Results Not Satisfactory > Printed Paper Curls or Has Ink Blots

### **Printed Paper Curls or Has Ink Blots**

### Printed Paper Curls

### Printed Paper Has Ink Blots

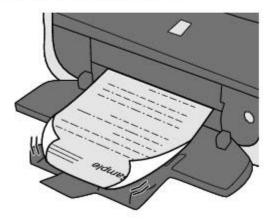

- Check 1: Did you confirm the paper and print quality settings?
  - Print Results Not Satisfactory
- Check 2: If Intensity is set high, reduce the Intensity setting in the printer driver and try printing again.

If you are using plain paper to print images with high intensity, the paper may absorb too much ink and become wavy, causing paper abrasion.

- When printing from your computer
   Confirm the intensity using the printer driver.
  - Adjusting Intensity
- When copying
  - Setting Items
- Check 3: Is Photo Paper used for printing photographs?

When printing data with high color saturation such as photographs or images in deep color, we recommend using Photo Paper Plus Glossy II or other Canon speciality paper.

Loading Paper / Originals

Advanced Guide > Troubleshooting > Print Results Not Satisfactory > Paper Is Smudged/Printed Surface Is Scratched

### Paper Is Smudged/Printed Surface Is Scratched

### Paper Is Smudged

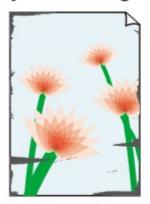

The Edges of Paper Are Smudged

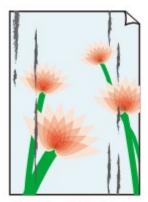

Printed Surface Is Smudged

### Printed Surface Is Scratched

- Check 1: Did you confirm the paper and print quality settings?
  - Print Results Not Satisfactory

#### Check 2: Is the appropriate type of paper used? Check the followings:

- Check to see if the paper you are printing on is suitable for your printing purpose.
   Loading Paper / Originals
- When performing Borderless Printing, make sure that the paper you are using is suitable for Borderless Printing.

If the paper you are using is not suitable for Borderless Printing, the print quality may be reduced at the top and bottom edges of the paper.

- Printing Area
- Check 3: Load the paper after correcting its curl.

#### For Plain Paper

Turn the paper over and reload it to print on the other side.

Leaving the paper loaded on the Rear Tray for a long time may cause the paper to curl. In this case, load the paper with the other side facing up. It may resolve the problem.

We recommend putting unused paper back into the package and keeping it on a level surface.

#### For Other Paper

- 1. With the printing side (A) facing up, cover the paper with a fresh sheet of plain paper to avoid staining or scratching the surface.
- 2. Roll up the paper in a direction opposite to paper curl as seen below.

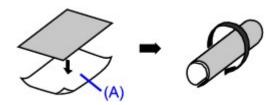

Check to see that the paper curl is within approximately 0.08 to 0.2 inches / 2 to 5 mm (B) in height.

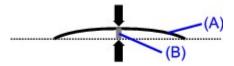

We recommend printing curl-corrected paper one sheet at a time.

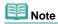

Depending on the media type, the paper may be smudged or may not be fed properly even if it is not curled. In such cases, follow the procedure described above to curl the paper before printing. This may improve the print result.

## Check 4: If you are printing on thick paper, select the Prevent paper abrasion setting.

Selecting the Prevent paper abrasion setting will widen the clearance between the Print Head and the loaded paper. If you notice abrasion even with the media type set correctly to match the loaded paper, set the machine to prevent paper abrasion by using the Operation Panel or the printer driver.

Print speed is reduced if you are selecting the Prevent paper abrasion setting.

\* Deactivate the Prevent paper abrasion setting once printing is complete. If not, this setting remains enabled for all subsequent print jobs.

### • To set by using the Operation Panel

From the **HOME** screen, select Settings, Device settings, and Print settings in this order, and then set Prevent paper abrasion to ON.

Changing the Machine Settings on the LCD

#### · To set by using the printer driver

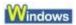

Open the printer properties dialog box, and in Custom Settings in the Maintenance sheet, select the Prevent paper abrasion check box, and then click Send.

To open the printer properties dialog box, see Opening the Printer Properties Dialog Box (Windows).

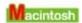

In the Canon IJ Printer Utility, select Custom Settings in the pop-up menu, select the Prevent paper abrasion check box, and then click Send.

To open the Canon IJ Printer Utility, see Opening the Canon IJ Printer Utility (Macintosh)

# • Check 5: If the intensity is set high, reduce the Intensity setting in the printer driver and try printing again.

If you are using plain paper to print images with high intensity, the paper may absorb too much ink and become wavy, causing paper abrasion.

When printing from your computer
 Reduce the Intensity setting in the printer driver and try printing again.

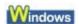

- 1. Open the printer properties dialog box.
  - → Opening the Printer Properties Dialog Box (Windows)

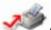

Click Here: Printer Driver

- \* Before clicking here to open the printer properties dialog box, quit the running application software.
- 2. On the Main sheet, select Manual for Color/Intensity, and then click Set.
- **3.** Drag the Intensity slide bar on the Color Adjustment sheet to adjust the intensity.

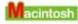

- Open the Print dialog box.
  - Opening the Page Setup and Print Dialog Box (Macintosh)
- 2. Select Color Options in the pop-up menu.
- 3. Drag the Intensity slide bar to set the intensity.
- When copying
  - Setting Items

### Check 6: Is printing performed beyond the recommended printing area?

If you are printing beyond the recommended printing area of your printing paper, the lower edge of the paper may become stained with ink.

Resize your original document in your application software.

Printing Area

### Check 7: Is the Platen Glass dirty?

Clean the Platen Glass.

Cleaning the Platen Glass and Document Cover

### Check 8: Is the Paper Feed Roller dirty?

Clean the Paper Feed Roller.

Routine Maintenance

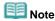

Cleaning the Paper Feed Roller will wear the rollers, so perform this procedure only when necessary.

### Check 9: Is inside of the machine dirty?

When performing duplex printing, the inside of the machine may become stained with ink, causing the printout to become smudged.

Perform the Bottom Plate Cleaning to clean the inside of the machine.

Cleaning the Inside of the Machine (Bottom Plate Cleaning)

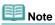

To prevent the inside of the machine from stains, set the paper size correctly.

### Check 10: Set Ink Drying Wait Time longer.

Doing so gives the printed surface enough time to dry so that paper smudged and scratched are prevented.

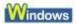

- 1. Make sure that the machine is turned on.
- 2. Open the printer properties dialog box.
  - Opening the Printer Properties Dialog Box (Windows)
- 3. Click the Maintenance tab and then Custom Settings.
- **4.** Drag the Ink Drying Wait Time slide bar to set the wait time, and then click Send.
- **5.** Confirm the message and click **OK**.

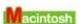

1. Make sure that the machine is turned on.

- 2. Open the Canon IJ Printer Utility.
  - → Opening the Canon IJ Printer Utility (Macintosh)
- **3.** Select Custom Settings in the pop-up menu.
- 4. Drag the Ink Drying Wait Time slide bar to set the wait time, and then click Send.
- **5.** Confirm the message and click OK.

### • Check 11: Is the paper scratched by other loaded paper?

Depending on the media type, the paper may be scratched with other loaded paper when feeding from the Rear Tray. In this case, load one sheet at a time.

Advanced Guide > Troubleshooting > Print Results Not Satisfactory > Back of the Paper Is Smudged

### **Back of the Paper Is Smudged**

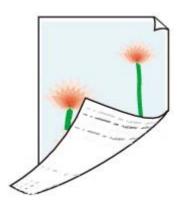

- Check 1: Did you confirm the paper and print quality settings?
  - → Print Results Not Satisfactory
- Check 2: Perform the Bottom Plate Cleaning to clean the inside of the machine.
  - → Cleaning the Inside of the Machine (Bottom Plate Cleaning)

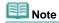

• When performing duplex printing or too much printing, the inside may become stained with ink.

Advanced Guide > Troubleshooting > Print Results Not Satisfactory > Vertical Lines Are Printed on the Sides of the Printout

#### Vertical Lines Are Printed on the Sides of the Printout

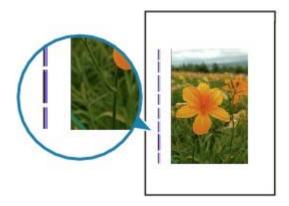

- Check 1: Did you confirm the paper type and print quality settings?
  - Print Results Not Satisfactory
- Check 2: Is the size of the loaded paper correct?

The margin may be smudged if the size of the loaded paper is larger than that specified in the printer driver.

Set the paper size correctly according to the paper you loaded.

Print Results Not Satisfactory

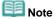

- This machine performs automatic cleaning when necessary to keep printouts clean. A small amount of ink is ejected for cleaning.
  - Although ink is usually ejected on the ink absorber, it may be ejected on the paper if you load paper larger than that specified with the printer driver.

Advanced Guide > Troubleshooting > Print Results Not Satisfactory > Colors Are Uneven or Streaked

#### Colors Are Uneven or Streaked

#### Colors Are Uneven

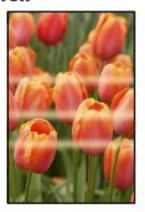

#### Colors Are Streaked

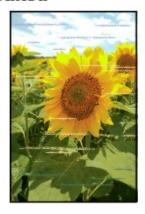

- Check 1: Did you confirm the paper and print quality settings?
  - Print Results Not Satisfactory
- Check 2: Print the Nozzle Check Pattern and perform any necessary maintenance operations such as Print Head Cleaning.

Print the Nozzle Check Pattern to determine whether the ink ejects properly from the print head nozzles.

Refer to Routine Maintenance for the Nozzle Check Pattern printing, Print Head Cleaning, and Print Head Deep Cleaning.

- If the Nozzle Check Pattern is not printed correctly:
   Check to see if a particular color's ink tank is not empty.
   If the Nozzle Check Pattern is not printed correctly though ink is sufficient, perform the Print Head Cleaning and try printing the Nozzle Check Pattern again.
- If the problem is not resolved after performing the Print Head Cleaning twice:
   Perform the Print Head Deep Cleaning.
  - If the problem is not resolved after performing the Print Head Deep Cleaning, turn off the machine and perform another Print Head Deep Cleaning after 24 hours.
- If the problem is not resolved after performing the Print Head Deep Cleaning twice:
   If Print Head Deep Cleaning does not resolve the problem, the Print Head may be damaged.
   Contact your Canon service representative.
- Check 3: Perform Print Head Alignment.
  - Routine Maintenance

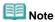

If the problem is not resolved after performing the Print Head Alignment, perform Print Head

Alignment manually referring to Manual Print Head Alignment

Page top 🕆

Advanced Guide > Troubleshooting > Printing Does Not Start

### **Printing Does Not Start**

 Check 1: Make sure that the power plug is securely plugged in, then turn the machine on.

While the **Power** lamp is flashing green, the machine is initializing. Wait until the **Power** lamp stops flashing and remains lit green.

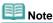

- When printing large data such as a photo or graphics, it may take longer to start printing. While the **Power** lamp is flashing green, the computer is processing data and sending it to the machine. Wait until printing starts.
- Check 2: Check the status of ink tanks. Replace the ink tank if ink has run out.
- Check 3: Open the Scanning Unit (Cover) and check to see if the ink lamps are flashing red.

If there is still sufficient ink but its ink lamp is flashing red, an ink tank may not be installed in a right position.

- Routine Maintenance
- Check 4: Open the Scanning Unit (Cover) and make sure that the ink lamps light up red.

If the ink lamp is not lit, press the mark on the ink tank until it clicks into place.

- Check 5: Make sure that the USB cable is securely plugged in to the machine and the computer, then check the following:
  - If you are using a relay device such as a USB hub, disconnect it, connect the machine directly to
    the computer, and try printing again. If printing starts normally, there is a problem with the relay
    device. Consult the reseller of the relay device for details.
  - There could also be a problem with the USB cable. Replace the USB cable and try printing again.
- Check 6: Restart your computer if you are printing from the computer.

If there are any unnecessary print jobs, delete them.

- Deleting the Undesired Print Job
- Check 7: Make sure that the Inner Cover is closed.

If the Inner Cover is opened, close the Inner Cover and press the **OK** button on the machine.

 Check 8: Make sure that your machine's name is selected in the Print dialog box.

The machine will not print properly if you are using a driver for a different printer.

In Windows, make sure that your machine's name is selected in the Print dialog box.

On a Macintosh, make sure that your machine's name is selected in Printer in the Print dialog box.

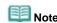

To make the machine the one selected by default, select Set as Default Printer (Windows), Default Printer or Make Default (Macintosh).

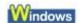

#### Check 9: Configure the printer port appropriately.

Configure "USBnnn" (where "n" is a number) as the printer port.

- 1. Log on as a user account with administrator privilege.
- 2. Click Control Panel, then Printer under Hardware and Sound.

In Windows XP, click Control Panel, Printers and Other Hardware, then Printers and Faxes. In Windows 2000, click Control Panel then Printers.

- 3. Right-click the Canon XXX Printer icon, then select Properties.
- **4.** Click the Ports tab to confirm the port settings.

Make sure that a port named USBnnn (where "n" is a number) with Canon XXX Printer appearing in the Printer column is selected for Print to the following port(s). If the setting is incorrect, reinstall the MP Drivers or change the printer port to the correct one.

Page top ↑

Advanced Guide > Troubleshooting > Copying/Printing Stops Before It Is Completed

## Copying/Printing Stops Before It Is Completed

#### Check 1: Is the Inner Cover opened while printing on paper?

Close the Inner Cover, then press the **OK** button on the machine.

A page of print data being sent at the time of the error will be erased, so print that page again.

## Check 2: Has the machine been printing continuously for a long period?

If the machine has been printing continuously for a long time, the Print Head may overheat. To protect the Print Head, the machine may stop printing at a line break for a period of time and then resume printing.

In this case, interrupt your print session at a convenient time and turn the machine off for at least 15 minutes.

Additionally, if the machine has been printing graphics or photos with intense colors continuously over a period of time, the machine may stop printing to protect the Print Head. In this case, printing will not resume automatically. Turn the machine off for at least 15 minutes.

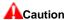

The Print Head and the surrounding area can become extremely hot inside the machine. Never touch the Print Head or nearby components.

#### Check 3: Is the paper loaded?

Make sure that paper is loaded in the Rear Tray or Cassette.

Confirm the paper source, then reload paper.

#### Check 4: Do the printing documents have lots of photographs or

#### illustrations?

Printing large data such as photos or graphics takes time for the machine and the computer to process, during which the machine may appear to have stopped operating.

In addition, when printing data that uses a large amount of ink continuously on plain paper, the machine may pause temporarily. In either case, wait until the process is complete.

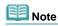

If you are printing a document with a large printing area or printing multiple copies of a document, printing may pause to allow the ink to dry.

Advanced Guide > Troubleshooting > Machine Moves But Ink Is Not Ejected

## Machine Moves But Ink Is Not Ejected

#### Check 1: Are the Print Head nozzles clogged?

Print the Nozzle Check Pattern to determine whether the ink ejects properly from the print head nozzles.

Refer to Routine Maintenance for the Nozzle Check Pattern printing, Print Head Cleaning, and Print Head Deep Cleaning.

- If the Nozzle Check Pattern is not printed correctly:
   Check to see if a particular color's ink tank is not empty.
   If the Nozzle Check Pattern is not printed correctly though ink is sufficient, perform the Print Head Cleaning and try printing the Nozzle Check Pattern again.
- If the problem is not resolved after performing the Print Head Cleaning twice:
   Perform the Print Head Deep Cleaning.
   If the problem is not resolved after performing the Print Head Deep Cleaning, turn off the machine and perform another Print Head Deep Cleaning after 24 hours.
- If the problem is not resolved after performing the Print Head Deep Cleaning twice:
   If Print Head Deep Cleaning does not resolve the problem, the Print Head may be damaged.
   Contact your Canon service representative.

#### • Check 2: Has the ink run out?

See An Error Message Is Displayed on the LCD to identify the ink error, and then take the appropriate action depending on the error condition.

#### Check 3: Is the orange tape or protective film remaining?

Make sure that all of the protective film is peeled off and the air hole is exposed, as illustrated in (A). If the orange tape is left as in (B), pull the orange tape and remove it.

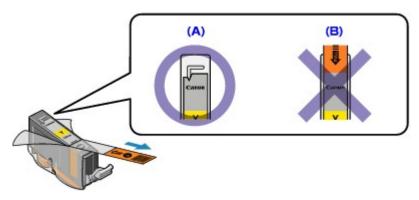

Advanced Guide > Troubleshooting > Printing Speed Not as Fast as Expected

## **Printing Speed Not as Fast as Expected**

#### Check 1: Is printing performed in Quiet Mode?

Print speed is reduced if you specified to print in Quiet Mode in the printer driver or Operation Panel. For faster printing, do not print in Quiet Mode.

For information on the printer driver settings, refer to Reducing the Machine Noise

For information to make setting on the Operation Panel, see Changing the Machine Settings on the LCD.

### · Check 2: Is the print quality set too high?

Increase the printing speed setting in the printer driver. Setting to prioritize speed makes printing faster.

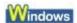

- 1. Open the printer properties dialog box.
  - Opening the Printer Properties Dialog Box (Windows)

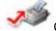

Click Here: Printer Driver

- \* Before clicking here to open the printer properties dialog box, quit the running application software.
- **2.** On the Main sheet, select Fast for the Print Quality setting.

Depending on the media type, the Fast option may not be available.

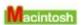

- 1. Open the Print dialog box.
  - Opening the Page Setup and Print Dialog Box (Macintosh)
- 2. Select Quality & Media in the pop-up menu and then select Fast for the Print Quality setting.

Depending on the media type, the Fast option may not be available.

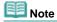

Printing speed may not improve noticeably by following the instructions above, depending on your system environment.

Advanced Guide > Troubleshooting > Print Head Holder Does Not Move to the Position for Replacing

## Print Head Holder Does Not Move to the Position for Replacing

### Check 1: Is the Power lamp off?

Check if the Power lamp is lit green.

The Print Head Holder will not move unless the power is on. If the **Power** lamp is off, close the Scanning Unit (Cover) and turn the machine on.

While the **Power** lamp is flashing green, the machine is initializing. Wait until the **Power** lamp stops flashing and remains lit green, and then open the Scanning Unit (Cover) again.

#### Check 2: Is an error message displayed on the LCD?

Close the Scanning Unit (Cover), confirm the number of times the **Alarm** lamp is flashing, take the appropriate action to resolve the error, and then reopen it. For details on how to resolve the error, see An Error Message Is Displayed on the LCD.

## Check 3: Has the Scanning Unit (Cover) been left open for 10 minutes or longer?

If the Scanning Unit (Cover) is left open for more than 10 minutes, the Print Head Holder moves to the right to prevent the Print Head from drying out. Close and reopen the Scanning Unit (Cover) to return the Print Head Holder to the center.

## Check 4: Has the machine been printing continuously for a long period?

Close the Scanning Unit (Cover), wait a while, then reopen it.

If the machine has been printing continuously for a long time, the Print Head Holder may not move to the center since the Print Head may overheat.

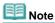

Opening the Scanning Unit (Cover) while printing moves the Print Head Holder to the right. Close the Scanning Unit (Cover), and reopen it after printing finishes.

Advanced Guide > Troubleshooting > Paper Does Not Feed Properly

## **Paper Does Not Feed Properly**

- Check 1: Make sure of the following when you load paper.
  - When loading two or more sheets of paper, align the edges of the sheets before loading.
  - When loading two or more sheets of paper, make sure that the paper stack does not exceed the paper support load limit.
    - However, proper feeding of paper may not be possible at this maximum capacity depending on the type of paper or environmental conditions (either very high or low temperature and humidity). In such cases, reduce the sheets of paper you load at a time to less than half of the paper support load limit.
  - Always load the paper in portrait orientation, either in the Rear Tray or the Cassette, regardless
    of the printing orientation.
  - When you load the paper on the Rear Tray, load the paper with the print side facing UP and slide the Paper Guides to align with the both sides of the paper.
     When loading paper in the Cassette, load the paper with the print side facing DOWN. Align the
    - right edge of the paper stack against the right edge of the Cassette and slide the Paper Guides against the left and bottom edges of the stack.
    - Loading Paper / Originals
- Check 2: Check to see if the paper you are printing on is not too thick or curled.
  - Loading Paper / Originals
- Check 3: Make sure of the following when you load envelopes.

When printing on envelopes, refer to Loading Paper / Originals, and prepare the envelopes before printing.

Once you have prepared the envelopes, load them in portrait orientation. If the envelopes are placed in landscape orientation, they will not feed properly.

- Check 4: Confirm the paper source setting.
  - \* If the paper source setting is not changed since you purchased this machine, the paper source for plain paper is the Cassette.
    - Setting with the Operation Panel on the machine:
      - ➡ Changing the Machine Settings on the LCD
    - Setting with the printer driver:
      - ➡ Switching the Paper Source to Match the Purpose
    - For information on the paper source for plain paper when the Paper Source on the printer driver is set to Automatically Select:
      - Setting the Paper Source for Plain Paper
- Check 5: Remove the foreign object in the Rear Tray or Cassette.
- Check 6: Make sure that the Inner Cover is closed completely.

Paper does not feed properly if the Inner Cover is even slightly open.

- Overview of the Machine
- Check 7: Clean the Paper Feed Roller.
  - Routine Maintenance

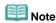

- Cleaning the Paper Feed Roller will wear the rollers, so perform this procedure only when necessary.
- Check 8: If two or more sheets of paper feed from the Cassette at once,
   clean the inside of the Cassette.

For information on cleaning the inside of the Cassette, refer to Routine Maintenance.

#### • Check 9: Is the Rear Cover closed completely?

Paper may be jammed if the Rear Cover is not closed completely. Push the Rear Cover until it is closed completely.

Refer to Overview of the Machine for the position of the Rear Cover.

Page top ↑

Advanced Guide > Troubleshooting > Paper Does Not Feed from the Paper Source Specified in the Printer Driver

## Paper Does Not Feed from the Paper Source Specified in the Printer Driver

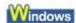

 Check: Is the paper source setting inconsistent between the application program and the printer driver?

Change the application software setting corresponding to the printer driver setting, or click the Print Options on the Page Setup sheet in the printer driver and select Disable the paper source setting of the application software on the Print Options screen.

When the paper source setting is inconsistent between an application program and the printer driver, the application software setting takes precedence.

⇒ Setting the Paper Source for Plain Paper

Advanced Guide > Troubleshooting > Paper Jams

## **Paper Jams**

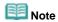

If you need to turn off the machine to remove jammed paper during printing, press the stop button to cancel print jobs before turning off the machine.

#### If the paper is jammed in the Paper Output Slot or the Rear Tray:

Remove the paper following the procedure below.

1. Slowly pull the paper out, either from the Rear Tray or from the Paper Output Slot, whichever is easier.

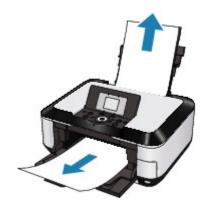

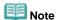

- If the paper tears and a piece remains inside the machine, turn the machine off, open the Scanning Unit (Cover), and remove the paper.
   Be careful not to touch the components inside the machine.
  - After removing all paper, close the Scanning Unit (Cover), and turn the machine back on.
- If you cannot pull the paper out, turn the machine off and turn it back on. The paper may be ejected automatically.

#### 2. Reload the paper on the machine, and press the OK button on the machine.

If you turned off the machine in step 1, all print jobs in the queue are canceled. Reprint if necessary.

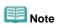

- When reloading the paper, confirm that you are using the correct paper and are loading it correctly.
  - Loading Paper / Originals
- A5-sized paper is suited to printing documents consisting mainly of text. We do not recommend using such paper to print documents with photos or graphics, since the printout may curl and cause paper exit jams.

If you cannot remove the paper or the paper tears inside the machine, or if the paper jam error continues after removing the paper, contact your Canon service representative.

#### If paper is jammed inside the machine at the transport unit:

Remove the paper following the procedure below.

1. Detach the Rear Cover.

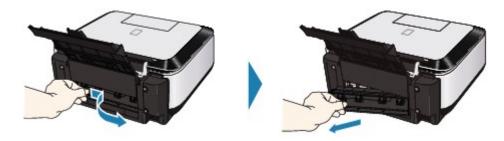

2. Pull the paper out slowly.

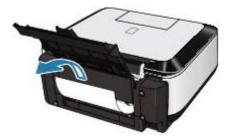

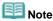

- Be careful not to touch the components inside the machine.
- If you cannot pull the paper out, turn the machine off and turn it back on. The paper may be ejected automatically.
- 3. Attach the Rear Cover.

Push the left side of the Rear Cover until it is closed completely.

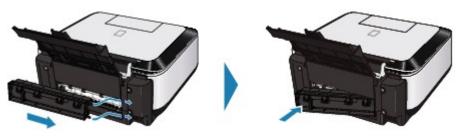

If you were not able to remove the paper out in step 2:

- 4. Remove the Cassette.
- **5.** Pull the paper out slowly.

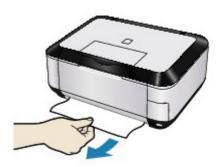

**6.** If any paper is sticking out of the Cassette, remove the paper, align and reload the paper in the Cassette.

If you did not remove the jammed paper out in step 1 to 5 when automatic duplex printing, check the duplex transport section.

If the jammed paper is not removed out when automatic duplex printing:

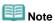

- When reloading the paper into the machine, confirm that you are using the correct paper and are loading it into the machine correctly.
  - Loading Paper / Originals
- **7.** Insert the Cassette into the machine again, and press the **OK** button on the machine.

If you turned off the machine in step 2, all print jobs in queue are canceled. Reprint if necessary.

If you cannot remove the paper or if the paper tears inside the machine, or if the paper jam error continues after removing the paper, contact your Canon service representative.

#### If the jammed paper is not removed out when automatic duplex printing:

Remove the paper following the procedure below.

- **1.** Turn off the machine, and unplug the power cord of the machine from the power supply.
- 2. Remove the Cassette.

If the paper is loaded on the Rear Tray, remove the paper from the Rear Tray and retract the Paper Support.

3. Set the machine upright with the left side down.

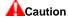

- When standing the machine, make sure that the Scanning Unit (Cover) is closed securely.
- **4.** Slowly pull the jammed paper out so that the paper does not tear.

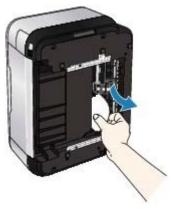

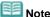

- Set the machine back to its original position immediately after removing the jammed paper.
- **5.** Align the paper, then reload it in the Cassette.

Reload paper in the Rear Tray, if necessary.

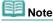

- When reloading the paper into the machine, confirm that you are using the correct paper and are loading it into the machine correctly.
  - Loading Paper / Originals
- 6. Insert the Cassette into the machine again.
- 7. Plug the machine back in and turn the machine back on.

All print jobs in queue are canceled. Reprint if necessary.

If you cannot remove the paper or if the paper tears inside the machine, or if the paper jam error

continues after removing the paper, contact your Canon service representative.

#### In other cases:

Make sure of the following:

- Check 1: Are there any foreign objects in the Rear Tray or around the Paper Output Slot?
- Check 2: Is the Rear Cover closed completely?
- Check 3: Is the paper curled?
  - → Check 3: Load the paper after correcting its curl.

Page top ↑

Advanced Guide > Troubleshooting > Message Appears on the Computer Screen

## Message Appears on the Computer Screen

- Service Error 5100 Is Displayed
- Frror Regarding Automatic Duplex Printing Is Displayed
- Frror Regarding Automatic Print Head Alignment Is Displayed
- → Windows Writing Error/Output Error/Communication Error
- → Maciniosh Error Number: 300 Is Displayed
- → Maciniosin Error Number: 1700 Is Displayed
- → Maciniosii Ink Info Number: 1600 Is Displayed
- → Maciniosh Ink Info Number: 1683 Is Displayed
- → Maciniosii Ink Info Number: 1688 Is Displayed
- → Macintosh Error Number: 1851 Is Displayed
- → Macintosh Error Number: 1856 Is Displayed
- → Mechania Error Number: 2001 Is Displayed
- → Maciniosh Error Number: 2002 Is Displayed
- → Maciniosh Error Number: 2500 Is Displayed
- Windows Other Error Messages

#### Service Error 5100 Is Displayed

Check: Is the movement of the Print Head Holder blocked?

Cancel printing from your computer and turn off the machine. Then clear the jammed paper or protective material that is preventing the Print Head Holder from moving.

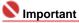

Be careful not to touch the components inside the machine. The machine may not print out properly if you touch it.

Turn the machine back on.

If the problem is not resolved, contact your Canon service representative.

#### **Error Regarding Automatic Duplex Printing Is Displayed**

• Check: See Cannot Print Properly with Automatic Duplex Printing and take the appropriate action.

#### Error Regarding Automatic Print Head Alignment Is Displayed

• Check: See Auto head align has failed. in An Error Message Is Displayed on the LCD and take the appropriate action.

## Windows Writing Error/Output Error/Communication Error

• Check 1: If the Power lamp is off, make sure that the power plug is plugged in, then turn the machine on.

While the **Power** lamp is flashing green, the machine is initializing. Wait until the **Power** lamp stops flashing and remains lit green.

Check 2: Make sure that the printer port is configured appropriately in the MP

#### Drivers.

- \* In the following instructions, "XXX" signifies your machine's name.
- 1. Log on as a user account with administrator privilege.
- 2. Click Control Panel, then Printer under Hardware and Sound.

In Windows XP, click Control Panel, Printers and Other Hardware, then Printers and Faxes.

In Windows 2000, click Control Panel then Printers.

- 3. Right-click the Canon XXX Printer icon, then select Properties.
- 4. Click the Ports tab to confirm the port settings.

Make sure that a port named USBnnn (where "n" is a number) with Canon XXX Printer appearing in the Printer column is selected for Print to the following port(s). If the port setting is not correct, reinstall the MP Drivers or change the port setting according to the interface you are using.

- Check 3: Make sure that the USB cable is securely plugged in to the machine and the computer.
  - If you are using a relay device such as a USB hub, disconnect it, connect the machine
    directly to the computer, and try printing again. If printing starts normally, there is a
    problem with the relay device. Consult the reseller of the relay device for details.
  - There could also be a problem with the USB cable. Replace the USB cable and try
    printing again.
- Check 4: Make sure that the MP drivers are installed correctly.

Uninstall the MP Drivers following the procedure described in Uninstalling the MP Drivers and reinstall them following the procedure described in your setup manual.

• Check 5: Check the status of the device on your computer.

Follow the procedure below to check the status of the device.

1. Click Control Panel, Hardware and Sound, then Device Manager.

If the User Account Control screen is displayed, follow the on-screen instructions. In Windows XP, click Control Panel, Performance and Maintenance, System, then click Device Manager on the Hardware sheet.

In Windows 2000, click Control Panel, System, then Device Manager on the Hardware sheet.

2. Double-click Universal Serial Bus controllers then USB Printing Support.

If USB Printing Support is not displayed, make sure that the machine is correctly connected to the computer.

- → Check 3: Make sure that the USB cable is securely plugged in to the machine and the computer.
- Click the General tab and make sure that there is no indication of a problem with the device.

If a device error is displayed, refer to Windows help to resolve the error.

Macintosh Error Number: 300 Is Displayed

 Check 1: If the Power lamp is off, make sure that the power plug is plugged in, then turn the machine on.

While the **Power** lamp is flashing green, the machine is initializing. Wait until the **Power** lamp stops flashing and remains lit green.

 Check 2: Make sure that the USB cable is securely plugged in to the machine and the computer.

- If you are using a relay device such as a USB hub, disconnect it, connect the machine directly to the computer, and try printing again. If printing starts normally, there is a problem with the relay device. Consult the reseller of the relay device for details.
- There could also be a problem with the USB cable. Replace the USB cable and try
  printing again.
- Check 3: Make sure that your machine's name is selected in the Print dialog box.
  - Opening the Page Setup and Print Dialog Box (Macintosh)

Macintosh Error Number: 1700 Is Displayed

 Check: See Contact the support center or service center for ink absorber replacement. in An Error Message Is Displayed on the LCD and take the appropriate action.

Macintosh Ink Info Number: 1600 Is Displayed

• Check: See The following ink may have run out. in An Error Message Is Displayed on the LCD and take the appropriate action.

Macintosh Ink Info Number: 1683 Is Displayed

 Check: See The remaining level of the following ink cannot be correctly detected. in An Error Message Is Displayed on the LCD and take the appropriate action.

Macintosh Ink Info Number: 1688 Is Displayed

• Check: See The following ink has run out. in An Error Message Is Displayed on the LCD and take the appropriate action.

Macintosh Error Number: 1851 Is Displayed

• Check: Close the Inner Cover, then press the OK button on the machine.

Macintosh Error Number: 1856 Is Displayed

• Check: Close the Inner Cover, then press the OK button on the machine.

A page of print data being sent at the time of the error will be erased, so print that page again.

Macintosh Error Number: 2001 Is Displayed

 Check: See The device may be incompatible. in An Error Message Is Displayed on the LCD and take the appropriate action.

Macintosh Error Number: 2002 Is Displayed

• Check: See An unsupported USB hub is connected. in An Error Message Is Displayed on the LCD and take the appropriate action.

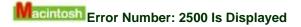

 Check: See Auto head align has failed. in An Error Message Is Displayed on the LCD and take the appropriate action.

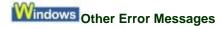

- Check: If an error message is displayed outside the printer status monitor, check the following:
  - "Could not spool successfully due to insufficient disk space"

    Delete any unnecessary files to increase the amount of free space on the disk.
  - "Could not spool successfully due to insufficient memory"
     Quit other running applications to increase available memory.
     If you still cannot print, restart your computer and retry printing.
  - "Printer driver could not be found"
     Uninstall the printer driver according to the procedure described in Uninstalling the MP Drivers, and then reinstall it.
  - "Could not print Application name File name"
     Try printing again once the current job is complete.

Advanced Guide > Troubleshooting > Cannot Print Properly with Automatic Duplex Printing

## Cannot Print Properly with Automatic Duplex Printing

#### Check: Is the paper size or media type appropriate?

- Make sure that the actual size of the paper is suitable for automatic duplex printing.
   The sizes of media suitable for automatic duplex printing are A4, Letter, A5, and 5" x 7".
   Load paper of suitable size, then press the OK button on the machine.
- Make sure that the Page Size or Paper Size setting matches the actual size of the paper with a size suitable for automatic duplex printing.

First, check the Page Size setting in the application software you are printing from. Then, check the Page Size setting on the Page Setup sheet in the printer properties dialog box (Windows) or the Pager Size on the Page Setup dialog box (Macintosh).

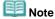

- Duplex printing may not be available depending on the version of the application software.
- Make sure that the type of loaded paper is suitable for automatic duplex printing on the Main sheet (Windows) or the Quality & Media sheet on the Print dialog box (Macintosh).

To switch to manual duplex printing, follow the procedure below.

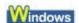

Open the printer properties dialog box, clear the Automatic check box on the Page Setup sheet, and reprint.

When performing manual duplex printing, note the following.

- If you are printing three or more pages of a document with manual duplex printing, one side
  of all sheets of paper will be printed first. Turn over the paper and reload the paper in the
  machine, and then the reverse side of all sheets of paper will be printed. Be careful not to
  change the order of paper in the stack.
- The procedure for reversing the paper varies depending on the staple side and printing orientation. Follow the on-screen instructions.

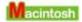

Manual duplex printing is not available.

Advanced Guide > Troubleshooting > For Windows Users

#### For Windows Users

#### **Printer Status Monitor Is Not Displayed**

• Check: Is the printer status monitor enabled?

Make sure that Enable Status Monitor is selected on the Option menu of the printer status monitor.

- 1. Open the printer properties dialog box.
  - → Opening the Printer Properties Dialog Box (Windows)
- 2. On the Maintenance sheet, click View Printer Status.
- 3. Select Enable Status Monitor on the Option menu if it is not selected.

#### The Inkjet Printer/Scanner Extended Survey Program Screen Is Displayed

If the Inkjet Printer/Scanner Extended Survey Program is installed, the confirmation screen asking to send the printer usage information will be displayed three months and then six months after the installation. After that, it will be displayed every half a year for about four years.

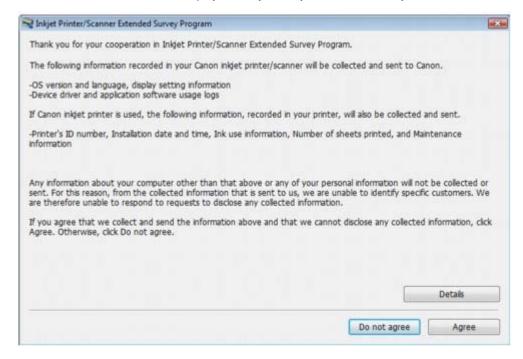

If you agree to participate in the survey program:

Click Agree, then follow the on-screen instructions. The printer usage information will be sent to Canon via the Internet.

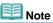

When sending the information, the caution screen such as an Internet security may be displayed.

In this case, confirm the program name is "IJPLMUI.exe", then allow it.

• If you do not agree to participate in the survey program:

Click Do not agree. The confirmation screen will be closed, and the survey at that time is skipped. The confirmation screen will be displayed again three months later.

• To uninstall the Inkjet Printer/Scanner Extended Survey Program:

To uninstall the Inkjet Printer/Scanner Extended Survey Program, click Details, then click

Uninstall on the detail description screen. Once the program has been uninstalled, neither the survey nor the transmission of the printer usage information will be performed.

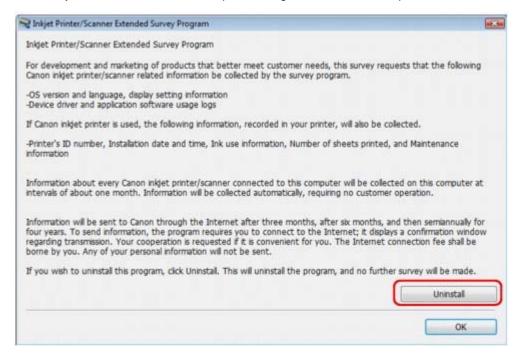

Advanced Guide > Troubleshooting > Error Message Appears on a PictBridge Compliant Device

## Error Message Appears on a PictBridge Compliant Device

The following are the possible errors that may occur when printing directly from a PictBridge compliant device and the countermeasures to clear them.

## Note

- This section describes errors that are indicated on Canon-brand PictBridge compliant devices. The error messages and operations may vary depending on the device you are using. For errors on non -Canon PictBridge compliant devices, check the error message on the LCD and take the appropriate action to clear the error. For details, see An Error Message Is Displayed on the LCD.
- For the errors indicated on the PictBridge compliant device and their solution, also refer to the instruction manual of the device. For other troubles on the device, contact the manufacturer.

| Error Message On PictBridge<br>Compliant Device | Action                                                                                                    |
|-------------------------------------------------|----------------------------------------------------------------------------------------------------|
| "Printer in use"                                | If the machine is printing from the computer or warming up, wait until the job ends.  When it is ready, the machine starts printing automatically.                                                                                                    |
| "No paper"                                      | Load paper on the Rear Tray, and select Continue* in the display on your PictBridge compliant device.  * To resume printing, you can also press the <b>OK</b> button on the machine instead of selecting Continue on the device.                                                                                                    |
| "Paper Error"                                   | If the Inner Cover is opened, close it and select Stop in the display on your PictBridge compliant device to stop printing.                                                                                                    |
| "Paper jam"                                     | Select Stop in the display on your PictBridge compliant device to stop printing.  Remove the jammed paper, load new paper, press the <b>OK</b> button on the machine, and try printing again.                                                                                                    |
| "Printer cover open"                            | Close the Scanning Unit (Cover) on the machine.                                                                                                    |
| "No print head"                                 | The Print Head is defective or is not installed. Check: See Print head is not installed. in An Error Message Is Displayed on the LCD and take the appropriate action.                                                                                                    |
| "Waste tank full"/"Ink absorber full"           | The ink absorber is nearly full.  Check: See Contact the support center or service center for ink absorber replacement. in An Error Message Is Displayed on the LCD and take the appropriate action.                                                                                                    |
| "No ink"/<br>"Ink cassette error"               | The ink tank is not installed properly or empty.  Check the error message on the LCD and take the appropriate action to resolve the error.  ➡An Error Message Is Displayed on the LCD                                                                                                    |
| "Ink Error"                                     | An ink tank that was once empty is installed. Check: See The remaining level of the following ink cannot be correctly detected. in An Error Message Is Displayed on the LCD and take the appropriate action.                                                                                                    |
| "Hardware Error"                                | Ink tank errors have occurred. Replace the ink tank.  → Routine Maintenance                                                                                                    |
| "Printer error"                                 | An error requiring servicing may have occurred. (The <b>Power</b> lamp flashes green and <b>Alarm</b> lamp flashes orange alternately.) Disconnect the USB cable between the machine and the PictBridge compliant device, turn off the machine, and unplug the power cord of the machine from the power supply. Plug the power cord of the machine back in, turn on the |

machine, and then reconnect the PictBridge compliant device to the machine.

If the same error occurs, contact your Canon service representative.

Page top 🕆

Advanced Guide > Troubleshooting > Cannot Print Properly from a Wireless Communication Device

## **Cannot Print Properly from a Wireless Communication Device**

 Does your mobile phones store IrDA compliant infrared communication ports?

Printing through infrared communication cannot be performed by the mobile phones does not store IrDA compliant infrared communication ports.

- Printing Photographs from a Wireless Communication Device
- Place the machine within around 8 inches / 20 cm from the mobile phone in a position that enables proper communication.

When printing through infrared communication, confirm that the infrared ports on the machine and the mobile phone are placed face to face with each other at a proper angle and distance, and that there is nothing blocking them. Then, retry printing. Operational distance and angle vary depending on the specifications of your mobile phone and your operating environment.

- Printing Photographs from a Wireless Communication Device
- Did you interrupt infrared communication with the machine during receiving data?

If it is interrupted, send the data from the mobile phone again.

- Check: Is printing possible through Bluetooth communication?
  - ➡ Troubleshooting

Advanced Guide > Troubleshooting > Cannot Print Properly from a Photo Index Sheet

## **Cannot Print Properly from a Photo Index Sheet**

- Check the following if Failed to scan Photo Index Sheet. is displayed on the LCD, press the OK button, and perform the Scan sheet and print menu again.
  - Did you set Photo Index Sheet in the correct position and orientation on the Platen Glass?
  - Are the Platen Glass and the Photo Index Sheet dirty?
  - Are all required circles on the Photo Index Sheet filled in?

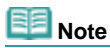

If the filled circles on the Photo Index Sheet are not dark or vast enough, the machine may not scan the Photo Index Sheet properly.

Advanced Guide > Troubleshooting > Cannot Remove a Memory Card

## **Cannot Remove a Memory Card**

Contact your Canon service representative.

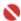

### Nmpo<u>rtant</u>

Never attempt to remove a memory card using a thin stick or tweezers. Doing so may damage the machine.

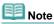

- Exclusive adapters are required for the following memory cards. Insert these cards in the machine with adapters attached.
  - miniSD Card/miniSDHC Card/microSD Card/microSDHC Card/xD-Picture Card/xD-Picture Card/xD-Pictu Type M/xD-Picture Card Type H/Memory Stick Micro/RS-MMC (ver.4.1)

Page top ↑

Advanced Guide > Troubleshooting > Problems with Scanning

## **Problems with Scanning**

- Scanner Does Not Work
- ScanGear (Scanner Driver) Does Not Start
- Frror Message Appears and the ScanGear (Scanner Driver) Screen Does Not Appear
- Scan Quality (Image Displayed on the Monitor) Is Poor
- Scanned Image Is Surrounded by Extra White Areas
- Cannot Scan Properly with Multi Crop
- Cannot Scan Properly in Auto Scan Mode
- ⇒ Slow Scanning Speed
- "There is not enough memory." Message Is Displayed
- → Computer Stops Operating during Scanning
- Scanner Does Not Work After Upgrading Windows

Advanced Guide > Troubleshooting > Problems with Scanning > Scanner Does Not Work

## **Scanner Does Not Work**

Check: Restart the computer.

Advanced Guide > Troubleshooting > Problems with Scanning > ScanGear (Scanner Driver) Does Not Start

## ScanGear (Scanner Driver) Does Not Start

#### Check 1: Make sure that the MP Drivers are installed.

Insert the Setup CD-ROM into the computer's disc drive, then select Custom Install and install MP Drivers.

## Check 2: On the File menu of the application, select Select Source and select the machine.

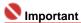

Do not select the model name that includes WIA in it.

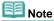

■ The operation may differ depending on the application.

#### Check 3: Start from a TWAIN-compliant application.

Advanced Guide > Troubleshooting > Problems with Scanning > Error Message Appears and the ScanGear (Scanner Driver) Screen Does Not Appear

## Error Message Appears and the ScanGear (Scanner Driver) Screen Does Not Appear

Check 1: Make sure that the machine is turned on.

Check 2: Connect the USB cable to a different USB port on the computer.

Check 3: If the USB cable is connected to a hub, remove it from the hub and connect it to a USB port on the computer.

Check 4: Make sure that the MP Drivers are installed.

If it is not installed, insert the Setup CD-ROM into the computer's disc drive, then select Custom Install and install MP Drivers.

Check 5: On the File menu of the application, select Select Source and select the machine.

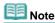

■ The operation may differ depending on the application.

#### Check 6: Make sure that the application is TWAIN-compliant.

You cannot open ScanGear (scanner driver) from applications not supporting TWAIN.

Check 7: Exit ScanGear (scanner driver) if it is running on another application.

Advanced Guide > Troubleshooting > Problems with Scanning > Scan Quality (Image Displayed on the Monitor) Is Poor

## Scan Quality (Image Displayed on the Monitor) Is Poor

#### Check 1: Increase the scanning resolution.

➡ Resolution

#### Check 2: Set the scale to 100%.

Some applications do not display images clearly if the image is too small.

## Check 3: If moire (stripe pattern) appears, take the following measures and scan again.

- On the Basic Mode tab of ScanGear (scanner driver), select Magazine(Color) in Select Source.
- On the Advanced Mode tab of ScanGear (scanner driver), set Descreen in Image Settings to ON.
   Image Settings

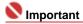

- If moire appears when you scan a digital print photo, take the above measures and scan again.
- If you use MP Navigator EX, set Document Type to Magazine(Color) or enable Descreen in the Scan Settings dialog box and scan again.
  - Scan Settings Dialog Box (Photos/Documents)

#### Check 4: Check the monitor's color depth.

From the Start menu, select Control Panel > Appearance and Personalization > Adjust screen resolution to open the Display Settings dialog box. Set the color depth to Medium (16 bit) or Highest (32 bit).

#### Windows XP:

From the Start menu, select Control Panel > Display to open the Display Properties dialog box. On the Settings tab, set the color depth to Medium (16 bit) or Highest (32 bit).

#### Windows 2000:

From the Start menu, select Settings > Control Panel > Display to open the Display Properties dialog box. On the Settings tab, set Colors to High Color (16 bit) or True Color (32 bit).

#### Check 5: The Platen or Document Cover may be dirty.

Clean the parts by following the procedures in "Cleaning the Exterior of the Machine."

Check 6: If the document is in poor condition (dirty, faded, etc.), use Reduce Dust and Scratches, Fading Correction, Grain Correction, etc. in Image Settings on the Advanced Mode tab of ScanGear (scanner driver).

➡ Image Settings

# Check 7: If the color tone of images with consistent color tone (such as the sky) is different from the original document, take the following measures and scan again.

- On the Advanced Mode tab of ScanGear (scanner driver), set Auto Tone in Image Settings to OFF.
  - → Image Settings
- Open the Preferences dialog box from the Advanced Mode tab of ScanGear (scanner driver) and set Color Matching on the Color Settings tab.
  - → Color Settings Tab

Advanced Guide > Troubleshooting > Problems with Scanning > Scanned Image Is Surrounded by Extra White Areas

## Scanned Image Is Surrounded by Extra White Areas

## Check: Specify the scan area.

Click (Auto Crop) in ScanGear (scanner driver) to automatically set the scan area for your document. You can also manually specify the scan area, for example when there are white margins along the document.

→ Adjusting Cropping Frames

Advanced Guide > Troubleshooting > Problems with Scanning > Cannot Scan Properly with Multi Crop

## **Cannot Scan Properly with Multi Crop**

Check 1: Make sure that the documents are placed correctly on the Platen.

→ Placing Documents

## Check 2: Scan each item individually without using Multi Crop.

Some applications do not support multiple image scanning.

Advanced Guide > Troubleshooting > Problems with Scanning > Cannot Scan Properly in Auto Scan Mode

## **Cannot Scan Properly in Auto Scan Mode**

Check 1: Make sure that the documents are placed correctly on the Platen.

→ Placing Documents

## Check 2: Multiple image scanning may not be supported.

Some applications do not support multiple image scanning. In that case, scan each item individually.

Advanced Guide > Troubleshooting > Problems with Scanning > Slow Scanning Speed

# **Slow Scanning Speed**

Check 1: To view the image on a monitor, set the output resolution to around 150 dpi. To print, set it to around 300 dpi.

➡ Resolution

**Check 2: Disable Fading Correction, Grain Correction, etc.** 

→ Image Settings

Check 3: In MP Navigator EX, deselect the Correct slanted document checkbox and scan again.

Scan Settings Dialog Box

Check 4: In MP Navigator EX, deselect the Detect the orientation of text documents and rotate images checkbox and scan again.

⇒ Scan Settings Dialog Box

Advanced Guide > Troubleshooting > Problems with Scanning > "There is not enough memory." Message Is Displayed

# "There is not enough memory." Message Is Displayed

Check 1: Exit other applications and try again.

Check 2: Reduce the resolution or output size and scan again.

→ Resolution

Advanced Guide > Troubleshooting > Problems with Scanning > Computer Stops Operating during Scanning

# **Computer Stops Operating during Scanning**

Check 1: Restart the computer, reduce the output resolution in ScanGear (scanner driver) and scan again.

Check 2: Delete unnecessary files to obtain sufficient free hard disk space, then scan again.

Error message may appear when scanning a large document at high resolution.

Check 3: For Location of Temporary Files in MP Navigator EX, specify a folder on a drive with sufficient free space.

See "General Tab" for details.

Check 4: Multiple devices may be connected to USB ports.

Disconnect other devices.

Advanced Guide > Troubleshooting > Problems with Scanning > Scanner Does Not Work After Upgrading Windows

# **Scanner Does Not Work After Upgrading Windows**

# Check: Disconnect the machine from the computer, then uninstall and reinstall the MP Drivers and MP Navigator EX.

- Step 1: Uninstall the MP Drivers.
  - See "Uninstalling the MP Drivers" for details.
- Step 2: Uninstall MP Navigator EX.
  - 1. From the Start menu, select (All) Programs > Canon Utilities > MP Navigator EX 2.0 > MP Navigator EX Uninstall.
  - 2. When a confirmation appears, click Yes.
  - When uninstallation is complete, click OK.MP Navigator EX is uninstalled.
- Step 3: Reinstall the MP Drivers and MP Navigator EX.

Insert the *Setup CD-ROM* into the computer's disc drive, then select Custom Install and reinstall the MP Drivers and MP Navigator EX.

Advanced Guide > Troubleshooting > Software Problems

# **Software Problems**

- ⇒ E-mail Software Program You Want to Use Does Not Appear in the Screen for Selecting an E-mail Software Program
- ⇒ Scanned Image Is Printed Enlarged (Reduced)
- Scanned Image Is Enlarged (Reduced) on the Computer Monitor
- ⇒ Scanned Image Does Not Open

Advanced Guide > Troubleshooting > Software Problems > E-mail Software Program You Want to Use Does Not Appear in the Screen for Selecting an E-mail Software Program

# E-mail Software Program You Want to Use Does Not Appear in the Screen for Selecting an E-mail Software Program

## Check 1: MP Navigator EX may not support the e-mail software program.

The following e-mail software programs are supported. (Image are attached to the mail message automatically.)

- Windows Mail (Windows Vista)
- Outlook Express (Windows XP/Windows 2000)
- Microsoft Outlook
- EUDORA
- Netscape Mail

# Check 2: If an e-mail software program does not operate properly, check that the program's MAPI is enabled.

To enable MAPI, refer to the manual of the e-mail software program.

Check 3: If using an e-mail software program other than the ones listed above, select None (Attach Manually) when prompted to select a program and attach the scanned image manually.

Advanced Guide > Troubleshooting > Software Problems > Scanned Image Is Printed Enlarged (Reduced)

# **Scanned Image Is Printed Enlarged (Reduced)**

Check: Set the printing size in the application.

Advanced Guide > Troubleshooting > Software Problems > Scanned Image Is Enlarged (Reduced) on the Computer Monitor

# Scanned Image Is Enlarged (Reduced) on the Computer Monitor

## Check 1: Change the display setting in the application.

You cannot reduce the display size in Paint. To reduce the display size, open the images in an application that accompanies the machine.

For details, refer to the application's manual. If you have any questions, contact the manufacturer of the application.

# Check 2: Change the resolution setting in ScanGear (scanner driver) and scan again.

The higher the resolution, the larger the resulting image will be.

➡ Resolution

Advanced Guide > Troubleshooting > Software Problems > Scanned Image Does Not Open

# **Scanned Image Does Not Open**

Check: If the file format is not supported by the application, scan the image again and save it in a popular file format such as JPEG.

For details, refer to the application's manual. If you have any questions, contact the manufacturer of the application.

Advanced Guide > Troubleshooting > MP Navigator EX Problems

# **MP Navigator EX Problems**

- Cannot Scan at the Correct Size
- Position or Size of the Image Cannot be Detected Correctly When Scanning Using the Operation Panel
- Document Is Placed Correctly, but the Scanned Image Is Slanted
- Document Is Placed Correctly, but the Orientation Changes in the Scanned Image

Advanced Guide > Troubleshooting > MP Navigator EX Problems > Cannot Scan at the Correct Size

# **Cannot Scan at the Correct Size**

# Check 1: Make sure that the documents are placed correctly on the Platen.

→ Placing Documents

## Check 2: Set Document Size to the actual document size and scan again.

If the matching size is not found, scan at a larger size and trim the image.

See the Toolbar (Trimming) in "Correct/Enhance Images Window" for details.

Position or Size of the Image Cannot be Detected Correctly When Scanning... Page 768 of 805 pages

# Advanced Guide

Advanced Guide > Troubleshooting > MP Navigator EX Problems > Position or Size of the Image Cannot be Detected Correctly When Scanning Using the Operation Panel

# Position or Size of the Image Cannot be Detected Correctly When Scanning Using the Operation Panel

Check 1: Make sure that the documents are placed correctly on the Platen.

→ Placing Documents

Check 2: Check that the MP Navigator EX settings are correctly set according to the document.

⇒ Scanning Photos and Documents

Advanced Guide > Troubleshooting > MP Navigator EX Problems > Document Is Placed Correctly, but the Scanned Image Is Slanted

# **Document Is Placed Correctly, but the Scanned Image Is Slanted**

Check: In MP Navigator EX, deselect the Correct slanted document checkbox and scan again.

⇒ Scan Settings Dialog Box (Photos/Documents)

Document Is Placed Correctly, but the Orientation Changes in the Scanned ... Page 770 of 805 pages

# Advanced Guide

Advanced Guide > Troubleshooting > MP Navigator EX Problems > Document Is Placed Correctly, but the Orientation Changes in the Scanned Image

# Document Is Placed Correctly, but the Orientation Changes in the Scanned Image

Check: In MP Navigator EX, deselect the Detect the orientation of text documents and rotate images checkbox and scan again.

⇒ Scan Settings Dialog Box (Photos/Documents)

Advanced Guide > Troubleshooting > FAQs

# **FAQs**

- No Printing Results/Printing Is Blurred/Colors Are Wrong/White Streaks
- → Machine Moves But Ink Is Not Ejected
- Cannot Install the MP Drivers
- ➡ Printing Does Not Start
- Copying/Printing Stops Before It Is Completed
- → Windows Writing Error/Output Error/Communication Error
- ➡ Print Results Not Satisfactory
- → Paper Jams
- ⇒ Paper Does Not Feed Properly

Page top ↑

Advanced Guide > Troubleshooting > If You Cannot Resolve the Problem

## If You Cannot Resolve the Problem

If you cannot resolve the problem with any of the workarounds in this chapter, please contact the seller of the machine or a Canon service representative.

Canon support staff are trained to be able to provide technical support to satisfy customers.

# **A**Caution

- If the machine emits any unusual sound, smoke, or odor, turn it off immediately. Unplug the power cord from the outlet and contact the seller or your Canon service representative. Never attempt to repair or disassemble the machine yourself.
- Attempts by customers to repair or take apart the machine will invalidate any warranty regardless of whether the warranty has expired.

Before contacting your Canon service representative, confirm the following:

- Product name:
  - \* Your machine's name is located on the front cover of the setup manual.
- Serial number: please refer to the setup manual
- Details of the problem
- What you tried to solve the problem, and what happened

Page top ↑

Advanced Guide > Troubleshooting > Instructions for Use (Printer Driver)

# **Instructions for Use (Printer Driver)**

This printer driver is subject to the following restrictions. Keep the following points in mind when using the printer driver.

#### Restrictions on the Printer Driver

- Depending on the document type to be printed, the paper feed method specified in the printer driver may not operate correctly.
  - If this happens, open the printer driver setup screen from the Print dialog box of the application software, and check the setting in the Paper Source field on the Main tab.
- With some applications, the Copies setting in the Page Setup tab of the printer driver may not be enabled.
  - In this case, use the copies setting in the Print dialog box of the application software.
- If the selected Language in the About dialog box does not match the operating system interface language, the driver screen may not be displayed properly.
- Do not change the Advanced tab items of the printer properties. If you change any of the items, you will not be able to use the following functions correctly.
  - Also, if Print to file is selected in the Print dialog box of the application software and with applications that prohibit EMF spooling, such as Adobe Photoshop LE and MS Photo Editor, the following functions will not operate.
  - Preview before printing on the Main tab
  - · Prevent loss of print data in the Print Options dialog box
  - Page Layout Printing, Poster Printing, Booklet Printing, Duplex Printing (manually), Specify Margin..., Print from Last Page, Collate, and Stamp/Background... on the Page Setup tab
- Since the resolution in the preview display differs from the printing resolution, text and lines in the
  preview display may appear different from the actual print result.
- With some applications, the printing is divided into multiple print jobs.
   To cancel printing, delete all divided print jobs.
- If image data is not printed correctly, display the Print Options dialog box from the Page Setup tab and change the setting of Disable ICM required from the application software. This may solve the problem.
- If you use the Bluetooth option and perform one of the actions listed below, the print job may not end and "Printing" may remain displayed on the status monitor even after printing ends and the printout is ejected. If this happens, either click the Cancel Printing button on the Status Monitor or cancel that print job from the print job queue of the printer.
  - If you move the machine during printing to a location where radio waves cannot reach or if the radio wave status becomes poor
  - If you turn off the machine
- If you are using a Bluetooth printer and you cancel printing after a printer error occurs, you may not
  be able to execute subsequent printing operations. If this happens, turn off the machine and turn it
  back on again.
- If you are using Bluetooth, you cannot use the operation panel on the machine while the status monitor is displayed from View Printer Status... on the Maintenance tab.
- Software windows may not appear correctly on Windows Vista when fonts are set to Larger scale. If you want to display the windows with Larger scale fonts, set the desktop theme to Windows Classic as follows:
  - 1. Select Control Panel from the Start menu.
  - Select Appearance and Personalization -> Personalization -> Theme. The Theme Settings dialog box opens.
  - At the Theme Settings dialog box, click the Themes tab, and select Windows Classic from Theme.
  - Click OK.
    - Desktop changes to Windows Classic display.
- The card slot (memory card) of the machine may become inaccessible. In such cases, restart the
  machine or turn it off and reconnect the USB cable.

#### **Points to Note with Applications**

- There are following restrictions in Microsoft Word (Microsoft Corporation).
  - If Microsoft Word has the same printing functions as the printer driver, use Word to specify them.
  - When selecting Scaled Printing, Fit-to-Page Printing, or Page Layout Printing from the Page Layout list on the Page Setup tab, the selected printing function may not be effective, depending on the version of Word.

If this happens, follow the procedure below.

- 1. Open Word's Print dialog box.
- 2. Open the printer driver setup window, specify Page Layout on the Page Setup tab, and click OK.
- 3. Without starting printing, close the Print dialog box.
- 4. Open Word's Print dialog box again.
- 5. Open the printer driver setup window again and click OK.
- 6. Start printing.
- Illustrator/Adobe Systems Inc.

If Bitmap Printing takes effect, printing may take time or some data may not be printed. Print after clearing the Bitmap Printing check box in the Print dialog box.

Advanced Guide > Troubleshooting > General Notes (Scanner Driver)

# **General Notes (Scanner Driver)**

ScanGear (scanner driver) is subject to the following restrictions. Keep these points in mind when using it.

#### **Scanner Driver Restrictions**

- When using the NTFS file system, the TWAIN data source may not be invoked. This is because the TWAIN module cannot be written to the winnt directory for security reasons. Contact the computer's administrator for help.
- Some computers (including laptops) connected to the machine may not resume correctly from standby mode. In that case, restart the computer.
- Do not connect two or more machines or multifunction printers with scanner function to the same computer simultaneously. If multiple scanning devices are connected, you cannot scan from the Operation Panel of the machine and also may experience errors while accessing the devices.
- Software screens may not appear correctly on Windows Vista when font size is set to Larger scale. If you want to display the screens with Larger scale fonts, change the theme in Appearance and Personalization to Windows Classic as follows:
  - 1. From the Start menu, select Control Panel.
  - 2. Select Appearance and Personalization > Personalization > Theme.

The Theme Settings dialog box opens.

- 3. On the Theme tab of the Theme Settings dialog box, select Windows Classic under Theme.
- 4. Click OK.

Desktop changes to Windows Classic view.

- Use the default display font size of the OS. Otherwise, software screens may not appear correctly.
- Scanning may fail if the computer has resumed from sleep or standby mode. In that case, follow these steps and scan again.
  - 1. Turn off the machine.
  - 2. Exit ScanGear (scanner driver), then disconnect the USB cable from the computer and reconnect it.
  - 3. Turn on the machine.
- ScanGear (scanner driver) cannot be opened in multiple applications at the same time. Within an
  application, ScanGear (scanner driver) cannot be opened for the second time when it is already
  open.
- Be sure to close the ScanGear (scanner driver) window before closing the application.
- Make sure that you have adequate disk space available when scanning large images at high
  resolutions. For example, at least 300 MB of free space is required to scan an A4 document at 600
  dpi in full-color.
- ScanGear (scanner driver) and WIA driver cannot be used at the same time.
- Do not enter the computer into sleep or hibernate state during scanning.
- Calibration may take time if the machine is connected via USB 1.1.

#### Applications with Restrictions on Use

- If you start Media Center included in Windows XP Media Center Edition 2005, you may not be able to scan using the Operation Panel of the machine. In that case, restart the computer.
- You cannot scan images with Media Center included in Windows Vista<sup>™</sup> and Windows XP Media Center Edition 2005. Scan with other applications such as MP Navigator EX.
- In some applications, you may encounter a problem when you use Multi-Crop in the Advanced Mode tab of ScanGear (scanner driver). In that case, scan each document individually, changing Paper Size according to the document.
- In some applications, if you select the View scanned images checkbox in the Auto Scan Mode tab of ScanGear (scanner driver), the window displaying the thumbnails of the scanned images may close automatically.

- Some applications may not display the TWAIN user interface. In that case, refer to the application's manual and change the settings accordingly.
- Some applications do not support continuous scanning of multiple images. In some cases, only the first scanned image is accepted, or multiple images are scanned as one image.
- When scanning platen size images into a Microsoft Office application (such as Word, Excel or PowerPoint), click Custom Insert in the Insert Picture from Scanner or Camera dialog box. Otherwise, images may not be scanned correctly.
- Images may not be scanned correctly in some applications. In that case, increase the operating system's virtual memory and retry.
- When image size is too large (such as when scanning large images at high resolution), your computer may not respond or the progress bar may remain at 0% depending on the application. In that case, cancel the action (for example by clicking Cancel on the progress bar), then increase the operating system's virtual memory or reduce the image size/resolution and retry. Alternatively, scan the image via MP Navigator EX first, then save and import it into the application.

Advanced Guide > Appendix

# **Appendix**

- ➡ Printing Area
- → Deleting the Undesired Print Job
- → Updating the MP Drivers
- → Uninstalling the On-Screen Manuals
- Transporting the Machine
- → Opening the Printer Properties Dialog Box (Windows)
- → Opening the Page Setup and Print Dialog Box (Macintosh)
- Opening the Canon IJ Printer Utility (Macintosh)
- → Connecting the Printer to the Network

Page top ↑

Advanced Guide > Appendix > Printing Area

# **Printing Area**

To ensure the best print quality, the machine allows a margin along each edge of media. The actual printable area will be the area inside these margins.

Recommended printing area .: Canon recommends that you print within this area.

Printable area : The area where it is possible to print.

However, printing in this area can affect the print quality or the paper feed precision.

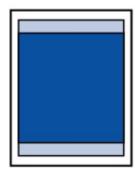

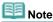

#### Borderless Printing

- By selecting Borderless Printing option, you can make prints with no margins.
- When performing Borderless Printing, slight cropping may occur at the edges since the printed image is enlarged to fill the whole page.

For Borderless Printing, use the following paper.

- Glossy Photo Paper "Everyday Use" GP-501
- Photo Paper Glossy GP-502
- Photo Paper Plus Semi-Gloss SG-201
- Photo Paper Pro Platinum PT-101
- Photo Paper Plus Glossy II PP-201
- Photo Paper Pro II PR-201
- Matte Photo Paper MP-101

Performing Borderless Printing on any other type of paper may substantially reduce printing quality and/or result in printouts with altered color hues.

Borderless Printing on plain paper may result in printouts with reduced quality. Use them only for test printing. You can perform Borderless Printing on plain paper only when printing from your computer.

- Depending on the type of paper, Borderless Printing may reduce the print quality at the top and bottom edges of the paper or cause these parts to become smudged.
- With performing Automatic Duplex Printing and Duplex (Two-sided) Copying, the printable area will be 0.08 inches / 2 mm smaller at the top margin.
- When performing Borderless Printing in copy or easy photo reprint mode, you can specify the amount of images that extends off the paper by Extended copy amount in Print settings under Device settings.
  - → Changing the Machine Settings on the LCD
- Letter, Legal
- → Envelopes
- Other Sizes than Letter, Legal, Envelopes

Advanced Guide > Appendix > Printing Area > Other Sizes than Letter, Legal, Envelopes

# Other Sizes than Letter, Legal, Envelopes

| Size                  | Printable Area (width x height)        |
|-----------------------|----------------------------------------|
| A5                    | 5.56 x 7.95 inches / 141.2 x 202.0 mm  |
| A4                    | 8.00 x 11.38 inches / 203.2 x 289.0 mm |
| B5                    | 6.90 x 9.80 inches / 175.2 x 249.0 mm  |
| 4" x 6" / 10 x 15 cm  | 3.73 x 5.69 inches / 94.8 x 144.4 mm   |
| 4" x 8" / 10 x 20 cm* | 3.73 x 7.69 inches / 94.8 x 195.2 mm   |
| 5" x 7" / 13 x 18 cm* | 4.73 x 6.69 inches / 120.2 x 169.8 mm  |
| 8" x 10" / 20 x 25 cm | 7.73 x 9.69 inches / 196.4 x 246.0 mm  |
| Wide                  | 3.73 x 6.80 inches / 94.8 x 172.6 mm   |

<sup>\*</sup> This page size can be used only when printing from your computer.

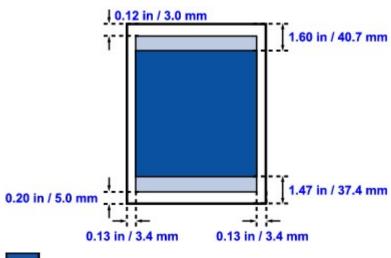

Recommended printing area

Printable area

Advanced Guide > Appendix > Printing Area > Letter, Legal

# Letter, Legal

| Size   | Printable Area (width x height)        |  |
|--------|----------------------------------------|--|
| Letter | 8.00 x 10.69 inches / 203.2 x 271.4 mm |  |
| Legal* | 8.00 x 13.69 inches / 203.2 x 347.6 mm |  |

<sup>\*</sup> This page size can be used only when printing from your computer.

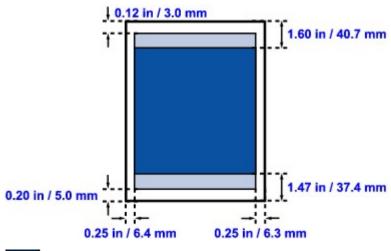

Recommended printing area

Printable area

Advanced Guide > Appendix > Printing Area > Envelopes

# **Envelopes**

| Size               | Printable Area (width x height)       |
|--------------------|---------------------------------------|
| European DL*       | 4.06 x 7.50 inches / 103.2 x 190.5 mm |
| US Comm. Env. #10* | 3.86 x 8.34 inches / 98.0 x 211.8 mm  |

<sup>\*</sup> This page size can be used only when printing from your computer.

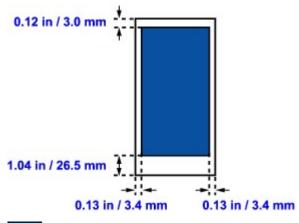

Recommended printing area

Advanced Guide > Appendix > Deleting the Undesired Print Job

# **Deleting the Undesired Print Job**

If the printer does not start printing, the print job data cancelled or failed may be remaining. Delete the undesired print job by using the Canon IJ Status Monitor.

### 1. Display the Canon IJ Status Monitor

Click the Status Monitor button displayed on the Task Bar. The Canon IJ Status Monitor appears.

#### 2. Display the print jobs

Click Display Print Queue....
The Print Queue window opens.

#### 3. Delete the print jobs

Select Cancel All Documents from the Printer menu. When the confirmation message appears, click Yes.

The print job is deleted.

# Important

Users who have not been granted access permission for printer management cannot delete the print job of another user.

Advanced Guide > Appendix > Updating the MP Drivers

# **Updating the MP Drivers**

- Obtaining the Latest MP Drivers
- → Uninstalling the MP Drivers
- ⇒ Before Installing the MP Drivers
- ➡ Installing the MP Drivers

Page top ↑

Advanced Guide > Appendix > Updating the MP Drivers > Obtaining the Latest MP Drivers

# **Obtaining the Latest MP Drivers**

The MP Drivers include a printer driver and scanner driver (ScanGear).

By updating the MP Drivers to the latest version of the MP Drivers, unresolved problems may be solved.

Access our web site through the Internet and download the latest MP Drivers for your model.

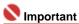

- You can download the MP Drivers for free, but any Internet access charges incurred are your responsibility.
- Before installing the latest MP Drivers, delete the previously installed version.
  For information on how to delete the MP Drivers, refer to Uninstalling the MP Drivers.

#### **Related Topics**

- ⇒ Before Installing the MP Drivers
- ➡ Installing the MP Drivers

Advanced Guide > Appendix > Updating the MP Drivers > Uninstalling the MP Drivers

# **Uninstalling the MP Drivers**

The MP drivers you no longer use can be deleted. When deleting the MP drivers, first exit all programs that are running.

The procedure to delete the unnecessary MP drivers is as follows:

#### If there is an uninstaller

#### 1. Start the uninstaller

- In Windows Vista or Windows XP, select the Start menu -> All Programs -> "Your model name" -> MP Drivers Uninstaller.
- In Windows 2000, select the Start menu -> Programs -> "Your model name" -> MP Drivers Uninstaller.

The MP Drivers Uninstaller dialog box is displayed.

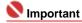

In Windows Vista, a confirmation/warning dialog box may appear when installing, uninstalling or starting software.

This dialog box appears when administrative rights are required to perform a task. If you are logged on to an administrator account, click Continue or Allow to continue. Some applications require an administrator account to continue. If you are logged on to a standard account, switch to an administrator account, and restart the operation from the beginning.

#### 2. Execute the uninstaller

Click Execute. When the confirmation message appears, click Yes.

When all the files have been deleted, click Complete.

The deletion of the MP Drivers is completed.

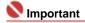

Printer driver and scanner driver (ScanGear) will be deleted if you uninstall the MP Drivers.

#### If there is no uninstaller

If there is no uninstaller in the Start menu of Windows Vista, follow these steps:

#### 1. Select the printer to be deleted

Select the Start menu -> Control Panel -> Hardware and Sound -> Printers.

Click the model to delete, then press the Alt key on your keyboard. On the File menu, click Delete.

#### 2. Delete the printer

If the User Account Control dialog box appears, click Continue. Then when the confirmation message appears, click Yes.

The icon is deleted.

#### 3. Select the printer driver to be deleted

Press the Alt key. On the File menu, select Run as administrator, and then click Sever Properties.... If the User Account Control dialog box appears, click Continue.

Click the Drivers tab. In the Installed printer drivers list, click the printer to delete.

#### 4. Delete the printer driver

When you click Remove..., Remove Driver And Package dialog box is displayed. Select Remove driver and driver package, and then click OK. In the confirmation dialog box, click Yes.

When data collection is completed in the Remove Driver Package dialog box, click Delete.

## 5. Click OK.

The deletion of the printer driver is complete.

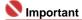

You may not be able to delete the printer driver properly from the Installed printer drivers list. If this happens, restart your computer, and try again.

Page top 🕆

Advanced Guide > Appendix > Updating the MP Drivers > Before Installing the MP Drivers

# **Before Installing the MP Drivers**

This section describes the items that you should check before installing the MP Drivers. You should also refer to this section if the MP Drivers cannot be installed.

#### Check the machine status

- Properly connect the personal computer and the machine. For details on connection instructions, refer to the "Install the Software" in the manual: Getting Started.
- Turn off the machine.

#### **Check the Personal Computer Settings**

- Terminate all running applications.
- In Windows Vista, log on as a user who has the administrator rights.
   In Windows XP, log on as the computer administrator.
   In Windows 2000, log on as a member of the Administrators group.

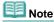

If an old version of the MP Drivers is already installed, first delete (uninstall) that version. For instructions on deleting the MP Drivers, see Uninstalling the MP Drivers.

#### **Related Topics**

- Obtaining the Latest MP Drivers
- ➡ Installing the MP Drivers

Page top 💠

Advanced Guide > Appendix > Updating the MP Drivers > Installing the MP Drivers

# Installing the MP Drivers

You can access our web site through the Internet and download the latest MP Drivers for your model.

The procedure for installing the downloaded MP Drivers is as follows:

#### 1. Turn off the machine

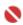

#### Name of the last of the last o

If you turn on the computer while the machine is on, the Windows Plug and Play function is executed automatically, and the Found New Hardware window (Windows Vista) or Found New Hardware Wizard window (Windows XP, Windows 2000) is displayed. In this case, click Cancel.

#### 2. Start the installer

Double-click the icon of the downloaded file.

The installation program starts.

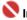

#### Name of the last of the last o

In Windows Vista, a confirmation/warning dialog box may appear when installing, uninstalling or starting software.

This dialog box appears when administrative rights are required to perform a task. If you are logged on to an administrator account, click Continue or Allow to continue. Some applications require an administrator account to continue. If you are logged on to a standard account, switch to an administrator account, and restart the operation from the beginning.

#### 3. Install the driver

At the Welcome window, click Next,

Read the contents of the License Agreement window. After checking the contents, click Yes. Installation of the MP Drivers begins.

After the Installation Complete window is displayed, check that the machine and the computer are connected through a cable.

To select the connection port for your machine manually, check the Select printer port check box, and click Manual selection. At the Select printer port window, select the connection destination, and then click OK.

## **4.** Complete the installation

Click Complete.

Turn on the machine, and wait awhile until the connection is recognized.

This procedure installs the MP Drivers.

Depending on the environment you are using, a message prompting you to restart the computer may be displayed. To complete the installation properly, restart the computer.

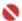

## **Important**

You can download the MP Drivers for free, but any Internet access charges incurred are your responsibility.

#### **Related Topics**

- Obtaining the Latest MP Drivers
- ➡ Before Installing the MP Drivers

Advanced Guide > Appendix > Uninstalling the On-Screen Manuals

# **Uninstalling the On-Screen Manuals**

Follow the procedure below to uninstall all of the installed on-screen manuals from your computer.

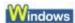

All of the installed on-screen manuals will be deleted at the same time.

- 1. Click Start > All Programs (Programs in Windows 2000) > Canon XXX Manual (where "XXX" is your machine's name) > Uninstall.
- 2. Click OK when the confirmation message appears.

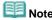

When the message prompting you to restart your computer is displayed, click OK to restart your computer.

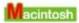

On-screen manuals other than printer driver's help and scanner driver's help are uninstalled at a time.

- 1. Select Applications on the Go menu.
- 2. Double-click the Canon Utilities folder, and then the IJ Manual folder.
- 3. Drag the folder of your machine's name into the trash.
- 4. Drag the XXX On-screen Manual icon (where "XXX" is your machine's name) on your desktop into the trash.

Advanced Guide > Appendix > Transporting the Machine

# **Transporting the Machine**

When relocating the machine, pack the machine using the original packing materials.

If you do not have the original packing materials, pack the machine carefully using protective material and place it inside a sturdy box.

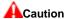

- Do not transport or store the machine slanted, vertically, or upside-down, as the ink may leak and damage the machine.
- 1. Turn the machine off.
- 2. Confirm that the **Power** lamp is off and unplug the machine.

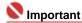

- Do not unplug the machine while the **Power** lamp is lit or flashing green, as it may cause malfunction or damage to the machine, making the machine unable to print.
- Retract the Paper Support and the Output Tray Extension, close the Paper Output Tray, then close the Operation Panel.
- **4.** Disconnect the printer cable from the computer and from the machine, and then disconnect the power plug from the machine.
- **5.** Use adhesive tape to secure all the covers on the machine to keep them from opening during transportation. Then pack the machine in the plastic bag.
- **6.** Attach the protective material to the machine when packing the machine.

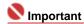

Pack the machine with the Print Head and ink tanks left installed in the machine.

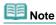

Clearly label the box as "FRAGILE" or "HANDLE WITH CARE".

Advanced Guide > Appendix > Opening the Printer Properties Dialog Box (Windows)

# **Opening the Printer Properties Dialog Box (Windows)**

The printer driver setup window can be displayed through the application software in use or the Start menu of the Windows.

#### Open the Printer Properties Dialog Box through the Application Software

Follow the procedure below to configure print settings when printing.

1. Select the command you perform printing on the application software in use.

In general, select Print on the File menu to open the Print dialog box.

2. Select your model name and click Preferences (or Properties).

The printer properties dialog box opens.

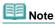

Opening the printer properties dialog box through Properties displays such tabs regarding the Windows functions as the Ports (or Advanced) tab. Those tabs do not appear when opening through Printing Preferences or application software. About tabs regarding Windows functions, refer to the user's manual for the Windows.

#### Open the Printer Properties Dialog Box through the Start Menu

Follow the procedure below to perform maintenance operations such as print head cleaning, or to configure print settings that are common for all application software.

- 1. Select items from the Start menu as shown below.
- In Windows Vista, select the Start menu > Control Panel > Hardware and Sound > Printers.
- In Windows XP, select the Start menu > Control Panel > Printers and Other Hardware > Printers and Faxes.
- In Windows 2000, select the Start menu > Settings > Printers.
- Right-click your model name icon and then select Printing Preferences from the displayed menu.

The printer properties dialog box opens.

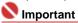

Depending on application software you use, command names or menu names may vary and there may be more steps. For details, refer to the user's manual of your application software.

Advanced Guide > Appendix > Opening the Page Setup and Print Dialog Box (Macintosh)

# **Opening the Page Setup and Print Dialog Box (Macintosh)**

You can open the Page Setup dialog box and the Print dialog box from the application program you are using.

#### **Opening the Page Setup Dialog Box**

Open the Page Setup dialog box to specify page (paper) settings before printing.

1. Select Page Setup... on the File menu in your application program.

The Page Setup dialog box opens.

### **Opening the Print Dialog Box**

Open the Print dialog box to specify print settings before printing.

1. Select Print... on the File menu in your application program.

The Print dialog box opens.

Page top 🕆

Advanced Guide > Appendix > Opening the Canon IJ Printer Utility (Macintosh)

# **Opening the Canon IJ Printer Utility (Macintosh)**

To open the Canon IJ Printer Utility, follow the procedure below.

#### In Mac OS X v.10.5.x

- 1. Select System Preferences on the Apple menu.
- 2. Click Print & Fax.
- Select your machine's name in the Printers and click Open Print Queue....The job list of your printer is displayed.
- 4. Click Utility.

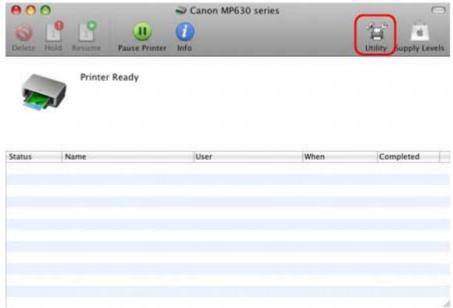

The Printer List opens.

5. Select your machine's name in the Product list and click Maintenance.

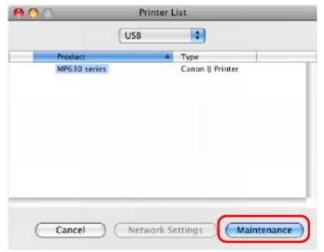

The Canon IJ Printer Utility starts up.

- 1. Select Applications on the Go menu.
- 2. Double-click the Utilities folder, and then double-click the Printer Setup Utility icon.
  The Printer List opens.
- 3. Select your machine's name in the Name list and click Utility.

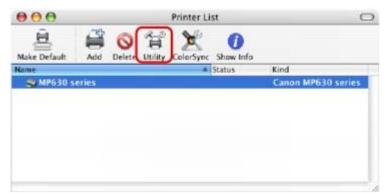

4. Select your machine's name in the Product list and click Maintenance.

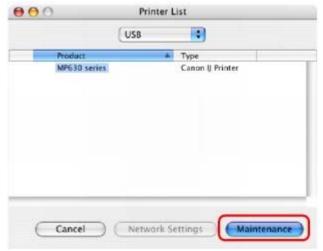

The Canon IJ Printer Utility starts up.

Page top 1

Advanced Guide > Appendix > Connecting the Printer to the Network

# **Connecting the Printer to the Network**

If multiple computers are being used in the network environment, you can share the printer connected to one computer with other computers.

The Windows versions of the computers connected to the network do not necessarily have to be the same.

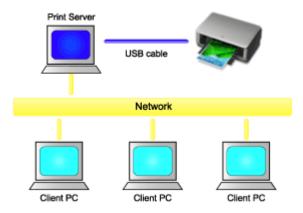

#### • Settings on Print Server

Describes the procedure for setting up a computer directly connected to a printer with a USB cable.

#### • Settings on Client PC

Describes the procedure for setting up those computers that will use this printer through the network.

When you execute print, the data is sent through the print server system to the printer.

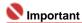

• In case an error occurred when a document is printed by the client system to a shared printer, the error message of Canon IJ Status Monitor will be displayed both on the client system and the print server system. For regular printing, Canon IJ Status Monitor will be displayed only on the client system.

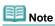

Install the printer driver from the Setup CD-ROM that accompanies the machine on the print server system and each of the client systems according to the OS of each system.

#### **Related Topic**

Restrictions on Network Printing

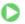

Advanced Guide > Appendix > Connecting the Printer to the Network > Settings on Print Server

# **Settings on Print Server**

To use a printer in a network, set printer sharing on the print server system.

The procedure for setting up the print server systems is as follows:

#### 1. Install the printer driver on the print server system

For installation instructions, see the user's manual.

#### 2. Select items from the Start menu as shown below:

- In Windows Vista, select the Start menu -> Control Panel -> Hardware and Sound -> Printers.
- In Windows XP, select the Start menu -> Control Panel -> Printers and Other Hardware -> Printers and Faxes.
- In Windows 2000, select the Start menu -> Settings -> Printers.

The Printers window (Windows Vista, Windows 2000) or Printers and Faxes window (Windows XP) is displayed.

### 3. Click the icon for the model name of printer to be shared

- In Windows Vista, press the Alt key on your keyboard and then select Run as administrator -> Sharing... from the displayed File menu.
- In Windows XP or Windows 2000, select Sharing... from the File menu.

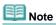

Windows XP may display a message recommending the user to use the Network Setup Wizard to set up sharing.

When this message appears, choose not to use the wizard and then set up sharing.

# 4. Set sharing

Select Share this printer (Windows Vista, Windows XP) or Shared as (Windows 2000) on the Sharing tab to set a shared name as desired, and click OK.

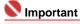

In Windows Vista, a confirmation/warning dialog box may appear when installing, uninstalling, or starting software.

This dialog box appears when administrative rights are required to perform a task. If you are logged on to an administrator account, click Continue or Allow to continue. Some applications require an administrator account to continue. If you are logged on to a standard account, switch to an administrator account, and restart the operation from the beginning.

This completes the setup on the print server system. Next, set up the client systems.

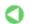

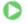

Advanced Guide > Appendix > Connecting the Printer to the Network > Settings on Client PC

# Settings on Client PC

After setting up the print server system, set up the client system.

The procedure for setting up the client systems is as follows:

#### In Windows Vista

#### 1. Install the printer driver on the client systems

Select Custom Install for the installation method.

For details on connection instructions, refer to the "Install the Software" in the manual: Getting Started.

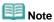

During the installation, a screen prompting you to turn the printer on appears. Click Manual Selection and then select an appropriate port to complete your installation.

#### 2. Start the wizard

Select the Start menu -> Network -> Add a printer.

The Add Printer window appears.

#### 3. Add a printer

Select Add a network, wireless or Bluetooth printer, and click the icon for the printer that you have configured on the print server system to be shared, and then click Next.

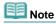

- If the icon for the printer is not displayed, check that the printer is actually connected to the print
- It may take some time for the icon for the printer to appear.

### 4. Complete the setup

Take the appropriate action as described on the screen and then click Finish.

The icon for the shared printer will be created in the Printers window.

This completes the setup on the client systems. You can now share the printer in the network.

### In Windows XP/Windows 2000

# 1. Install the printer driver on the client systems

Select Custom Install for the installation method.

For details on connection instructions, refer to the "Install the Software" in the manual: Getting Started.

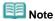

During the installation, a screen prompting you to turn the printer on appears. Click Manual Selection and then select an appropriate port to complete your installation.

### 2. Start the wizard

- In Windows XP, select the Start menu -> Control Panel -> Printers and Other Hardware -> Printers and Faxes -> Add a printer.
- In Windows 2000, select the Start menu -> Settings -> Printers -> Add a printer.

When Welcome to the Add Printer Wizard screen appears, click Next.

#### 3. Add a printer

Select A network printer, or a printer attached to another computer (Windows XP) or Network printer (Windows 2000), then click Next.

On the Specify a Printer window (Windows XP) or Locate Your Printer window (Windows 2000), click Next and then search for the print server system.

Click the icon for the printer that you have configured on the print server system to be shared, and then click Next.

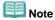

If the icon for the printer is not displayed, check that the printer is actually connected to the print server

# 4. Complete the setup

Take the appropriate action as described on the screen and then click Finish.

The icon for the shared printer will be created in the Printers and Faxes window (Windows XP) or Printers window (Windows 2000).

This completes the setup on the client systems. You can now share the printer in the network.

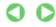

Page top 💠

Advanced Guide > Appendix > Connecting the Printer to the Network > Restrictions on Network Printing

# **Restrictions on Network Printing**

These are restrictions that apply if you are using a printer in a network environment. Check the restrictions for the environment you are using.

#### If you are sharing a printer in a network

 A print completion message may be displayed. To disable the message display, follow the procedure below.

#### • In Windows Vista:

Press the Alt key from the Printers window on the client system. Open Run as administrator -> Server Properties... from the displayed File menu.

Uncheck Show informational notifications for network printers on the Advanced tab, and then restart the computer.

#### • In Windows XP or Windows 2000:

Open Server Properties from the File menu of the Printer and Faxes window (Windows XP) or the Printers window (Windows 2000) on the print server system.

Uncheck Notify when remote documents are printed on the Advanced tab, and then restart the computer.

- The bi-directional communication function is disabled so that the correct printer status may not be recognized.
  - If a client user opens the printer driver properties and then clicks OK with the Enable bidirectional support check box on the Ports tab unchecked, the bi-directional function of the printer server system may also be disabled.
  - In this case, check Enable bidirectional support check box on both the print server system and the client system.
- When you print from a client system, you cannot use Canon IJ Preview.
- If the functions on the Maintenance tab cannot be set properly from a client system, they may be grayed out. In this case, change the settings from the print server.

  When you change the settings of the print server, you should delete the icon of the shared prints.

When you change the settings of the print server, you should delete the icon of the shared printer from the client system, and then specify the shared settings again in the client system.

### If the same printer driver is installed in the print server system and the client system as the local printer

The net crawl function may automatically create a network printer icon on the client system.

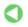

Advanced Guide > Using Easy-PhotoPrint EX

# **Using Easy-PhotoPrint EX**

#### --- Transforming Your Photos into Creative Works of Art ---

Easy-PhotoPrint EX allows you to create albums, calendars and stickers easily using photos taken with digital cameras.

You can also print borderless photos easily.

#### Start Easy-PhotoPrint EX

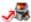

Click Here: Easy-PhotoPrint EX

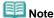

- See the section below for details on how to use Easy-PhotoPrint EX.
  - Printing with the Bundled Application Software

#### **Create a Personalized Photo Album**

Creating a personalized photo album is an easy task if you use Easy-PhotoPrint EX!

All you need to do is select which photos to use, select a layout, then load paper into your printer and print. After you bind the printed sheets, you'll have the one and only album of your memories!

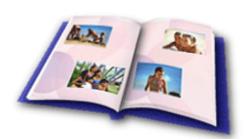

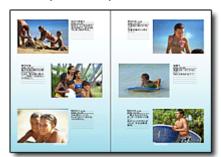

You can change the layout and background, and attach comments to photos.

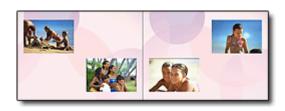

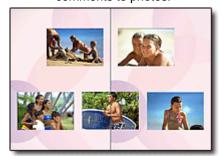

You can also select the size and orientation.

You can arrange a photo across the left and right pages.

CHECK! •••••

Select a theme (background design) to create a single-themed album.

#### **Decorate Items with Text and Frames**

You can add text and frames to photos. Attach a description of the photo in an album, and add a frame to enhance the photo's atmosphere.

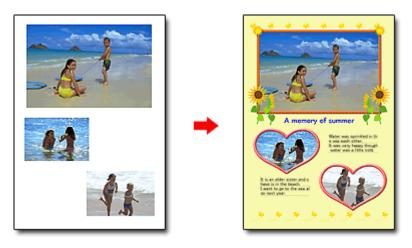

CHECK! •••••

Select Album to add text and frames. You cannot decorate photos with Photo Print.

# **Create a Calendar Using Your Favorite Photos**

Create calendars easily with Easy-PhotoPrint EX. Create your own calendar using your favorite photos! It'll be exciting to turn the calendar pages.

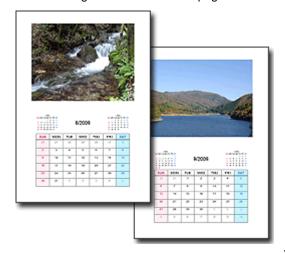

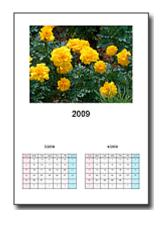

You can use all kinds of photos.

You can also create 2-month, 6-month and 12-month calendars.

#### **Create Stickers**

Create stickers easily with Easy-PhotoPrint EX!

Create stickers of your favorite photos and share them with your friends!

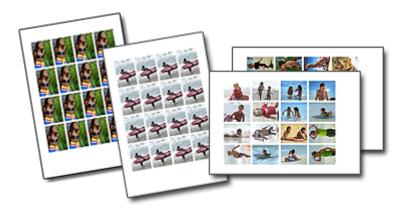

CHECK! ....

You can add text to photos.

Advanced Guide > Using MP Navigator EX

# **Using MP Navigator EX**

MP Navigator EX is an application that enables you to easily scan photos and documents. It is suitable even for beginners.

#### **Start MP Navigator EX**

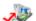

🗽 Click Here: MP Navigator EX

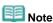

See "Let's Try Scanning" for details on how to scan images using MP Navigator EX.

#### **Scan Photos and Documents**

You can scan easily by navigating through MP Navigator EX screens. You can also save/print scanned images using MP Navigator EX.

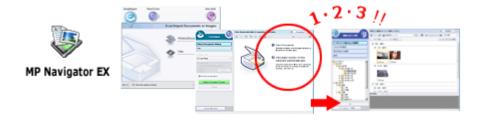

#### Scan Small Documents at One Time

You can scan multiple small documents (photos, cards, etc.) at one time. It is useful as you do not need to scan multiple times.

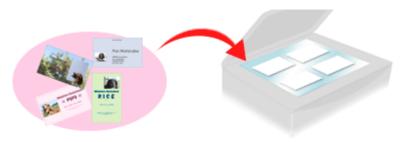

#### **Scan Large Documents**

You can easily scan documents that are larger than the Platen using MP Navigator EX. It allows you to scan the left and right halves of a document separately and combine them back into one image.

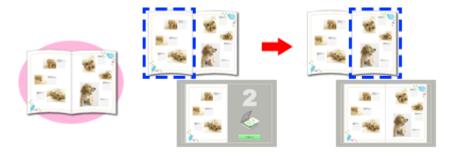

#### Scan with One-click

In One-click Mode, MP Navigator EX completes from scanning to saving, with a click of an icon. One-click Mode also allows you to scan and save images as PDF files or attach them to e-mail automatically.

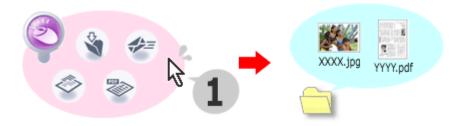

# **Scan and Correct/Enhance Photos**

You can easily correct/enhance scanned photos using MP Navigator EX. You do not need to use other applications.

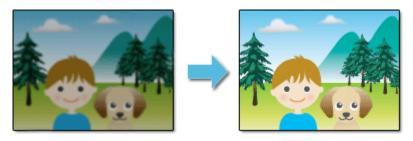

For details on how to use MP Navigator EX, refer to "Scanning with the Bundled Application Software ."

Page top

Advanced Guide > About Solution Menu

# **About Solution Menu**

#### **Quick Shortcut!! Solution Menu**

Solution Menu is a menu window that provides quick access from your desktop to Canon applications, manuals, and online product information.

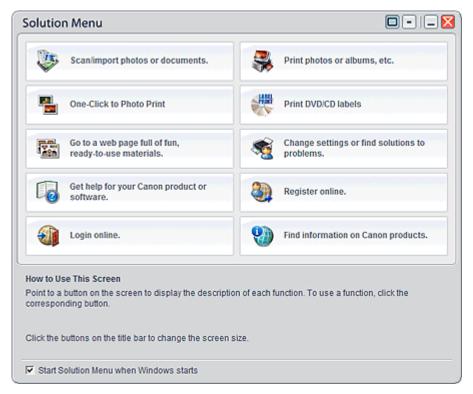

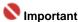

The number and types of buttons displayed in the window may vary depending on your printer and region.

#### **Starting Solution Menu**

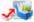

📜 Click Here: Solution Menu

To start from desktop, see below.

Double-click the Solution Menu icon on the desktop. Alternatively, from the Start menu, select (All) Programs > Canon Utilities > Solution Menu > Solution Menu.

From the next time, Solution Menu starts when Windows starts.

If the Start Solution Menu when Windows starts checkbox at the bottom left of the window is not selected, Solution Menu does not start when Windows starts.

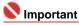

Solution Menu will start automatically when you install it using the Setup CD-ROM that accompanies the printer.

#### **Changing the Window Size**

Click (window size: large) or (window size: small) on the title bar to change the window size (large or small).

Solution Menu opens with the last used window size next time it is started.

· When screen size is small

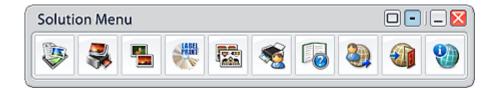

# **Starting an Application**

- 1. Point to a button on the window to display the description of each application.
- **2.** By clicking each button, the introduced application starts. Follow the same steps to view the manuals or online product information.

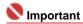

Internet connection is required to access the online information. Internet connection fees apply.

# **Exiting Solution Menu**

Click (Close) on the title bar.

#### **Restriction on Use of Solution Menu**

This software is subject to the following restriction. Keep this point in mind when using it.

• All icons of the installed applications that support Solution Menu are displayed in the window. After the installation, you cannot rearrange the icons or delete only the icons.

Page top\*